# Operating manual RobotStudio

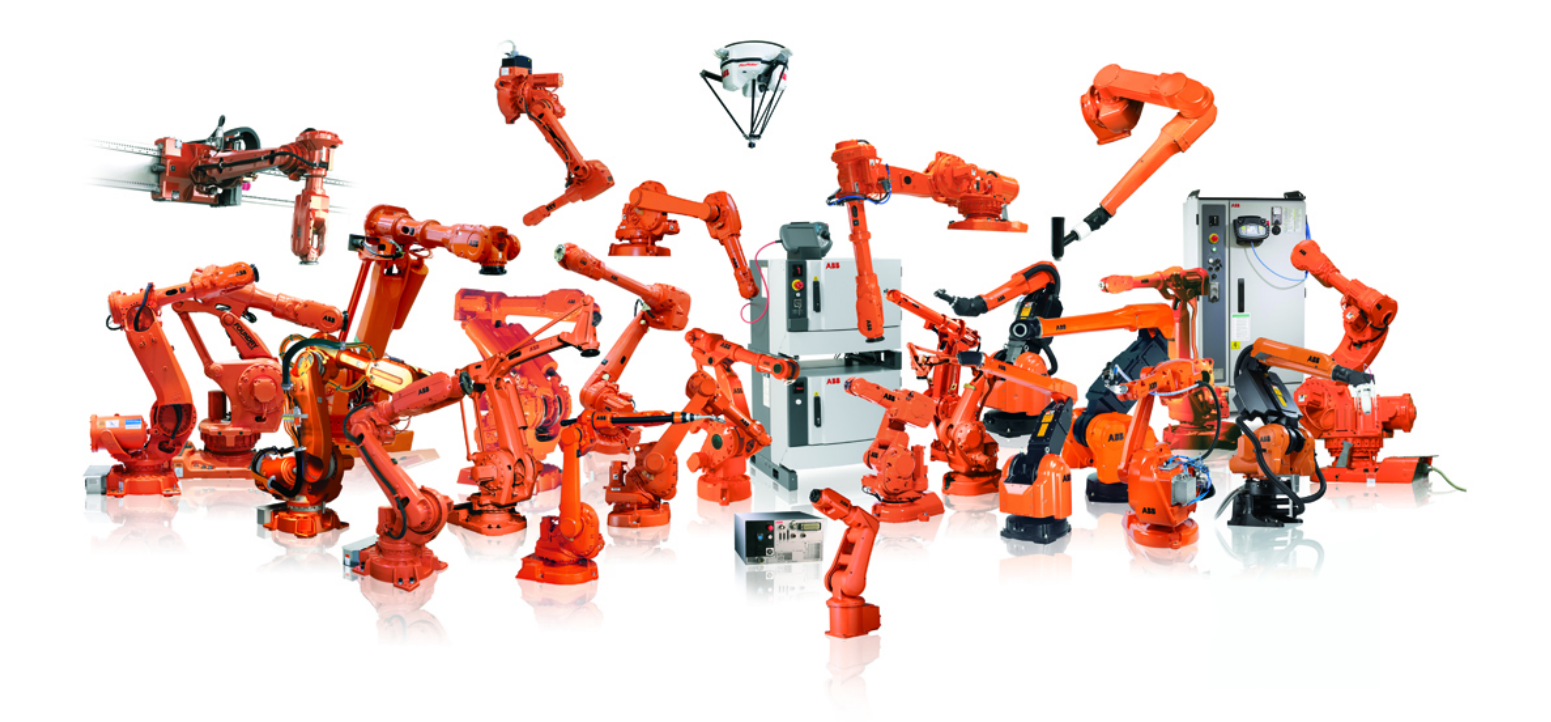

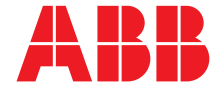

Trace back information: Workspace R11-2 version a3 Checked in 2011-10-19 Skribenta version 774

# Operating manual RobotStudio 5.14

Document ID: 3HAC032104-001 Revision: F

© Copyright 2008-2011 ABB. All rights reserved.

The information in this manual is subject to change without notice and should not be construed as a commitment by ABB. ABB assumes no responsibility for any errors that may appear in this manual.

Except as may be expressly stated anywhere in this manual, nothing herein shall be construed as any kind of guarantee or warranty by ABB for losses, damages to persons or property, fitness for a specific purpose or the like.

In no event shall ABB be liable for incidental or consequential damages arising from use of this manual and products described herein.

This manual and parts thereof must not be reproduced or copied without ABB's written permission.

Additional copies of this manual may be obtained from ABB.

The original language for this publication is English. Any other languages that are supplied have been translated from English.

© Copyright 2008-2011 ABB. All rights reserved.

ABB AB Robotics Products SE-721 68 Västerås Sweden

# **Table of contents**

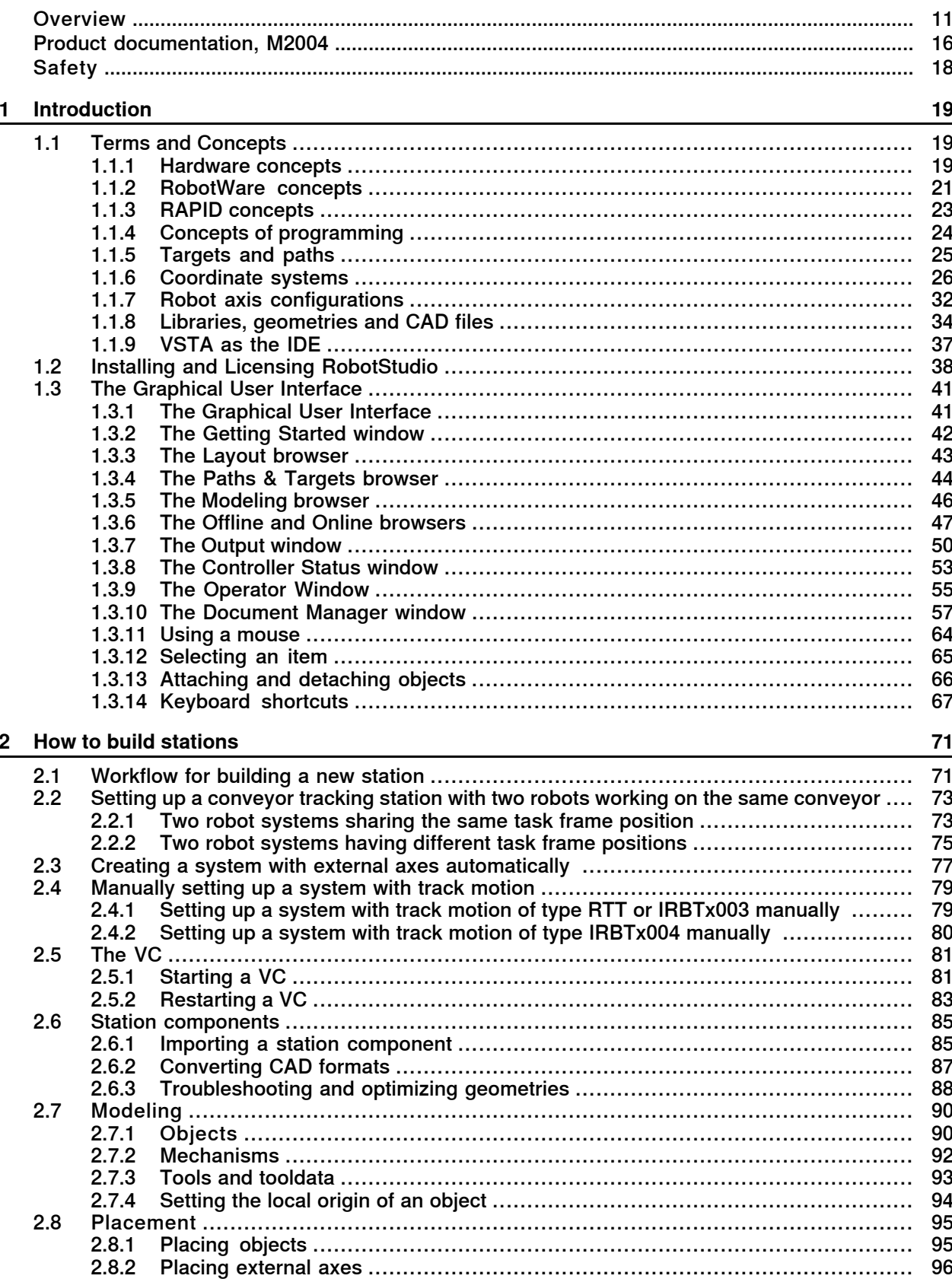

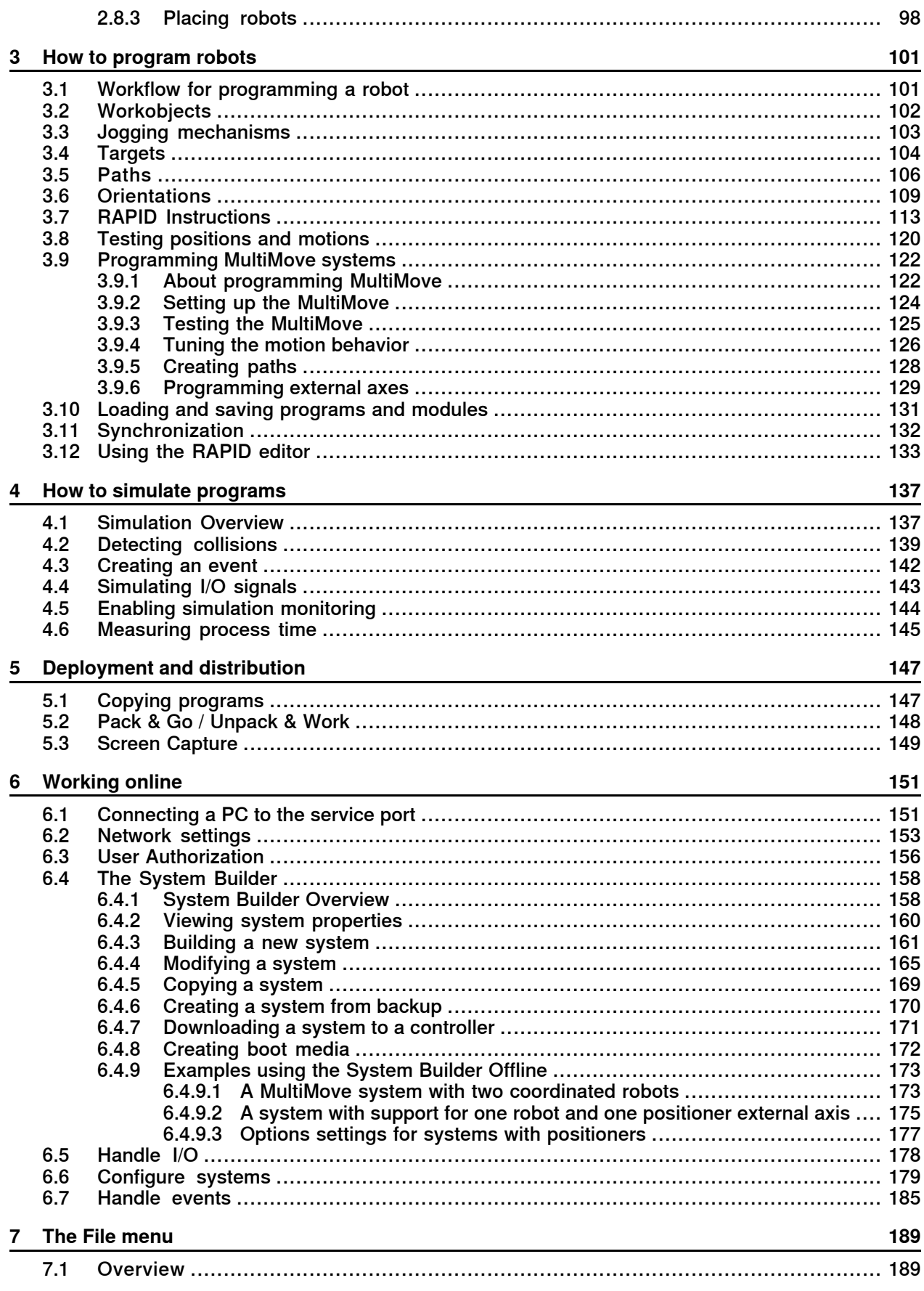

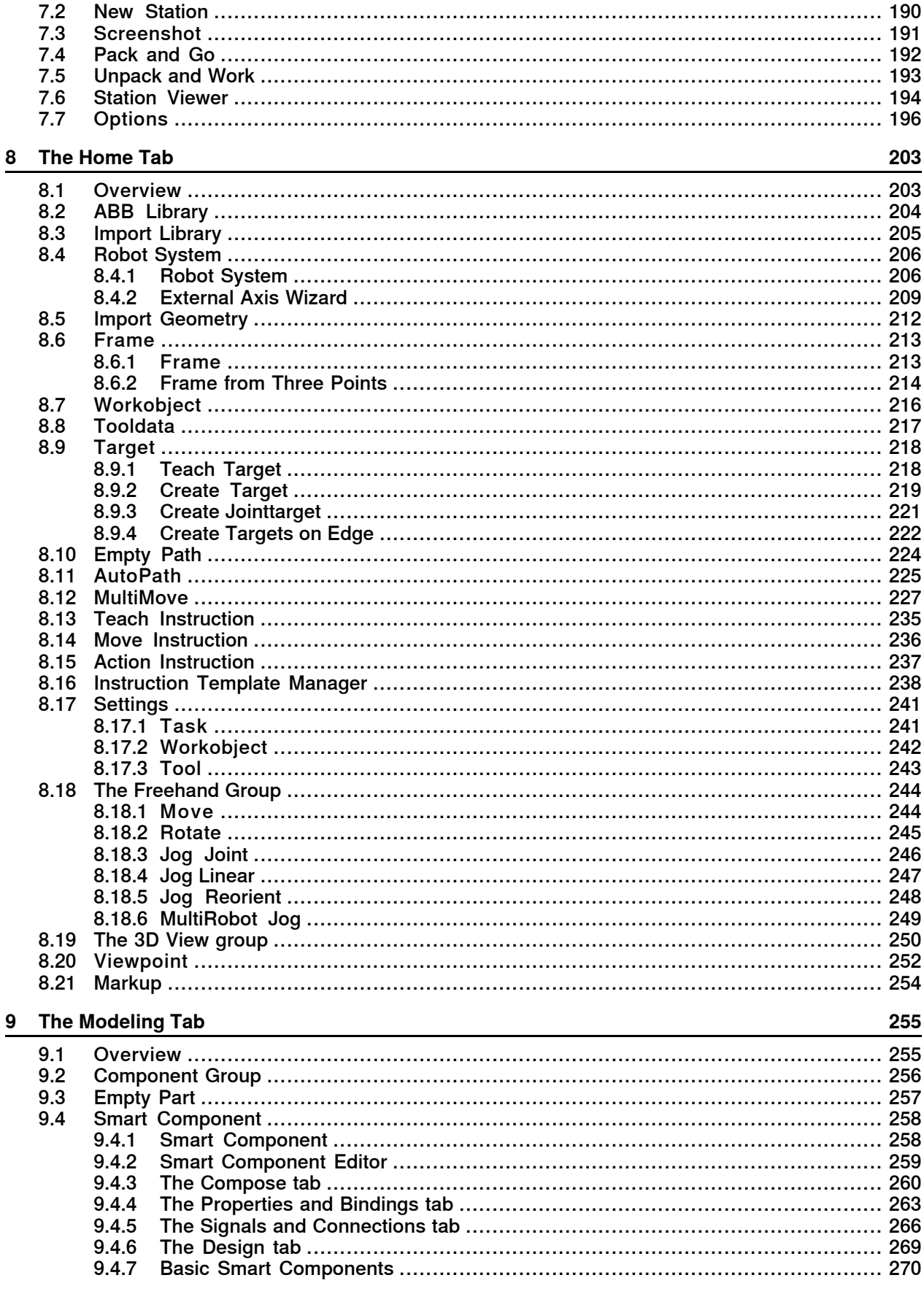

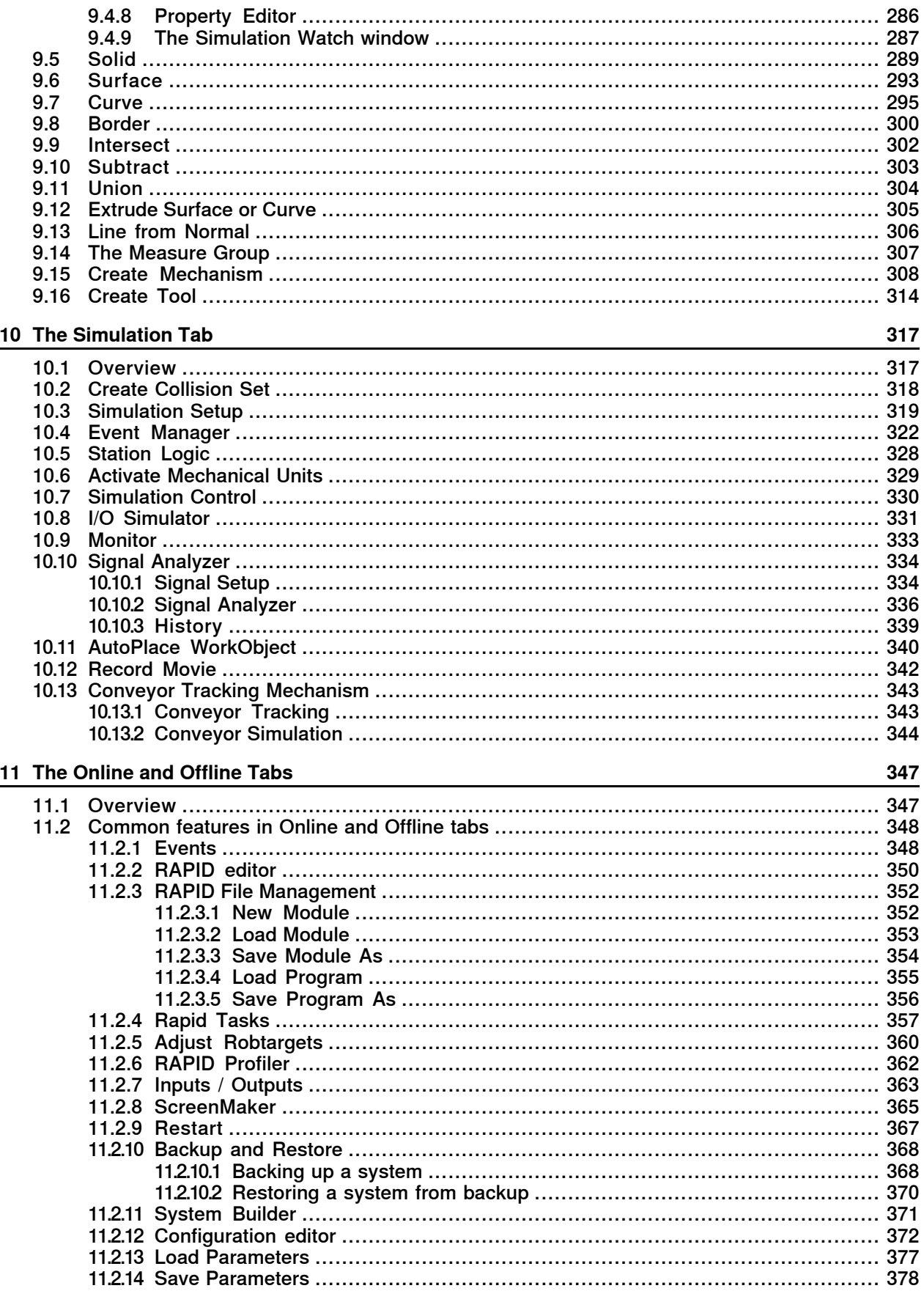

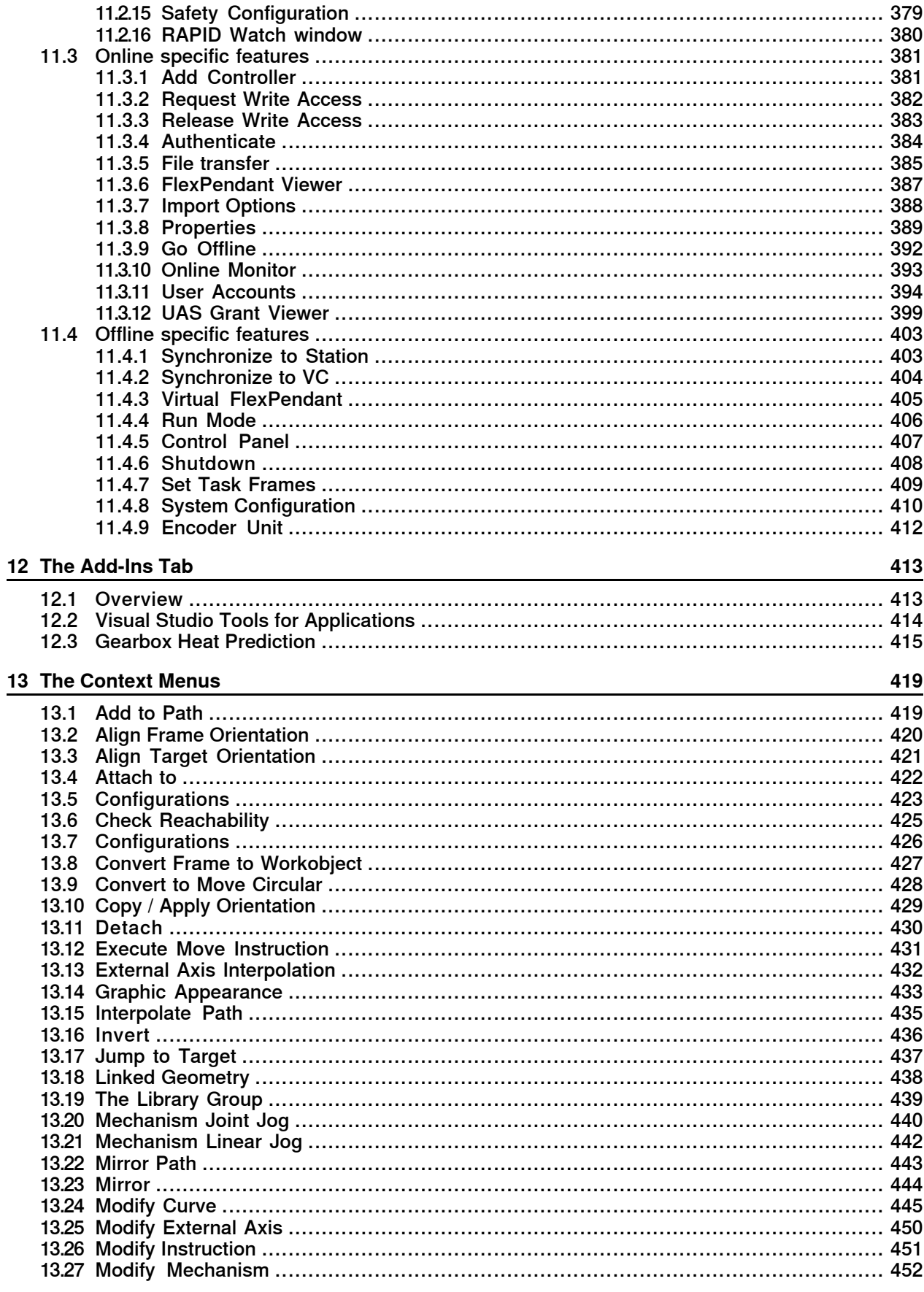

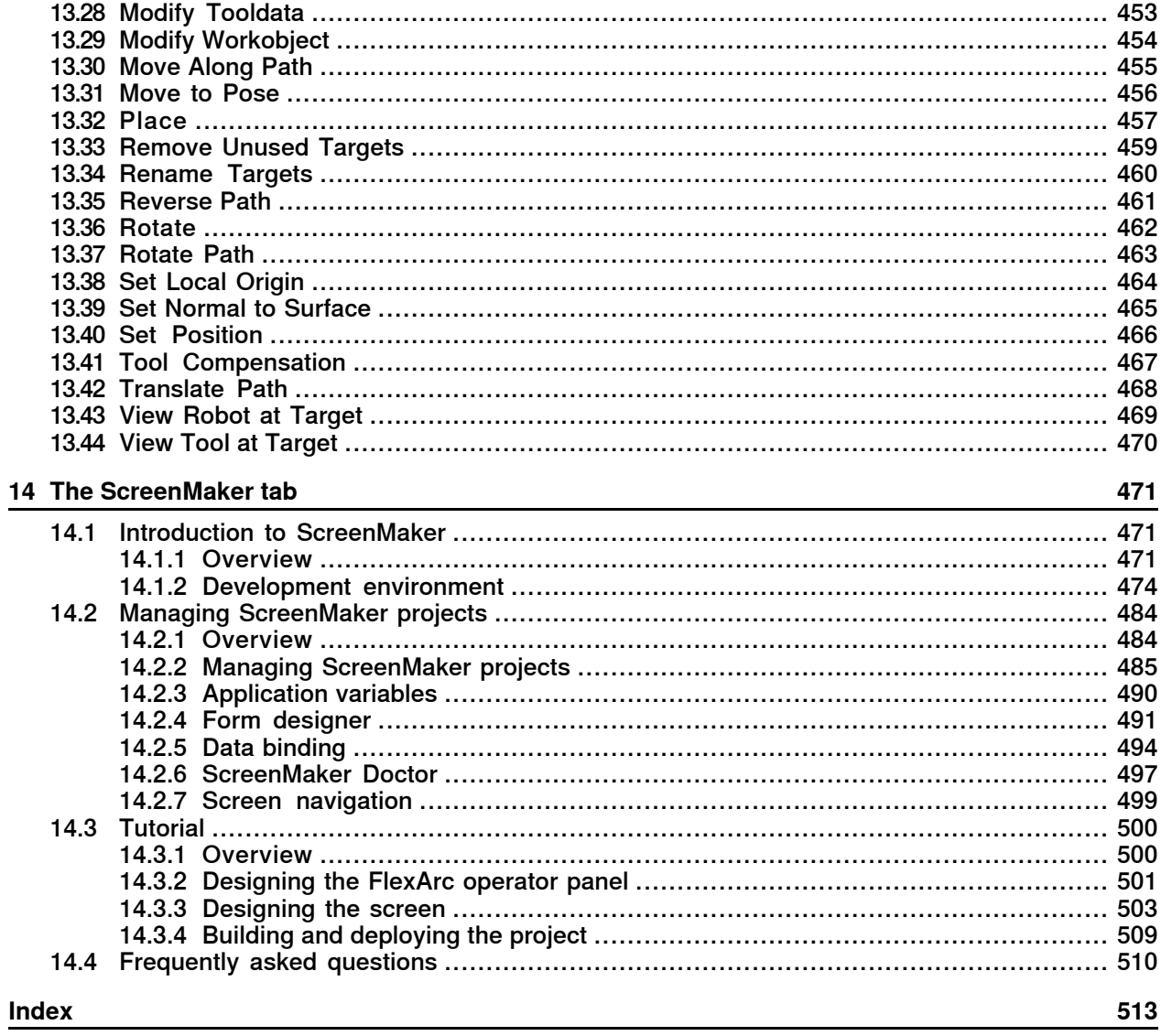

# **Overview**

## **About this manual**

<span id="page-10-0"></span>This manual describes how to create, program and simulate robot cells and stations using RobotStudio. For online programming, this manual describes how to supervise, install, configure and program a real robot controller. Terms and concepts related to offline and online programming are also explained.

RobotStudio offers the following installation options:

- Complete
- Custom, allowing user-customized contents and paths
- Minimal, running RobotStudio in Online mode only

#### **Usage**

This manual should be used when working with either the offline or online functions of RobotStudio.

## **Who should read this manual?**

This manual is intended for RobotStudio users, proposal engineers, mechanical designers, offline programmers, robot technicians, service technicians, PLC programmers, Robot programmers, and Robot System integrators.

#### **Prerequisites**

The reader should have basic knowledge of:

- Robot programming
- Generic Windows handling
- 3D CAD programs

#### **Organization of chapters**

The operating manual is structured in the following chapters:

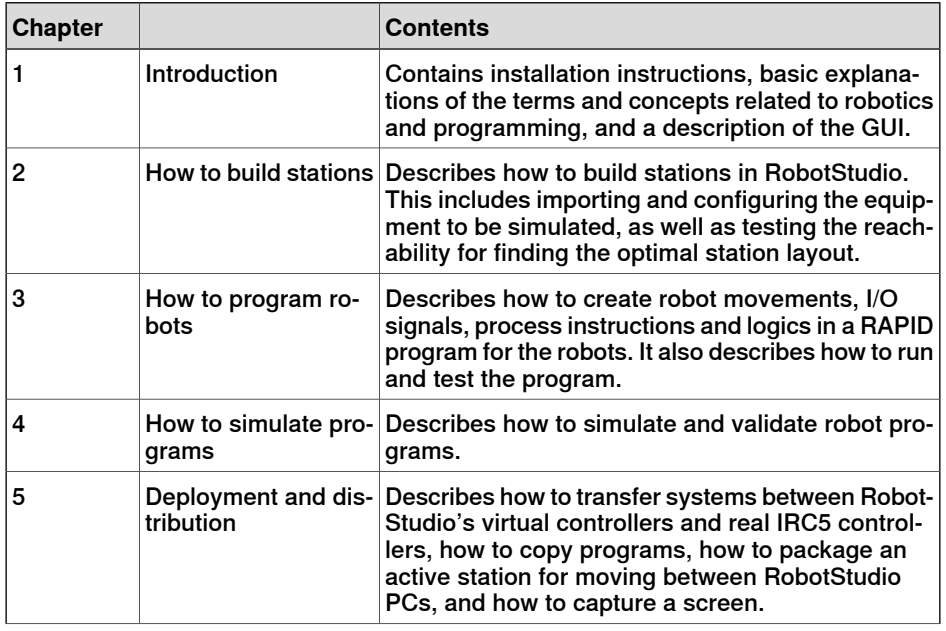

Continues on next page

## **Overview**

## **Continued**

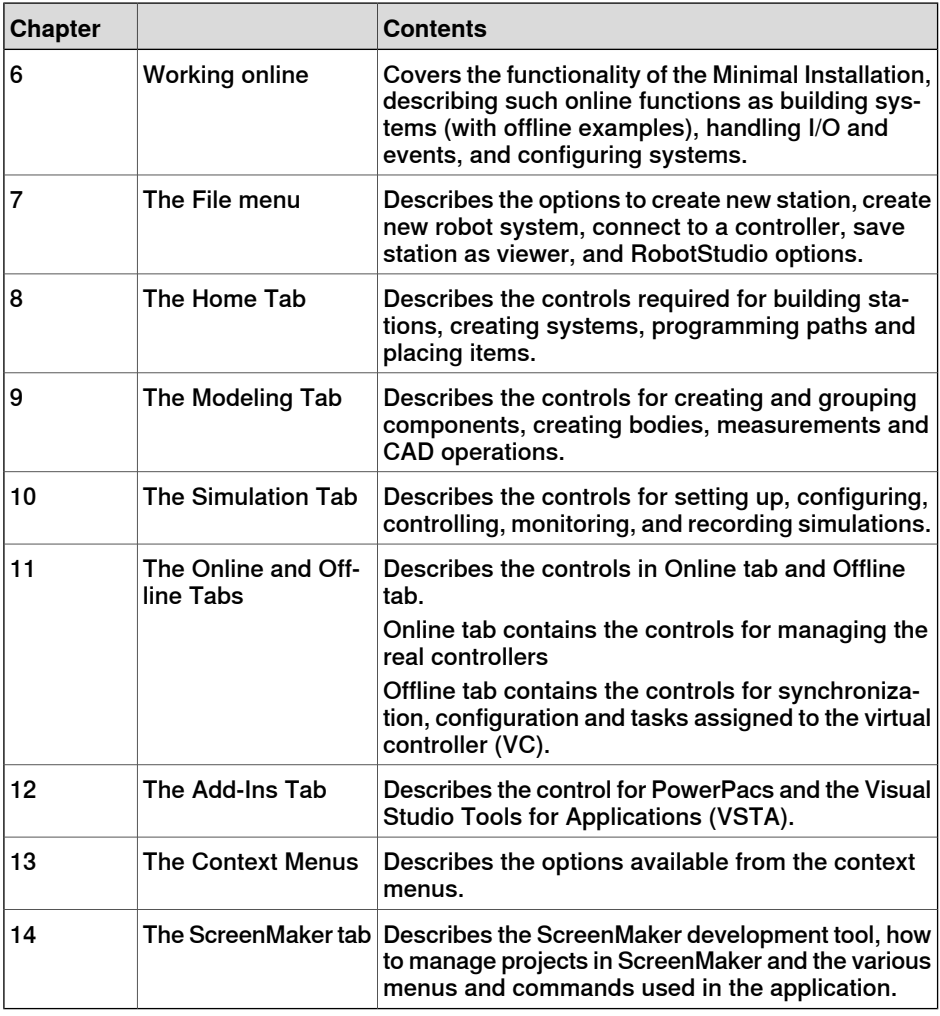

## **References**

<span id="page-11-0"></span>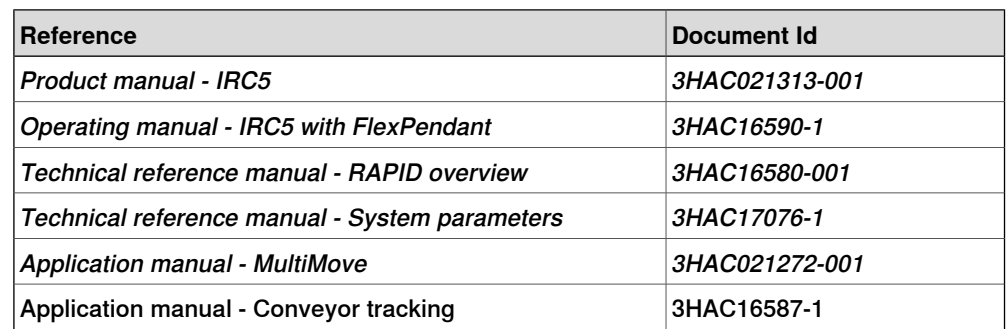

## **Revisions**

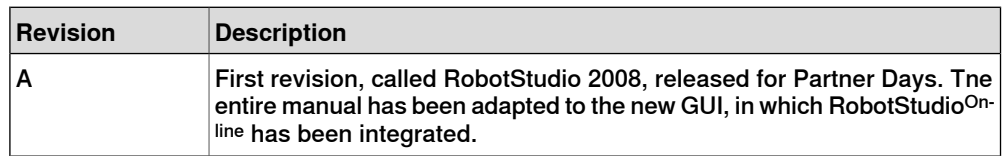

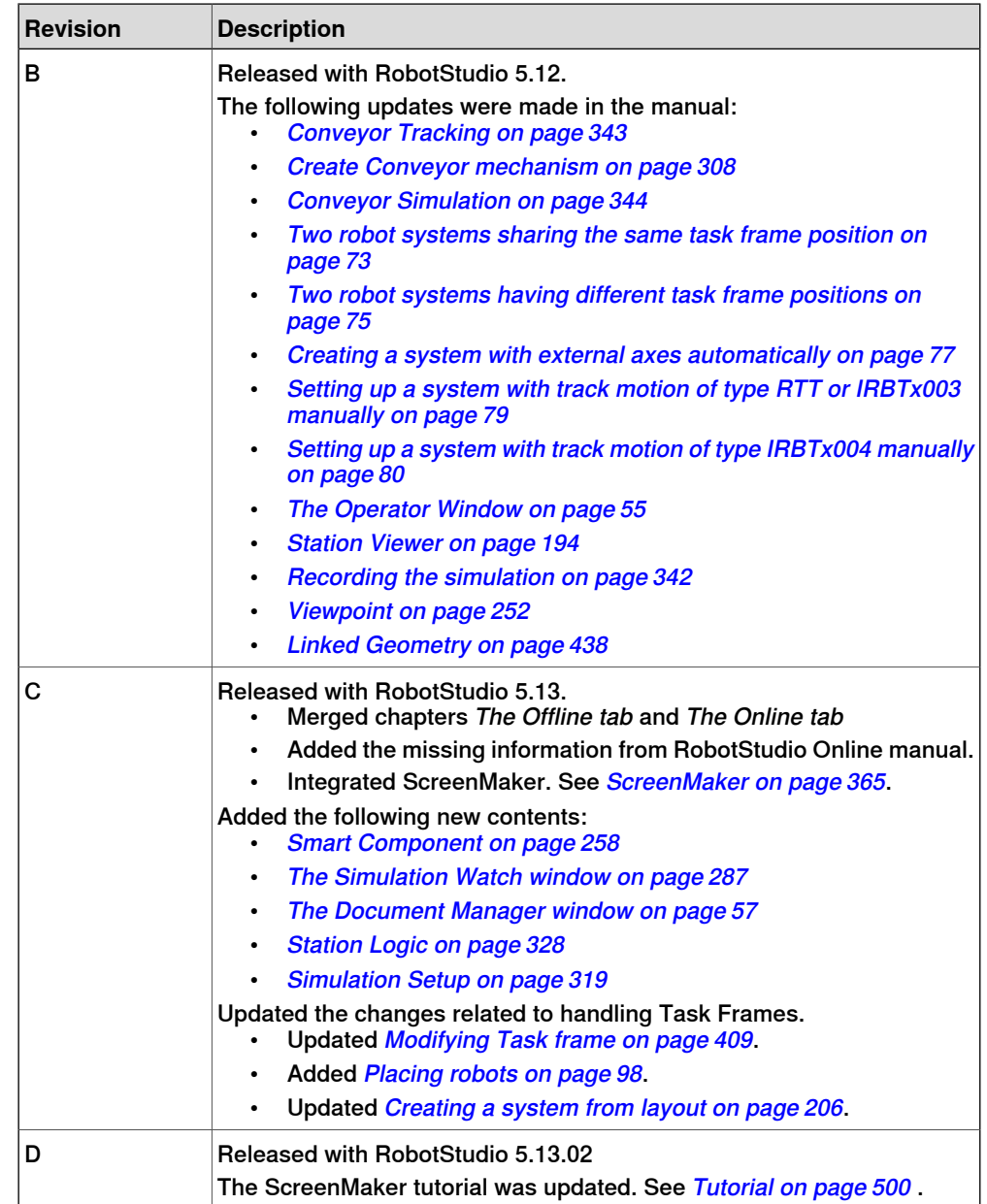

## **Overview**

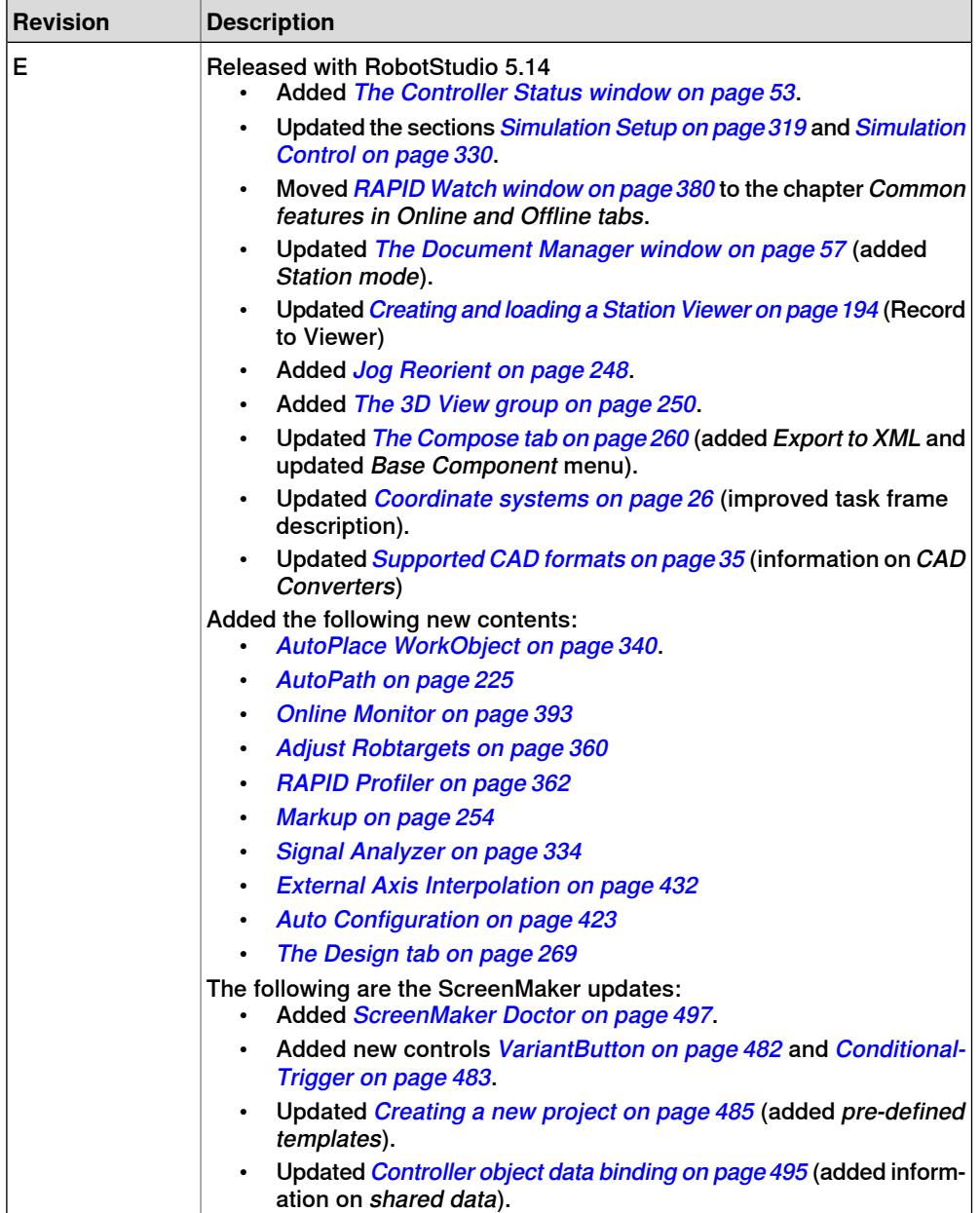

## **Overview**

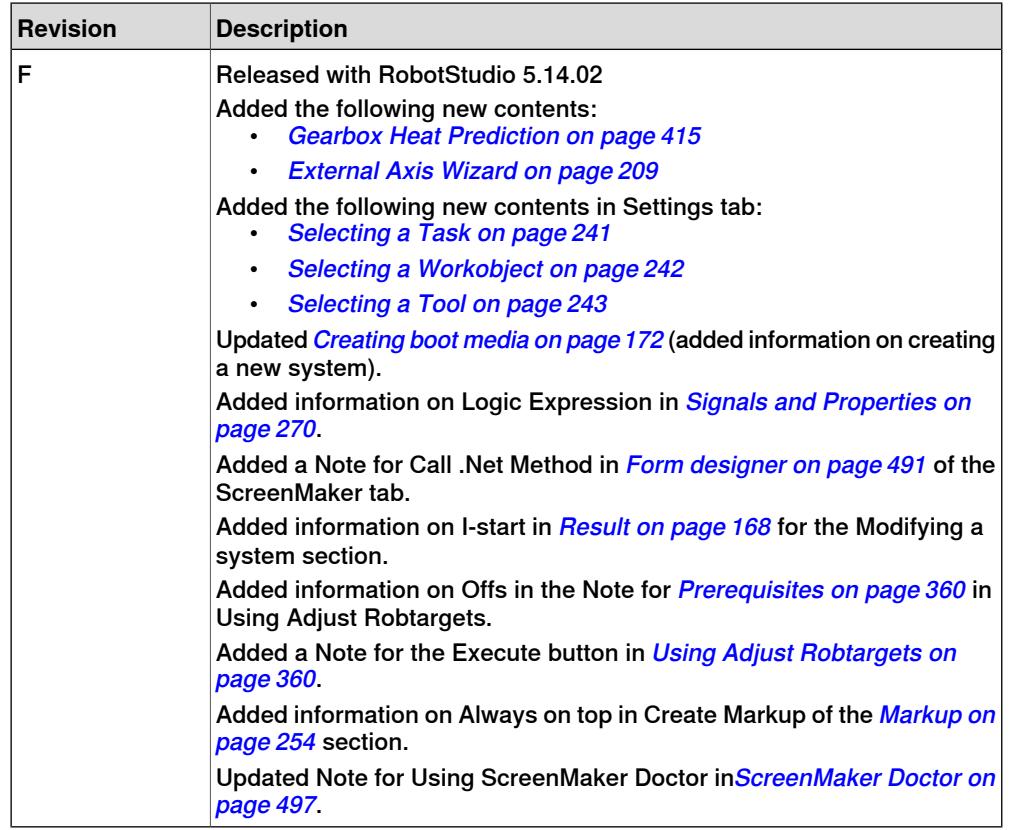

# **Product documentation, M2004**

## **Categories for manipulator documentation**

<span id="page-15-0"></span>The manipulator documentation is divided into a number of categories. This listing is based on the type of information in the documents, regardless of whether the products are standard or optional.

All documents listed can be ordered from ABB on a DVD. The documents listed are valid for M2004 manipulator systems.

#### **Product manuals**

Manipulators, controllers, DressPack/SpotPack, and most other hardware will be delivered with a **Product manual** that generally contains:

- Safety information.
- Installation and commissioning (descriptions of mechanical installation or electrical connections).
- Maintenance (descriptions of all required preventive maintenance procedures including intervals and expected life time of parts).
- Repair (descriptions of all recommended repair procedures including spare parts).
- Calibration.
- Decommissioning.
- Reference information (safety standards, unit conversions, screw joints, lists of tools ).
- Spare parts list with exploded views (or references to separate spare parts lists).
- Circuit diagrams (or references to circuit diagrams).

## **Technical reference manuals**

The technical reference manuals describe the manipulator software in general and contain relevant reference information.

- **RAPID Overview**: An overview of the RAPID programming language.
- **RAPID Instructions, Functions and Data types**: Description and syntax for all RAPID instructions, functions, and data types.
- **RAPID Kernel**: A formal description of the RAPID programming language.
- **System parameters**: Description of system parameters and configuration workflows.

## **Application manuals**

Specific applications (for example software or hardware options) are described in **Application manuals**. An application manual can describe one or several applications.

An application manual generally contains information about:

• The purpose of the application (what it does and when it is useful).

**Continued** 

- What is included (for example cables, I/O boards, RAPID instructions, system parameters, DVD with PC software).
- How to install included or required hardware.
- How to use the application.
- Examples of how to use the application.

#### **Operating manuals**

The operating manuals describe hands-on handling of the products. The manuals are aimed at those having first-hand operational contact with the product, that is production cell operators, programmers, and trouble shooters.

The group of manuals includes (among others):

- **Emergency safety information**
- **General safety information**
- **Getting started, IRC5 and RobotStudio**
- **Introduction to RAPID**
- **IRC5 with FlexPendant**
- **RobotStudio**
- **Trouble shooting**, for the controller and manipulator.

# <span id="page-17-0"></span>**Safety**

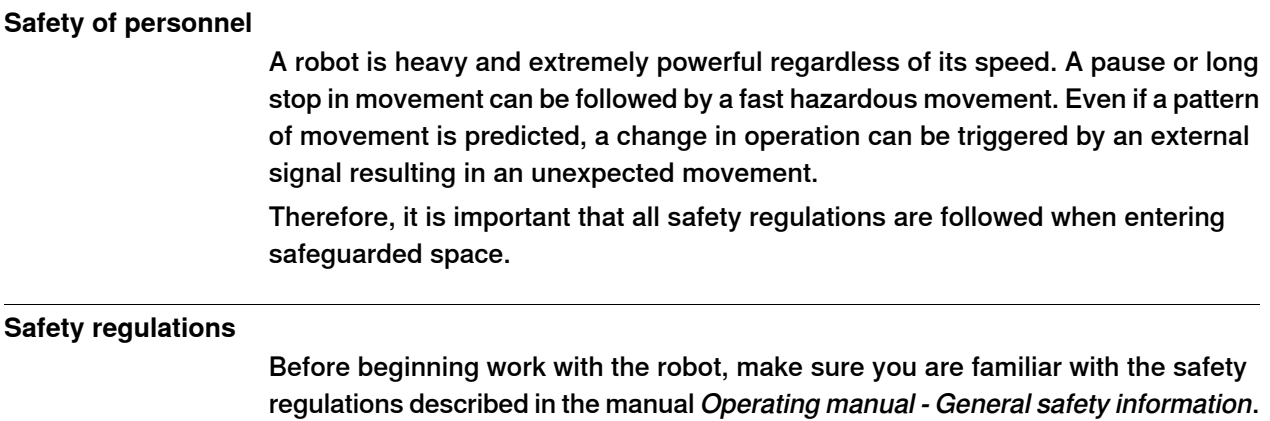

## <span id="page-18-1"></span><span id="page-18-0"></span>**1.1 Terms and Concepts**

## **1.1.1 Hardware concepts**

## **Overview**

<span id="page-18-2"></span>This section introduces the hardware in a typical IRC5 robot cell. For detailed explanations, see the manuals related to IRC5 robots specified in on [page](#page-11-0) 12.

## **Standard hardware**

The table below describes the standard hardware in an IRC5 robot cell.

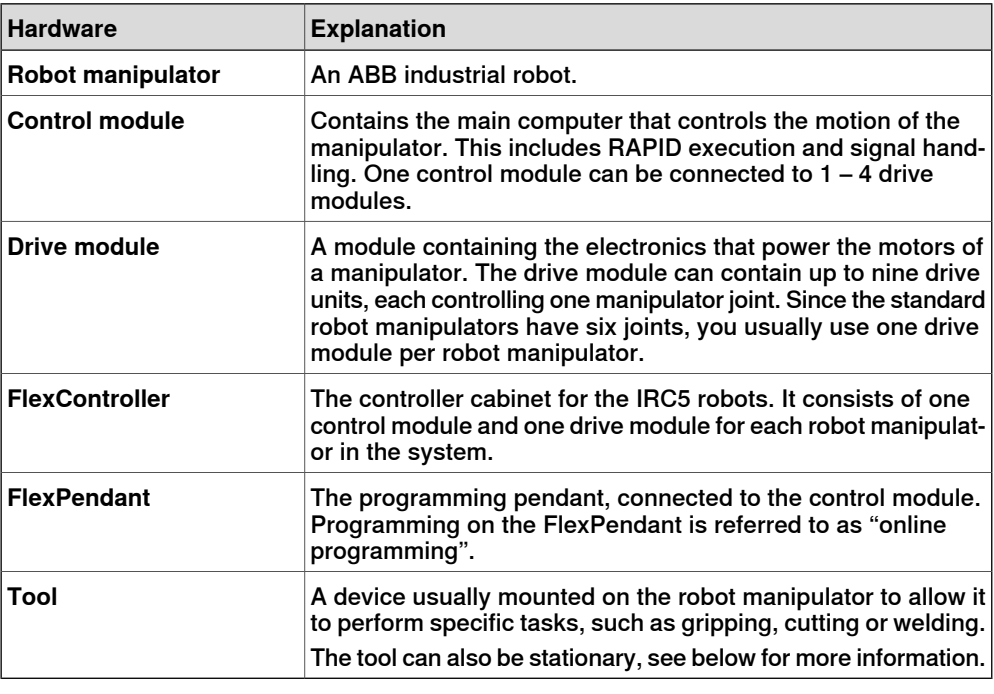

#### **Optional hardware**

The table below describes the optional hardware for an IRC5 robot cell.

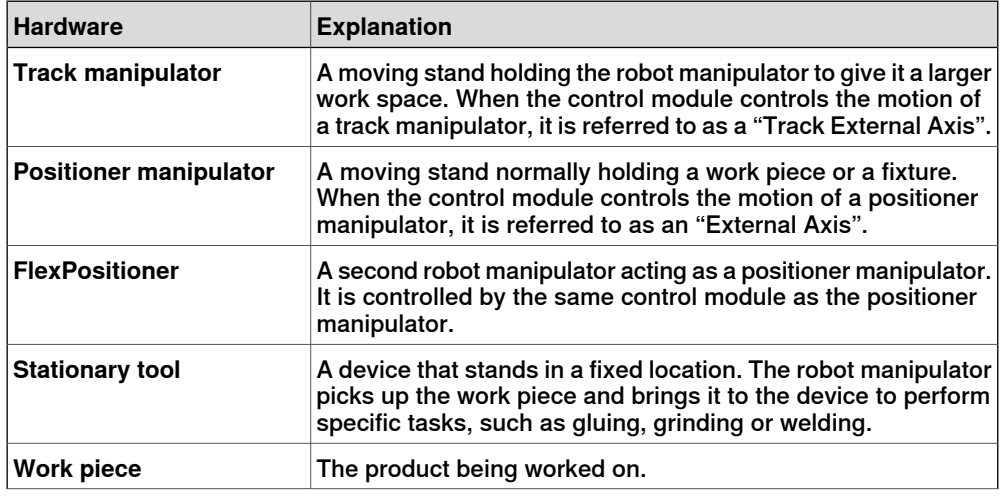

Continues on next page

## 1.1.1 Hardware concepts

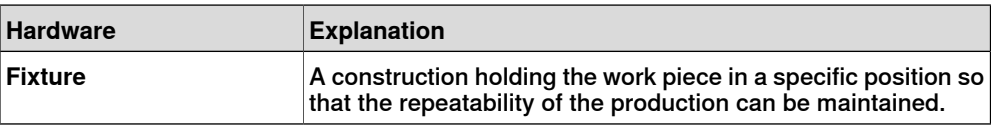

1.1.2 RobotWare concepts

## **1.1.2 RobotWare concepts**

#### **Overview**

<span id="page-20-0"></span>This section introduces terminology regarding RobotWare. For detailed explanations, see the manuals related to IRC5 robots specified in on [page](#page-11-0) 12.

## **RobotWare**

The table below describes the RobotWare terminology and concepts that can be useful when working with RobotStudio.

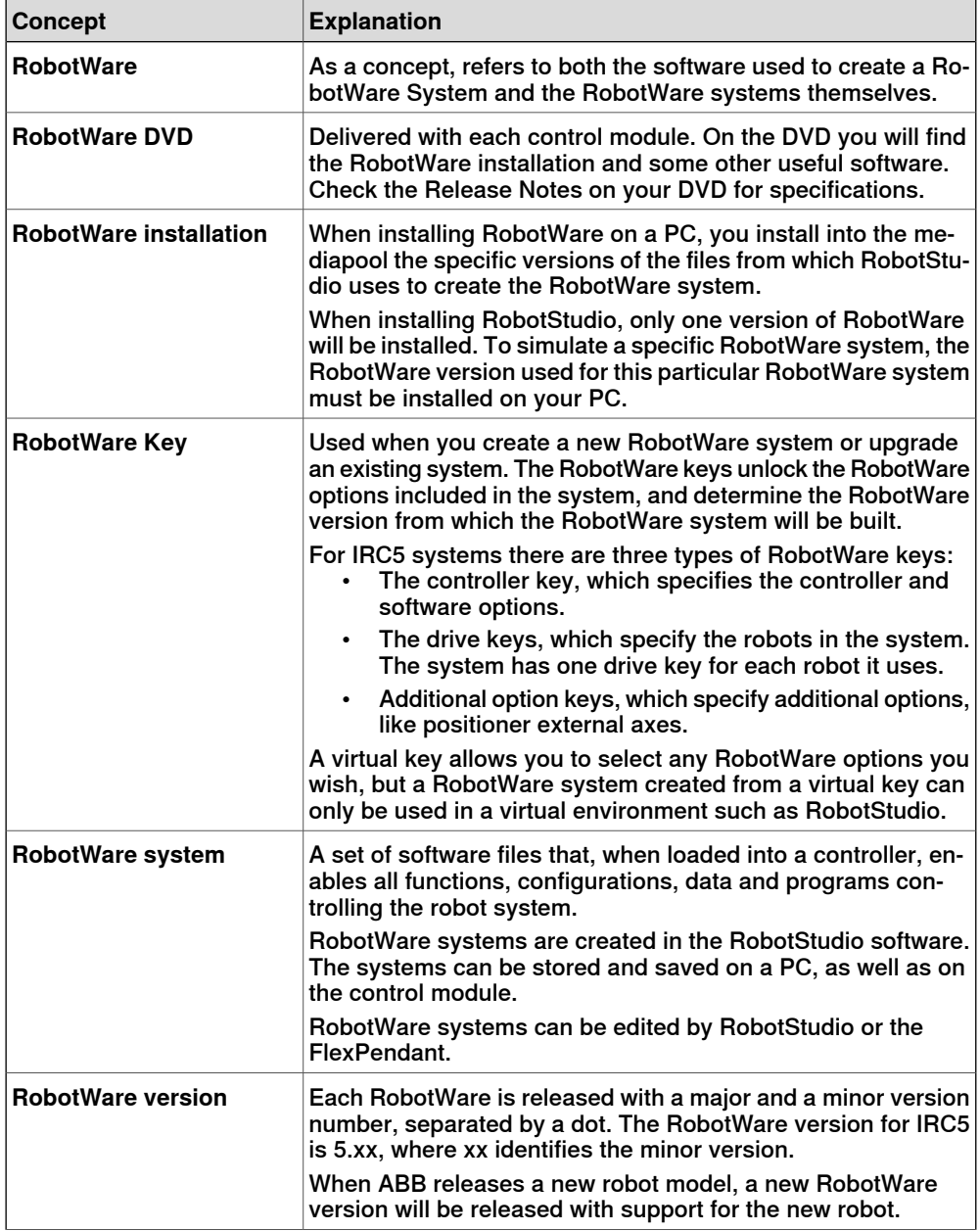

Continues on next page

## 1.1.2 RobotWare concepts

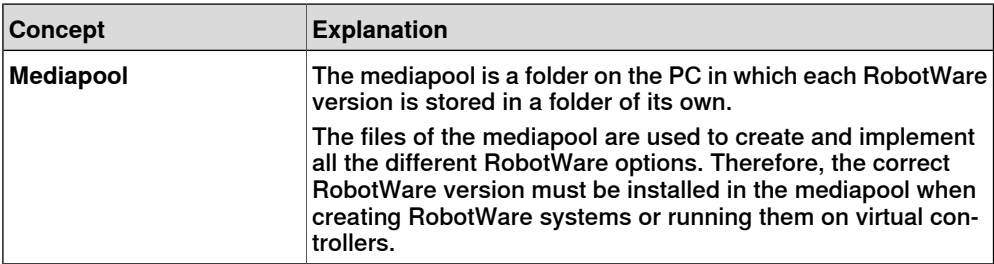

1.1.3 RAPID concepts

## **1.1.3 RAPID concepts**

#### **Overview**

<span id="page-22-0"></span>This section introduces the basic terminology of RAPID. For detailed explanations, see the manuals related to RAPID and programming specified in on [page](#page-11-0) 12.

#### **Terminology of the RAPID structure**

The table below describes the RAPID terminology that you may come across when working with RobotStudio. The concepts are listed by size, from most basic to increasingly large.

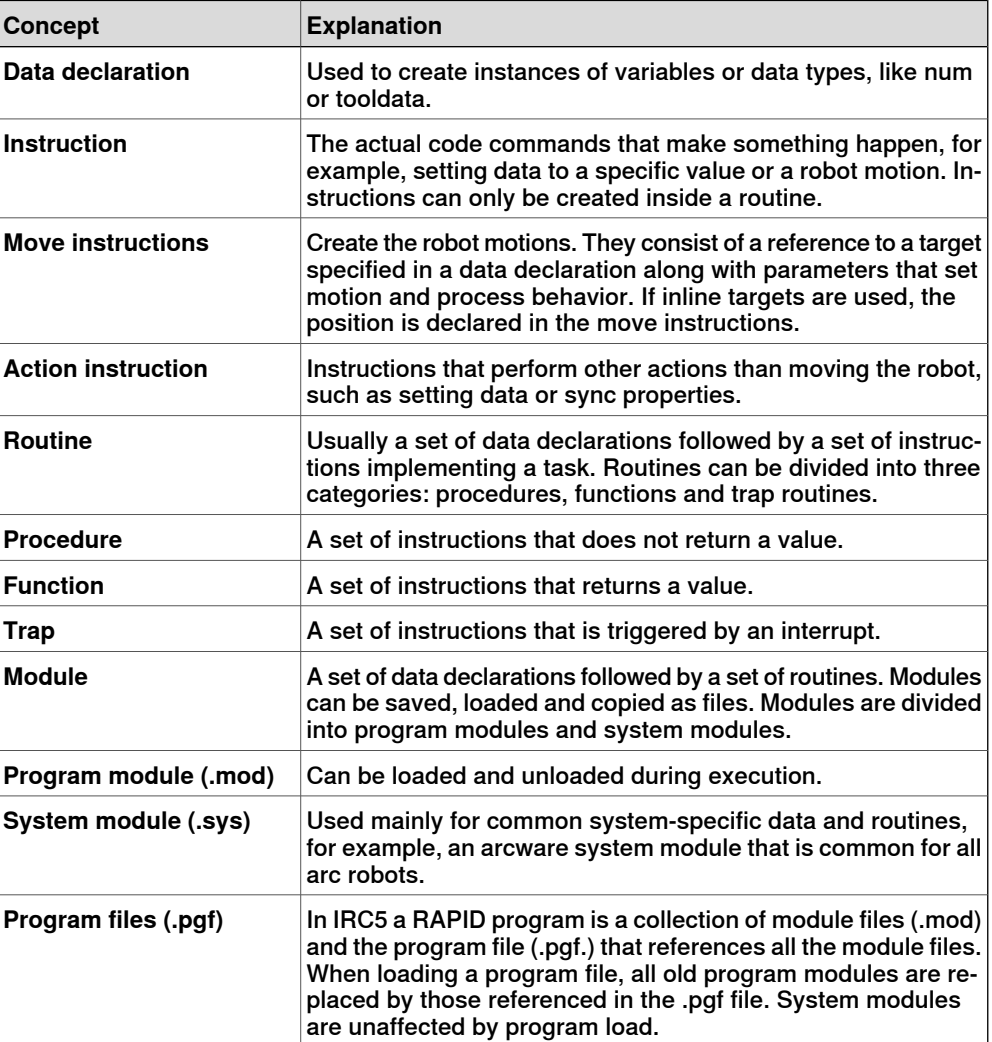

1.1.4 Concepts of programming

## **1.1.4 Concepts of programming**

## **Overview**

<span id="page-23-0"></span>This section introduces the terminology regarding programming. For detailed explanations, see the manuals related to programming and IRC5 Robots specified in on [page](#page-11-0) 12.

### **Programming concepts**

The table below describes the terminology and concepts that are used in robot programming.

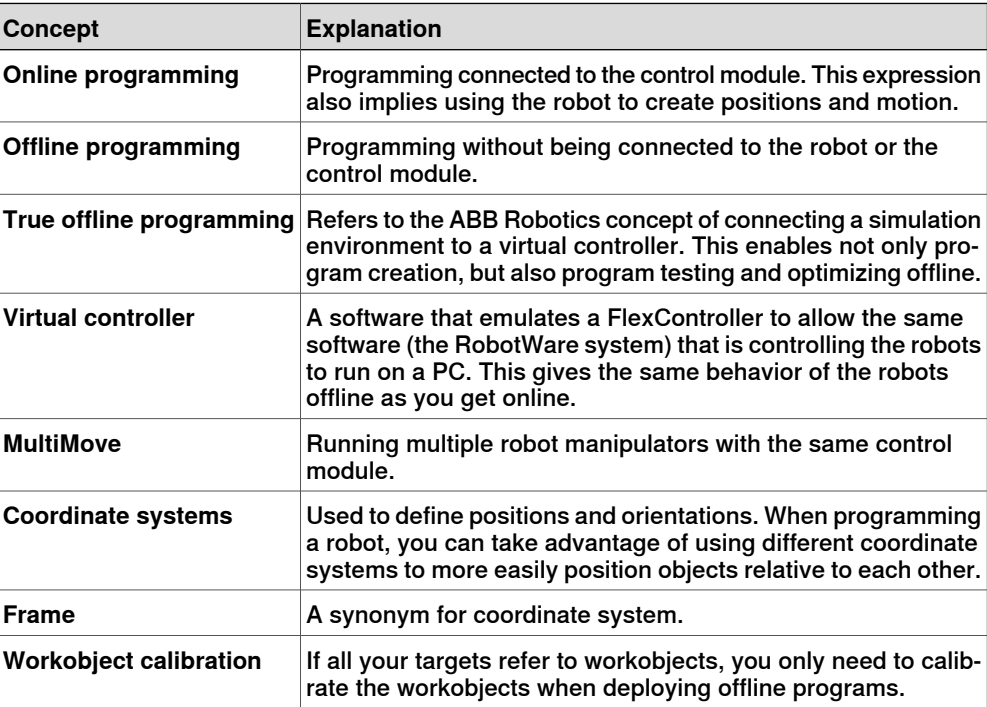

1.1.5 Targets and paths

## **1.1.5 Targets and paths**

#### **Overview**

<span id="page-24-0"></span>Targets (positions) and paths (sequences of move instructions to targets) are used when programming robot motions in RobotStudio.

When you synchronize the RobotStudio station to the virtual controller, RAPID programs are created from the paths.

## **Targets**

A target is a coordinate that the robot shall reach. It contains the following information:

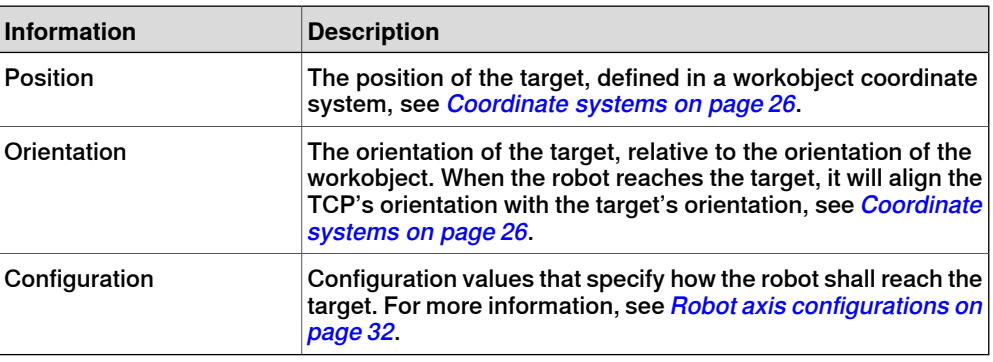

Targets are converted to instances of the data type robtarget when synchronized to the virtual controller.

#### **Paths**

A sequence of move instructions, paths are used to make the robot move along a sequence of targets.

Paths are converted to procedures when synchronized to the virtual controller.

#### **Move instructions**

A move instruction consists of:

- a reference to a target
- motion data, such as motion type, speed and zone
- a reference to a tooldata
- a workobject reference

#### **Action instructions**

An action instruction is a RAPID string that can be used for setting and changing parameters. Action instructions can be inserted before, after or between instruction targets in paths.

1.1.6 Coordinate systems

## <span id="page-25-0"></span>**1.1.6 Coordinate systems**

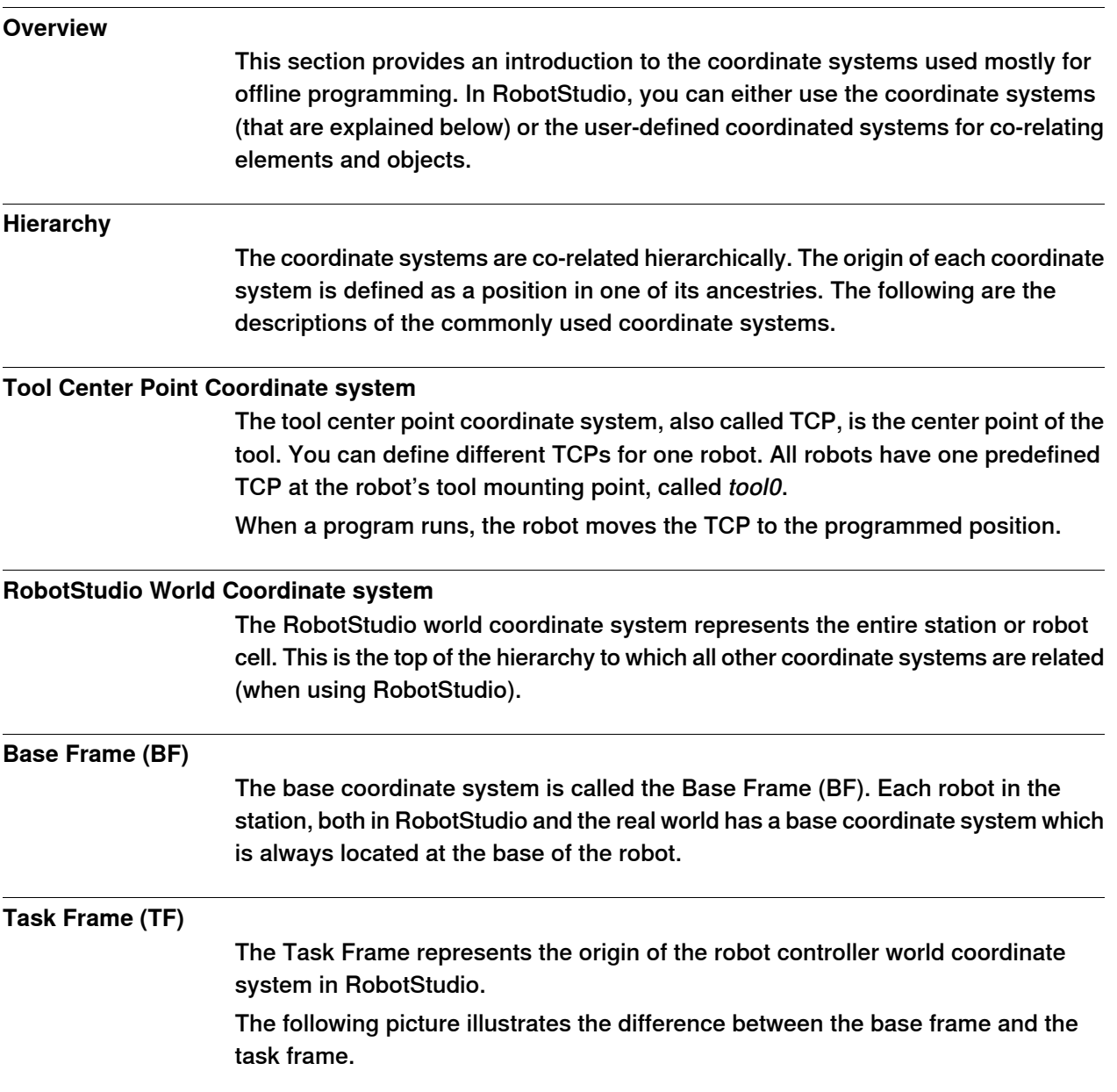

1.1.6 Coordinate systems

**Continued** 

In the picture to the left, the task frame is located at the same position as the robot base frame. In the picture to the right, the taskframe has been moved to another position.

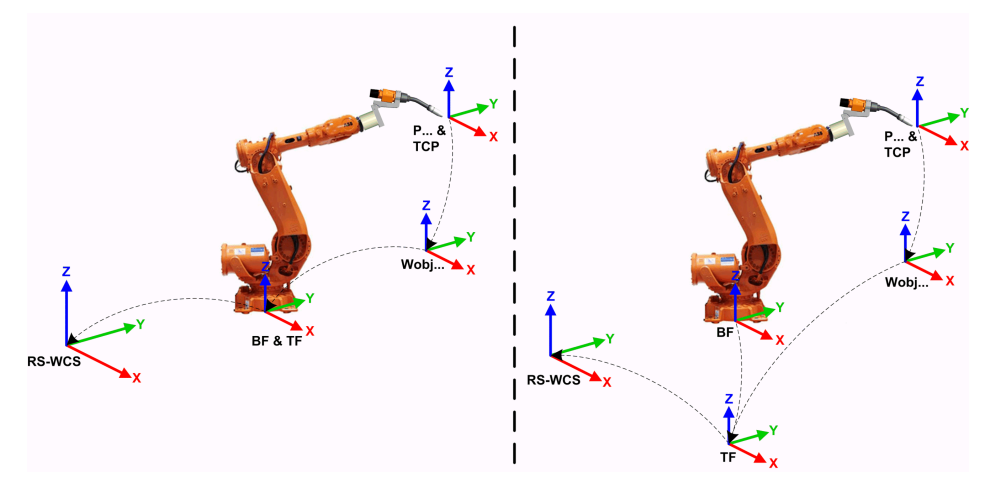

en1000001303\_Taskframe\_in\_Same\_and\_Different\_Positions

The following picture illustrates how a task frame in RobotStudio is mapped to the robot controller coordinate system in the real world. For example, on the shop floor.

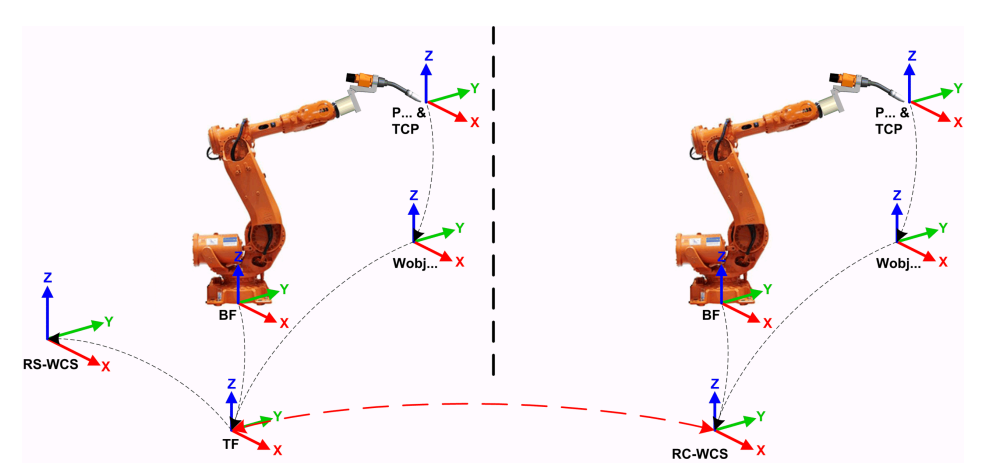

en1000001304\_Taskframe\_mapped\_to\_RC\_Coordinate\_System in\_Real\_world

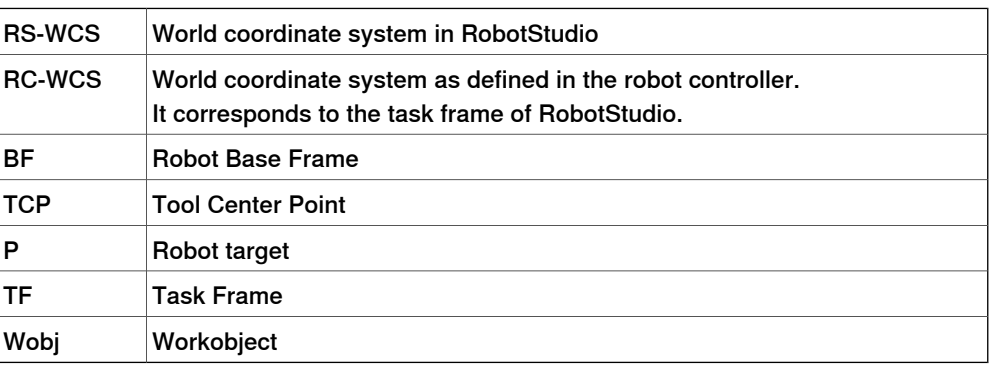

## 1.1.6 Coordinate systems

## **Continued**

## **Stations with multiple robot systems**

For a single robot system, RobotStudio's task frame corresponds to the robot controller world coordinate system. When several controllers are present in the station, the task frame allows the connected robots to work in different coordinate systems. That is, the robots can be located independent of each other by defining different task frames for each robot.

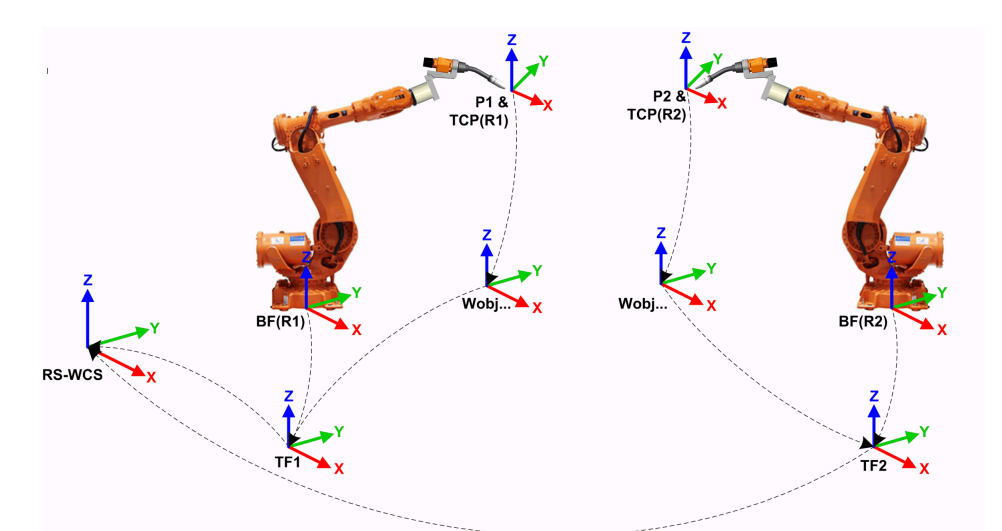

en1000001442\_Station\_with\_Multiple\_Robot\_systems

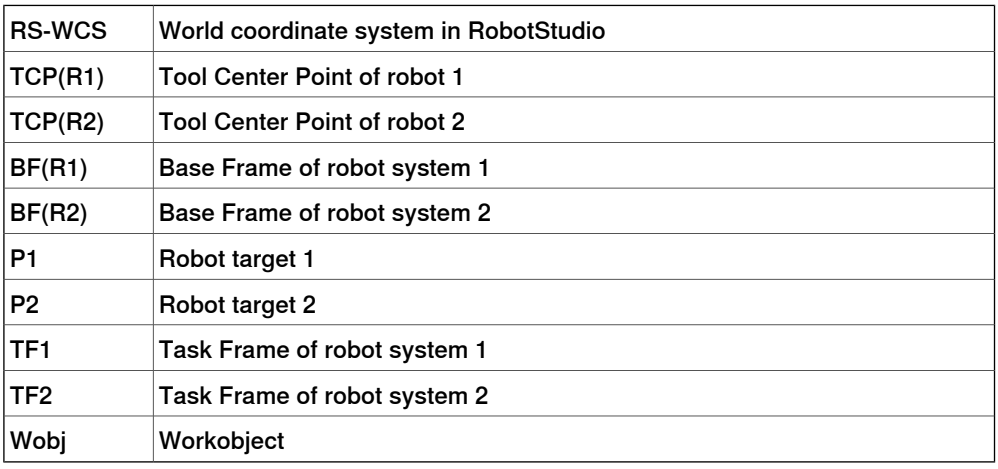

## **MultiMove Coordinated systems**

The MultiMove functions helps you create and optimize programs for MultiMove systems where one robot or positioner holds the work piece and other robots operate on it.

1.1.6 Coordinate systems

**Continued** 

When using a robot system with the RobotWare option MultiMove Coordinated, it is important that the robots are working in the same coordinate system. As such, RobotStudio do not allow task frames of the controller to be separated.

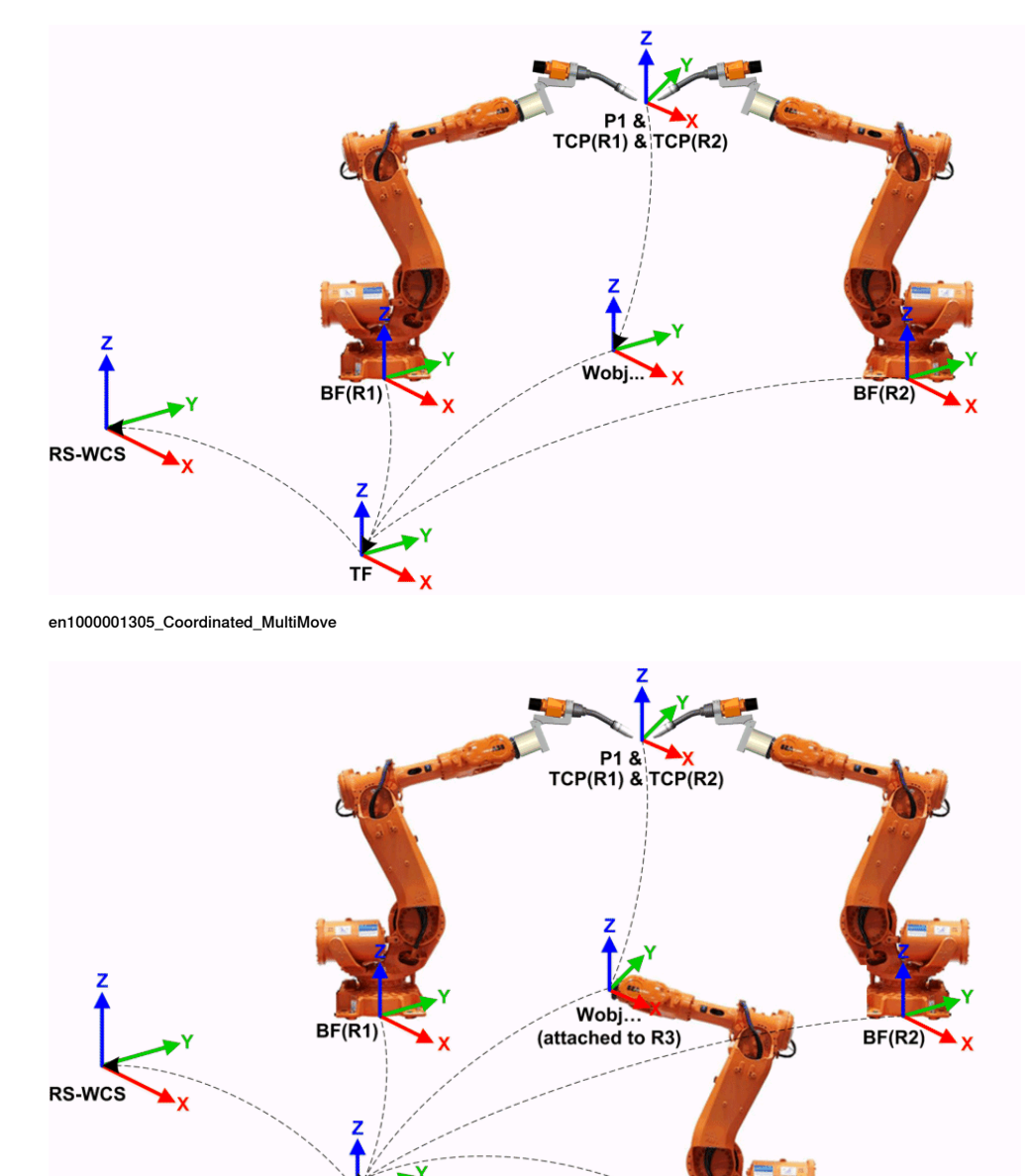

en1000001306\_Coordinated\_MultiMove\_OneRobot

TF

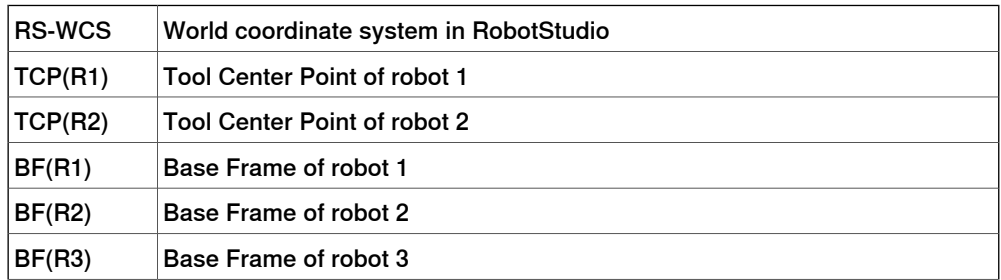

 $BF(R3)$ 

3HAC032104-001 Revision: F 29

Continues on next page

## 1.1.6 Coordinate systems

## **Continued**

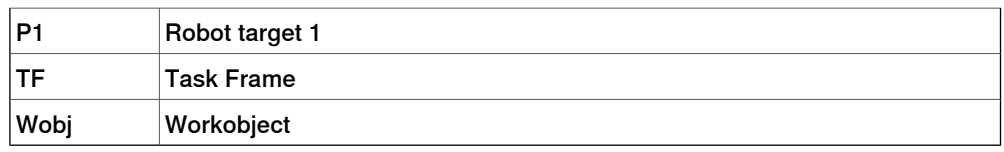

## **MultiMove Independent systems**

For a robot system with the RobotWare option MultiMove Independent, robots operate simultaneouslyand independently while being controlled by one controller. Even though there is only one robot controller world coordinate system, robots often work in separate coordinate systems. To allow this setup in RobotStudio, the task frames for the robots can be separated and positioned independent of each other.

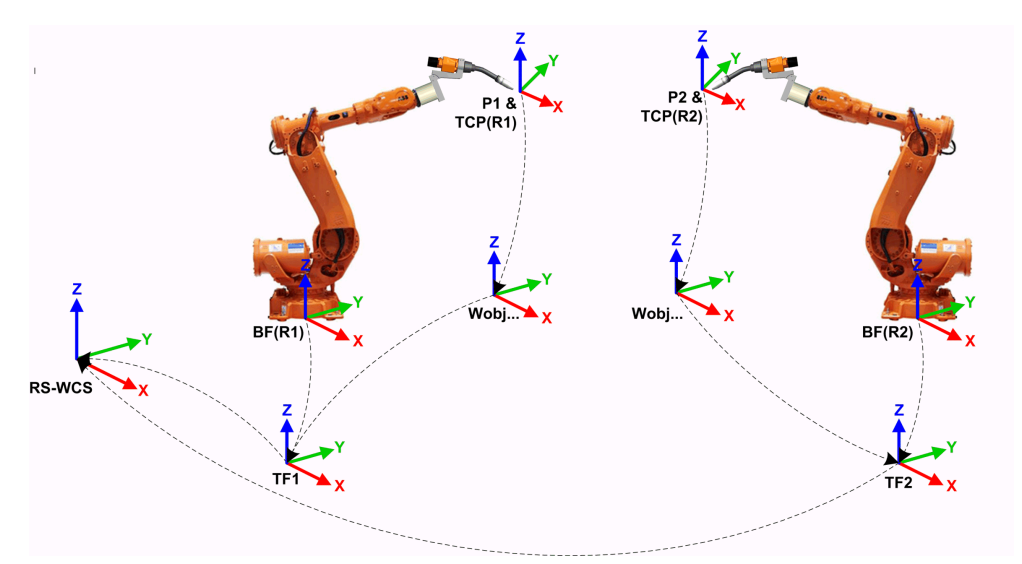

en1000001308\_Independent\_MultiMove

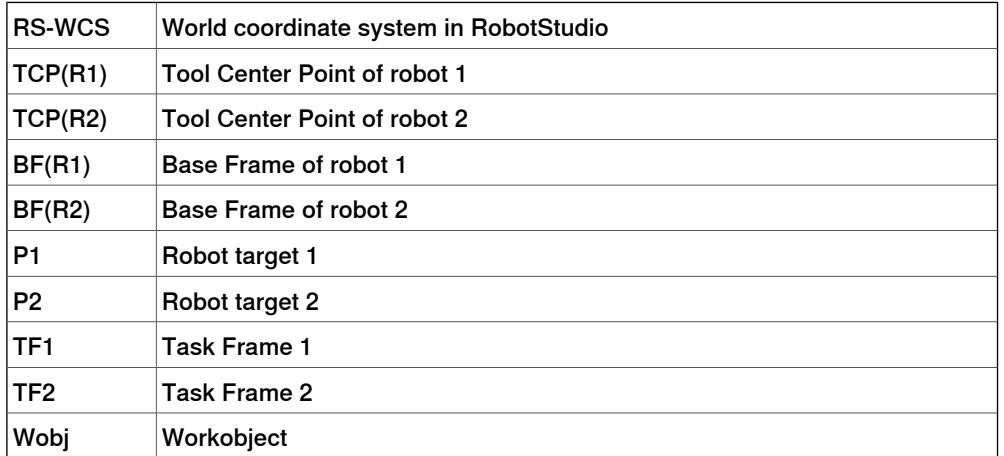

1.1.6 Coordinate systems

**Continued** 

#### **Workobject coordinate system**

The workobject normally represents the physical work piece. It is composed of two coordinate systems: the User frame and the Object frame, where the latter is a child to the former. When programming a robot, all targets (positions) are related to the object frame of a workobject. If no other workobject is specified, the targets will be related to the default Wobj0, which always coincides with the base frame of the robot.

Using workobjects provides the chance to easily adjust robot programs with an offset, if the location of the work piece has been changed. Thus, workobjects can be used for calibrating offline programs. If the placement of the fixture or work piece relative to the robot in the real station does not completely match the placement in the offline station, you simply adjust the position of the workobject. Workobjects are also used for coordinated motion. If a workobject is attached to

a mechanical unit (and the system uses the option for coordinated motion), the robot will find the targets in the workobject even when the mechanical unit moves the workobject.

In the picture below the grey coordinate system is the world coordinate system, and the black ones are the object frame and the user frame of the workobject. Here the user frame is positioned at the table or fixture and the object frame at the workpiece.

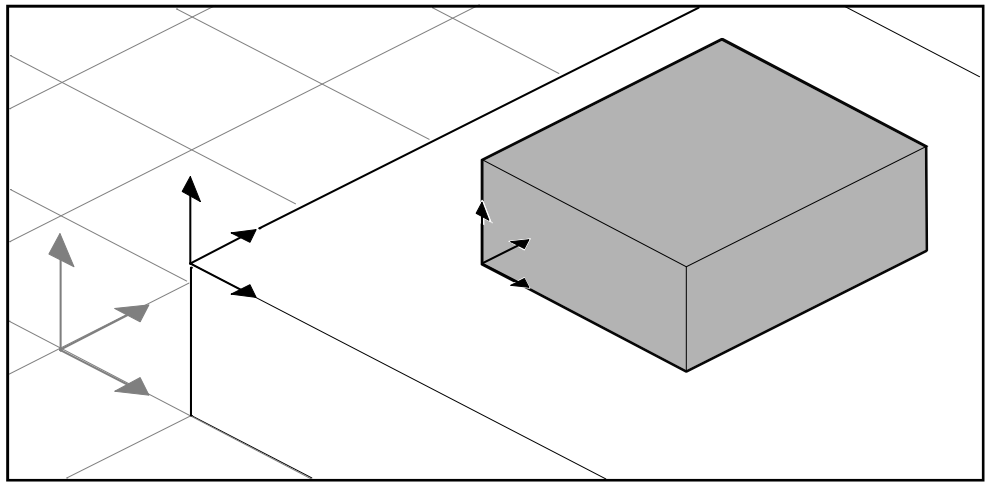

xx0500001519

#### **User coordinate systems**

User coordinate systems are used for creating reference points of your choice. For example, you can create user coordinate systems at strategic points in the work piece to simplify programming.

## 1.1.7 Robot axis configurations

## **1.1.7 Robot axis configurations**

#### **Axis configurations**

<span id="page-31-0"></span>Targetsare defined and stored as coordinates in a WorkObject coordinate system. When the controller calculates the position of the robot axes for reaching the target, it will often find more than one possible solution to configuring the robot axes.

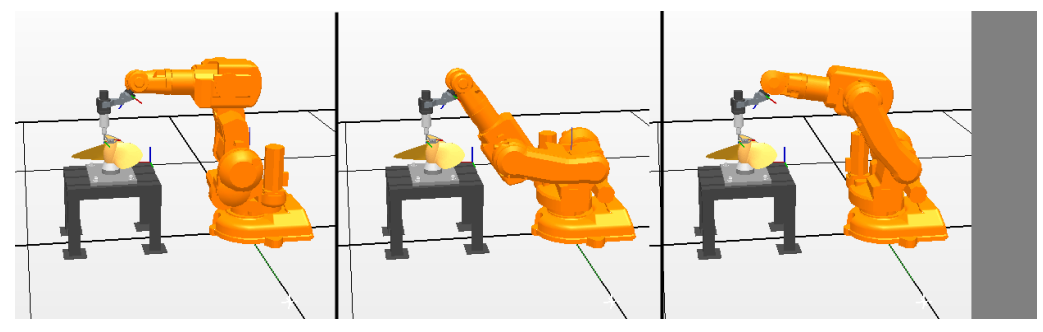

configur

To distinguish between the different configurations, all targets have a configuration value that specifies the quadrant in which each axis shall be located.

#### **Storing axis configurations in targets**

For targets that are taught after jogging the robot to the position, the used configuration will be stored in the target.

Targets created by specifying or calculating positions and orientations get a default configuration value (0,0,0,0), which might not be valid for reaching the target.

#### **Common problems related to robot axis configurations**

It is most likely that targets created by other ways than jogging cannot be reached at their default configuration.

Even if all targets in a path have validated configurations, you might encounter problems when running the path if the robot cannot move from one configuration to the other. This is likely to occur where an axis shifts greater than 90 degrees during linear movements.

Repositioned targets keep their configuration, but the configurations are no longer validated. As a result, the problems described above might occur when moving targets.

#### Common solutions for configuration problems

To resolve the problems described above, you can assign a valid configuration to each target and verify that the robot can move along each path. You can also turn configuration monitoring off, which means that you ignore the stored configurations and let the robot find working configurations at runtime. If this is not done the proper way, you might get unexpected results.

In some cases there might not be any working configurations. Possible solutions might then be to reposition the work piece, reorient targets (if acceptable for the process) or add an external axis that either moves the work piece or the robot for increasing reachability.

1.1.7 Robot axis configurations

**Continued** 

### **How configurations are denoted**

The robot's axis configurations are denoted by a series of four integers, specifying in which quadrant of a full revolution significant axes are located. The quadrants are numbered from zero for positive (counterclockwise) rotation and from -1 for negative (clockwise) rotation.

For a linear axis, the integer specifies the range (in meters) from the neutral position in which the axis is located.

A configuration for a six-axis industrial robot (like IRB 140) may look like:

[0-121]

The first integer (0) specifies the position of axis 1: somewhere in the first positive quadrant (between 0 and 90 degrees rotation).

The second integer (-1) specifies the position of axis 4: somewhere in the first negative quadrant (between 0 and -90 degrees rotation).

The third integer (2) specifies the position of axis 6: somewhere in the third positive quadrant (between 180 and 270 degrees rotation).

The fourth integer (1) specifies the position of axis x, a virtual axis used for specifying the wrist center in relation to other axes.

### **Configuration monitoring**

When executing a robot program, you can choose whether to monitor configuration values. If configuration monitoring is turned off, configuration values stored with the targets are ignored, and the robot will use the configuration closest its current configuration for reaching the target. If turned on, it will only use the specified configuration for reaching the targets.

Configuration monitoring can be turned off and on for joint and linear movements independently and is controlled by the ConfJ and ConfL action instructions.

#### Turning configuration monitoring off

Running a program without configuration monitoring may result in different configurations each time a cycle is executed: When the robot returns to the start position after completing a cycle, it may choose a different configuration then the original.

For programs with linear move instructions this might cause a situation where the robot gets closer and closer its joint limits and eventually will not be able to reach the target.

For programs with joint move instructions this might cause sweeping, unpredictable movements.

## Turning configuration monitoring on

Running a program with configuration monitoring forces the robot to use the configurations stored with the targets. This results in predictable cycles and predictable motions. In some situations, however, like when the robot moves to a target from an unknown position, using configuration monitoring may limit the robot's reachability.

When programming offline, you must assign a configuration to each target if the program shall be executed with configuration monitoring.

1.1.8 Libraries, geometries and CAD files

## <span id="page-33-0"></span>**1.1.8 Libraries, geometries and CAD files**

## **Overview** For programming or simulating in RobotStudio, you need models of your work pieces and equipment. Models for some standard equipment are installed as libraries or geometries with RobotStudio. If you have CAD models of your work piecesand custom equipment, these can be imported as geometries to RobotStudio. If you do not have CAD models, you can create them in RobotStudio. **Difference between geometries and libraries** The objects you import to a station can be either geometries or libraries. Geometries are basically CAD files, which, when imported, are copied to the RobotStudio station. Libraries are objects that have been saved in RobotStudio as external files. When you import a library, a link from the station to the library file is created. Accordingly, the station file does not grow in the same way as when importing geometries. Furthermore, besides the geometrical data, library files can contain RobotStudio-specific data. For example, if a tool is saved as a library, the tool data is saved together with the CAD data. **How geometries are constructed** An imported geometry is displayed as one part in the Objects browser. From RobotStudio's Modeling tab, you can see the components of the geometry. The top node of the geometry is called a **Part**. The part contains **Bodies**, which can be of the types solid, surface or curve. **Solid** bodies are 3D objects, made up of **Faces**. You recognize a true 3D solid by this one body containing multiple faces. **Surface** bodies are 2D objects of just one face. A part that contains several bodies with one face each that together constitute a 3D object is created from 2D surfaces, and is therefore not a true 3D solid. If these parts are not created correctly, they might cause problems both in their display and graphical programming. see [Troubleshooting](#page-87-0) and optimizing geometries on page 88. **Curved** bodies, represented by the body node alone in the Modeling browser, do not contain any child nodes. From the Modeling tab, you can edit the parts by adding, moving, rearranging or deleting bodies. Thus, you can optimize existing parts by removing unnecessary bodies, as well as create new parts by grouping bodies. **Importing and converting CAD files** For importing geometries from single CAD files, you use RobotStudio's import function, see Importing a station [component](#page-84-1) on page 85. If you need to convert CAD files to other formats or want to change the default

settings for the conversion before making the import, you can use the CAD converter installed with RobotStudio before making the import, see [Converting](#page-86-0) CAD formats on [page](#page-86-0) 87.

1.1.8 Libraries, geometries and CAD files

**Continued** 

#### **Supported CAD formats**

<span id="page-34-0"></span>Some of the CAD formats require a separate license for being imported or converted by RobotStudio. The table below shows the supported CAD formats and whether a license is required:

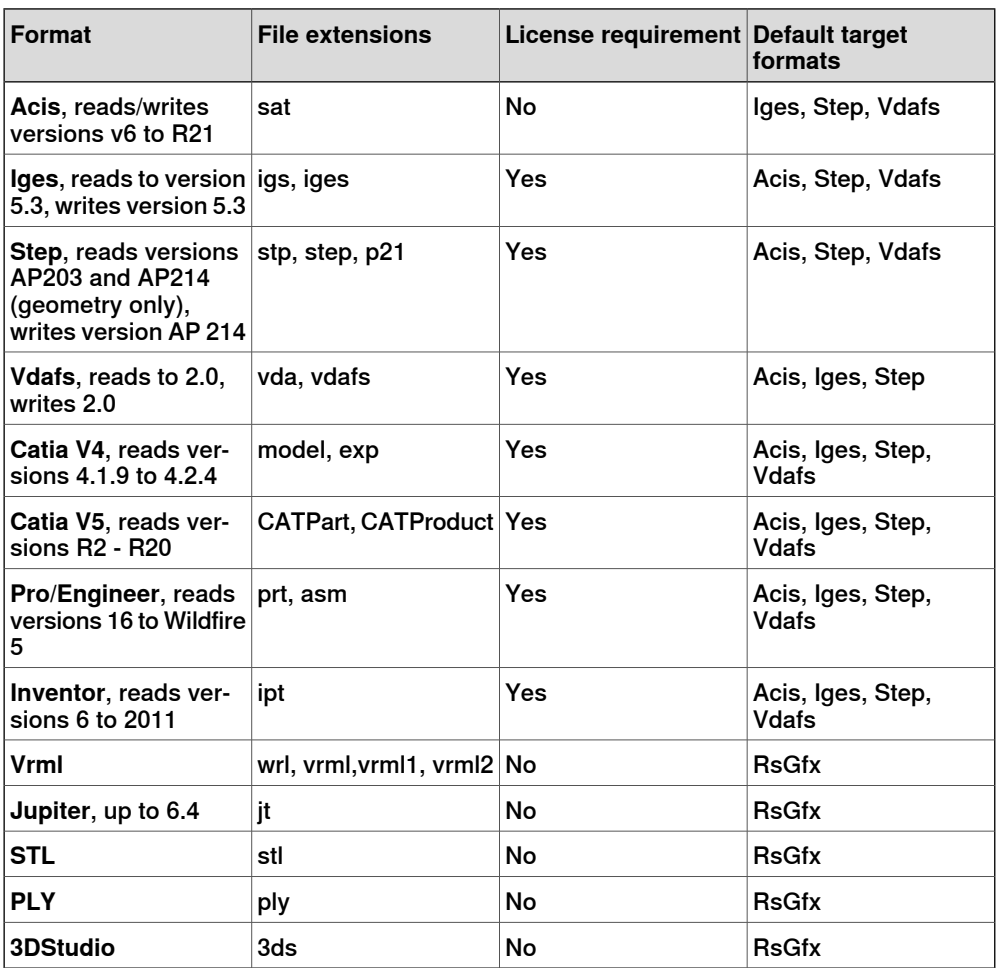

You need licenses for both the source format and the target format when converting licensed formats.

## **Mathematical versus graphical geometries**

A geometry in a CAD file always has an underlying mathematical representation. Its graphical representation, displayed in the graphics window, is generated from the mathematical representation when the geometry is imported to RobotStudio, after which the geometry is referred to as a part.

For this kind of geometry, you can set the detail level of the graphical representation, thus reducing the file size and rendering time for large models and improving the visual display for small models you might want to zoom in on. The detail level only affects the visual display; paths and curves created from the model will be accurate both with coarse and fine settings.

A part can also be imported from a file that simply defines its graphical representation; in this case, there is no underlying mathematical representation. Some of the functions in RobotStudio,such as snap mode and creation of curves from the geometry, will not work with this kind of part.

# 1.1.8 Libraries, geometries and CAD files

## **Continued**

To customize the detail level settings, see [Options](#page-195-0) on page 196.
1.1.9 VSTA as the IDE

# **1.1.9 VSTA as the IDE**

#### **Overview**

RobotStudio uses Microsoft Visual Studio Tools for Applications (VSTA) as its Integrated Development Environment (IDE), enabling advanced users to extend and customize its functionality. You can, for example, write an add-in in C# or VB.Net to create a toolbar or macro, debug code or inspect variable values during execution.

In addition, the Add-In browser acts as a single window for both VSTA add-ins and non-VSTA, RobotStudio-specific add-ins known as PowerPacs.

For a procedure, see Visual Studio Tools for [Applications](#page-413-0) on page 414.

#### **Types of add-ins**

The following add-ins may be available in the Add-In browser:

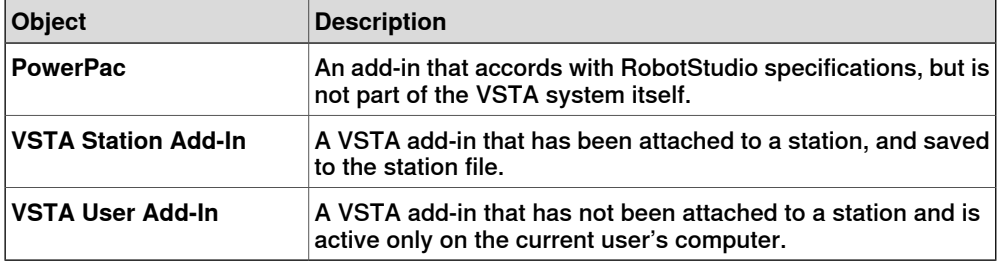

Using the shortcut menus of the Add-In browser, PowerPacs may be loaded or autoloaded, while VSTA add-ins may be added, loaded, unloaded, reloaded, autoloaded, edited, deleted, or removed from the station.

1.2 Installing and Licensing RobotStudio

# **1.2 Installing and Licensing RobotStudio**

### **Installing RobotStudio**

**NOTE!** You should have administrator privileges on the PC before installing RobotStudio.

RobotStudio is categorized into the following two feature levels:

- **Basic** Offers selected RobotStudio functionality to configure, program, and run a virtual controller. It also includes online features for programming, configuring, and monitoring a real controller connected over Ethernet.
- **Premium** Offers full RobotStudio functionality for offline programming and simulation of multiple robots. The Premium level includes the features of the Basic level and requires activation.

In addition to the Premium functionality, there are add-ins like PowerPacs and options for CAD converters available.

- PowerPacs provides enhanced features for selected applications.
- Options for CAD converters allows import of different CAD formats.

RobotStudio offers the following installation options:

- **Minimal** Installs only the features required to program, configure, and monitor a real controller connected over Ethernet. If installed with this option, only the **Online** tab is available.
- **Complete** Installs all the features required to run the complete RobotStudio. If installed with this option, additional features of Basic and Premium functionality are available.
- **Custom** Installs user-customized features. This option allows excluding unwanted robot libraries and CAD converters.

# **How to install RobotStudio on a PC**

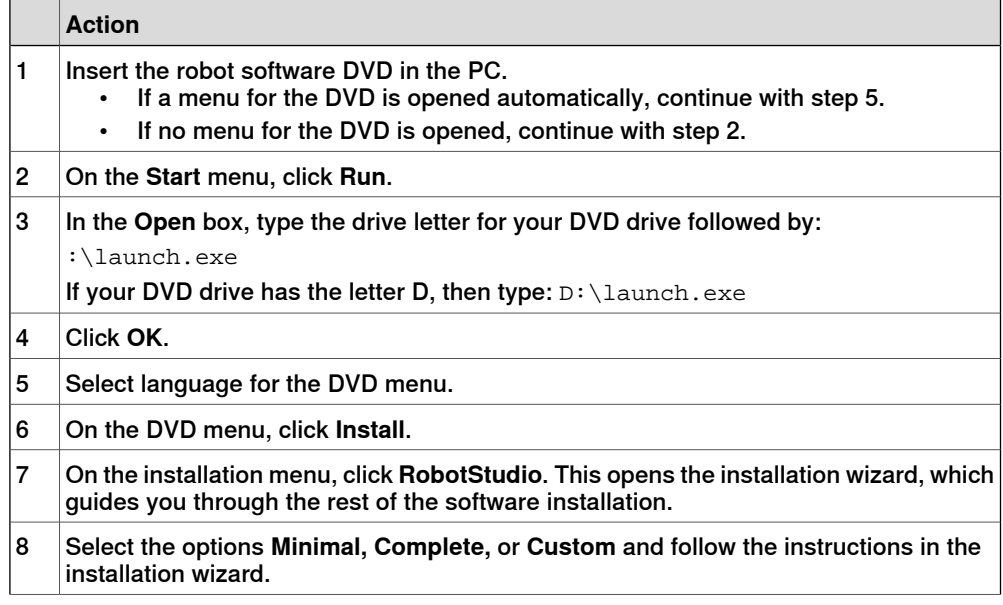

1.2 Installing and Licensing RobotStudio

**Continued** 

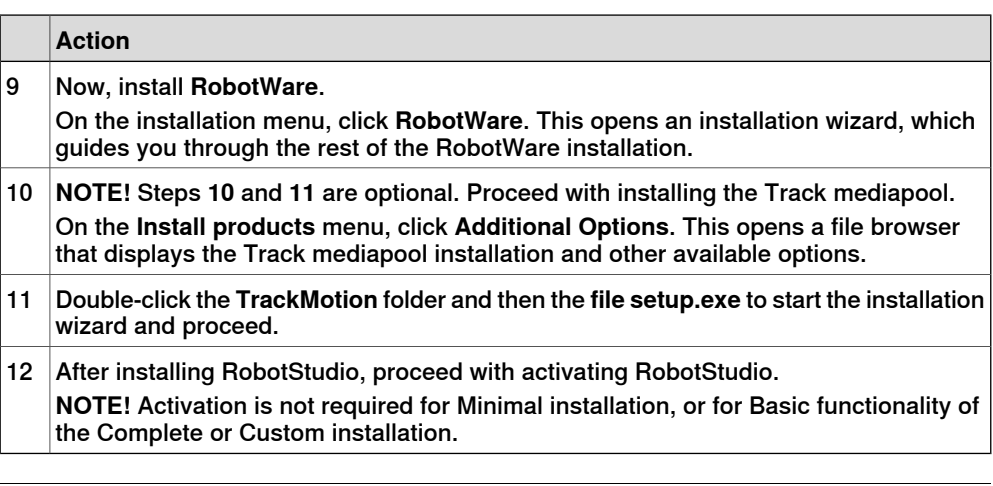

### **Activate RobotStudio**

To continue using the product with all of its features, you must activate it. RobotStudio Product Activation is based on Microsoft anti-piracy technology and designed to verify that software products are legitimately licensed.

Activation works by verifying that the Activation Key is not in use on more personal computers than are permitted by the software license.

#### **How do I activate RobotStudio?**

When you start RobotStudio for the first time after installation, you are prompted to enter your 25-digit Activation Key (xxxxx-xxxxx-xxxxx-xxxxx-xxxxx).

#### Basic Functionality mode

The software reverts to Reduced Functionality mode unless you have entered a valid Activation Key. In Basic functionality mode, RobotStudio allows only the use of the Online and basic Virtual Controller features. No existing files or stations are harmed in Reduced Functionality mode. After activating your software, you will have full functionality for the features you have purchased.

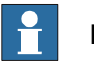

# **Note**

Activation is not required for the Online features for programming, configuring, and monitoring a real controller connected over Ethernet.

### **Activate automatically over the Internet or manually**

The Activation Wizard gives you two choices on how to proceed.

#### Automatic activation by using the Internet (recommended)

Once you have selected the option I want to activate RobotStudio over the Internet, the Activation Wizard automatically contacts the ABB licensing servers over your Internet connection. If you are using a valid Activation Key that has not exceeded the number of installations allowed, your product is activated immediately.

When you activate over the Internet, your activation request is sent to ABB. Your license will then be automatically installed and your product ready for use. If you choose to activate over the Internet but are not currently connected, the wizard alerts you that there is no connection.

Continues on next page

### 1.2 Installing and Licensing RobotStudio

### Continued

### Manual activation

If the computer does not have an Internet connection, you must create a license file by selecting the option **Create a license request file**. Proceed through the wizard, enter your Activation Key and save the License Request File to your computer. Use aremovable medium, such asa USB stick or floppy disk, to transfer the file to a computer with an Internet connection. Open a web browser, go to http://www101.abb.com/manualactivation/and follow the instructions. The result will be a License File that should be saved and transferred back to the computer holding your product. Relaunch the Activation Wizard and select the option **Install a license file**. Proceed through the wizard, selecting the License File when requested. Upon completion, RobotStudio is activated and ready for use.

### **How do I activate later?**

If you do not want to activate your copy of the software at installation, you can do so later. The following steps will launch the Activation Wizard.

If you have a problem with your activation, contact your local ABB customer support representative at the e-mail address or telephone number provided at www.abb.com/robotics.

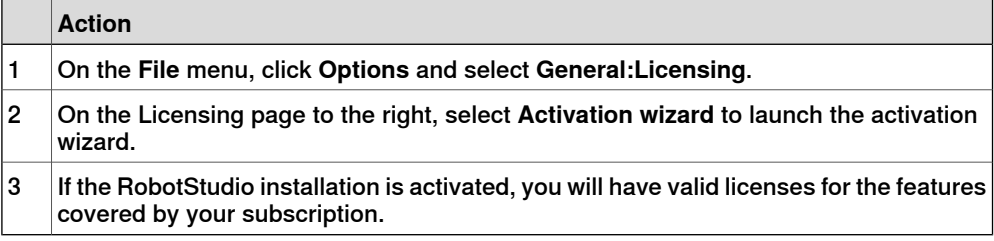

## **Which RobotStudio version is installed?**

The version number of RobotStudio is displayed on the start page that appears when RobotStudio is started.

### **How can I tell if my RobotStudio installation is activated?**

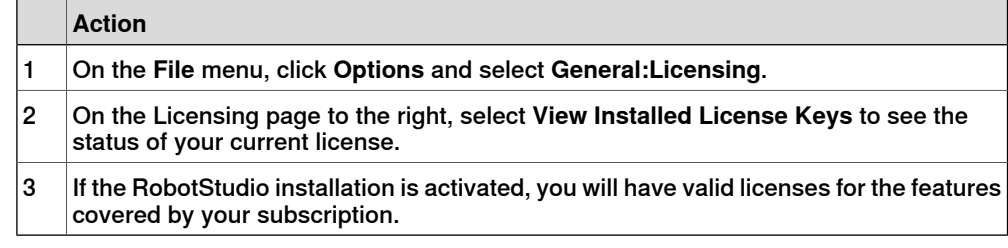

# **1.3 The Graphical User Interface**

# **1.3.1 The Graphical User Interface**

### **Overview**

This section provides an introduction to the diffrent parts of the Graphical User Interface.

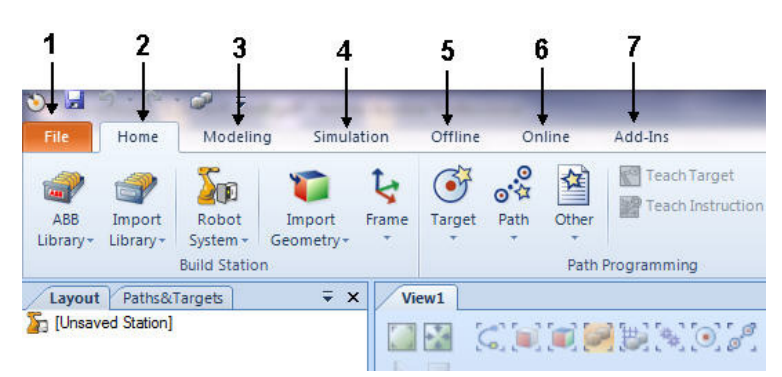

en0900000215\_GUI\_introduction

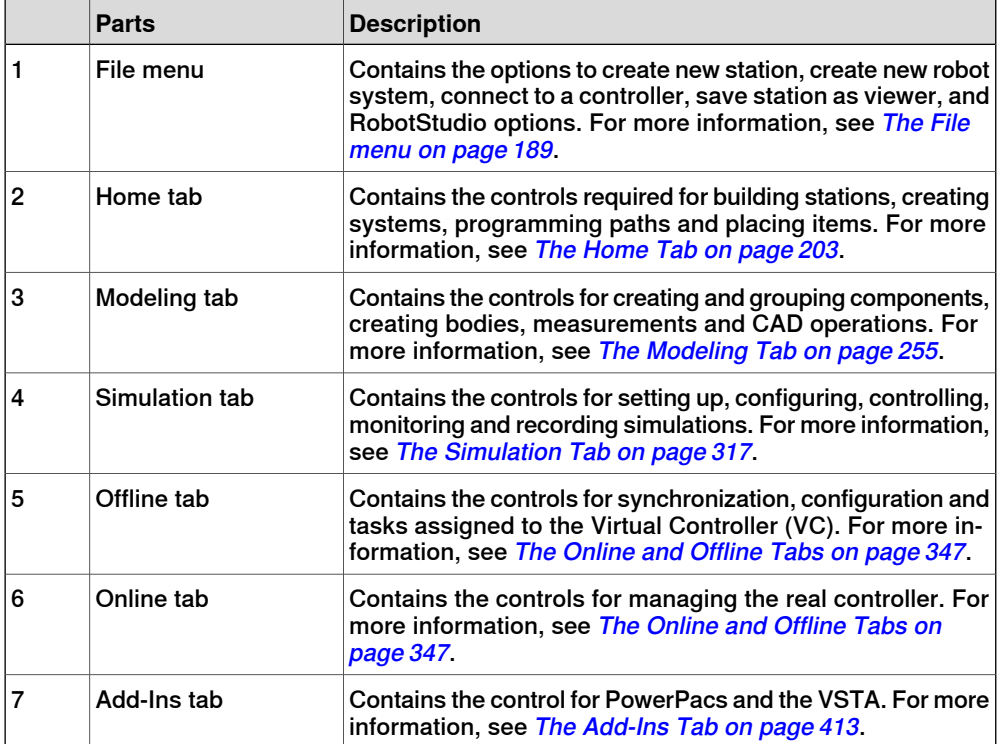

1.3.2 The Getting Started window

# **1.3.2 The Getting Started window**

### **Overview**

The Getting Started window contains the following tabs:

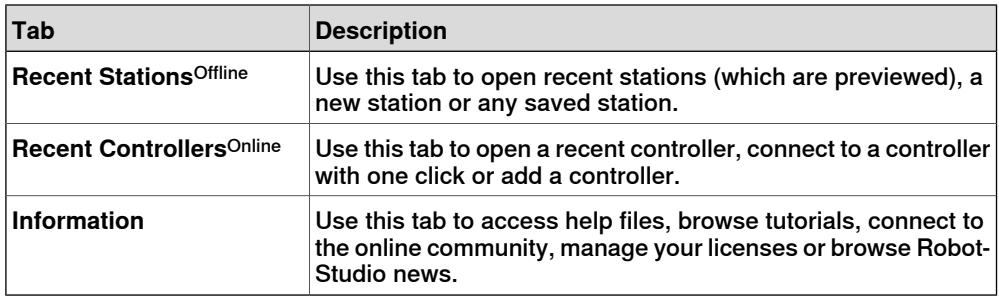

1.3.3 The Layout browser

# **1.3.3 The Layout browser**

#### **Overview**

The layout browser is a hierarchical display of physical items, such as robots and tools.

#### **Icons**

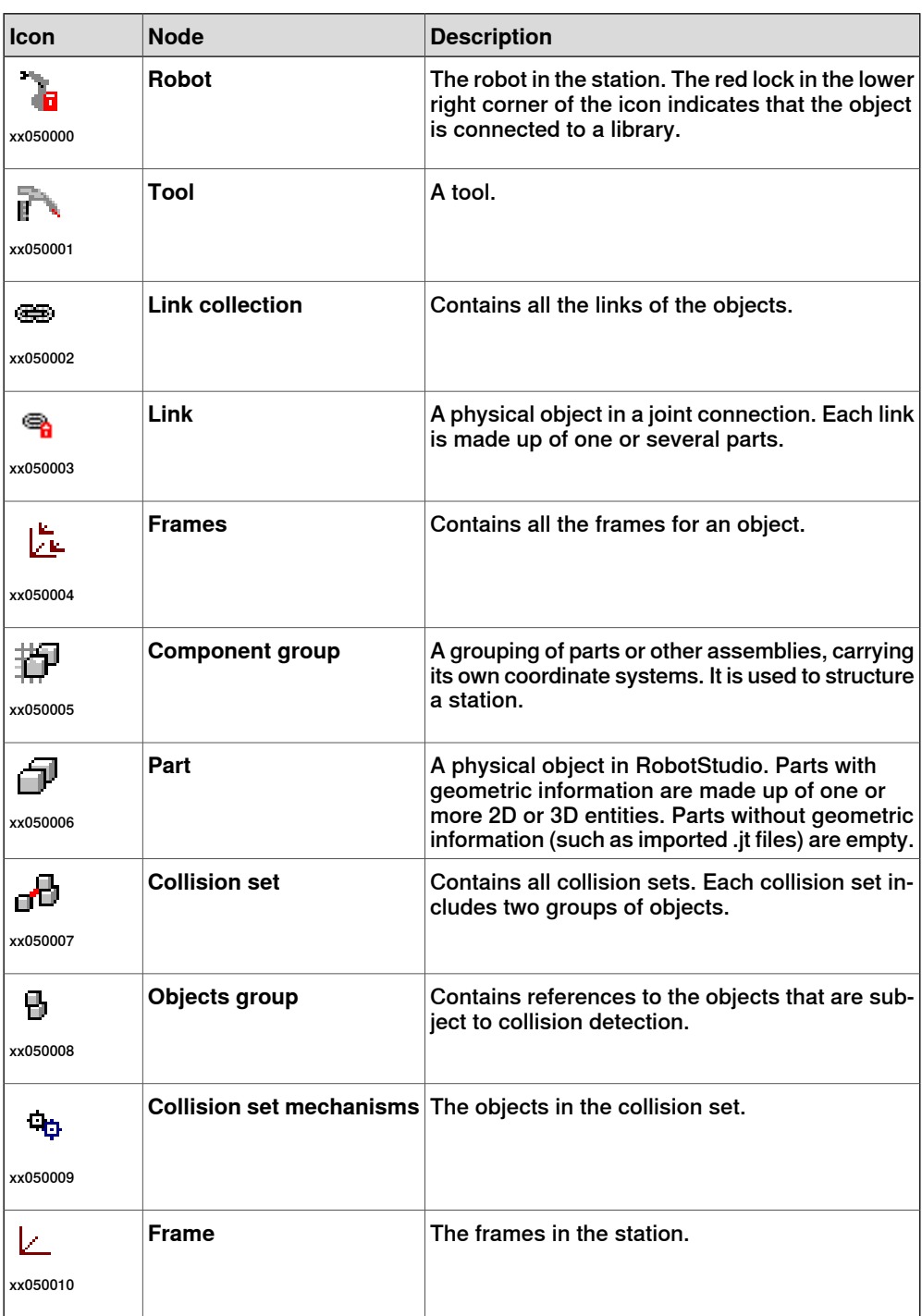

1.3.4 The Paths & Targets browser

# **1.3.4 The Paths & Targets browser**

### **Overview**

The paths & targets browser is a hierarchical display of non-physical items.

#### **Icons**

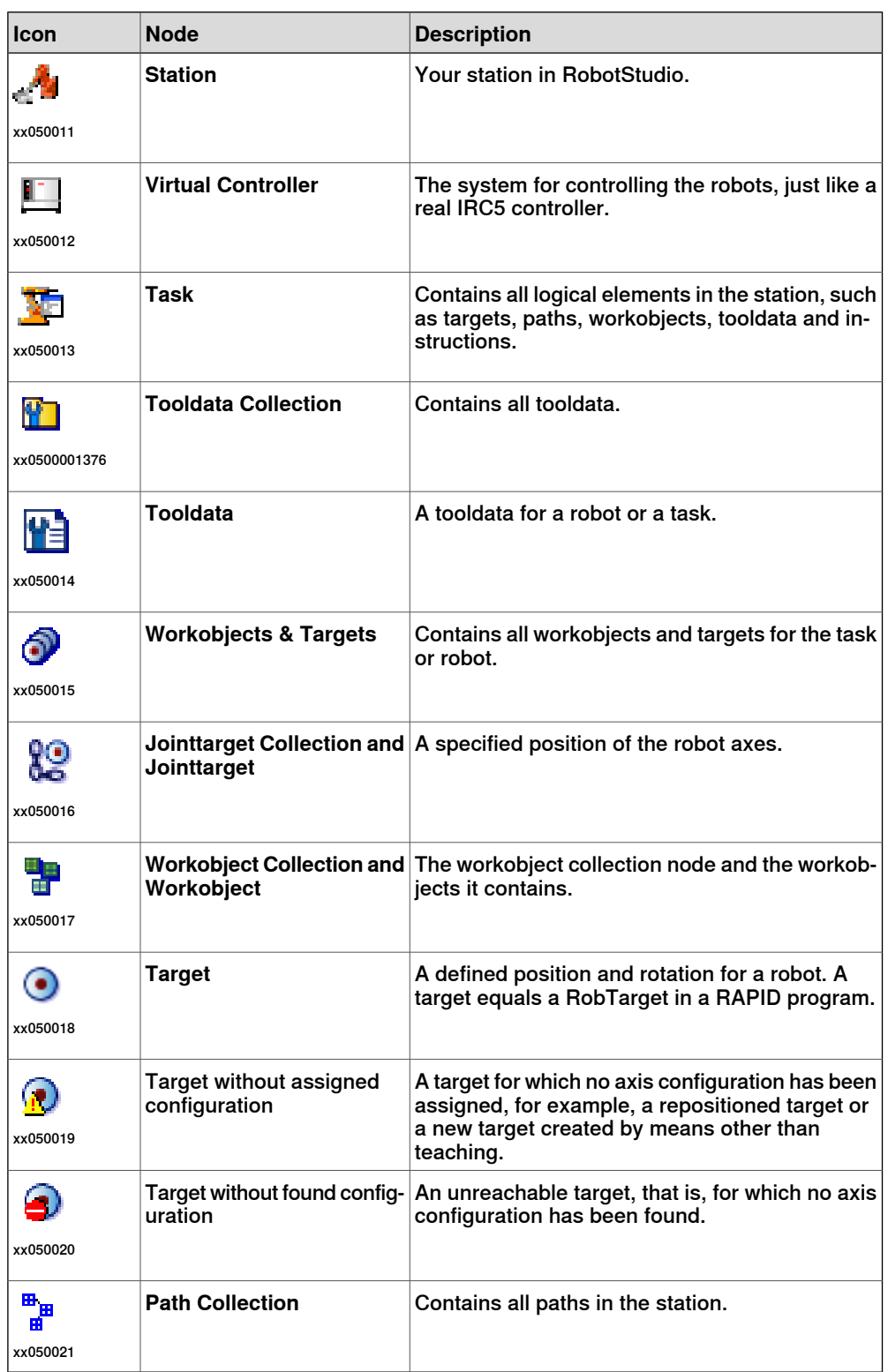

Continues on next page

# 1.3.4 The Paths & Targets browser

**Continued** 

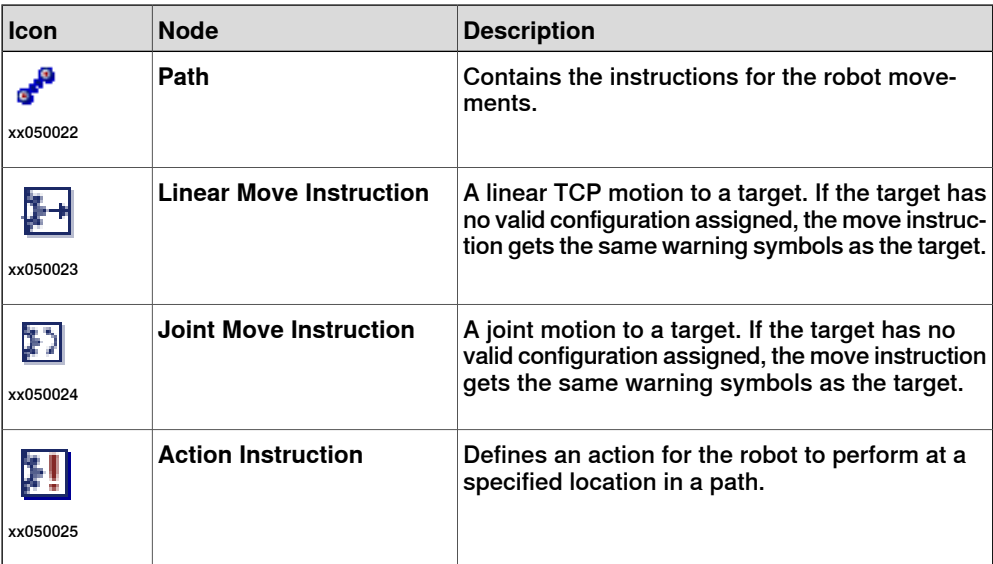

1.3.5 The Modeling browser

# **1.3.5 The Modeling browser**

### **Overview**

The modeling browser is a display of editable objects and their building blocks.

#### **Icons**

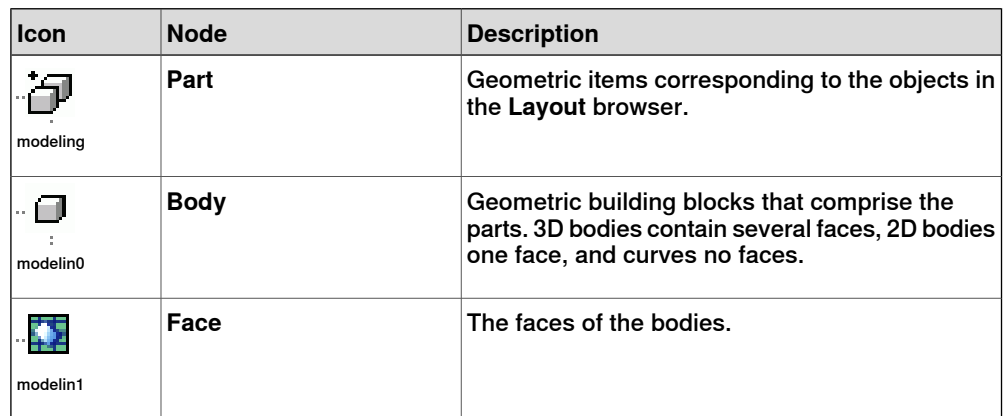

1.3.6 The Offline and Online browsers

# **1.3.6 The Offline and Online browsers**

#### **Overview**

The offline and online browsers is a hierarchical display of controller and configuration elements.

**Icons Icon Node Description Controllers** Contains the controllers that are connected to the Robot View. control **Connected Controller** Represents a controller with a working connection. control **Connecting Controller** Represents a controller which is currently being connected. control1 **Disconnected Controller Represents a controller that has lost its connection. It might** have been turned off or disconnected from the network. control2 Represent a controller that denies you access to login. Possible reasons for denied access: The user lacks grant to login • Too many clients connected to the controller The RobotWare version of the system running on the controller is newer than the version of RobotStudio **Online Denied login** control3 **Configuration Contains the configuration topics.** configu0 Each parameter topic is represented by a node: **Communication Controller**  $I/\Omega$ • Man-machine communication • Motion **Topic** configu1 **Event Log** With the Event Log you can view and save controller events. eventrec Represents the controller I/O system. The I/O system consists of I/O buses and units. **I/O System** io

# 1.3.6 The Offline and Online browsers

# **Continued**

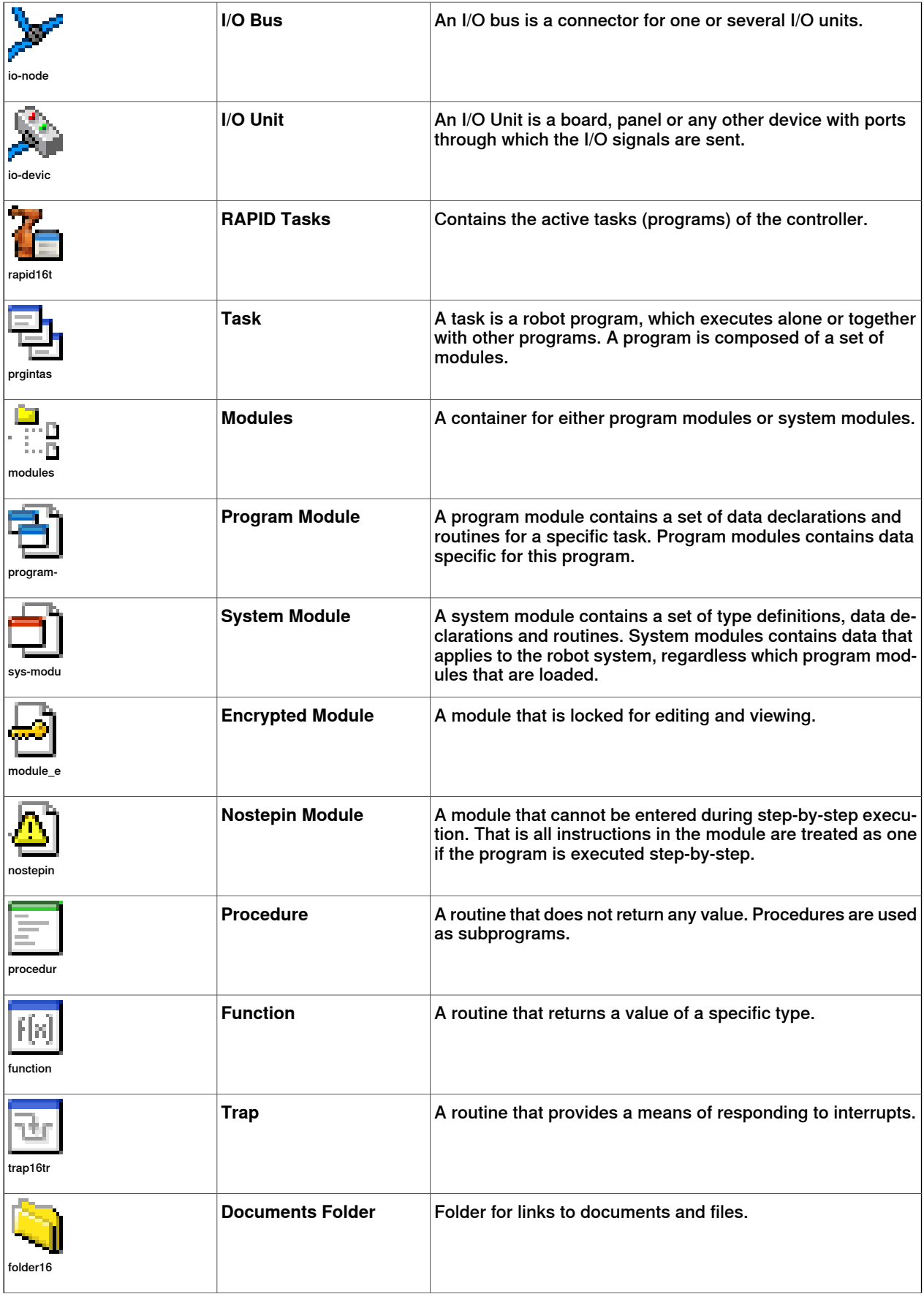

Continues on next page

# 1.3.6 The Offline and Online browsers

# **Continued**

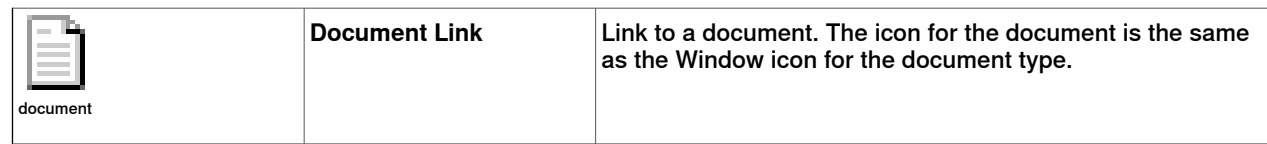

### 1.3.7 The Output window

# **1.3.7 The Output window**

#### **Overview**

The output window displays information about events that occur in the station, such as when simulations are started or stopped. This information is useful when troubleshooting stations.

#### **Layout of the Output tab**

The **Output** tab contains two columns: the first states the event, the second the time the message was generated. Each row is a message.

#### **Event types**

The three event types indicate the severity of the event:

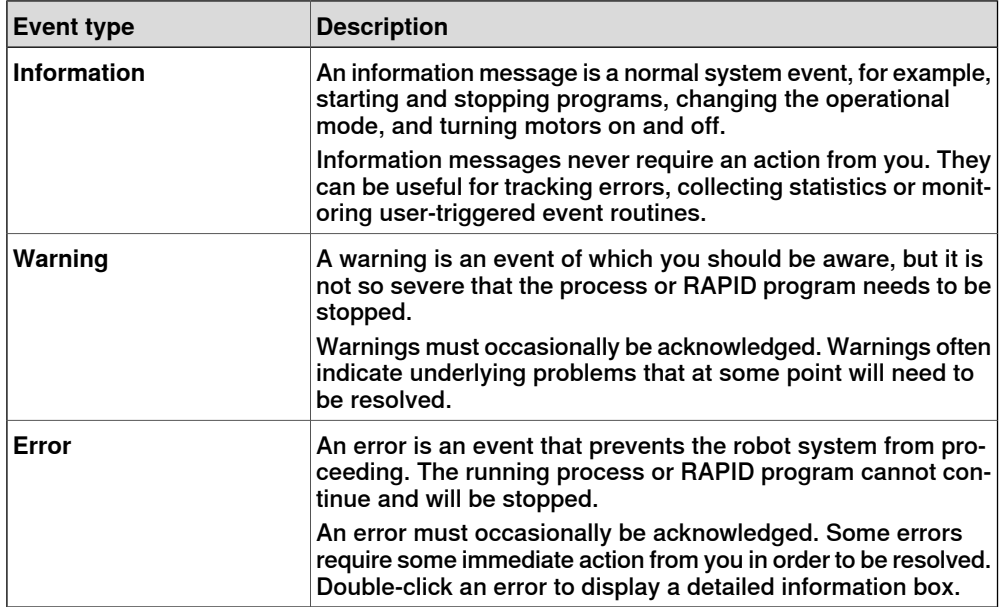

Some of the events are active. These are linked to an action for resolving the problem that generated the event. To activate the linked action, double-click the message.

### **Handling messages in the Output window**

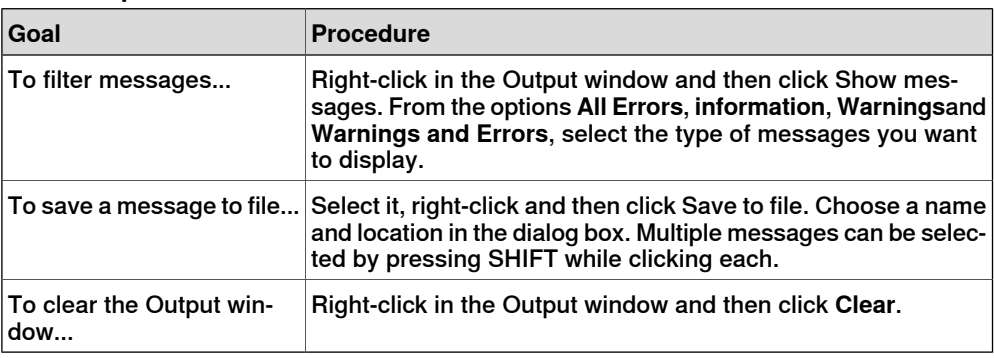

1.3.7 The Output window

**Continued** 

#### **The Controller tab**

The controller status window shows the operational status of the controllers in your robot view.

1 The **System Name** column

This column shows the name of the system that is running on the controller.

2 The **Controller Name** column

This column shows the name of the controller.

3 The **Controller State** column

This column shows the state of the controller:

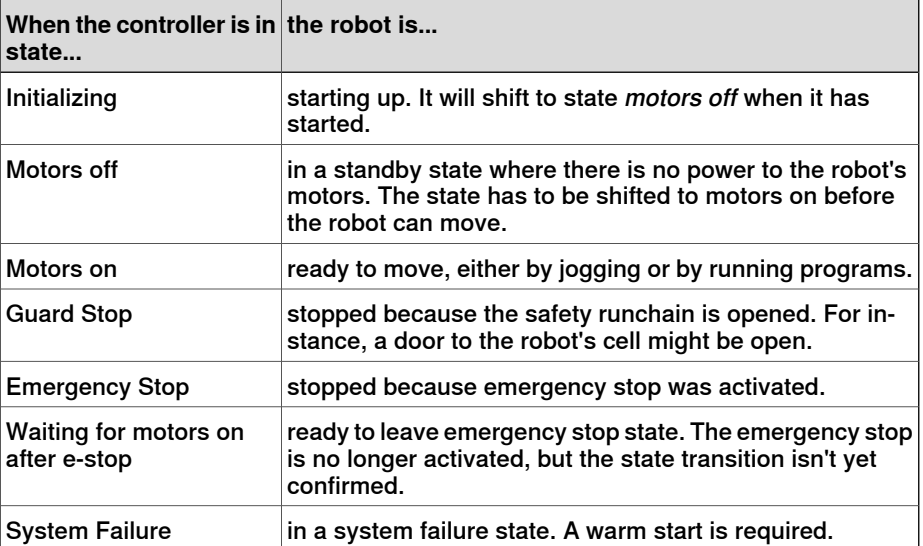

### 4 The **Program Execution State** column

This column shows if the robot is running any program or not:

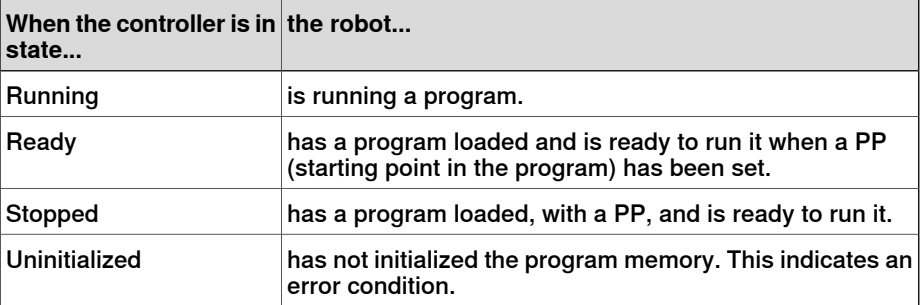

#### 5 The **Operating Mode** column

This column shows the operating mode of the controller:

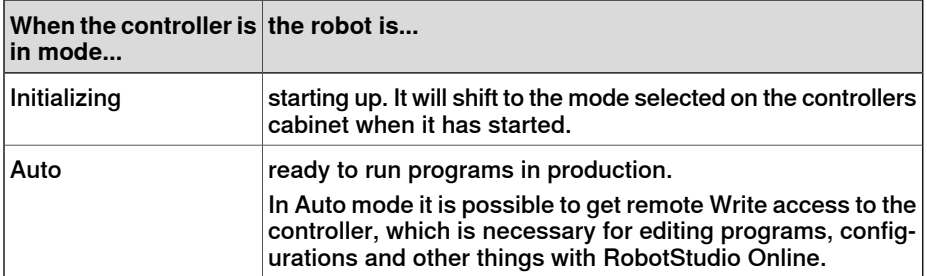

Continues on next page

# 1.3.7 The Output window

# **Continued**

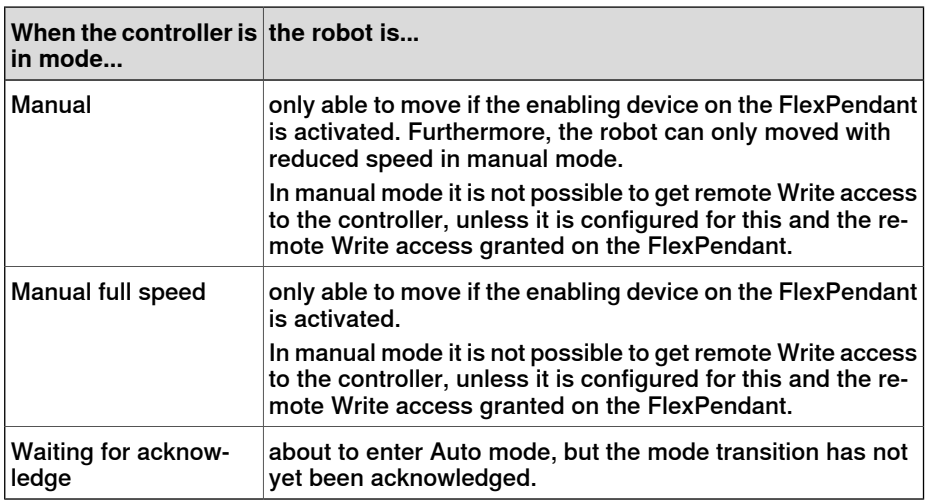

6 The **Logged on as** column

This column shows the user name the PC is logged on to the controller with.

7 The **Access** column

This column shows who has write access to the controller, or if it is available.

1.3.8 The Controller Status window

# **1.3.8 The Controller Status window**

#### **Overview**

The Controller Status window shows the operational status of the controllers in your robot view.

#### **Layout of the Controller Status window**

The Controller Status window has the following columns:

- 1 **System Name** : Displays the name of the system running on the controller.
- 2 **Controller Name** : Displays the name of the controller.
- 3 **Controller State** : Displays the state of the controller.

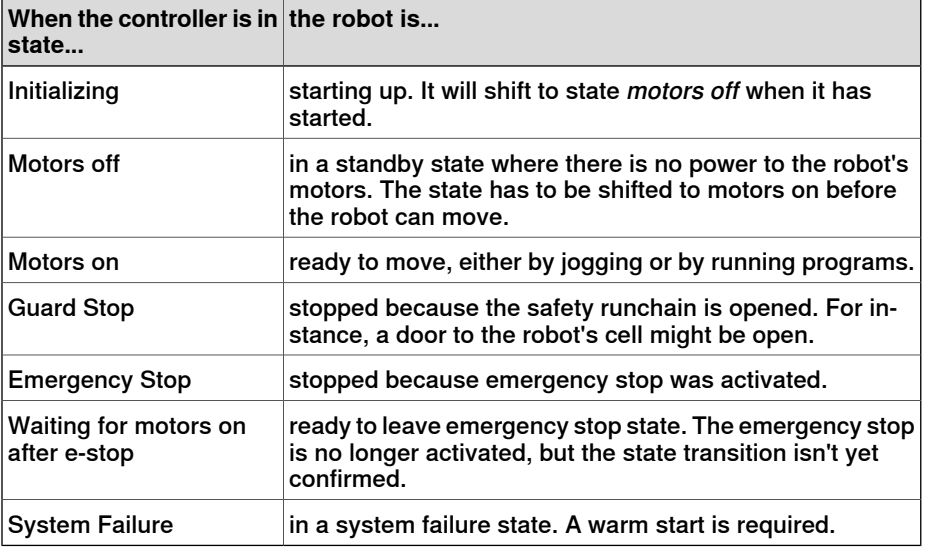

4 **Program Execution State** : Displays if the robot is running any program or not.

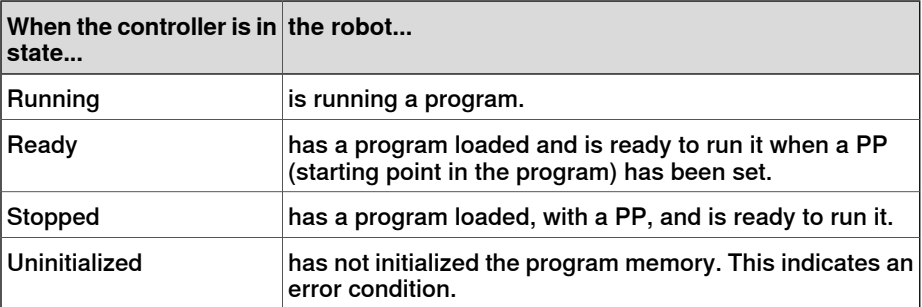

5 **Operating Mode** : Displays the operating mode of the controller.

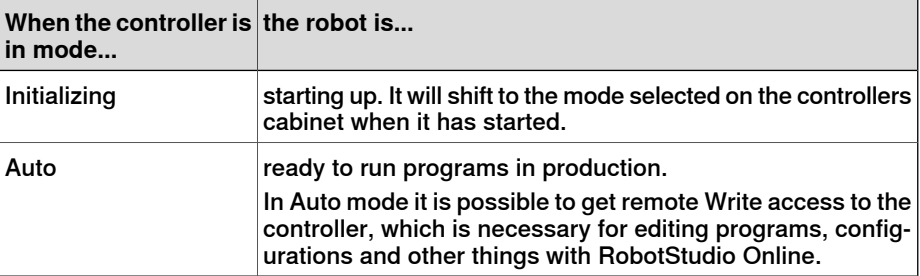

Continues on next page

# 1.3.8 The Controller Status window

# **Continued**

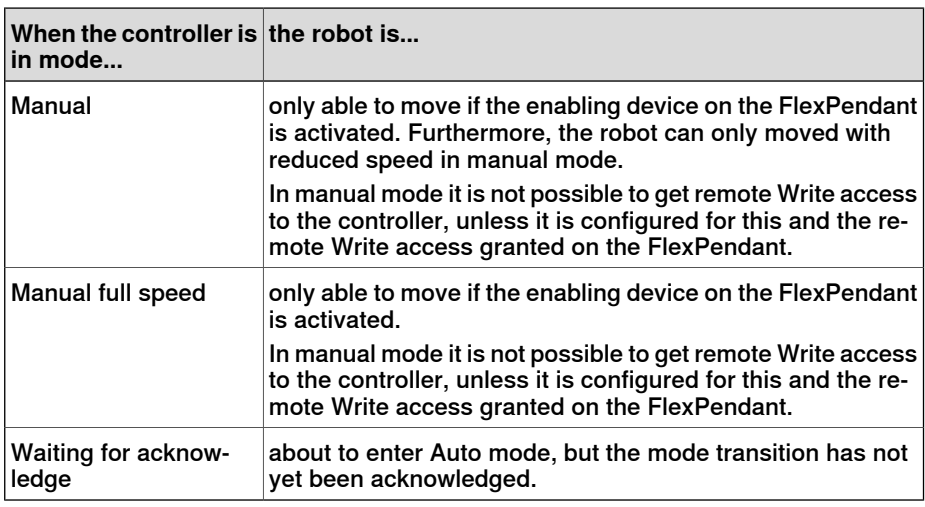

- 6 **Logged on as**: Displays the user name the PC is logged on to the controller with.
- 7 **Access** : Displays the users having write access to the controller, or if it is available.

1.3.9 The Operator Window

# **1.3.9 The Operator Window**

#### **Overview**

Operator Window is an alternative to the corresponding feature in the Virtual FlexPendant for communicating with the user during RAPID program execution. It displays the same output as displayed on the Virtual FlexPendant Operator Window.

When running in a Virtual Controller, the RAPID program communicates with the operator via messages on the FlexPendant screen. The Operator Window integrates this functionality and allows the user to run interactive RAPID programs without starting the Virtual FlexPendant.

#### **Enabling Operator Window**

To enable an operator window:

- 1 On the **File** menu, click **Options**.
- 2 On the Navigation pane to the left, select **Robotics:Virtual Controller**.
- 3 On the **Virtual Controller** page to the right, select **Show virtual Operator Window** option.
- 4 Click **Apply**.

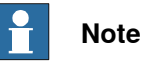

When the **Show virtual Operator Window**feature is enabled,an Operator Window is automatically created for each controller in the station. By default, the window is located in the tab area below the graphics window.

#### **RAPID Instructions**

List of RAPID instructions supported by the Operator Window:

- TPErase
- TPReadFK
- TPReadNum
- TPWrite
- UIAlphaEntry
- UIMsgBox
- UINumEntry

**NOTE!** When these instructions are executed, the behavior is similar to that of Virtual FlexPendant.

List of RAPID instructions not supported by the Operator Window:

- TPShow
- UIShow
- UINumTune
- UIListView

**NOTE!** When these instructions are executed, an error message is displayed in the Operator Window prompting you to use the Virtual Flexpendant instead.

Continues on next page

# 1.3.9 The Operator Window

**Continued** 

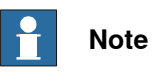

You should not run both the Virtual Flexpendant and Operator Window simultaneously.

# **1.3.10 The Document Manager window**

#### **Overview**

The Document Manager window allows you to search and browse the RobotStudio documents like libraries, geometry and so on in large numbers and from different locations. You can also add associate documents with a station, either as a link or by embedding a file in the station.

#### **Opening a Document Manager window**

1 On the **Home** tab, click **Import Library** and select **Documents** from the dropdown menu.

The **Documents** window appears.

#### **Layout of the Document Manager window**

The Documents window is a docked area that by default takes the right-hand corner. The upper part of the window contains controls for searching and browsing the document locations. The lower part consists of a list view that displays the documents and folders and a status area.

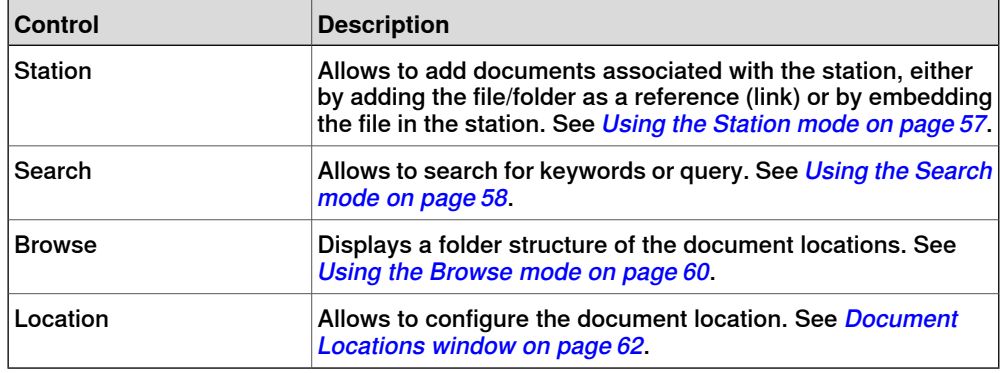

#### **Using the Station mode**

<span id="page-56-0"></span>Use this procedure to add documents associated with the current station:

- 1 Click **Station** from the Document Manager.
- 2 Click **Add** button and select what to add to the current station:
	- File Reference
	- Folder Reference
	- Embedded File
	- New Text Document

#### f **Note**

- The referenced file/folder is displayed with an arrow icon
- The embedded file and new text document are displayed with a diskette icon
- 3 In the Documents window, right-click the document.

### **Continued**

The following context menu items appears depending on the document type selected:

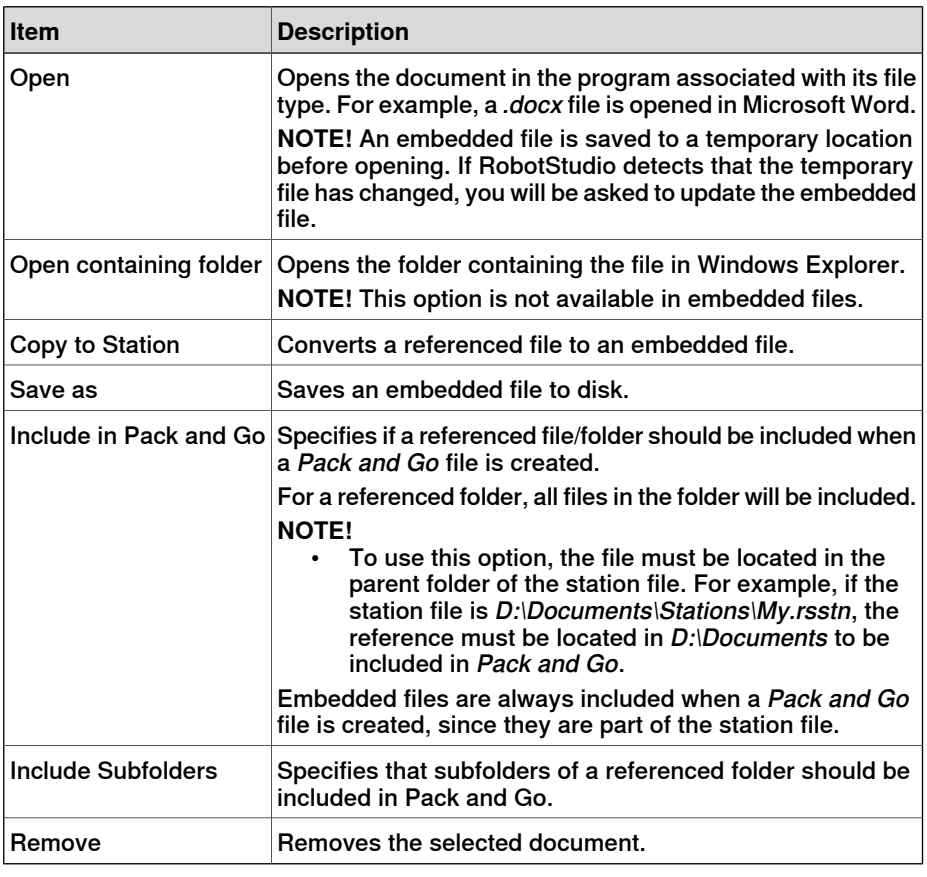

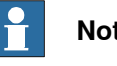

**Note**

<span id="page-57-0"></span>Some context menu items can be disabled and the document marked as Locked in the API.

### **Using the Search mode**

1 Click the option **Search** and enter a query or syntax in the text box.

For more information about the available syntaxes, see [Search](#page-58-0) syntax on [page](#page-58-0) 59.

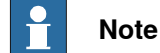

The drop-down list contains the search history of the previous ten queries between sessions.

2 Click the Expand button to access additional controls.

This allows you to specify if the search should cover all the enabled locations or one specific location.

**Continued** 

3 Select **Search in results** check box to search for the resulting documents of the previous search.

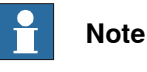

The search is performed automatically, after you stop typing in the text box or manually, by clicking the glass icon. During the search, this icon is changed to a cross and clicking this cancels the search operation.

#### **Search syntax**

<span id="page-58-0"></span>The search field supports certain keywords and operators which allows you to specify an advanced search query.

NOTE! Keywords are not localised.

The following table displays the keywords that specifies an advanced search query:

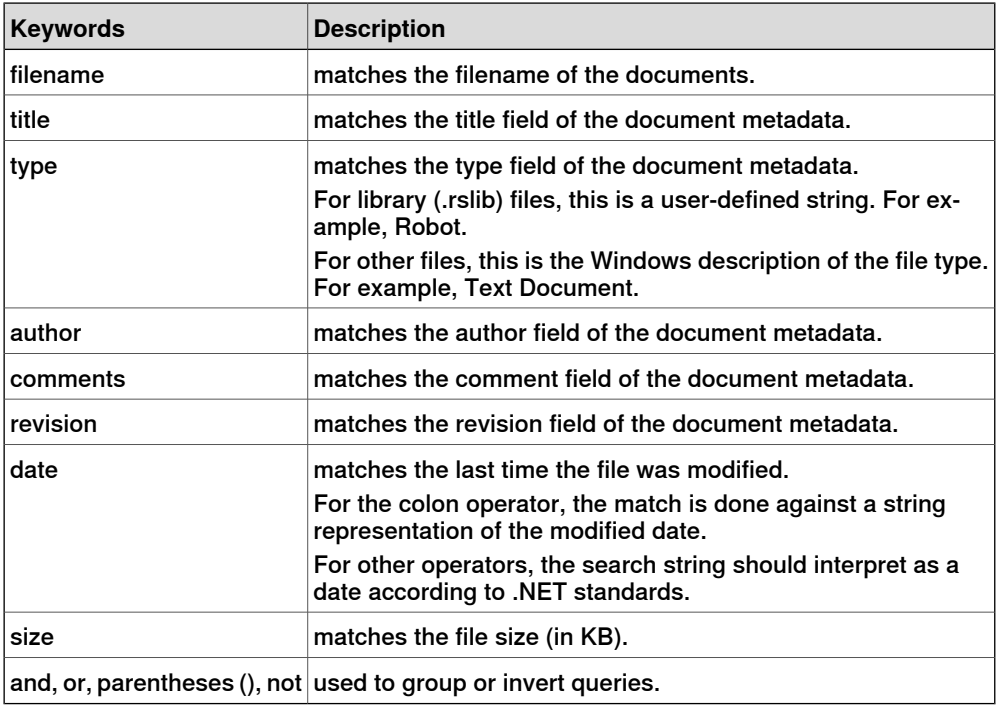

The following table displays the operators that specifies an advanced search query

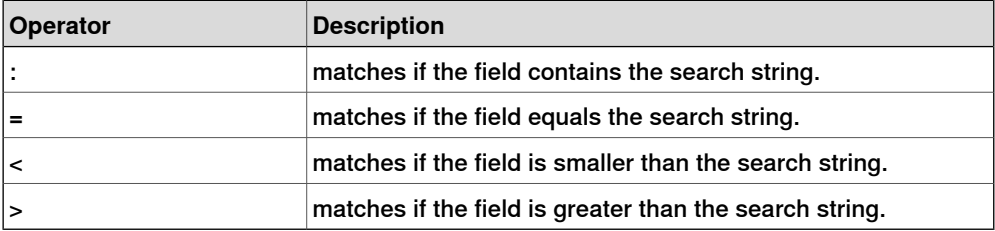

# 1.3.10 The Document Manager window

# **Continued**

<span id="page-59-0"></span>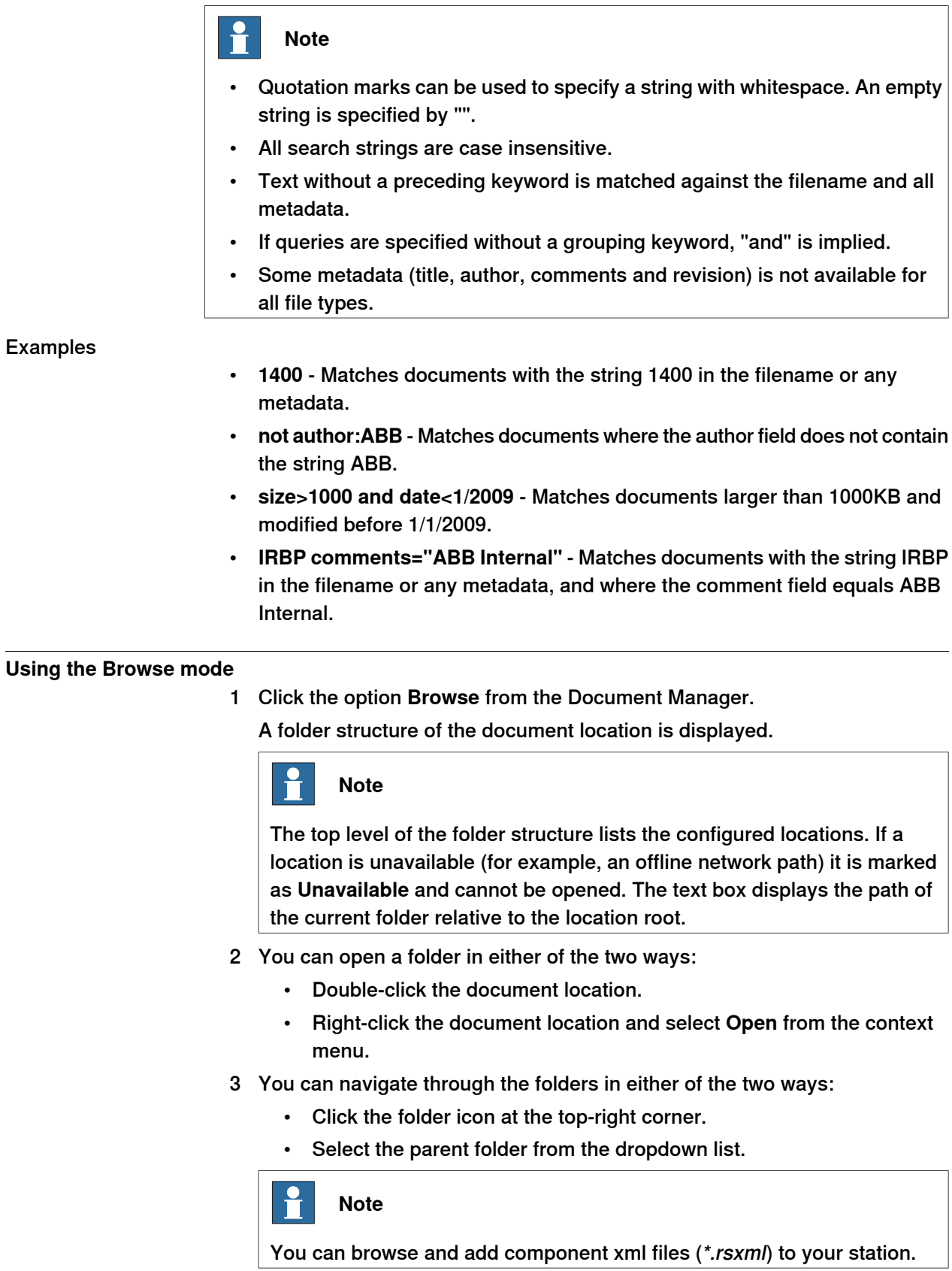

**Continued** 

4 Click **Refresh** icon in the text box to manually refresh the contents of the folder.

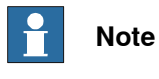

The refresh operation can be time consuming, if a folder resides in a network location or contains many documents. During this time, the refresh icon changes to a cross icon allowing you to cancel the operation.

#### **Results view**

In the Browse mode, items are grouped into folders and documents. The resulting folders and documents are displayed in a list view.

The search result appears in the status bar at the bottom, displaying the number of items found, and progress made during the search. The Search results are grouped beneath headers according to their location.

Each document is represented by an image, the document title or filename in black text, and the metadata and file information in grey text. For library files, the image can be a screenshot or other custom image. For other document types, the image is the icon associated with the file type.

#### Using the Context menu

In the results view, right-click a document or folder. The following context menu items appears:

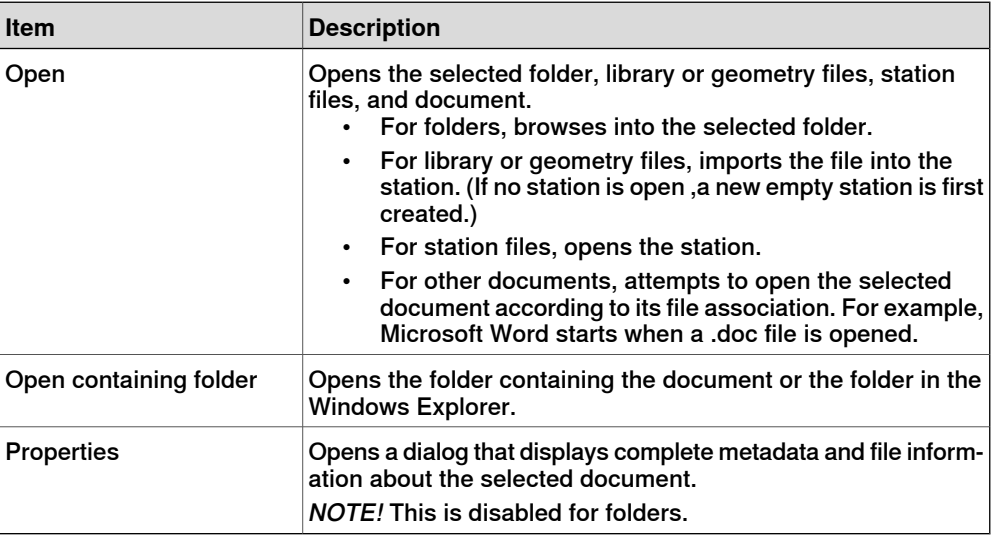

**NOTE!** Double-click an item to import the library and geometry files and open the other documents.

### 1.3.10 The Document Manager window

### Continued

In the results view, right-click an empty area. The following context menu appears that controls how the documents are grouped and sorted:

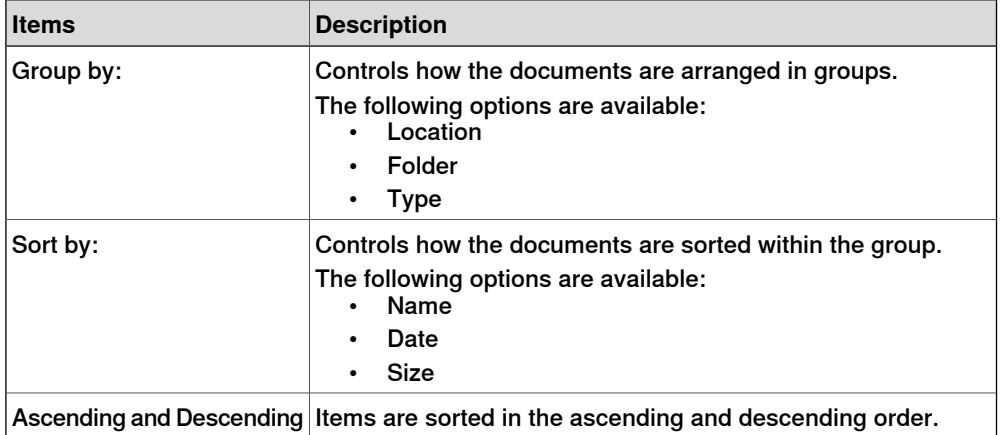

### Using the drag and drop feature

You can import a library or a geometry file into the station by dragging it from the results view into either the graphics window, or onto a object node in the Layout browser.

- When dragging into the Layout browser, the component will be placed as a child object under the station, component group or smart component.
- <span id="page-61-0"></span>• When dragging into the graphics window, the component will be positioned at the point on the station floor where you drop it. You can snap the point to the UCS grid by enabling the **Snap Grid** or by holding down the ALT key while dragging.

### **Document Locations window**

You can launch the Document Locations window in any one of the following ways:

- 1 Select **Locations** from the **Documents** window.
- 2 On the **File** menu, click **Options** and select **Files & Folders** in the navigation pane. Click **Document Locations** on the right side.
- 3 On the **Home** tab, click **Import Library** and select **Locations** from the dropdown menu.

### **Layout of the Document Locations window**

It consists of a menu bar and a list displaying the configured locations. The list displays general information about the locations. The menu bar contains the following controls:

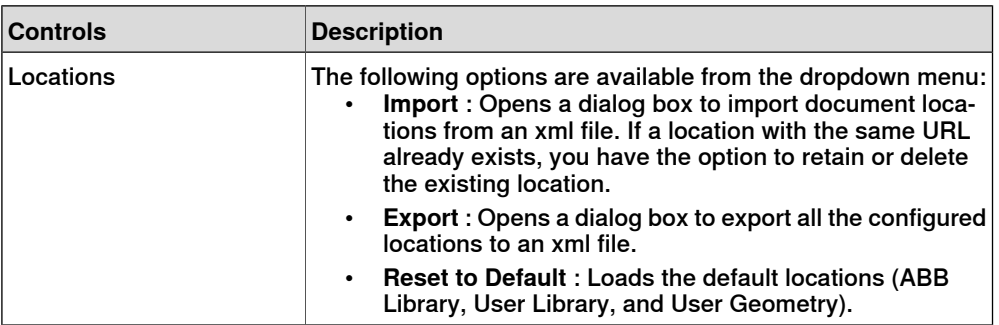

**Continued** 

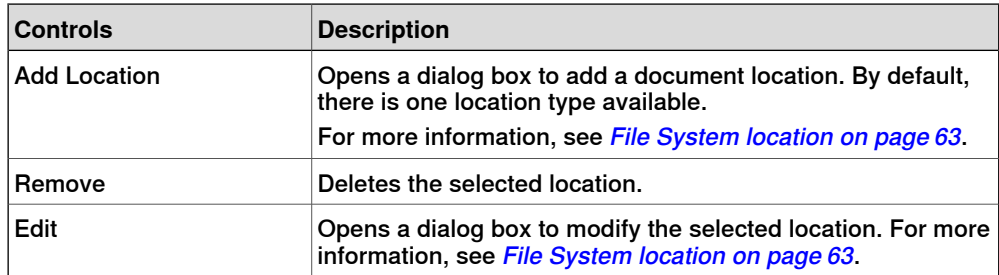

#### File System location

<span id="page-62-0"></span>1 Click **Add Locations** and select **File System** from the dropdown menu. The **File System** dialog box appears.

The File System dialog box contains the following controls:

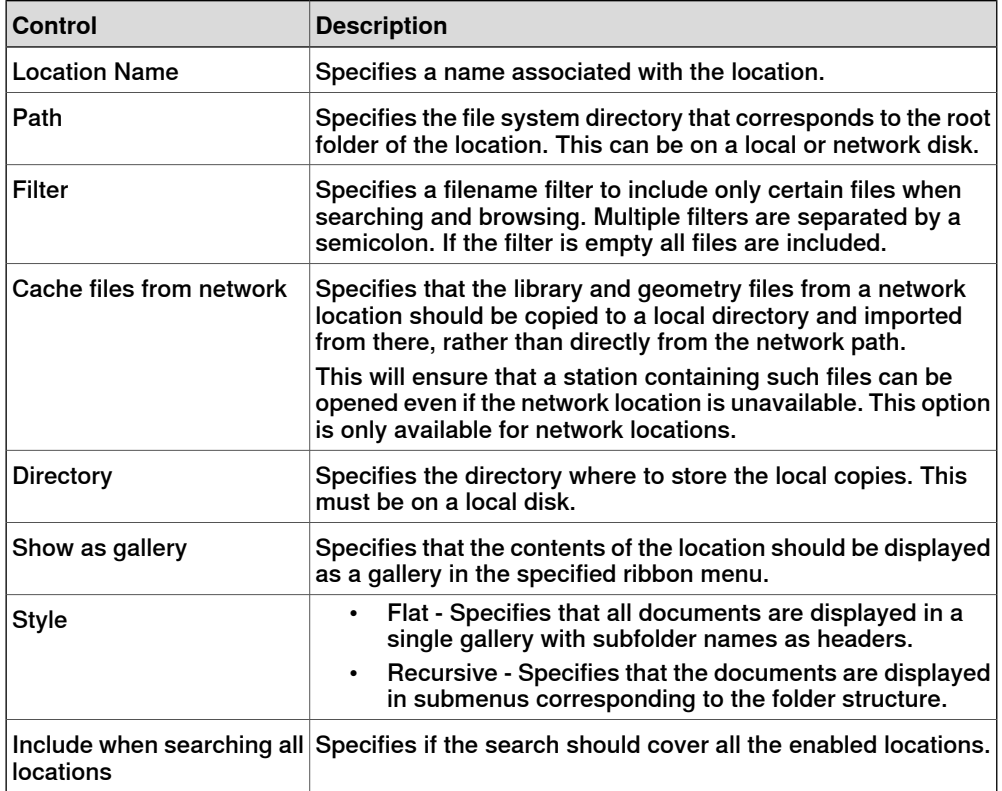

### 1.3.11 Using a mouse

# **1.3.11 Using a mouse**

#### **Use the keyboard Description /mouse combination To** Just click the item to select. To select multiple items, press CTRL key while clicking new items. left-cli Select items selectio Press CTRL + SHIFT + the left mouse button while dragging the mouse to rotate the station. **CTRL** + **SHIFT** + left-cli Rotate the station rotate With a 3-button mouse you can use the middle and right buttons, instead of the keyboard combination. Press CTRL + the left mouse button while dragging the mouse to pan the station. **CTRL** + left-cli Pan the station pan Press CTRL + the right mouse button while dragging the mouse to the left to zoom out. Dragging to the right zooms in. **CTRL** + right-cl Zoom the station zoom With a 3-button mouse you can also use the middle button, instead of the keyboard combination. Press SHIFT + the right mouse button while dragging the mouse across the area to zoom into. **SHIFT** + Zoom using window right-cl window\_z Press SHIFT + the left mouse button while dragging the mouse across the area to select all items that match the current selection level. Select using window SHIFT + left-cli window\_s

### **Navigating the graphics window using the mouse**

The table below shows how to navigate the graphics window using the mouse:

1.3.12 Selecting an item

## **1.3.12 Selecting an item**

# **Overview** Each item in a station can be moved to achieve the required layout, so you first have to determine its selection level. The selection level makes it possible to select only specific types of items, or specified parts of objects. The selection levels are curve, surface, entity, part, mechanism, group, target/frame and path. The target/frame and path selection can be combined with any of the other selection levels. Objects may also be grouped together as component groups, see *[Component](#page-255-0)* [Group](#page-255-0) on page 256. **Selecting an item in the graphics window** To select items in the graphics window, follow these steps: 1 At the top of the graphics window, click the desired selection level icon. 2 Optionally, click the desired snap mode icon for the part of the item you wish to select. 3 In the graphics window, click the item. The selected item will be highlighted. **Multiple selection of items in the graphics window** To select multiple items in the graphics window, do the following: 1 Press the **SHIFT** key, and in the graphics window drag the mouse diagonally over the objects to select. **Selecting an item in the browsers** To select items in a browser, do the following: 1 Click the item. The selected item will be highlighted in the browser. **Multiple selection of items in the browsers** To select multiple items in a browser, follow these steps: 1 Make sure that all the items to be selected are of the same type and located in the same branch of the hierarchical structure; otherwise, the items will not be operable. 2 Do one of the following: • To select adjacent items: In the browser, hold down the **SHIFT** key and click the first and then the last item. The list of items will be highlighted. • To select separate items: In the browser, hold down the **CTRL** key and click the items you want to select. The items will be highlighted.

1.3.13 Attaching and detaching objects

# **1.3.13 Attaching and detaching objects**

#### **Overview**

You can attach an object (child) to another object (parent). Attachments can be created on part level and on mechanism level. When an object has been attached to a parent, moving the parent also moves the child.

One of the most common attachments is to attach a tool to a robot. For procedures, see [Attach](#page-421-0) to on page 422 and [Detach](#page-429-0) on page 430.

1.3.14 Keyboard shortcuts

# **1.3.14 Keyboard shortcuts**

# **Keyboard shortcuts**

The following table lists the keyboard shortcuts.:

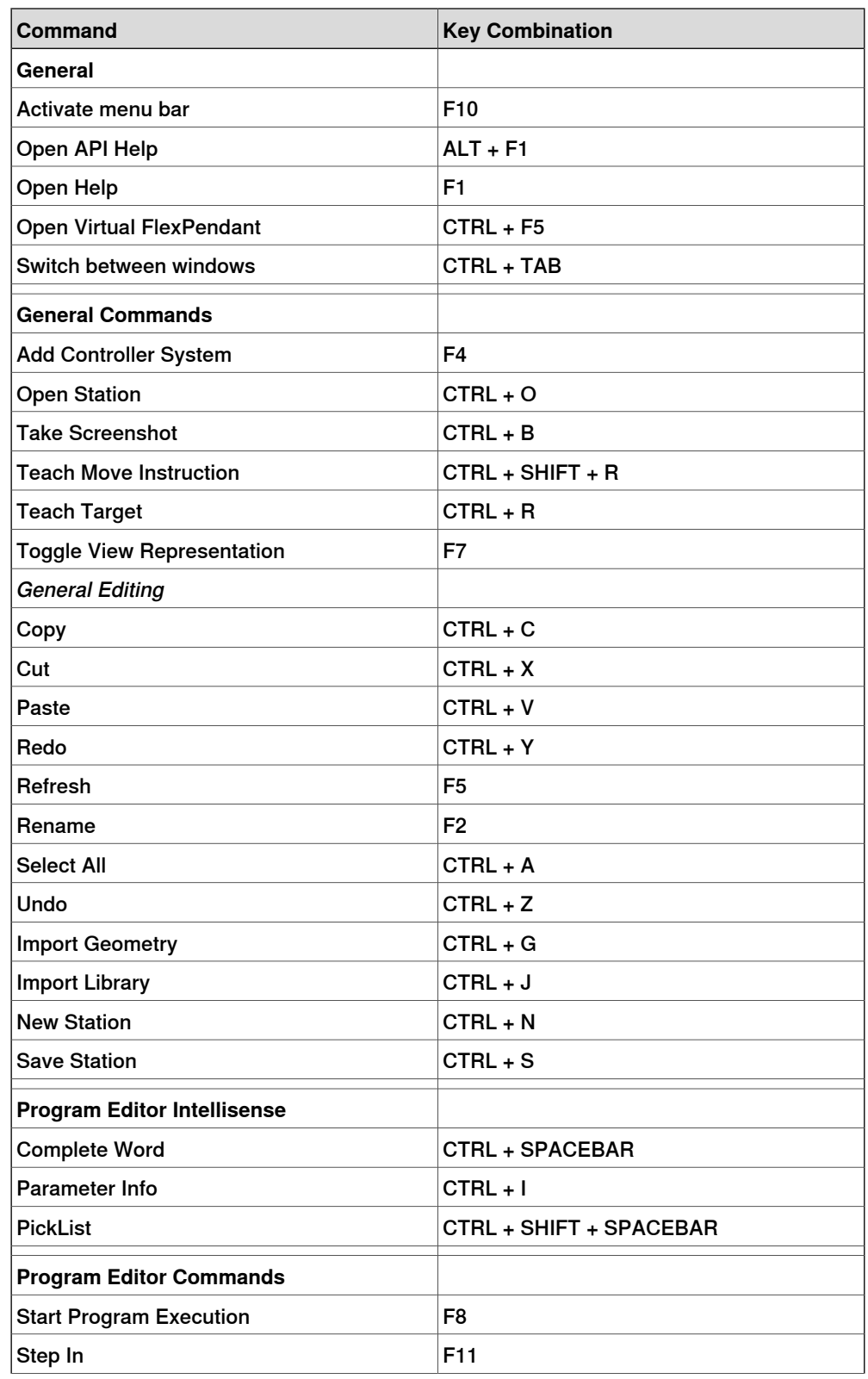

Continues on next page

# 1.3.14 Keyboard shortcuts

# **Continued**

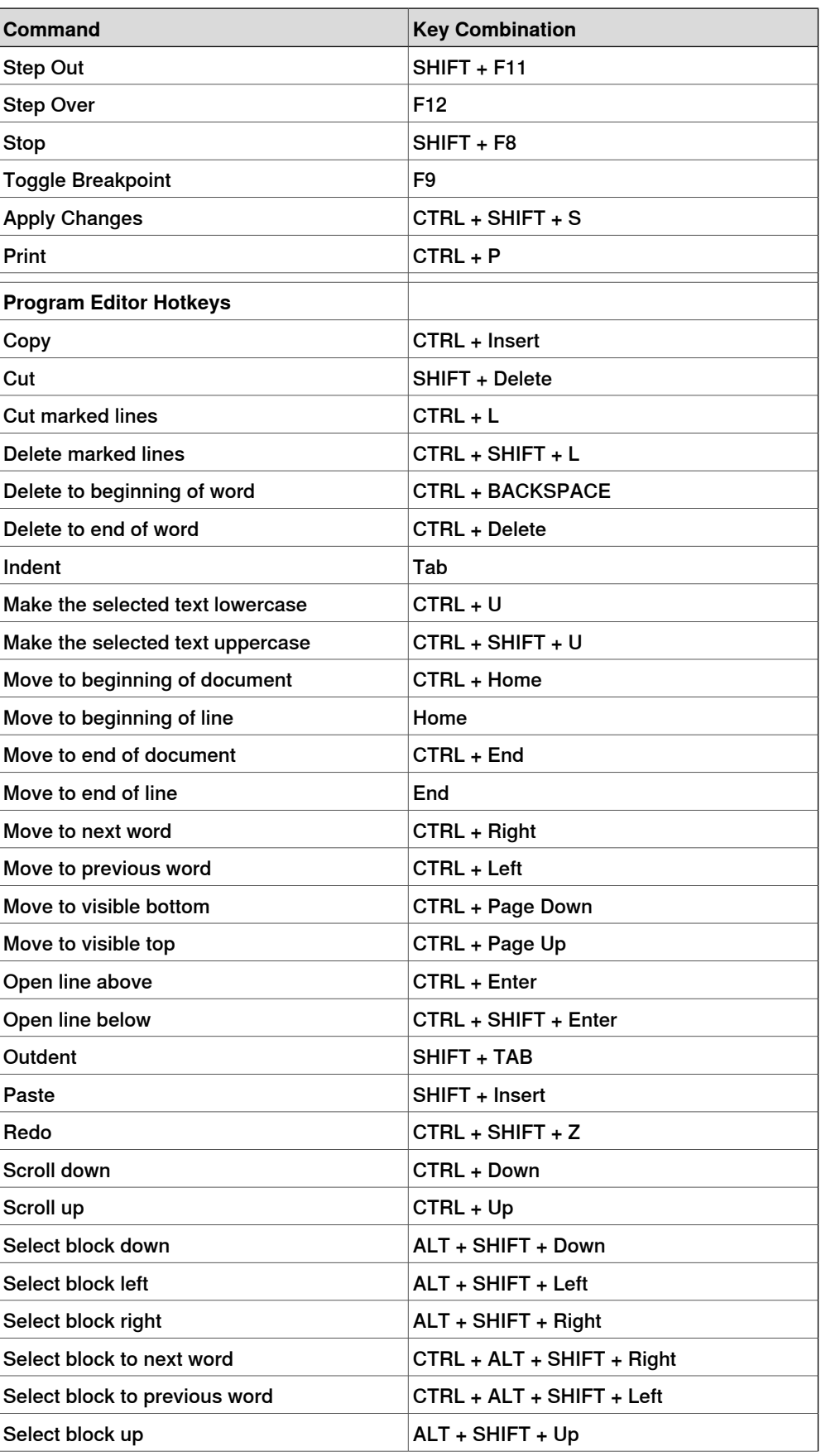

1.3.14 Keyboard shortcuts

# **Continued**

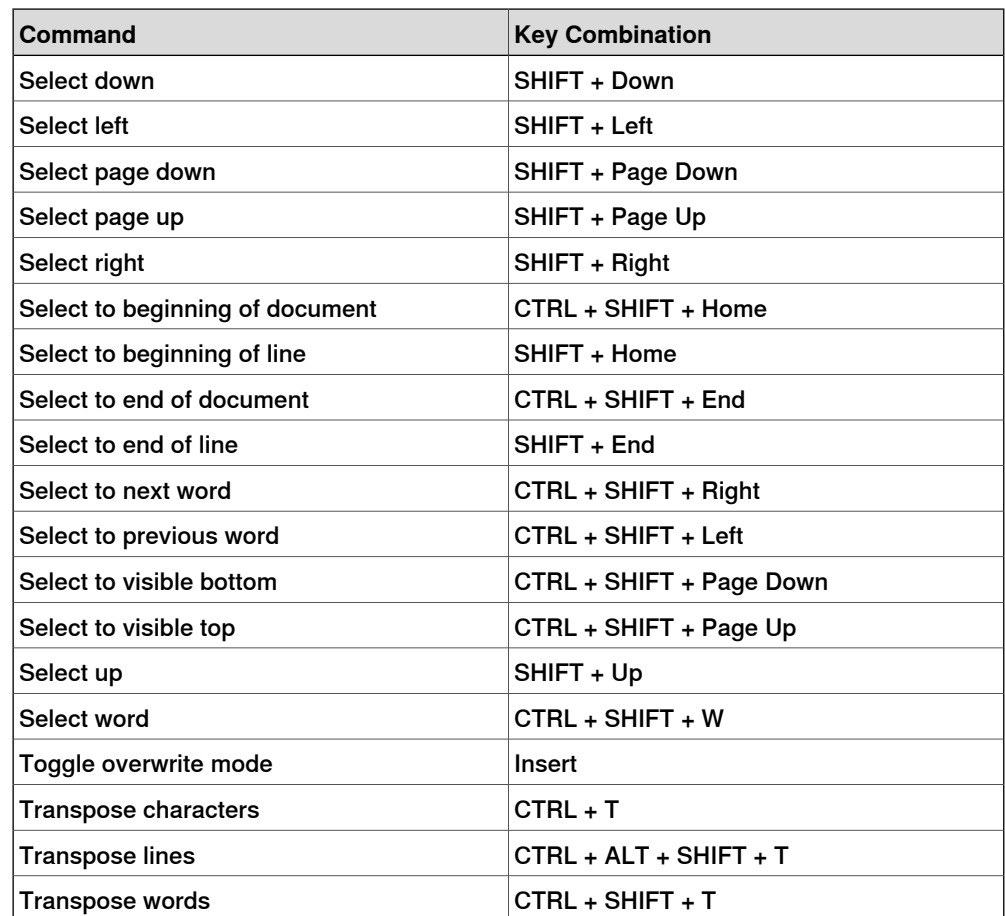

This page is intentionally left blank

2.1 Workflow for building a new station

# **2 How to build stations**

# **2.1 Workflow for building a new station**

#### **Overview**

This is an overview of how to build a station by including the equipment necessary to create and simulate robot programs.

The first part of this overview describes the alternatives for creating a station with a system. The second part describes importing or creating the objects to work with. The third part describes the workflow for optimizing the station layout by finding the best placement of robots and other equipment.

In most cases, following the workflows from start to finish is recommended, even if other sequences are also possible.

#### **Creating a station with a system**

The table below shows the alternatives for creating a station with a system.

For procedures, see New [Station](#page-189-0) on page 190.

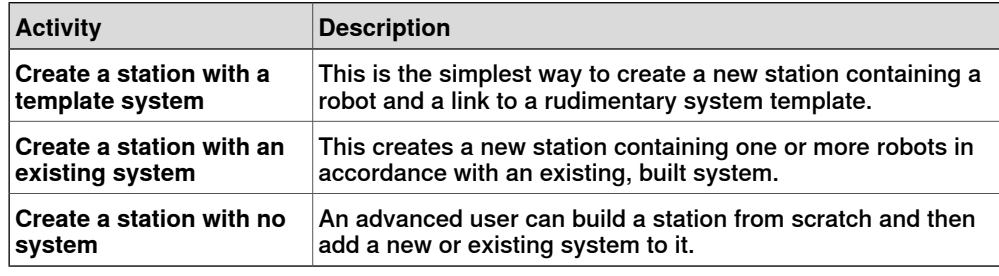

#### **Manually starting the VC**

The table below shows the alternatives for manually starting with a system. Perform only those steps applicable to your station.

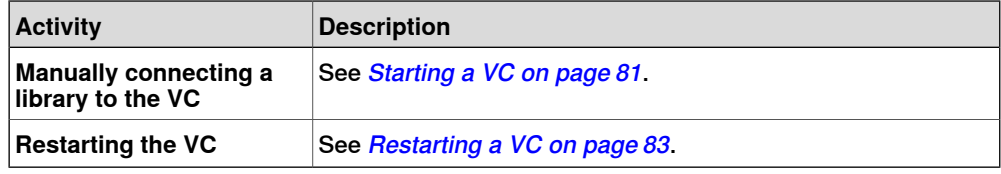

#### **Importing station components**

The table below shows the workflow for importing station components. Perform only those steps applicable to your station.

#### For procedures, see *Importing a station [component](#page-84-0) on page 85*.

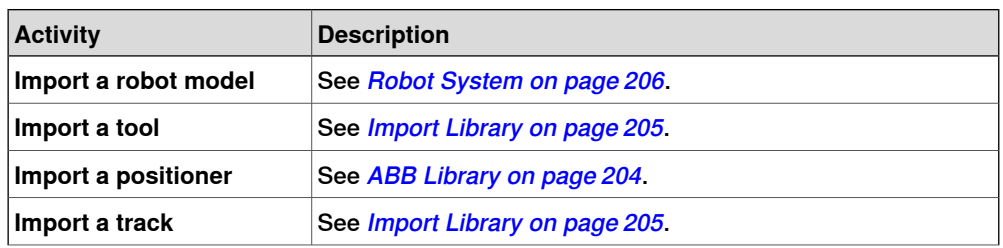

# **2 How to build stations**

# 2.1 Workflow for building a new station

# **Continued**

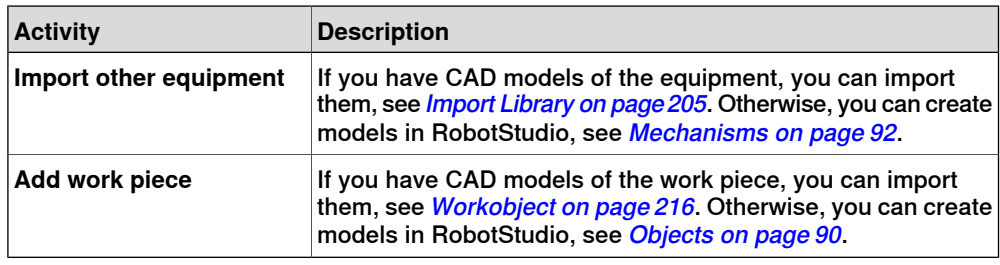

### **Placing objects and mechanisms**

The table below shows the workflow for placing the objects in the station.

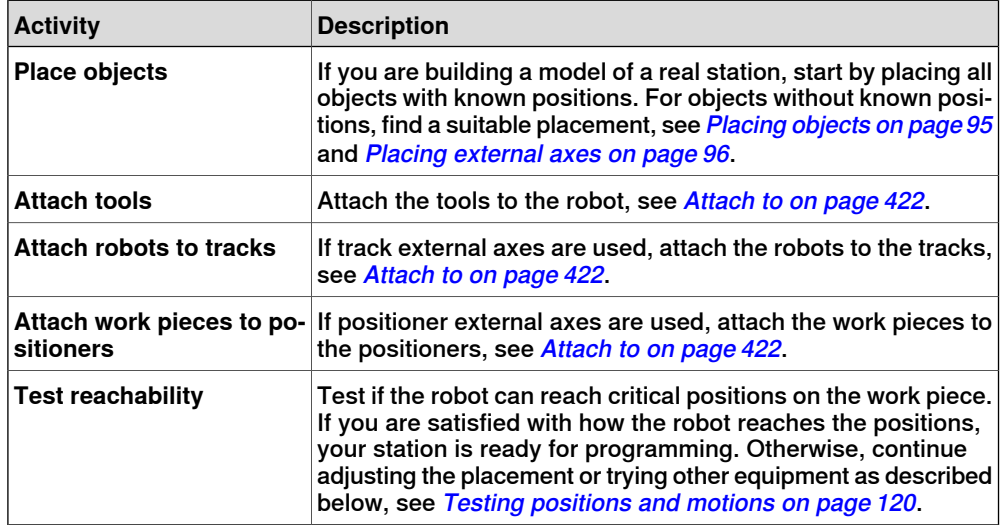
# **2.2 Setting up a conveyor tracking station with two robots working on the same conveyor**

# **2.2.1 Two robot systems sharing the same task frame position**

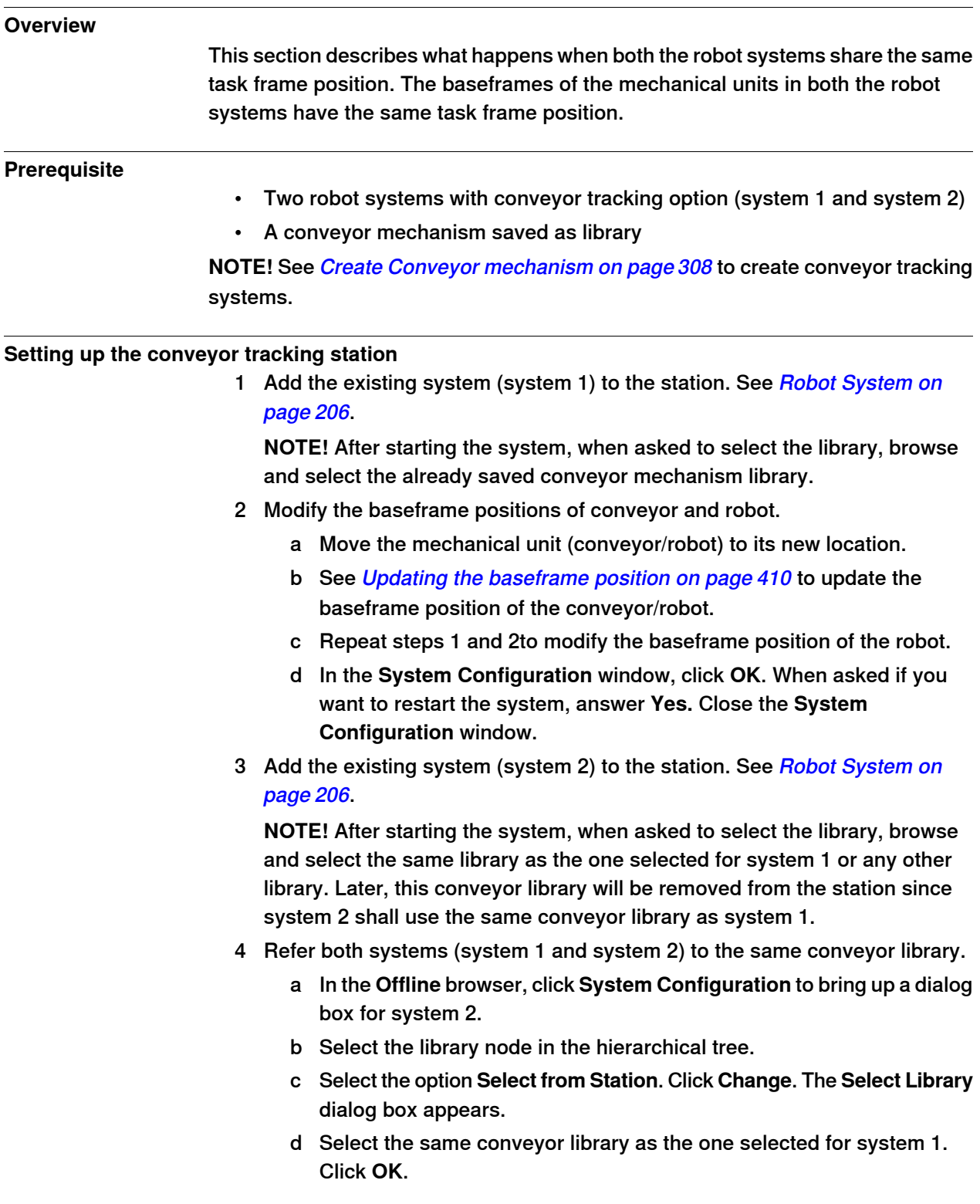

## 2.2.1 Two robot systems sharing the same task frame position

**Continued** 

**NOTE!** Now both systems (system 1 and system 2) use the same conveyor library and the library previously referenced by system 2 is removed from the station.

- 5 Modify the baseframe positions of robot (system 2).
	- a Move the mechanical unit (robot) to its new location.
	- b See Updating the [baseframe](#page-409-0) position on page 410to update the baseframe position of the robot.
	- c Repeat steps 1 and 2 to modify the baseframe position of the robot.
	- d In the **System Configuration** window, click **OK**. When asked if you want to restart the system, answer **Yes.** Close the **System Configuration** window.

# **2.2.2 Two robot systems having different task frame positions**

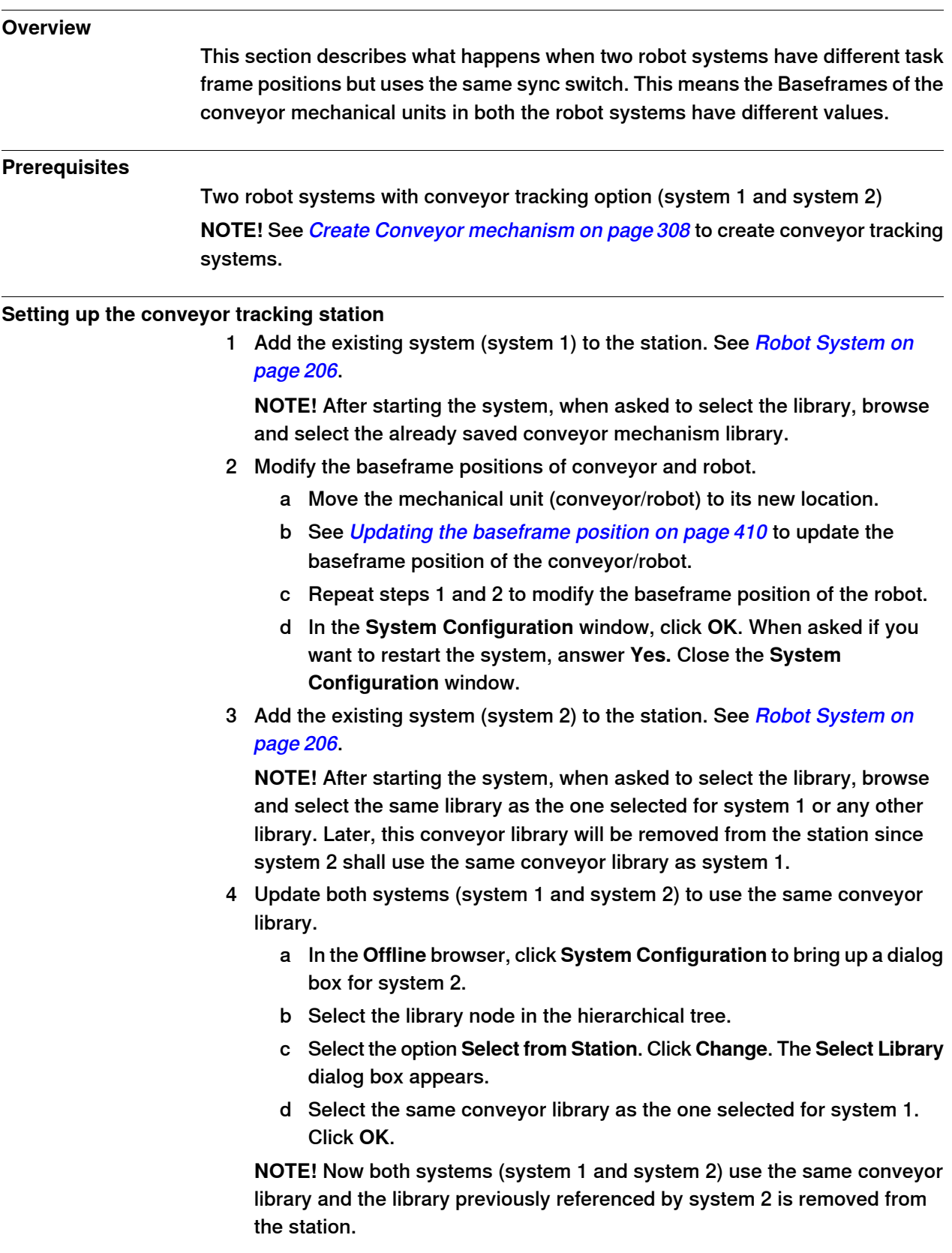

## 2.2.2 Two robot systems having different task frame positions

# Continued

5 Modify the task frame position of the conveyor mechanism. See Set [Task](#page-408-0) [Frames](#page-408-0) on page 409.

**NOTE!** Before modifying the task frame, make a note of the current conveyor position in world coordinates. After modifying the task frame, move the conveyor back to the position it was before modifying the task frame.

6 Modify the baseframe positions of robot (system 2).

Repeat step 2 to modify the baseframe position of the robot (system 2)

- a Move the mechanical unit (robot) to its new location.
- b See Updating the [baseframe](#page-409-0) position on page 410 to update the baseframe position of the robot.
- c Repeat steps 1 and 2 to modify the baseframe position of the robot.
- d In the **System Configuration** window, click **OK**. When asked if you want to restart the system, answer **Yes.** Close the **System Configuration** window.
- 7 Modify the baseframe position of the conveyor (system 2).
	- a In the **Offline** browser, click **System Configuration** to bring up a dialog box for system 2.
	- b Select the conveyor in the hierarchical tree. The BaseFrame property list for the conveyor is now displayed.
	- c Select the option **Use Current Station Values**to update the baseframe value of the robot in the controller.
	- d Deselect the option **Check BaseFrame on Startup**.
	- e In the **System Configuration** window, click **OK**. When asked if you want to restart the system, answer **Yes**.

**NOTE!** By deselecting the option **Check BaseFrame on Startup**, RobotStudio will not compare the BaseFrame values in the station and the controller every time the controller is started. This avoids repositioning the conveyor library.

**NOTE!** If the two robot systems use the same part on the conveyor, the relation between the part and the two conveyor workobjects should be the same.

# **2.3 Creating a system with external axes automatically**

**Automatically create a system with external axes**

1 Import the desired robots, positioners,and track libraries into the RobotStudio station. See Import [Library](#page-204-0) on page 205.

**NOTE!** If a robot and track are selected, attach the robot to the track. See [Attach](#page-421-0) to on page 422.

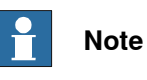

Robot system supports the following tracks with lengths 1.7 m to 19.7 m in a separate task or same robot task. Depending on the manipulator type, the system allows one to three tracks per task. However with IRBTx004, only one track of this type can be used per system.

- IRBT4003
- IRBT4004
- IRBT6003
- IRBT6004
- IRBT7003
- IRBT7004
- RTT\_Bobin
- RTT Marathon
- Paint Rail
- 2 Create a robot system from layout. See Robot [System](#page-205-0) on page 206.

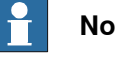

**Note**

To create a robot system with IRBT4004, IRBT6004, or IRBT7004, the TrackMotion mediapool must be installed. For more information, see Installing and Licensing [RobotStudio](#page-37-0) on page 38.

## **Supported external axes configuration**

The following table shows a combination of different external axes configurations:

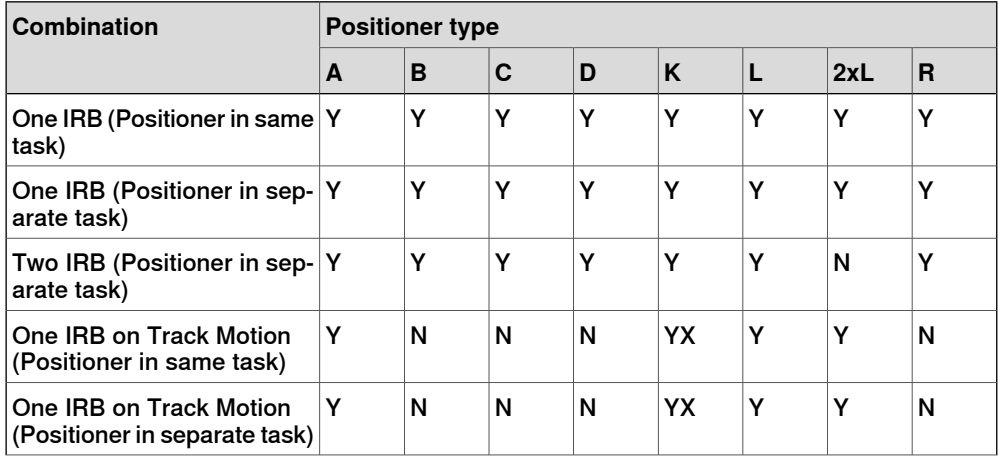

# 2.3 Creating a system with external axes automatically

# **Continued**

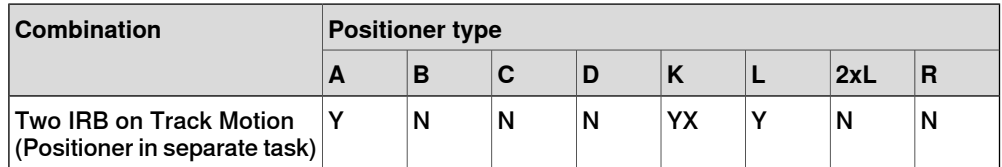

- Y Combination is supported
- N Combination is not supported
- YX Combination is supported and manual mapping of mechanical units and joints required

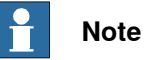

Creating a system from layout only supports tracks of type RTT and IRBTx003 in combination with positioners. i.e. IRBTx004 is not supported in combination with the positioners.

# **Manual mapping of mechanical units and joints**

If the system contains more than one mechanical unit, the number of tasks and base frame positions of the mechanism should be verified in the System Configuration.

- 1 In the **Offline** browser, click **System Configuration** to bring up a dialog box.
- 2 Select the robot from the node in the hierarchical tree.

The property page of this node contains controls for mapping and setting axes and joints.

- 3 Click **Change** to open a dialog box.
- 4 Manually map the mechanical unit and mechanism joints. Click **Apply**.
- 5 Modify the baseframe positions of the mechanical unit. See [Updating](#page-409-0) the [baseframe](#page-409-0) position on page 410.

# **2.4 Manually setting up a system with track motion**

# **2.4.1 Setting up a system with track motion of type RTT or IRBTx003 manually**

## **Manually set up a system with track motion of type RTT or IRBTx003**

Use this procedure to manually set up a system with track motion type RTT Bobin, RTT Marathon or IRBT4003, IRBT6003, or IRBT7003.

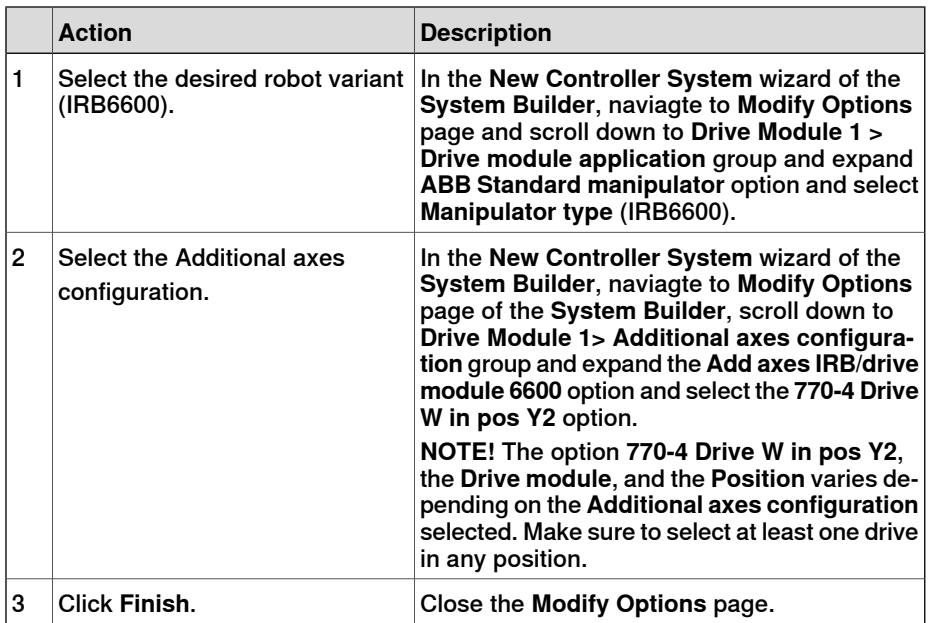

1 Build and start a new system. See [Building](#page-160-0) a new system on page 161.

- 2 Add the [system](#page-80-0) to the station. See Adding a system on page 81
- 3 Add the corresponding track configuration file of the desired robot variant (IRB 6600) and the desired track model to the station. See [Adding](#page-84-0) the track to the [system](#page-84-0) on page 85.

**NOTE!** In the **Select Library** group, select either the existing track or import a different track.

**NOTE!** The system may fail unless the correct additional axes configuration is selected.

- 4 Specify whether the baseframe is moved by another mechanism.
	- a In the **Offline** browser, click **System Configuration** to bring up a dialog box.
	- b Select **ROB\_1** node from the hierarchical tree.
	- c Select the option **Track** from the **BaseFrame moved by** list.
	- d Click **OK**. When asked if you want to restart the system, answer **Yes**. Close the **System Configuration** window.

2.4.2 Setting up a system with track motion of type IRBTx004 manually

# **2.4.2 Setting up a system with track motion of type IRBTx004 manually**

#### **Overview**

For configuration of tracks of type IRBT4004, IRBT6004, or IRBT7004, the TrackMotion mediapool must be installed. For more information, see *[Installing](#page-37-0) and* Licensing [RobotStudio](#page-37-0) on page 38.

#### **Manually set up a system with track motion of type IRBTx004**

1 Build and start a new system. See [Building](#page-160-0) a new system on page 161.

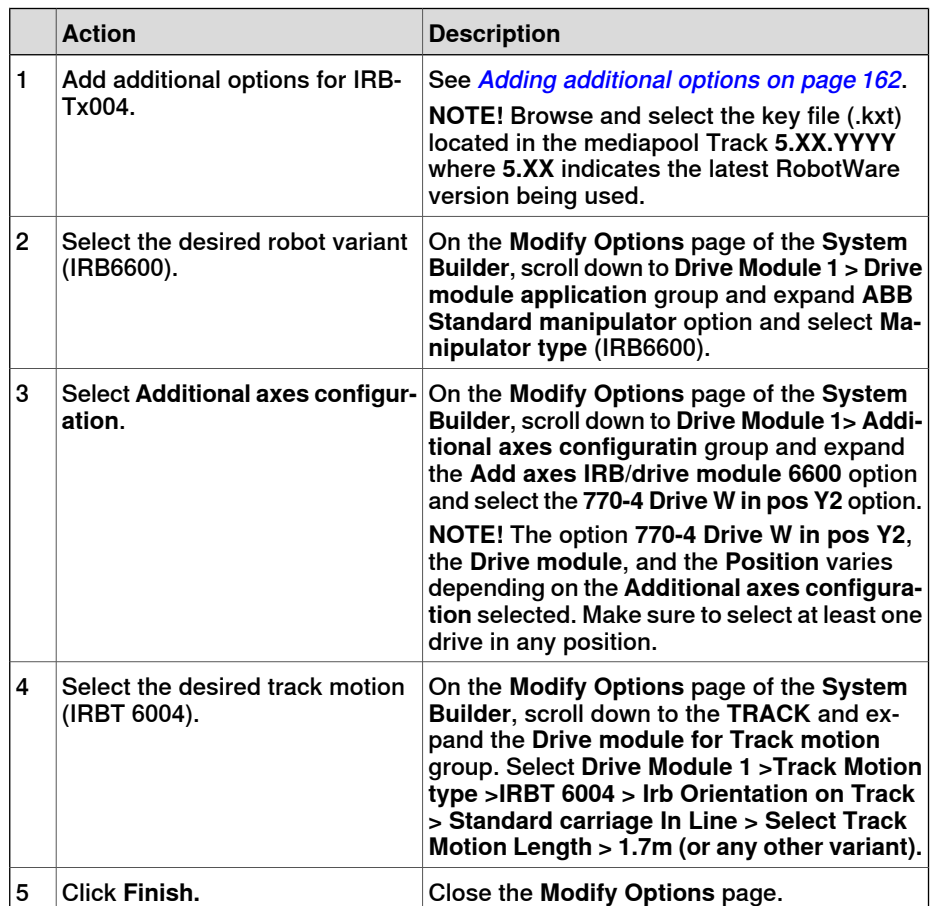

- 2 Add the [system](#page-80-0) to the station. See Adding a system on page 81.
- 3 Add the desired track model to the station. See [Adding](#page-84-0) the track to the system on [page](#page-84-0) 85.

## **NOTE!**

- a In the **Select Library** group, click **Other** to import a different track motion library.
- b Click **OK**. When asked if you want to restart the system, answer **Yes**. Close the **System Configuration** window.

2.5.1 Starting a VC

# **2.5 The VC**

# **2.5.1 Starting a VC**

#### **Overview**

<span id="page-80-1"></span>RobotStudio uses virtual controllers for running the robots. Virtual controllers can run both systems for real robots and specific virtual systems for testing and evaluation purposes. A virtual controller uses the same software as the controller to execute the RAPID program, to calculate robot motionsand to handle I/O signals. When starting a virtual controller, point out which system to run on it. Since the system contains information about the robots to use and important data such as robot programs and configurations, it is important to select the right system for the station.

# **Starting a VC**

The table below describes the different ways a virtual controller may start:

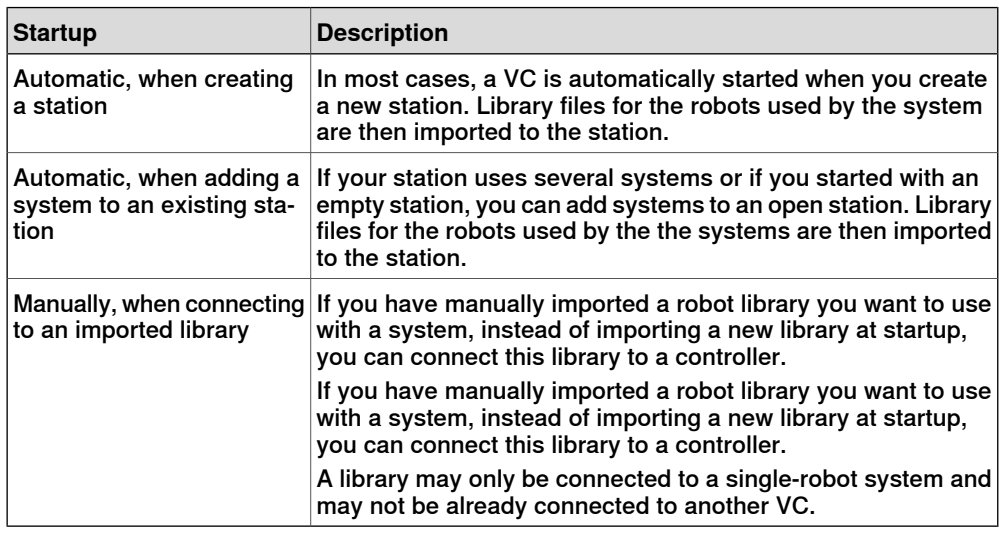

## **Adding a system**

<span id="page-80-0"></span>To start a system in a new virtual controller and automatically import the robots used by the system, follow these steps:

- 1 If you have the Select system dialog box open, continue with the next step.
	- If you do not have the **Select system** dialog box open, go to the **Controller** menu and click **Add System**.

# 2.5.1 Starting a VC

**Continued** 

2 Depending on whether the system to start on the virtual controller is ready or not, do one of the following:

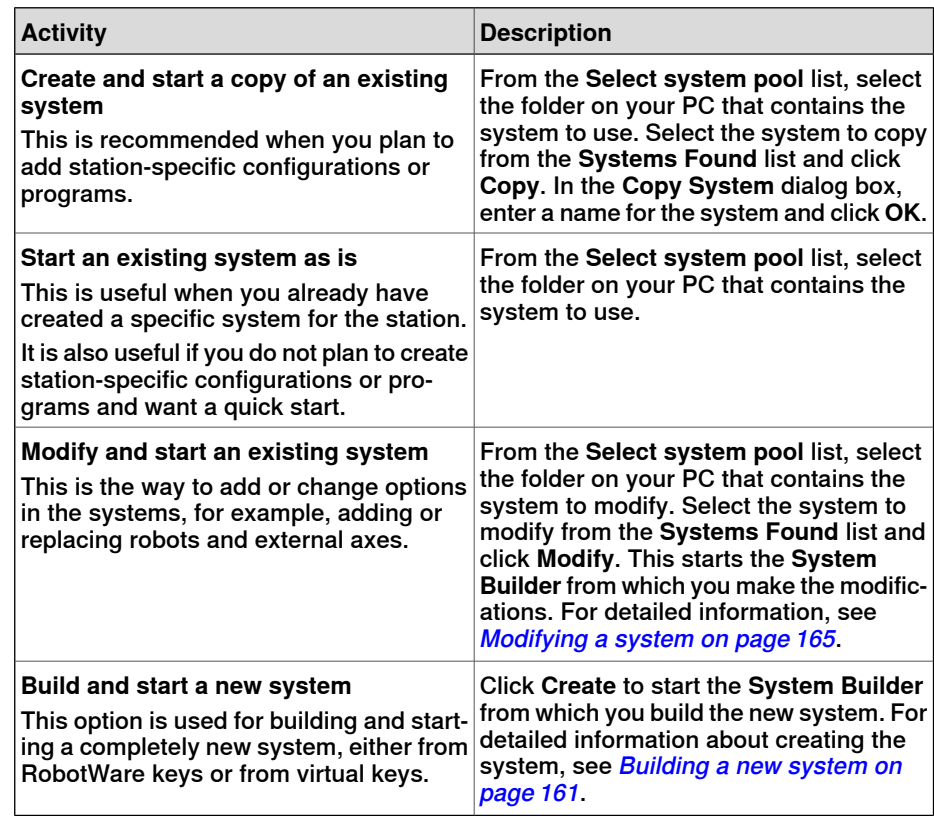

3 From the **Systems Found** list, select the system to use and click **Start**.

2.5.2 Restarting a VC

# **2.5.2 Restarting a VC**

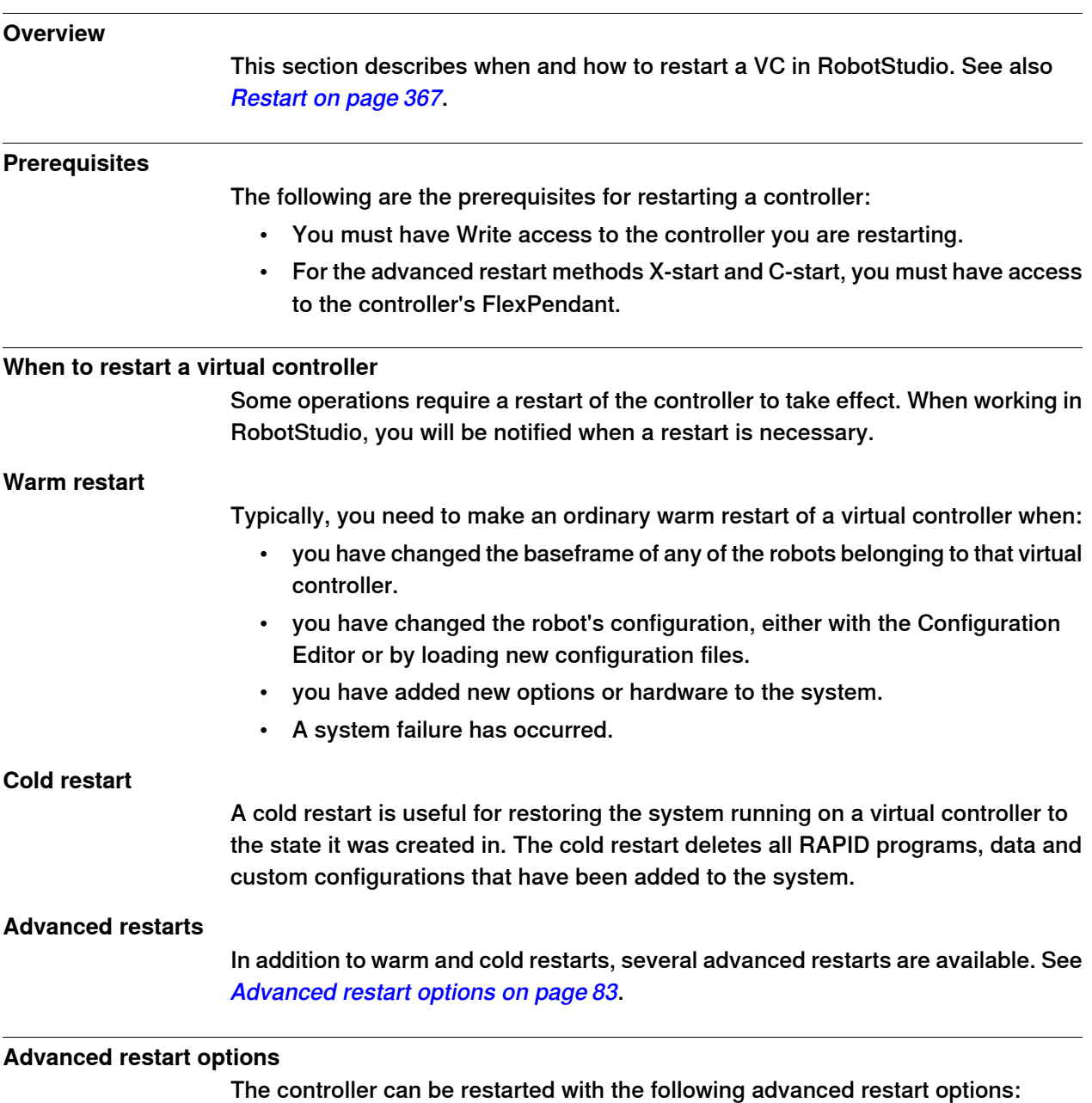

<span id="page-82-0"></span>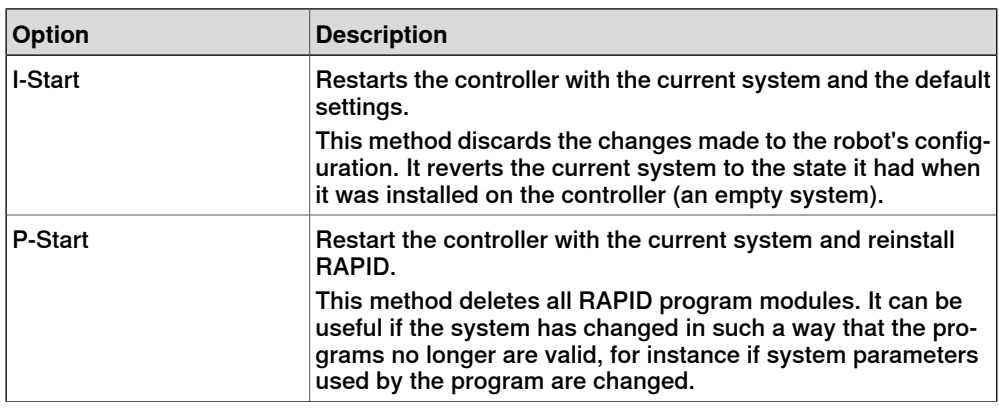

3HAC032104-001 Revision: F 83

Continues on next page

# 2.5.2 Restarting a VC

# **Continued**

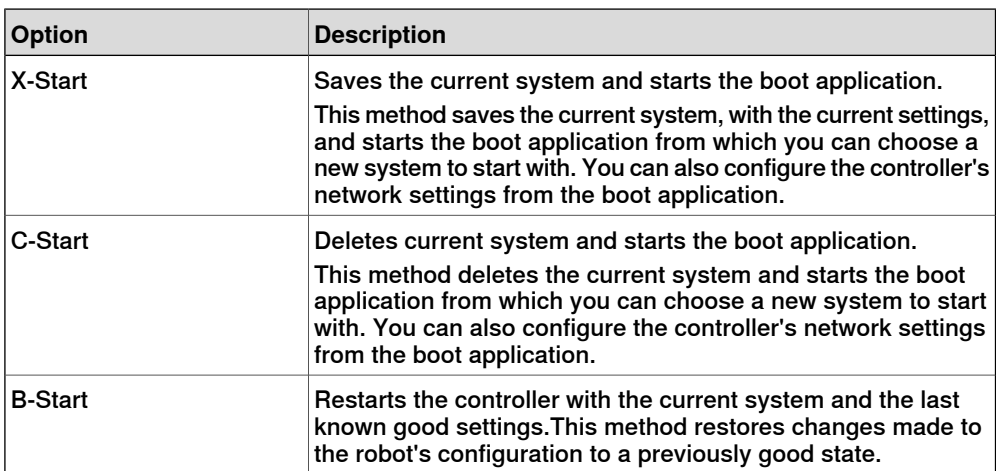

2.6.1 Importing a station component

# **2.6 Station components**

# <span id="page-84-1"></span>**2.6.1 Importing a station component**

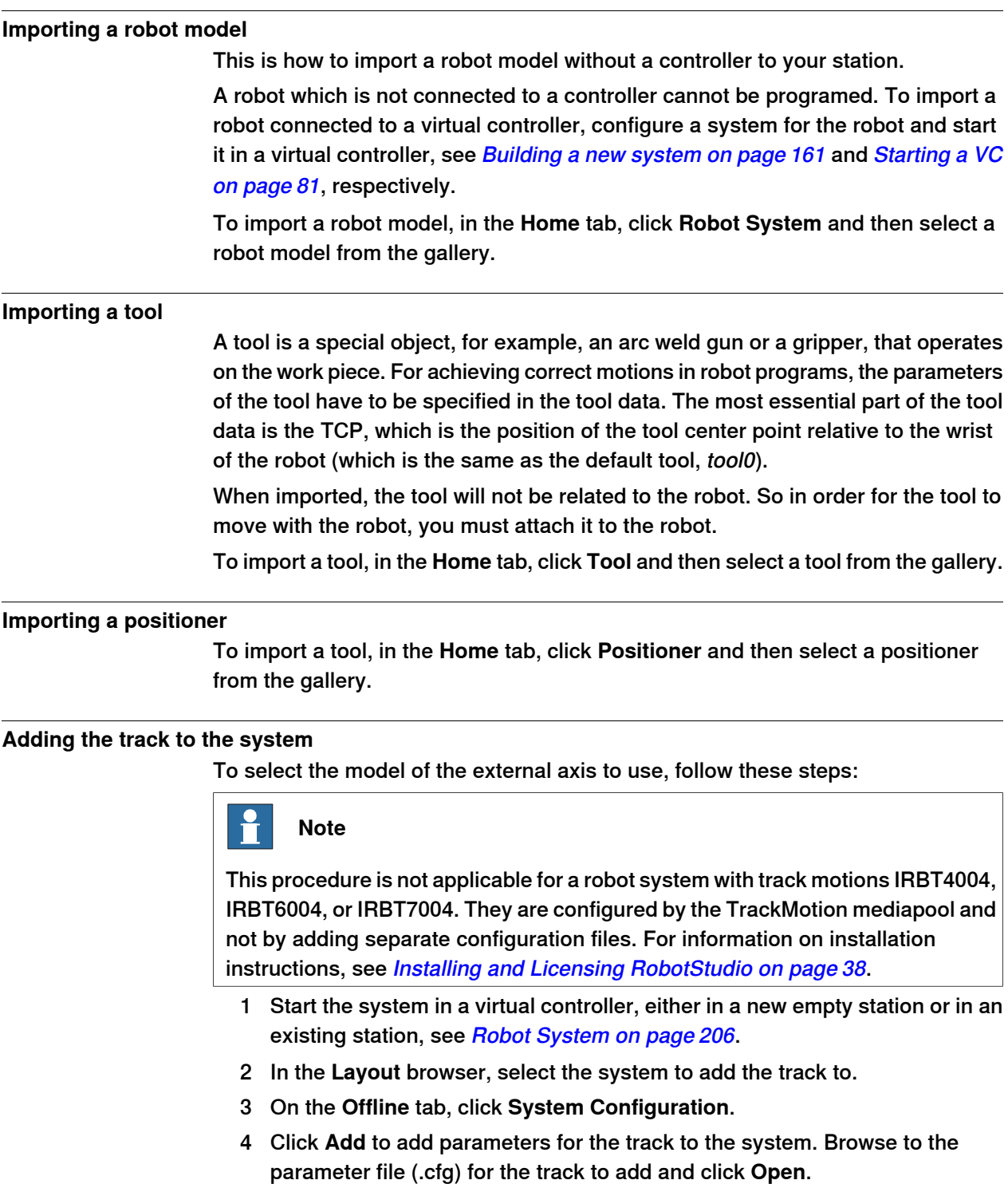

<span id="page-84-0"></span>If you have a specific parameter file for you track, use that one. Otherwise, parameter files for some standard tracks are delivered with the RobotStudio installation. These can be found in the folder ABB Library/ Tracks in

Continues on next page

## 2.6.1 Importing a station component

# Continued

RobotStudio's installation folder. The ABB Library folder can also be opened from the Quick access pane at the left of the Open dialog box used for adding parameter files.

The file name of each parameter file tells which tracks it supports. The first part tells the length of the track and the second the number of tasks.

For example, the file TRACK\_1\_7.cfg supports all tracks with the length 1.7 meters in systems with one single task. For Multimove systems or other systems with several tasks, use the configuration file with the matching number of tasks.

For example, if the track length is 19.9 m and the robot attached to the track is connected to task 4 of the MultiMove system, then select TRACK\_19\_9\_Task4.cfg file.

- 5 In the **System Configuration** window, click **OK**. When asked if you want to restart the system, answer **Yes**.
- 6 During the restart a list of all tracks compatible with the configuration file is displayed. Select the one to use and click **OK**.

After the restart the track appears in the station. Continue with attaching the robot to the track.

# **Importing a library, geometry or piece of equipment**

A library component is a RobotStudio object that has been saved separately. Normally, components in a library are locked for editing.

A geometry is CAD data which you can import to use in RobotStudio. For a list of importable CAD formats, see Libraries, [geometries](#page-33-0) and CAD files on page 34.

To import a library, geometry or piece of equipment, see *Import Library on page 205*.

2.6.2 Converting CAD formats

# **2.6.2 Converting CAD formats**

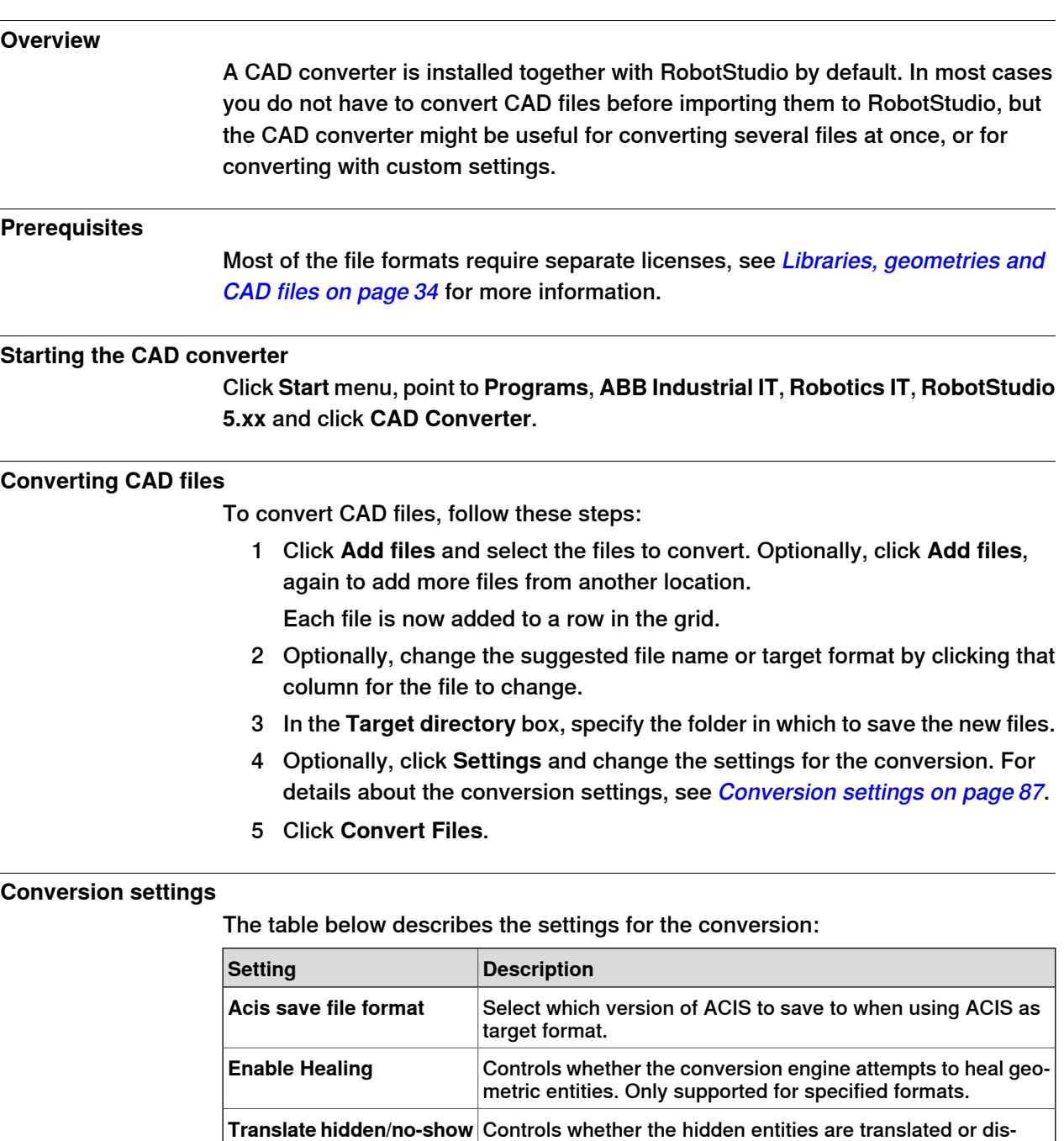

<span id="page-86-0"></span>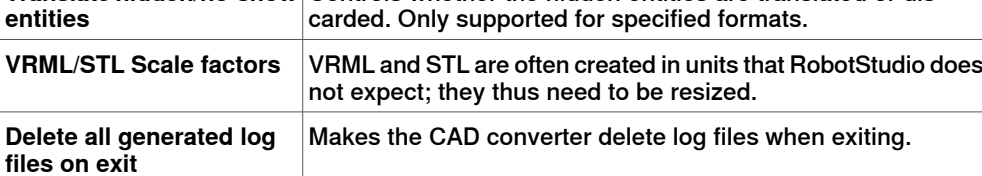

2.6.3 Troubleshooting and optimizing geometries

# **2.6.3 Troubleshooting and optimizing geometries**

#### **Overview**

The characteristics of the geometries and CAD models in the station may have great effect on your work in RobotStudio, both in aspects of making the objects easier to program as well as enhancing simulation performance.

Below are some guidelines for troubleshooting geometries.

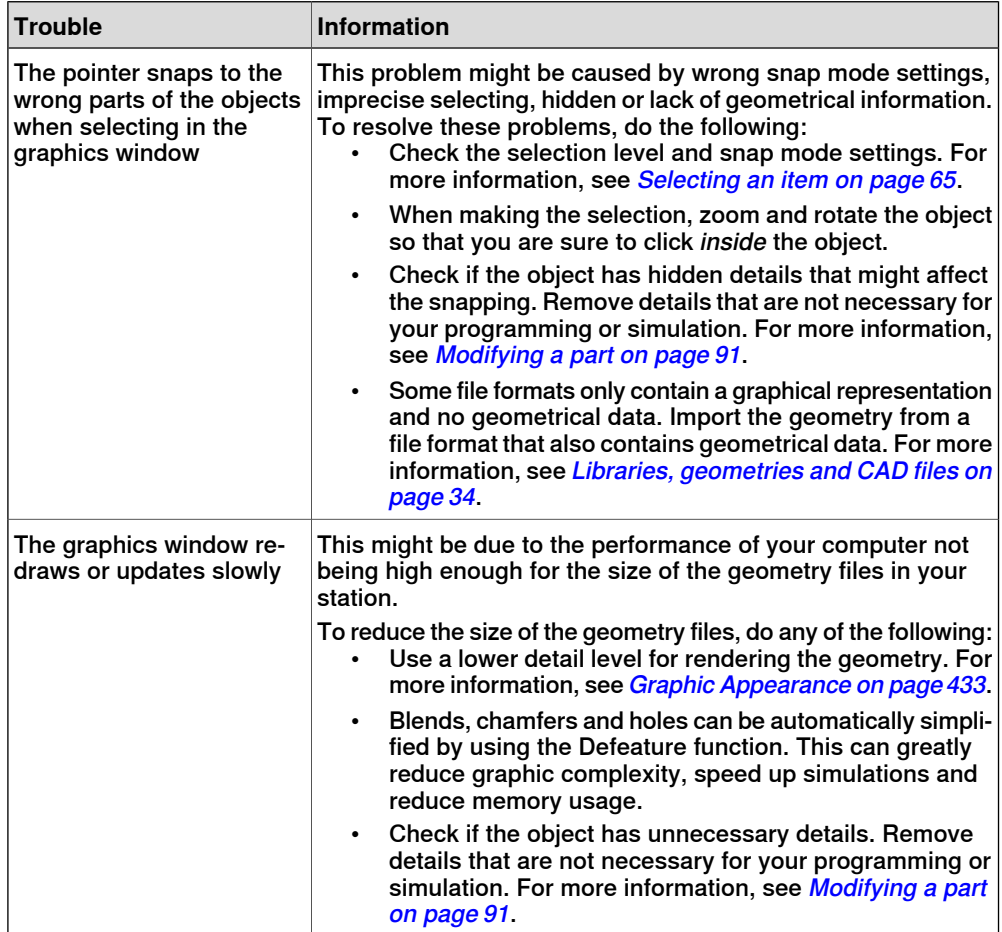

## 2.6.3 Troubleshooting and optimizing geometries

#### **Continued**

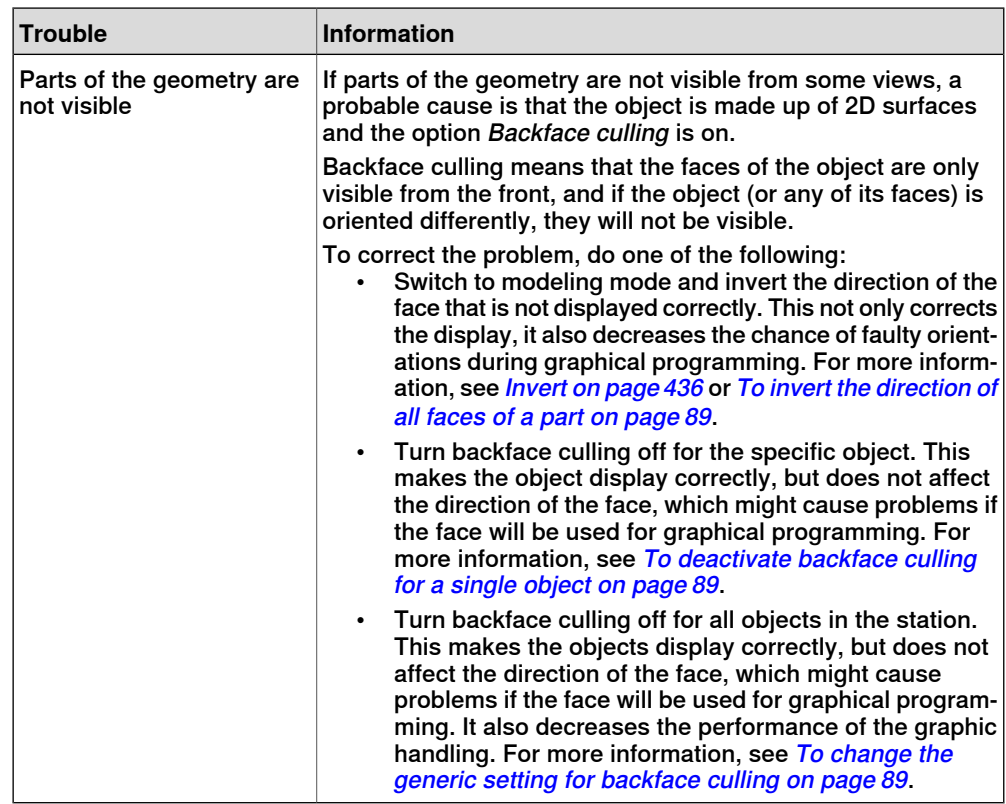

## **To invert the direction of all faces of a part**

<span id="page-88-1"></span><span id="page-88-0"></span>To invert the direction of all faces of a part, follow these steps:

- 1 Select the part on which faces you want to invert the directions.
- 2 On the **Modify** menu, click **Graphic Appearance**.
- 3 On the **Rendering** tab, click **Flip normals** and then click **OK**.

## **To deactivate backface culling for a single object**

To change the backface culling setting for a single object, follow these steps:

- 1 Select the part for which you want to change the backface culling setting.
- <span id="page-88-2"></span>2 On the **Modify** menu, click **Graphic Appearance**.
- 3 On the **Rendering** tab, clear the **Backface culling** check box and then click **OK**. The faces of the object will now be displayed even if the generic setting for backface culling is on.

#### **To change the generic setting for backface culling**

The generic setting for backface culling affects all new objects and existing objects that do not have backface culling specifically deactivated.

- 1 On the **File** menu, click **Options**.
- 2 On the Navigation pane .to the left, select **Graphics: Performance**.
- 3 On the **Performance** page to the right, select or clear the **Cull back-facing triangles** check box and then click **OK**.

# 2.7.1 Objects

# **2.7 Modeling**

# **2.7.1 Objects**

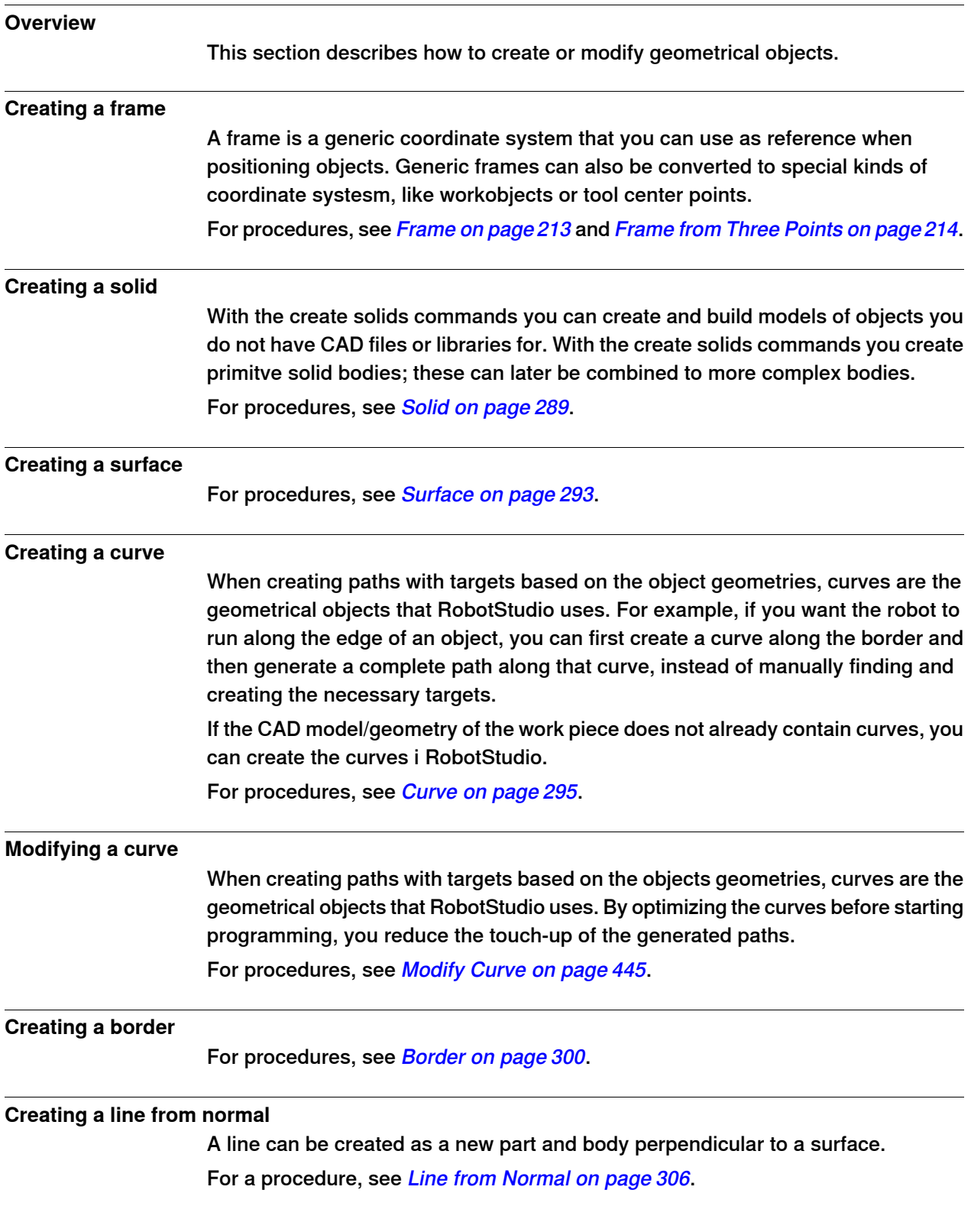

2.7.1 Objects

**Continued** 

# **Extruding a surface or curve**

<span id="page-90-0"></span>Curves and surfaces and curves can also be extruded to 3D objects, which may then be converted to solids. You can extrude along either a vector or a curve. For procedures, see Extrude [Surface](#page-304-0) or Curve on page 305.

#### **Modifying a part**

When you import a geometry or create an object, it will be one part. A part can, however, contain several bodies. In RobotStudio's modeling mode you can modify the parts by adding, moving and deleting the bodies.

To modify a part, follow this step:

1 In the **Modeling** browser, expand the node for the part to modify. Then modify the part by doing any of the following:

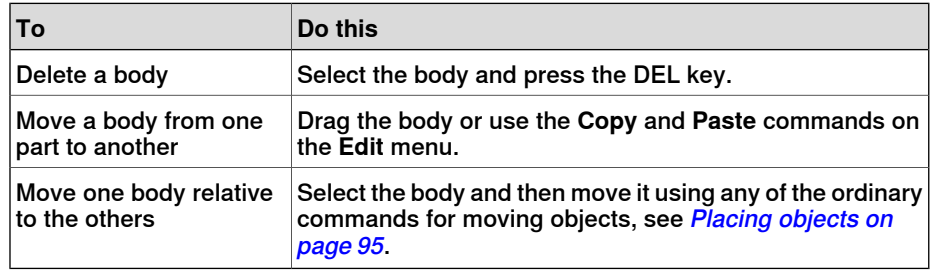

#### **Modifying a library component**

As external files, libraries are merely linked from a station. Therefore, to modify an imported library component, the link must first be broken and later reestablished. For procedures, see The [Library](#page-438-0) Group on page 439.

#### 2.7.2 Mechanisms

# **2.7.2 Mechanisms**

#### **Workflow**

This information topic describes how to create a new mechanism, that is, a graphical representation of a robot, tool, external axis or device. The various parts of a mechanism move along or around axes.

Creating a mechanism is dependent upon skillful construction of the main nodes of the tree structure. Four of these—links, joints, frames/tools and calibration—are initially marked red. As each node is configured with enough subnodes to make it valid, the marking turns to green. As soon as all nodes have become valid, the mechanism will be considered compilable and can be created. Foradditional validity criteria, see the table below.

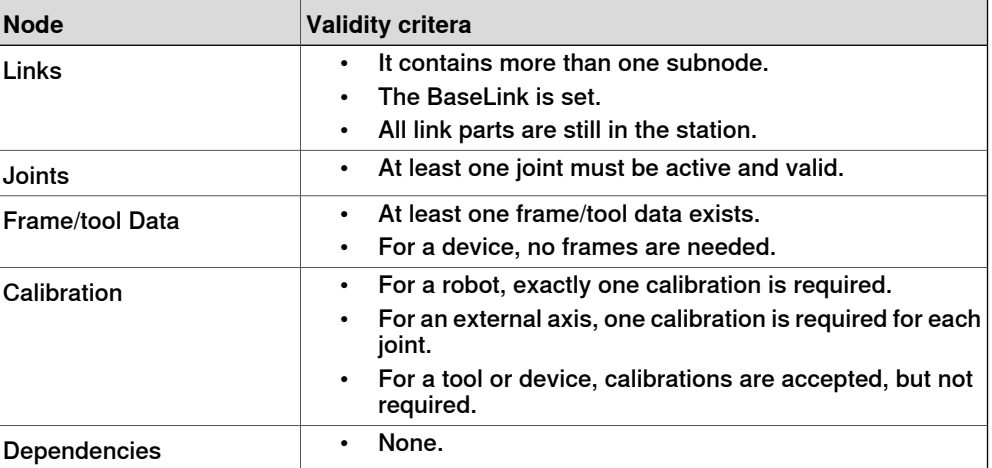

The modify mode of the Mechanism Modeler has two purposes: to enable modification of an editable mechanism in its tree structure, and to complete the modeling of a new or modified mechanism.

It is recommended to configure each main node in the tree structure from the top down. Depending on its current status, right-click or double-clicka node or subnode to add, edit or remove it.

For procedures, see Create [Mechanism](#page-307-1) on page 308.

2.7.3 Tools and tooldata

# **2.7.3 Tools and tooldata**

#### **Overview**

To simulate the robot tool, you need tooldata for the tool. If you import a predefined tool or if you create a tool using the **Create Tool Wizard**, the tooldata is automatically created; otherwise, you have to create the tooldata yourself.

The tooldata simplifies the programming work with respect to the different tools that may come in use. Defining separate sets of tooldata for different tools makes it possible to run the same robot program with different tools: only the new tooldata has to be defined. The tooldata contains the information required for moving and simulating the tool.

Two methods for manipulating tooldata in RobotStudio are as follows:

- Create or modify tooldata, see [Tooldata](#page-452-0) on page 217 and Modify Tooldata on [page](#page-452-0) 453, respectively. This will create all data necessary for programming, but there will be no visual tool during the simulation.
- [Create](#page-313-0) tooldata for an existing geometry, *Create Tool on page 314*.

#### **Creating and setting up a stationary tool**

This information topic describes how to create a stationary tool. For information about creating a robot hold tool, see *[Create](#page-313-0) Tool on page 314*.

Using a stationary tool, the robot holds and moves the work piece in relation to the tool. Thus, both the tooldata and the workobject must be set up correctly.

To create the tooldata for a stationary tool, follow these steps:

1 Import the geometry or library that represents the tool, see *Import [Geometry](#page-211-0)* on [page](#page-211-0) 212.

If you do not have the geometry or library at hand but know the position, you can skip this step. The tool will be programable, but not visible in the station.

2 Create the tooldata for the tool, see [Tooldata](#page-216-0) on page 217.

Make sure to set the **Robot holds tool** option to **false**.

- 3 Create a workobject that is moved by the robot. see [Workobject](#page-215-0) on page 216. Make sure to set the **Robot holds workobject** option to **true**.
- 4 If you have a geometry or library component for the work piece, attach it to the robot, see [Attach](#page-421-0) to on page 422.

2.7.4 Setting the local origin of an object

# **2.7.4 Setting the local origin of an object**

#### **Overview**

Each object has a coordinate system of its own called local coordinate system in which the object dimensions are defined. When the object's position is referred from other coordinate system, it is the origin of this coordinate system that is used.

With the Set Local Origin command you reposition the object's local coordinate system, not the object itself.

For a procedure, see Set Local [Origin](#page-463-0) on page 464.

2.8.1 Placing objects

# **2.8 Placement**

# **2.8.1 Placing objects**

r

## **Overview**

<span id="page-94-0"></span>To achieve the required layout of your station, you need to import or create objects, place them accordingly and, if applicable, attach them to other objects.

Placing objects means setting their position and rotation. If the objects are to be attached to robots or other mechanisms, they will be placed at their attachment point automatically.

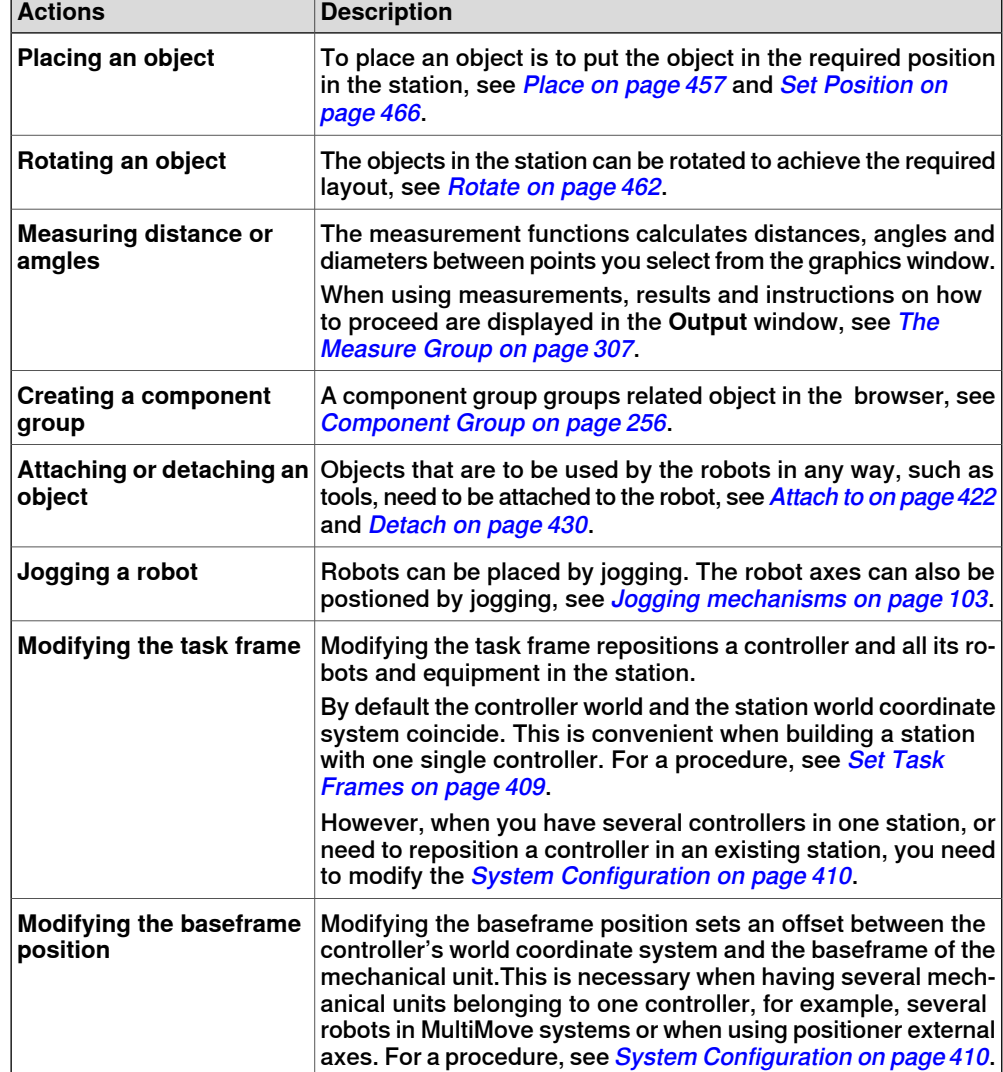

The following table describes the actions relating to placement:

2.8.2 Placing external axes

# **2.8.2 Placing external axes**

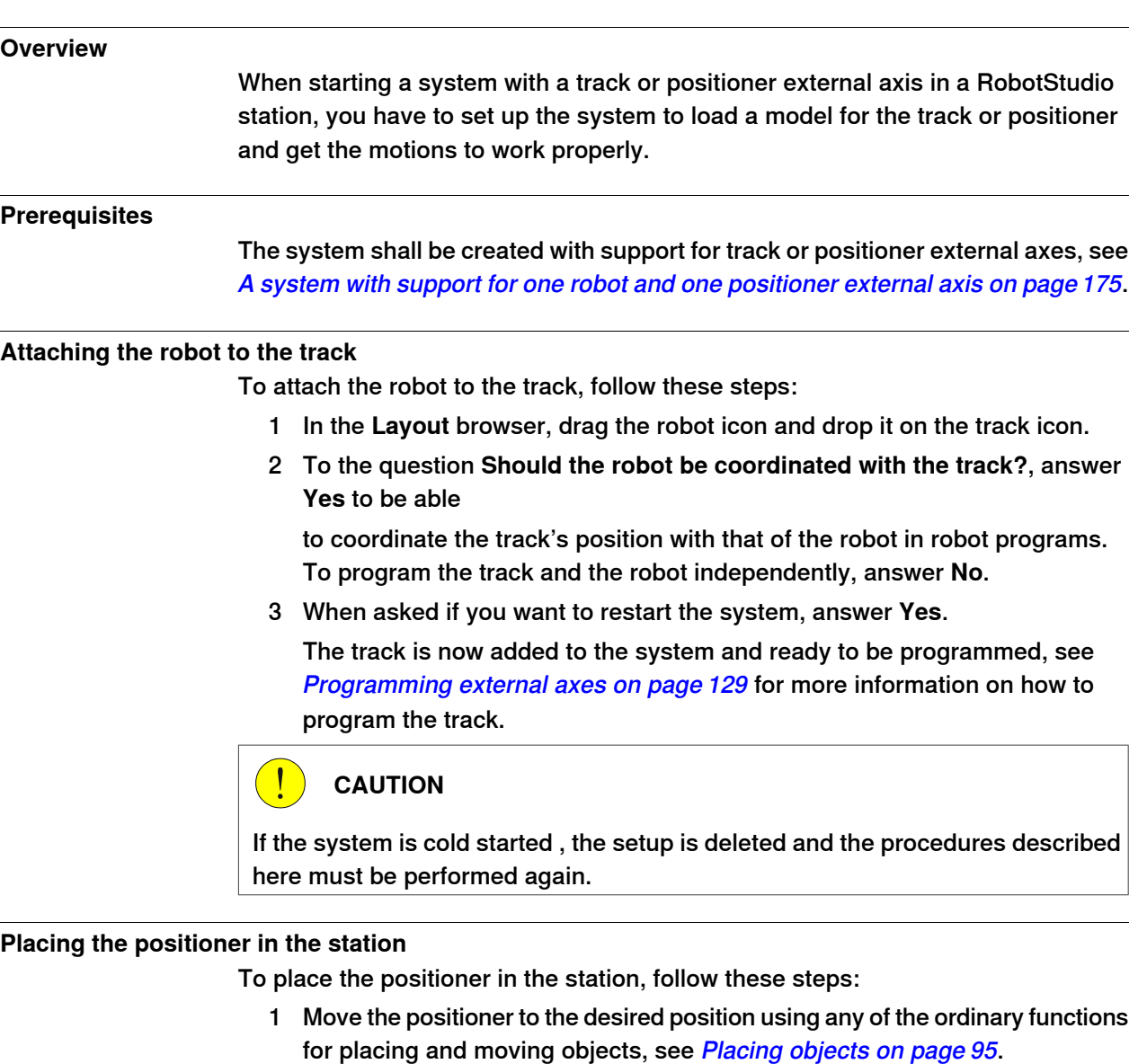

2 Modify the baseframe position of each mechanical unit of the positioner except the INTERCH unit, if it exists. When asked if you want to restart the system, answer **Yes.**

After the restart the system is updated with the positioner's new location. Continue attaching fixtures and workobjects to the positioner.

## **Attaching objects to the positioner**

To program robot motions on an object that is held by the positioner, the targets must be created in a workobject that is attached to the positioner. For a complete visual simulation, CAD models that are moved by the positioner should also be attached. To attach the objects, follow these steps:

1 Import the models of the fixture and the work piece if you do not have them in the station already, see *Importing a station [component](#page-84-1) on page 85*.

## Continues on next page

2.8.2 Placing external axes

**Continued** 

2 Attach the fixture to the positioner, see Attaching and [detaching](#page-65-0) objects on [page](#page-65-0) 66. When asked whether to keep the current position, answer **No**.

If the positioner has several stations, you will be asked which one to attach the object to.

- 3 Attach the work piece to the fixture. When asked whether to keep the current position, answer **No**.
- 4 Attach the workobject in which you will program the work piece to either the fixture, the work piece or the positioner. If you have defined calibration positions on either the work piece or the fixture, it is a good practice to use that object. When asked whether to keep the current position, answer **No**.

The positioner is now set up and ready to be programed, see *[Programming](#page-128-0)* [external](#page-128-0) axes on page 129 for more information.

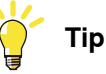

If the positioner is of an interchangeable type with several stations, you can either attach individual fixtures, work pieces and workobjects to each station flange, or you can use one set of objects that you attach and detach to the different flanges by events.

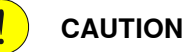

If the system is cold started, the setup is deleted and the procedures described here must be performed again.

# 2.8.3 Placing robots

# **2.8.3 Placing robots**

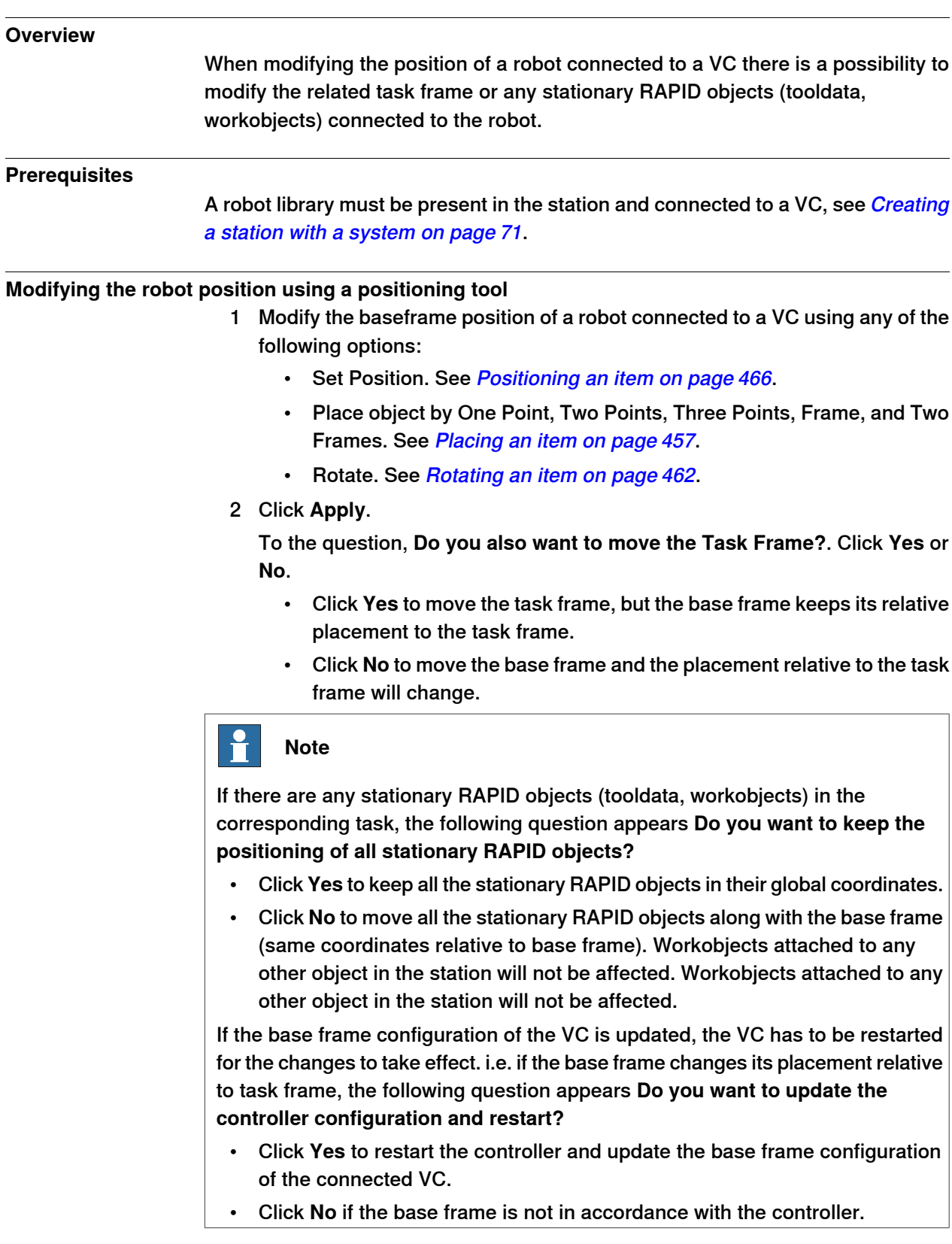

2.8.3 Placing robots

**Continued** 

## **Modifying the robot position using Freehand move or rotate**

- 1 Modify the baseframe position of a robot connected to a VC using the following Freehand options:
	- Move. See [Moving](#page-243-0) an item on page 244.
	- Rotate. See [Rotating](#page-244-0) an item on page 245.

For information on updating the robot [baseframe](#page-409-0), see Updating the baseframe [position](#page-409-0) on page 410.

2 A warning message is displayed in the Output window.

This page is intentionally left blank

3.1 Workflow for programming a robot

# **3 How to program robots**

# **3.1 Workflow for programming a robot**

# In most cases, going through the workflow from start to finish is recommended, even if it possible to work in other sequences as well.

Synchronizing will save and load text files containing RAPID modules, and create RAPID programs from your station.

#### **Prerequisites**

**Overview**

Before creating a program for your robot, you should set up the station, including robots, work pieces and fixtures, in which your robot will work.

#### **Programming a robot**

The table below describes the workflow for programming a robot to perform the task you require.

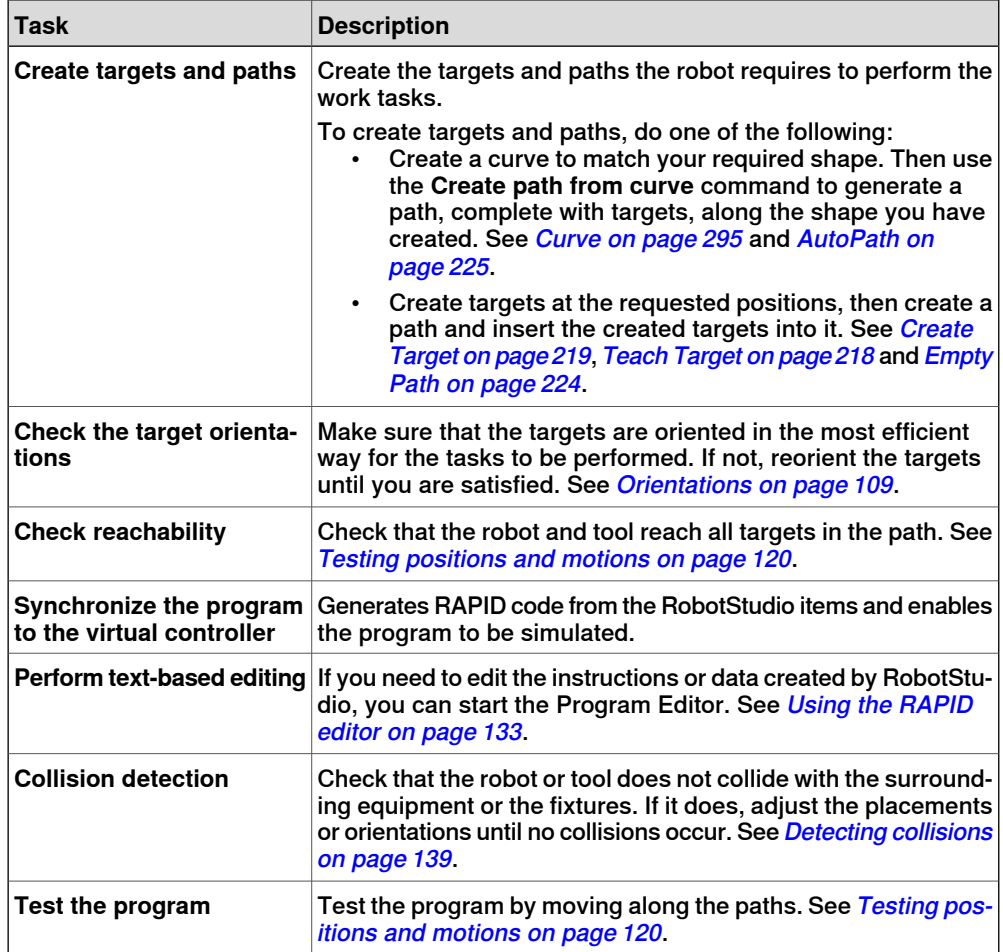

## 3.2 Workobjects

# **3.2 Workobjects**

#### **Creating a workobject**

A workobject is a coordinate system used to describe the position of a work piece. The workobject consists of two frames: a user frame and an object frame. All programed positions will be related to the object frame, which is related to the user frame, which is related to the world coordinate system.

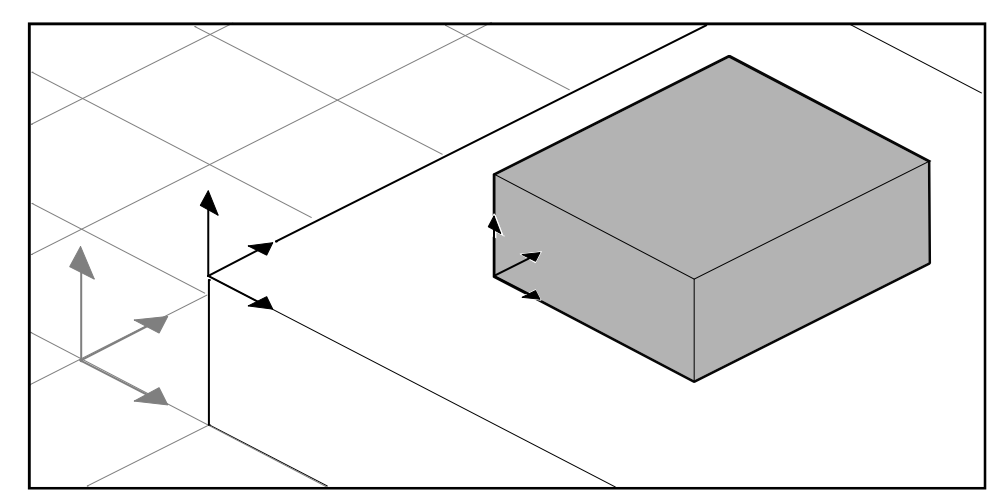

xx050000

For a procedure, see [Workobject](#page-215-0) on page 216.

# **Modifying a workobject**

For a procedure, see Modify [Workobject](#page-453-0) on page 454.

# **Converting a frame to a workobject**

You can create a new workobject from an existing frame. The converted workobject gets the same name and position as the selected frame.

For a procedure, see Convert Frame to [Workobject](#page-426-0) on page 427.

## **Creating a frame by points**

You can create a frame by specfiying points on the axes of the coordinate system and letting RobotStudio calulate the placement and orientation of the frame's origin.

For a procedure, see [Frame](#page-213-0) from Three Points on page 214.

3.3 Jogging mechanisms

# **3.3 Jogging mechanisms**

#### **Jogging a robot**

<span id="page-102-0"></span>To check if the robot can reach all positions on the work piece, you can jog the TCP or the joints of the robot, either with the freehand commands of through dialog boxes. Jogging the robot close to its boudaries is best done with the latter method.

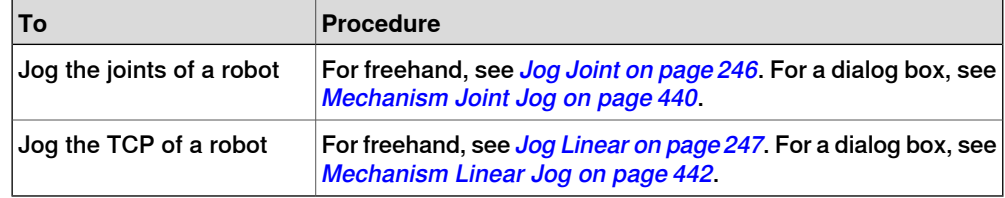

#### **Prerequisites**

To jog the TCP of a robot, the robot's VC must be running.

#### **Jogging several mechanisms**

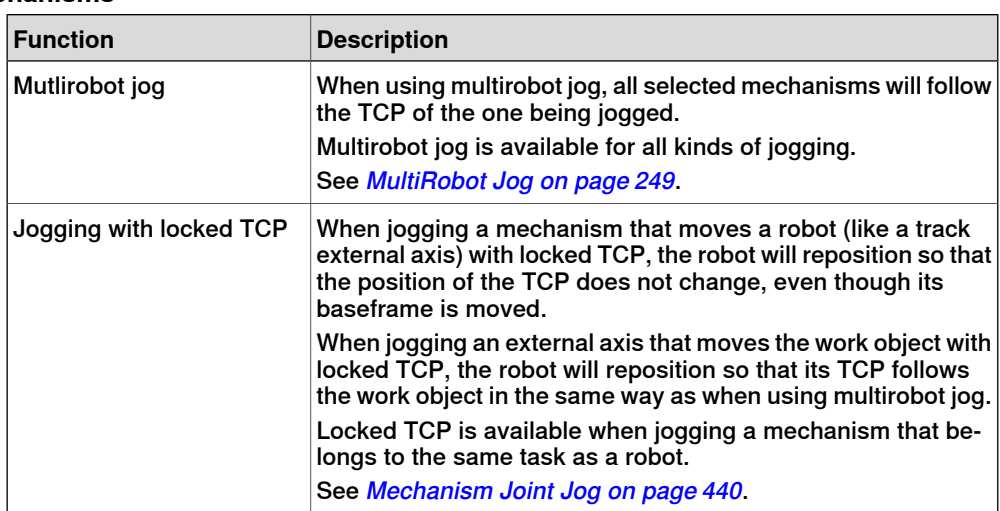

# **3 How to program robots**

# 3.4 Targets

# **3.4 Targets**

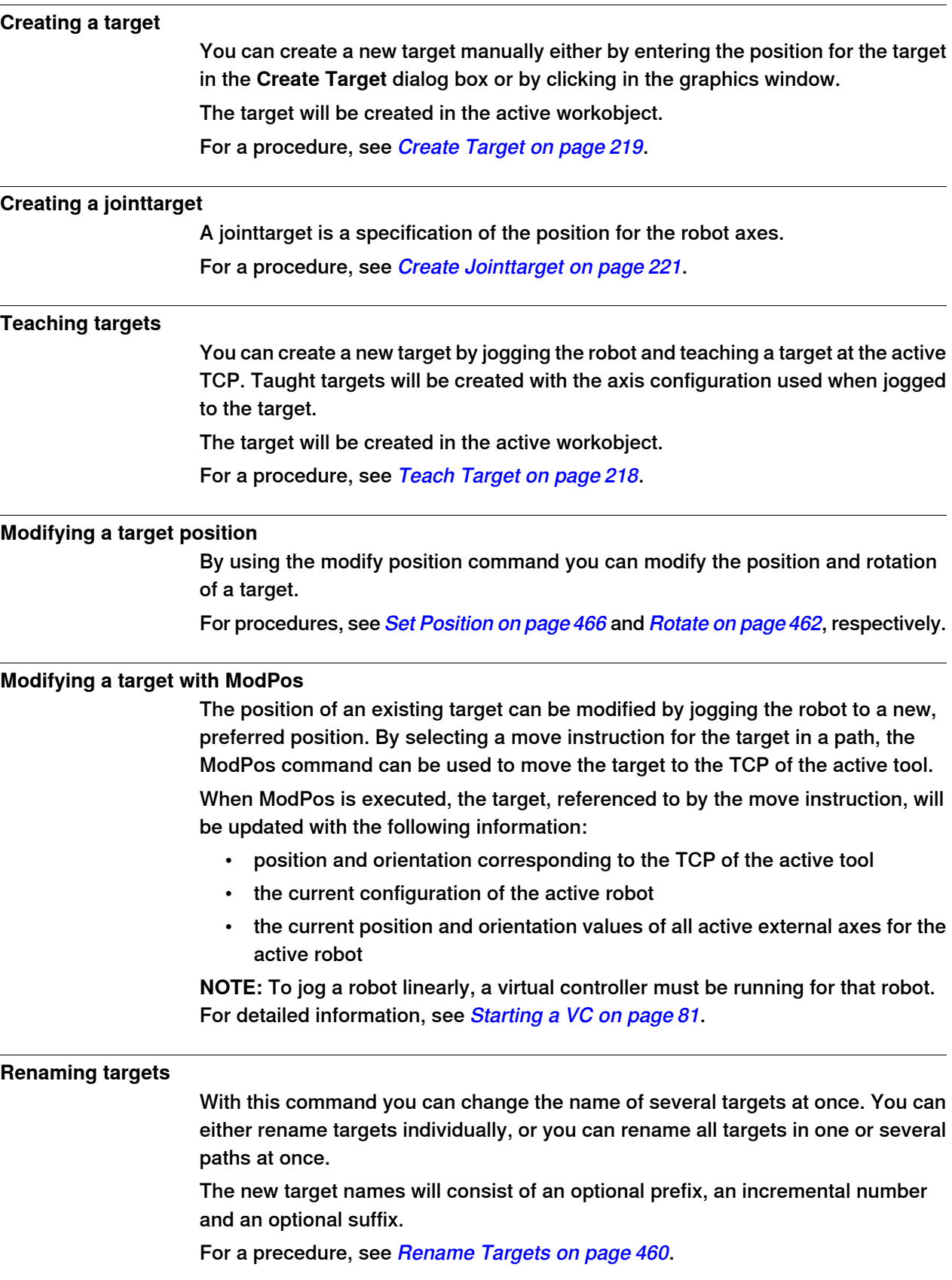

Continues on next page

#### 3.4 Targets

**Continued** 

When renaming targets, make sure that the new targets conform to the naming rules. The target names must:

- start with an alphabetical character in the ISO 8859-1 encoding (that is, an ordinary letter from the English alphabet)
- be shorter than 16 characters
- not be empty strings
- not contain any characters illegal in RAPID. See RAPID reference manual for details.

#### **Removing unused targets**

If deleting or changing paths or move instructions during programming, you might end up with large numbers of targets that are no longer used in any instructions. To make the workobjects and their targets easier to grasp, you can delete all unused targets.

For a procedure, see [Remove](#page-458-0) Unused Targets on page 459.

## 3.5 Paths

# **3.5 Paths**

#### **Creating an empty path**

A path is a sequence of targets with move instructions that the robot follows. An empty path will be created in the active task.

For a procedure, see *[Empty](#page-223-0) Path on page 224*.

#### **Creating a path from curve**

If the work piece has curves or contours that correspond to the path to be created, you can create the paths automatically. The create path from curve command generates paths, complete with targets and instructions along existing curves.

The path will be created in the active task.

The orientation of the targets that will be created will be according to the settings of the approach/travel vectors in the **Options** dialog box.

To create a path from acurve, the curve must have first been created in the station. See [AutoPath](#page-224-0) on page 225.

## **Setting robot axis configuration for paths**

The robot axis configuration specifies the position of the axes as the robot moves from target to target, when multiple solutions are possible. This is necessary for executing move instructions using configuration monitoring.

Taught targets have validated configurations, but targets created in any other way do not. Also, targets that are repositioned lose their configuration. In RobotStudio, targets without a valid configuration are marked with a yellow warning symbol. See Robot axis [configurations](#page-31-0) on page 32 for more information about configurations.

To set a configuration for all targets in a path, see *[Configurations](#page-422-0) on page 423*.

To set a configuration for a single target, see *[Configurations](#page-425-0) on page 426*.

## **Reversing paths**

The reverse path commands change the sequence of targets in the path so that the robot moves from the last target to the first. When reversing paths, you can reverse either the target sequence alone or the entire motion process.

For procedures, see [Reverse](#page-460-0) Path on page 461.

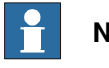

**Note**

When reversing paths, the original paths are deleted. If you want to keep them, make copies before reversal.

# **Note**

When reversing paths, only move instructions are handled. Action instructions, if any exist, have to be inserted manually after the reversal.

3.5 Paths

**Continued** 

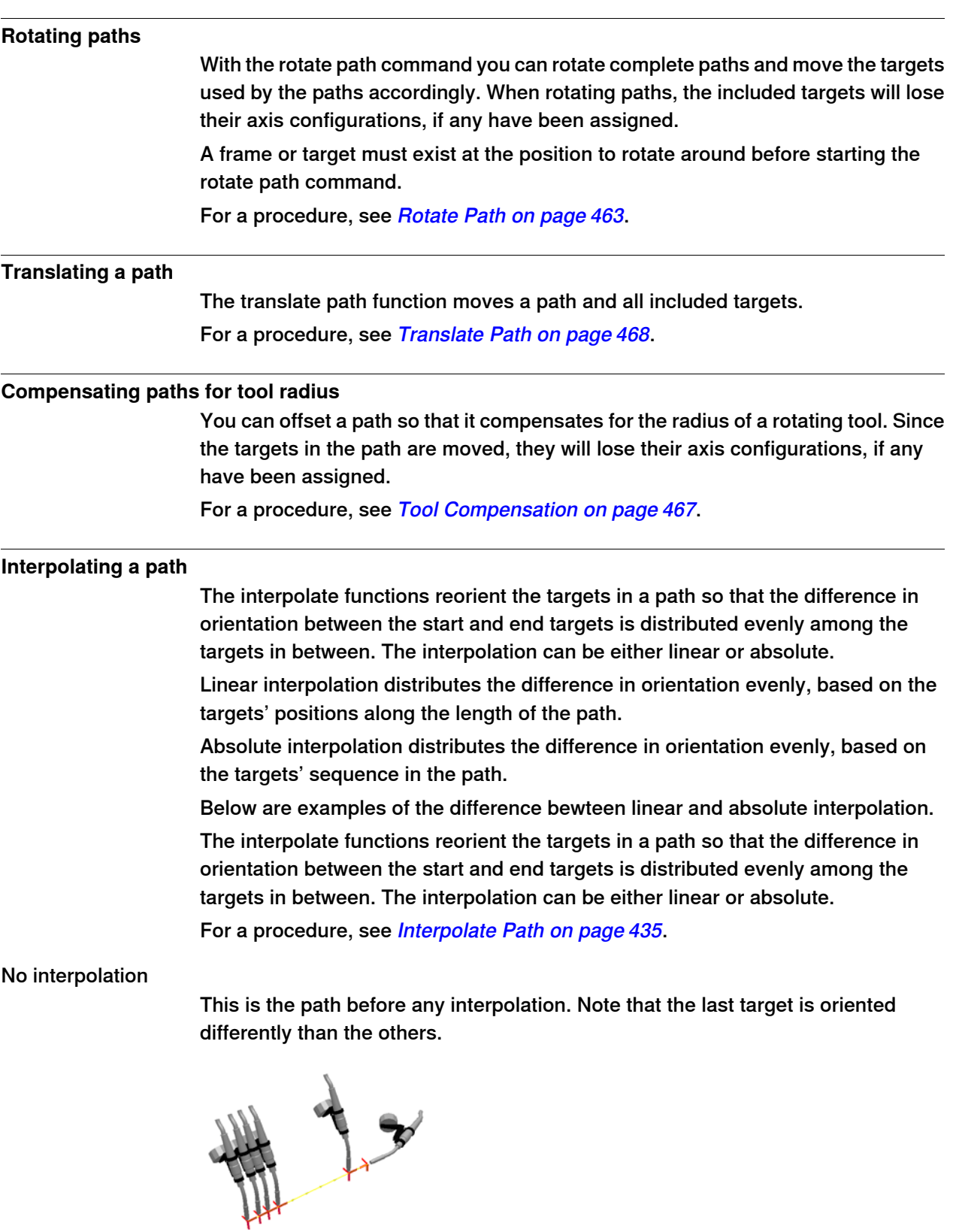

xx050026

Continues on next page

# 3.5 Paths

## **Continued**

## Linear interpolation

This is the same path after linear interpolation.

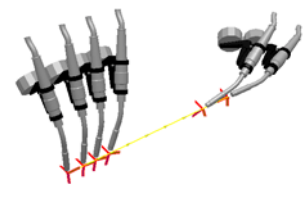

xx050027

Note that the targets are oriented based on their placement relative to the start and end targets.

If a target were moved and you reran the linear interpolation, it would be reoriented according to its new position.

If new targets were inserted between the existing ones and you reran the linear interpolation, it would not affect the orientation of the existing targets.

## Absolute interpolation

This is the same path after absolute interpolation

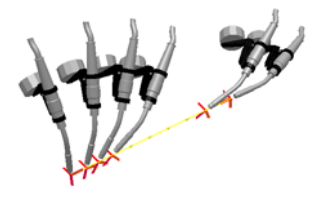

xx050028

Note that the targets are orientated based on their sequence in the path: each target has been reoriented equally, regardless of its place.

If a target were moved and you reran the absolute interpolation, it would not affect the orientation.

If new targets were inserted between the existing ones and you reran the absolute interpolation, it would change the orientation of all targets.

## **Mirroring a path**

The mirror path function mirrors all motions instructions and their targets to a new path.

For a procedure, see [Mirror](#page-442-0) Path on page 443.
# **3.6 Orientations**

#### **Overview**

This is an overview of the tools for automating the modification of target orientations.

When creating paths from curves in RobotStudio, the orientation of the targets depends on the characteristics of the curves and the surrounding surfaces. Below is an example of a path with unordered target orientations and examples of how the different tools have affected the targets.

#### **Unordered orientations**

In the path below, the target orientations are unordered. The function View tool at target has been used for illustrating how the targets point in different directions.

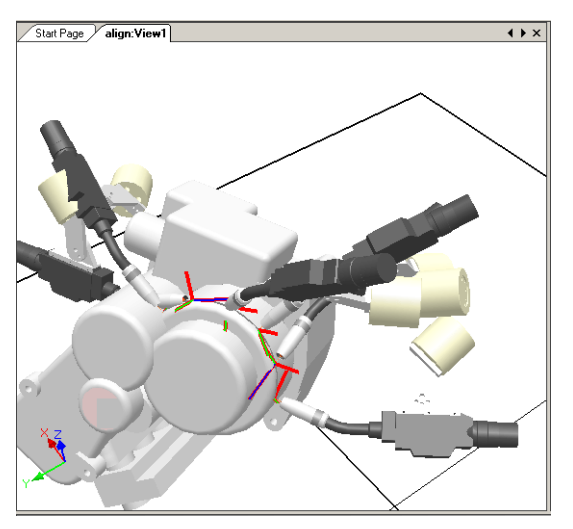

xx050029

**Continued** 

# **Effect of target normal to surface**

In the picture below, the targets, which previously were orientated randomly, have been set normal to the flat round surface at the right side of the path. Note how the targets' Z axis has been orientated normal to the surface; the targets have not been rotated in the other directions.

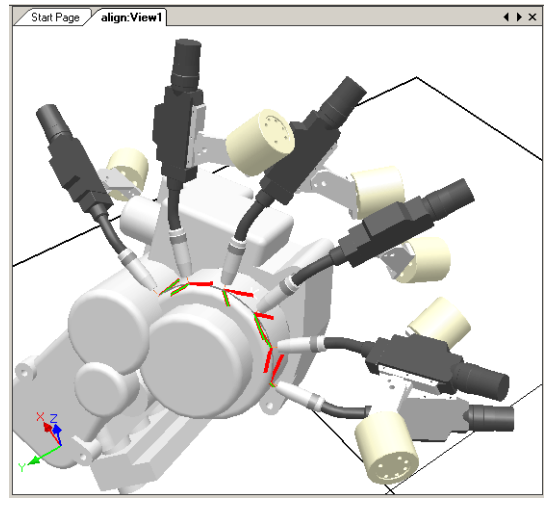

xx050030

## **Setting a target normal to surface**

To set a target orientation normal to a surface is to make it perpendicular to the surface. The target can be oriented normal to the surface in two different ways:

- The entire surface can be used as a reference for the normal. The target will be oriented as the normal to the closest point at the surface. The entire surface is the default surface reference.
- A specific point on the surface can be used as the reference for the normal. The target will be orientated as the normal to this point, regardless of whether the normal to the closest point at the surface has another orientation.

Objects imported without geometry (for example, .jt files) can only refer to specific points on the surface.

For a procedure, see Set Normal to [Surface](#page-464-0) on page 465.

**Continued** 

# **Effect of align target orientation**

In the picture below, the targets, which were previously orientated with the Z axis normal to the surface but with the X and Y axes orientated randomly, have been organized by aligning the targets' orientation around the X axis with the Z axis locked. One of the targets in the path has been used as reference.

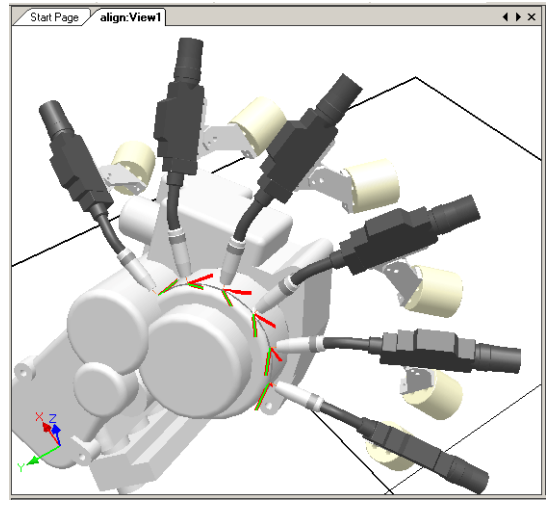

xx050031

#### **Aligning a target orientation**

With the align target orientation command you align the rotation of selected targets around one axis without changing the rotation around the others.

For a procedure, see Align Target [Orientation](#page-420-0) on page 421.

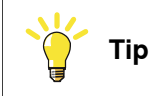

You can also align ordinary frames in the same way.

# **Continued**

# **Effects of copy and apply orientation**

In the picture below, the targets, which were previously oriented randomly, have been organized by copying the exact orientation of one target to all the others. This is a quick way to fix workable orientations for processes where variations in approach, travel, or spin directions either do not matter or are not affected, due to the shape of the work piece.

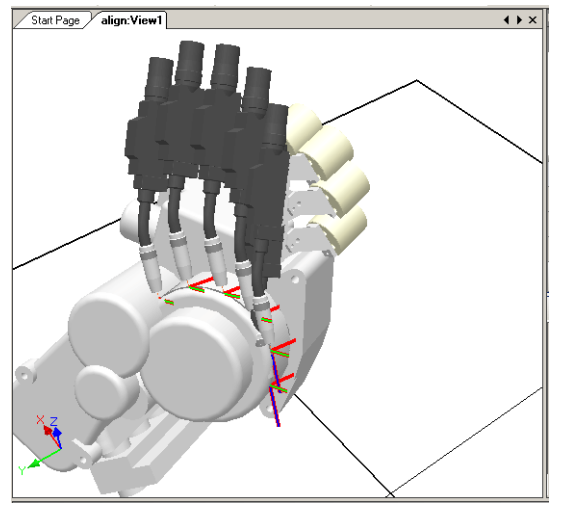

xx050032

# **Copying and applying an orientation for objects**

To transfer an orientation from one object to another is an easy way to align different frames for simplifying the programming of the robot. Target orientations may also be copied.

For procedures, see *Copy / Apply [Orientation](#page-428-0) on page 429*.

3.7 RAPID Instructions

# **3.7 RAPID Instructions**

#### **Move and action instructions**

For RAPID programming, RobotStudio's main advantage is in the area of motion programming.

A move instruction is an instruction for the robot to move to a specified target in a specified manner. With RobotStudio, you can create move instructions in three ways:

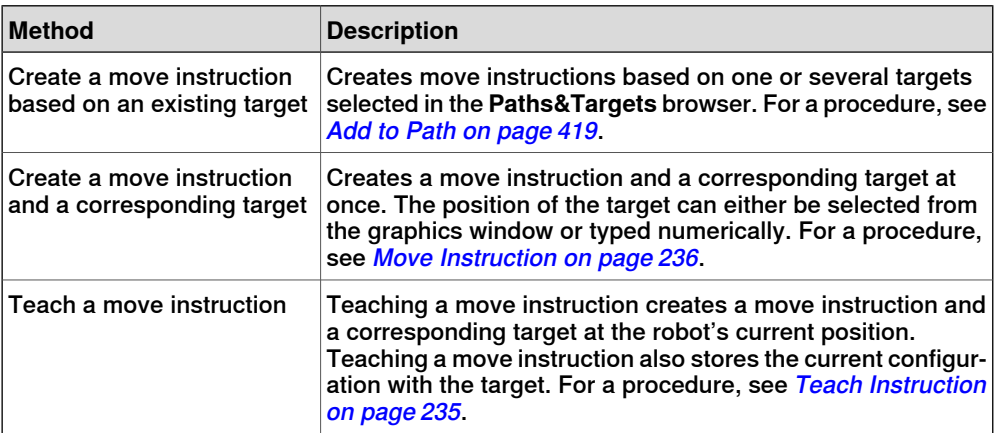

In addition to move instructions, you can also create and insert action instructions from RobotStudio. An action instruction is an instruction other than a move instruction that can, for example, set parameters, or activate or deactivate equipment and functions. The action instructions available in RobotStudio are limited to those commonly used for affecting the robot's motions. For inserting other action instructions or another kind of RAPID code in the program, use the Program Editor. For a procedure, see Action [Instruction](#page-236-0) on page 237.

The table below lists the action instructions that can be created. For details, see the RAPID Reference Manual.

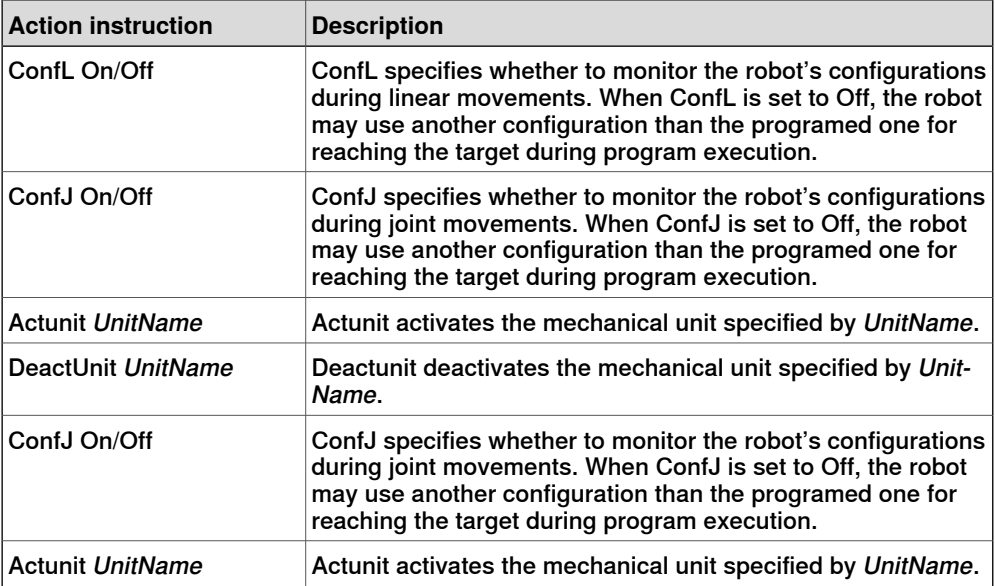

Continues on next page

# **3 How to program robots**

# 3.7 RAPID Instructions

# Continued

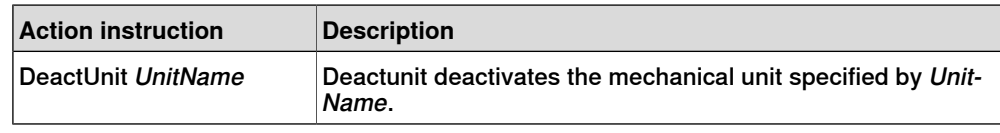

## **Modifying an instruction**

Most instructions have arguments that specify how the instruction shall be carried out. For example, the MoveL instruction has arguments that specify the speed and accuracy with which the robot moves to the target.

For a procedure, see Modify [Instruction](#page-450-0) on page 451.

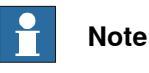

Some arguments are read from the virtual controller. If the virtual controller has not been started, only the arguments stored in the station can be modified.

## **Converting to move circular**

To create a circular motion to an instruction target, you must convert the motion type to circular motion (that is, MoveC in RAPID).

A circular motion is defined by two motion instructions, where the first is the via-point and the second contains the end point of the circular motion.

<span id="page-113-0"></span>The circular motion can only be used for open circular arcs, not for closed circles. To create a path for a closed circle, use two circular motions.

For a procedure, see [Convert](#page-427-0) to Move Circular on page 428.

## **Creating RAPID instructions for setting I/O signals**

For controlling I/O signals in the robot program, you use RAPID commands that set the signals. These require that you first create instruction templates for the instructions that set the signals. See RAPID reference manual for details about the instructions that control I/O signals.

To add RAPID instructions that set I/O signals, follow these steps:

- 1 Synchronize the system in which you want to add the instructions to the virtual controller, see [Synchronization](#page-131-0) on page 132.
- 2 In programming mode, select the module for editing, right-click it and then click **Edit program**.
- 3 In the program editor, add the instructions for setting the signals.
- 4 When you are done adding instructions, synchronize the task and paths from the Virtual Controller back to the station.

## **Using cross-connections and groups for setting I/O signals**

You can also create cross-connections and signal groups, which make one signal set the value of several other signals. See System parameters reference manual for details about cross-connections and groups.

3.7 RAPID Instructions

**Continued** 

To make one signal set several others, follow these steps:

1 Request write access, and then open the configuration topic I/O in the configuration editor. Add configure instances for the cross-connections and groups to create.

#### **Instruction templates**

Instruction templates contain predefined sets of argument values that are applied to the instructions you create using the template. You can create templates for all instructions in the system running on the virtual controller. To see which instructions are available and what their arguments do, see the RAPID reference manual for your RobotWare version and the reference sections in manuals for software options, if you have any installed on the system.

Move instruction templates are always part of process templates. The process templates contain one instruction template for each type of move instruction that might be used by the process.

The *process templates* are instances of *process definitions*, which define the types of move instructions (move instruction definitions) that might be used by the process.

To create new move instruction templates, start by creating a new process template for a process that uses the type move instructions you want to create templates for. If such a process does not exist, you first have to create a new process definition.

If no move instruction definition for the type of instruction you want to create a template for exists, you must create it first.

When creating instruction descriptions, the virtual controller must be running, since the available instruction types are read from the system.

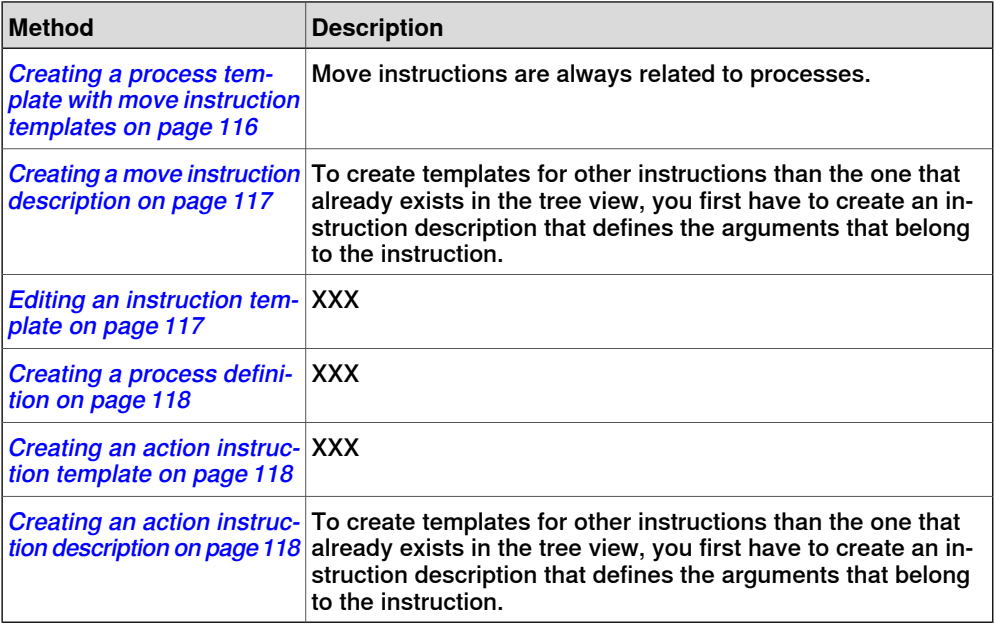

Templates can be imported and exported on four levels: tasks, move instruction descriptions, action instruction descriptions and process definitions. The default directory for imported and exported template files is My Documents/RobotStudio.

Continues on next page

# **3 How to program robots**

# 3.7 RAPID Instructions

# Continued

Simply choosing another directory will then make that directory default. The default file format is .xml.

The validation procedure checks for duplicate names, incomplete process definitions and virtual controller equality. It is performed automatically, after a template file has been imported or a node renamed or deleted.

For procedures, see *[Instruction](#page-237-0) Template Manager on page 238*.

#### **Instruction Template Manager**

The Instruction Template Manager is used to add support for instructions other than the default set that comes with the RobotStudio.

For example, a robot controller system with the RobotWare Dispense option has specialized move instructions related to glueing like DispL and DispC. You can manually define the instruction templates for these using the Instruction Template Manager. The instruction templates are exported to XML format and reused later.

The instruction template supports the following Robotware options:

- Cap (Continuous Application Process)
- Disp (Dispense)
- Trigg (Fixed Position Events)
- Spot Pneumatic
- Spot Servo
- Spot Servo Equalizing
- Paint

<span id="page-115-0"></span>RobotStudio has pre-defined XML files that are imported and used for robot controller systems with the appropriate RobotWare options.These XML files has both the Move and Action instructions.

**NOTE!** It is recommended to use RobotStudio ArcWelding PowerPac while using RobotWare Arc.

## **Creating a process template with move instruction templates**

- 1 On the **Home** tab, from the active **Task** list, select the task for the robot for which you want to create the instruction template.
- 2 On the **Create** menu, click **Instruction Template Manager**. This opens the Instruction templates page in the work space.
- 3 In the **Instruction Templates** tree to the left, make sure there are move instruction definitions for the types of move instructions you want to create templates for. If not, follow the procedure in *Creating a move [instruction](#page-116-0)* [description](#page-116-0) on page 117 for creating them.
- 4 Make sure there is a process definition that uses the types of move instructions you want to create templates for. If not, follow the procedure in Creating a process [definition](#page-117-0) on page 118 for creating it.
- 5 Right-click the process definition for which you want to create a new templates and click **Create Process Definition**.

3.7 RAPID Instructions

**Continued** 

- 6 In the **Create Process Definition** dialog box, enter a name, with characters from ASCII set, for the new template and click **Create**. A new process template node with a set of move instruction templates is now created.
- 7 Select each new template one at a time, and in the arguments grid to the right of the tree view, set the argument values that shall be applied when you create new instructions based on the template. Finish for each template by clicking **Apply changes** at the bottom of the grid.

<span id="page-116-0"></span>For details about available arguments and what they do, see the RAPID reference manual for ordinary RAPID instructions and the option manual for software option instructions.

## **Creating a move instruction description**

To create the instruction description, follow these steps:

- 1 Right-click the **Move Instructions** node and click **Create Move Instruction Description**. This opens the **Create Move Instruction Description** dialog box.
- 2 In the **Controller Description** list, select the instruction you want to make a description for. All action instructions installed on the controller, both through RobotWare and software options, are available.
- 3 In the **Motion type** list, select the motion type for the instruction.
- 4 Optionally, in the **Information text** box, enter a comment to the instruction.
- 5 Click **Create**. The instruction description appears in the tree view and its settings are displayed in the grid.
- <span id="page-116-1"></span>6 In the instruction grid, set the **point type** values. If necessary, also change the other settings.
- 7 After changing the settings, click **Apply Changes** in the bottom of the grid view.

# **Editing an instruction template**

To edit an instruction template, follow these steps:

- 1 In the active task list, select the task for the robot for which you want to edit the instruction template.
- 2 On the **Create** menu, click **Instruction Template Manager**. This opens the Instruction templates page in the work space.
- 3 In the **Instruction Templates**tree to the left, browse to and select the template to edit.
- 4 In the arguments grid to the right of the tree view, set the argument values that shall be applied when you create new instructions based on the template. Finish by clicking **Apply changes** at the bottom of the grid.

For details about available arguments and what they do, see the RAPID reference manual for ordinary RAPID instructions and the option manual for software option instructions.

# **3 How to program robots**

# 3.7 RAPID Instructions

# **Continued**

#### **Creating a process definition**

<span id="page-117-0"></span>To create a process definition, follow these steps:

- 1 Make sure there are move instruction definitions for the types of move instructions you want to create templates for. If not, follow the procedure above for creating them.
- 2 Right-click the **Process definitions** node and click **Create Process Definition**. This opens the Create Process Description dialog box.
- <span id="page-117-1"></span>3 In the **Create Process Definitions** dialog box, enter a name for the process definition, a name for its first process template and then select the move instruction types to use. Finish by clicking **Create**.

## **Creating an action instruction template**

To create a template for an action instruction, follow these steps:

- 1 In the active task list, select the task for the robot for which you want to create the instruction template.
- 2 On the **Home** menu, click **Instruction Template Manager**.
- 3 In the **Instruction Templates** tree to the left, right-click the instruction description (corresponding to the instructions as described in the RAPID reference manual) for which you want to create a new template and click **Create Action instruction Template**.

If the instruction description does not exist in the tree, create it by following the procedure described in *Creating an action instruction [description](#page-117-2) on* [page](#page-117-2) 118.

- 4 In the **Create Action Instruction Template** dialog box, enter a name for the new template and click **Create**. The new template is now created under the instruction description node it belongs to.
- 5 Select the new template and in the arguments grid to the right of the tree view, set the argument values that shall be applied when you create new instructions based on the template. Finish by clicking **Apply changes** at the bottom of the grid.

<span id="page-117-2"></span>For details about available arguments and what they do, see the RAPID reference manual for ordinary RAPID instructions and the option manual for software option instructions.

## **Creating an action instruction description**

To create the instruction description, follow these steps:

- 1 Right-click the **Action Instructions** node and click **Create Action Instruction Description**. This opens the **Create Instruction Description** dialog box.
- 2 In the **Controller Description** list, select the instruction you want to make a description for. All action instructions installed on the controller, both through RobotWare and software options, are available.
- 3 Optionally, in the **Information text** box, enter a comment to the instruction.
- 4 Click **Create**. The instruction description appears in the tree view, and its settings are displayed in the grid.

# Continues on next page

3.7 RAPID Instructions

**Continued** 

After changing the settings (if necessary), click **Apply Changes** in the bottom of the grid view.

5 Continue with creating templates for the instruction description, as described in Creating an action [instruction](#page-117-1) template on page 118.

# **3 How to program robots**

# 3.8 Testing positions and motions

# **3.8 Testing positions and motions**

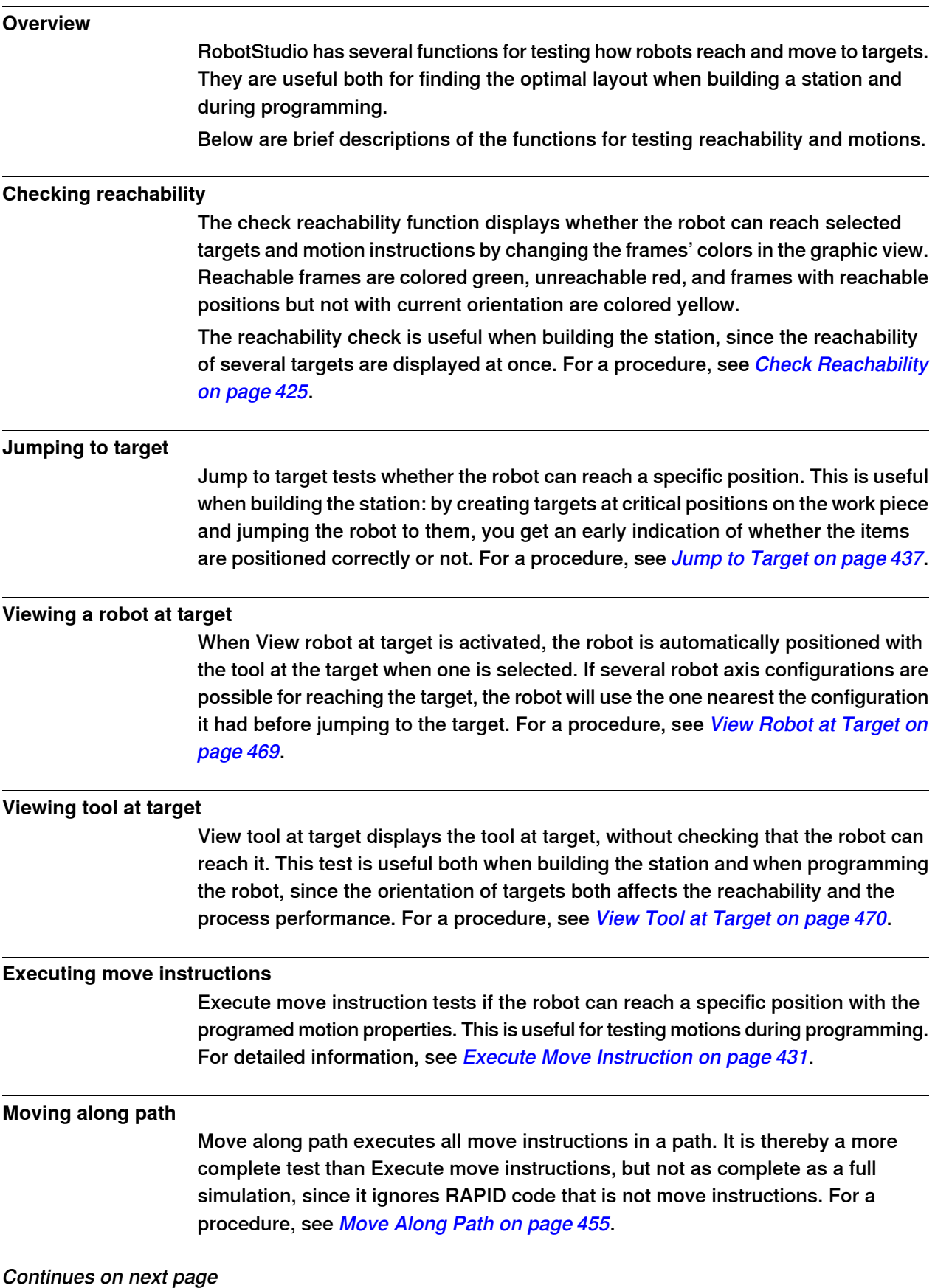

3.8 Testing positions and motions

**Continued** 

# **Moving to a pose**

Moving to a pose moves a mechanism to a predefined joint value at a predefined time without using the Virtual Controller. This is useful when movement of the external equipment (such as a clamp or conveyer) must be simulated. For a procedure, see [Move](#page-455-0) to Pose on page 456.

#### **Simulating programs**

Simulating programs involves running a program on the virtual controller as it is run on a real controller. It is the most complete test whereby you can see how the robot interacts with external equipment through events and I/O signals. For a procedure, see [Simulation](#page-318-0) Setup on page 319.

#### **Improving the reachability**

If the robot cannot reach the target, or if you are not satisfied with the motions, try the following for improving the reachability:

- 1 Set ConfL or ConfJ to Off for enabling the robot to use new configurations for reaching the target.
- 2 Change the orientation of the target.
- 3 Change the position of either the robot or the work piece.
- 4 Use a system with a track external axis for increasing the robot's range.
- 5 Use asystem with a positioner externalaxis for enabling different work piece positions for different targets.

# 3.9.1 About programming MultiMove

# **3.9 Programming MultiMove systems**

# <span id="page-121-0"></span>**3.9.1 About programming MultiMove**

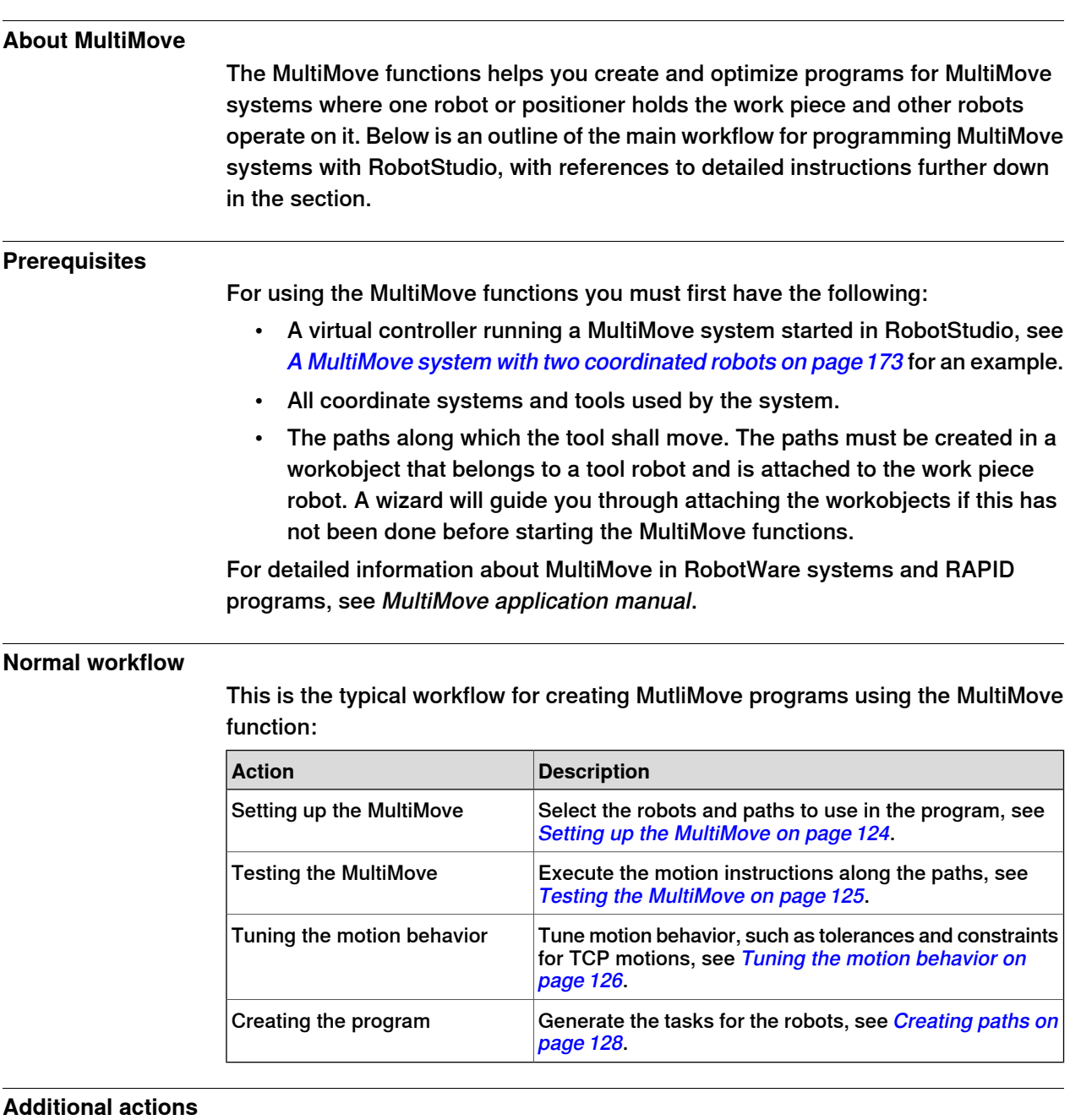

# In addition to using the functions that calculate and create optimized MulitMove paths, you can program MulitMove manaully using a combination of the ordinary programming tools in RobotStudio and a set of tools specific for MultiMove programming.

# 3.9.1 About programming MultiMove

# **Continued**

The main actions for programming MulitMove manually are outlined below. Not all actions might be necessary, but the order in which they shall be carried out depends on the contents of the station and your goals.

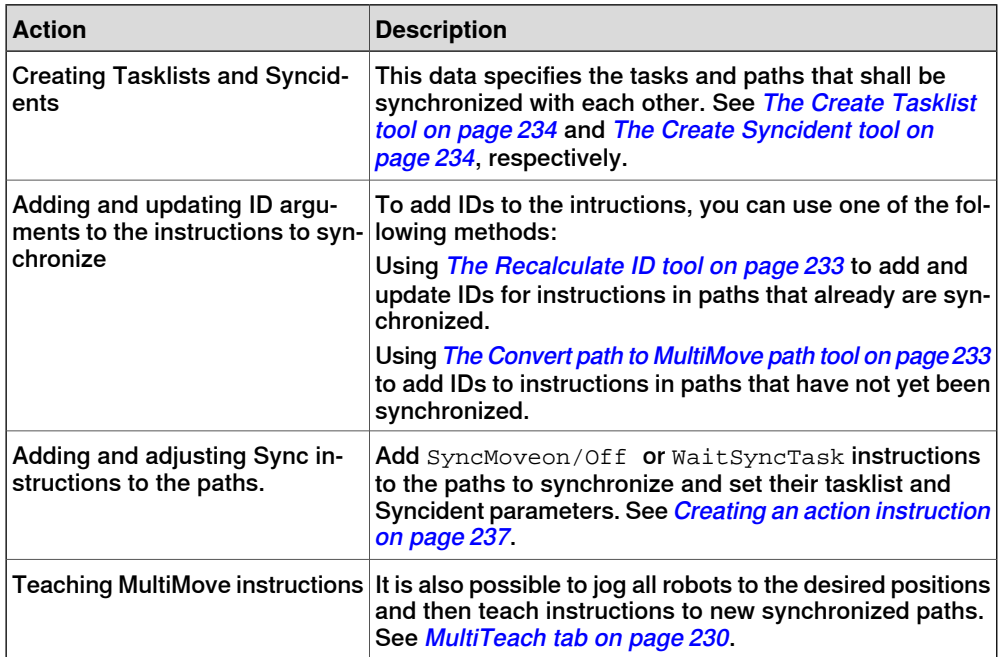

# **3 How to program robots**

## 3.9.2 Setting up the MultiMove

# **3.9.2 Setting up the MultiMove**

#### **Selecting robots and paths**

<span id="page-123-0"></span>This procedure is for selecting the robots and paths in the station that shall be used for the MutliMove program. All robots for the MultiMove program must belong to the same system.

- 1 On the **Home** tab, click **MultiMove**. Click the **Setup** tab below the MutliMove work area.
- 2 In the workarea, click the **System config** bar for expanding the system config section.
- 3 In the **Select System** box, select the system that contains the robots to program.

The robots of the selected system are now displayed in the System grid below the Select system box.

- 4 For each robot that shall be used in the program, select the check box in the **Enable** column.
- 5 For each robot that shall be used in the program, specify whether it carries the tool or the work piece using the options in the **Carrier** column.
- 6 In the work area, click the **Path config** bar for expanding the path config section.
- 7 Select the **Enable** check box for the tool robot and click the expand button. This displays the paths of the robot.
- 8 Select the order of the paths to execute by specifying them in right order using **Path name** column.
- 9 For each path that shall be included in the program, select the check box in the **Enable** column.
- 10 When you have set up the robots and paths, continue testing the Multimove and then tune the motion properties, if necessary.

3.9.3 Testing the MultiMove

# <span id="page-124-0"></span>**3.9.3 Testing the MultiMove**

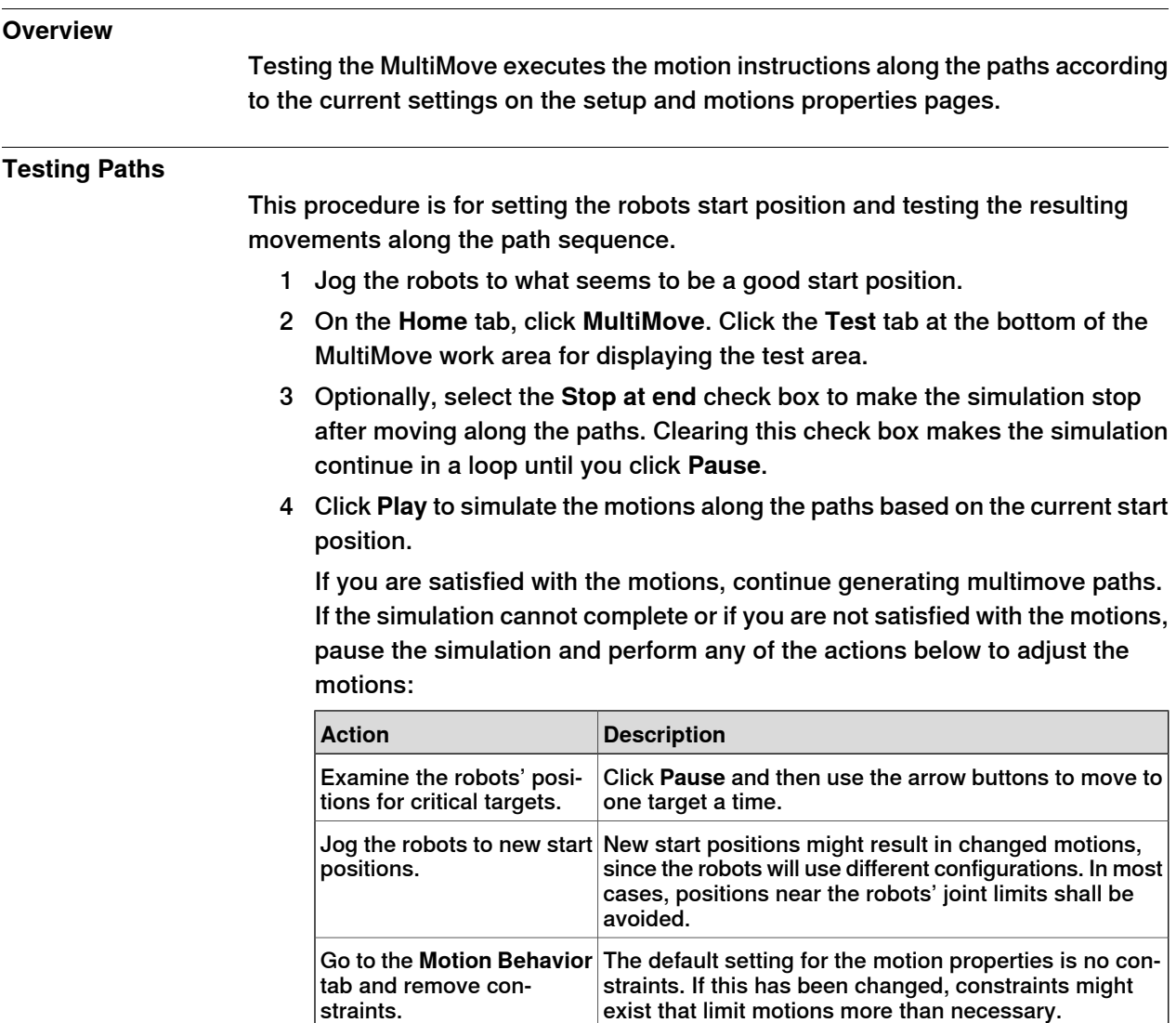

# **3 How to program robots**

#### 3.9.4 Tuning the motion behavior

# **3.9.4 Tuning the motion behavior**

# **Overview** Tuning the motion behavior means to set up rules for the robot's motions, for

<span id="page-125-0"></span>example, constraints on the position or orientation of the tool. Generally, the MultiMove program will obtain the smoothest motions with the fastest cycle and process times with as few constraints as possible.

For procedures, see Motion [Behavior](#page-226-0) tab on page 227.

## **Modifying the joint influences**

The joint influence controls the balance of how much the robots will use their joints. Decreasing the weight value for one axis will restrict the motion for this axis, while increasing it will promote motion on this axis relative to alternative axes.

- 1 On the **Home** tab, click the **Motion Behavior** tab.
- 2 Expand the **Joint Influence** group by clicking its title bar.
- 3 In the Select Robot box, select the robot whose joint influence you want to modify.

The weight values for the robot axes are now displayed in the grid.

4 For each axis whose motion you want to restric or promote, adjust the Weight value. A lower value restricts, and a higher value promotes, motions on that axis.

# **Modifying the TCP constraints**

The joint influence controls the balance of how much the robots will use their joints. Decreasing the weight value for one axis will restrict the motion for this axis, while increasing it will promote motion on this axis relative to alternative axes.

- 1 On the **Simulation** tab, click the **Motion Behavior** tab.
- 2 Expand the **TCP Constraints** group by clicking its title bar.

The directions and rotations in which you can constrain the TCP's motion are now displayed in the grid

- 3 For each pose you want to constrain, select the **Enable** check boxand specify the constraint values (location in the TCP coordinate system). To use the values from the current TCP position, click **Pick from TCP**.
- 4 Optionally, adjust the **Weight** value for the constraint. A low value results in a harder constraint, while a high value allows a larger deviation.

## **Modifying the tool tolerance**

The joint influence controls the balance of how much the robots will use their joints. Decreasing the weight value for one axis will restrict the motion for this axis, while increasing it will promote motion on this axis relative to alternative axes.

- 1 On the **Simulation** tab, click the **Motion Behavior** tab.
- 2 Expand the **Tool Tolerance** group by clicking its title bar.

The directions and rotations in which you can enable tolerances are now displayed in the grid

3.9.4 Tuning the motion behavior

**Continued** 

- 3 For each offset you want to set, select the **Enable** check box.
- 4 In the **Value** column, specify the allowed deviation.
- 5 Optionally, adjust the **Weight** value for the tolerance. A low value increases the use of the tolerance, while a high value promotes motions that do not use the tolerance.

# **Modifying the tool offset**

The tool offset sets a fixed distance between the tool and the paths.

- 1 On the **Simulation** tab, click the **Motion Behavior** tab.
- 2 Expand the **Tool Offset** group by clicking its title bar.

The directions and rotations in which you can set offsets are now displayed in the grid.

- 3 For each offset you want to set, select the **Enable** check box.
- 4 In the **Offset** column, specify the offset distance.

# 3.9.5 Creating paths

# **3.9.5 Creating paths**

#### **Overview**

<span id="page-127-0"></span>When you are satisfied with the motions displayed when testing the Multimove program, the next step is to convert the temporary move instructions used by the MultiMove function to ordinary paths in RobotStudio.

#### **Creating the paths**

To create paths for the MultiMove program in RobotStudio, follow these steps:

- 1 On the **Home** tab, click **Create Paths** tab.
- 2 Expand the **Settings** group by clicking on the its title bar.
- 3 Optionally, change the naming settings in the following boxes:

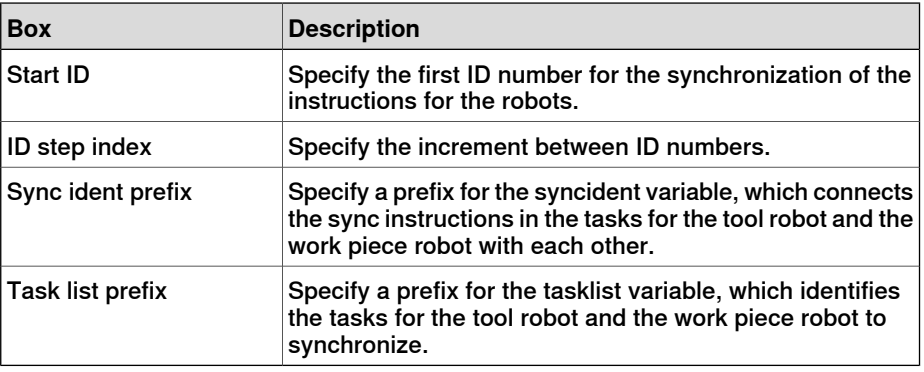

4 Expand the **WP Robot Settings** group by clicking on its title bar and then check the settings in the following boxes:

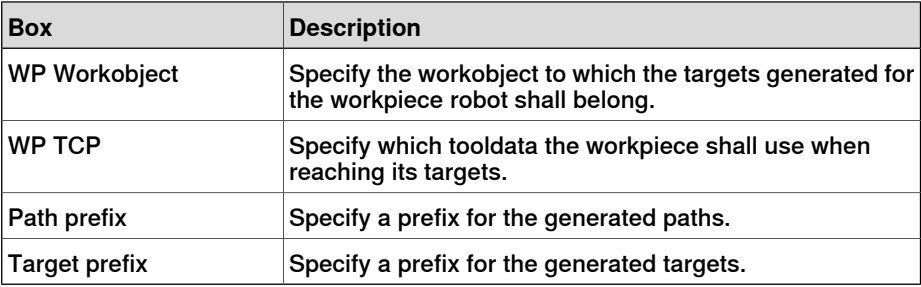

5 Expand the **Generate path** group by clicking on its title bar and then click **Create Paths**.

3.9.6 Programming external axes

# **3.9.6 Programming external axes**

#### **Overview**

This is a brief overview of the functions and commands for programming external axes in RobotStudio. For a more detailed description of external axes and how to program them, see the product manual for the external axis to use and the RAPID reference manual.

#### **Coordinated motions**

Normally, external axes are used to move the workpiece, the robot or any other mechanism. The motions of an external axis can be coordinated with those of a robot in two ways, depending on the task in which the external axis is defined.

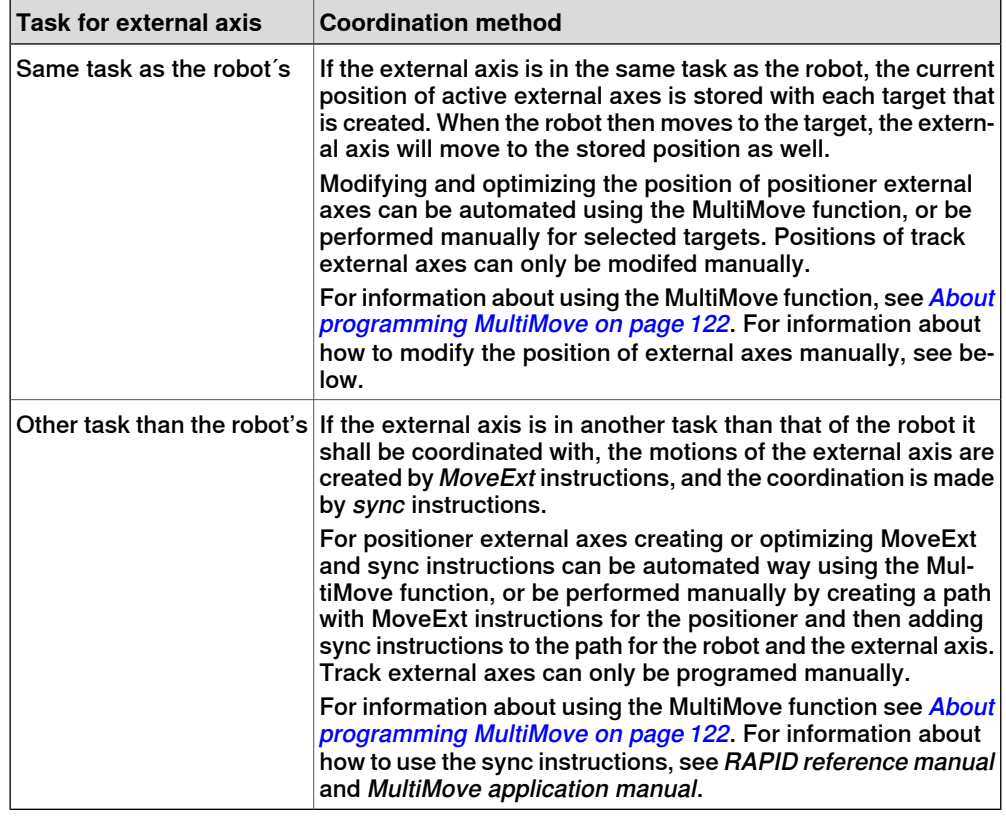

## **Modifying positions of external axes**

When programming external axes, you often need to adjust the position of the external axis for some targets. For example, if you create a path from curves on a work piece that is attached to a positioner, the positioner will initially have the same position for all targets. By repositioning the work piece for some of the targets you might improve process time and reachability.

When targets are created in stations with a coordinated external axis, the position values of the external axis are stored in the target. With the Modify External Axis function you can reposition the external axis, thus making it possible for the robot to reach the target in new ways. For a procedure, see Modify [External](#page-449-0) Axis on [page](#page-449-0) 450.

# 3.9.6 Programming external axes

# Continued

To modify the external axis values for a target, the following conditions must be met:

- The external axis must be added to the system and set up correctly. For examples of how to add support for an external axis to a system, see [A](#page-174-0) system with support for one robot and one [positioner](#page-174-0) external axis on page 175. For information about how to set up an external axis in a RobotStudio station, see Placing [external](#page-95-0) axes on page 96.
- The external axis must be defined in the same task as the robot.
- The external axis must be activated.

# **Activation and deactivation**

Activating a mechanical unit makes it controlled and monitored by the controller. Consequently, the mechanical unit must be activated before programming or running programs. If a system uses several external axes or interchangeable models with several work stations, several mechanical units might share common drive units. If this is the case, you must make sure to set the mechanical unit as active.

For more information about activating and deactivating mechanical units, see RAPID reference manual on the instructions ActUnit and DeactUnit.

Activating and deactivating mechanical units can be done either manually, see Activate [Mechanical](#page-328-0) Units on page329, or programmatically by RAPID instructions, see below.

## **To activate or deactivate mechanical units programmatically**

To set the mechanical units to be active programmatically by RAPID instructions, follow these steps:

- 1 In the **Paths&Targets** browser, browse down to the path in which you want to insert the activation or deactivation instruction. To insert it as the first instruction in the path, select the path node and to insert it between existing instructions, select the instruction before the intended insertion point.
- 2 On the **Home** tab, click **Action Instruction** to bring up a dialog box.
- 3 In the **Instruction Templates** list, select one of the **ActUnit** or **DeactUnit** instructions.
- 4 In the **Instruction Arguments** grid and the **MechUnit** list, select the unit to activate or deactivate.
- 5 Click **Create**. When the path is executed either through the Move along path command, or running the RAPID program, the instruction will be carried out.

3.10 Loading and saving programs and modules

# **3.10 Loading and saving programs and modules**

#### **Overview**

RAPID programs and modules are normally stored in the RobotWare systems, as they are created. You can also save the programs to files on the PC, which makes it possible to load them to other controllers, either other virtual controllers or real IRC5 controllers.

#### **Programs are saved from the VC**

When saving a program to files on the PC from RobotStudio, it is the RAPID program stored in the system of the VC that is saved. This program is created and updated by synchronizing the station to the VC, see [Synchronize](#page-403-0) to VC on page 404.

#### **Procedures**

To create or load a module or load a program, see:

- New [Module](#page-351-0) on page 352.
- Load [Module](#page-352-0) on page 353.
- Load [Program](#page-354-0) on page 355.

To save a module or program, see:

- Save [Module](#page-353-0) As on page 354.
- Save [Program](#page-355-0) As on page 356.

# 3.11 Synchronization

# **3.11 Synchronization**

#### **Overview**

<span id="page-131-0"></span>To synchronize is to make sure that the RAPID program in the system running on the virtual controller corresponds to the programs in RobotStudio. You can synchronize both from RobotStudio to the virtual controller and from the virtual controller to RobotStudio.

In a RobotStudio station, robot positions and movements are defined by targets and move instructions in paths. These correspond to data declarations and RAPID instructions in the modules of the RAPID program. By synchronizing the station to the virtual controller, you create RAPID code out of the data in the station. By synchronizing the virtual controller to the station, you create paths and targets out of the RAPID program in the system running on the virtual controller.

# **When to synchronize the station to the VC**

Synchronizing the station to the VC updates the RAPID program of the virtual controller with the latest changes in the station. This is useful to do before:

- Performing a simulation.
- Saving a program to files on the PC.
- Copying or loading RobotWare systems.

To synchronize a station to the VC, see [Synchronize](#page-403-0) to VC on page 404.

## **When to synchronize the VC to the station**

Synchronizing the VC to the station creates paths, targets and instructions that correspond to the RAPID program in the system running on the virtual controller. This is useful to do when you have:

- Started a new virtual controller which system contains existing programs.
- Loaded a program from a file.
- Text-edited the program.

To synchronize the VC to a station, see [Synchronize](#page-402-0) to Station on page 403.

3.12 Using the RAPID editor

# **3.12 Using the RAPID editor**

#### **Overview**

The integrated RAPID program editor is useful for editing all robot tasks other than robot motion. This section provides instructions on launching the editor and case examples illustrating several useful functions, such as keyboard shortcuts, IntelliSense, code snippets and the watch window.

#### **Opening the program editor**

To access the program editor, perform the following steps:

- 1 Click the **Offline** tab.
- 2 In the **Program** browser, select a module for editing and then click **RAPID Editor.**

The RAPID code of the program appears as a tabbed document window.

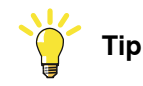

The graphical layout can be consulted without closing the editor by clicking the graphics window tab.

#### **Searching: a case example**

Assume that you have programed targets and motion instructions and sychronized them to the controller. The number of targets is large, so you decide to distribute them among several modules.

You may have forgotten in which module your main procedure is found.

- 1 Press **CTRL + F** to bring up the **Search and Replace** dialog box.
- 2 In the **Search Pattern** box, type "PROC main". Since no modules are open, in the **Search In** list, select **Current System**, and then click **Search All**. The search result is displayed in the Find Results window.
- 3 Double-click the line matching your search to launch the program editor. The entire RAPID program is then checked for errors.

#### **Code Snippets**

Code Snippets are pieces of code inserted in the RAPID Editor. The editor integrates these codes with the pick list. The following are the predefined code snippets in RobotStudio:

- array2x2x4.snippet
- array2x4.snippet
- array2x4x2.snippet
- array4x2.snippet
- function with return value bool.snippet
- module header.snippet
- procedure parameters.snippet
- procedure with error handler.snippet

Continues on next page

# **3 How to program robots**

# 3.12 Using the RAPID editor

# Continued

- robtarget.snippet
- tooldata.snippet
- TRAP routine example.snippet
- wobjdata.snippet

You can create customized code snippets and add to the existing list.

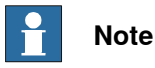

Code Snippets can be edited in an XML editor such as Microsoft Visual Studio. The RobotStudio .snippet files are saved in the folder C:\<Documents and Settings>\<user name>\RobotStudio\Code Snippets. The folder <Documents and Settings> may be configured with different names, for example, Data. It may also be translated on localized versions of Windows.

For information on creating customized code snippets, see http://msdn.microsoft.com/.

## **Editing: a case example**

Assume that you wish to create an infinite loop whereby the controller receives commands from aline PLC. The controller communicates with the PLC using digital I/O signals, but you have forgotten the exact name of the function that reads an input signal.

- 1 Using code snippets, create a new procedure.
- 2 Press **CTRL + SHIFT + SPACE** to open the pick list.
- 3 Double-click the **I/O** folder, and then double-click the **DOutput** instruction to insert it at the insertion position.
- 4 Press the spacebar to display the parameter information ToolTip. As you enter parameters, the ToolTip is updated, displaying the current argument in bold. The ToolTip is closed either by concluding the instruction with a semicolon (;), or by pressing **ESC**.

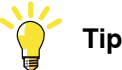

At any time you may press **CTRL + SHIFT** to complete what you have begun typing. This will either bring up a narrowed-down list of selectable parameters, or, if only one selection remains, will automatically complete your text.

#### **Adding breakpoints: a case example**

Now that you have finished editing, you may want to test your loop and add some breakpoints.

1 Place the insertion on the new statement and press **F9** to set a breakpoint.

The breakpoint, indicated by a grey circle, is stored in the editor until changes are applied, whereupon it turns red.

2 Ensure that the **Ignore breakpoints** button in the **Program editor** toolbar is not clicked, and click the **Play** button on the **Simulation** toolbar.

The program will run and then stop at the breakpoint.

3.12 Using the RAPID editor

**Continued** 

3 To run the program statement by statement, click the **Step over** button in the **Program editor** toolbar.

## **Applying and verifying the edits**

To apply and verify your edits, follow these steps:

- 1 To apply your edits, click the **Apply** icon in the editor toolbar.
	- The statement is highlighted, and breakpoint locations are adjusted, if necessary.
- 2 To verify the syntactic and semantic correctness of the modules, click the **Check Program** icon in the editor toolbar.

#### **Executing: a case example**

You might want to debug your loop or monitor a specific variable.

- 1 In the program editor browser, right-click the procedure you want to set as entry point, and then click **Set Entry**. The icon is marked in red.
- 2 In the **Simulation** tab, click the **Play** button.

The program will run and then stop at the next breakpoint.

- 3 Select a variable for monitoring and drag it to the watch window.
- 4 Restart the loop and monitor the variable at each iteration.

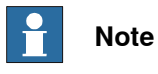

To manually refresh the variable list, click **Refresh** from the context menu.

This page is intentionally left blank

4.1 Simulation Overview

# **4 How to simulate programs**

# **4.1 Simulation Overview**

#### **About this chapter**

This chapter describes how to simulate and validate robot programs. Below are short introductions to the simulation functions in RobotStudio.

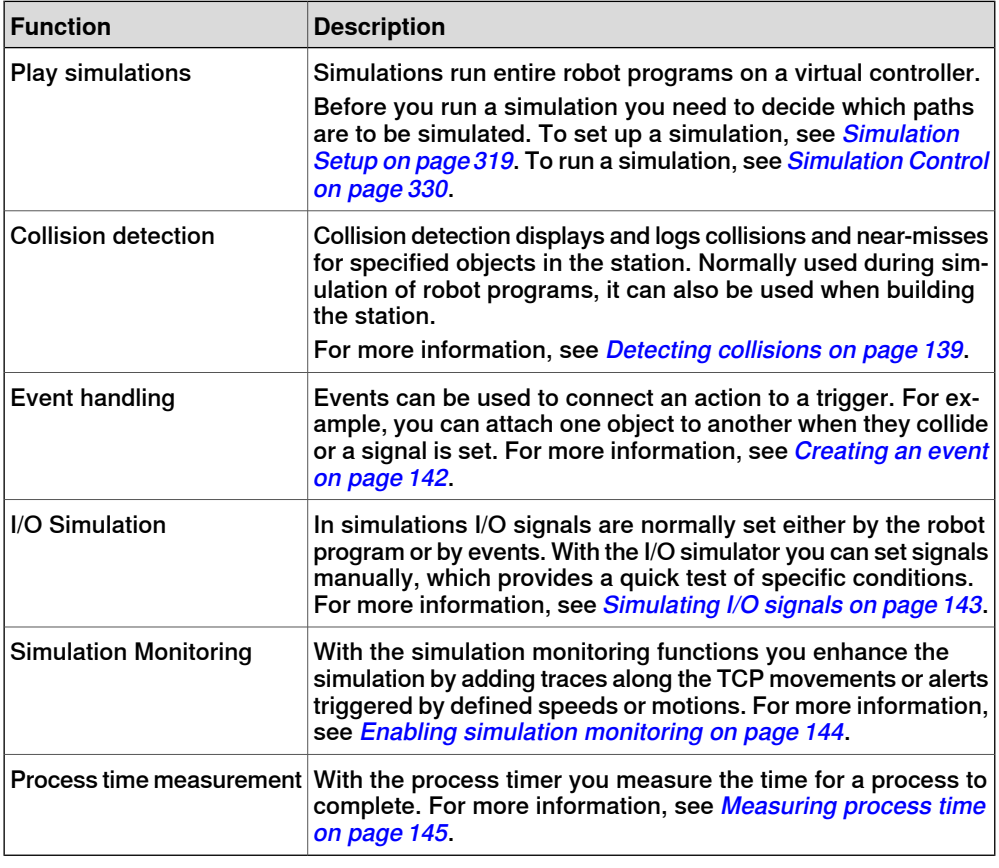

## **Time handling during simulation**

When simulating stations with events or several controllers, or other time managing equipment, time can be managed in two modes: either as free runtime or as time slices. RobotStudio uses time slice mode by default, but you can switch to free runtime, if required.

#### Free runtime

Since all controllers use the same computer resources, their synchronization might not be exactly as in the real world if they run independently of each other (called free run mode). The cycle time will be correct, but the timing for setting signals and triggering events might be inaccurate.

# **4 How to simulate programs**

#### 4.1 Simulation Overview

## **Continued**

Time Slice

Time slices can be used to ensure that the timing for signals and other interaction between controllers is accurate. In this mode, RobotStudio synchronizes the controllers by dividing a time segment into small slices and waiting for all controllers to complete a current time slice before any controller can start anew. Thus, the controllers are synchronized, and the cycle time will be calculated correctly. The drawbacks are that the virtual FlexPendant cannot be open, and that the simulation might be somewhat slow and jerky, depending on the complexity of the simulation and the performance of the computer.

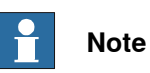

If the simulation uses events or involves several different controllers, the virtual time mode **Time Slice** shall be used to make sure that the timing between the controllers is correctly simulated.

4.2 Detecting collisions

# <span id="page-138-0"></span>**4.2 Detecting collisions**

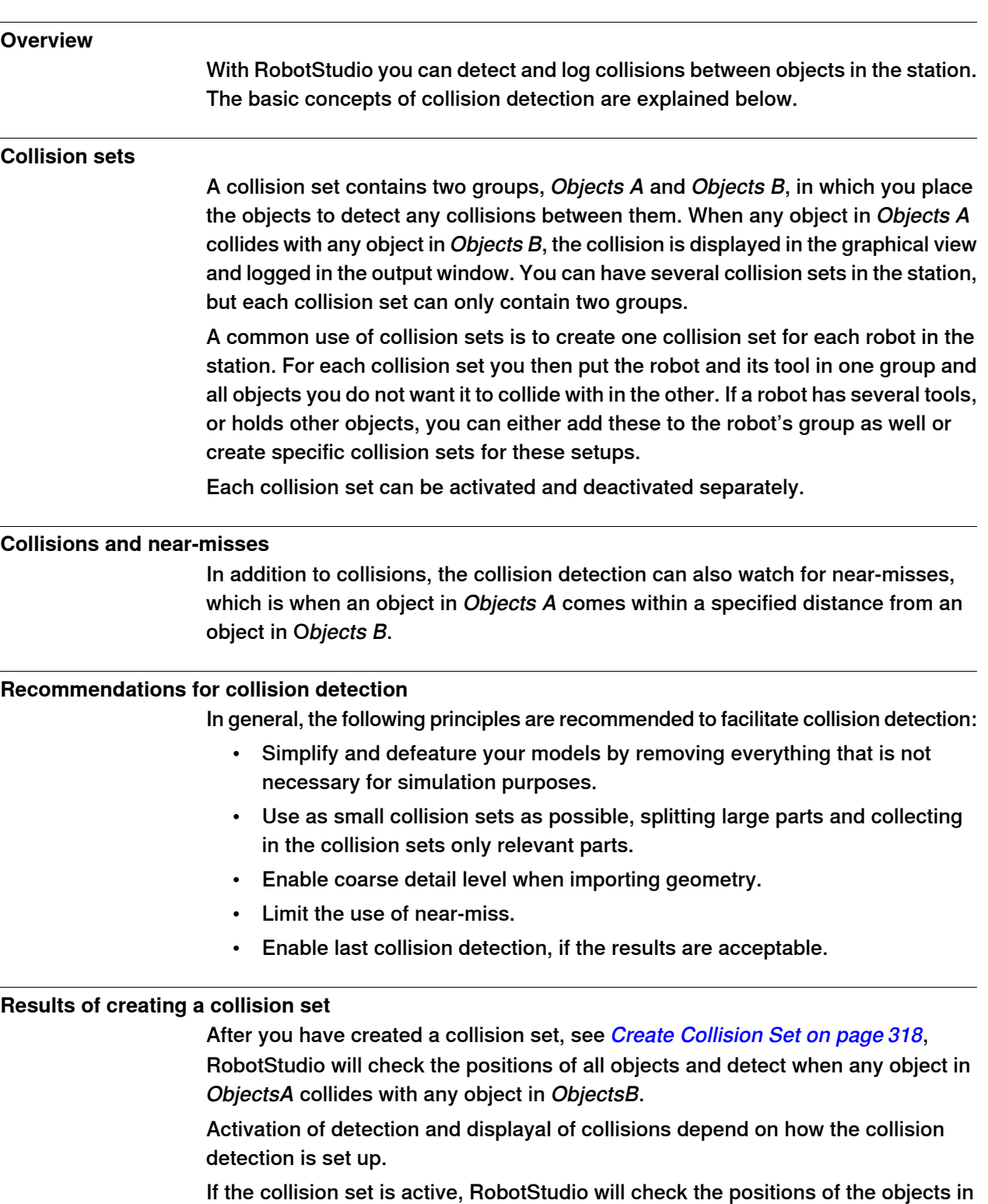

the groups, and indicate any collision between them according to the current color settings.

# **4 How to simulate programs**

#### 4.2 Detecting collisions

# **Continued**

# **Collision detection**

Collision detection checks whether robots or other moving parts collide with equipment in the station. In complex stations, you can use several collision sets for detecting collisions between several groups of objects.

After collision detection has been set up, it does not need to be started, but automatically detects collisions according to the setup.

#### **Setting when to check for collisions**

To set whether to detect collisions always or only during simulation, follow these steps:

- 1 On the **File** menu, click **Options**.
- 2 On the Navigation pane to the left, select **Simulation: Collision**.
- 3 On the Collision page to the right, select one of the following options from the **Perform collision detection**:

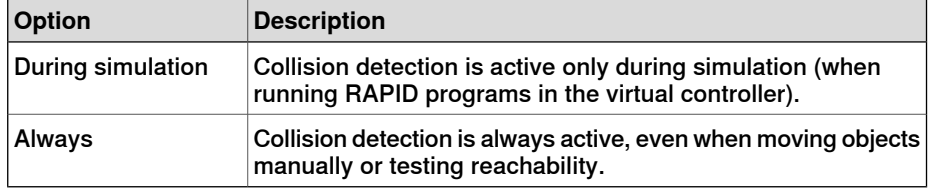

#### **Setting the objects for collision detection**

To set the objects for collision detection, follow these steps:

- 1 Make sure that the objects for collision detection are placed correctly in collision sets.
- 2 Make sure that the collision set for the objects is activated, which is indicated by an icon in the Layout browser:

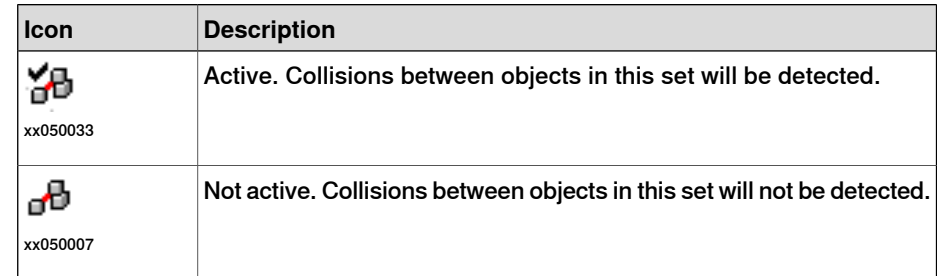

To activate or deactivate collision sets, continue with the following steps:

- 3 Right-click the collision set to change and then click **Modify Collision set** to bring up a dialog box.
- 4 Select or clear the **Active** check box and then click **Apply**.

#### **Setting near-miss detection**

Near-misses occur when objects in collision sets are close to colliding. Each collision set has its own near-miss settings. For setting near-miss detection, follow these steps:

1 In the **Layout** browser, right-click the collision set to change and then click **Modify Collision set** to bring up a dialog box.

Continues on next page

4.2 Detecting collisions

**Continued** 

2 In the **Near miss** box, specify the maximum distance between the objects to be considered a near-miss and then click **Apply**.

#### **Setting logging options**

In addition to the graphical display of collisions, you can also log the collisions to the output window or a separate log file:

- 1 On the **File** menu, click **Options**.and under **Simulation**, click **Collision**.
- 2 On the Navigation pane to the left, select **Simulation: Collision**.
- 3 On the Collision page to the right, select **Log collisions to Output window** check box.

The collision log is displayed in the output window.

4 On the Collision page to the right, select **Log collisions to file** check box and enter the name and path to the log file in the box.

A separate file for logging collisions is created below the check box.

# **4 How to simulate programs**

# 4.3 Creating an event

# <span id="page-141-0"></span>**4.3 Creating an event**

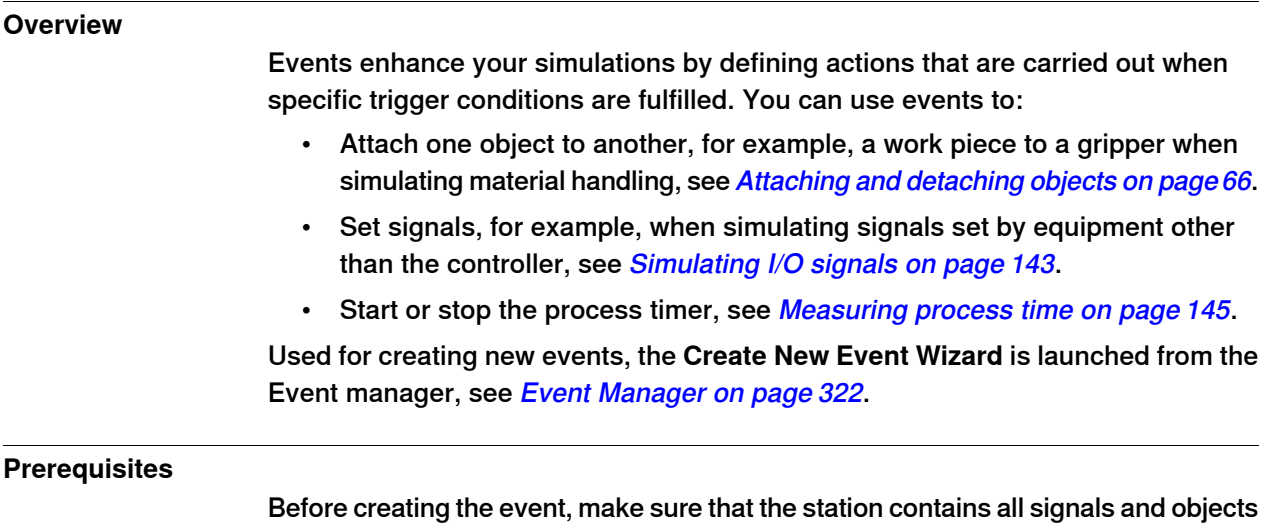

that are planned to be used as triggers or affected by the action.

142 3HAC032104-001 Revision: F

4.4 Simulating I/O signals

# <span id="page-142-0"></span>**4.4 Simulating I/O signals**

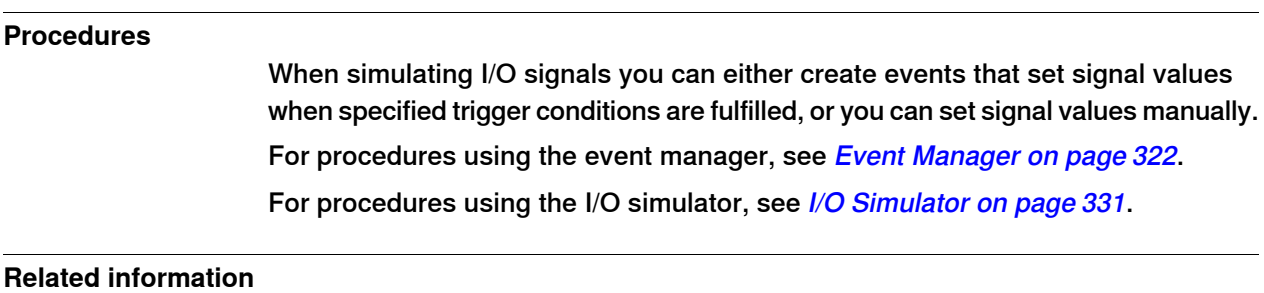

For information about controlling I/O signals from the RAPID program, see [Creating](#page-113-0) RAPID [instructions](#page-113-0) for setting I/O signals on page 114.

# **4 How to simulate programs**

# 4.5 Enabling simulation monitoring

# **4.5 Enabling simulation monitoring**

#### **Overview**

<span id="page-143-0"></span>The simulation monitor commands are used to visually detect critical robot movements during simulation by drawing a colored line that follows the TCP.

#### **To enable TCP tracing**

To enable TCP tracing, follow these steps:

- 1 On the **Simulation** tab, click **Monitor** to bring up a dialog box.
- 2 In the left pane, select the appropriate robot.
- 3 On the **TCP Trace** tab, select the **Enable TCP Trace** check box. Thisactivates TCP tracing for the selected robot.
- 4 Optionally, change the length and color of the trace. For detailed information, see [Monitor](#page-332-0) on page 333.

#### **To enable simulation alerts**

To enable simulation alerts, follow these steps:

- 1 On the **Simulation** menu, click **Monitor** to bring up a dialog box.
- 2 In the left pane, select the appropriate robot.
- 3 On the **Alerts** tab, select the **Enable Simulation Alerts** check box. This activates simulation alerts for the selected robot.
- 4 In the threshold value boxes, specify the threshold for the alerts. Setting the threshold to 0 is equivalent to disabling the alert. For detailed information, see [Monitor](#page-332-0) on page 333.
4.6 Measuring process time

## **4.6 Measuring process time**

#### **Overview**

The process timer measures the time it takes for robots to run a simulation or move along a path. When the timer is activated, the clock will start as soon as a process is started. If two processes are started at the same time, the timer will not stop until the last one has stopped.

#### **To measure the process time**

To measure the process time, follow these steps:

- 1 On the **Simulation** tab, click **Enable Process Timer** to activate the timer.
- 2 Play the simulation or move along path.

The timer stops when the last process is stopped. If you start another process without deactivating the clock, the timer will continue.

3 To reset the clock to zero, click **Reset Process Timer**.

This page is intentionally left blank

# **5 Deployment and distribution**

# **5.1 Copying programs**

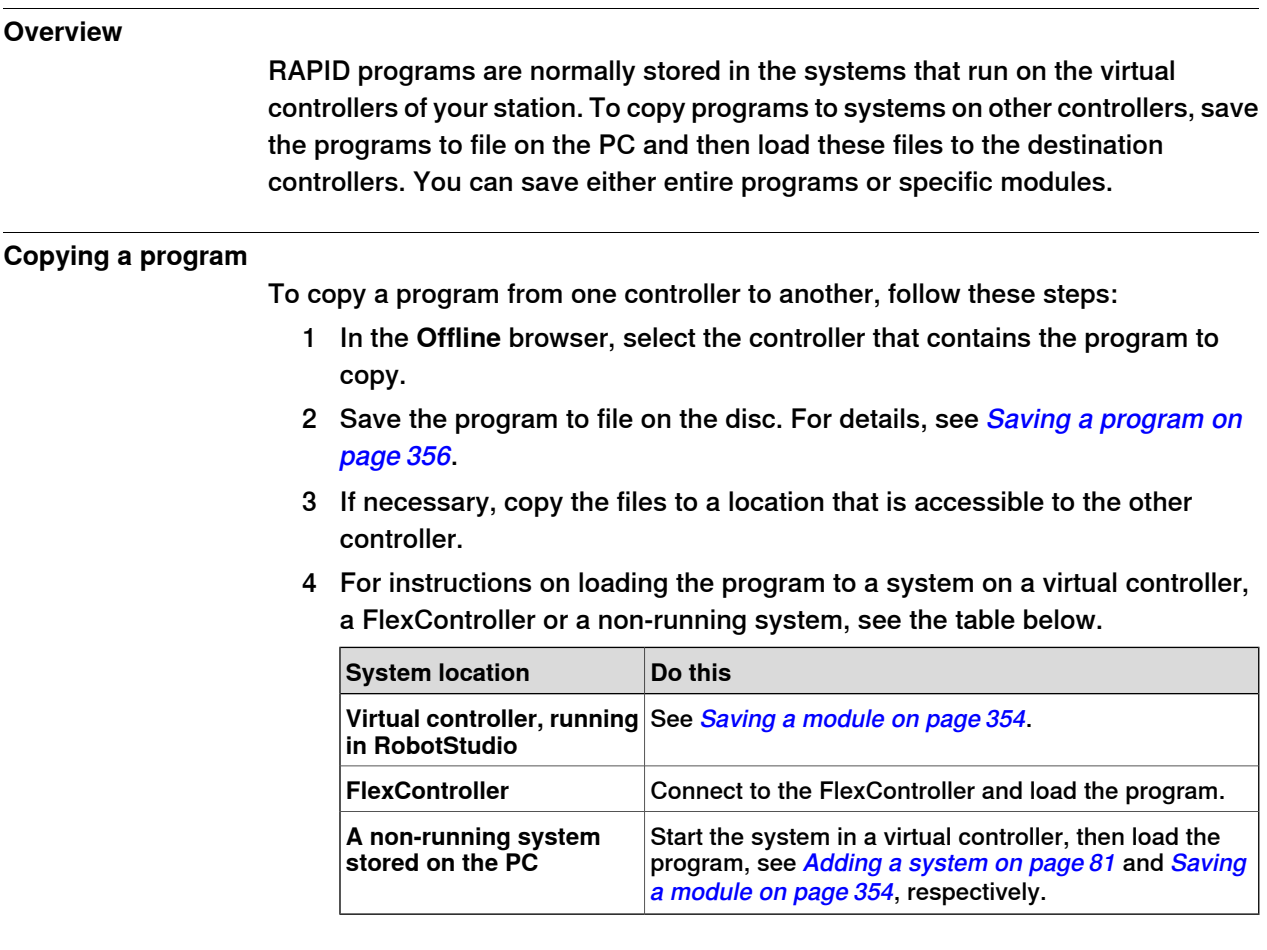

## **5 Deployment and distribution**

5.2 Pack & Go / Unpack & Work

## **5.2 Pack & Go / Unpack & Work**

#### **Overview**

The Pack & Go / Unpack & Work feature makes it possible to create a package (zip file) of an active station that can be unpacked on another computer. The package contains all necessary files, except media pools, but additional, option-based media pools are included.

For procedures, see Pack and Go on [page](#page-191-0) 192 and [Unpack](#page-192-0) and Work on page 193.

5.3 Screen Capture

# **5.3 Screen Capture**

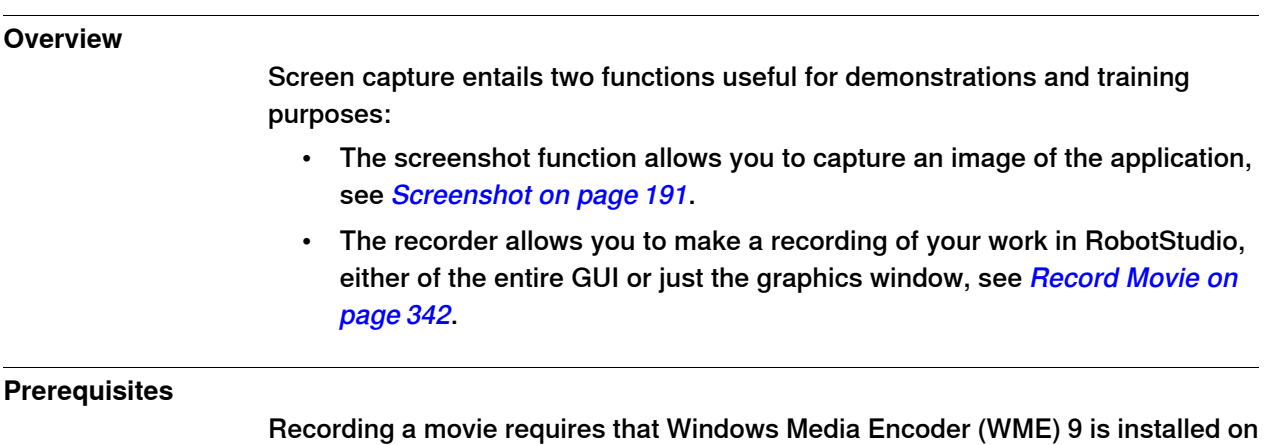

your computer.

This page is intentionally left blank

6.1 Connecting a PC to the service port

# **6 Working online**

## **6.1 Connecting a PC to the service port**

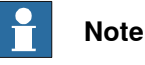

The service port shall only be used for direct connection to a PC as described in this procedure. It must not be connected to a LAN (Local Area Network), since it has a DHCP server that automatically distributes IP addresses to all units connected to the LAN.

Contact your network administrator for more information.

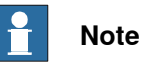

The maximum number of connected network clients using robapi is:

- $\cdot$  LAN: 3
- Service: 1
- FlexPendant: 1

The total max. number of applications using robapi running on the same PC connected to one controller has no built-in maximum; however, UAS limits the number of logged-on users to 50.

The total max. number of concurrently connected FTP clients is 4.

#### **Ports DSQC639**

The illustration below shows the two main ports on the computer unit: the Service Port and the LAN port. Make sure the LAN (factory network) is not connected to any of the service ports!

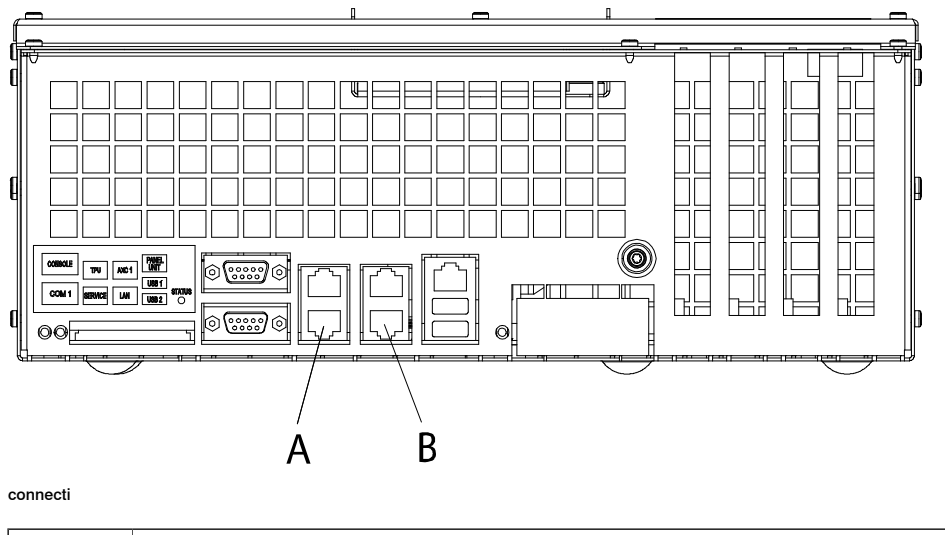

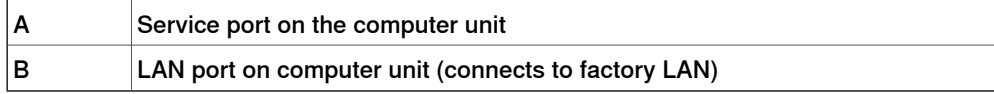

# 6.1 Connecting a PC to the service port

## **Continued**

**Connecting a PC to the service port**

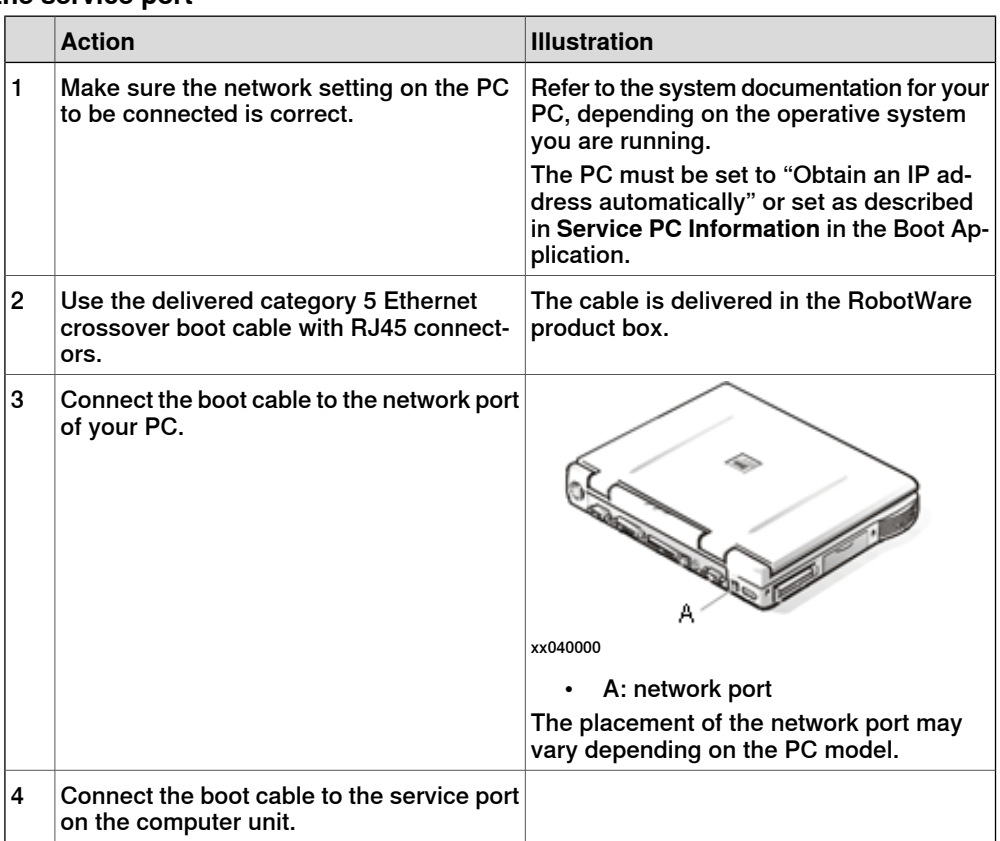

6.2 Network settings

## **6.2 Network settings**

#### **Overview**

This topic describes the network settings for a PC connected to a controller, which is a prerequisite for working online.

You can connect the PC to the controller through an Ethernet network in the following ways:

- Local network connection
- Service port connection
- Remote network connection

#### **Local network connection**

You can connect your PC to the same Ethernet network that the controller is connected to. When the PC and the controller are connected correctly and to the same subnet, the controller will be automatically detected by RobotStudio.

The network settings for the PC depend on the network configuration. For setting up the PC, contact the network administrator.

#### **Service port connection**

When connecting to the controller's service port, you can either obtain an IP address for the PC automatically, or you can specify a fixed IP address.

If you are not sure how to set up the service port connection, contact the network administrator.

#### Automatic IP address

The controller's service port has a DHCP server that will automatically give your PC an IP address if it is configured for this. For detailed information see Windows help on configuring TCP/IP.

#### Fixed IP address

Instead of obtaining an IP address automatically, you can also specify a fixed IP address on the PC you connect to the controller.

Use the following settings for a fixed IP address:

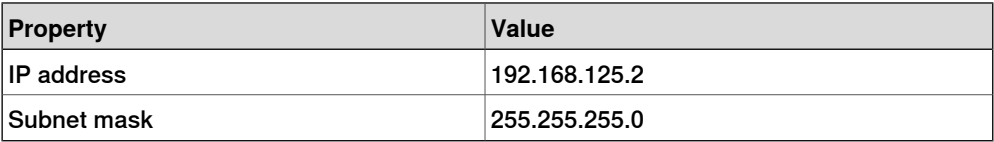

For detailed information about how to set up the PC network connection, see Windows help on configuring TCP/IP.

#### 6.2 Network settings

#### Continued

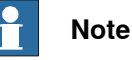

Obtaining an IP address automatically might fail if the PC already has an IP address from another controller or Ethernet device.

To ensure that you get a correct IP address if the PC was previously connected to an Ethernet device, do one of the following:

- Restart the PC before connecting to the controller.
- Run the command  $ipconfiq$  /renew from the command prompt after connecting the PC to the controller.

#### **Remote network connection**

To enable aconnection to acontroller on aremote subnet or over the local network, the relevant network traffic must be allowed through any firewalls between the PC and the controller.

The firewalls must be configured to accept the following TCP/IP traffic from the PC to the controller:

- UDP port 5514 (unicast)
- TCP port 5515
- Passive FTP

All TCP and UPD connections to remote controllers are initiated by the PC, that is the controller only responds on the given source port and address.

#### **Firewall settings**

The firewall settings are applicable for both the **Online** and **Offline** modes.

The following table describes the necessary firewall configurations:

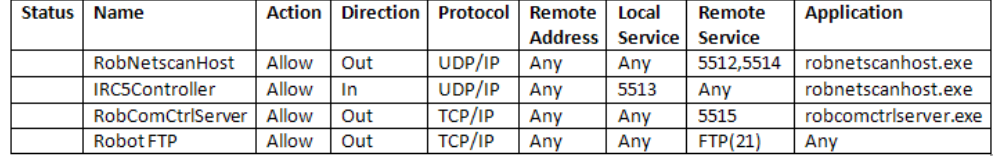

en0900001008\_Network\_protocols

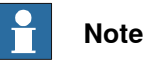

RobotStudio uses the current Internet Options, HTTP, and proxy settings to retrieve latest public information on the Robotics products and activities (RobotStudio News).

#### **Connecting to the controller**

- 1 Make sure the PC is connected to the controller's service port and that the controller is running.
- 2 On the **File** menu, click **Online** and then select **One Click Connect**.
- 3 Select the controller in the **Online** tab

# 6.2 Network settings

**Continued** 

4 Click **Request Write access**.

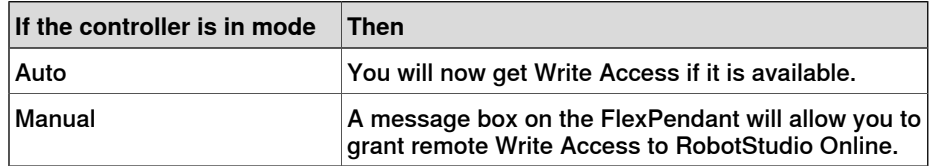

6.3 User Authorization

# **6.3 User Authorization**

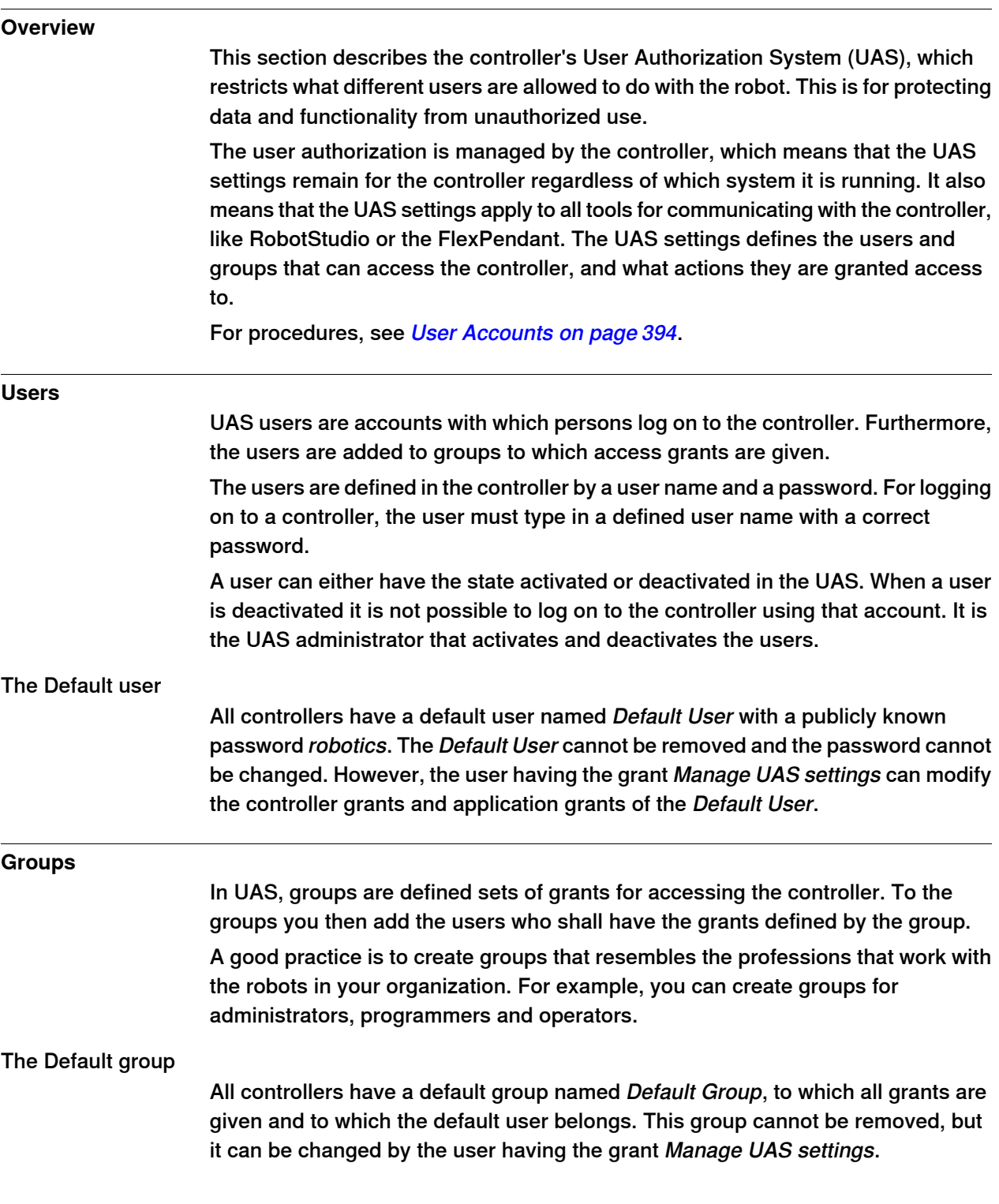

6.3 User Authorization

**Continued** 

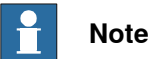

There is a risk changing the group membership of the default user. If you by mistake clear the Default User check box or any Default Group grant, you will get a warning. Make sure that there is at least one user defined that has the grant Manage UAS settings. If the Default group and no other group have the grant Manage UAS settings, you may lose your ability to manage users and groups.

#### **Grants**

Grants are permissions to perform actions or access data on the controller. You use the grants by giving them to groups, to which you then add the users who shall have the grants.

Grants may be either controller grants or application grants. Depending on the actions that you will perform, you may need several grants. For procedures, see UAS Grant [Viewer](#page-398-0) on page 399.

Controller grants

Controller grants are validated by the robot controller and apply to all tools and devices accessing the controller.

#### Application grants

Application grants are used by a specific application, for example the FlexPendant, and will only be valid using that application. Application grants can be added by additional options and used in customer applications.

#### 6.4.1 System Builder Overview

# **6.4 The System Builder**

## **6.4.1 System Builder Overview**

#### **Overview**

This section describes how you create, build, modify and copy systems to run on virtual and real controllers. These systems may even be converted to boot media and downloaded to a real controlller.

The system points out the robot models and options to use; it also stores configurations and programs for the robots. Therefore, it is good practice to use a unique system for each station even if the stations use the same basic setup. Otherwise, changes in one station may accidently overwrite data used in another station.

#### **About virtual and real systems**

The system you run on virtual controllers can either be a real system built on real RobotWare keys or a virtual system built on virtual keys.

When using real systems, the RobotWare keys define which options and robot models shall be used, thus helping you to configure the system correctly. Real systems can be run both on virtual controllers and real IRC5 controllers.

When using virtual keys, all options and robot models are available, which is useful for evaluation purposes, but requires more configuration when creating the system. Systems built on virtual keys can only be run on virtual controllers.

#### **Prerequisites**

Creating a system entails applying a predefined template to a station, reusing an existing system or letting RobotStudio propose a system based on a layout.

To create a system, the following conditions must be met:

- The RobotWare media pool must be installed on your PC.
- You must have a RobotWare key for the system, if creating a system to run on a real controller. The RobotWare key is a license key that determines which robot models to use and which RobotWare options to run on the controller. The license key is delivered with the controller.
- If you want to create a system for virtual use only, you can use a virtual key instead. Virtual keys are generated by the wizard. When using virtual keys, you select the robot models and options to use in the Modify Options section of the wizard.
- Downloading to the real controller requires a direct connection from your computer to the service or Ethernet port of the controller.

#### **Administering systems**

Systems can be administered from the **System Builder** dialog box in the following ways:

- View system [properties](#page-159-0), see Viewing system properties on page 160.
- Build a system, see **[Building](#page-160-0) a new system on page 161**.

```
Continues on next page
```
6.4.1 System Builder Overview

**Continued** 

- Modify or delete a system, see [Modifying](#page-164-0) a system on page 165.
- Copy a system, see [Copying](#page-168-0) a system on page 169.
- Create a system from backup, see Creating a system from backup on page 170.
- Download a system to a controller, see *[Downloading](#page-170-0) a system to a controller* on [page](#page-170-0) 171.
- Create boot media, see [Creating](#page-171-0) boot media on page 172.

#### 6.4.2 Viewing system properties

## **6.4.2 Viewing system properties**

#### **Overview**

<span id="page-159-0"></span>All systems you create with the System Builderare stored locally on your computer. It is recommended that you store them in one or more dedicated system directories.

#### **Viewing system properties**

To view system properties and add comments, follow these steps:

- 1 In the **System Builder** dialog box, select a system from the **Systems** box. If necessary, in the **System directory** list, you can navigate to the folder in which your systems are stored
- 2 The system properties are then displayed in the **System Properties** box. Optionally, type a comment in the **Comments** box, and click **Save**.

6.4.3 Building a new system

# <span id="page-160-0"></span>**6.4.3 Building a new system**

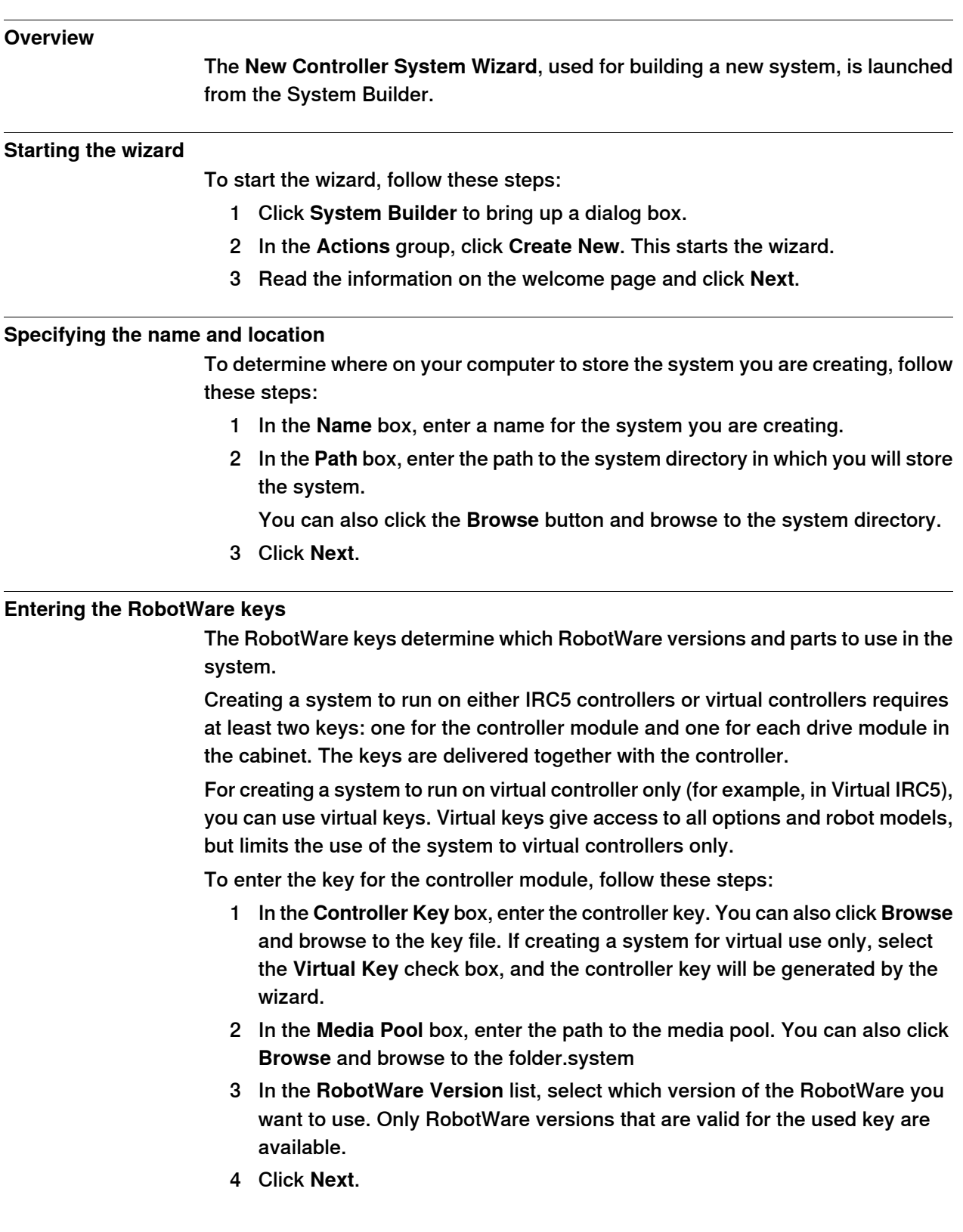

#### 6.4.3 Building a new system

#### **Continued**

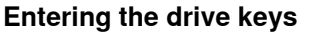

To enter the keys for the drive modules:

- 1 In the **Drive Key** box, enter the key for the drive module. You can also click the **Browse** button and browse to the key file. If you used a virtual controller key, a virtual drive key is already generated by the wizard.
- 2 Click the right arrow button next to the **Drive Key** box. The key now appears in the **Added drive key** list.

For real systems the drive key determines the connected robot model. For virtual systems you select the robot model in the Modify Options page. The default model is IRB140.

3 If you have a MultiMove system, repeat steps 1 and 2 for each drive key to add.

If you have a MultiMove system, make sure that the keys are numbered in the same way as their corresponding drive modules are connected to the controller module. Use the up and down arrows to rearrange the drive keys, if necessary.

4 Choose whether you want to create the system as it is now, or to continue with the wizard.

If you want to create the system as it is now, click **Finish**.

If you want to modify options, or add options, parameter data or additional files to the home directory, click **Next**.

#### **Adding additional options**

Here you can add options, such as external axes and dispense applications, that are not included in the basic system. Options require a license key and must be first imported to the media pool. To add additional options, follow these steps:

- 1 In the **Key** box, enter the option key. You can also click the **Browse** button and browse to the option's key file.
- 2 Click the **Arrow** button.

The option that the key unlocks is now displayed in the **Added Options** list.

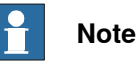

If several versions of an additional option exists, only the latest version can be selected. To use an older version, remove the other versions of the additional option from the Mediapool.

- 3 Repeat steps 1 and 2 for all options you want to include.
- 4 Choose whether you want to create the system as it is now, or to continue with the wizard.

If you want to create the system as it is now, click **Finish**.

If you want to modify options, or add parameter data or additional files to the home directory, click **Next**.

6.4.3 Building a new system

**Continued** 

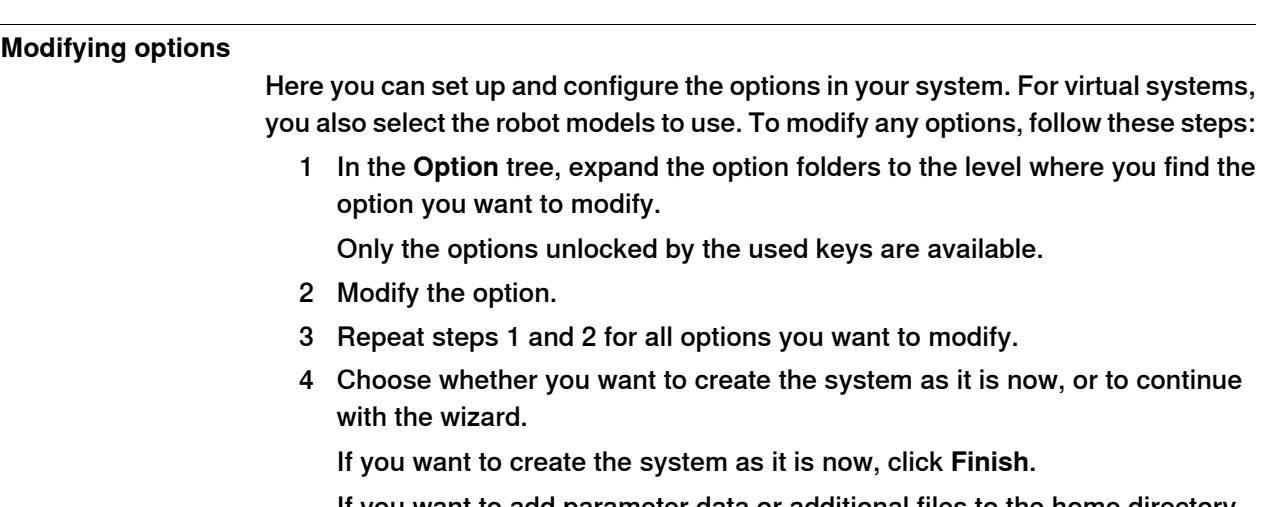

If you want to add parameter data or additional files to the home directory, click **Next**.

#### **Adding parameter data**

Parameter data is stored in the parameter data files (.cfg files). Each parameter topic has its own parameter file. You can add only one parameter file for each topic. To add parameter data, follow these steps:

- 1 In the **Parameter data** box, enter the path to the folder for the parameter data files. You can also click the **Browse** button and browse to the folder.
- 2 In the list of parameter data files, select the file you want to include and press the **Arrow** button. Repeat for all files you want to include.

The included parameter data files will now appear in the **Added parameter data files** list.

Repeat steps 1 and 2 for each parameter data file you want to add.

3 Choose whether you want to create the system as it is now, or to continue with the wizard.

If you want to create the system as it is now, click **Finish**.

If you want to add additional files to the home directory, click **Next**.

## **Adding files to the home directory**

You can add any type of file to the system's home directory. When the system is loaded to a controller, these files will also be loaded. To add files to the system's home directory, follow these steps:

- 1 In the **Files** box, enter the path to the folder for the files you want to include. You can also click the **Browse** button and browse to the folder.
- 2 In the list of files, select the file to add and click the **Arrow** button. Repeat for all files you want to add.

The added files will now appear in the **Added files** list.

3 Choose whether you want to create the system as it is now, or to continue with the wizard.

If you want to create the system as it is now, click **Finish**.

If you want to read a summary before you create the system, click **Next**.

Continues on next page

#### 6.4.3 Building a new system

**Continued** 

## **Completing the New Controller System Wizard**

To complete the wizard, follow these steps:

- 1 Read the system summary.
- 2 If the system is OK, click **Finish**.

If the system is not OK, click **Back** and make modifications or corrections.

6.4.4 Modifying a system

# <span id="page-164-0"></span>**6.4.4 Modifying a system**

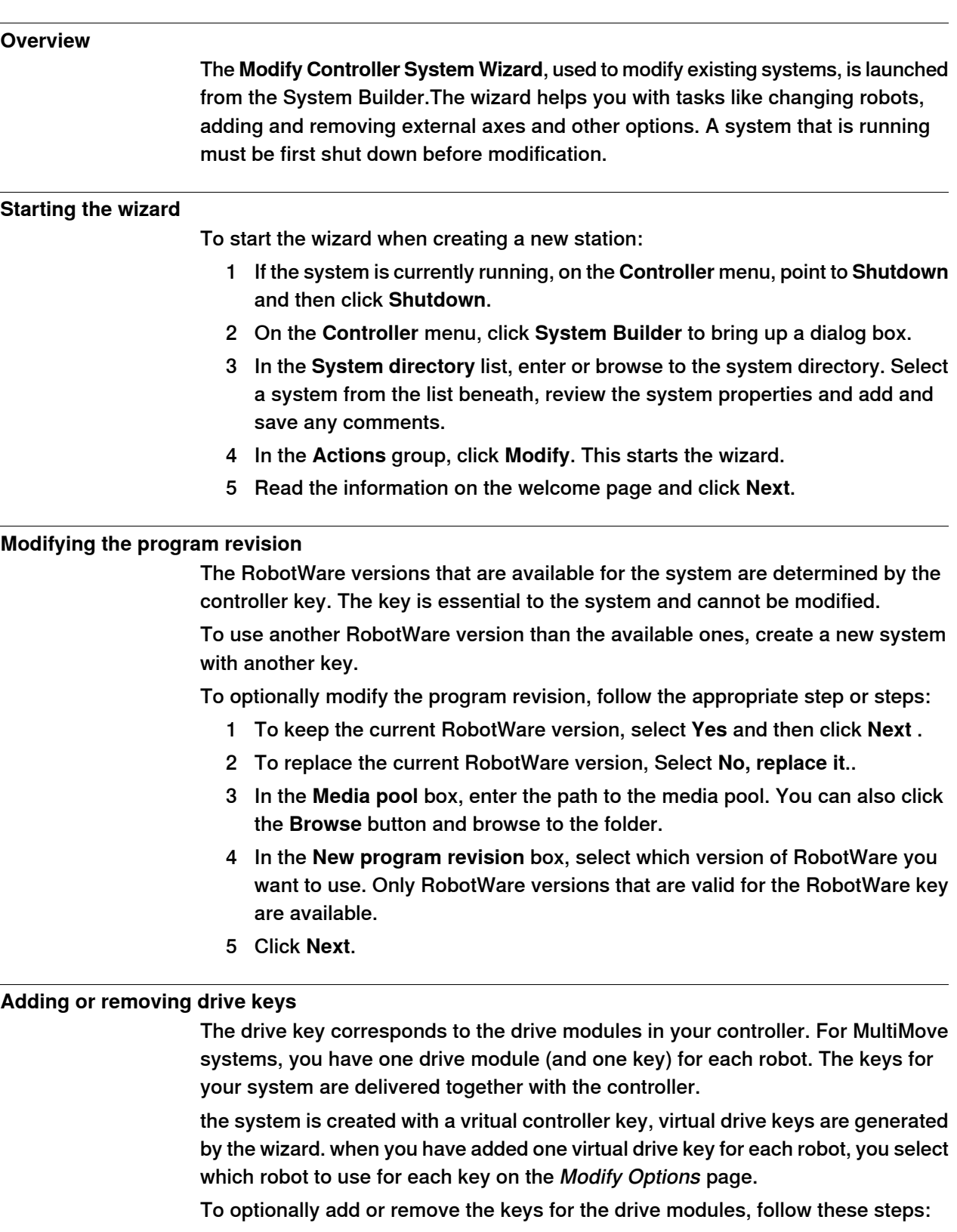

1 To add a key for a drive module, enter the key in the **Enter Drive Key** box. You can also click the **Browse** button and browse to the key file.

Continues on next page

#### 6.4.4 Modifying a system

Continued

2 Click the right arrow button. The key now appears in the **Added drive key** list.

If you have a MultiMove system, repeat steps 1 and 2 for each drive key to add.

3 To remove a drive module, select the corresponding key in the **Added drive key** list and click **Remove drive key**.

If you have a MultiMove system, repeat step 3 for each drive key to remove.

- 4 If you have a MultiMove system, make sure that the keys are numbered in the same way as their corresponding drive modules are connected to the controller module. Use the up and down arrows to rearrange the drive keys, if necessary.
- 5 Choose whether you want to create the system as it is now, or to continue with the wizard.

If you want to create the system as it is now, click **Finish**.

If you want to modify options, parameter data or add files to or remove files from the home directory, click **Next**.

#### **Adding or removing additional options**

To optionally add or remove additional options:

- 1 To add an addtional option, in the **Enter Key** box, enter the option key. You can also click the **Browse** button and browse to the option's key file.
- 2 Click the **Arrow** button.

The option that the key unlocks is now displayed in the **Added Options** list.

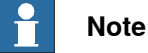

If several versions of an additional option exists, only the latest version can be selected. To use an older version, remove the other versions of the additional option from the Mediapool.

- 3 Repeat steps 1 and 2 for all options you want to include.
- 4 To remove an additional option, iIn the **Added options** list, select the option you want to remove.
- 5 Click **Remove**.
- 6 Choose whether you want to create the system as it is now, or to continue with the wizard.

If you want to create the system as it is now, click **Finish**.

If you want to modify parameter data or add files to or remove files from the home directory, click **Next**.

#### **Modifying options**

To optionally modify any options, follow these steps:

1 In the **Option** tree, expand the option folders to the level where you find the option you want to modify.

Only the options unlocked by the used keys are available.

6.4.4 Modifying a system

**Continued** 

- 2 Modify the option.
- 3 Repeat steps 1 and 2 for all options you want to modify.
- 4 Choose whether you want to create the system as it is now, or to continue with the wizard.

If you want to create the system as it is now, click **Finish**.

If you want to modify parameter data or add files to or remove files from the home directory, click **Next**.

#### **Adding or removing parameter data**

Parameter data is stored in the parameter data files (.cfg files). each parameter topic has its own parameter file. You can add only one parameter file for each topic. To addor remove parameter data, follow these steps:

- 1 To add parameter data, in the **Parameter data** box, enter the path to the folder for the parameter data files. You can also click the **Browse** button and browse to the folder.
- 2 In the list of parameter data files, select the file you want to include and press the **Arrow** button. Repeat for all files you want to include.

The included parameter data files will now appear in the **Added parameter data files** list.

Repeat steps 1 and 2 for each parameter data file you want to add.

- 3 To remove parameter data, in the **Added parameter data files** list, select the parameter data file to remove.
- 4 Click **Remove**.
- 5 Choose whether you want to create the system as it is now, or to continue with the wizard.

If you want to create the system as it is now, click **Finish**.

If you want to add to or remove files from the home directory, click **Next**.

## **Add files to or remove files from the home directory**

You can add any type of file to the system's home directory, or remove files from it. When the system is loaded to a controller, these files will also be loaded. To optionally add files to or remove files from the system's home directory, follow these steps:

- 1 To add files, in the **Files** box, enter the path to the folder for the files you want to include. You can also click the **Browse** button and browse to the folder.
- 2 In the list of files, select the file to add and click the **Arrow** button. Repeat for all files you want to add.

The added files will now appear in the **Added files** list.

- 3 To remove files, in the **Added files** list, select the file to remove.
- 4 Click **Remove**.
- 5 Choose whether you want to create the system as it is now, or to continue with the wizard.

If you want to create the system as it is now, click **Finish**.

#### 6.4.4 Modifying a system

**Continued** 

If you want to read a summary before you create the system, click **Next**.

#### **Complete the Modify Controller System wizard**

To complete the wizard, follow these steps:

- 1 Read the system summary.
- 2 If the system is OK, click **Finish**.

If the system is not OK, click **Back** and make modifications or corrections.

#### **Result**

Modifications will take effect when the wizard is completed.

If the system has been downloaded to a controller, it must be downloaded again before the modifications will take effect on the controller.

If the system is used by a virtual controller, it must be I-started for the changes to take effect.

#### **Deleting a system**

To delete a system, follow this steps:

1 From the **System Builder** dialog box, select the system and then click **Delete**.

6.4.5 Copying a system

## **6.4.5 Copying a system**

#### **Copy a system**

<span id="page-168-0"></span>To copy a system, follow these steps:

- 1 From the **System Builder** dialog box, select the system and then click **Copy** to bring up a dialog box.
- 2 Enter a name for the new system and a path, and then click **OK**.

6.4.6 Creating a system from backup

# <span id="page-169-0"></span>**6.4.6 Creating a system from backup**

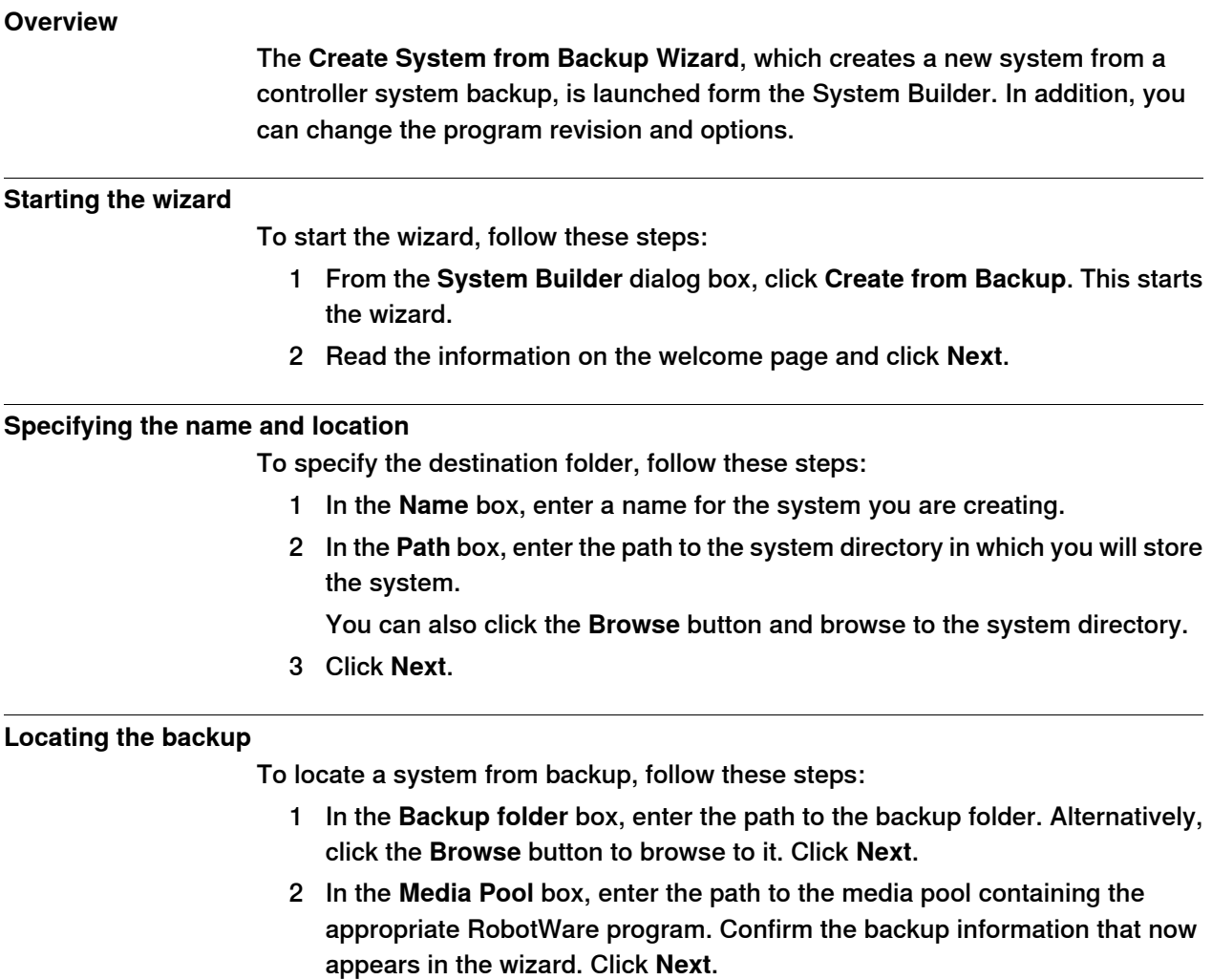

6.4.7 Downloading a system to a controller

# <span id="page-170-0"></span>**6.4.7 Downloading a system to a controller**

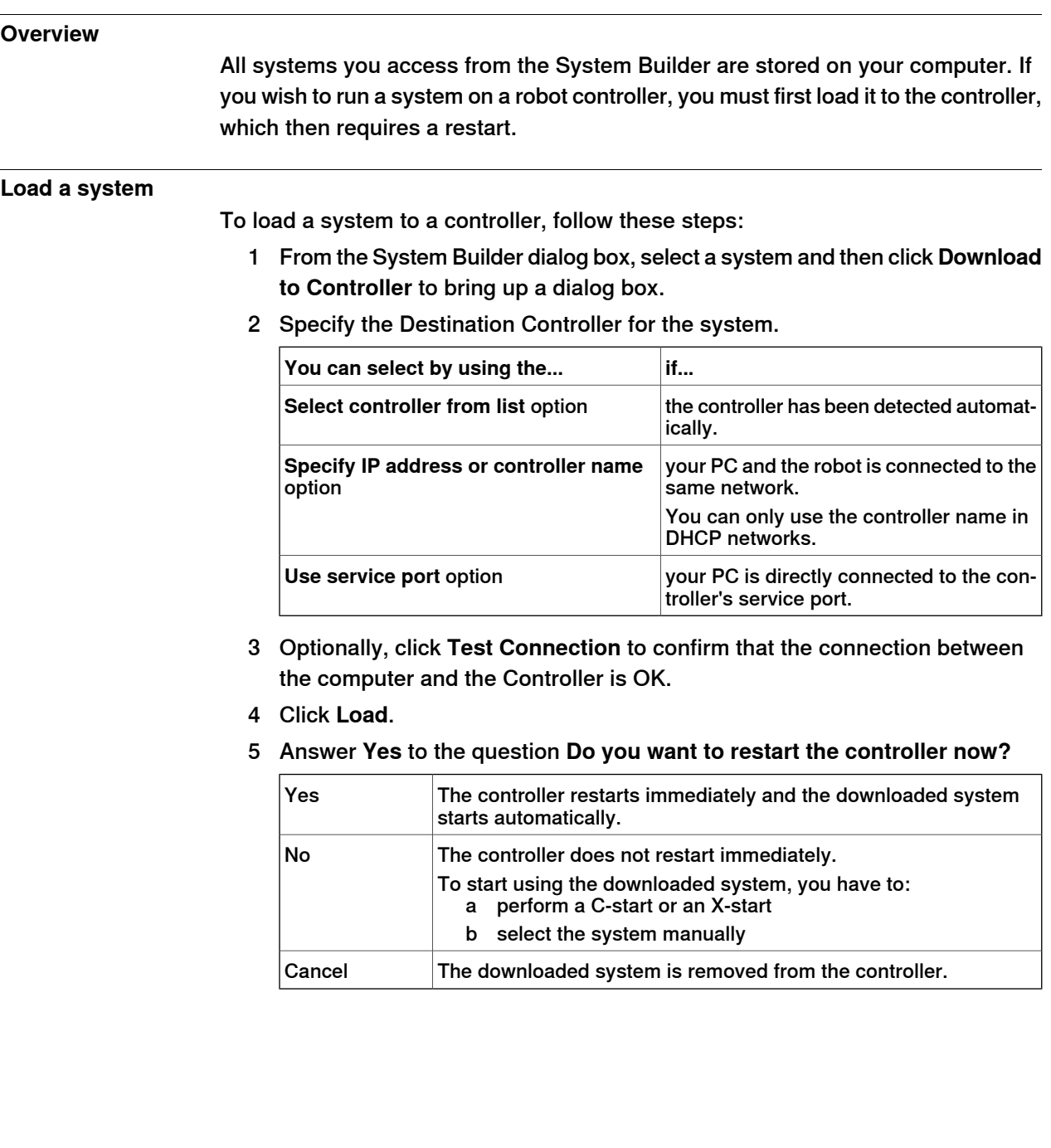

# 6.4.8 Creating boot media

# <span id="page-171-0"></span>**6.4.8 Creating boot media**

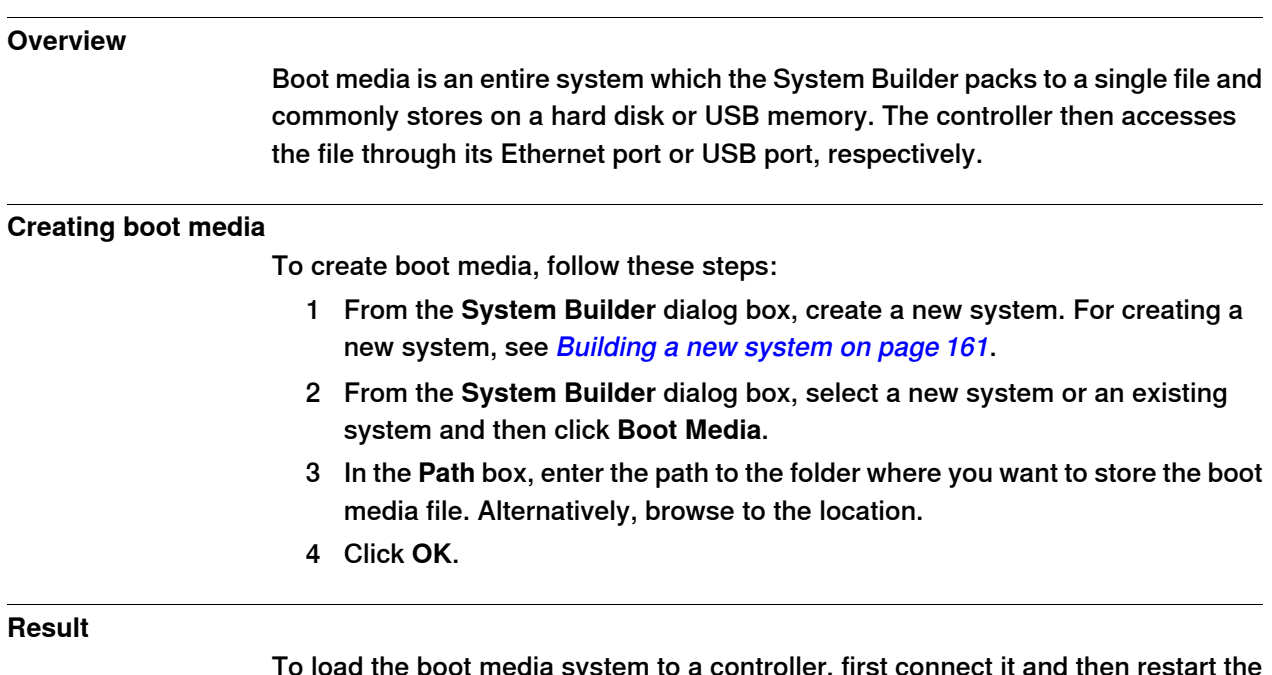

To load the boot media system to a controller, first connect it and then restart the controller with the advanced restart method X-start.

# **6.4.9 Examples using the System Builder Offline**

# **6.4.9.1 A MultiMove system with two coordinated robots**

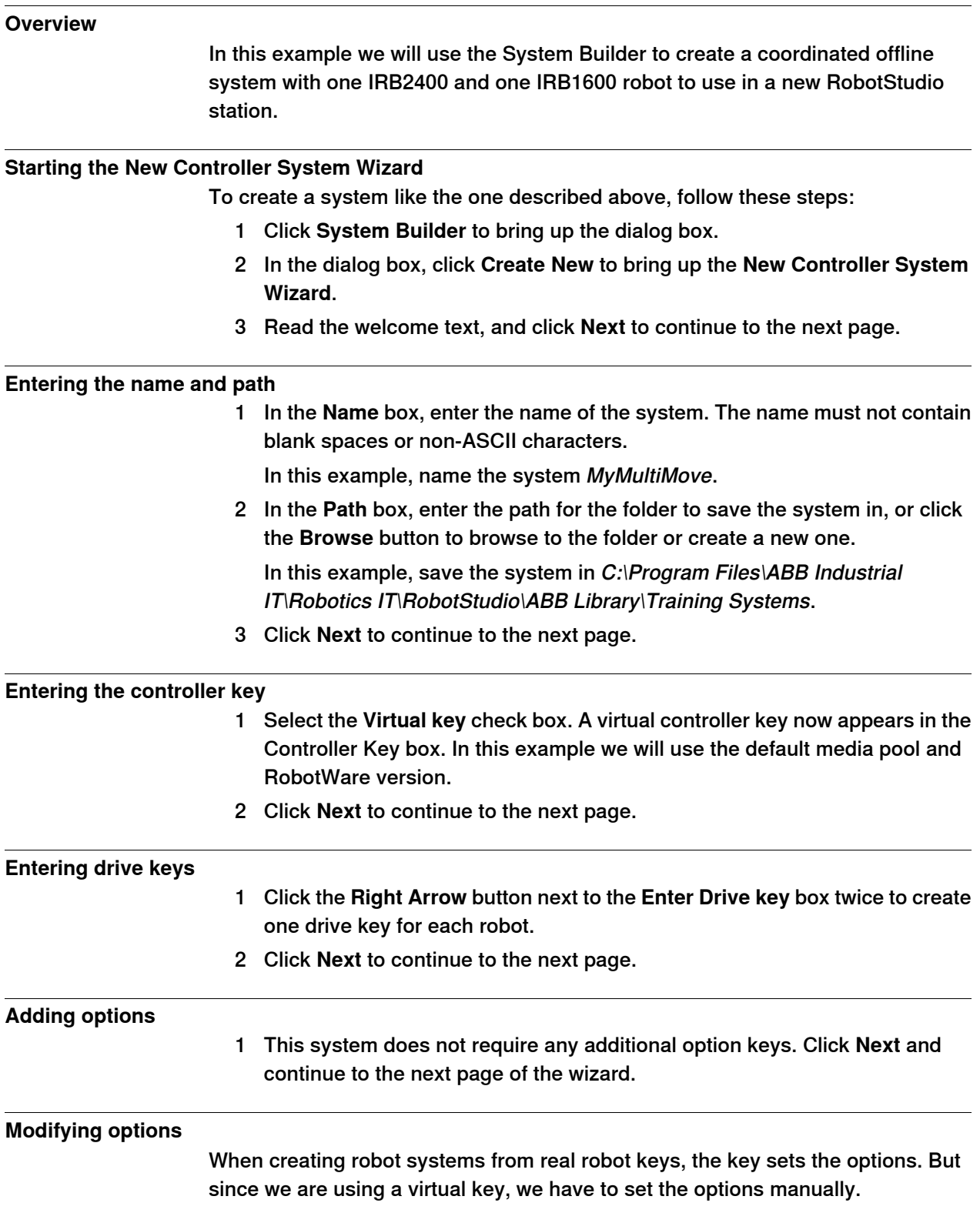

Continues on next page

#### 6.4.9.1 A MultiMove system with two coordinated robots

**Continued** 

To set the options necessary for a MultiMove, follow these steps:

- 1 Scroll down to the **RobotWare / Motion Coordination 1** group and select the **MultiMove Coordinated** check box.
- 2 Scroll down to the **RobotWare / I/O control** group and select the **Multitasking** and the **Advanced RAPID** check boxes.
- 3 Scroll down to the **DriveModule1 / Drive module application** group and expand the **ABB Standard manipulator** option. Select the **IRB 2400 Type A** option, manipulator variant **IRB 2400L Type A**.
- 4 Scroll down to the **DriveModule2 / Drive module application** group and expand the **ABB Standard manipulator** option. Select the **IRB 1600** option, manipulator variant **IRB 1600-5/1.2**.
- 5 Click **Finish** and the system will be created.

6.4.9.2 A system with support for one robot and one positioner external axis

# **6.4.9.2 A system with support for one robot and one positioner external axis**

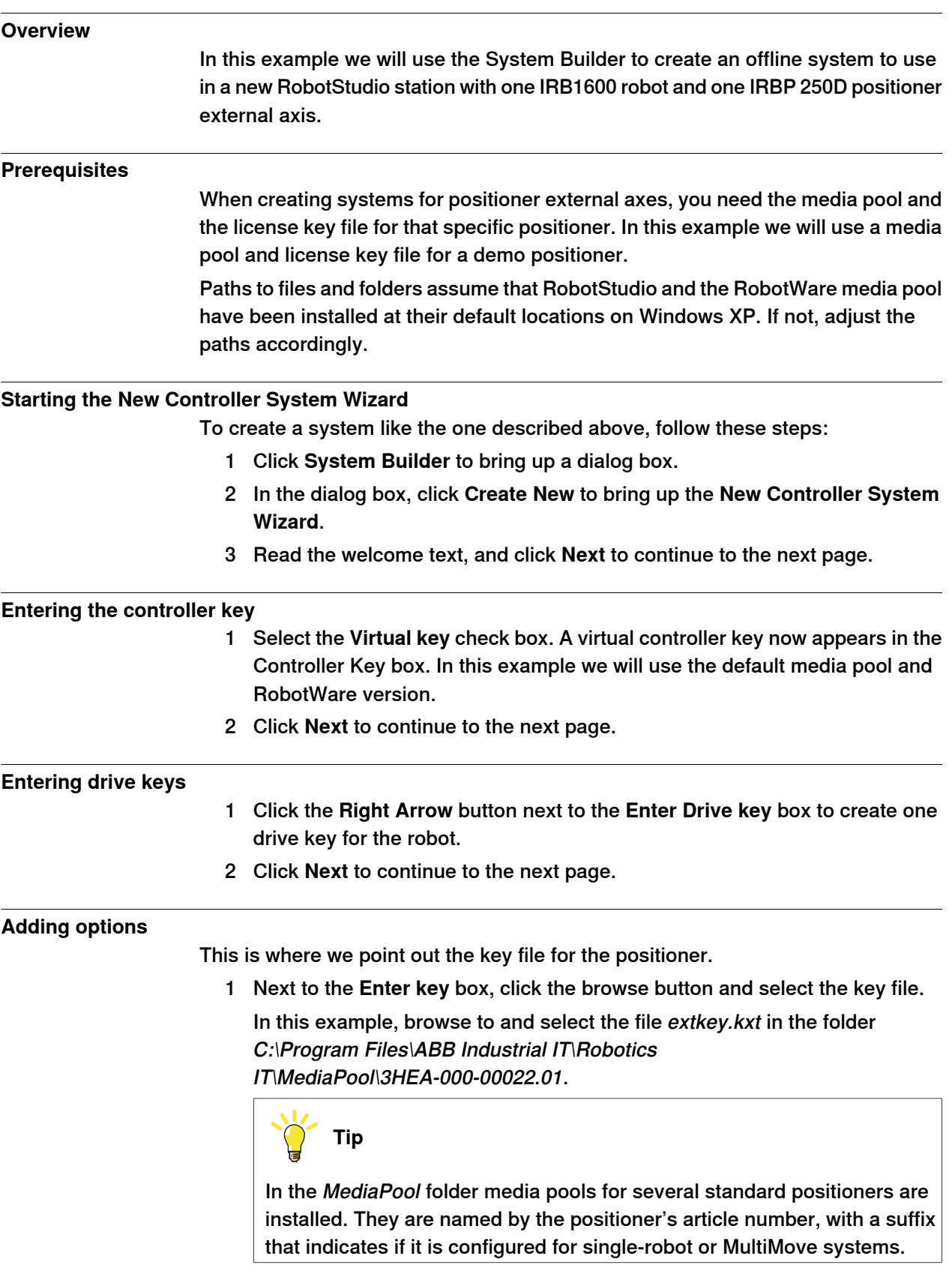

Continues on next page

6.4.9.2 A system with support for one robot and one positioner external axis

#### Continued

- 2 Click the Right Arrow button next to the **Enter key** box to add the key for the positioner.
- 3 Click **Next** and continue to the next page of the wizard.

#### **Modifying options**

When creating robot systems from real robot keys, the key sets the options. But since we are using a virtual key, we have to set the options manually. To set the options necessary for a positioner, follow these steps:

1 Scroll down to the **RobotWare / Hardware** group and select the **709-x DeviceNet** check box.

This option is for the communication between the controller and the track external axis.

- 2 Scroll down to the **DriveModule1 / Drive module application** group and expand the **ABB Standard manipulator** option. Select the **IRB 1600** option. This option sets the robot to an IRB 1600-5/1.2.
- 3 Scroll down to the **DriveModule1 > Drive module configuration** group; select the **Drive System 04 1600/2400/260** option; expand the **Additional axes drive module** group and select the **R2C2 Add drive** option.
	- a Expand the **Drive type in position Z4** group and select the **753-1 Drive C in pos Z4** option
	- b Expand the **Drive type in position Y4** group and select the**754-1 Drive C in pos Y4** option
	- c Expand the **Drive type in position X4** group and select the**755-1 Drive C in pos X4** option

This option adds drive modules for the positioner axes.

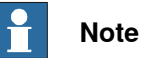

When using the latest drive system, do the following:

Scroll down to the **DriveModule1 > Drive module configuration** group; select the **Drive System 09 120/140/1400/1600 Compact** option; expand the **Power supply configuration** group and select **1-Phase Power supply** or **3-Phase Power supply** (as applicable) > **Additional axes drive module** > **Additional drive**

- a Expand the **Drive type in position X3** group and select the **Drive ADU-790A in position X3** option
- b Expand the **Drive type in position Y3** group and select the **Drive ADU-790A in position Y3** option
- c Expand the **Drive type in position Z3** group and select the **Drive ADU-790A in position Z3** option
- 4 Click **Finish** and the system will be created. When starting the system in a RobotStudio station, you have to set up the system to load a model for the positioner and to get the motions to work properly. See Placing [external](#page-95-0) axes on [page](#page-95-0) 96 for more information.

# **6.4.9.3 Options settings for systems with positioners**

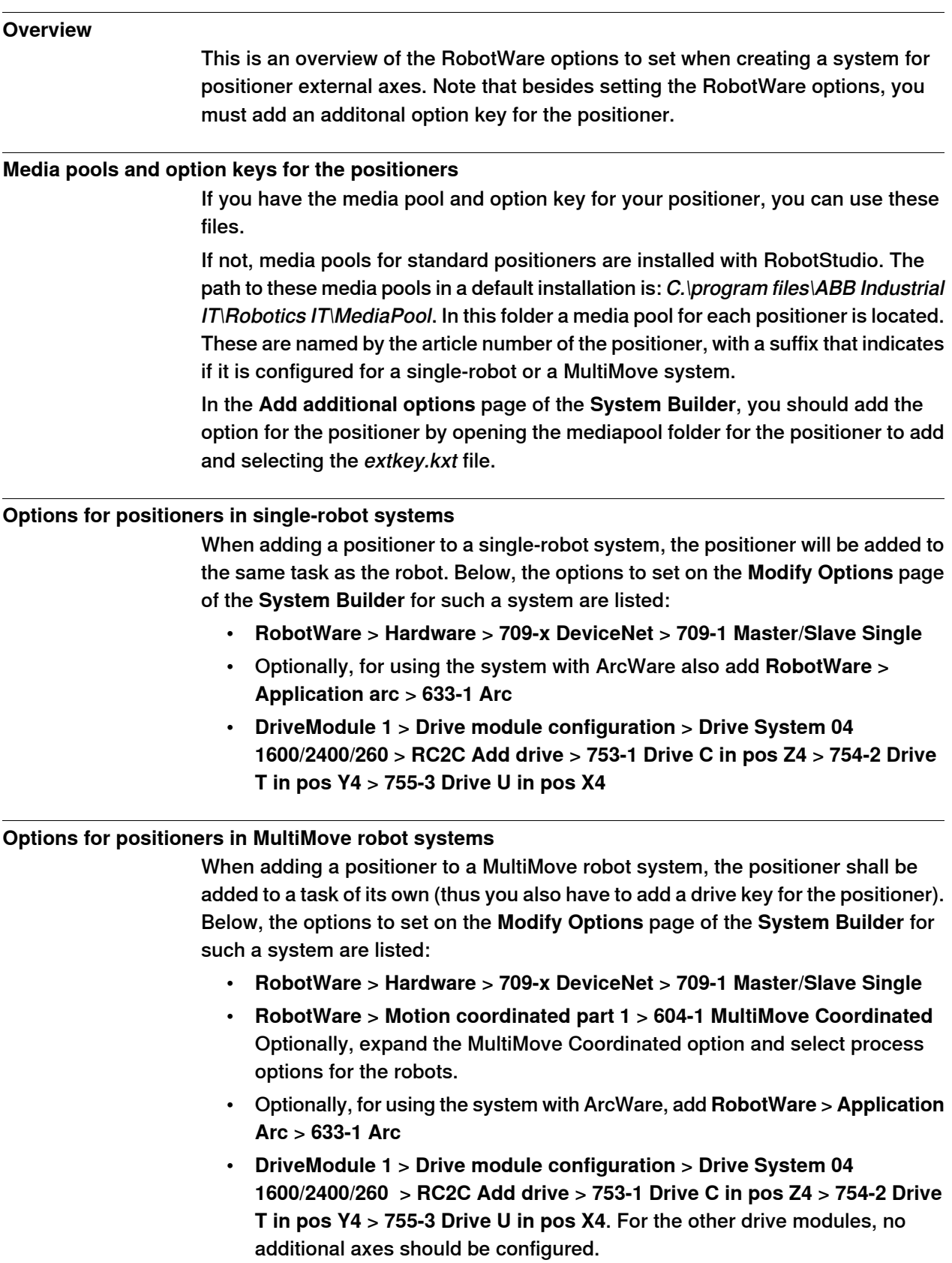

6.5 Handle I/O

# **6.5 Handle I/O**

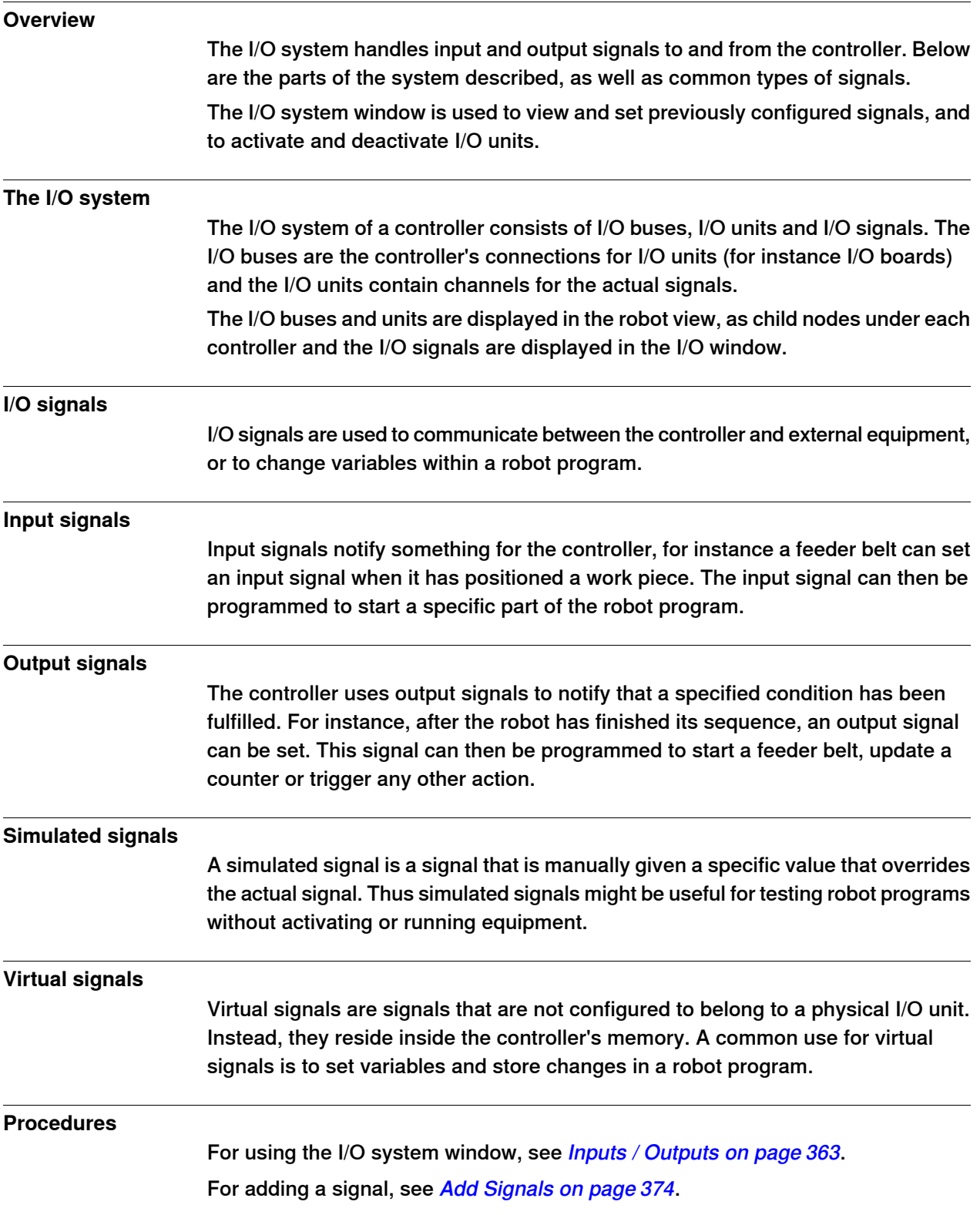

6.6 Configure systems

# **6.6 Configure systems**

#### **Configuring system parameters**

System parameters may be configured as follows:

- To view topics, types, instances and parameters
- To edit the parameters of an instance
- To copy and paste instances
- To add and delete instances
- To load and save complete configuration files to and from controllers

When working with configurations, the following tools, see *[Configuration](#page-371-0) editor on* [page](#page-371-0) 372, are useful:

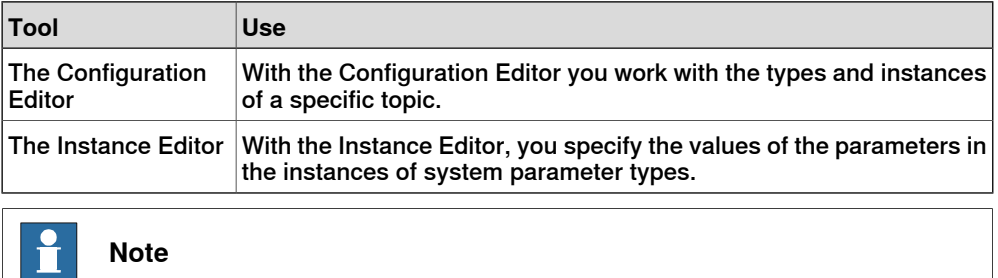

To edit system parameters, you must have write access to the controller.

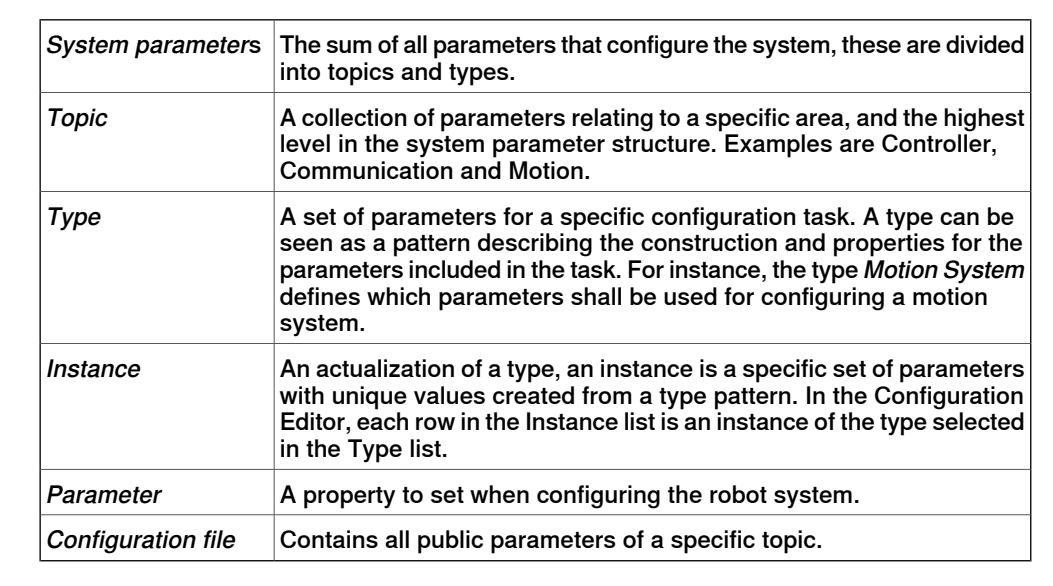

#### **Viewing configurations**

1 To view the topics of a controller, from the **Offline/Online** tab, expand the **Configuration** node for the controller.

All topics in are now displayed as child nodes to the Configuration node.

2 To view the types and instances of a topic, double-click the topic node for the topic to view.

#### 3HAC032104-001 Revision: F 179

Continues on next page

#### 6.6 Configure systems

#### Continued

The Configuration Editor is now opened, listing all types of the topic in the **Type name** list. In the **Instance** list, each instance of the type selected in the Type name list is displayed as row. The parameter values of the instances are displayed in the columns of the instance list.

3 To view detailed parameter information for an instance, double-click the instance.

The instance editor now displays the current value, restrictions and limits of each parameter in the instance.

#### **Editing parameters**

You can either edit the parameters of one single instance, or you can edit several instances at one time. Editing several instances at one time is useful when you want to change the same parameter in several instances, like when moving signals from one I/O unit to another.

- 1 In the **Offline/Online** tab, expand the **Controller** and the **Configuration** node and double-click the topic that contains the parameters to edit. This opens the Configuration Editor.
- 2 In the **Type name** list of the Configuration Editor, select the type that the parameter to edit belongs to.

The instances of the type is now displayed in the Instance list of the **Configuration Editor.** 

3 In the **Instance** list, select the instances to edit and press the Enter Key. To select several instances at once, hold down the SHIFT or CTRL key while selecting.

The Instance Editor is now displayed.

4 In the Parameter list of the Instance Editor, select the parameter to edit and change the value of the parameter in the **Value** box.

When editing several instancesat one time, the parameter values you specify will be applied to all instances. For parameters that you do not specify any new value, each instance will keep its existing value for that parameter.

5 Click **OK** to apply the changes to the configuration database of the controller.

For many parameters, the changes will not take affect until the controller is restarted. If your changes require a restart, you will be notified of this. You have now updated the controller's system parameters. If the changes require a restart of the controller, the changes will not take affect until you do this. If you are going to make several changes, you can wait with the restart until all changes are done.
6.6 Configure systems

**Continued** 

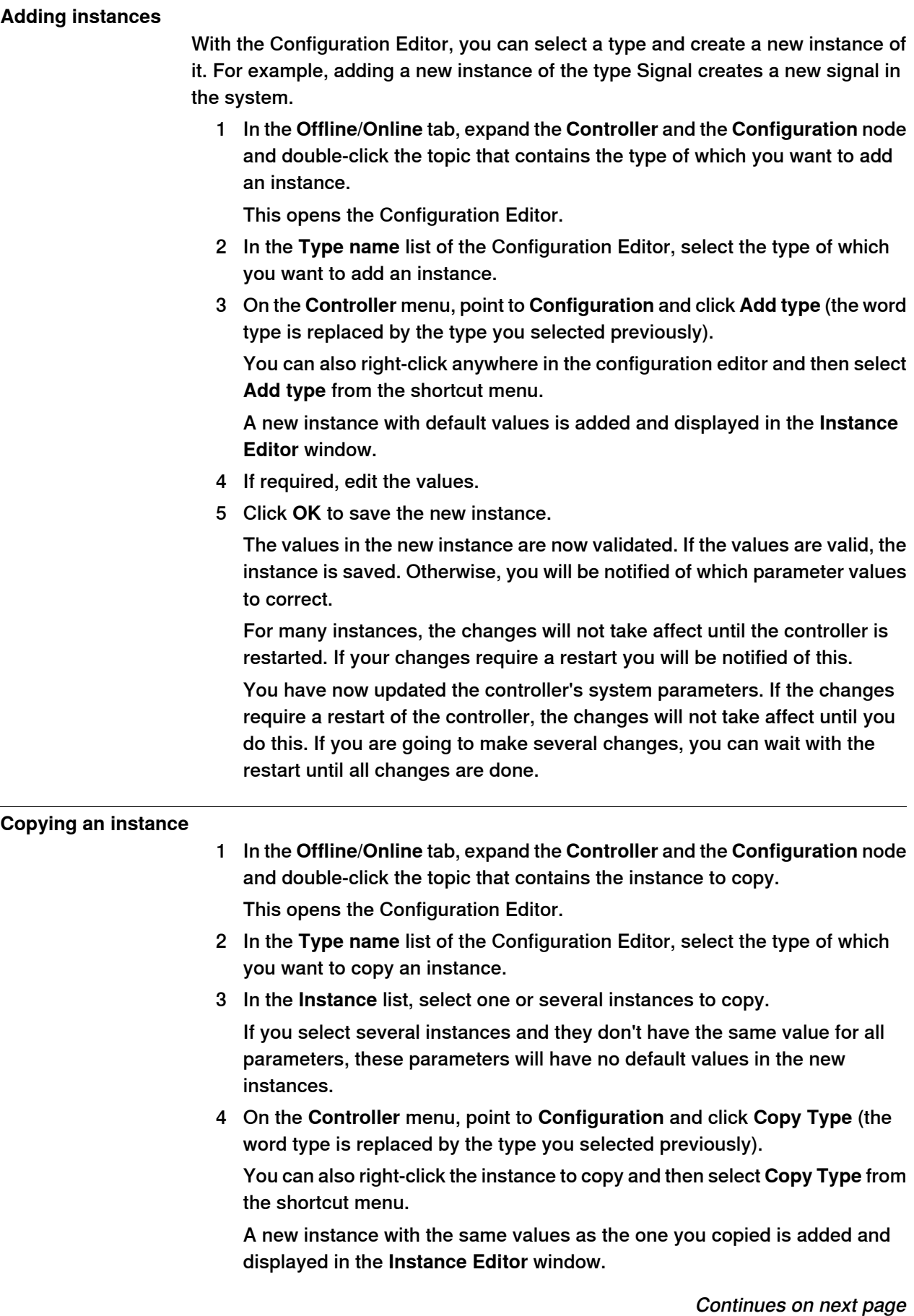

# **6 Working online**

#### 6.6 Configure systems

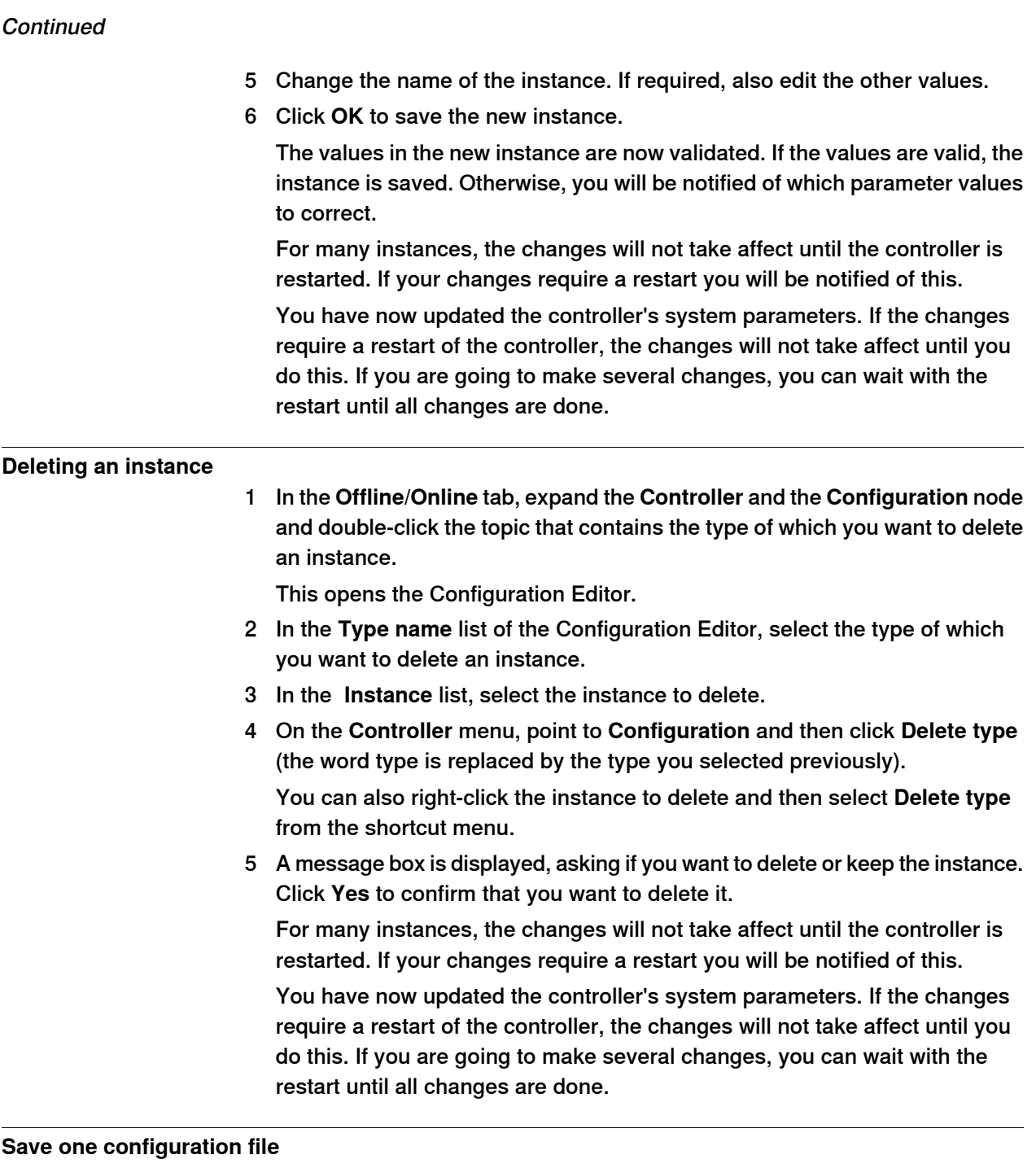

The system parameters of a configuration topic can be saved to a configuration file, stored on the PC or any of its network drives.

The configuration files can then be loaded into a controller. They are thereby useful as backups, or for transferring configurations from one controller to another.

- 1 In the **Offline/Online** tab, expand the **Configuration** node and select the topic to save to a file.
- 2 On the **Controller** menu, point to **Configuration** and select **Save System Parameters**.

You can also right-click the topic and then select **Save System Parameters** from the shortcut menu.

6.6 Configure systems

#### **Continued**

- 3 In the **Save As** dialog box, browse for the folder to save the file in.
- 4 Click **Save**.

#### **Saving several configuration files**

- 1 In the **Offline/Online** tab, select the **Configuration** node.
- 2 On the **Controller** menu, point to **Configuration** and click **Save System Parameters**.

You can also right-click the configuration node and then click **Save System Parameters**.

- 3 In the **Save System Parameters** dialog box, select the topics to save to files. Then click **Save**.
- 4 In the **Browse for Folder** dialog box, browse for the folder to save the files in, and then click **OK**.

The selected topics will now be saved as configuration files with default names in the specified folder.

### **Loading a configuration file**

A configuration file contains the system parameters of a configuration topic. They are thereby useful as backups, or for transferring configurations from one controller to another.

When loading a configuration file to a controller, it must be of the same major version as the controller. For instance, you cannot load configuration files from an S4 system to an IRC 5 controller.

- 1 In the **Offline/Online** tab, select the **Configuration** node.
- 2 On the **Controller** menu, point to **Configuration** and select **Load Parameters**.

You can also right-click the configuration node and then select **Load Parameters** from the context menu.

This opens the Select mode dialog box.

3 In the Select mode dialog box, select how you want to combine the parameters in the configuration file to load with the existing parameters:

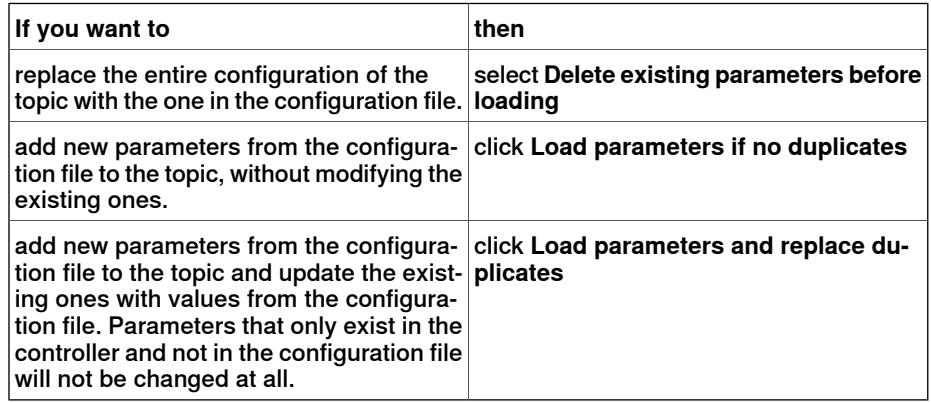

- 4 Click **Open** and browse to the configuration file to load. Then click **Open** again.
- 5 In the information box, click **OK** to confirm that you want to load the parameters from the configuration file.

Continues on next page

# **6 Working online**

### 6.6 Configure systems

**Continued** 

6 When the loading of the configuration file is finished, close the Select mode dialog box.

If a restart of the controller is necessary for the new parameters to take affect, you will be notified of this.

6.7 Handle events

### **6.7 Handle events**

#### **Overview**

An event is a message that notifies you that something has happened to the robot system, be it merely a change in operation mode or a severe error that calls for your immediate attention. If the event requires any action from you, this is stated in the event.

Events are displayed in the event logs of the FlexPendant and RobotStudio.

The event log keeps you informed of system status, allowing you to:

- view controller events.
- filter events.
- sort events.
- get detailed information about an event.
- save event log files on your PC.
- clear event records.

#### **Event Log list**

The event log list consists of all events matching your filter settings, with the following information for each event:

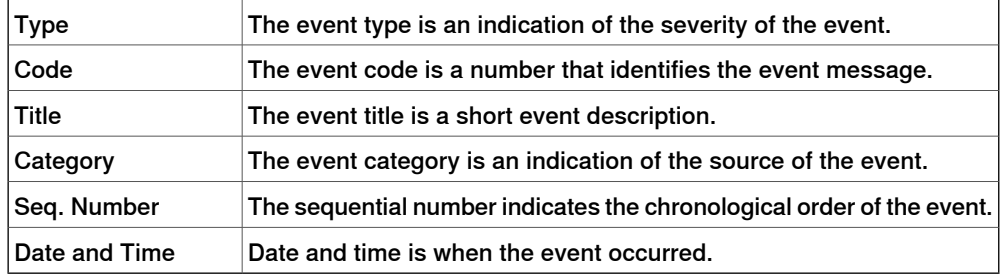

When you select an event in the list, detailed information will appear to the right.

#### **Event type**

The event type is an indication of the severity of the event.

There are three types of events:

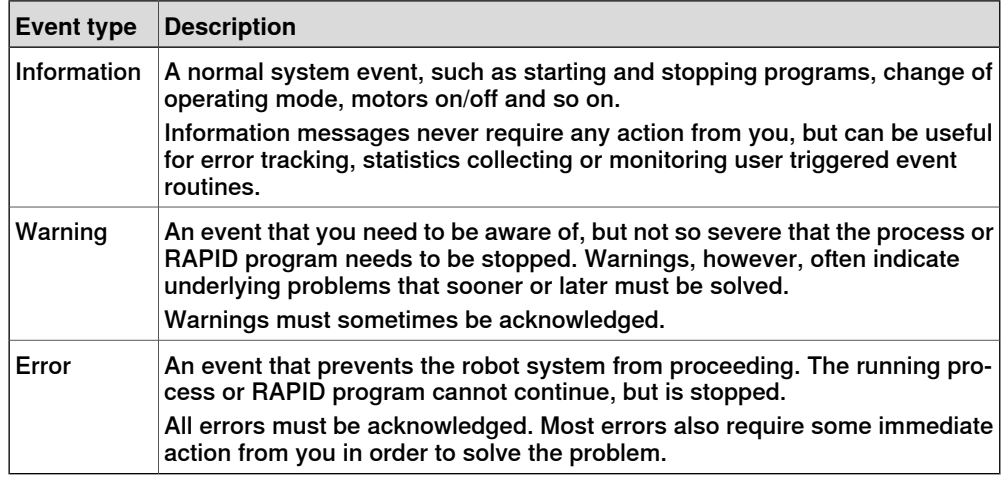

# **6 Working online**

#### 6.7 Handle events

# **Continued**

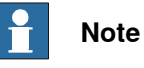

This information is also indicated by color: blue for information, yellow for warning and red for an error which needs to be corrected in order to proceed

#### **Event code**

The event code is a number that identifies the event message. Together with the event date and time each event has a unique identity.

### **Event title**

The event title is a short description of the event.

#### **Event category**

The category is an indication of the source of the event.

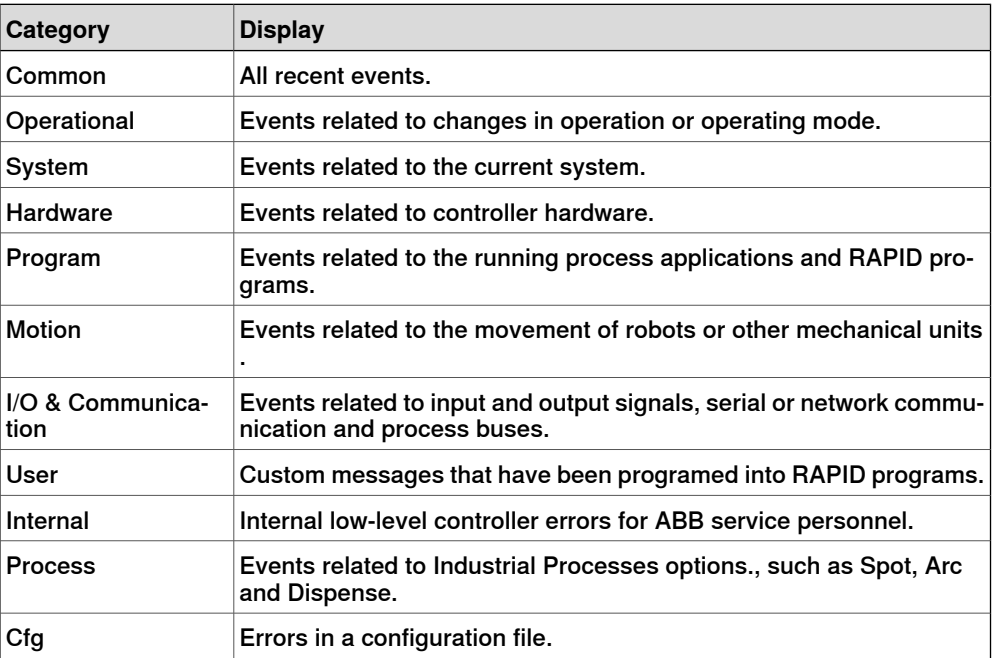

Depending on how the system is configured, additional categories may exist.

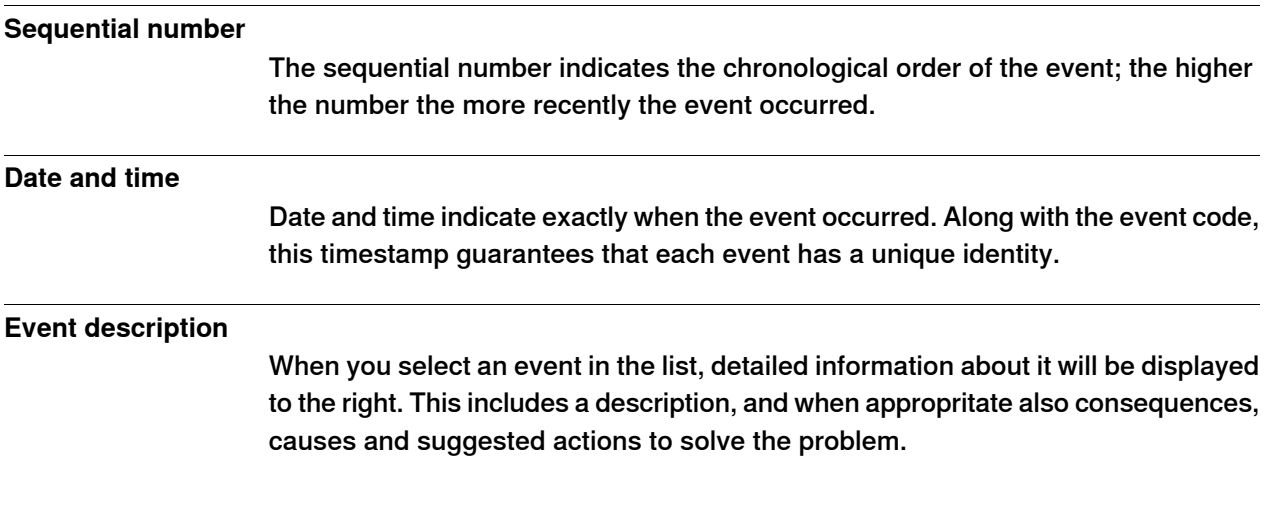

6.7 Handle events

**Continued** 

#### **Overview**

The Event Log automatically logs all controller events once it is started. By default, events are displayed in the chronological order specified by **Seq Numbers**.

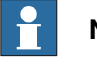

**Note**

Any modifications to the list you see will never affect the event log of the controller. What you see is just a copy.

#### **Managing events**

- 1 In the Robot View Explorer, select a system.
- 2 Double-click the **Events** node.

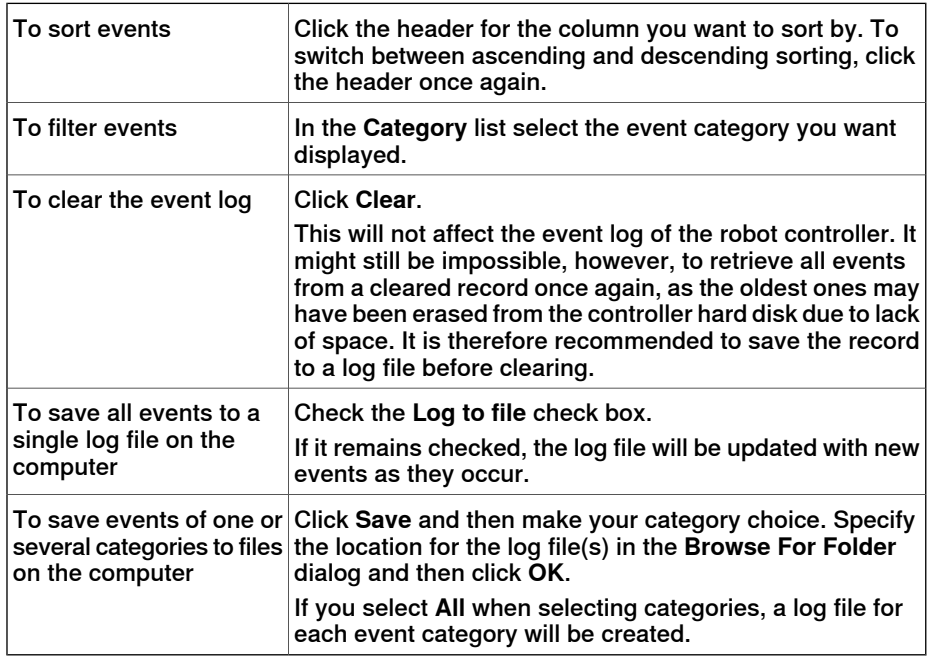

#### **Retrieving controller events**

To clear the list and retrieve all existing events from the robot controller:

- 1 Optionally, save the existing Event Log record.
- 2 Select whether you want the list to be updated when new events occur , or if you are only interested in viewing events that have already occurred.

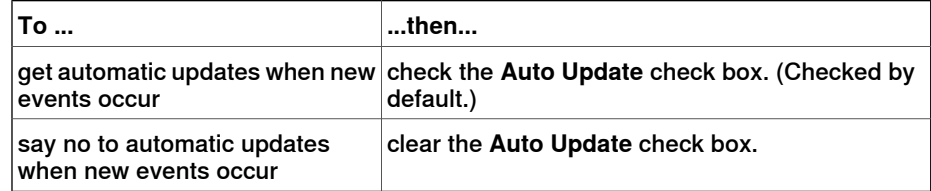

3 Click **Get** to clear the current list, fetch and displayall events thatare currently stored in the controller log files.

This page is intentionally left blank

7.1 Overview

# **7 The File menu**

# **7.1 Overview**

#### **Overview**

The File menu contains the options to create new station, create new robot system, connect to a controller, save station as viewer, and RobotStudio options.

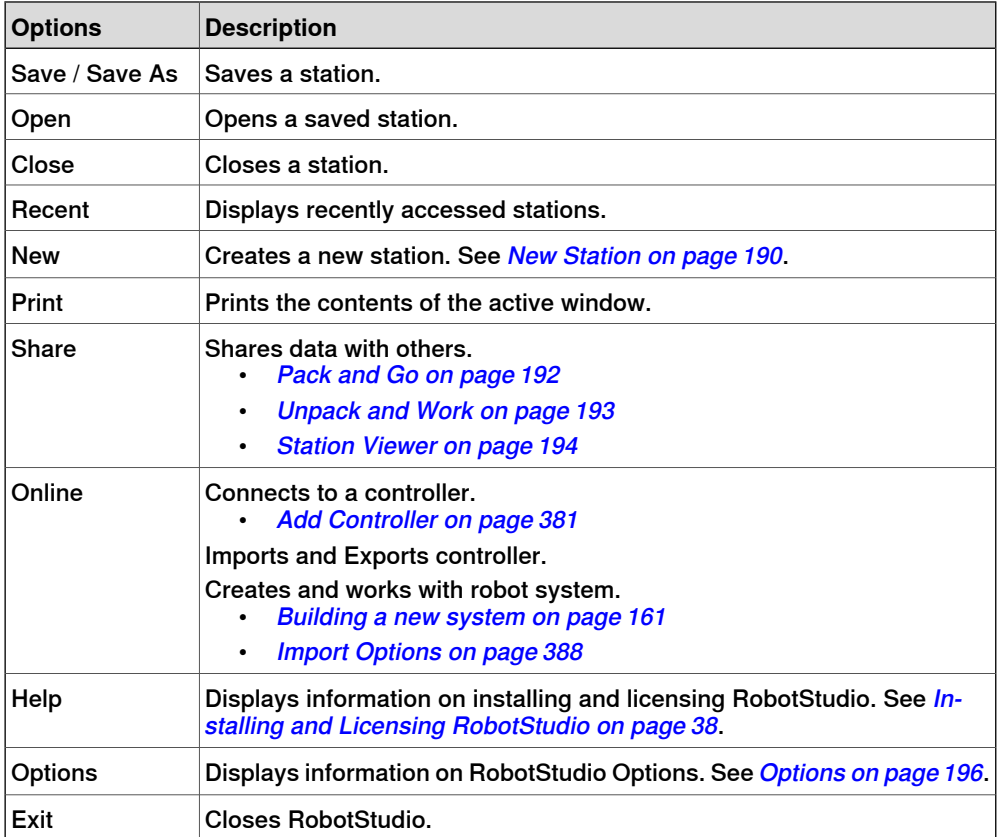

The following table lists the various options available in the File menu:

7.2 New Station

# **7.2 New Station**

#### **Creating an empty station**

- <span id="page-189-0"></span>1 On the **File** menu, click **New** and select **Empty Station** from **Create a new Station**.
- 2 In the **Empty Station** group, click **Create**. A new empty station is created.

### **Creating a station with Robot Controller**

- 1 On the **File** menu, click **New** and select **Station with Robot Controller**.
- 2 In the **Select Template System** list, either select an appropriate template or click **Browse** to select one.
- 3 In the **System** group, enter a name and location, and then click **Create**.

### **Creating a station with existing Robot Controller**

- 1 On the **File** menu, click **New** and select **Station with existing Robot Controller**.
- 2 In the **Select System Pool** list, select a folder.
- 3 In the **Systems Found** list, select a system, and then click **Create**.

7.3 Screenshot

# **7.3 Screenshot**

#### **Prerequisites**

For optimal results, first configure the options, see Options: General: Screenshot on [page](#page-196-0) 197.

### **Capturing the screen**

1 On the **File** menu, click **Print** and select **Screenshot**. If the image is saved to file, this is displayed in the output window.

# 7.4 Pack and Go

# <span id="page-191-0"></span>**7.4 Pack and Go**

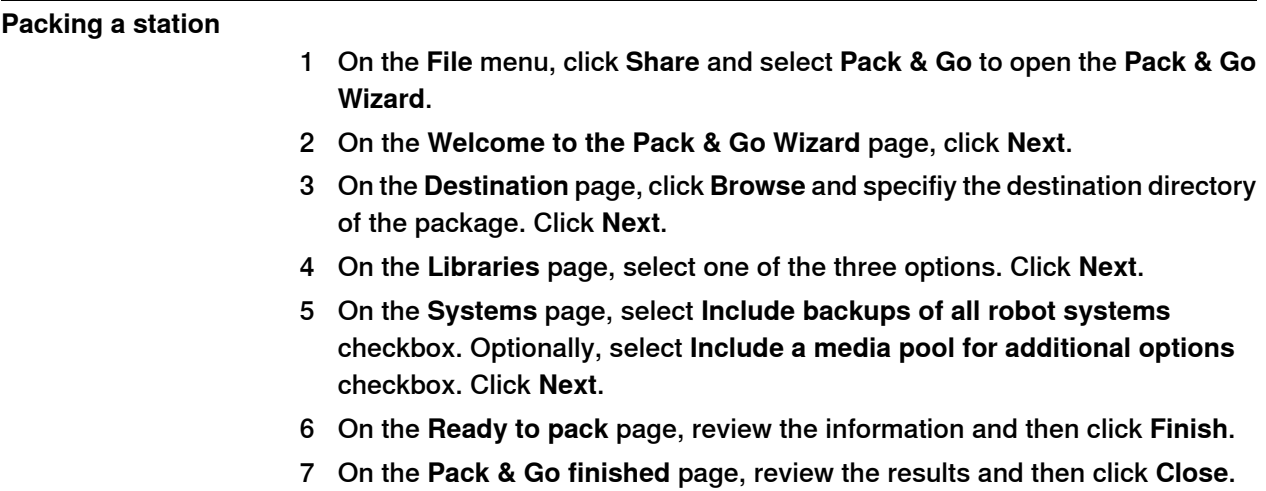

7.5 Unpack and Work

# <span id="page-192-0"></span>**7.5 Unpack and Work**

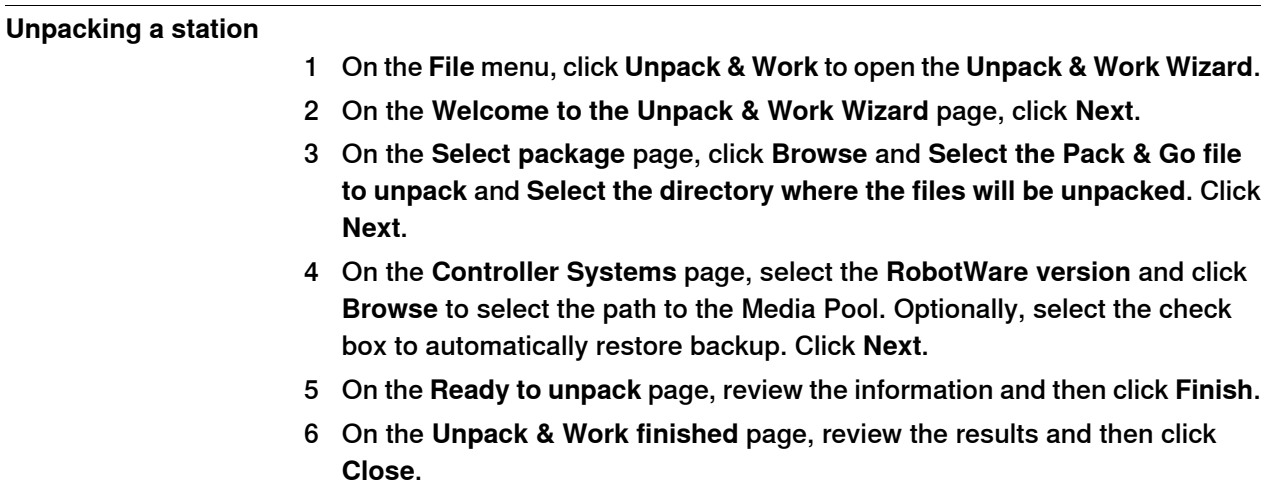

# 7.6 Station Viewer

# <span id="page-193-0"></span>**7.6 Station Viewer**

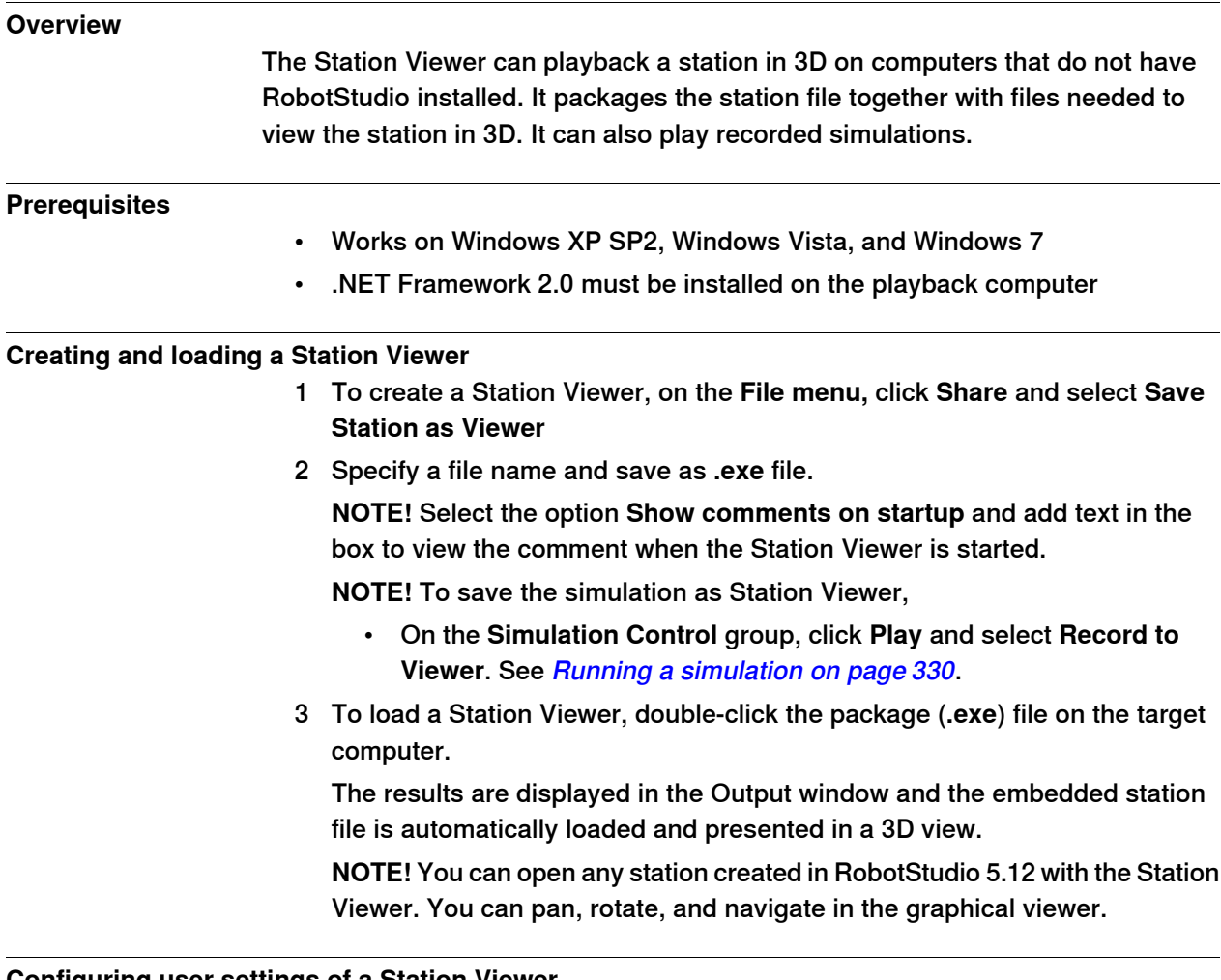

### **Configuring user settings of a Station Viewer**

To configure the user settings of a Station Viewer, on the **File** menu, click **Options**. **Command Buttons**

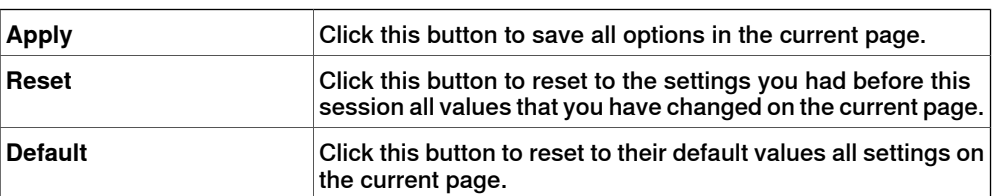

### **Options:General:Appearance**

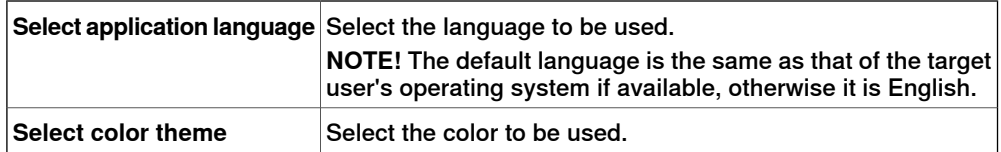

#### 7.6 Station Viewer

# **Continued**

#### **Options:General:Graphics**

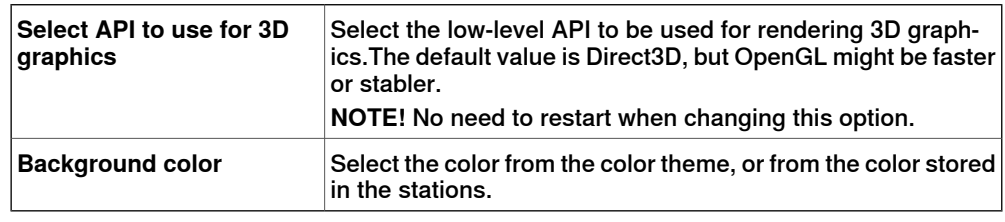

#### **Simulation**

When you run a simulation, the movements and visibility of objects are recorded. This recording is optionally included in the Station Viewer.

Simulation control buttons are enabled when the Station Viewer contains a recorded simulation.

Following are the Simulation control buttons:

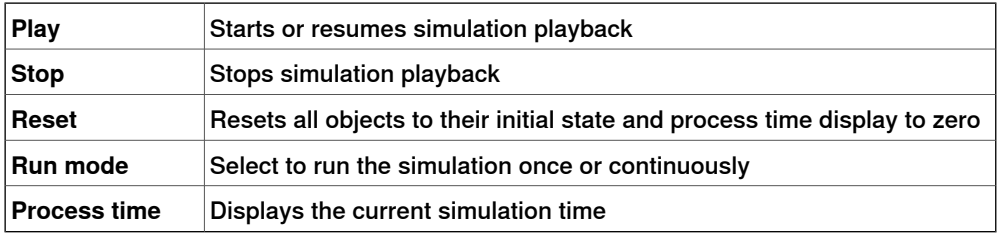

**NOTE!** If the simulation executes a VSTA macro, it is not reflected when playing back the simulation in the Station Viewer.

7.7 Options

# **7.7 Options**

### **Common buttons**

<span id="page-195-0"></span>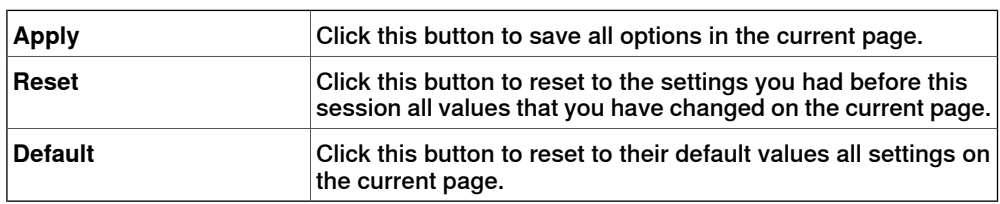

# **Options:General:Appearance**

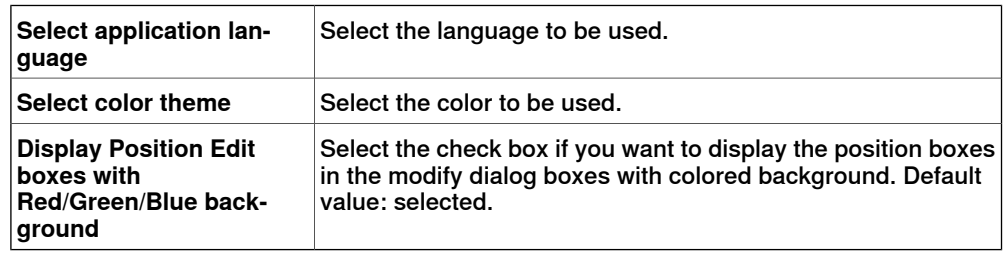

# **Options:General:Licensing**

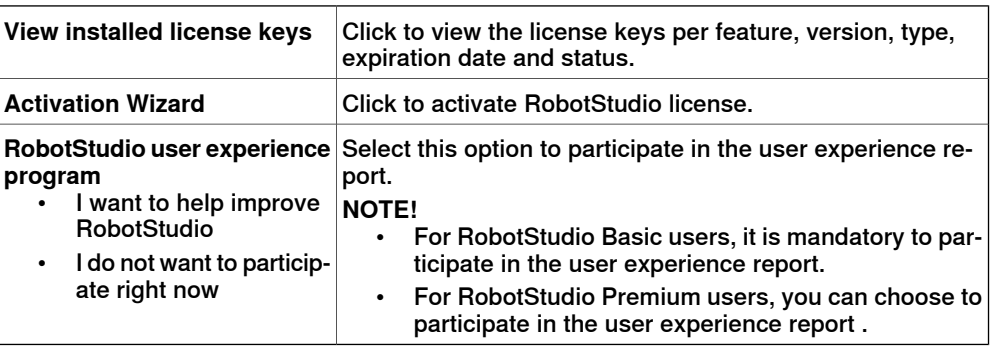

### **Options:General:Units**

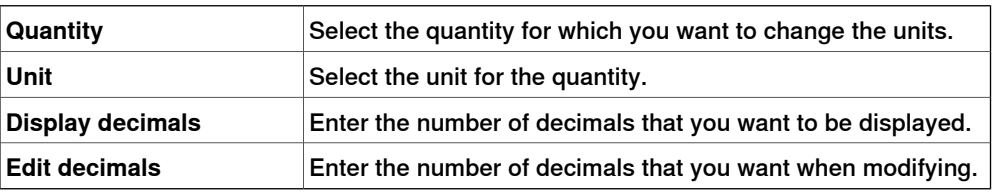

# **Options:General:Advanced**

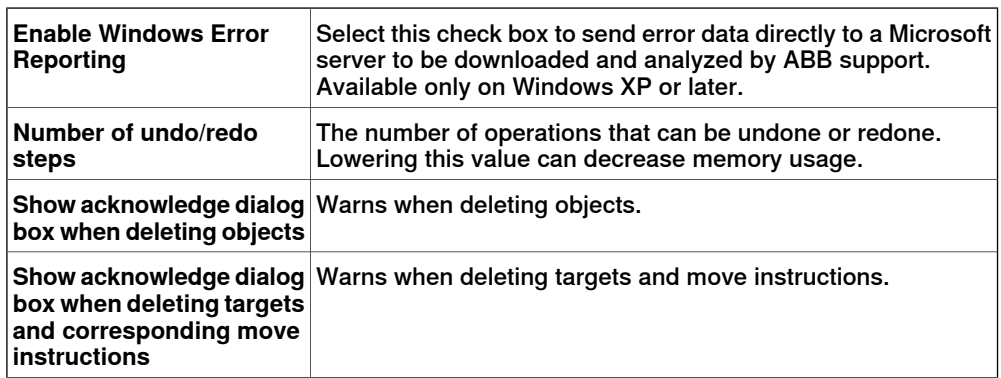

7.7 Options

**Continued** 

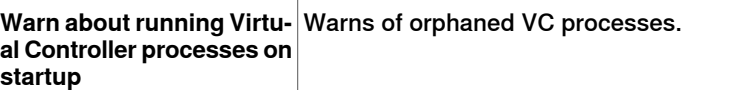

# **Options:General:Files & Folders**

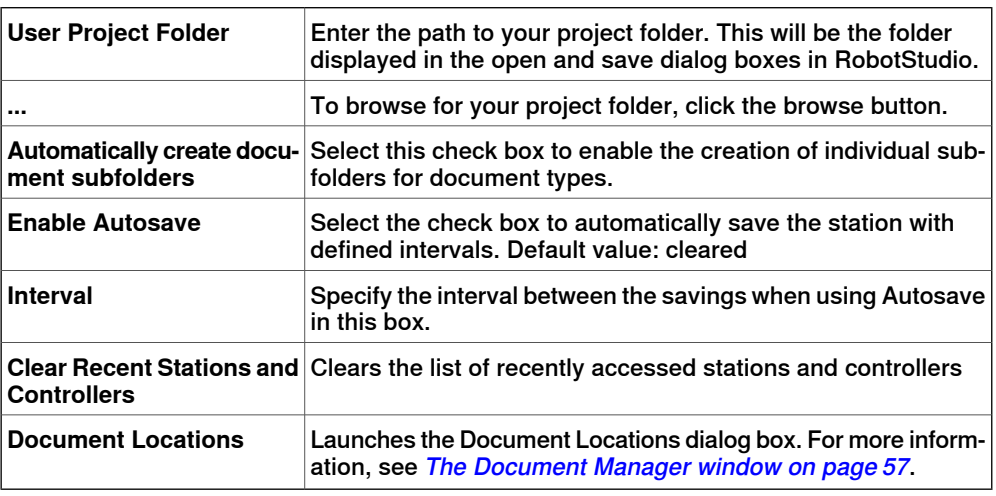

# **Options:General:Screenshot**

<span id="page-196-0"></span>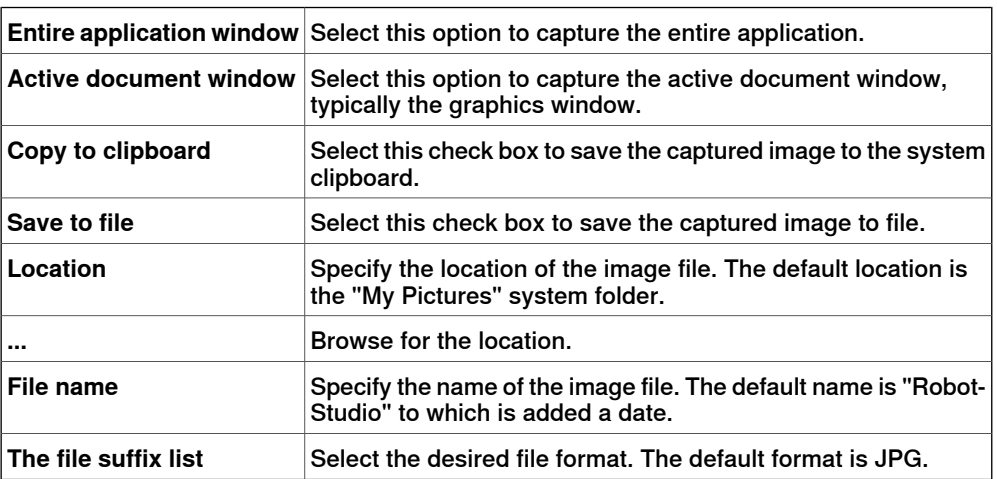

### **Options:General:Screen Recorder**

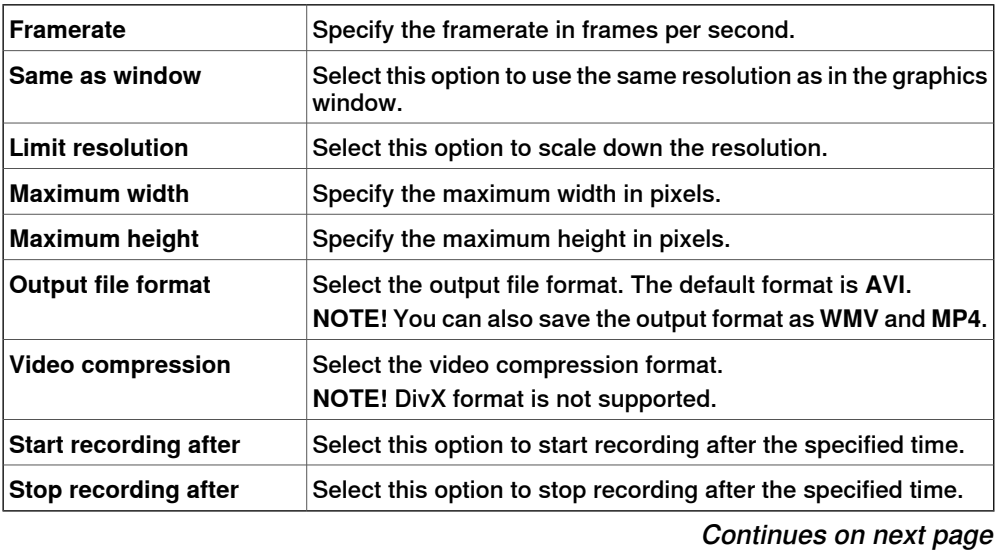

# 7.7 Options

### **Continued**

# **Options:Robotics:Editor**

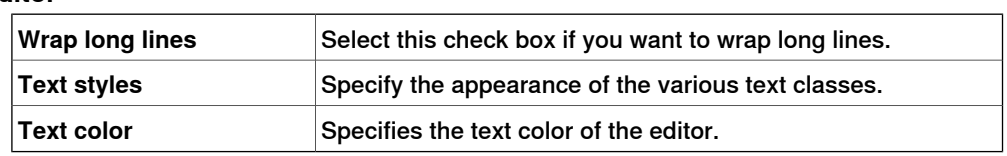

# **Options:Robotics:Rapid**

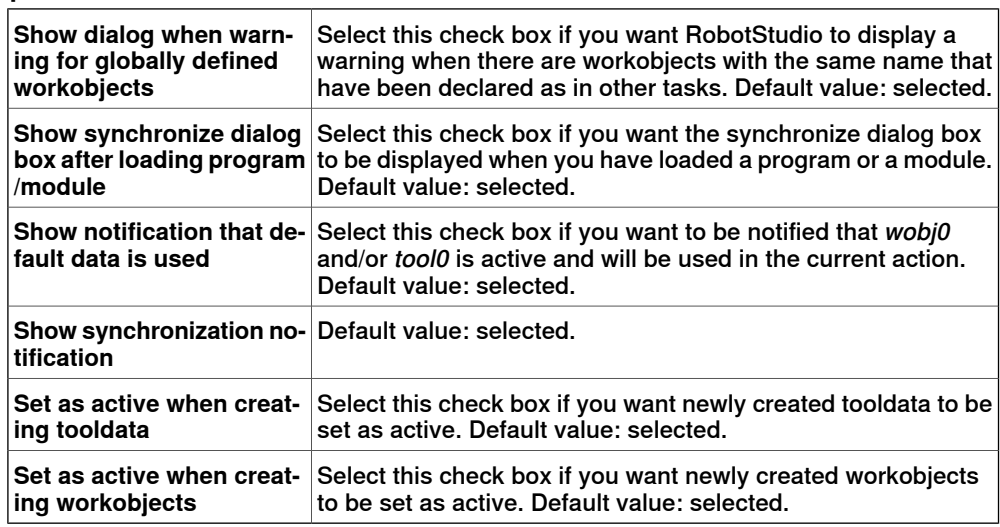

### **Options:Robotics:Synchronization**

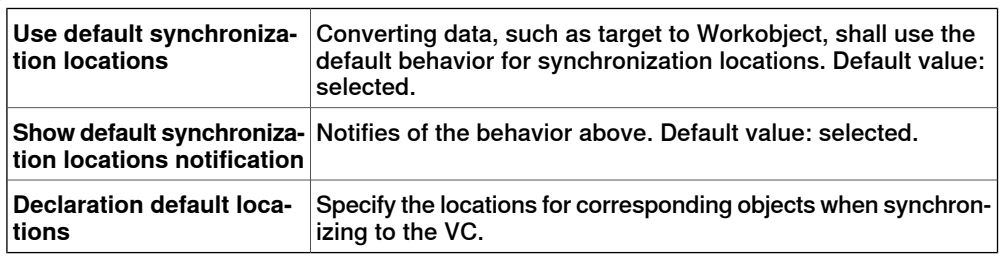

### **Options:Robotics:Mechanism**

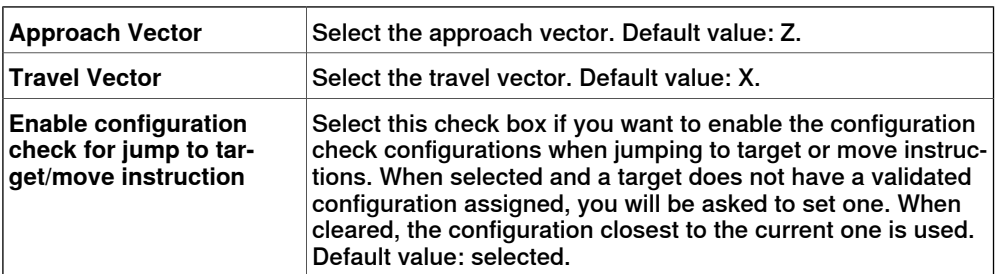

### **Options:Robotics:Virtual Controller**

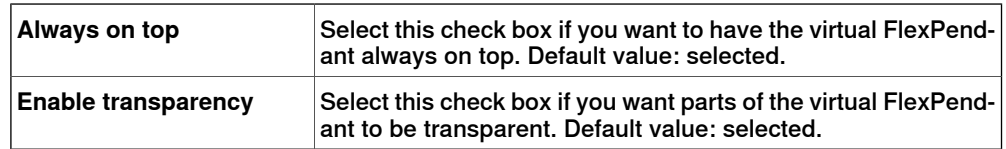

# 7.7 Options

**Continued** 

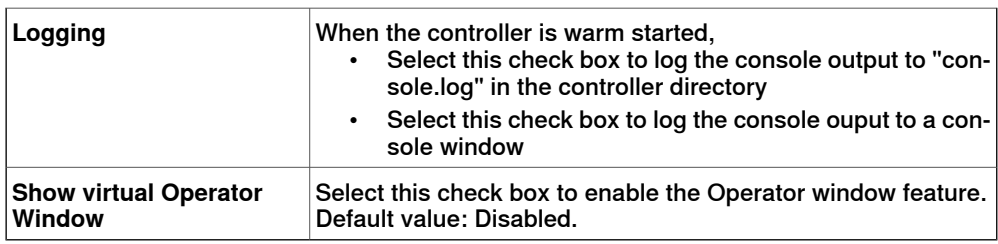

## **Options:Online:Authentication**

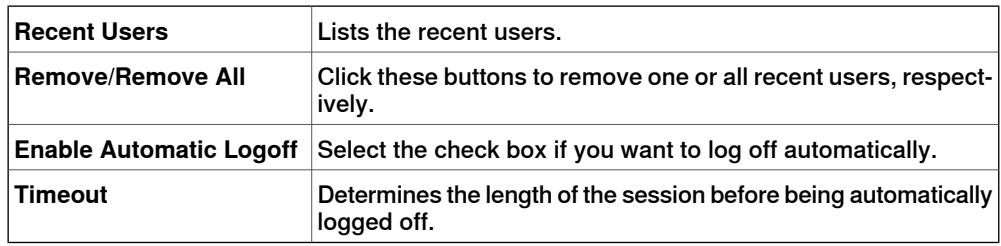

### Options:Online:Online Monitor

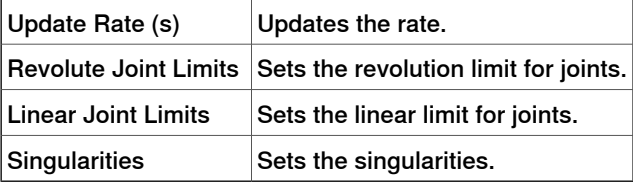

### **Options:Graphics:Renderer**

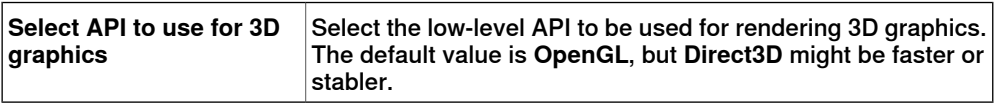

# **Options:Graphics:Appearance**

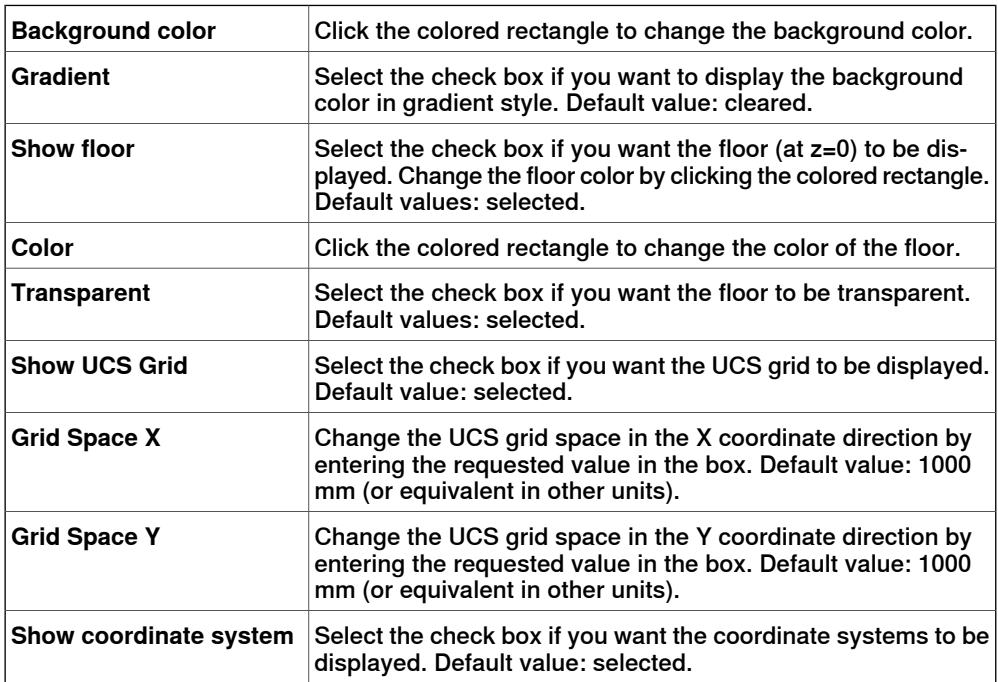

Continues on next page

### 7.7 Options

### **Continued**

# **Options:Graphics:Performance**

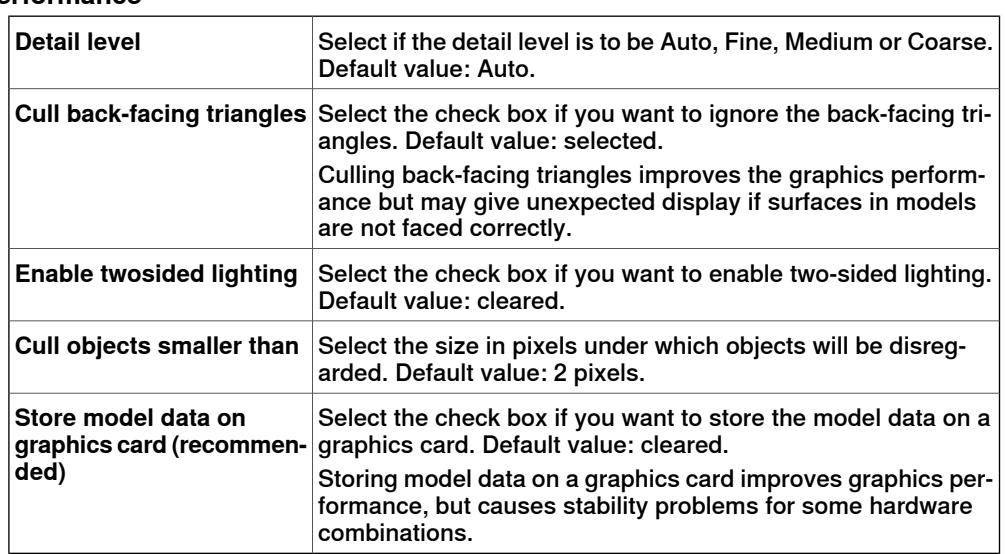

The settings you make here are generic for all objects in RobotStudio. With the **Graphic Appareance** dialog box you can, however, override some of these settings for single objects.

### **Options:Graphics:Behavior**

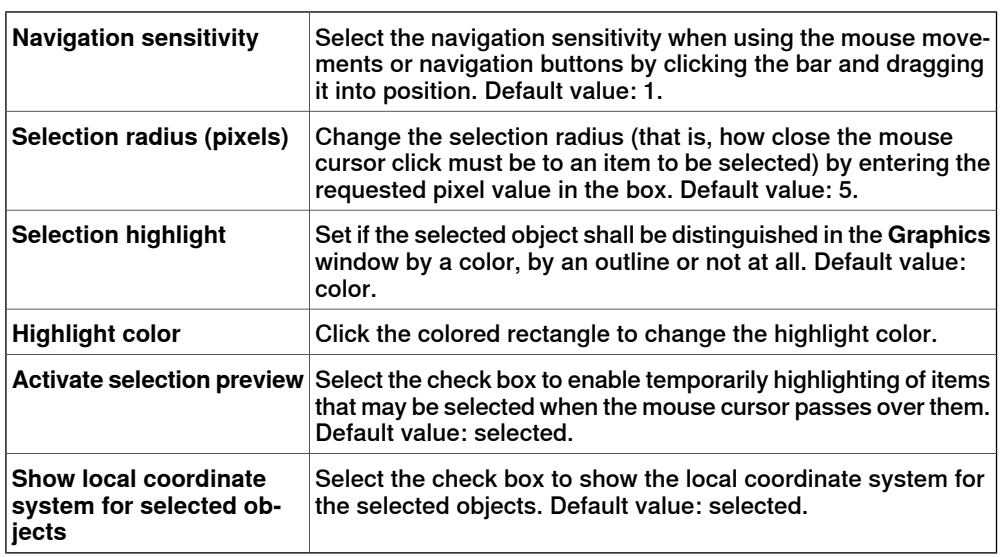

### **Options:Graphics:Geometry**

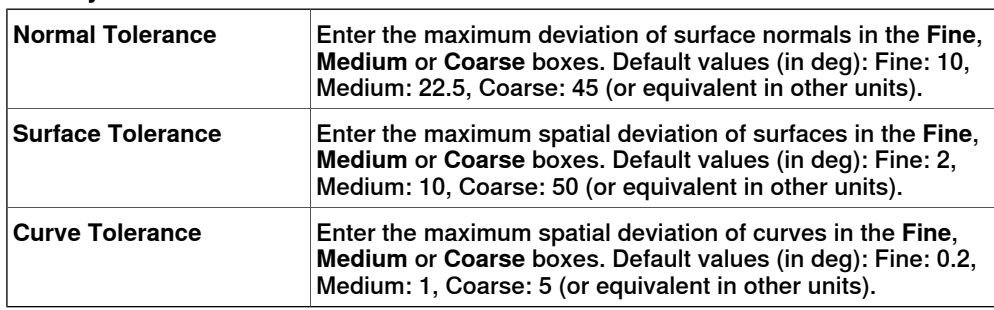

# 7.7 Options

**Continued** 

# **Options:Simulation:Collision**

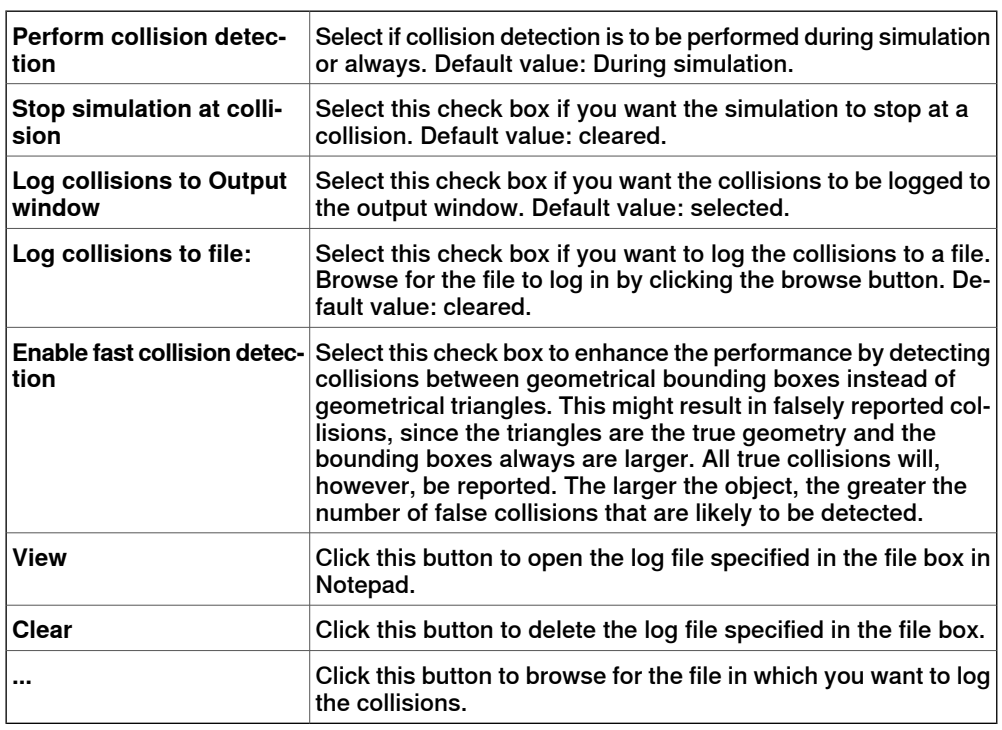

# **Options:Simulation:Virtual Time**

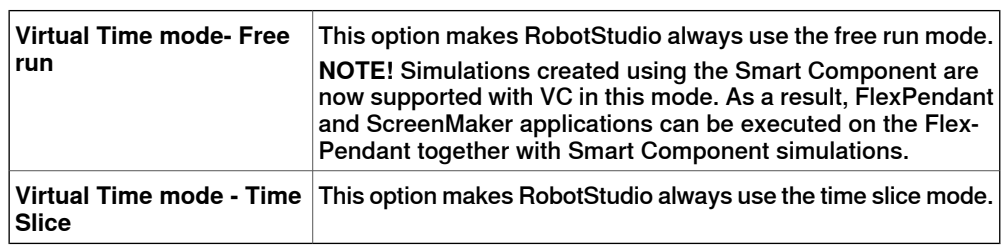

# **Options:Simulation:Accuracy**

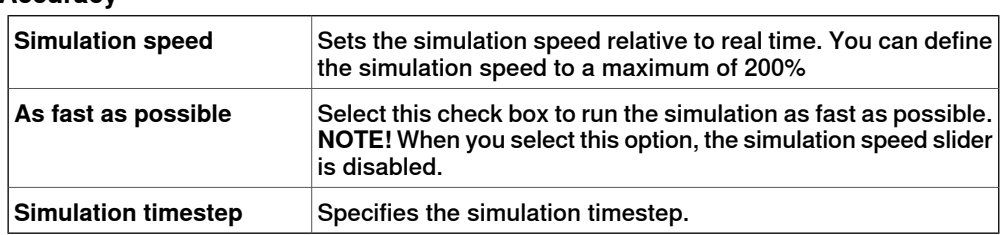

This page is intentionally left blank

8.1 Overview

# **8 The Home Tab**

# **8.1 Overview**

### **The Home tab**

The Home tab contains the controls required for building stations, creating systems, programming paths and placing items.

8.2 ABB Library

# **8.2 ABB Library**

### **About this button**

With this button, you can choose robots, positioners and tracks from their respective galleries.

8.3 Import Library

# **8.3 Import Library**

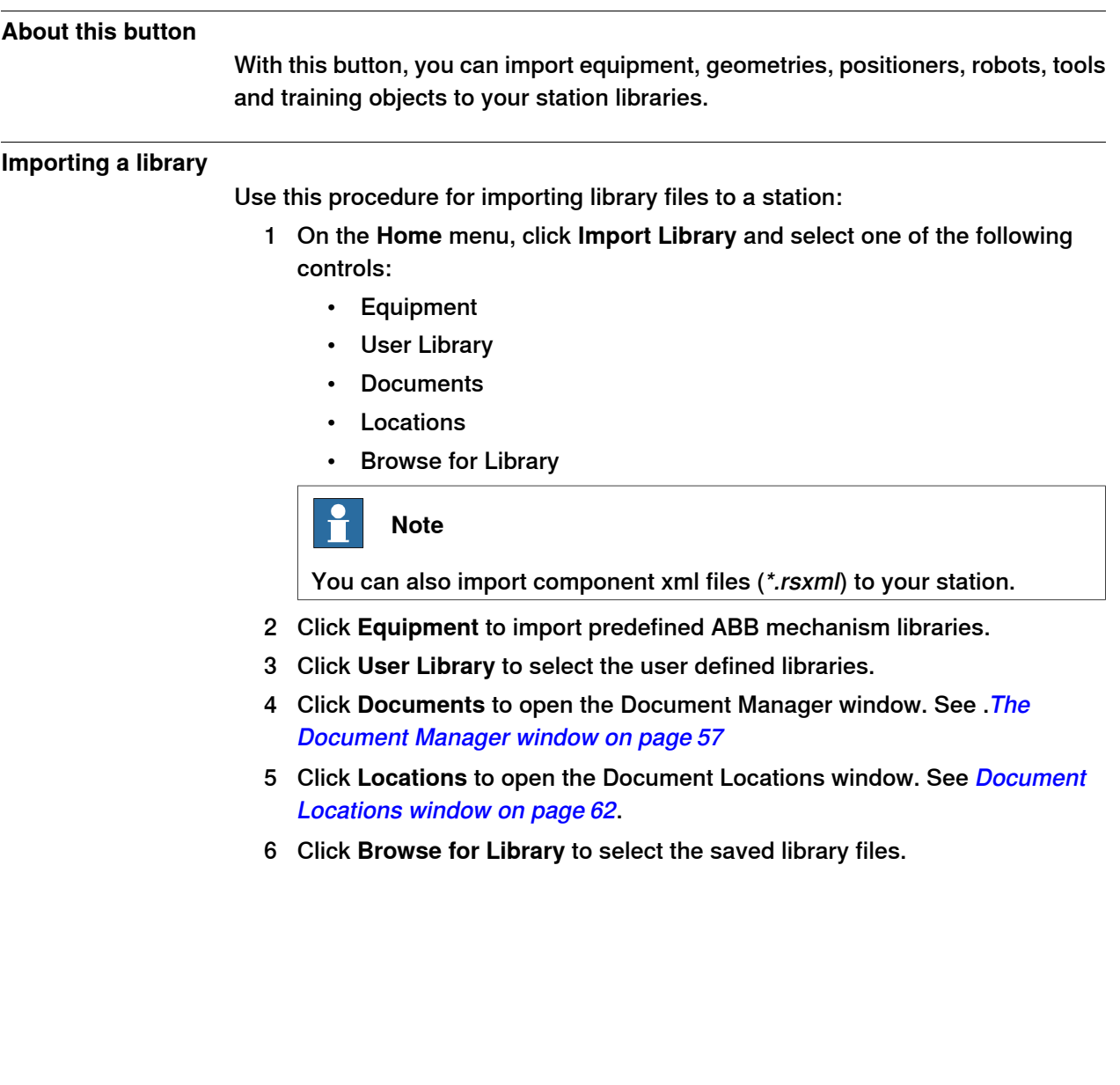

8.4.1 Robot System

# **8.4 Robot System**

# **8.4.1 Robot System**

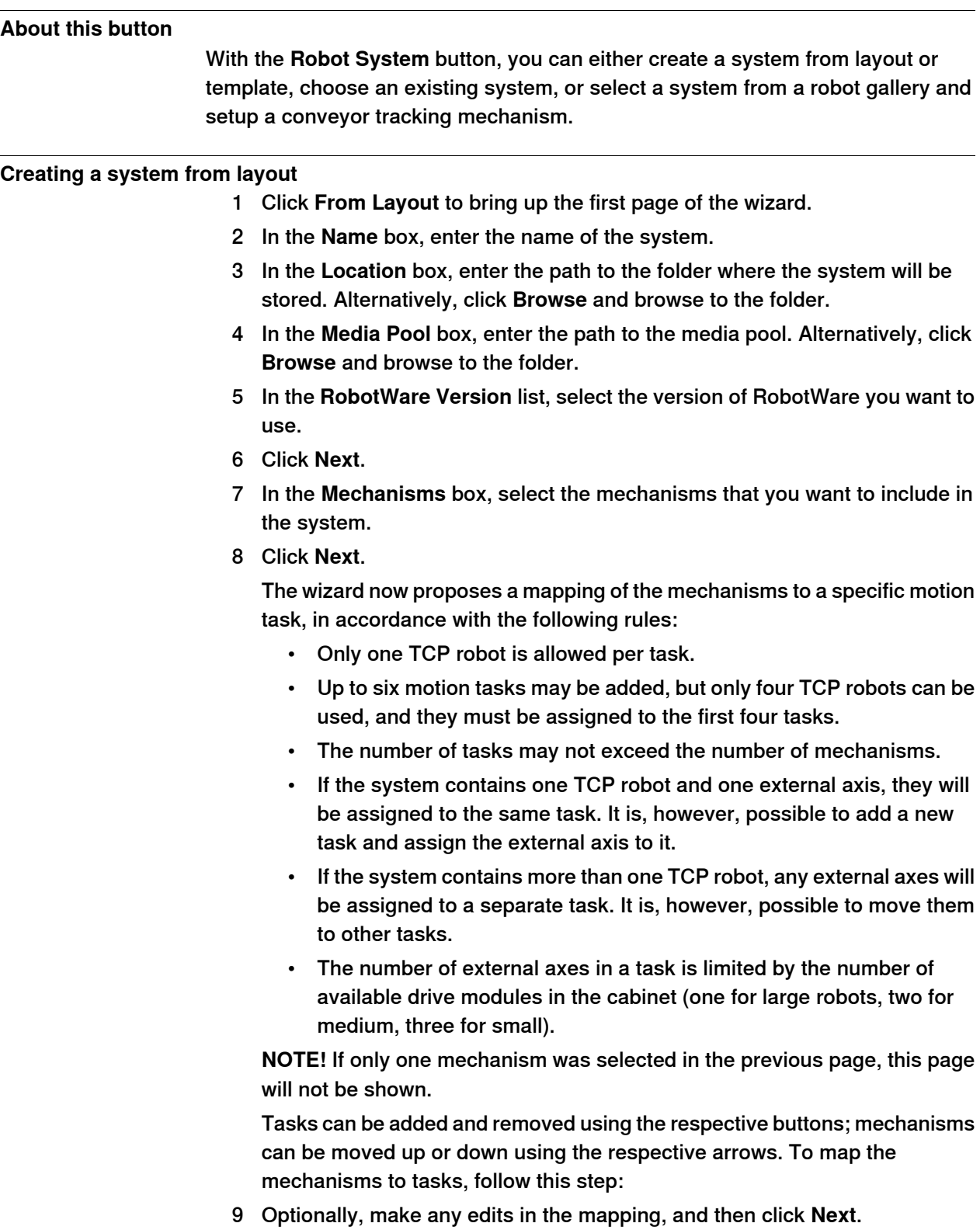

# **8 The Home Tab**

8.4.1 Robot System

**Continued** 

The System Option page appears.

- 10 On the System Option page, you have the option to align Task Frame(s) with the corresponding Base Frame(s).
	- For single robot system, select the checkbox to align task frame with base frame:
	- For MultiMove Independent system, select the check box to align task frame with base frame for each robot.
	- For MultiMove Coordinated system, select the robot from the drop down list and select the check box to align task frame with base frame for the selected robot.
- 11 Verify the summary and then click **Finish**.

If the system contains more than one robot, the number of tasks and the baseframe positions of the mechanism should be verified in the System Configuration window.

#### **Adding a template system**

- 1 Click **From Template** to bring up a dialog box.
- 2 In the **Select Template System** list, either select an appropriate template or click **Browse** and browse to one.
- 3 In the **Libraries** group, select whether to import libraries or to use the existing station libraries.
- 4 In the **System** group, enter a name and location, and then click **OK**.

#### **Adding an existing system**

- 1 Click **Existing** to bring up a dialog box.
- 2 In the **Select System Pool** list, select a folder.
- 3 In the **Systems Found** list, select a system.
- 4 In the **Libraries** group, select whether to import libraries or to use the existing station libraries.
- 5 Click **OK**.

#### **Selecting a system from a robot gallery**

1 Click **Quick System** to bring up a gallery, and then click the appropriate robot.

#### **Setting up a conveyor**

- 1 Click **Setup**.
- 2 In the **Part Sequence** tab, select **Part** from **Available Part**s. The right arrow button is enabled.
- 3 Click right arrow button to move the **Part** to **Parts moved by Conveyor** list.
- 4 Click up and down arrow buttons to move the selected part in **Parts moved by Conveyor** list.
- 5 In the **Part Tracking** tab, select **Part** from **Parts moved by Conveyor** list.
- 6 Select **CNV1** from the **Mechanical Unit** list.

# **8 The Home Tab**

### 8.4.1 Robot System

### **Continued**

- 7 Select a workobject from the **Workobject** list.
- 8 Click **Add.** The workobject appears in the list.
	- **NOTE!** If the same workpiece is tracked by more than one robot, add a pair of workobject for each robot that tracks the workpiece. This procedure has to be repeated for each workpiece that should be tracked.
- 9 Click **OK**.
- 10 Activate the Conveyor [Mechanical](#page-328-0) Unit (CNV1). See Activate Mechanical [Units](#page-328-0) on page 329

#### **Removing objects from conveyor**

1 Click **Setup**.

The Conveyor Setup dialog box appears.

2 In the **Part Sequence** tab, select **Part** from the **Parts moved by Conveyor** list

The left arrow button is anabled.

3 Click left arrow to remove the part from the **Parts moved by Conveyor** list to **Available Parts** list.

8.4.2 External Axis Wizard

# **8.4.2 External Axis Wizard**

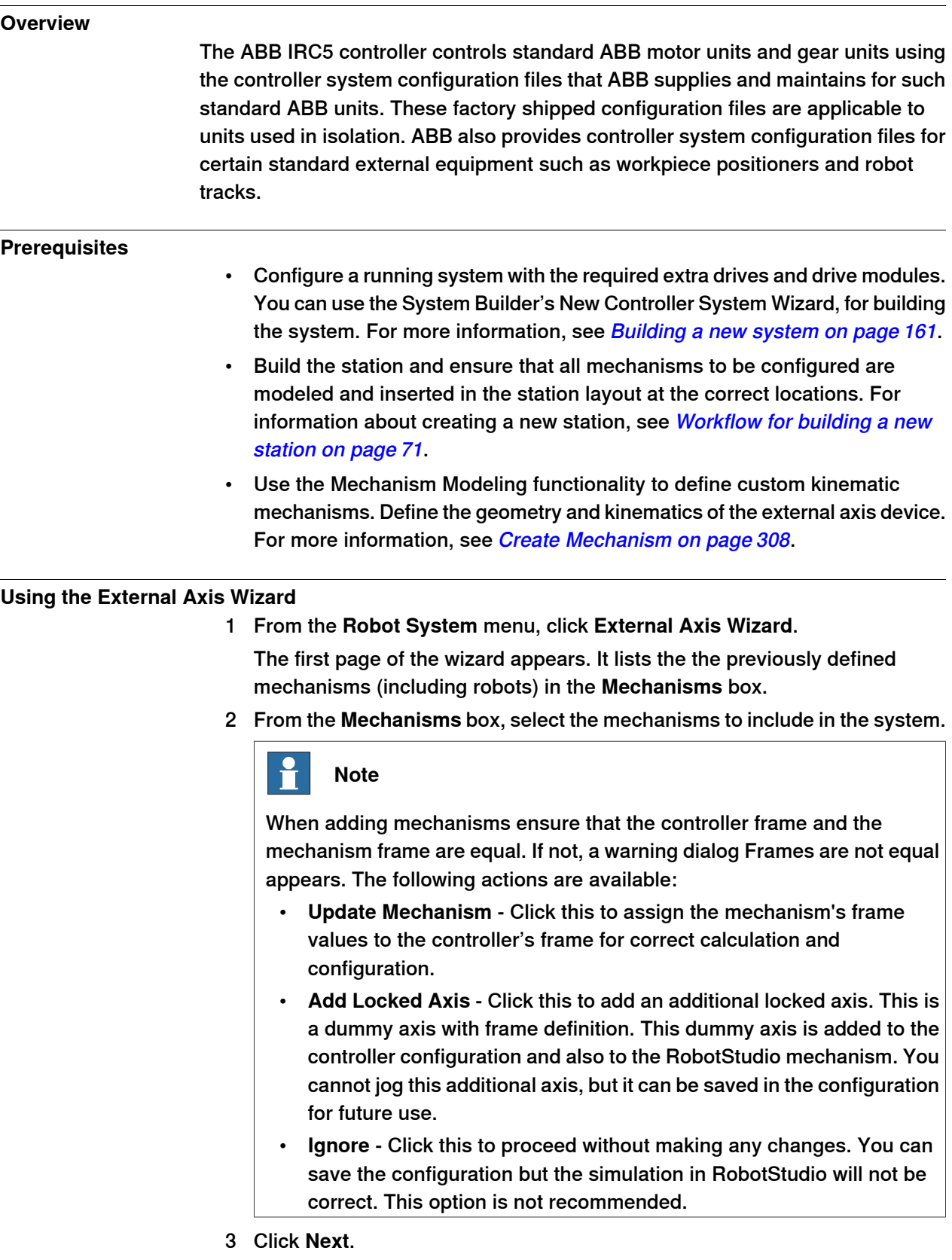

# **8 The Home Tab**

### 8.4.2 External Axis Wizard

Continued

The mechanisms along with their joints are listed.

4 To connect and configure a motor unit or gear unit for every joint, select the joint.

The following configuration details and their default values are displayed:

- Mechanical Unit
- Motor Unit
- **Drive Unit**
- Link
- **Logical Axis**
- Board
- **Transmission** 
	- Node

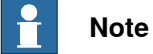

Changing these default configuration values is not recommended. For more information about connecting and configuring the motor units or gear units, see [Configuring](#page-209-0) Gear Units on page 210 and [Configuring](#page-210-0) Motor Units on page 211.

5 To use Activation Relay, select **Activation Relay**.

For more information about using Activation Relay, see the System Parameters manual.

6 Click **Next**.

The Finish page comes up.

7 To save the configuration to a file, click **Save**.

The configured kinematics of external axis devices are saved to a configuration file.

- 8 To load the saved configuration to the system on exiting from the wizard, select the Load Configuration to System check box.
- 9 Click **Finish** to exit the wizard.

<span id="page-209-0"></span>Use the saved configuration files to assemble a complete controller system configuration according to specification. When asystem is configured, the MOC.cfg file with a subset for the external equipment is saved and a virtual controller is started for verification.

#### **Configuring Gear Units**

Begin by allocating the controller connections for gear units (MTD or MID) included in the selection

There can be 0-3 gear units connected to a SMB box.

In RobotStudio each gear unit is represented as a separate mechanism. If several gear units are attached in series the kinematics of this new mechanism is determined by the attachments between the gear units.

8.4.2 External Axis Wizard

**Continued** 

The base frame will correspond to the calibration frame of the first mechanism in the chain. The kinematics will then be calculated as the Denavit Hartenberg parameters between the following axes in the chain. The following combinations are possible:

- 1 gear unit will be configured as a Single in the controller.
- <span id="page-210-0"></span>• 2 or 3 gear units in series will be configured as a Robot in the controller.

#### **Configuring Motor Units**

After gear units have been configured, next examine custom mechanisms.

If one or more custom mechanisms are included in the selection, the type of motor unit driving each joint has to be specified. There can be a maximum of 3 motor units driving custom mechanisms, connected to the controller. How the motor units are connected depends on the number of gear units in the previous step.

For each joint in custom mechanisms the size of the motor unit and the gear ratio has to be decided. The default is maximum size (MU400) and gear ratio -transm\_joint 50.

The controller kinematics configuration follows the scheme for gear units:

- 1 motor unit will be configured as a Single in the controller.
- 2 or 3 motor units in series will be configured as a Robot in the controller.

# 8.5 Import Geometry

# **8.5 Import Geometry**

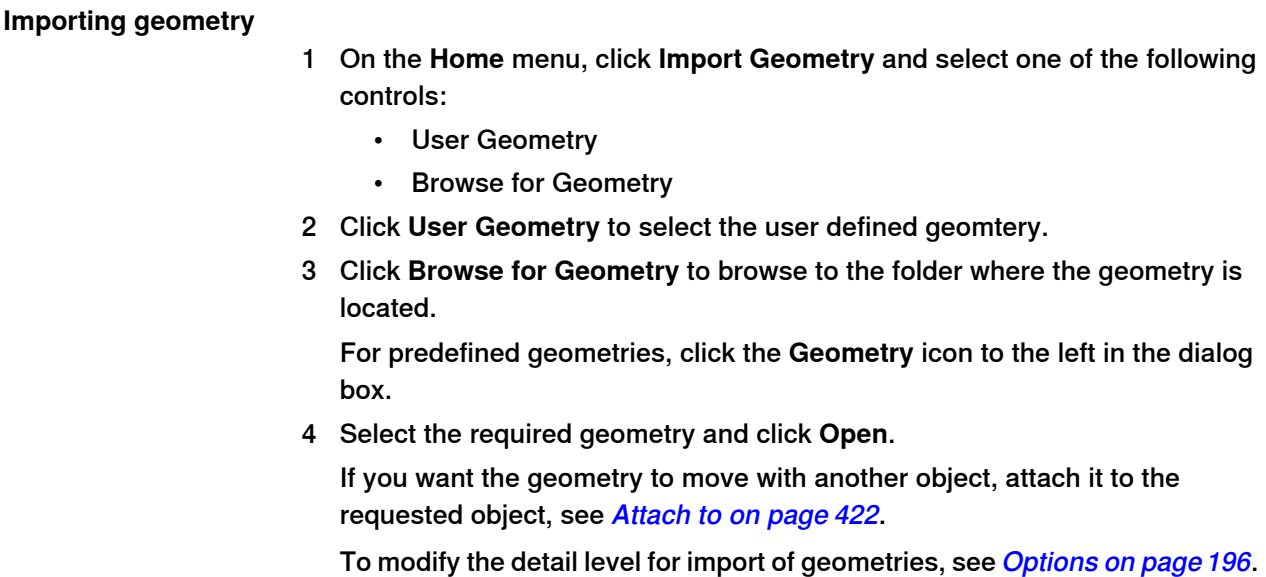

# **8.6 Frame**

# **8.6.1 Frame**

# **Creating a frame**

### 1 Click **Frame**.

2 In the dialog box, specify the positions for the frame.

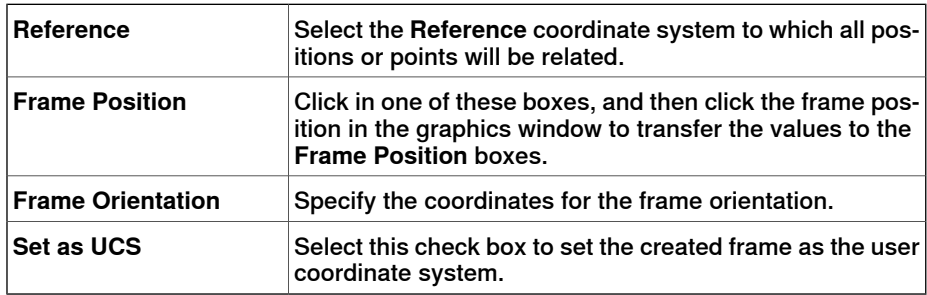

8.6.2 Frame from Three Points

# **8.6.2 Frame from Three Points**

#### **Creating a frame from three points**

- 1 Click **Frame from Three points** to bring up a dialog box.
- 2 Decide how you want to specify the frame:

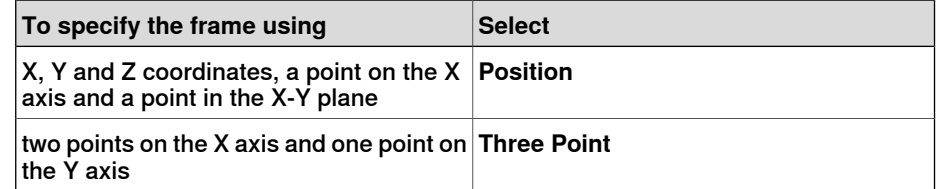

- 3 If you select **Position**:
	- Enter the **Position** for the object.
	- Enter the **Point on X axis** for the object.
	- Enter the **Point on X-Y plane** for the object.
	- Click **Create**.
- 4 If you select **Three Point**:
	- Enter the **First Point on X axis** for the object. This is the point closest to the frame's origin.
	- Enter the **Second Point on X axis**for the object. This is the point further away in the positive X direction.
	- Enter the **Point on Y axis** for the object.
	- Click **Create**.

#### **The Create Frame From Three Points dialog box**

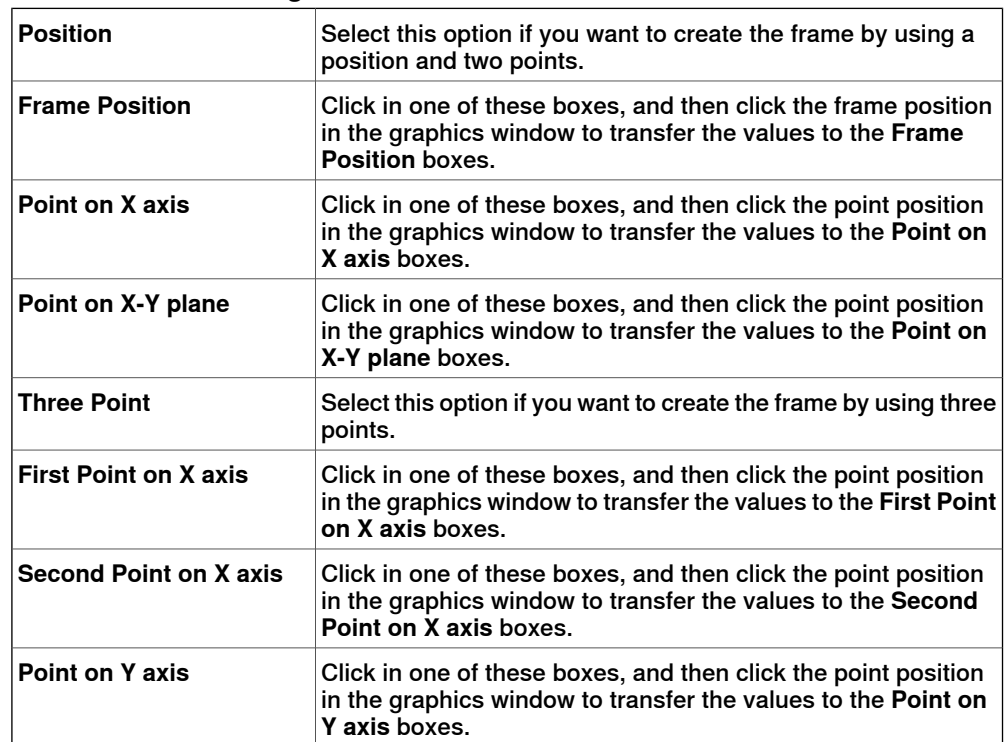

# **8 The Home Tab**

# 8.6.2 Frame from Three Points

# **Continued**

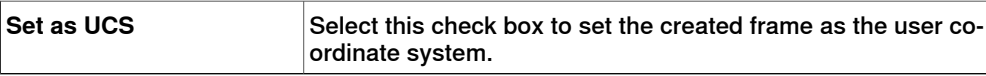

# 8.7 Workobject

# **8.7 Workobject**

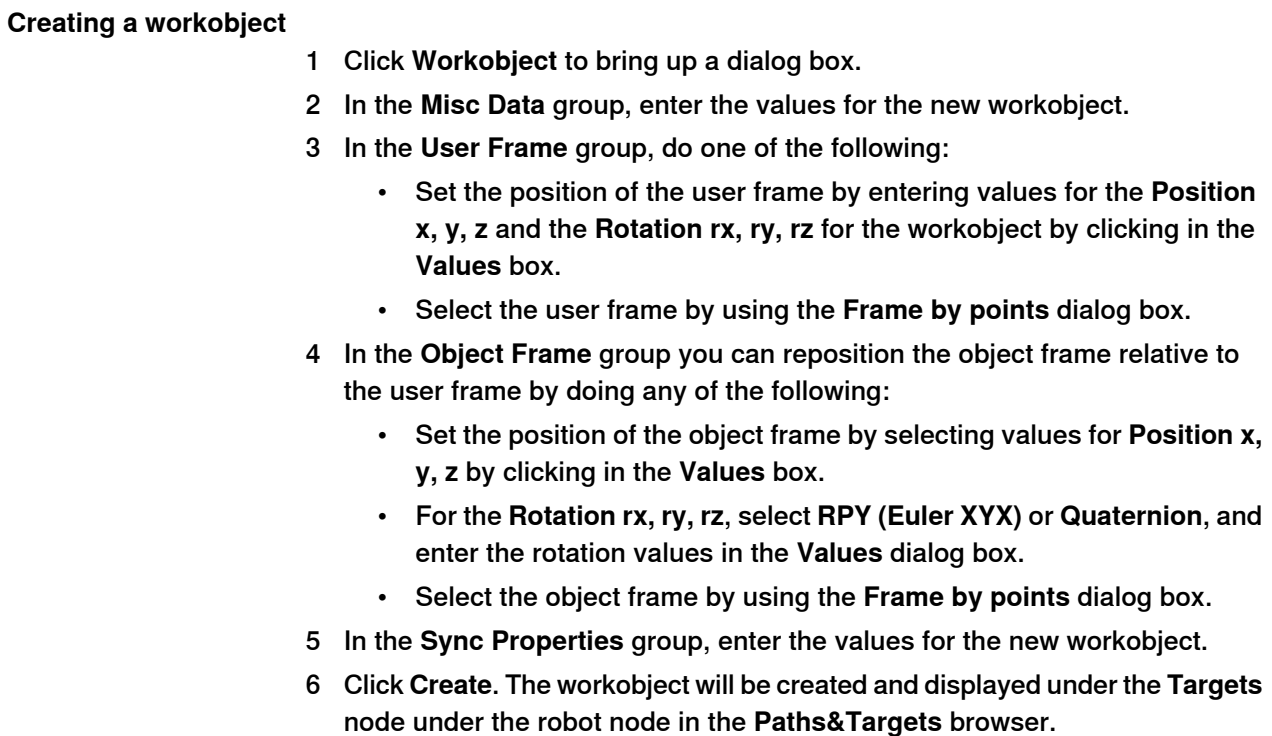

# **The Create Workobject dialog box**

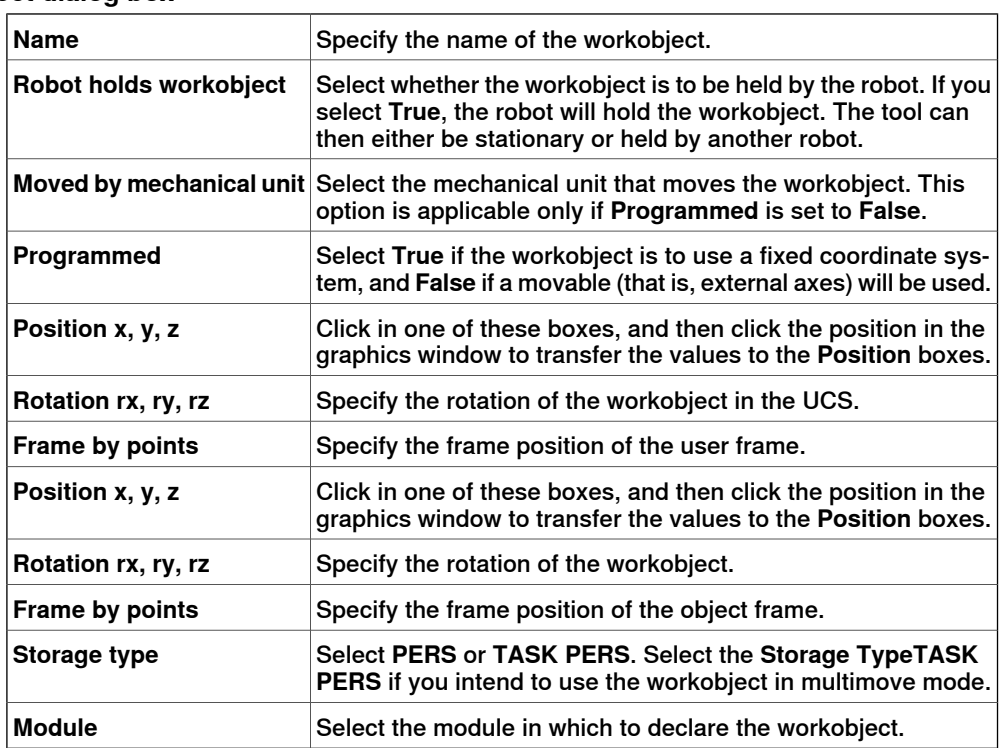
# **8.8 Tooldata**

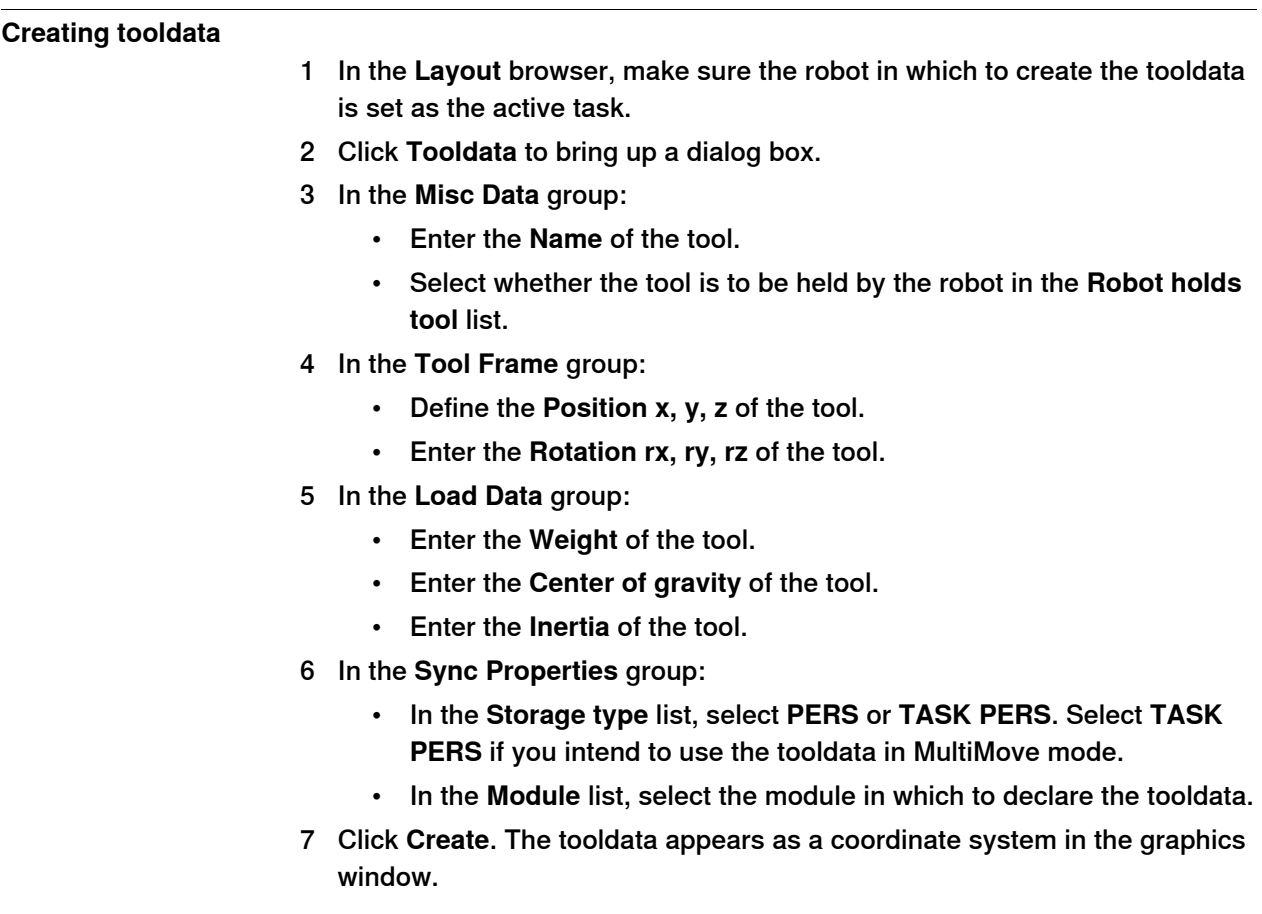

8.9.1 Teach Target

# **8.9 Target**

# **8.9.1 Teach Target**

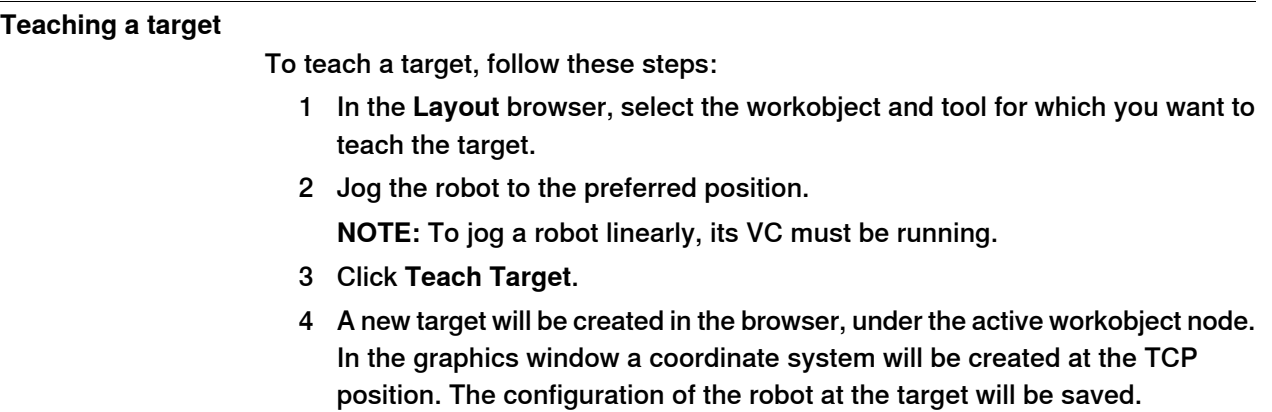

8.9.2 Create Target

## **8.9.2 Create Target**

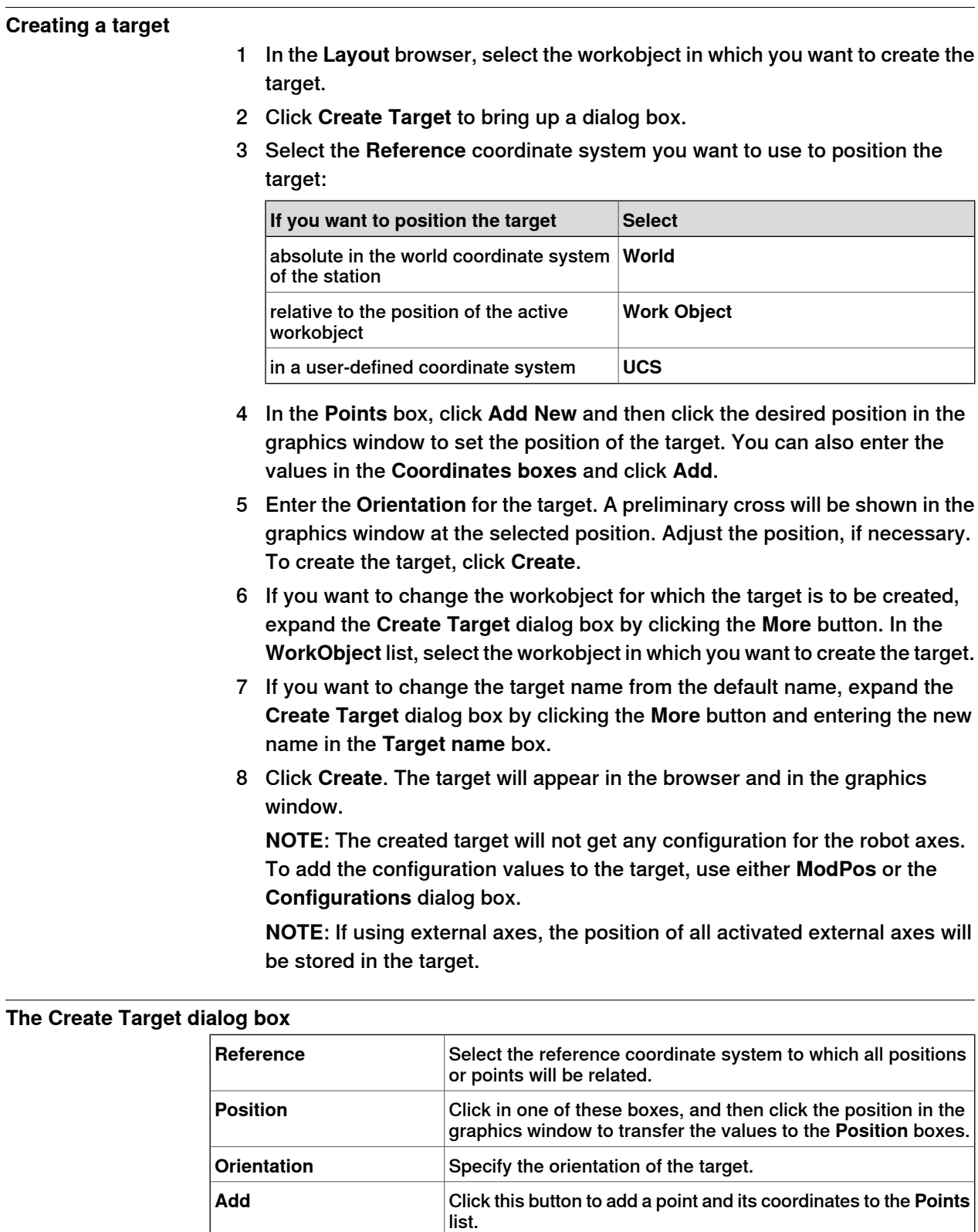

Click this button to modify an already defined point, after you have selected it in the **Points** list and entered new values.

**Modify**

Continues on next page

## 8.9.2 Create Target

### **Continued**

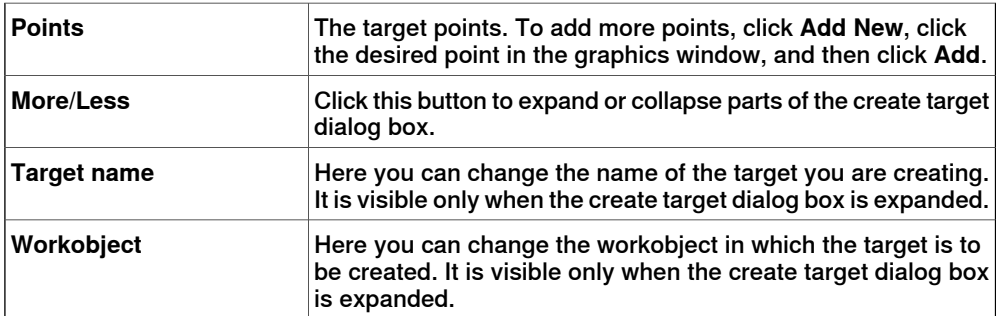

8.9.3 Create Jointtarget

## **8.9.3 Create Jointtarget**

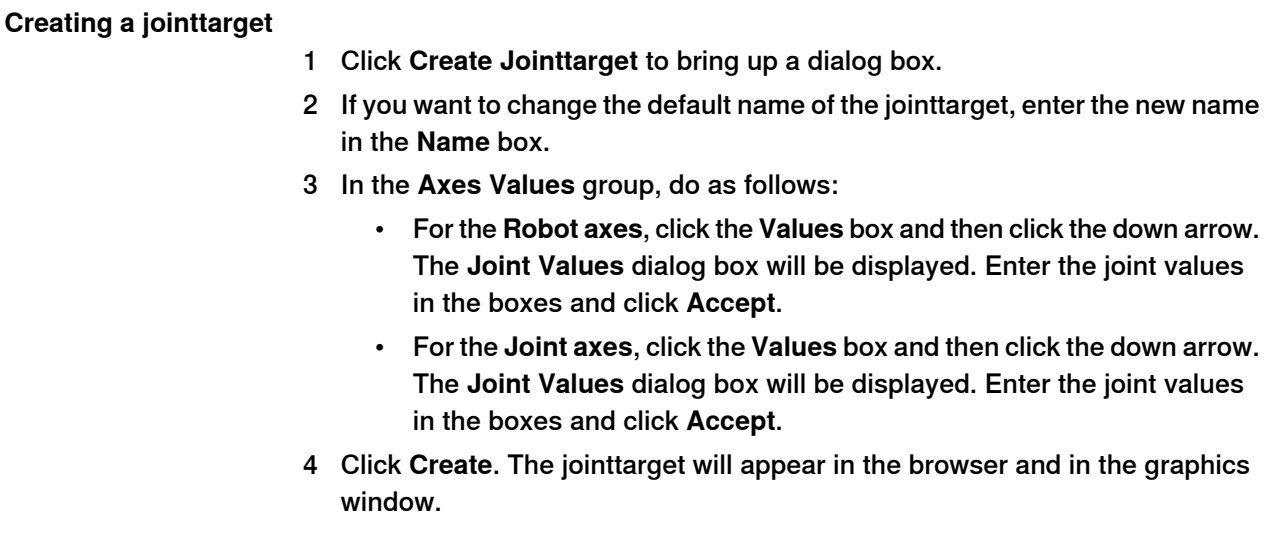

## **The Create Jointtarget dialog box**

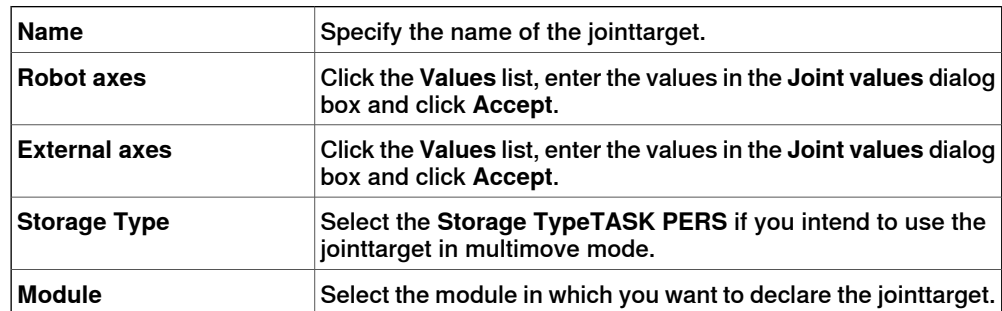

8.9.4 Create Targets on Edge

## **8.9.4 Create Targets on Edge**

#### **Overview**

Targets on Edge creates targets and move instructions along the edges of the geometric surface by selecting target points in the graphics window. Each point on a geometric edge has certain properties that can be used to position robot targets relative to the edge.

#### **Creating targets on edge**

1 On the **Home** tab, click **Target** and select **Create Targets on Edge**. The **Targets on Edge** dialog box appears.

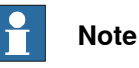

The selection mode in graphics window is automatically set to **Surface**, and the snap mode is set to **Edge**.

2 Click on the surface of the body or part to create target points. The closest point on the adjacent edge is calculated and added to the list box on as target points Point 1, Point 2 ....

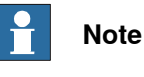

When an edge is shared between two surfaces, the normal and tangent directions depend on the surface selected.

3 Use the following variables to specify how a target is related to a point on the edge.

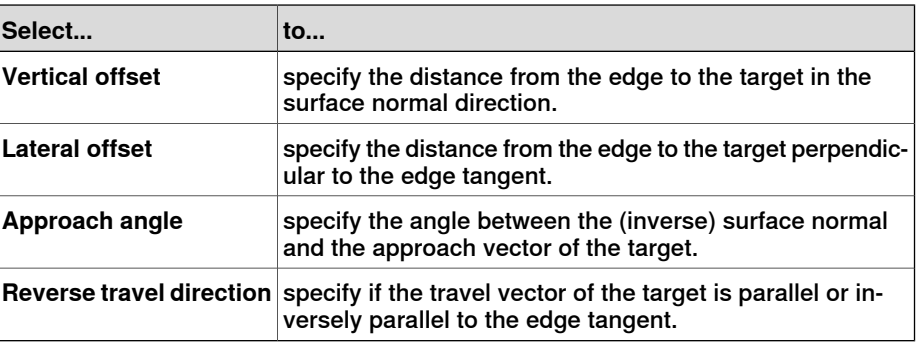

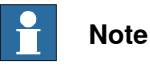

For each target point, a preview of the approach and travel vectors are displayed as arrows and as a sphere representing the point on the edge in the graphics window. The preview of the arrows are updated dynamically once the variables are modified.

4 Click **Remove** to remove the target points from the list box.

8.9.4 Create Targets on Edge

**Continued** 

5 Click **More** to expand the **Create Targets on Edge** dialog box and to choose the following advanced options:

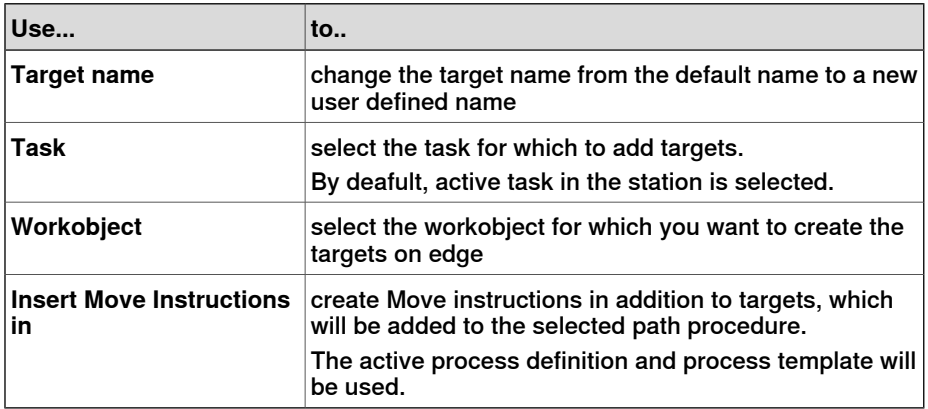

6 Click **Create**.

The target points and Move instructions (if any) are created and are displayed in the Output window and graphics window.

8.10 Empty Path

# **8.10 Empty Path**

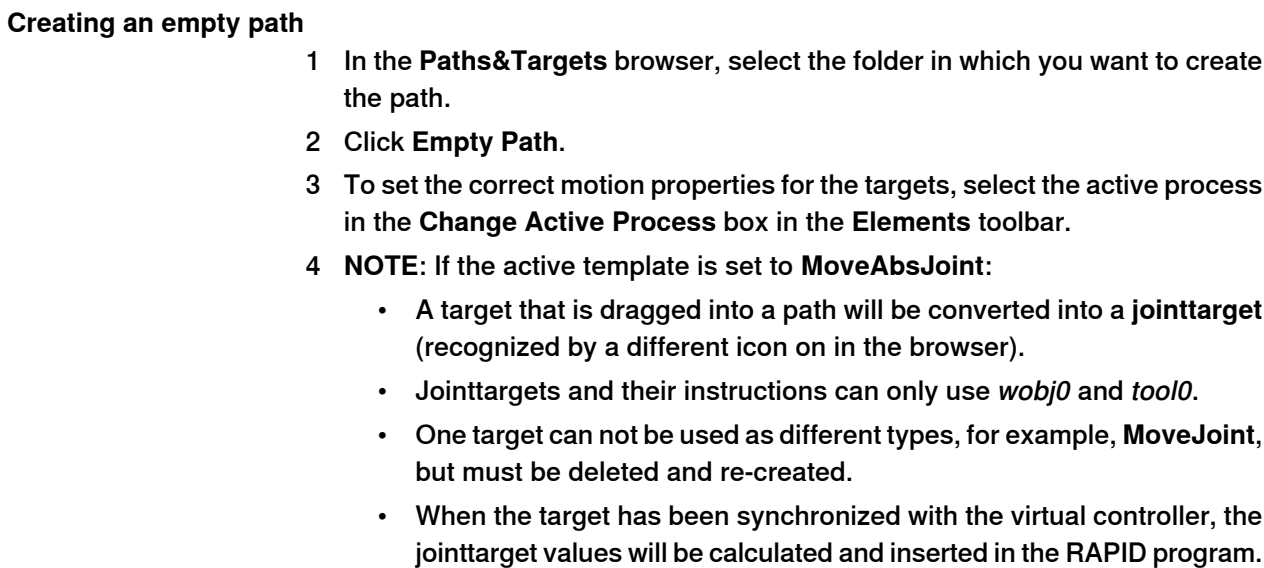

8.11 AutoPath

## **8.11 AutoPath**

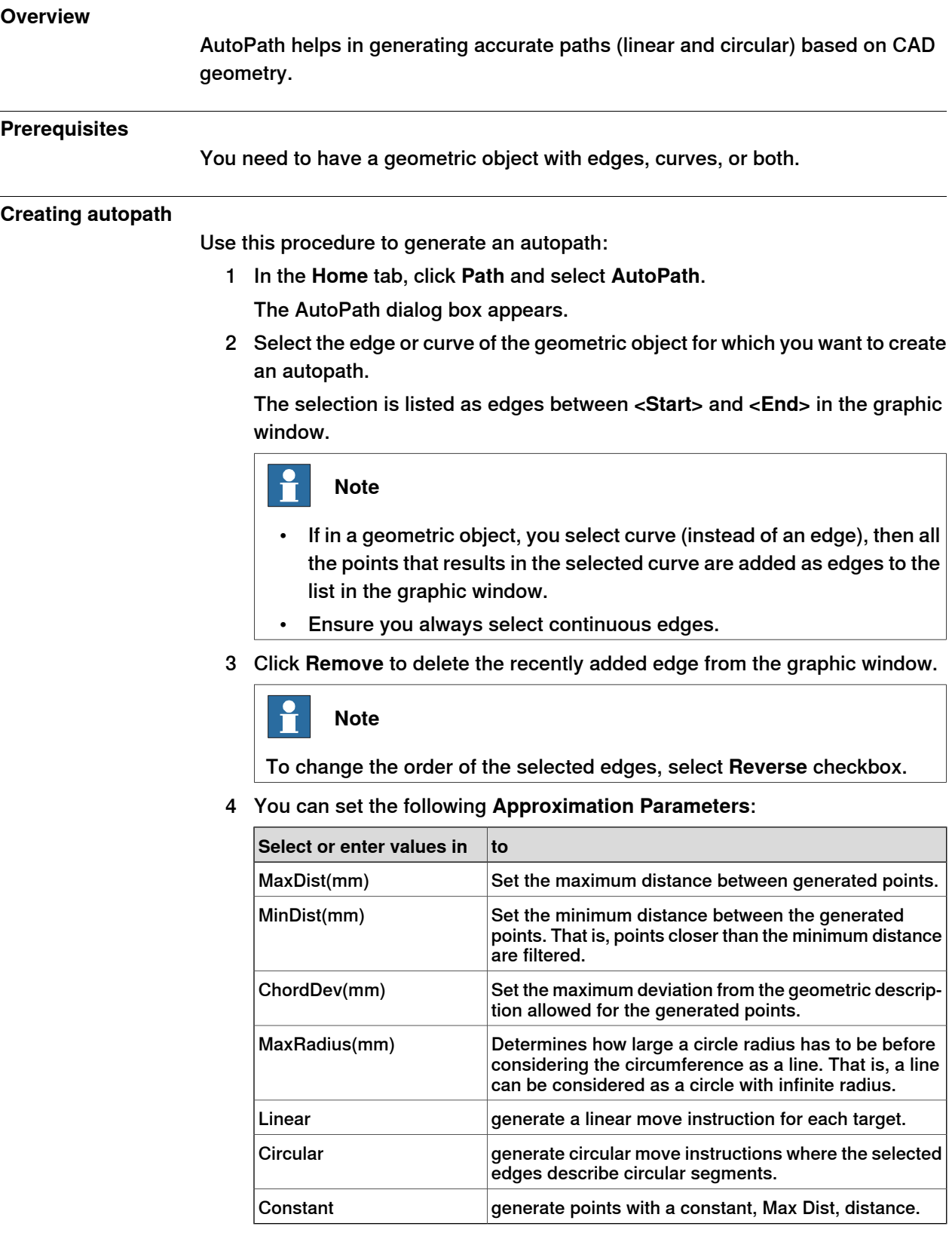

5 Click **Create** to generate a new autopath.

## 8.11 AutoPath

**Continued** 

A new path is created and move instructions are inserted for the generated targets as set in the Approximation parameters.

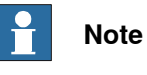

The targets are created in the active workobject.

6 Click **Close**.

### **8.12 MultiMove**

#### **Overview**

For browsing between the pages of the MultiMove window, click the tabs in the navigation pane. By default the tabs are arranged in an order that corresponds to the typical workflow:

#### **Setup tab**

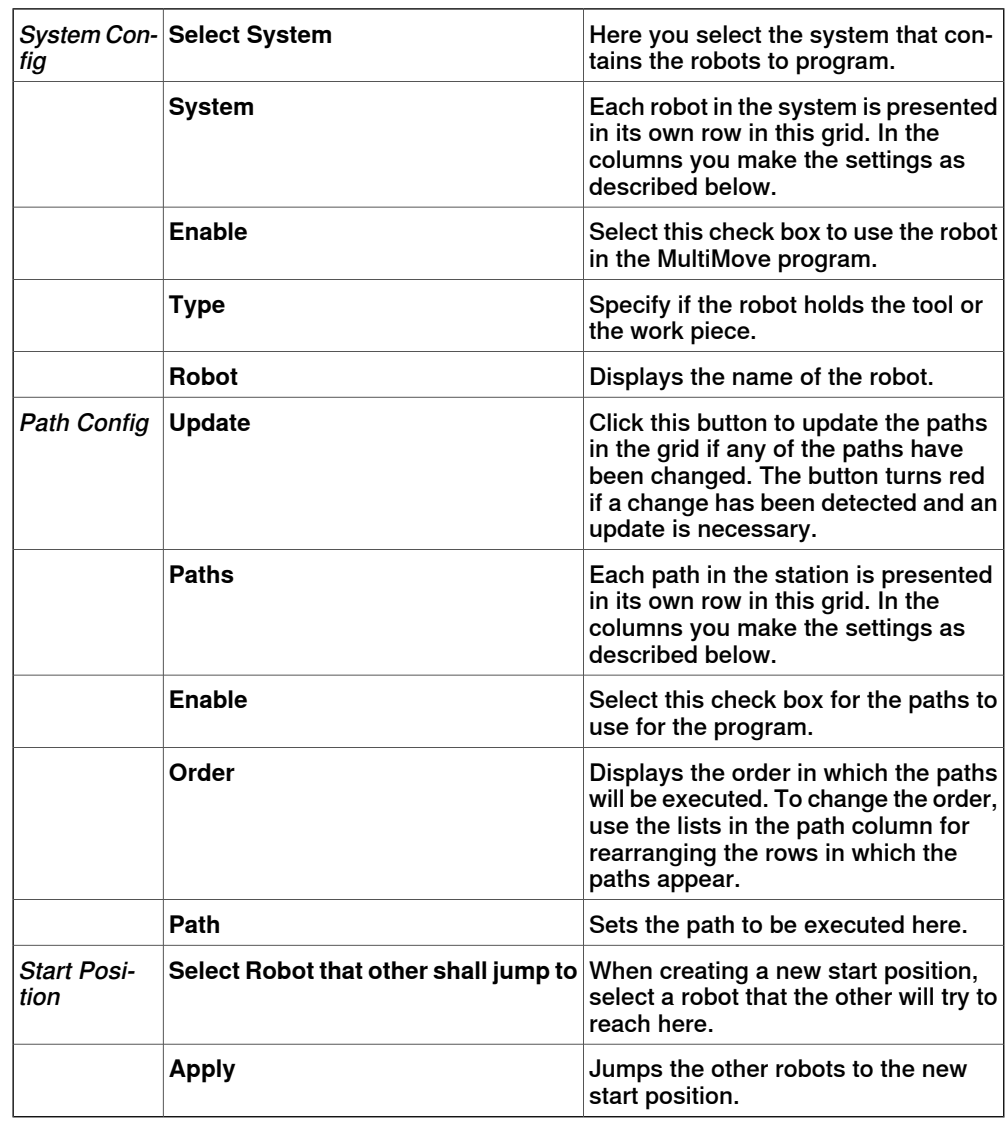

### **Motion Behavior tab**

This is used for specifying constraints and rules for how the robots shall move relative to each other. The default setting is no particular constraints, which results in the fewest joint movements. However, changing the motion behavior might be useful for:

- Locking the orientation or position of the tool.
- Optimizing cycle time or reachability by allowing tolerances.
- Avoiding collisions or singularity by restricting joint motions.

Continues on next page

Continued

Both Joint Influence and TCP Constraints restrict the robot's motions. Changes in these settings might result in lower performance or situations where it is impossible to find proper solutions. The weight values for Joint Weights and TCP Constraints set how much the setting for each joint or TCP direction shall affect the robots relative to each other. It is the difference between the weight values that matters, not the absolute values. If contradicting behaviors have been set, the one with the lowest weight value will win.

Tool Tolerance, instead of restricting, enables more motions. Therefore, tolerances may improve cycle and process times and enhance the reachability of the robots. Tolerances, too, have weight value; here is set how much the robots shall use the tolerance. A low value indicates that the tolerance will be used a lot, while a high value means that the robots will try to avoid using the tolerance.

The joint influence controls the balance of how much the robots will use their joints. Decreasing the weight value for one axis will restrict the motion for this axis, while increasing it will promote motion on this axis relative to alternative axes.

The TCP constraints control the position and orientation of the tool. Enabling a TCP constraint will decrease the motion of the tool and increase the motion of the work piece.

The tool tolerances control the allowed deviation between the tool and the work piece. By default, tolerances are not enabled, which means that no deviation is allowed. Enabling a tolerance, if applicable, might improve motion performance. For example, if the tool is symmetric around its Z axis, you can enable the Rz tolerance without affecting the accuracy of the generated paths.

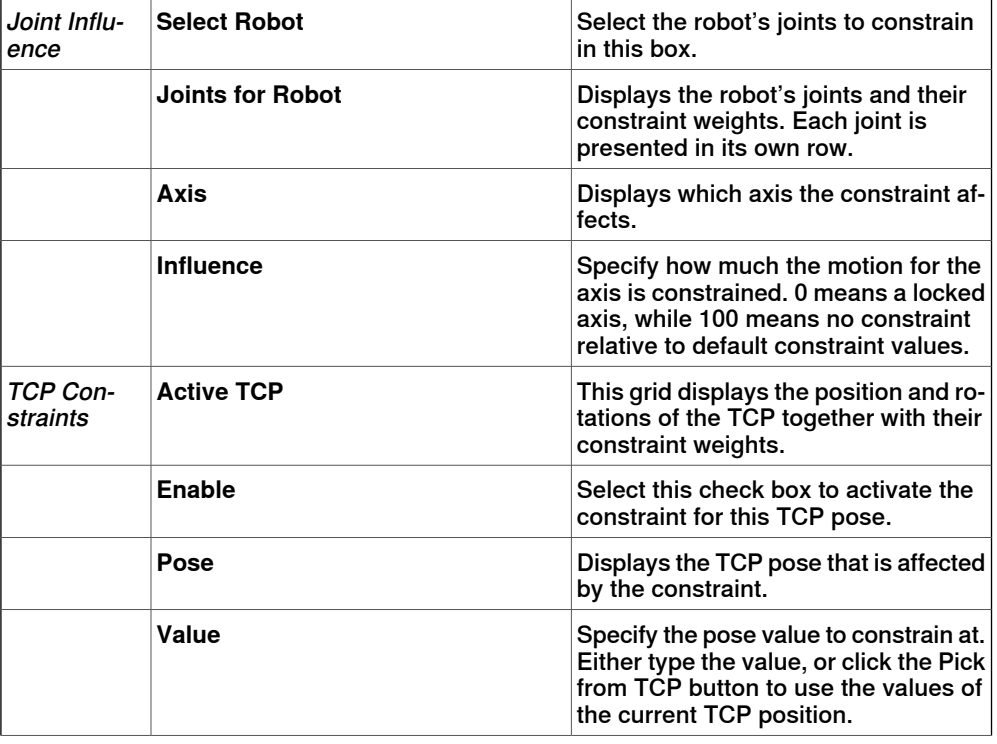

The tool offset sets a fixed distance between the tool and the paths.

**Continued** 

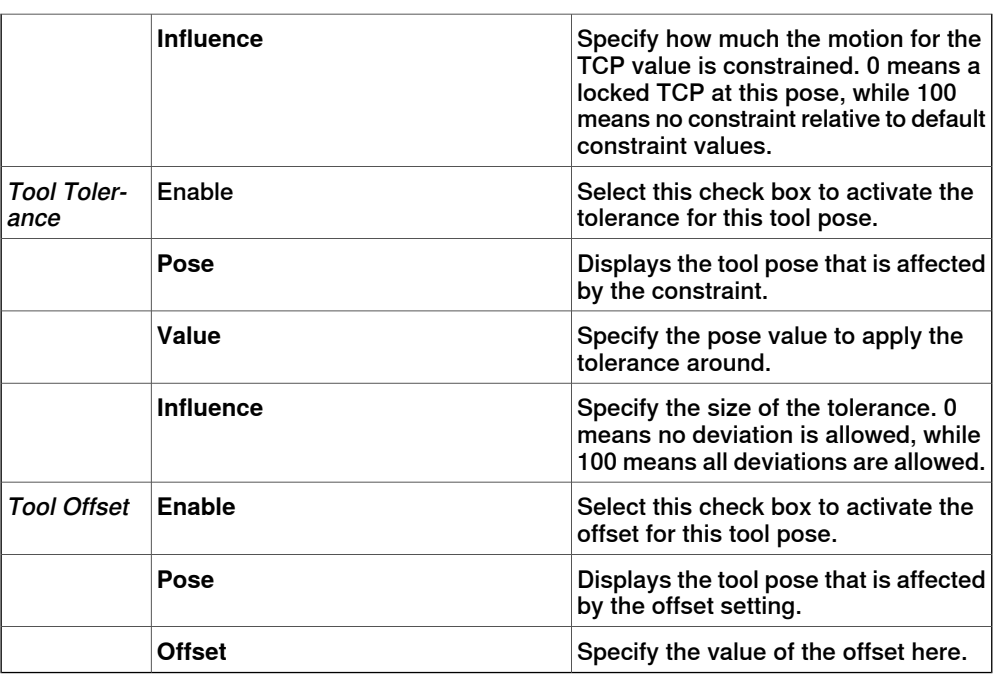

### **Create Paths tab**

This tab is used for creating RobotStudio paths for the MultiMove robots. The created paths will accord with the motions displayed during the most recently played test simulation.

With the settings group you set up the MultiMove properties that connect the tasks for the tool robot and work piece robot to each other.

With the WP robot settings group you set up the properties for the task that will be generated for the work piece robot.

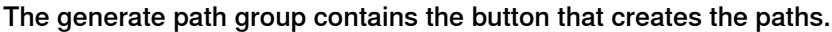

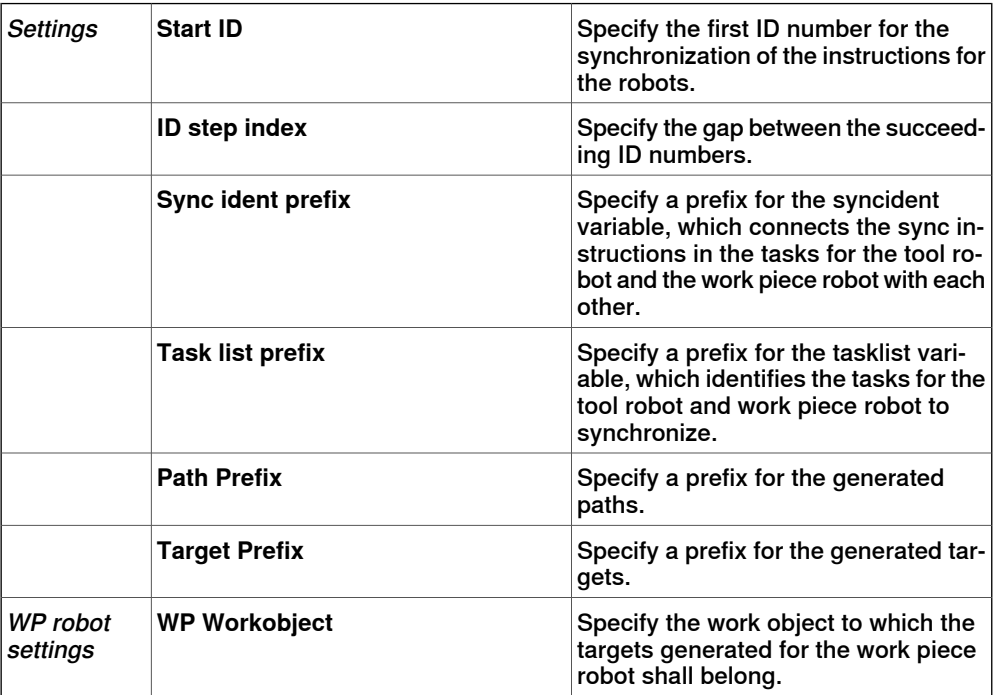

Continues on next page

## 8.12 MultiMove

### **Continued**

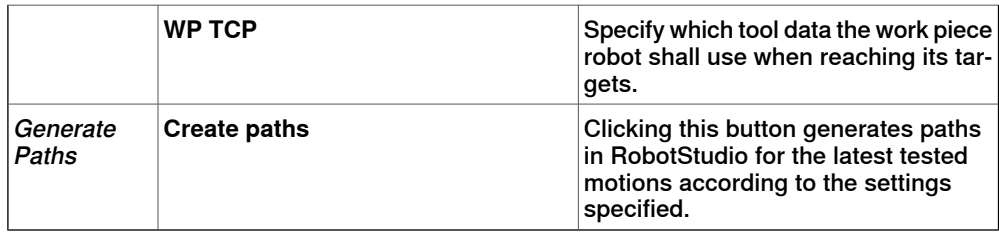

### **MultiTeach tab**

With this tab you teach complete synchronized move instructions for the robots in the MultiMove program.

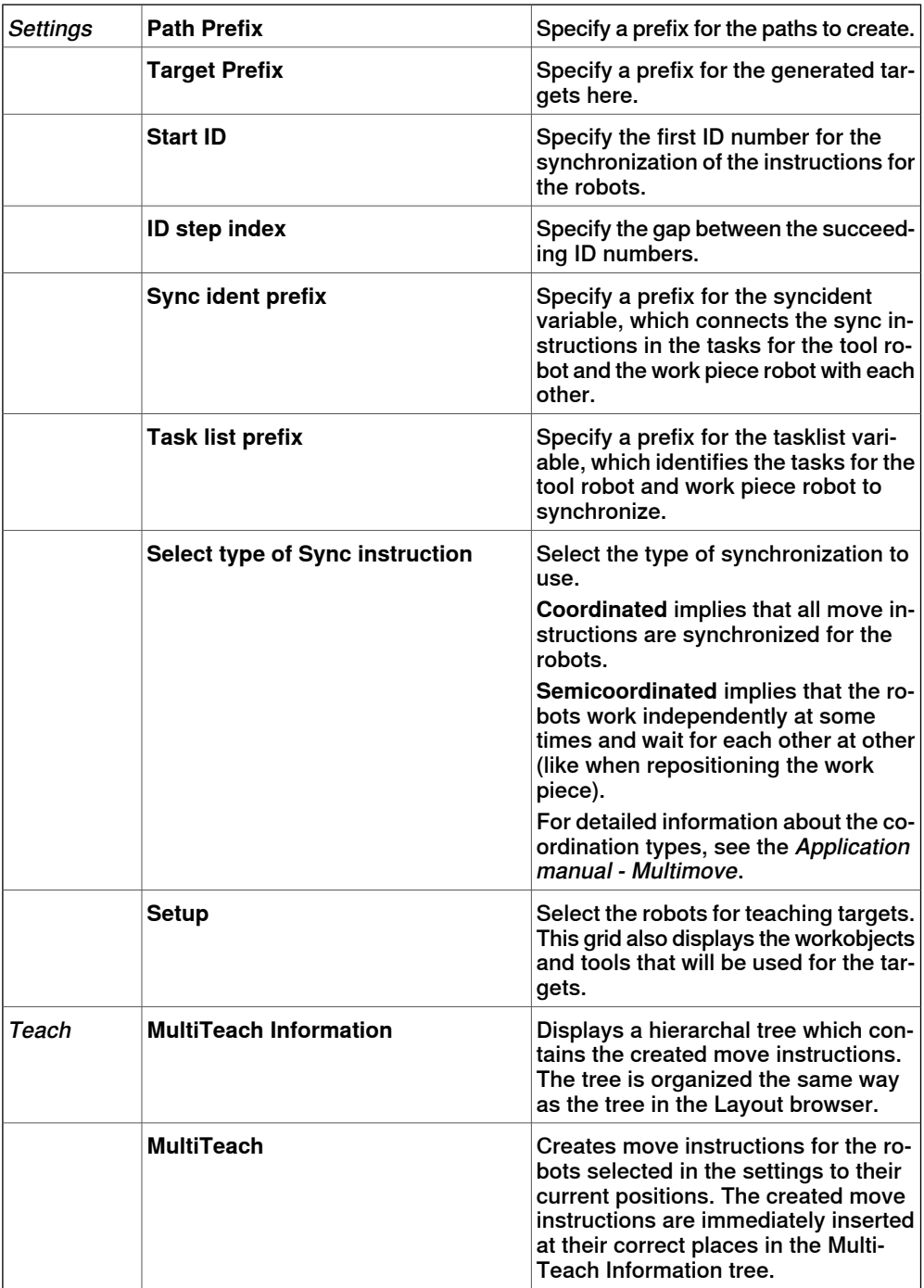

### 8.12 MultiMove

**Continued** 

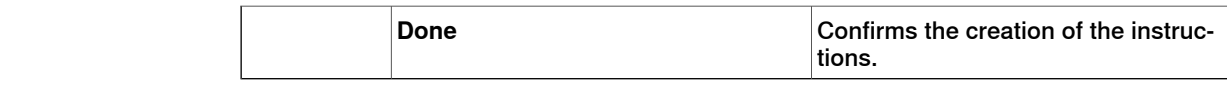

**Test tab**

RobotStudio's MultiMove window hasa page with commands for testing multimove programs. Its default placement is at the bottom of the MultiMove window.

The status group displays the status of the simulation, that is, whether the current settings have been tested or if errors have occurred.

In addition to the status group, information from the virtual controller is also displayed in RobotStudio's Output window during simulation.

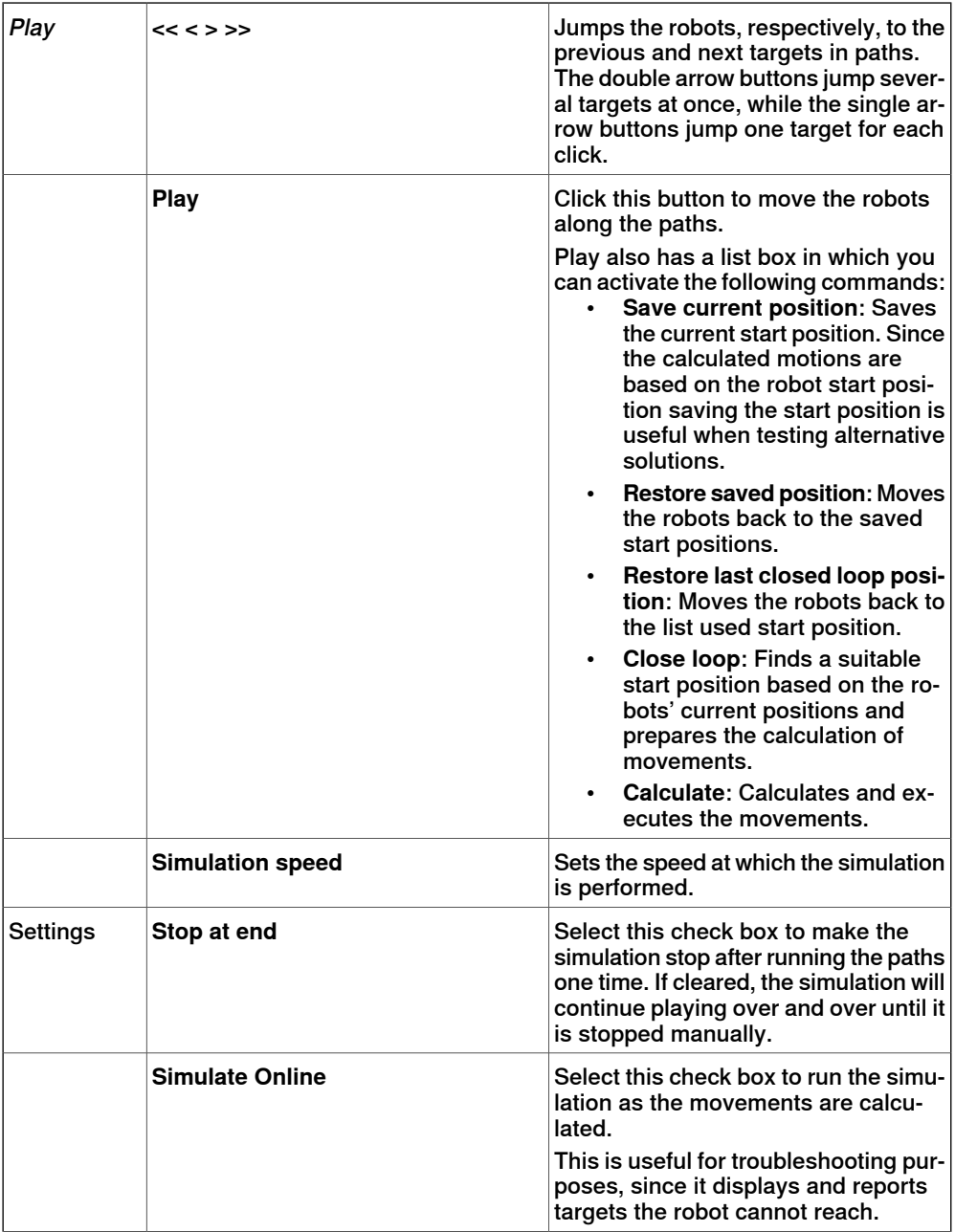

### **Continued**

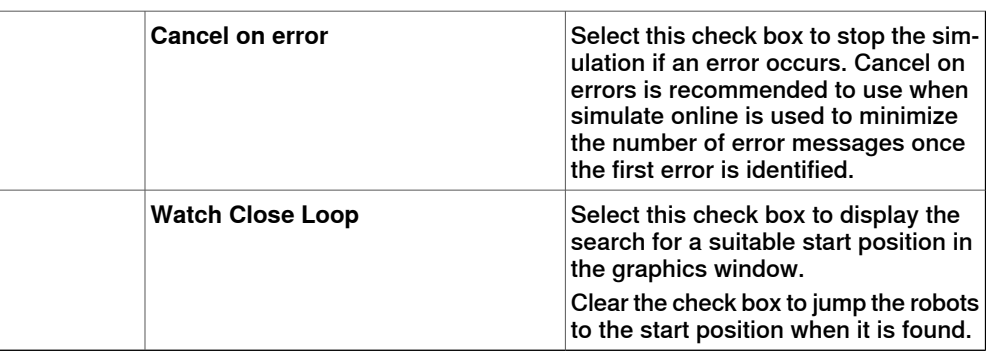

### **The MultiMove configure system wizard**

The MultiMove configure system wizard guides you through configuring robots and workobjects for MultiMove system. If the workobjects are not configured correctly when the MultiMove functions are started, you will be asked whether to run the wizard. You can also start it manually from the Tools page of MultiMove.

The wizard contains four pages, the information pane at the bottom indicates the current page.

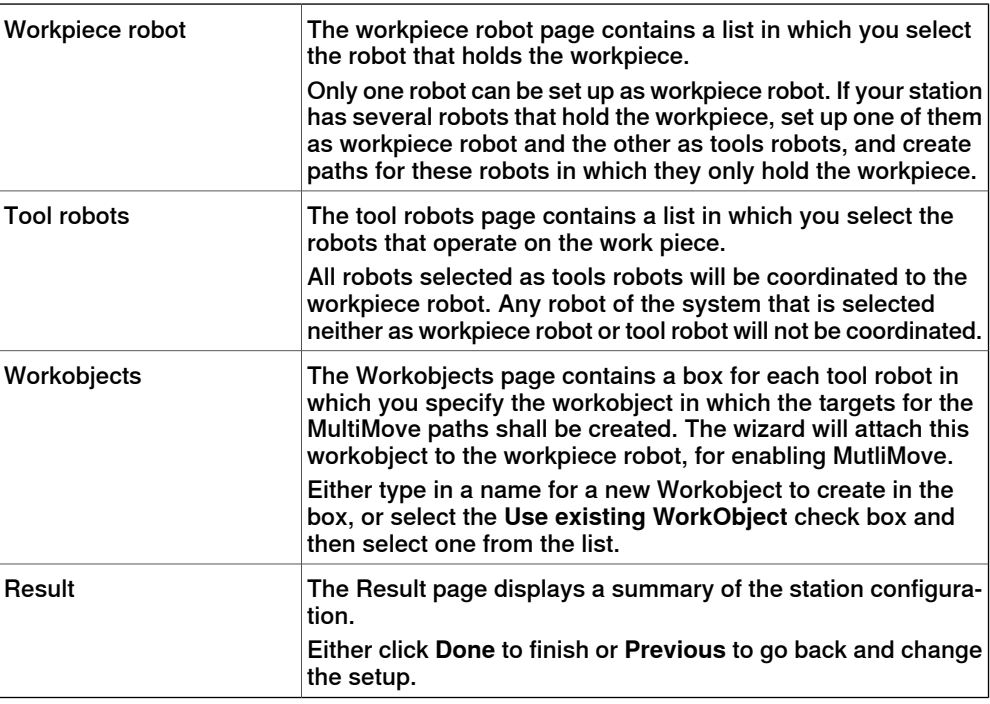

#### H **Note**

The wizard will not help you configure the RobotWare system correctly. If the correct options are not used you will not be able to synchronize generated MultiMove paths to the virtual controller, even if you can use the MultiMove functions in RobotStudio.

### **The Analyze path tool**

This tool checks whether existing paths are coordinated correctly for MultiMove.

#### **Continued**

The analyzer opens in a window of its own and contains three pages. The information pane at the bottom indicates the current page.

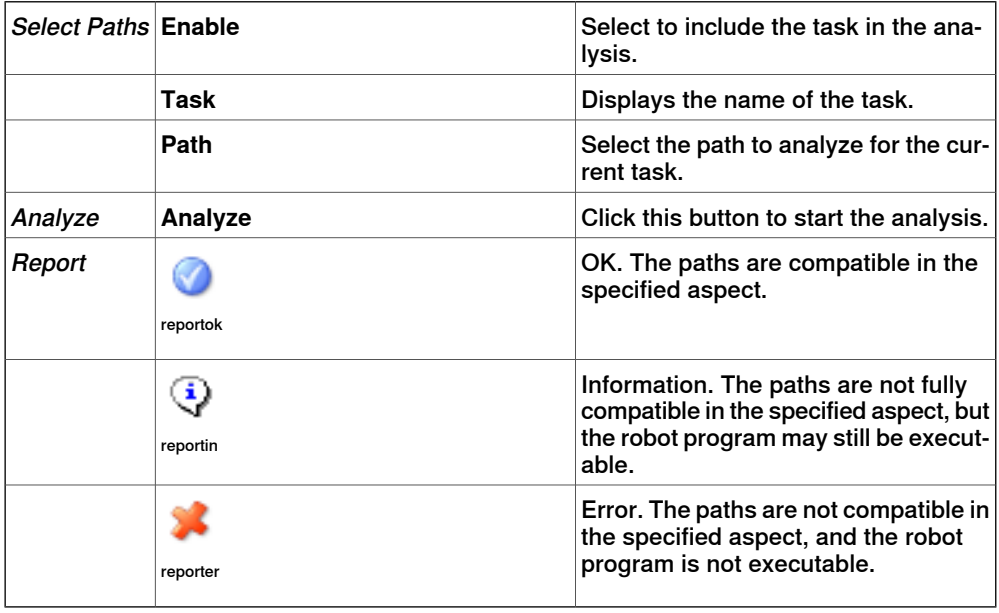

#### **The Recalculate ID tool**

This is one of the tools for working manually with MultiMove programs. It sets new sync ID arguments to the move instructions in a MultiMove path. By using the tool with the same start ID and ID step index on all paths that shall be synchronized, you can be sure that the IDs match if all paths contain the same number of move instructions.

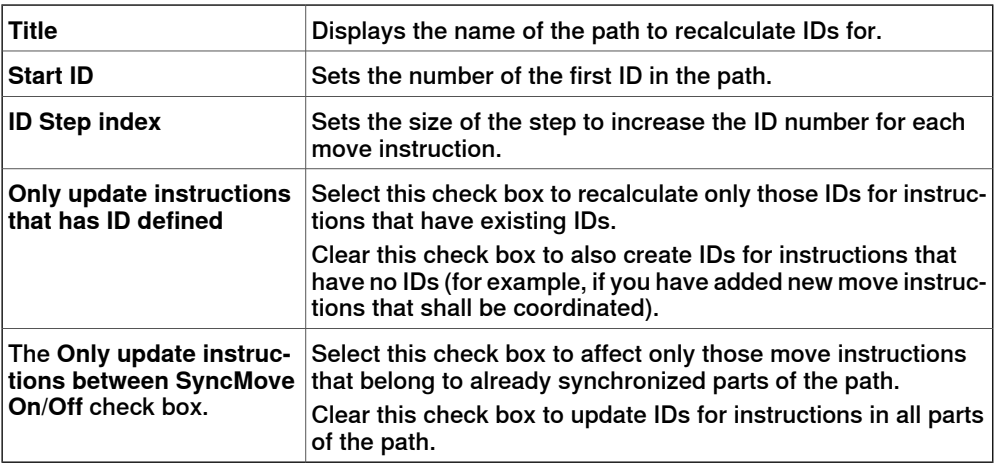

### **The Convert path to MultiMove path tool**

This is one of the tools for working manually with MultiMove programs. It adds sync ID arguments to all move instructions in the path and, optionally, SyncMoveOn/Off instructions, thus preparing an ordinary path for MultiMove use.

You use the tool on one path a time, so for creating a MultiMove program, you convert one path for each robot and then create a tasklist and syncidents which you add to the Sync instructions.

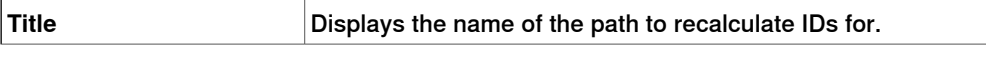

3HAC032104-001 Revision: F 233

Continues on next page

### 8.12 MultiMove

## **Continued**

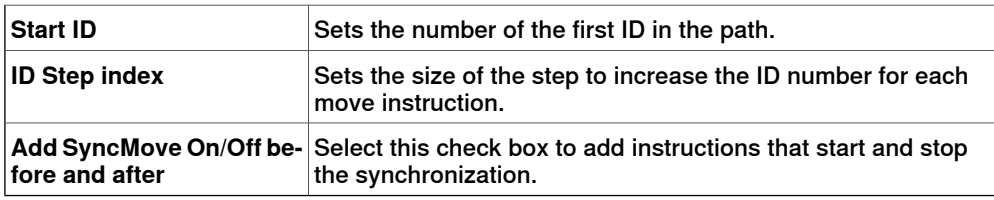

### **The Create Tasklist tool**

This is one of the tools for working manually with MultiMove programs. It creates a variable of the RAPID data type tasks, which identifies the tasks that will be synchronized. In each SyncMoveOn or WaitSyncTask instruction, you then specify which tasklist to use.

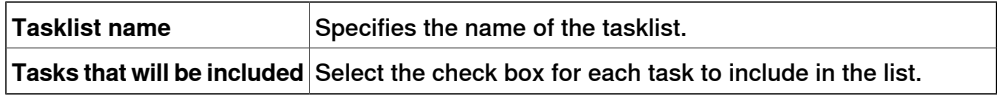

#### **The Create Syncident tool**

This is one of the tools for working manually with MultiMove programs. It creates a variable of the RAPID data type SyncIdent, which identifies the sync instructions that shall be synchronized.

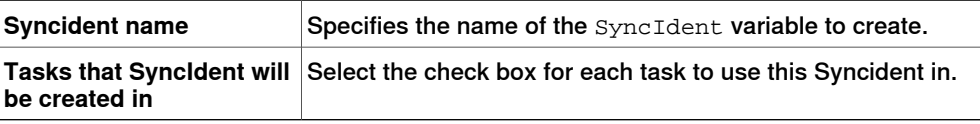

8.13 Teach Instruction

## **8.13 Teach Instruction**

## **Teaching a move instruction**

- 1 In the **Layout** browser, make sure the settings for active robot, workobject, tool, motion type and path are appropriate for the move instruction to create.
- 2 Jog the robot to the desired location. If jogging the robot using the freehand mode, you can also use snap modes for snapping its TCP to objects in the station.
- 3 Click **Teach Instruction**. A move instruction is now created last in the path.

8.14 Move Instruction

## **8.14 Move Instruction**

### **Creating a move instruction and a corresponding target**

To create a move instruction, follow these steps:

- 1 Click **Move Instruction** to bring up a dialog box.
- 2 Select the **Reference coordinate system** for the move instruction.
- 3 Enter the **Position** to reach for the move instruction by clicking **Add New** in the **Coordinates** box and then click the required to-points in the graphics window. You can also enter the values in the **Coordinates boxes** and click **Add**.
- 4 Enter the **Orientation** for the move instruction.
- 5 By clicking the **More/Less** button, you can expand or collapse the **Create Move Instruction** dialog box. When the dialog box has been expanded, you can change the **Target name** and the **Work object** to which the target (with the move instruction) will belong.
- 6 Click **Create** to create the move instruction. The move instruction will appear under the path node as a reference to the target.

### **The Create Move Instruction dialog box for jointtarget movements**

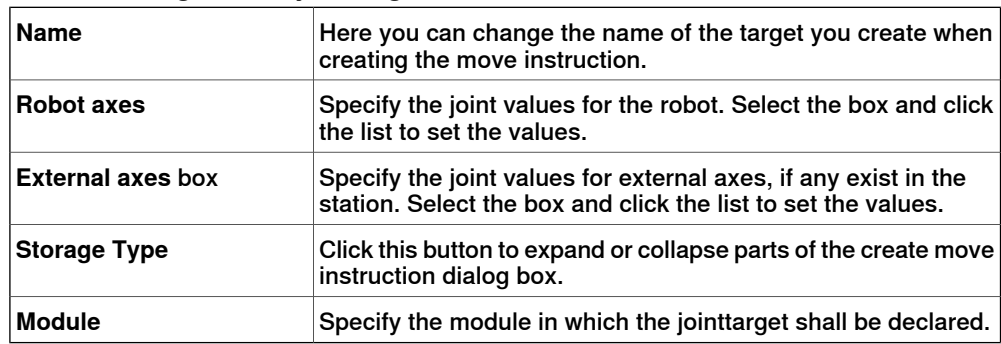

8.15 Action Instruction

## **8.15 Action Instruction**

#### **Creating an action instruction**

<span id="page-236-0"></span>1 In the **Paths&Targets** browser, select where to insert the action instruction.

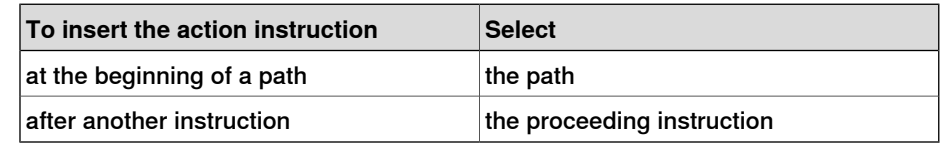

- 2 Right click **Path** and select **Insert Action Instruction**. The **Create Action Instruction** dialog box appears.
- 3 From the **Instruction Templates** list, select the action instruction to create.
- 4 Optionally, modify instruction arguments in the **Instruction Arguments** grid. For detailed information about the arguments for each instruction, see the Action [Instruction](#page-236-0) on page 237.
- 5 Click **Create**.

#### 8.16 Instruction Template Manager

### **8.16 Instruction Template Manager**

#### **Overview**

The Instruction Template Manager is used to add support for instructions other than the default set that comes with the RobotStudio.

For example, a robot controller system with the RobotWare Dispense option has specialized move instructions related to glueing like DispL and DispC. You can manually define the instruction templates for these using the Instruction Template Manager. The instruction templates are exported to XML format and reused later. RobotStudio has pre-defined XML files that are imported and used for robot

controller systems with the appropriate RobotWare options.These XML files has both the Move and Action instructions.

**NOTE!** It is recommended to use RobotStudio ArcWelding PowerPac while using RobotWare Arc.

The instruction template supports the following Robotware options:

- Cap (Continuous Application Process)
- Disp (Dispense)
- Trigg (Fixed Position Events)
- Spot Pneumatic
- Spot Servo
- Spot Servo Equalizing
- Paint

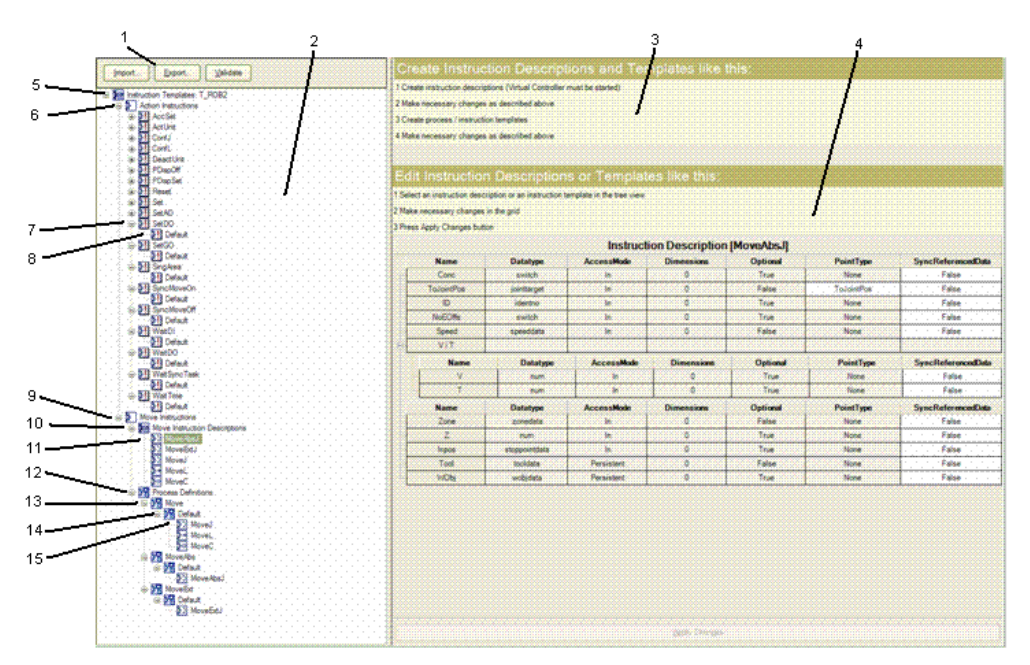

xx0600003320

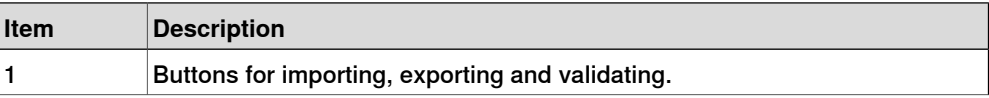

### 8.16 Instruction Template Manager

## **Continued**

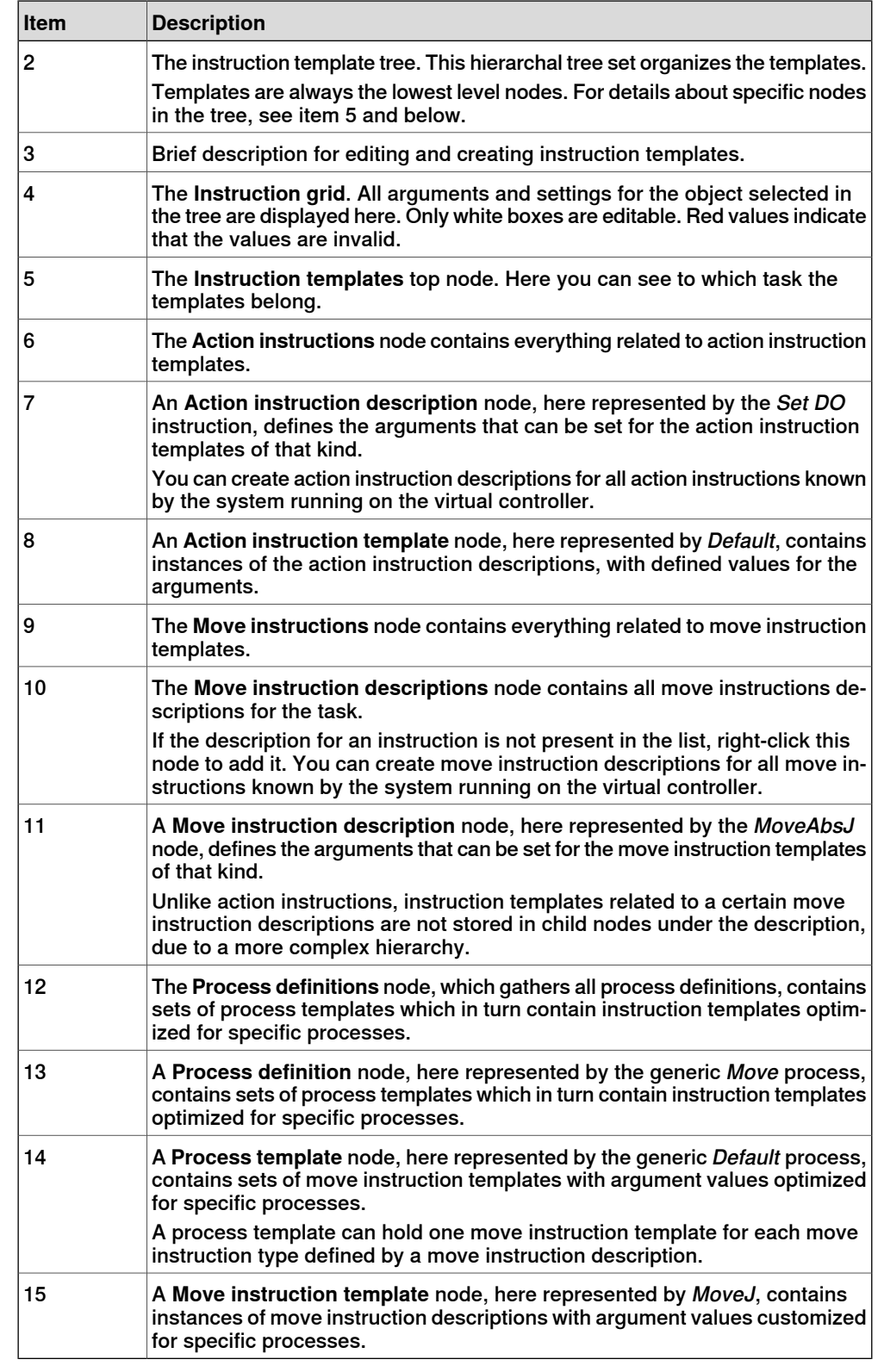

### **Importing a template**

- 1 Click **Import** to bring up the **Open File** dialog box.
- 2 Select the file to import, and click **OK**.

Continues on next page

## 8.16 Instruction Template Manager

### **Continued**

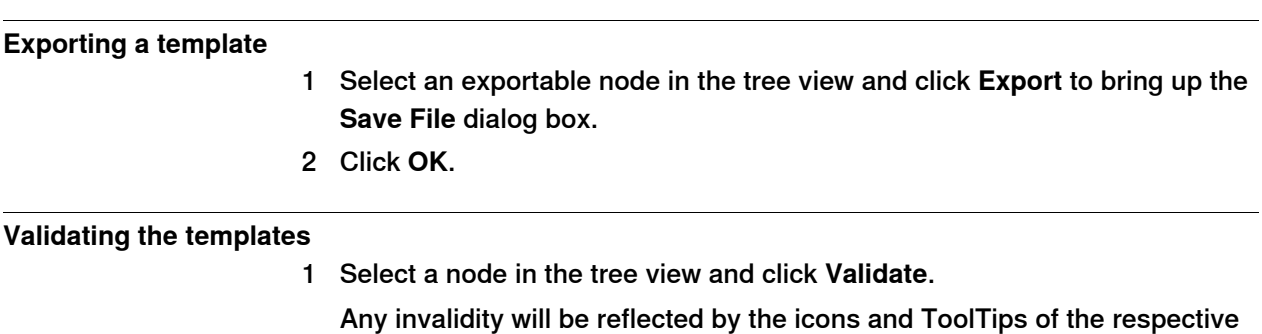

node and reported in the Output window.

8.17.1 Task

## **8.17 Settings**

# **8.17.1 Task**

### **Selecting a Task**

Select a task from the **Task** drop-down list. The selected task indicates active task, to which new workobjects, tooldata, target, empty path or path from curve will be added.

8.17.2 Workobject

## **8.17.2 Workobject**

**Selecting a Workobject**

Select a workobject from the **Workobject** drop-down list. The selected workobject indicates active workobject, to which new targets and move instructions are added.

8.17.3 Tool

## **8.17.3 Tool**

## **Selecting a Tool**

Select a tool from the **Tool** drop-down list. The selected tool indicates active tool, to which move instructions are added.

8.18.1 Move

# **8.18 The Freehand Group**

## **8.18.1 Move**

### **Moving an item**

- 1 In the **Layout** browser, select the item you want to move.
- 2 Click **Move**.
- 3 In the graphics window, click one of the axes and drag the item into position.

8.18.2 Rotate

## **8.18.2 Rotate**

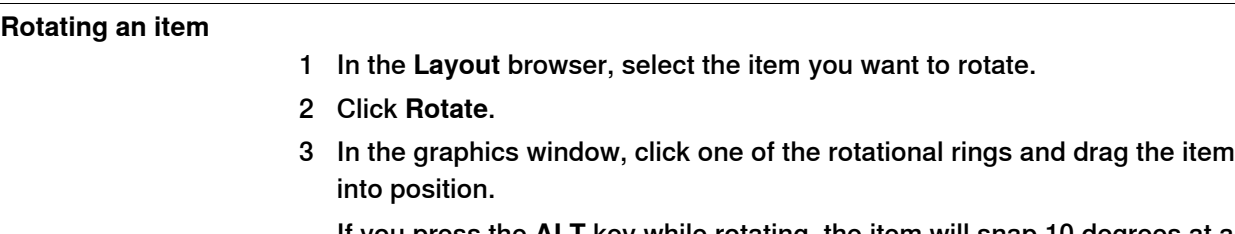

If you press the **ALT** key while rotating, the item will snap 10 degrees at a time.

8.18.3 Jog Joint

## **8.18.3 Jog Joint**

### **Jogging the joints of a robot**

- 1 In the **Layout** browser, select the robot you want to move.
- 2 Click **Jog Joint**.
- 3 Click the joint you want to move and drag it to the preferred position.
	- If you press the **ALT** key when jogging the joints of the robot, the robot will move 10 degrees at a time. If you press the **f** key, the robot will move 0.1 degree at a time.

8.18.4 Jog Linear

### **8.18.4 Jog Linear**

### **Jogging the TCP of a robot**

- 1 In the **Layout** browser, select the robot you want to move.
- 2 In the **Freehand** group, click **Jog Linear**. A coordinate system will be displayed at the TCP of the robot.
- 3 Click the axis you want to move and drag the TCP to the preferred position. If you press the **f** key while jogging the robot linearly, the robot will move with a smaller step size.

8.18.5 Jog Reorient

## **8.18.5 Jog Reorient**

#### **Reorienting the TCP rotation**

- 1 In the **Layout** browser, select the robot you want to reorient.
- 2 In the **Freehand** group, click **Jog Reorient**.

An orientation ring appears around the TCP.

3 Click the orientation ring and drag the robot to rotate the TCP to the preferred position.

The X, Y, and Z orientation appears with units.

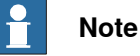

If you press the **ALT** key while reorienting, the robot moves by 10 units and if you press the **F** key, it moves by 0.1 unit.

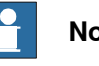

#### **Note**

The behavior of orientation differs with the different reference coordinate system (World, Local, UCS, Active Workobject, Active Tool).

8.18.6 MultiRobot Jog

## **8.18.6 MultiRobot Jog**

### **Jogging robots in multirobot mode**

- 1 In the **Freehand** group, click **MultiRobot Jog**. Select the robots to be jogged from the list of available robots.
- 2 Select the jogging mode, jog one of the robots and the other ones will follow the movement.

## **8.19 The 3D View group**

#### **Overview**

The 3D View group helps you to choose view settings, control graphics view and create new views, and to show/hide the selected targets, frames, paths, parts, and mechanisms. The following options are available:

- 3D Settings
- Show/Hide
- View

### **3D Settings**

You can select the following different view settings of the graphics window.

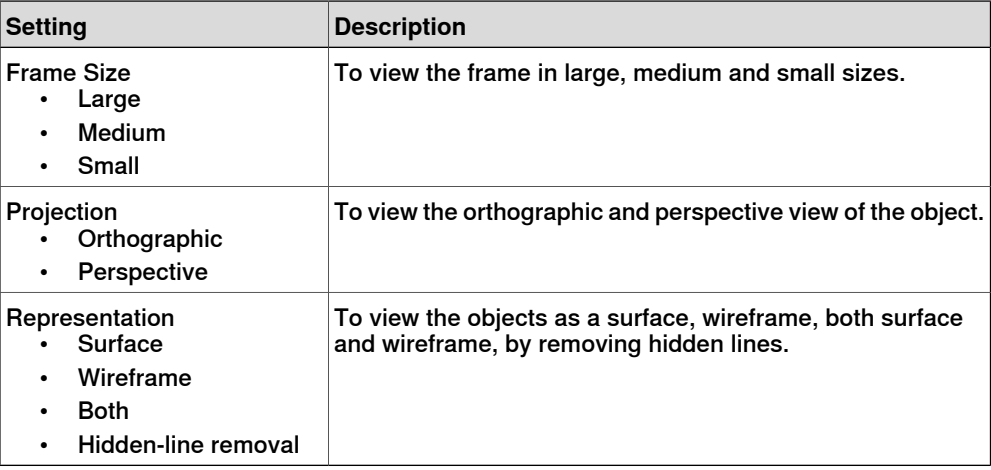

## **Show/Hide**

You can either show or hide the following options:

- Target Names
- Frame Names
- Path Names
- All Targets/Frames
- All Paths
- All Parts
- All Mechanisms

### **View**

You can control the graphics view and create new views.

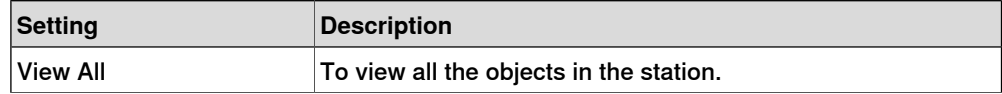

# 8.19 The 3D View group

## **Continued**

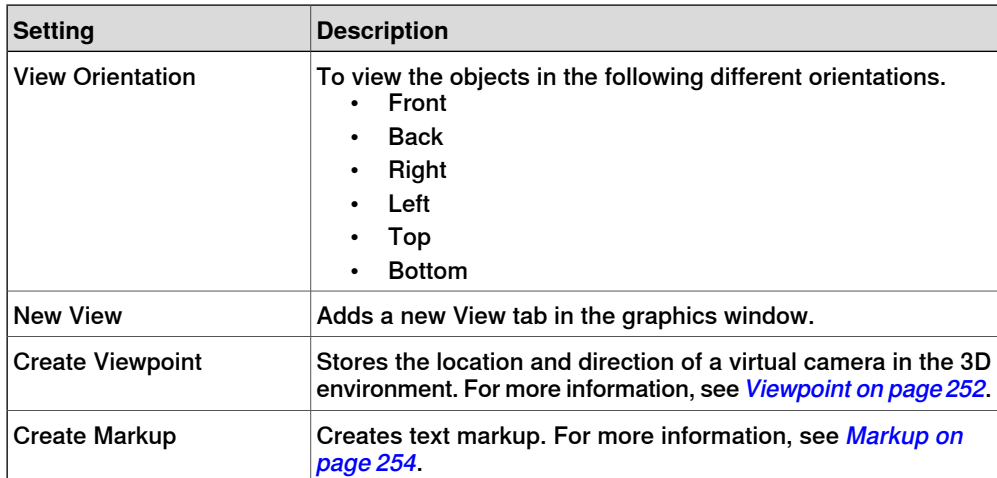

8.20 Viewpoint

## <span id="page-251-0"></span>**8.20 Viewpoint**

<span id="page-251-1"></span>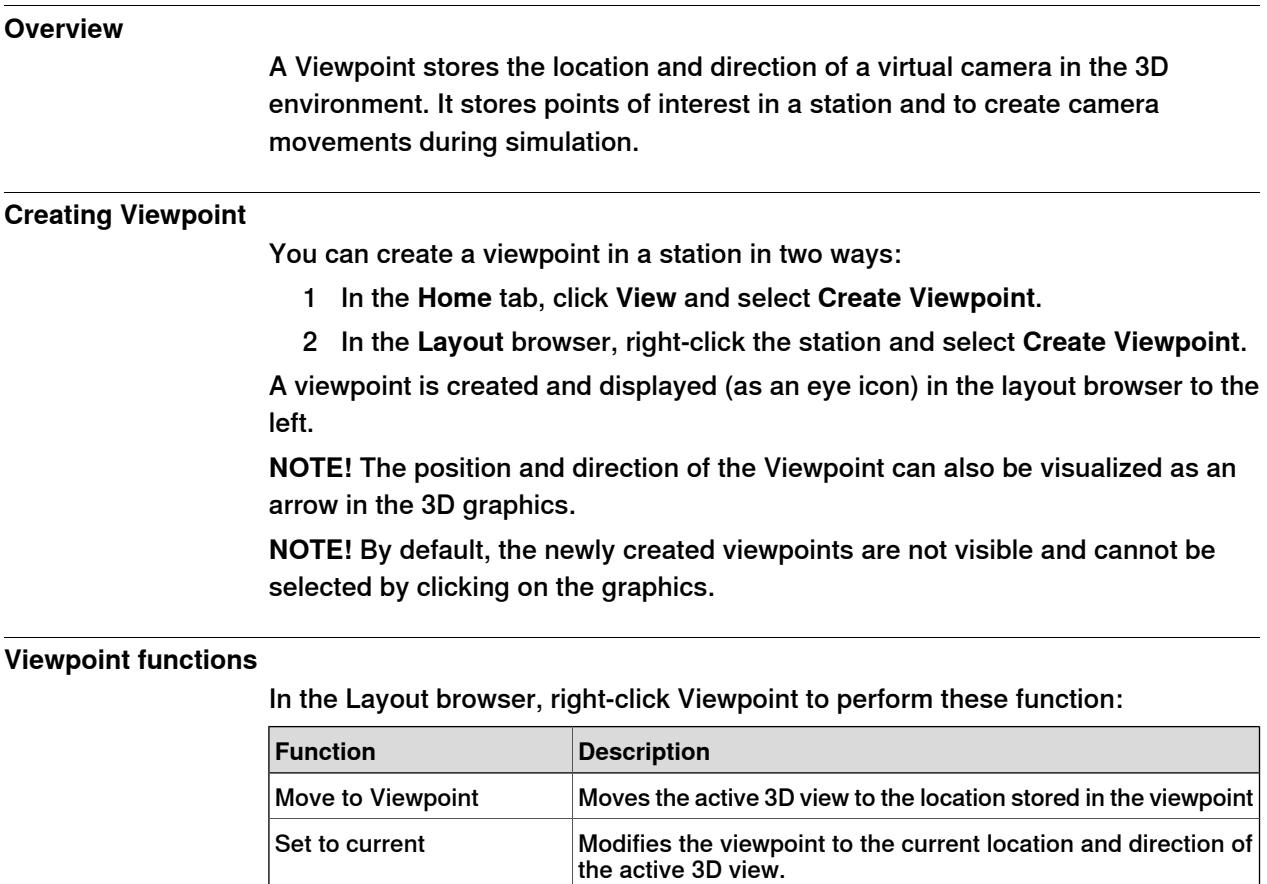

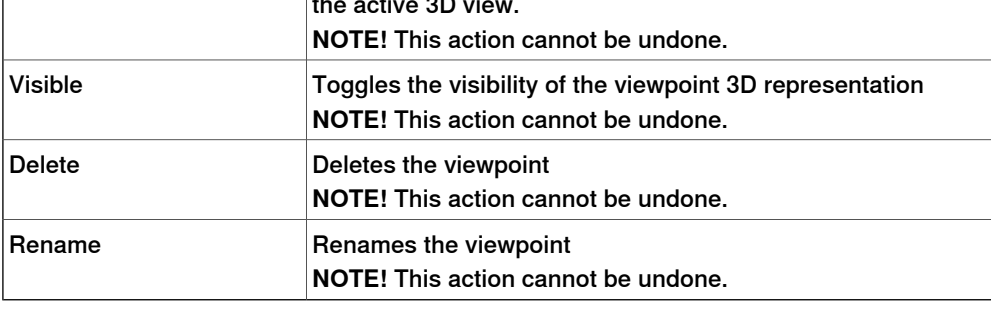

### **Move to Viewpoint**

You can also move active 3D view to the location stored in the Viewpoint using Event manager.

1 Create a viewpoint. See

Creating [Viewpoint](#page-251-1) on page 252.

2 Add an event. See Event [Manager](#page-321-0) on page 322

The Create new event dialog box appears.

- 3 Select **Simulation** under **Activation** and **Simulation time** under **Event trig type.** Click **Next.**
- 4 Set the activation time. Click **Next**.
- 5 Select **Move to Viewpoint** from **Set Actio type**. Click **Next**.
8.20 Viewpoint

**Continued** 

- 6 Select the viewpoint from **select Viewpoint** and set the transition time.
- 7 Click **Finish.**

**NOTE!** Move to viewpoint function is also executed when replaying the simulation in a Station Viewer.

## **8 The Home Tab**

## 8.21 Markup

## **8.21 Markup**

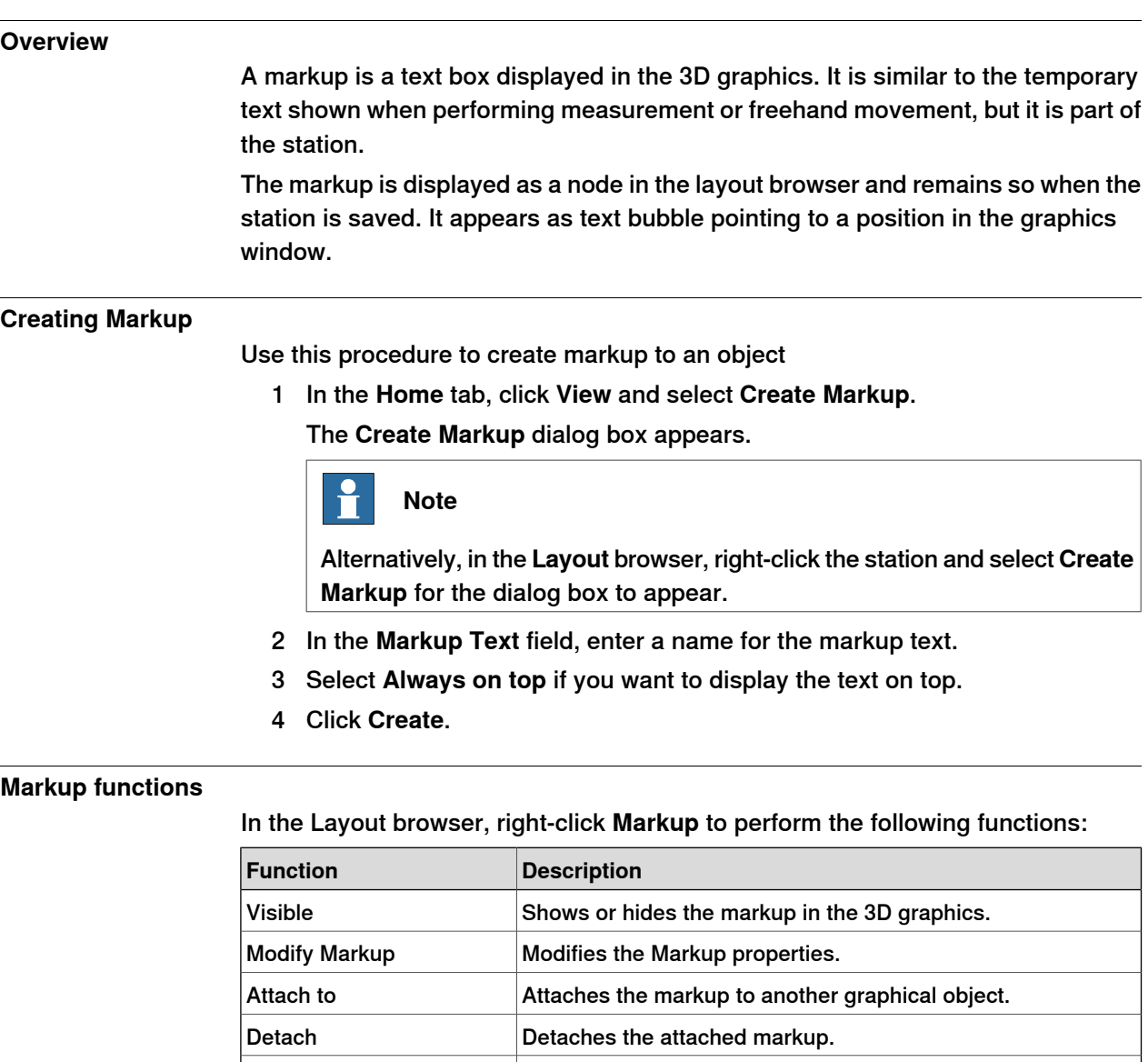

### **Modify Markup**

Use this procedure to modify the markup properties:

Delete Deletes the markup.

- 1 In the **Layout** browser, right-click the markup and select **Modify Markup**. The **Modify Markup** dialog box appears.
- 2 Modify the markup text, pointer position or text position.

Rename Changes the name of the markup object.

- 3 Click **Apply** for the changes to take effect.
- 4 Click **Close**.

9.1 Overview

# **9 The Modeling Tab**

## **9.1 Overview**

## **The Modeling tab**

The Modeling tab contains the controls for creating and grouping components, creating bodies, measurements and CAD operations.

## 9.2 Component Group

## **9.2 Component Group**

## **Creating a component group**

- 1 Click **Component Group**. The **Group** node will be displayed in the **Layout** browser.
- 2 Click the objects to add to the group. Drag them to the **Group** node.

9.3 Empty Part

## **9.3 Empty Part**

**Creating an empty part**

1 Click **Empty Part**. The **Part** node will be displayed in the **Layout** browser.

9.4.1 Smart Component

## **9.4 Smart Component**

## **9.4.1 Smart Component**

## **Overview**

Smart Component is a RobotStudio object (with or without a 3D graphical representation) that has the behavior which can be implemented by code-behind and/or aggregation of other Smart Components.

#### **Terminology**

The following table describes the different terminologies that you come across when working with Smart Component.

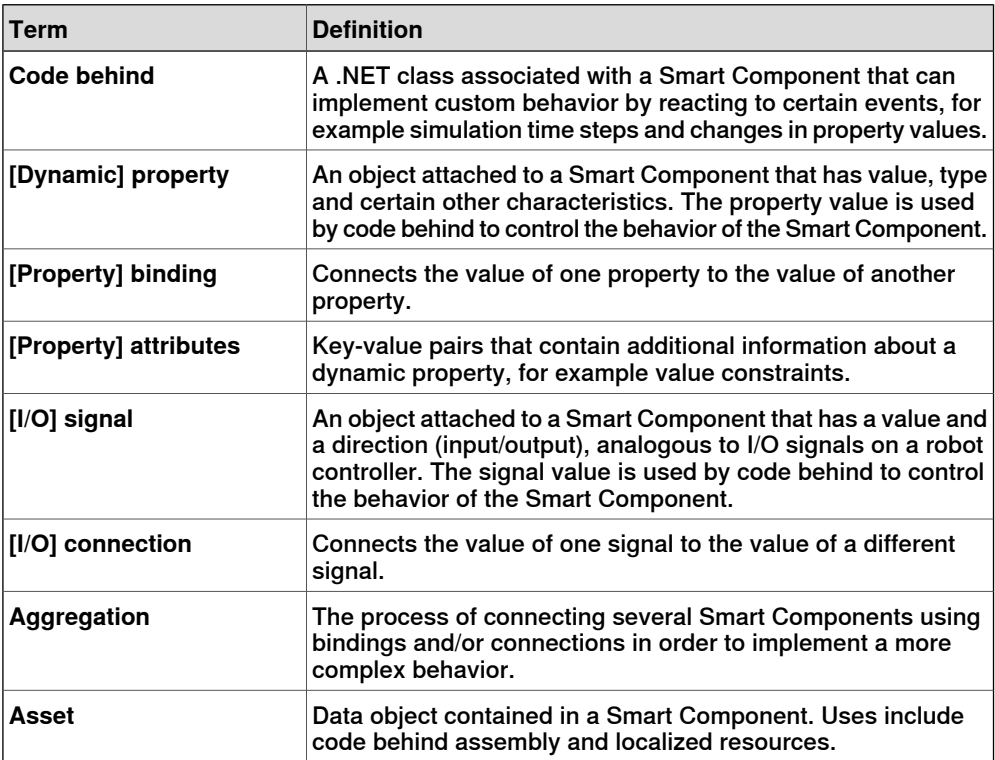

9.4.2 Smart Component Editor

## **9.4.2 Smart Component Editor**

#### **Overview**

<span id="page-258-0"></span>The Smart Component Editor allows you to create, edit, and aggregate Smart Components using a graphical user interface. It is an alternative to using the xml based library compiler.

#### **Layout of a Smart Component Editor**

It onsists of an icon, the name, the description for the component wherein the description can be modified by typing in the text box, and a combo box.

The combo box specifies the language for editing localized strings (captions and descriptions) in the component. The default language is always English, even if the application language is different. For more information, see Assets on page 261.

The Smart Component Editor consists of the following tabs:

- The [Compose](#page-259-0) tab on page 260
- The [Properties](#page-262-0) and Bindings tab on page 263
- The Signals and [Connections](#page-265-0) tab on page 266
- The [Design](#page-268-0) tab on page 269

### **Opening a Smart Component Editor**

1 Click **Smart Component** or select **Edit Component** from the context menu. The **Smart Component Editor** window appears.

#### 9.4.3 The Compose tab

## **9.4.3 The Compose tab**

#### **Overview**

<span id="page-259-0"></span>The Compose tab consists of the following:

- Child [components](#page-259-1) on page 260
- Saved [States](#page-260-1) on page 261
- <span id="page-259-1"></span>• [Assets](#page-260-0) on page 261

## **Child components**

It is a list box that displays all the objects contained by the component. Objects connected to a library have an overlay that indicates that the objects are locked. Smart Components are displayed first followed by other type of objects.

If an object is selected from the list, the following commands are displayed in the right panel:

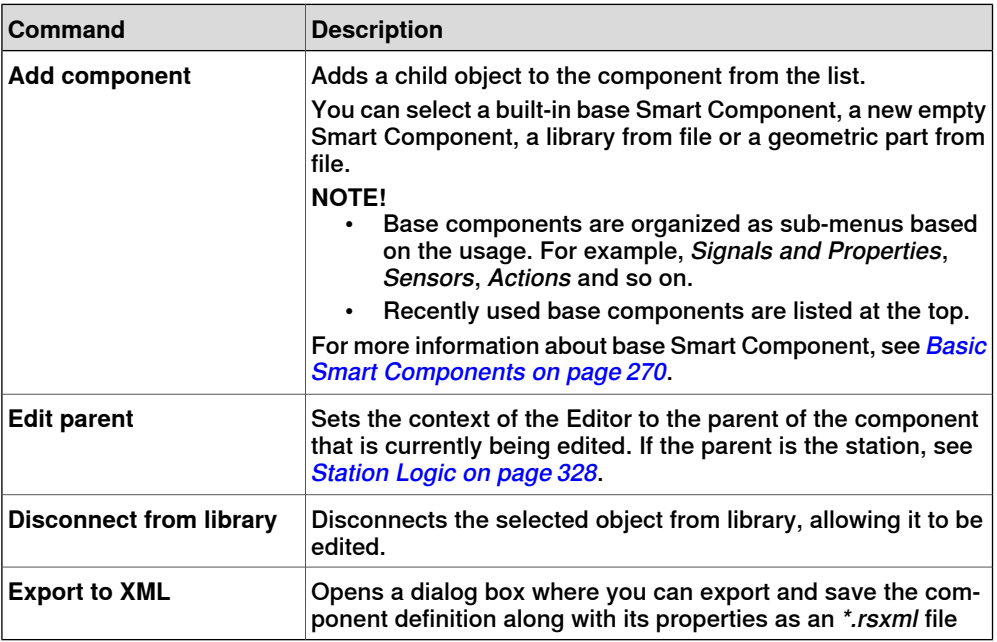

Right-click on the selected object to display the following context menu items

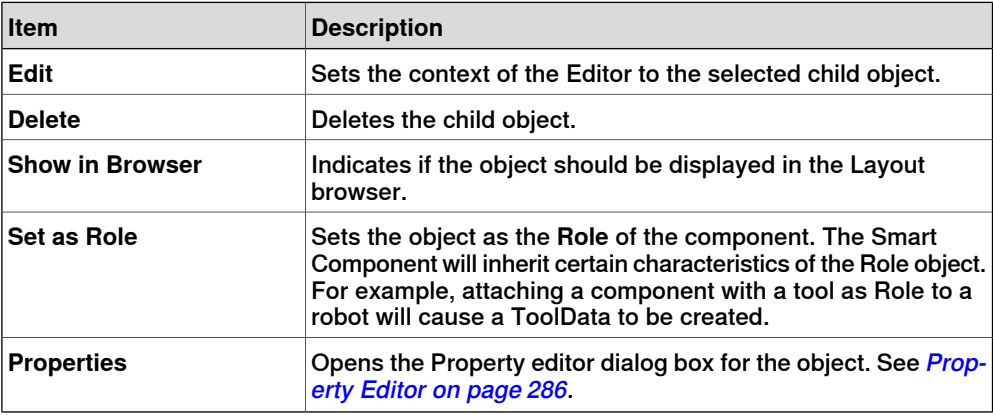

9.4.3 The Compose tab

**Continued** 

## **Saved States**

<span id="page-260-1"></span>The state of the component can be saved to be restored later. The state contains selected modifiable aspects of the component and its child components at the time when the state was saved. The following commands are available:

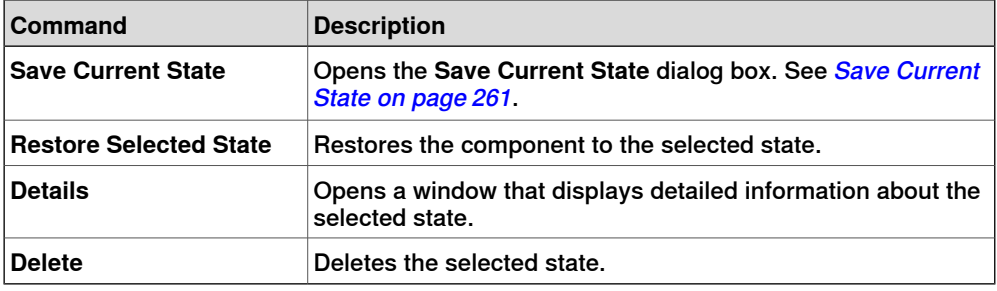

#### **Save Current State**

- <span id="page-260-2"></span>1 In the **Name** text box, enter a name for the state. If a state with the same name already exists, you will be asked to overwrite the existing state.
- 2 In the **Description** text box, enter the description for the state.
- 3 In the **Values to save**, select the value to be saved.
- 4 Select the check box to save the state of all child components.

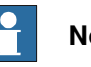

## **Note**

When working on a station level,

- In the **Values to save**, you can also select certain Virtual Controller values in the saved states.
- <span id="page-260-0"></span>• You need not select the option **Recursive** as the state of the station is always saved.

For more information, see [Station](#page-327-0) Logic on page 328.

#### **Assets**

The assets contained in the component are displayed as grid.

The following commands are available:

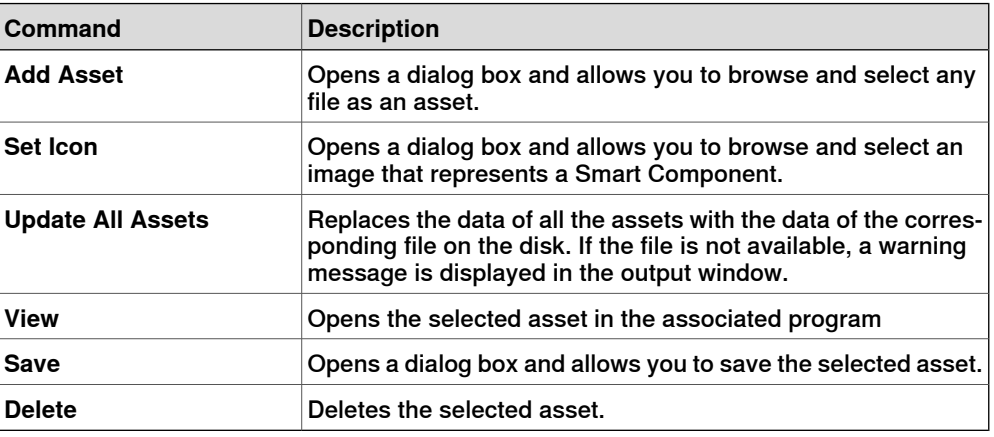

## 9.4.3 The Compose tab

**Continued** 

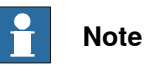

The text resources (descriptions) for properties and signals are stored in an asset called Resources.<language-id>.xml. If this is deleted, the texts for that language will be empty and the default (English) will be used. The default language when authoring a component is always English, regardless of the application language.

9.4.4 The Properties and Bindings tab

## **9.4.4 The Properties and Bindings tab**

#### **Overview**

<span id="page-262-0"></span>The Properties and Bindings tab consists of the following:

- Dynamic [Properties](#page-262-1) on page 263
- <span id="page-262-1"></span>• Property [Bindings](#page-263-0) on page 264

#### **Dynamic Properties**

The dynamic properties contained in the component are displayed in a grid.

The following commands are available

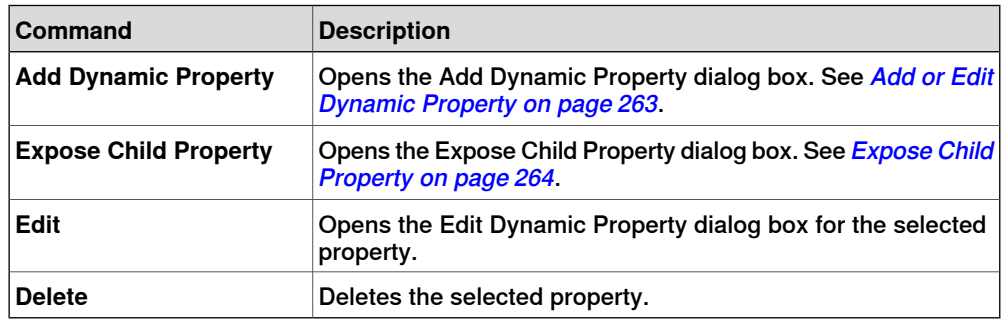

#### Add or Edit Dynamic Property

<span id="page-262-2"></span>The Add Dynamic Property dialog box allows you to create a new dynamic property or edit an existing property.

The following controls are available:

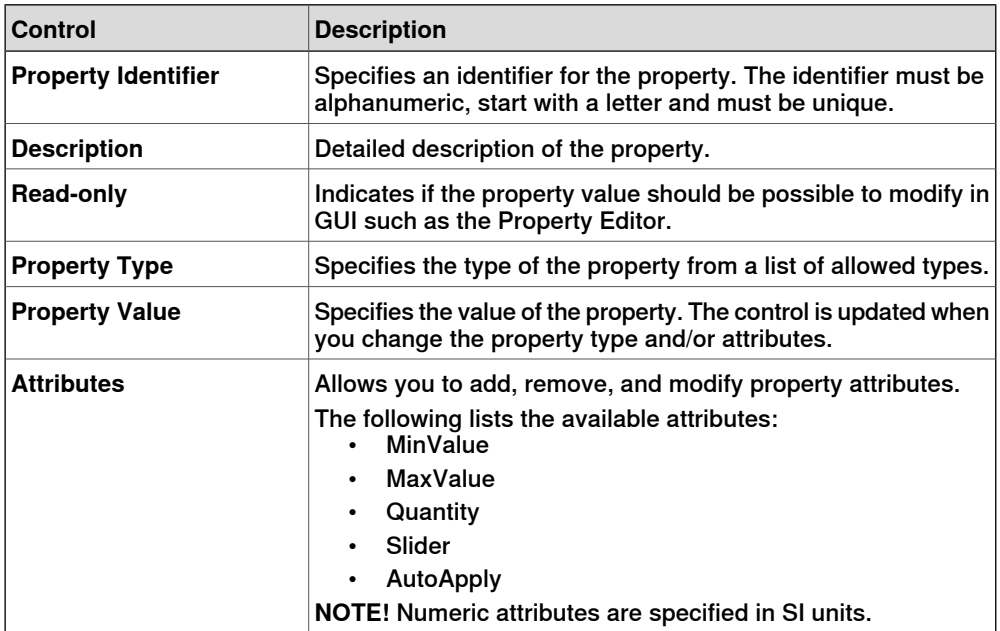

**NOTE:** When editing an existing property, the Identifier and Type controls are locked and cannot be modified. If the input is valid the OK button is enabled, allowing the you to add or update the property. If not, an error icon is displayed.

## 9.4.4 The Properties and Bindings tab

## **Continued**

Expose Child Property

<span id="page-263-1"></span>The **Expose Child Property** dialog box allows you to add a new property and bind to an existing property in a child object. The new property will have the same type and attributes as the child property.

The following controls are available:

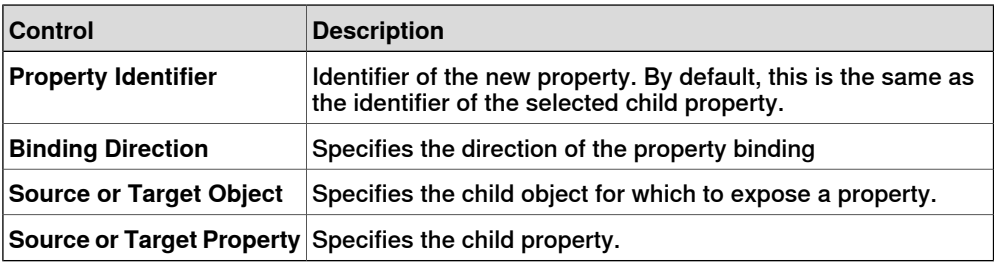

### **Property Bindings**

<span id="page-263-0"></span>The property bindings contained in the component are displayed in a grid.

The following commands are available:

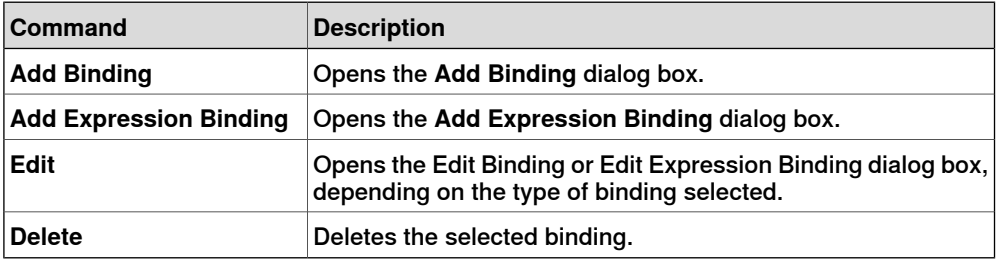

### Add or Edit Binding

The **Add Binding** dialog box allows you to create or edit a property binding. The following options are available:

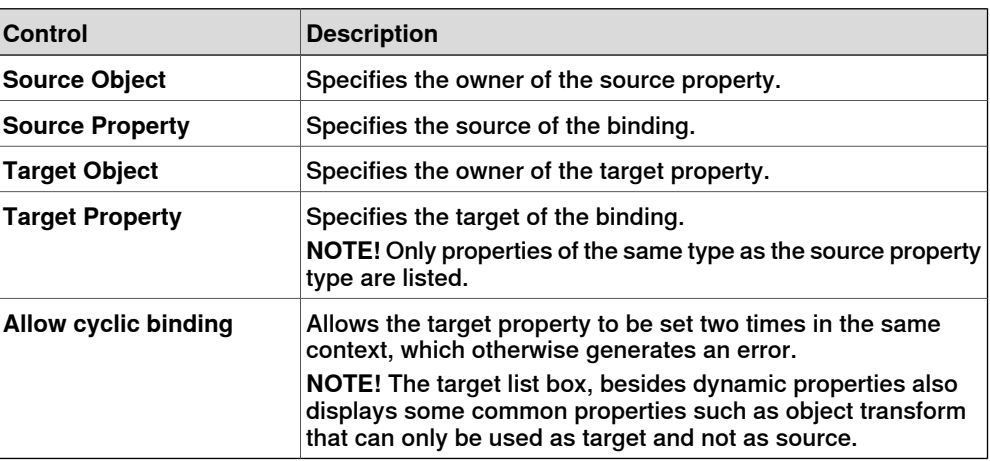

## Add or Edit Expression Binding

The **Add Expression Binding** dialog box allows you to specify a mathematical expression as the source of a property binding.

## 9.4.4 The Properties and Bindings tab

**Continued** 

The following controls are available:

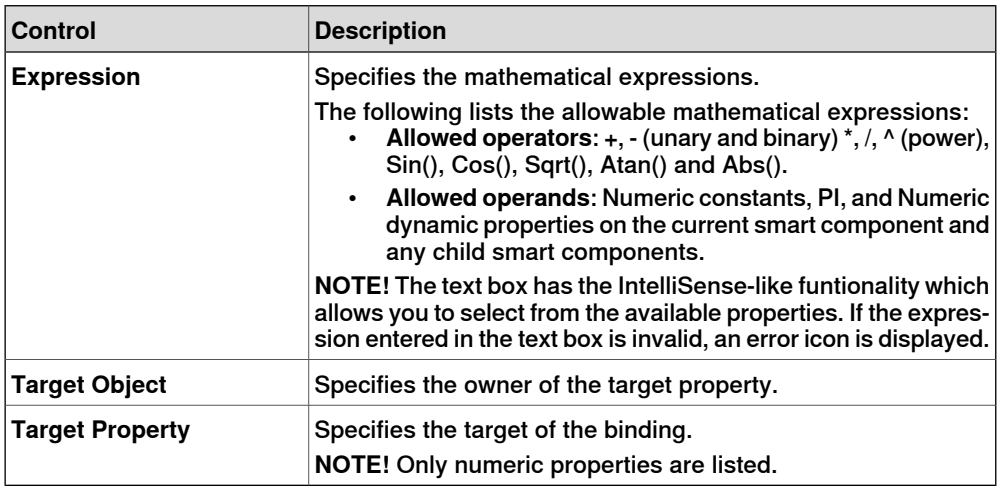

9.4.5 The Signals and Connections tab

## <span id="page-265-0"></span>**9.4.5 The Signals and Connections tab**

<span id="page-265-1"></span>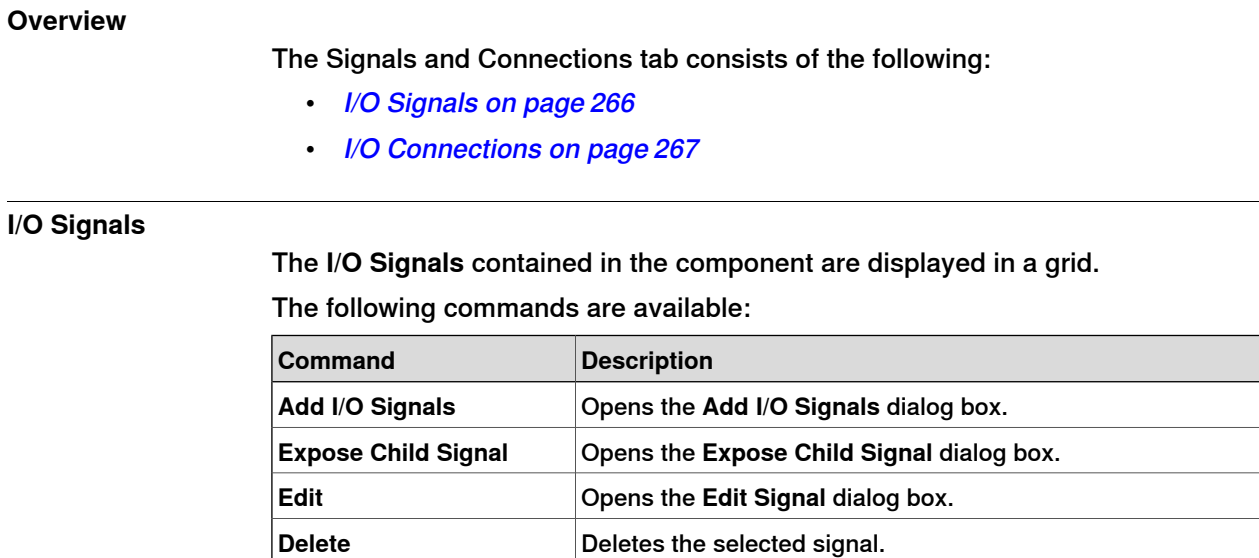

#### Add or Edit I/O signals

The **Add I/O Signals** dialog box allows you to edit an I/O signal, or add one or more I/O signals to the component.

The following controls are available:

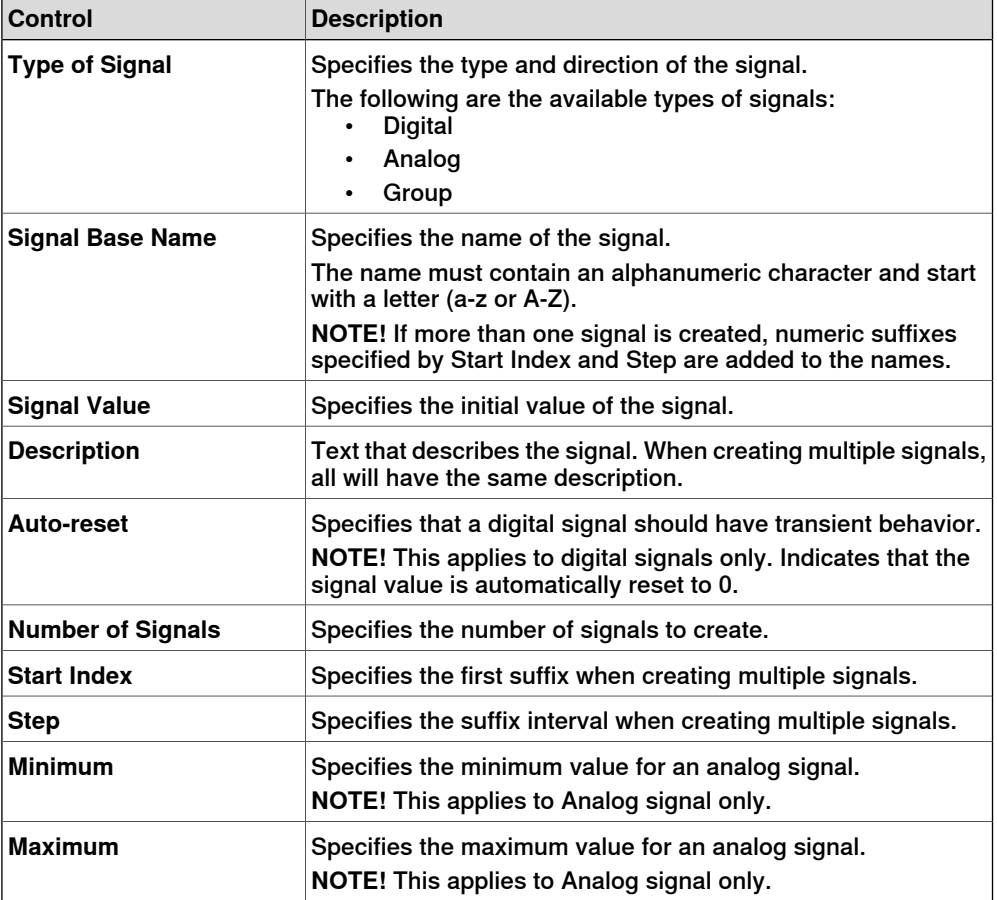

9.4.5 The Signals and Connections tab

**Continued** 

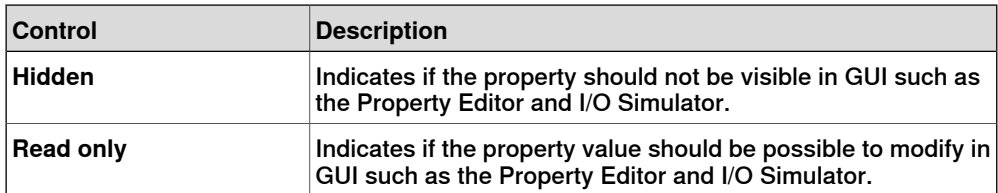

**NOTE!** When editing an existing signal, only the **Signal Value** and **Description** can be modified, while all other controls are locked.

If the input is valid,**OK** is enabled allowing you to create or update the signal. If not, an error icon is displayed.

#### Expose Child signal

The **Expose Child Signal** dialog box allows you to add a new I/O signal that is connected to a signal in a child object.

The following controls are available:

<span id="page-266-0"></span>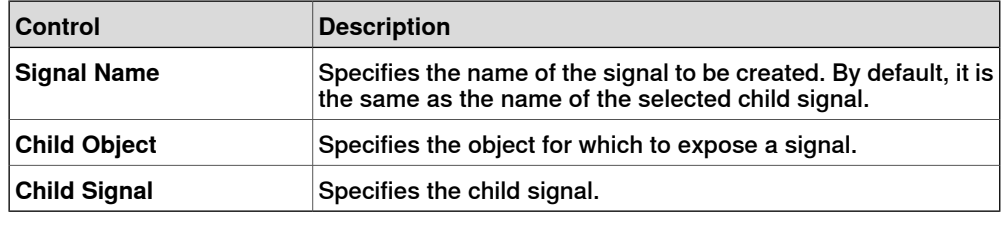

#### **I/O Connections**

The **I/O Connections** contained in the component are displayed in a grid.

The following controls are available:

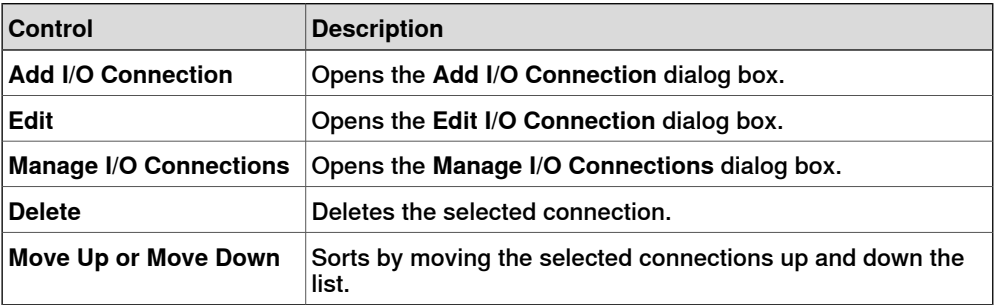

## Add or Edit I/O Connection

The **Add I/O Connection** dialog box allows you to create an I/O connection or edit an existing connection.

The following controls are available:

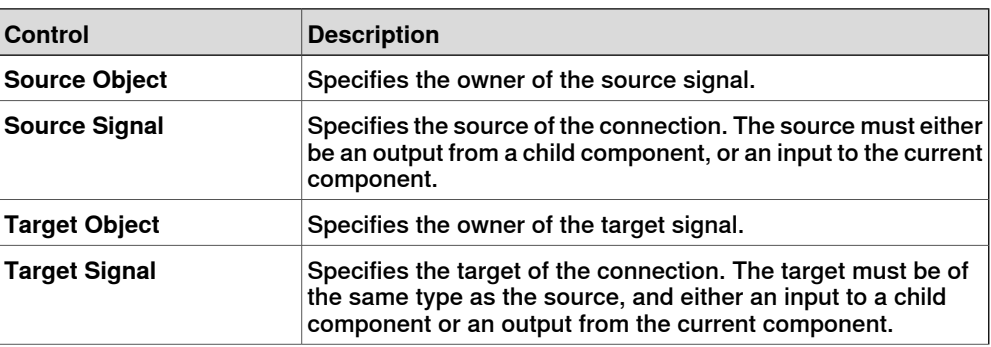

Continues on next page

## 9.4.5 The Signals and Connections tab

## **Continued**

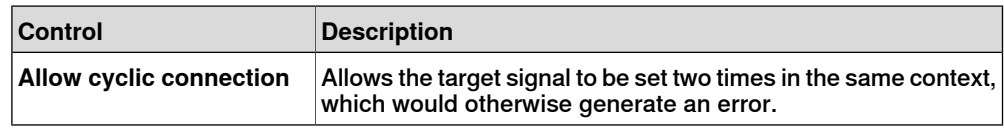

### **Manage I/O Connections**

The Manage I/O Connections dialog box displays a graphical view of the I/O connections of the component.

It allows you to add, remove, and modify connections. Only digital signals are displayed.

The following controls are available:

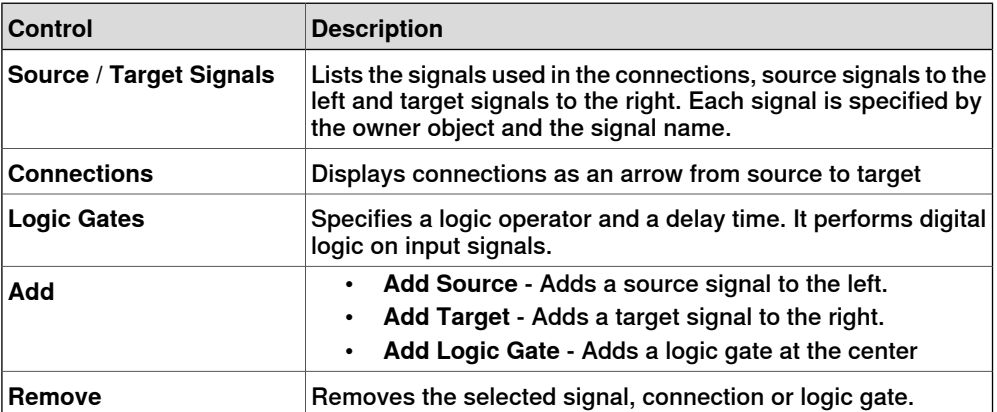

#### Managing I/O connections

Use this procedure to add, remove, and create new I/O connections:

- 1 Click **Add** and select **Add Source** or **Add Target** or **Add Logic Gate** to add a source signal or target signal or logic gate respectively.
- 2 Move the cursor towards the **Source Signal** until a cross hair appears.
- 3 Click and drag the left mouse button towards the logic gate to create a new I/O connection.
- 4 Select the signal, connection, or logic gate and click **Remove** to delete.

9.4.6 The Design tab

## **9.4.6 The Design tab**

#### **Overview**

<span id="page-268-0"></span>The Design tab displays a graphical view of the structure of the component. It includes the child components, internal connections, properties and bindings. The Smart Component can be organized on the viewing screen and their viewing position will be stored with the station.

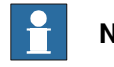

#### **Note**

This tab requires.NET Framework 3.5 SP1to be installed, if not a blank page is displayed.

#### **Using the Design tab**

You can do the following in the Design tab:

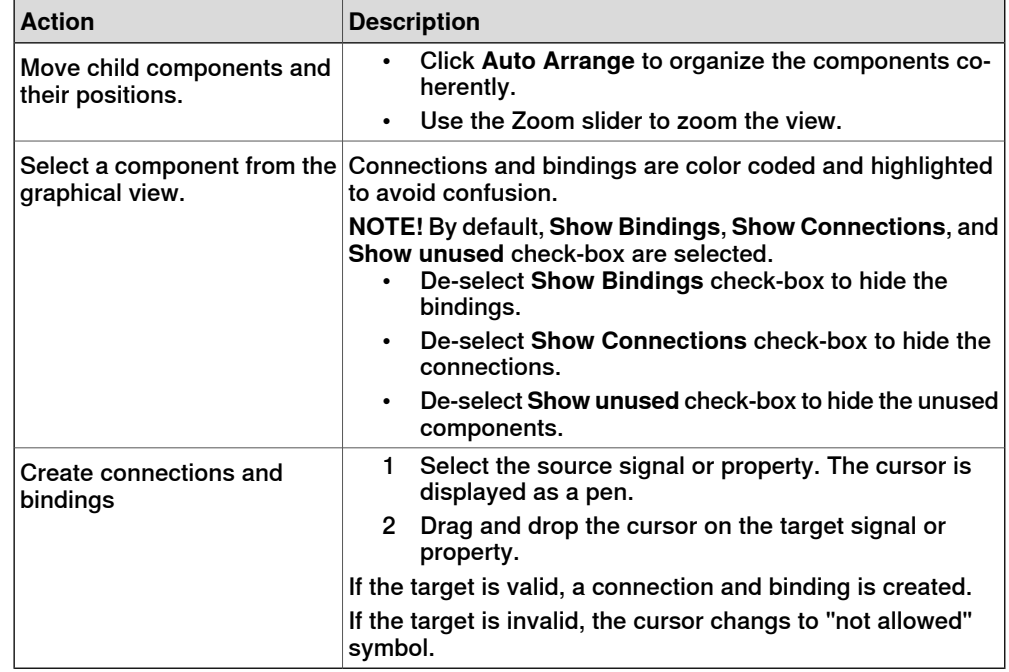

### 9.4.7 Basic Smart Components

## **9.4.7 Basic Smart Components**

#### **Overview**

<span id="page-269-0"></span>The base components represent a complete set of basic building block components. They can be used to build user defined Smart Components with more complex behavior.

This lists the basic Smart Components available and are described in the following sections:

- Signals and [Properties](#page-269-1) on page 270
- [Parametric](#page-273-0) Primitives on page 274
- [Sensors](#page-275-0) on page 276
- [Actions](#page-277-0) on page 278
- <span id="page-269-1"></span>• [Manipulators](#page-279-0) on page 280
- [Other](#page-281-0) on page 282

## **Signals and Properties**

### LogicGate

The signal Output is set by the logical operation specified in Operator of the two signals InputAand InputB, with the delay specified in Delay.

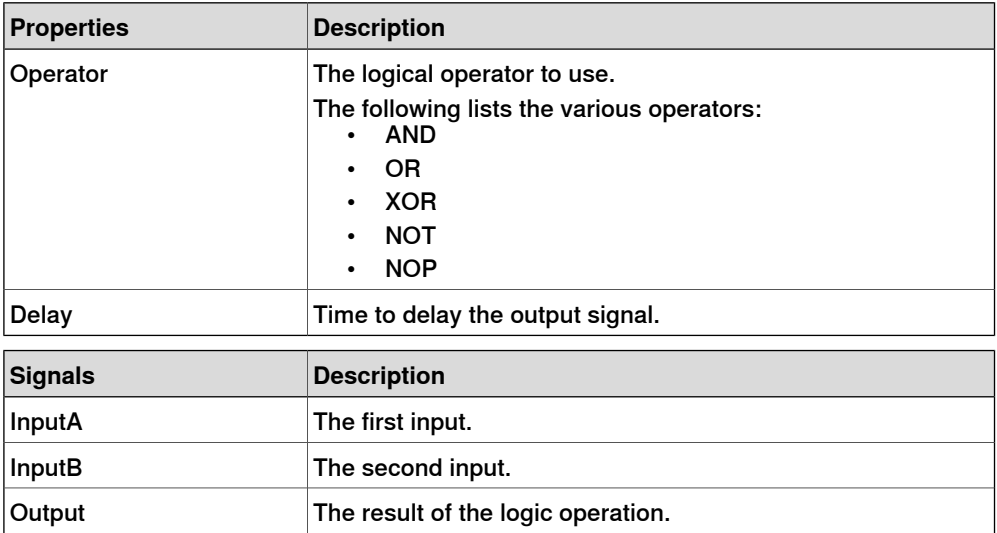

### LogicExpression

#### Evaluates a logic expression.

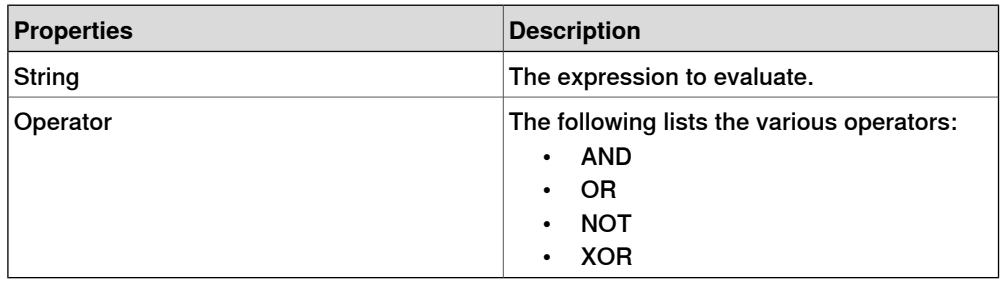

9.4.7 Basic Smart Components

**Continued** 

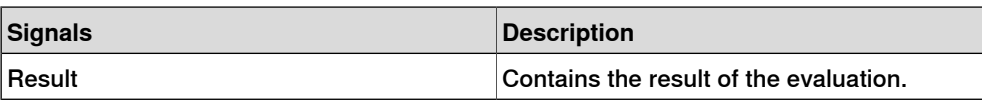

LogicMux

Output is set according to: Output = (Input A \* NOT Selector) + (Input B \* Selector)

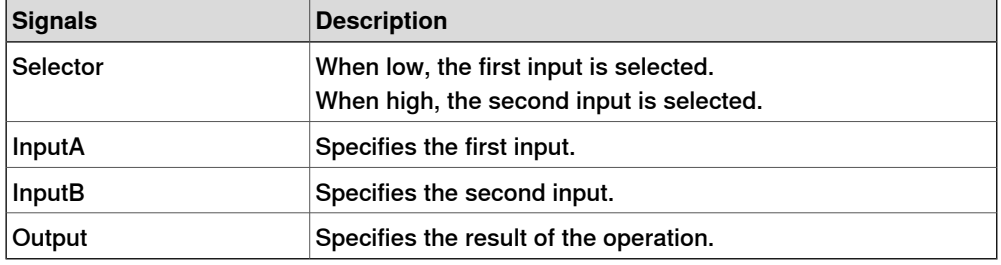

#### LogicSplit

The LogicSplit takes Input and sets OutputHigh to the same as Input, and OutputLow as the inverse of Input.

PulseHigh sends a pulse when Input is set to high, and PulseLow sends a pulse when Input is set to low.

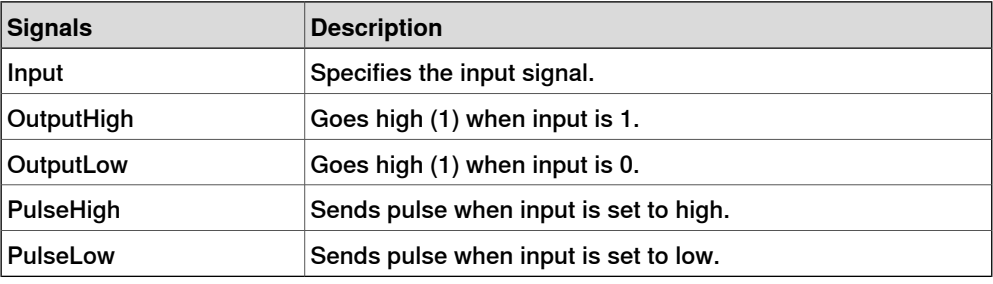

## **LogicSRLatch**

TheLogicSRLatch has one stable state.

- When Set=1, Output=1 and InvOutput=0
- When Reset=1, Output=0 and InvOutput=1

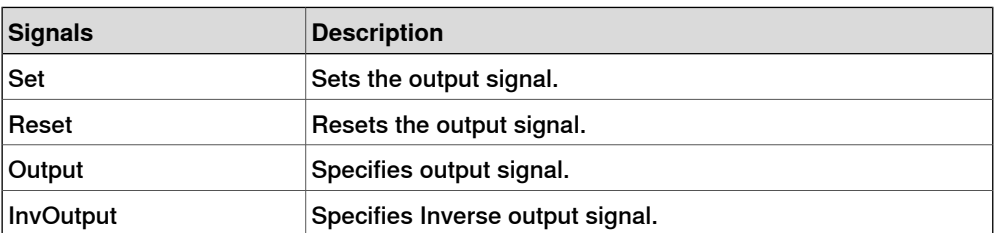

#### Converter

#### Converts between property values and signal values.

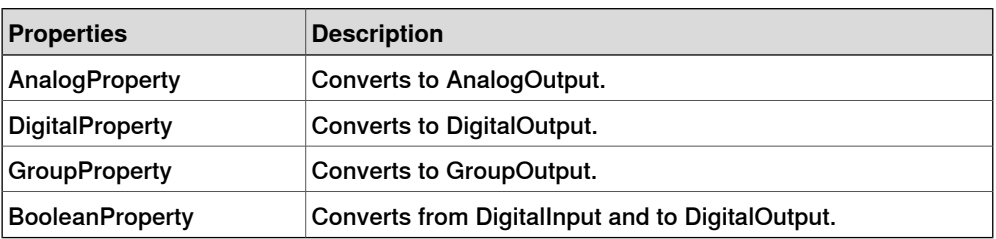

## 9.4.7 Basic Smart Components

## **Continued**

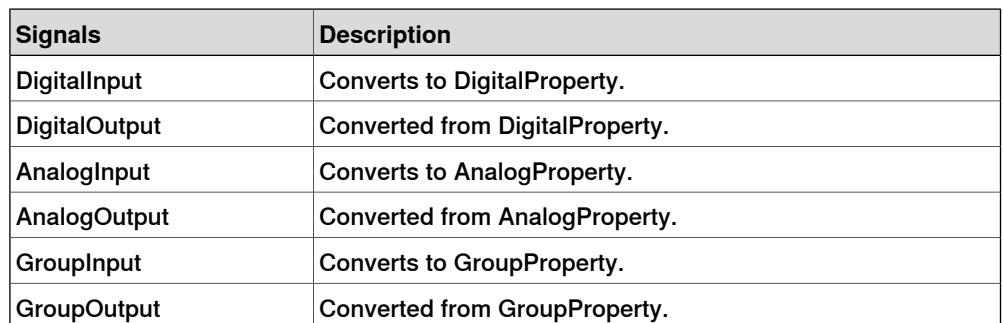

## VectorConverter

#### Converts between Vector3 and X, Y,and Z values.

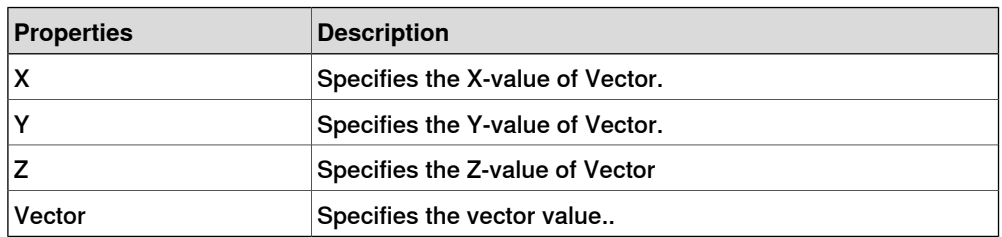

## Expression

The Expression consists of numeric literals (including PI), parentheses, mathematical operators  $+, \cdot, ', ', '$  (power) and mathematical functions sin, cos, sqrt, atan, abs. Any other strings are interpreted as variables, which are added as additional properties. The result is displayed in Result.

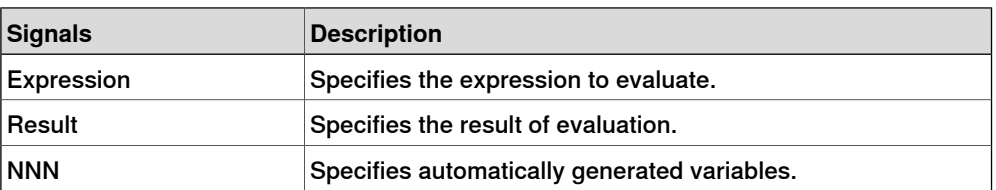

### Comparer

The Comparer compares First value with Second value, using Operator. Output is set to 1 if the condition is met.

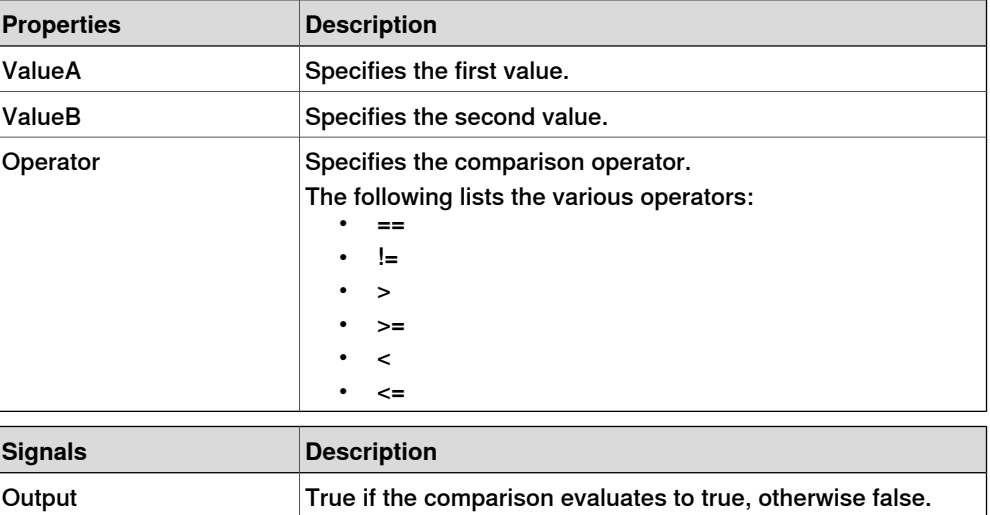

9.4.7 Basic Smart Components

**Continued** 

#### **Counter**

Count is increased when the input signal Increase is set, and decreased when the input signal Decrease is set. Count is reset when the input signal Reset is set.

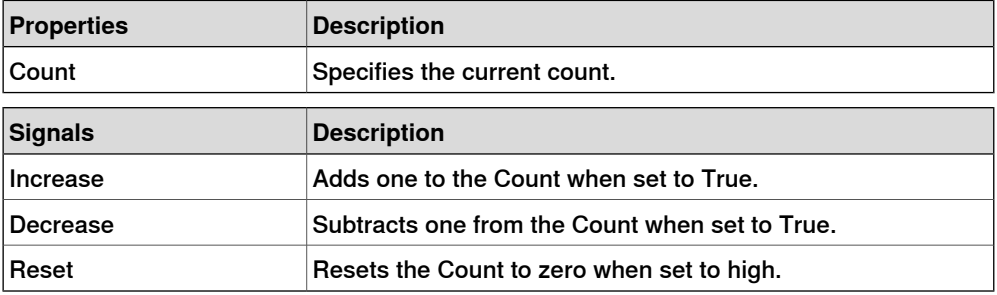

#### Repeater

Pulses Output signal Count number of times.

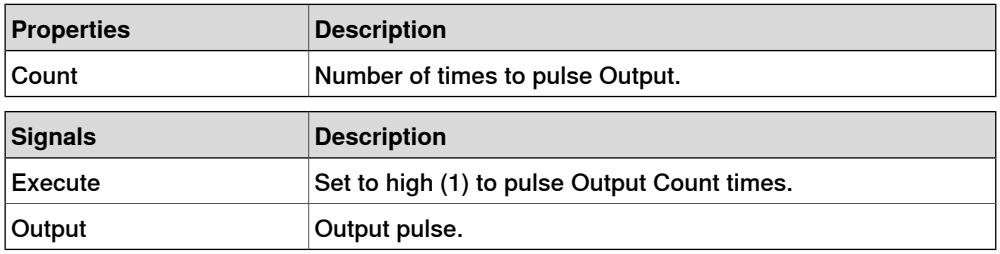

Timer

The Timer pulses the Output signal based on the given interval.

If Repeat is unchecked, one pulse will be triggered after the time specified in Interval. Otherwise, the pulse will be repeated at the interval given by Interval.

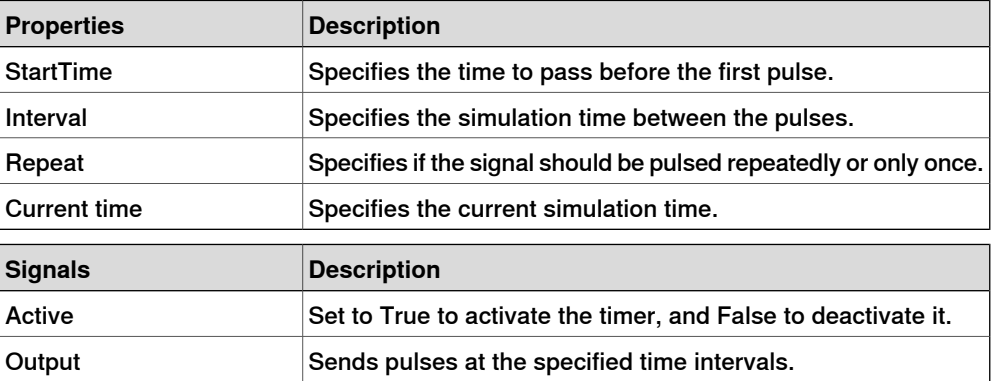

#### **StopWatch**

The StopWatch measures time during simulation (TotalTime). A new lap can be started by triggering the Lap input signal. LapTime shows the current lap time. The time is only measured when Active is set to 1. The times are reset when the input signal Reset is set.

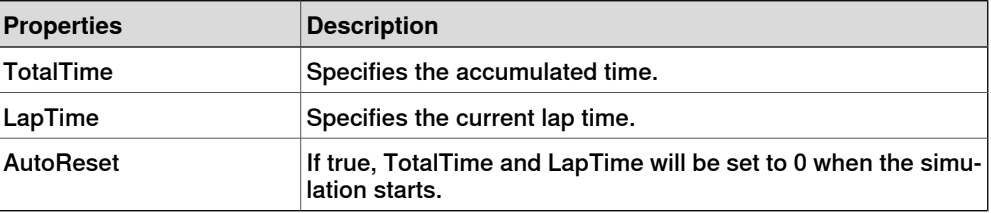

Continues on next page

## 9.4.7 Basic Smart Components

## **Continued**

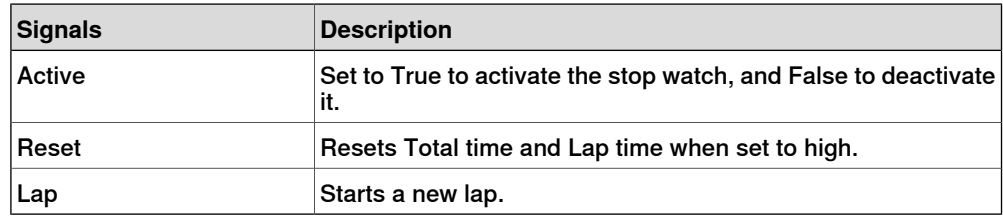

## **Parametric Primitives**

## **ParametricBox**

<span id="page-273-0"></span>The ParametricBox generates a box with dimensions specified by length, width, and height.

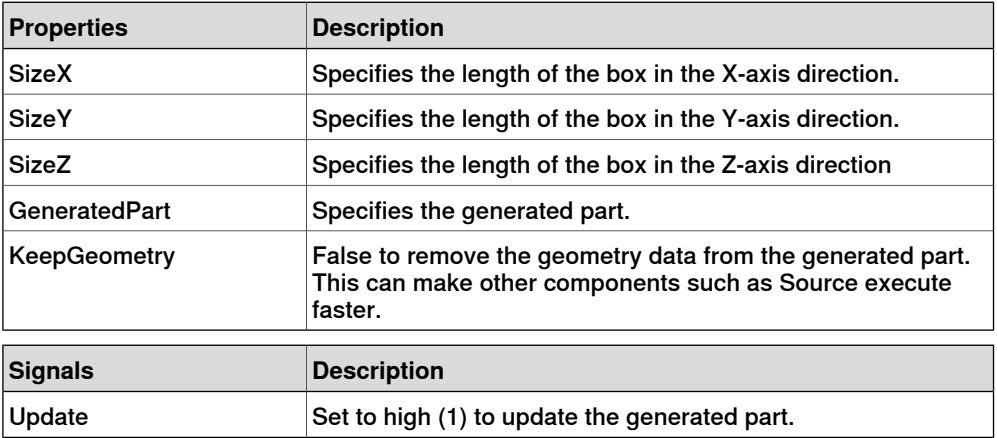

### **ParametricCircle**

### The ParametricCircle generates a circle with a given radius.

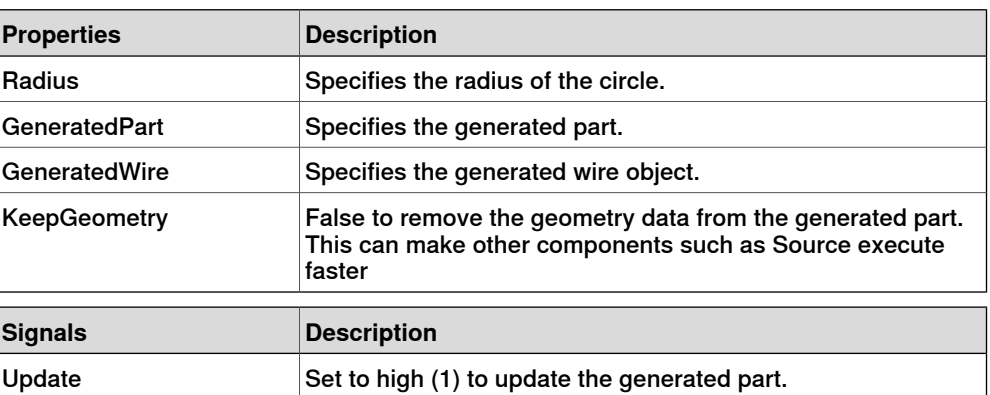

#### **ParametricCylinder**

The ParametricCylinder generates a cylinder with the dimensions given by Radius and Height.

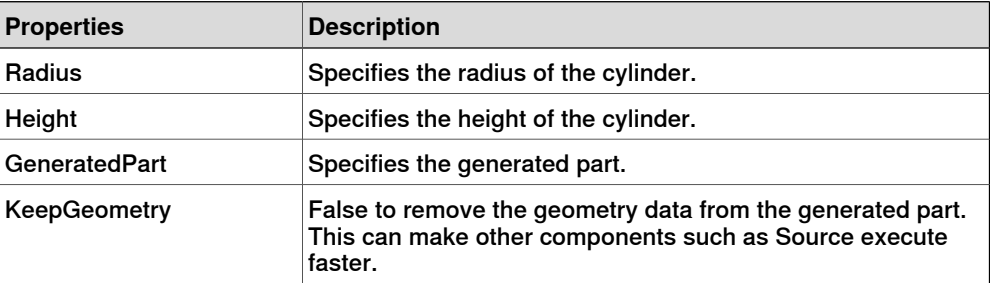

9.4.7 Basic Smart Components

**Continued** 

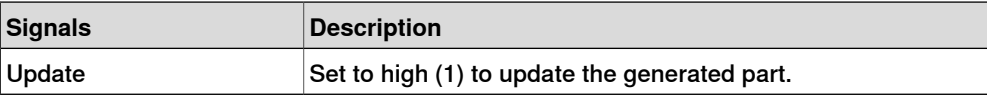

#### **ParametricLine**

The ParametricLine generates a line with a given end point or a given length. If either of them is changed, the other one will be updated accordingly.

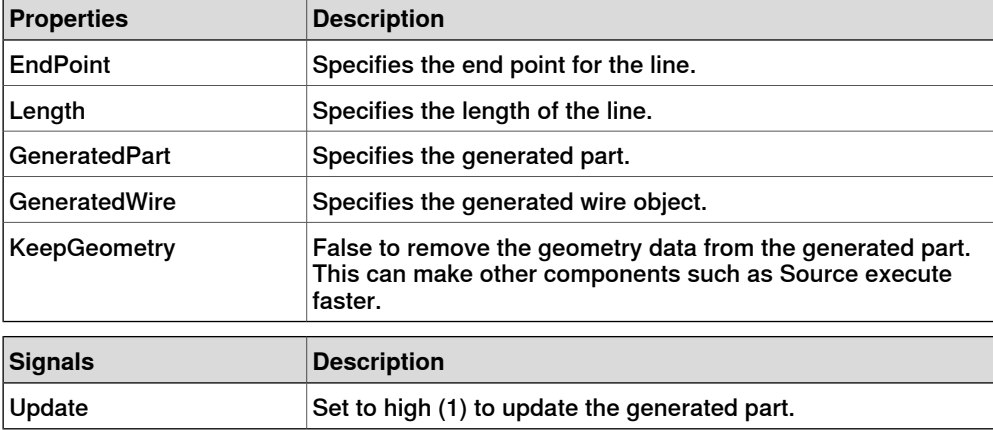

### LinearExtrusion

The LinearExtrusion extrudes SourceFace or SourceWire along the vector given by Projection.

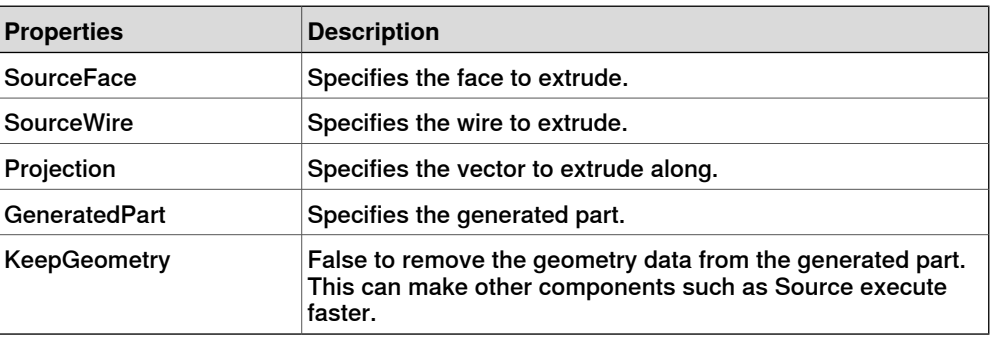

## **CircularRepeater**

The CircularRepeater creates a number of given copies of Source around the center of the SmartComponent with a given DeltaAngle.

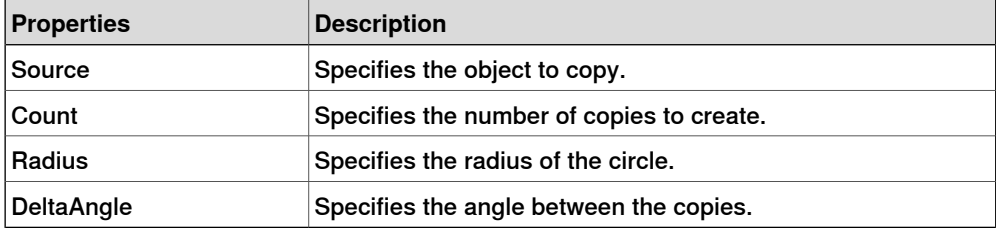

#### **LinearRepeater**

The LinearRepeater creates a number of copies of Source, with the spacing and direction given by Offset.

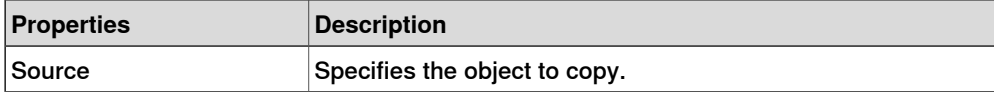

## 9.4.7 Basic Smart Components

## **Continued**

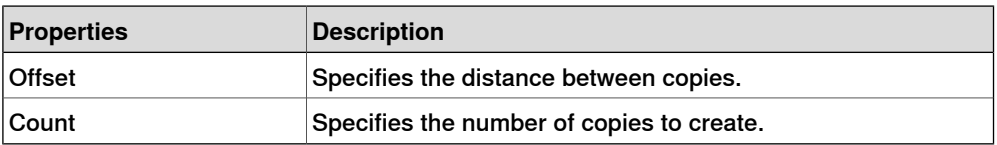

#### **MatrixRepeater**

The MatrixRepeater creates a specified number of copies in three dimensions, with the specified spacing of the object in Source.

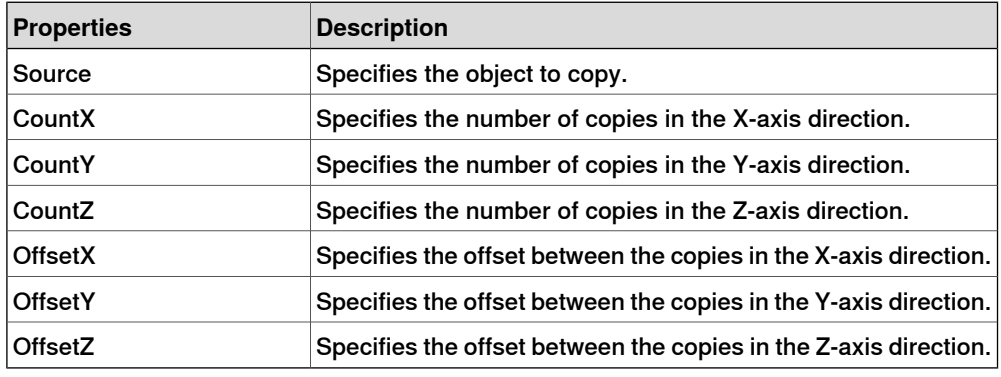

## **Sensors**

**CollisionSensor** 

<span id="page-275-0"></span>The CollisionSensor detects collisions and near miss events between the First object and the Second object. If one of the objects is not specified, the other will be checked against the entire station. When the Active signal is high and a collision or a near miss event occurs and the component is active, the SensorOut signal is set and the parts that participate in the collision or near miss event are reported in the first colliding part and second colliding partof the Property editor.

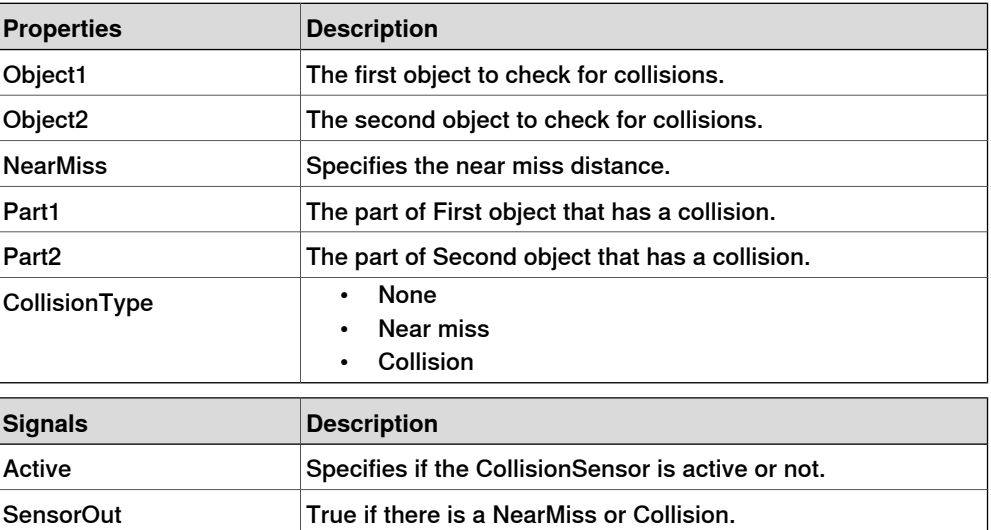

9.4.7 Basic Smart Components

**Continued** 

#### LineSensor

The LineSensor defines a line by the Start, End, and Radius. When an Active signal is high, the sensor detects objects that intersect the line. Intersecting objects are displayed in the ClosestPart property and the point on the intersecting part that is closest to the line sensors start point is displayed in the ClosestPoint property. When intersection occurs the SensorOut output signal is set.

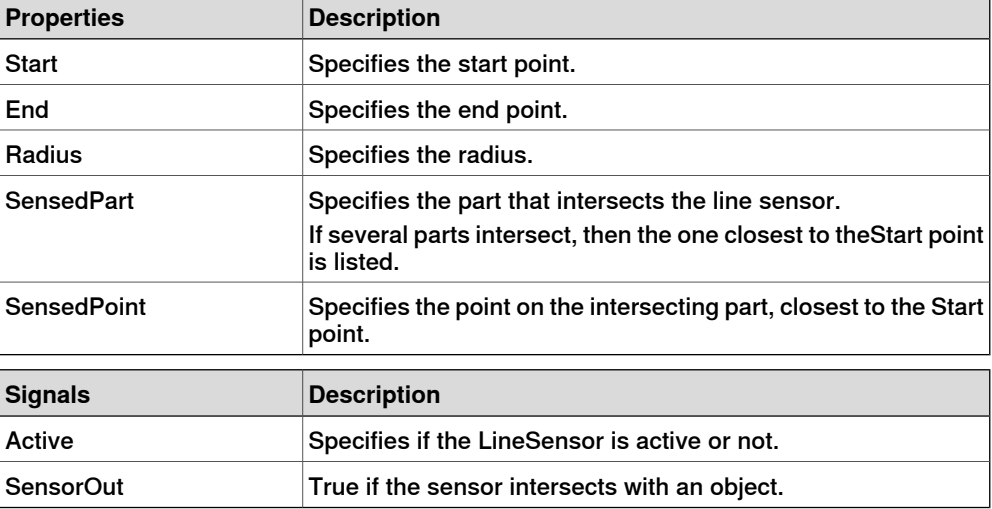

## PlaneSensor

The PlaneSensor defines a plane by Origin, Axis1, and Axis2. When the Active input signal is set the sensor detects objects that intersect this plane. Intersecting objects are displayed in the SensedPart property and when intersection occurs the SensorOut output signal is set.

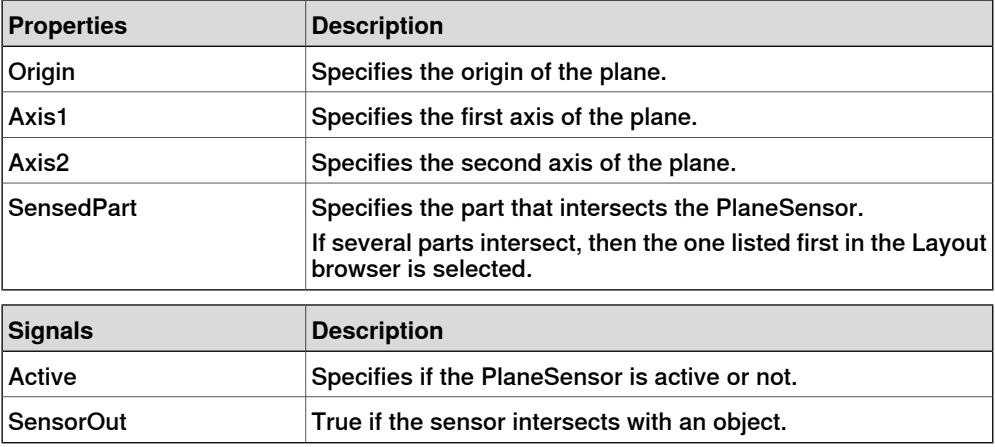

### **PositionSensor**

The PositionSensor monitors the position and orientation of an object. **NOTE!** The position and orientation of an object is updated only during the

simulation.

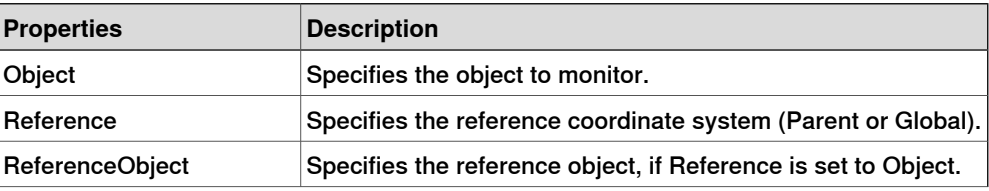

Continues on next page

## 9.4.7 Basic Smart Components

## **Continued**

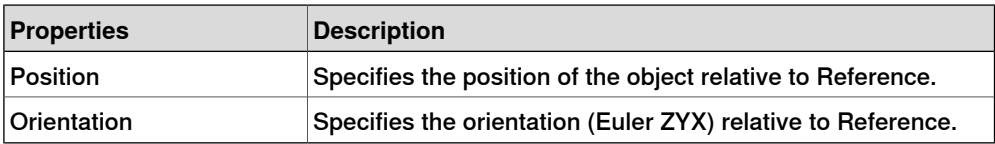

#### ClosestObject

The ClosestObject defines a Reference object or a Reference point. When the Execute signal is set, the component finds the ClosestObject, ClosestPart, and the Distance to the reference object, or to the reference point if the reference object is undefined. If RootObject is defined, the search is limited to that object and its descendants. When finished and the corresponding properties are updated the Executed signal is set.

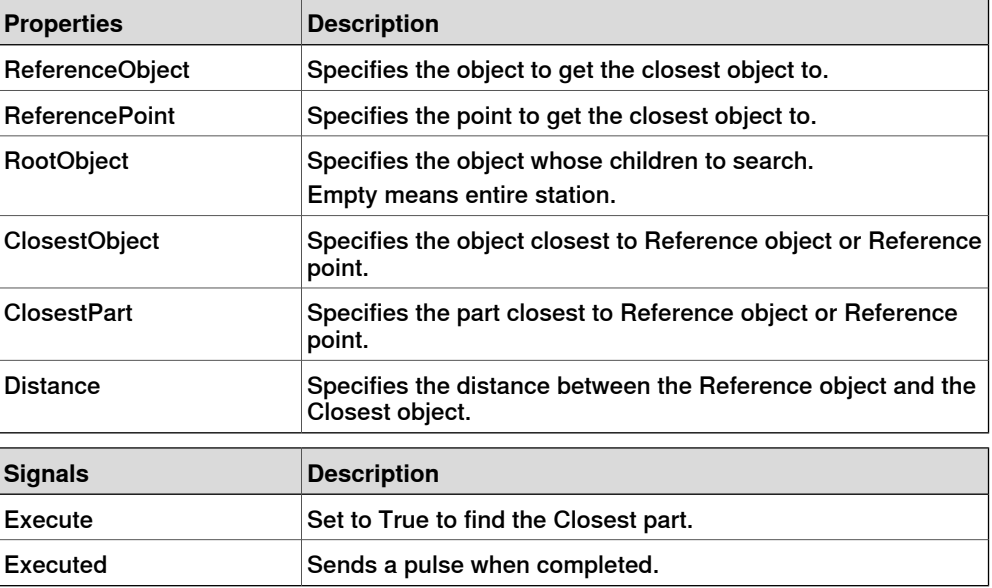

#### **Actions**

Attacher

<span id="page-277-0"></span>The Attacher will attach Child to Parent when the Execute signal is set. If the Parent is a mechanism, the Flange to attach to must also be specified. When the input Execute is set, the child object is attached to the parent object. If Mount is checked, the child will also be mounted on the parent, with the Offset and Orientation specified. The output Executed will be set when finished.

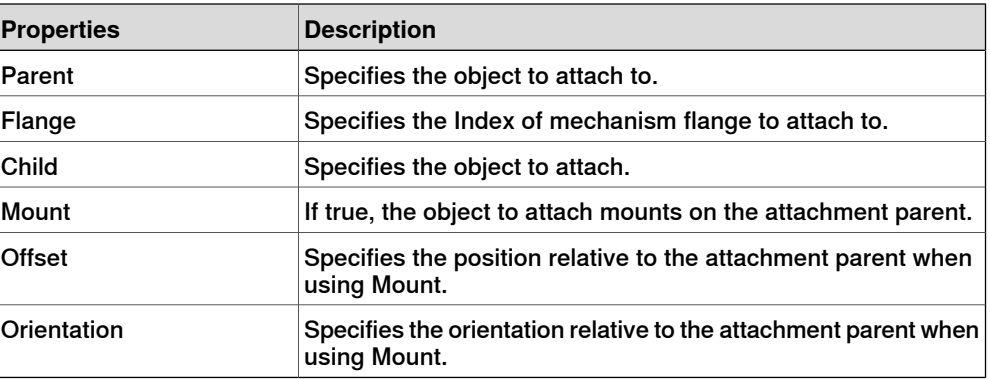

9.4.7 Basic Smart Components

**Continued** 

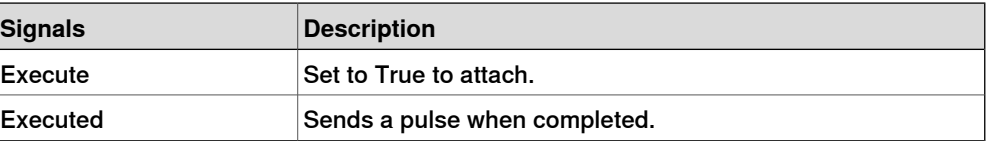

Detacher

The Detacher will detach the Child from the object it is attached to when the Execute signal is set. If Keep position is checked, the position will be kept. Otherwise the child is positioned relative to its parent. When finished, the Executed signal will be set.

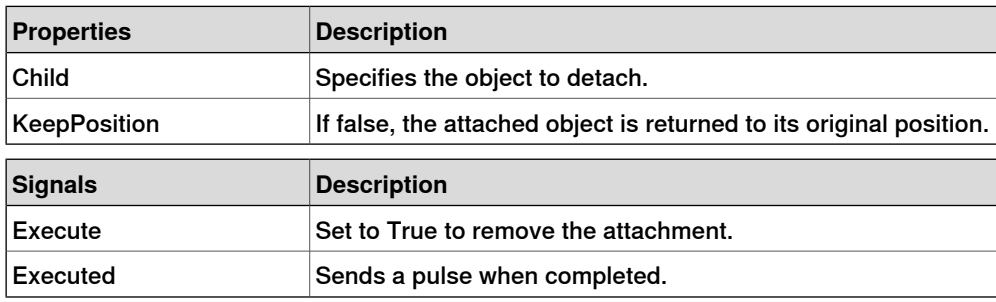

Source

The Source property of the source component indicates the object that should be cloned when the Execute input signal is received. The parent of the cloned objects is specified by the Parent property and a reference to the cloned object is specified by the Copy property. The output signal Executed signifies that the clone is complete.

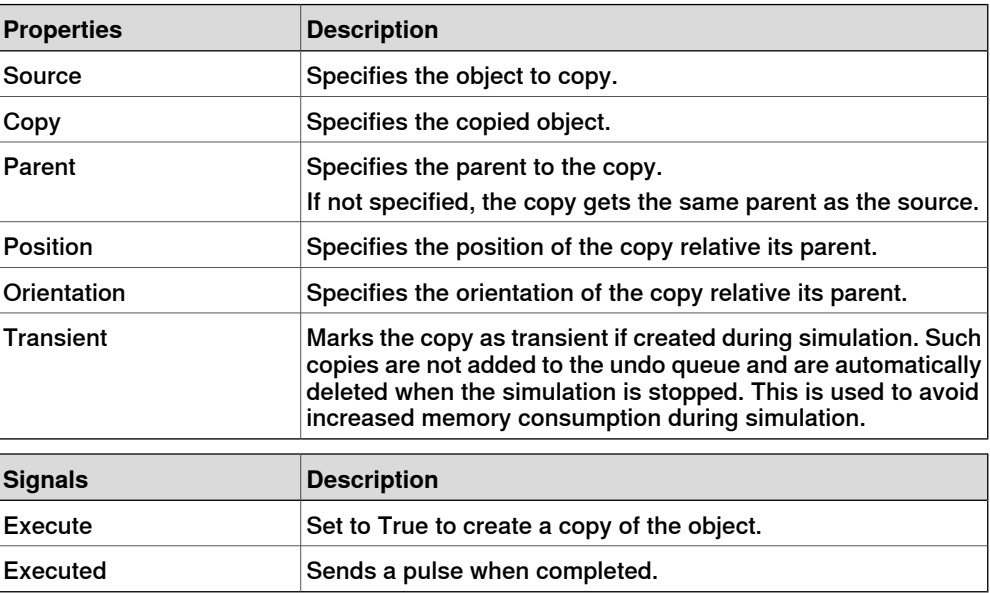

Sink

The Sink deletes the object referenced by the Object property. Deletion happens when the Execute input signal is received. The Executed output signal is set when the deletion is finished.

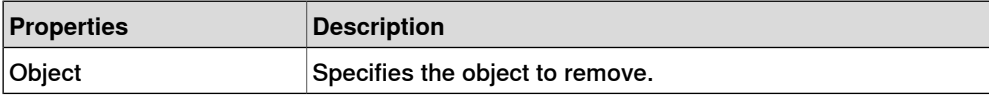

Continues on next page

## 9.4.7 Basic Smart Components

## **Continued**

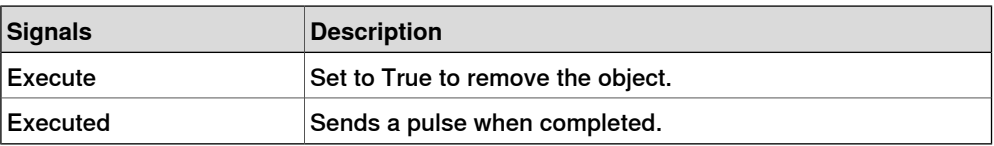

Show

When the Execute signal is set, the object referenced in Object appears. When finished, Executed signal will be set.

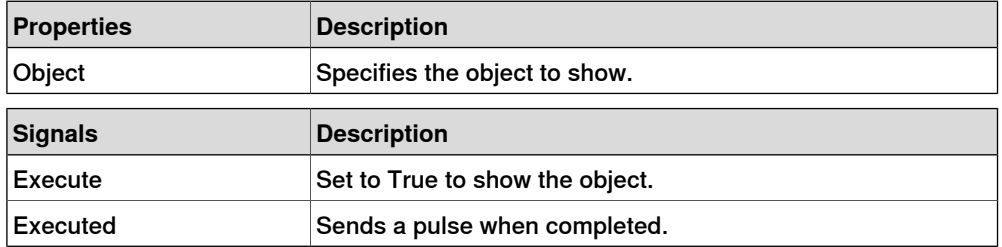

Hide

When the Execute signal is set, the object referenced in Object will be hidden. When finished, Executed signal will be set.

<span id="page-279-0"></span>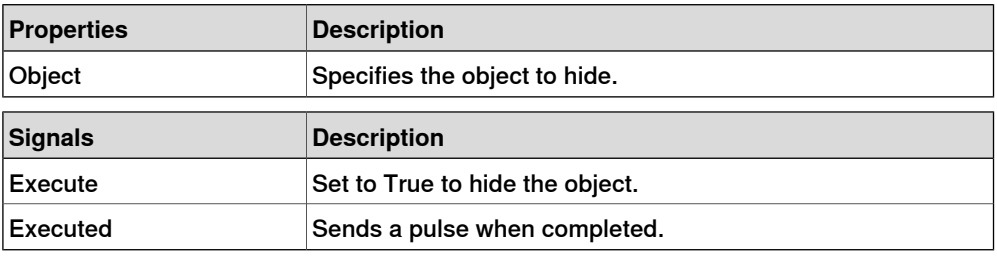

### **Manipulators**

#### LinearMover

The LinearMover moves the object referenced in the Object property with a speed given by the Speed property in the direction given by the Direction property. The motion starts when the Execute input signal is set and stops when Execute is reset.

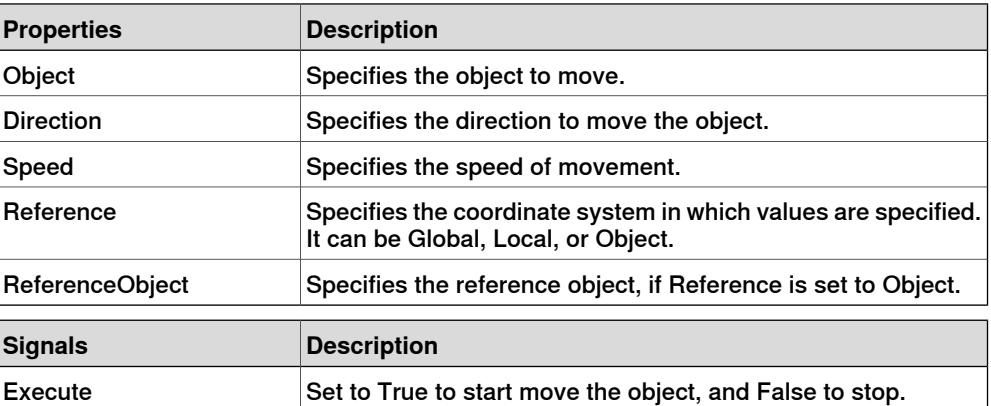

9.4.7 Basic Smart Components

**Continued** 

#### Rotator

The Rotator rotates the object referenced in the Object property with an angular speed given by the Speed property. The axis of rotation is given by CenterPoint and Axis. The motion starts when the Execute input signal is set and stops when the Execute is reset.

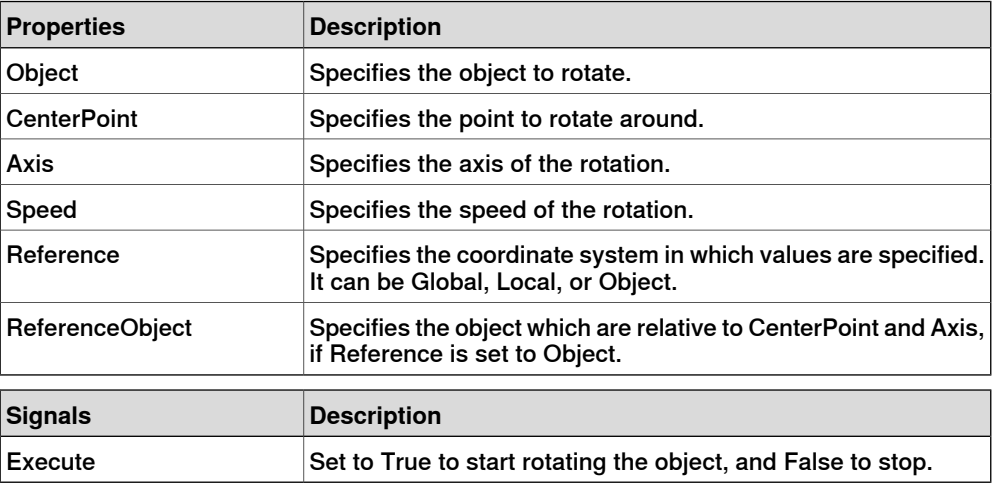

#### Positioner

The Positioner takes an Object, Position, and Orientation as properties. When the Execute signal is set the object is repositioned in the given position relative to the Reference. When finished the Executed output is set.

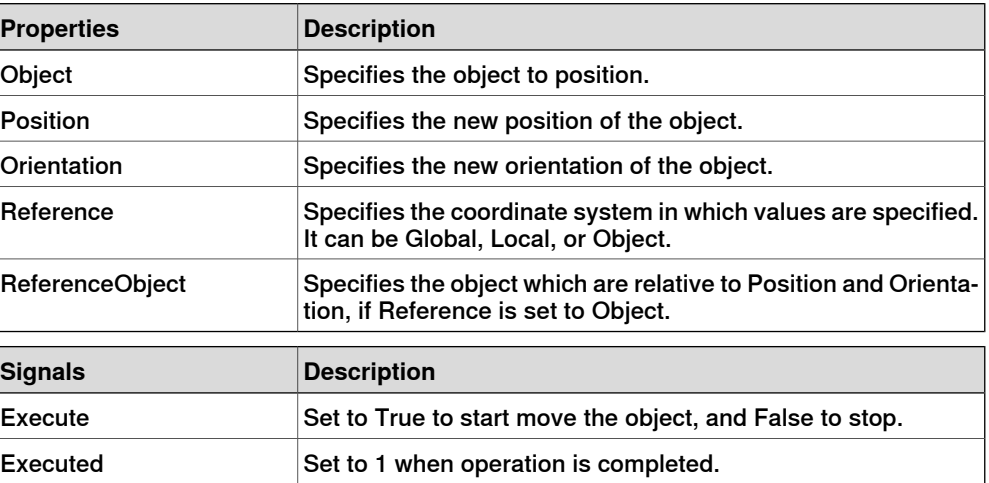

#### PoseMover

The PoseMover has a Mechanism, a Pose, and Duration as properties. When the Execute input signal is set the mechanism joint values are moved to the given pose. When the pose is reached the Executed output signal is set.

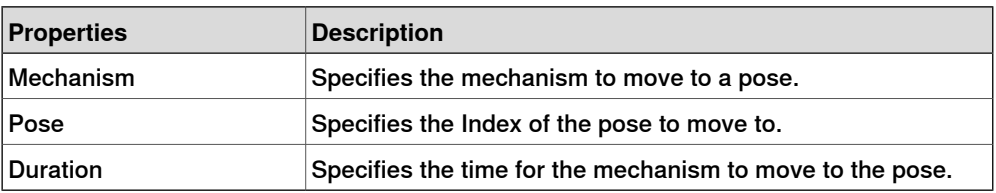

Continues on next page

## 9.4.7 Basic Smart Components

## **Continued**

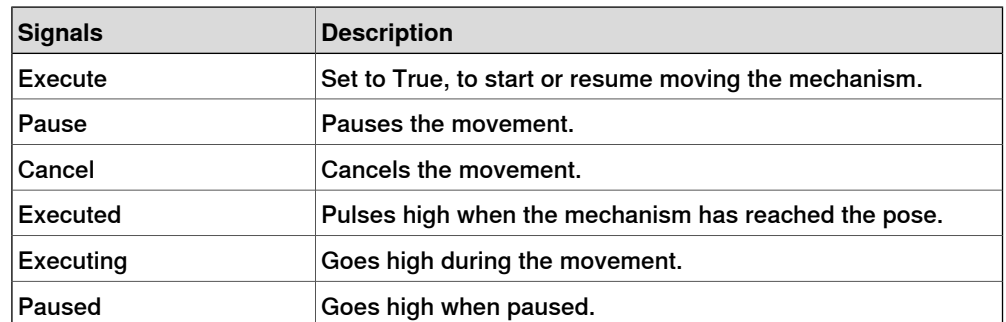

### **JointMover**

The JointMover has a Mechanism, a set of Joint Values and a Duration as properties. When the Execute input signal is set the mechanism joint values are moved to the given pose. When the pose is reached the Executed output signal is set. The GetCurrent signal retrieves the current joint values of the mechanism.

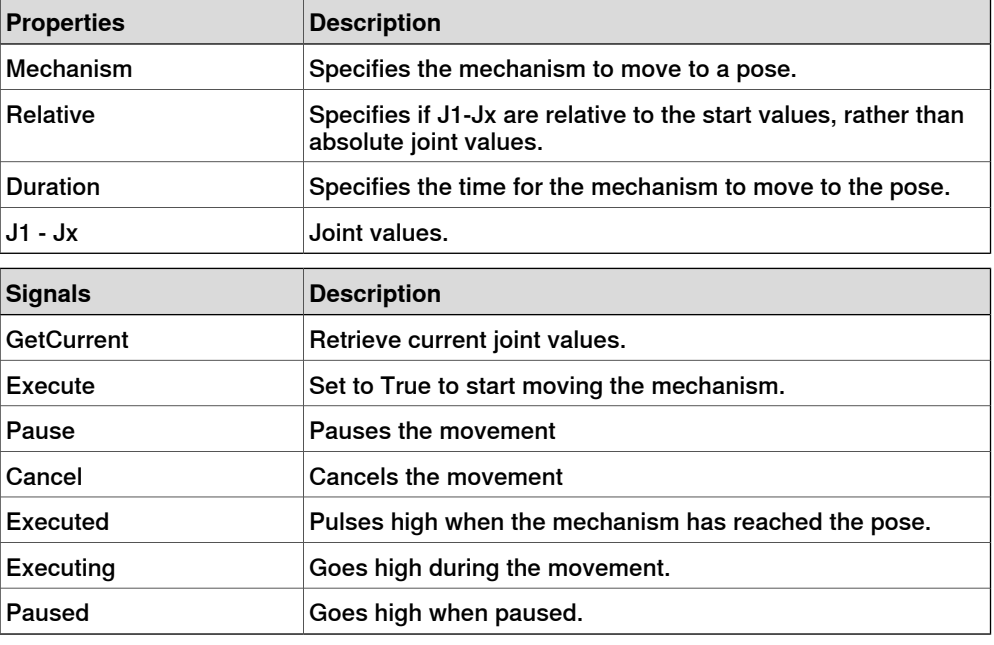

### **Other**

**GetParent** 

<span id="page-281-0"></span>The GetParent return the parent object of the input object. The executed signal is triggered if a parent is found.

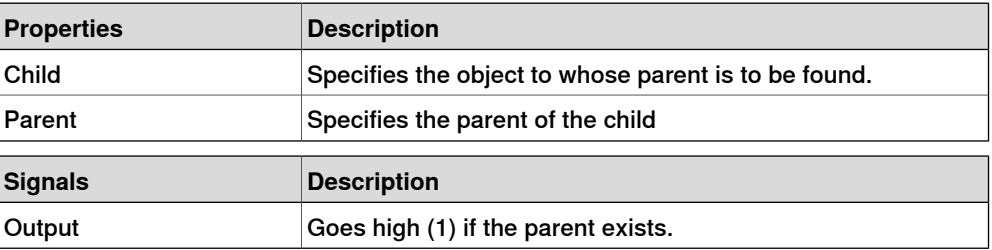

9.4.7 Basic Smart Components

**Continued** 

#### **GraphicSwitch**

Switches between two parts, either by clicking on the visible part in the graphics or by setting and resetting the input signal.

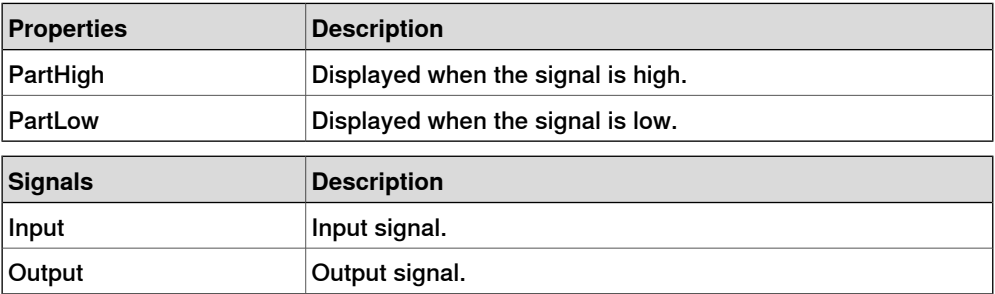

#### Highlighter

The Highlighter temporarily sets the color of the Object to the RGB-values specified in Color. The color is blended with the original color of the objects as defined by Opacity When the signal Active is reset, Object gets its original colors.

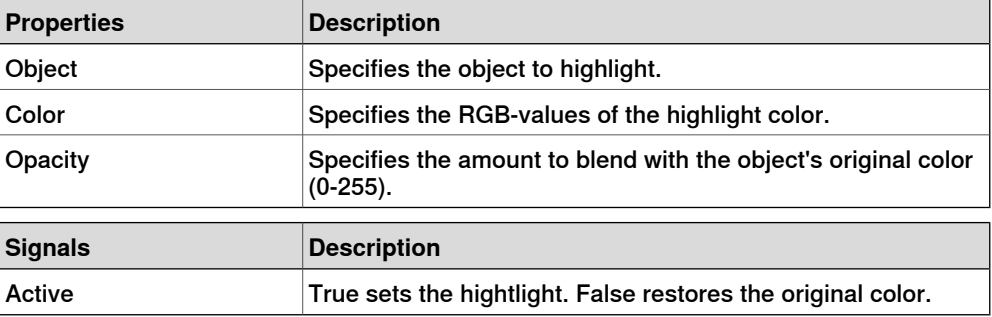

#### Logger

Prints a message in the output window.

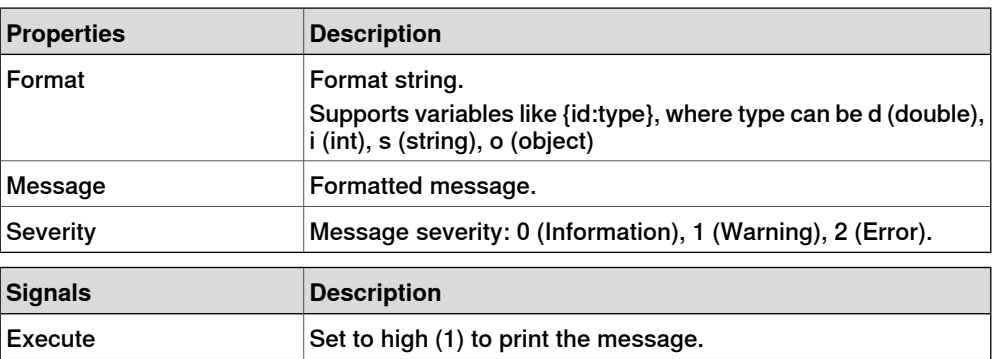

#### MoveToViewPoint

Moves to the selected viewpoint in the given time, when the input signal Execute is set. The output signal Executed is set when the operation is completed.

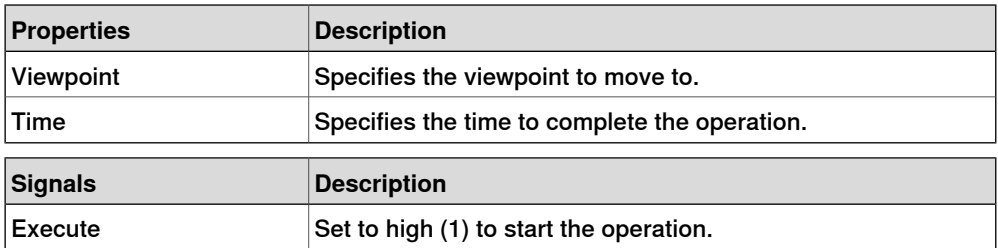

## 9.4.7 Basic Smart Components

## **Continued**

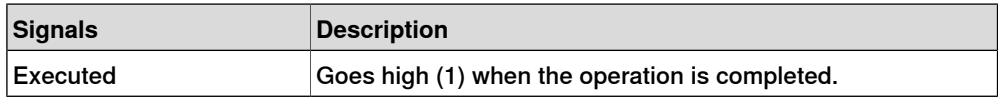

#### ObjectComparer

#### Determines if ObjectA is the same as ObjectB.

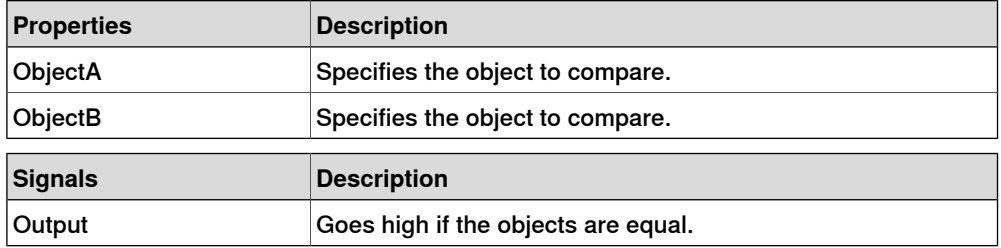

### **Queue**

The Queue represents a FIFO (first in, first out) queue. The object in Back is added to the queue when the signal Enqueue is set. The front object of the queue is shown in Front. The object in Front is removed from the queue when the signal Dequeue is set. If there are more objects in the queue, the next object is shown in Front. All objects in the queue are removed from the queue when the signal Clear is set.

If a transformer component (such as LinearMover) has a queue component as its Object, it will transform the contents of the queue, rather than the queue itself.

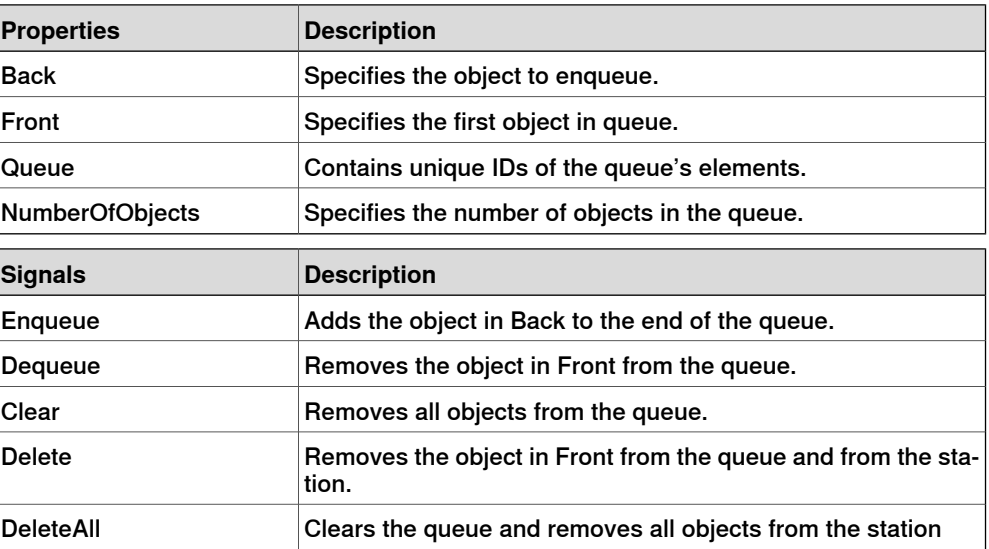

#### **SoundPlayer**

Plays the sound specified by Sound Asset when the input signal Execute is set. The asset must be a .wav file

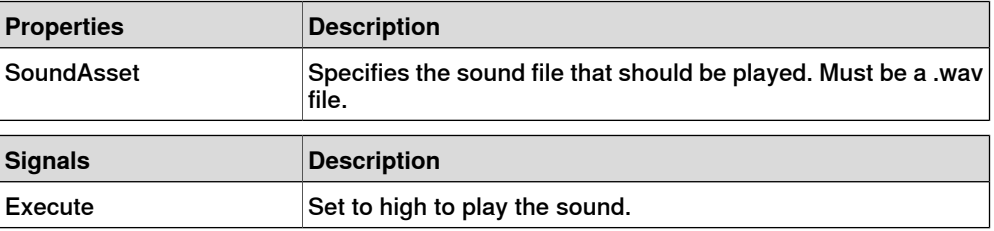

9.4.7 Basic Smart Components

**Continued** 

## StopSimulation

Stop a running simulation when the input signal Execute is set.

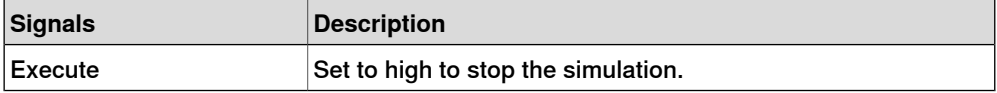

Random

Random generates a random number between Min and Max in Value when Execute is triggered.

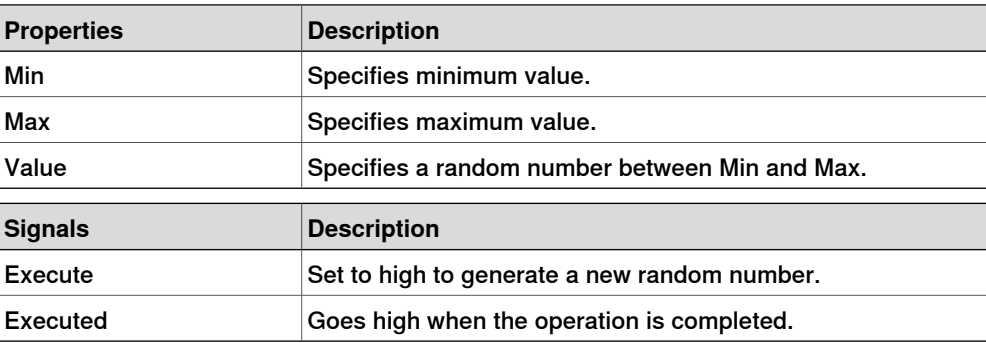

9.4.8 Property Editor

## <span id="page-285-0"></span>**9.4.8 Property Editor**

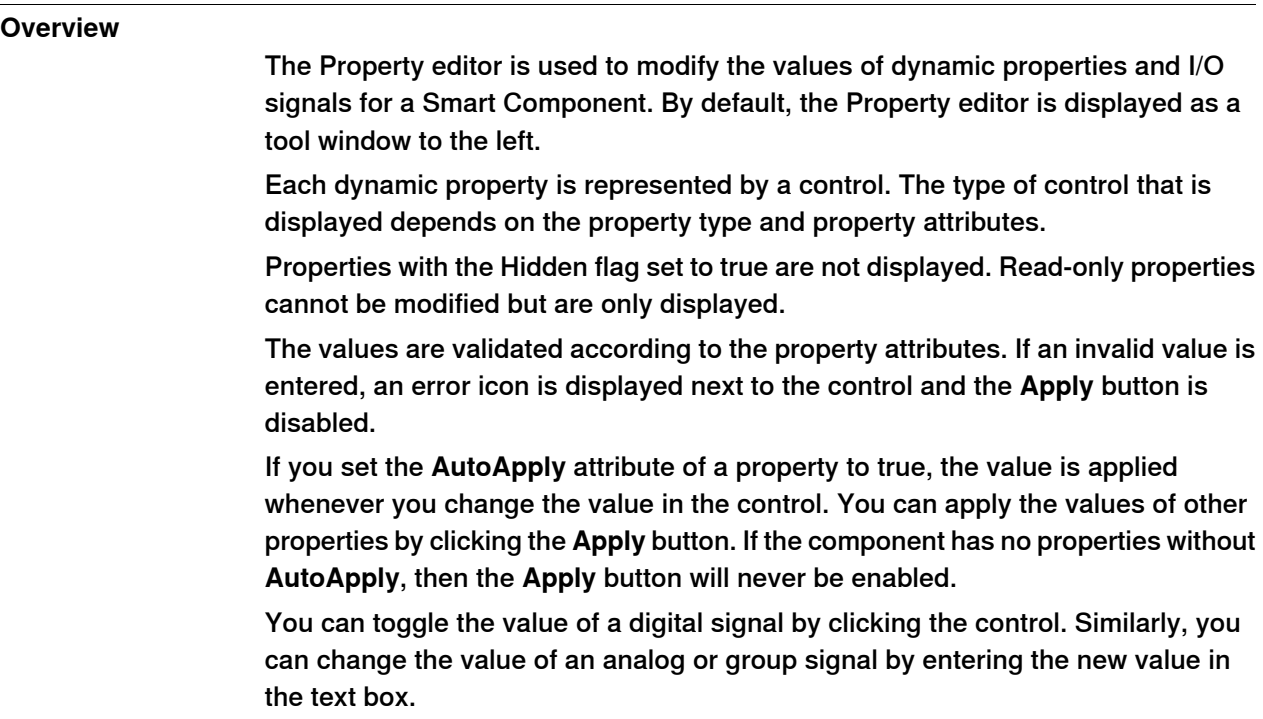

## **Opening the Property editor**

You can open the Property editor dialog box in any one of the following ways:

- Right-click context menu for a Smart Component and select **Properties**.
- Launches automatically when the Smart Component Editor is started.
- Launched when you add a base component. See **Basic Smart [Components](#page-269-0)** on [page](#page-269-0) 270.

9.4.9 The Simulation Watch window

## **9.4.9 The Simulation Watch window**

#### **Overview**

The Simulation Watch allows you to monitor the values of dynamic properties and I/O signals in Smart Components. It specifies the simulation that should be paused when a value changes or meets a condition.

#### **Layout of the Simulation Watch window**

The Simulation Watch window by default takes the lower tab areain the RobotStudio GUI.

The window contains a list view of four columns with one row for each watch item:

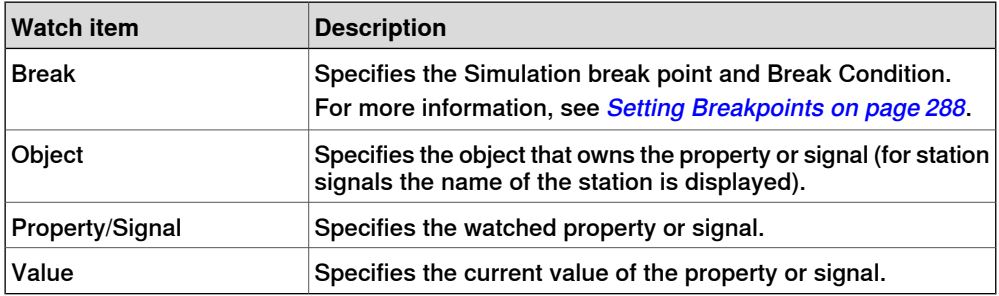

#### **Adding and Deleting the Watch items**

Use this procedure to add or delete a watch item.

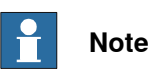

As a prerequisite, you should add smart component, its properties and signals. For more information, see Smart [Component](#page-258-0) Editor on page 259.

1 In the **Simulation Watch** window, right-click and select **Add** to display the Add submenu.

The Add submenu displays a recursive view of all the smart components, their properties and signals. The top level submenu displays the station signals.

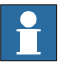

#### **Note**

Watch items that are already watched are not displayed in the recursive view.

- 2 From the Add submenu, select property or signal to add a single property or signal of a component.
- 3 From the Add submenu, select **Add all** to add all the properties and signals of a component.

## 9.4.9 The Simulation Watch window

## Continued

4 In the **Simulation Watch** window, right-click on the row of the watch item and select **Delete** to delete one or more watch items.

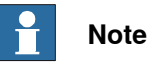

<span id="page-287-0"></span>The Watch items are saved in the station and are restored when the station is opened.

#### **Setting Breakpoints**

You can set the breakpoint in one of the following ways:

1 To set the simulation breakpoint, select the check box next to a watch item.

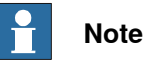

By default, the simulation is paused whenever the value of the property or signal changes.

2 In the **Simulation Watch** window, right-click on the row of the watch item and select **Break Condition**.

The **Break Condition** dialog box appears.

- Set the simulation to paused, when the value meets a certain logical condition. The condition can be viewed in the **Break** column of the Watch window.
- When a breakpoint is reached, the simulation is paused which is indicated by both the Play and Stop buttons being enabled.
- If the **Simulation Watch** window is hidden behind the other windows, it is brought to the front and the text of the corresponding watch item turns red.

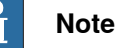

- Break condition can be specified only for the properties of numeric and string types, and not for the object types.
- After the current simulation time step is completed, all the remaining Smart component events are executed before the simulation is actually paused.
9.5 Solid

### **9.5 Solid**

#### **Creating a solid**

- 1 Click **Solid** and then click the type of solid you want to create to bring up a dialog box.
- 2 Enter requested values in in the dialog box and click **Create**. For detailed information about the specific dialog box for the curve to create, see below:

#### **The Create Box dialog box**

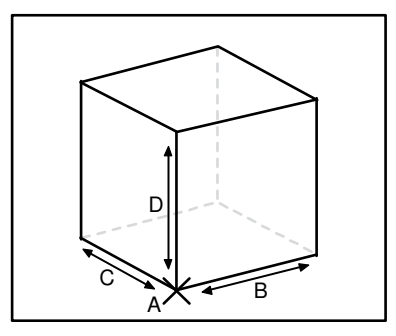

xx060000

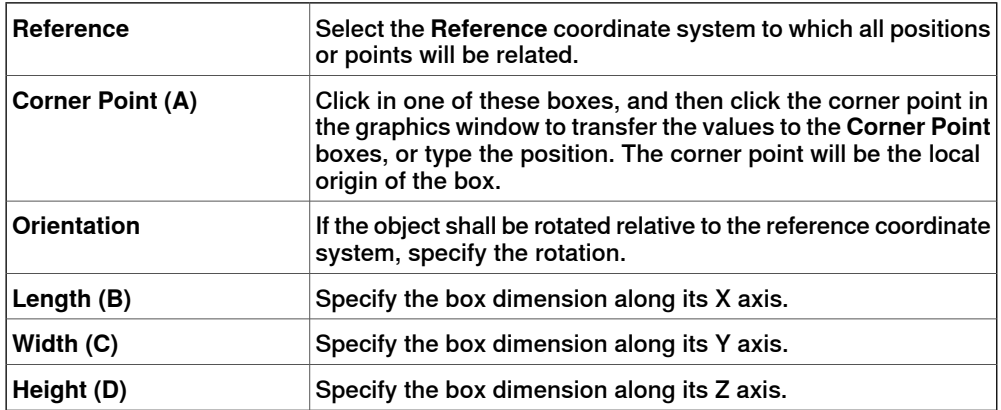

#### **The Create Box from 3-Points dialog box**

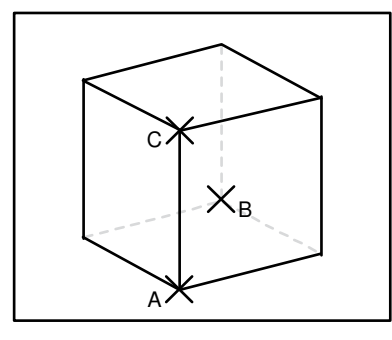

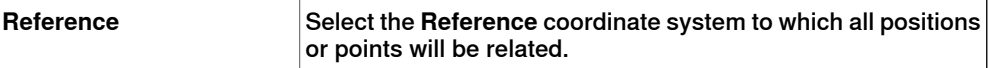

### 9.5 Solid

#### **Continued**

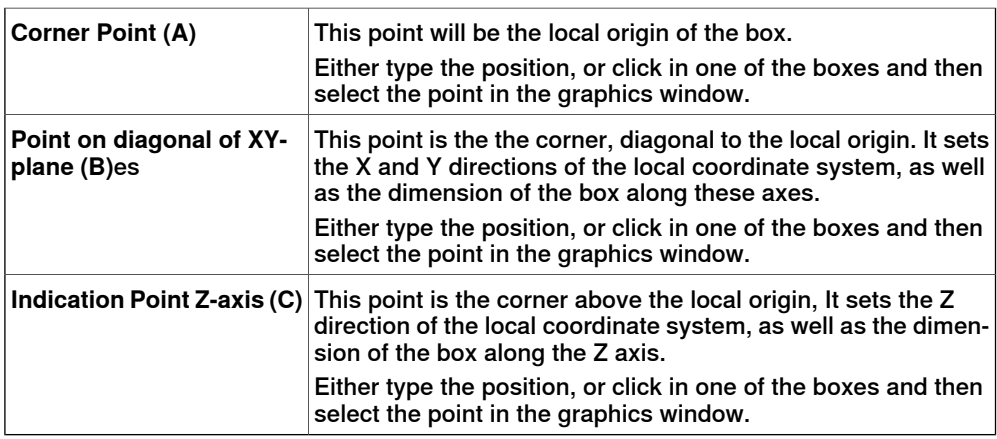

### **The Create Cone dialog box**

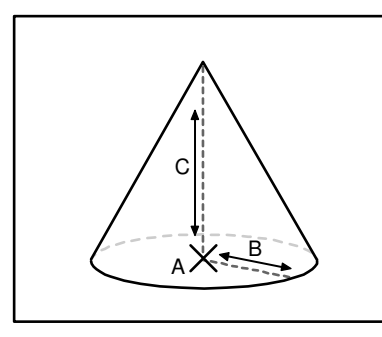

xx060002

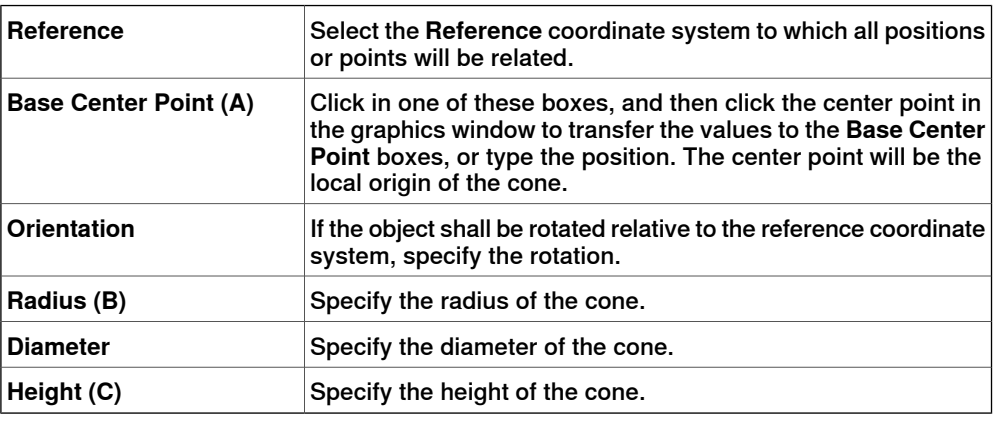

### **The Create Cylinder dialog box**

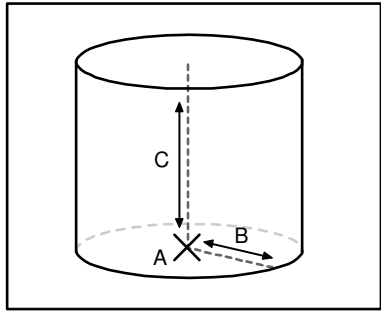

xx060003

Continues on next page

#### 9.5 Solid

**Continued** 

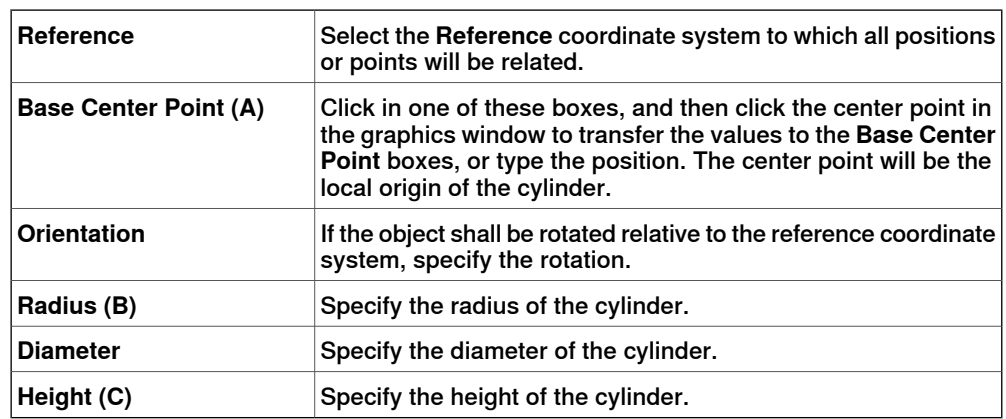

### **The Create Pyramid dialog box**

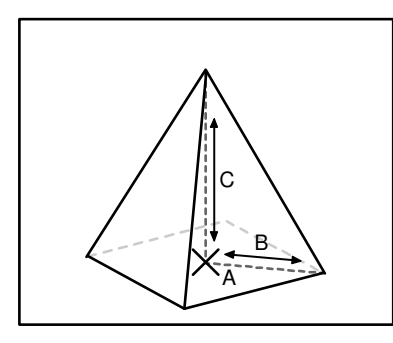

xx060004

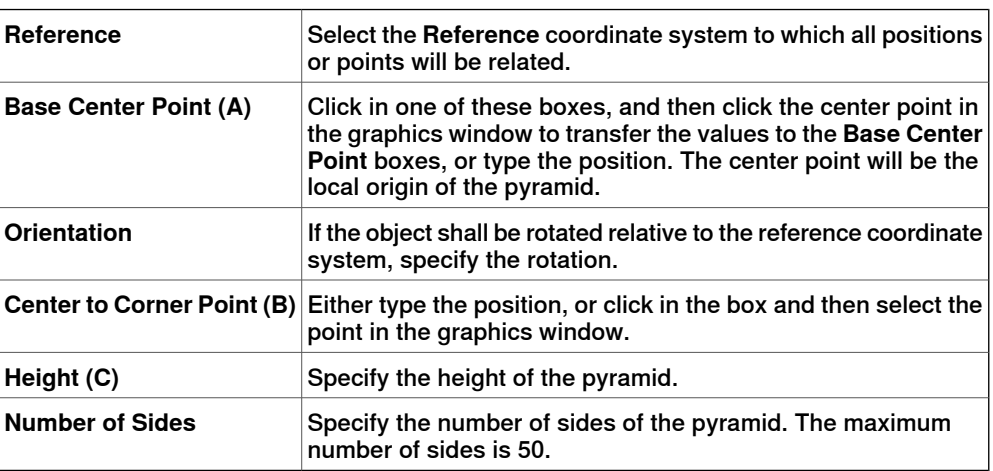

### **The Create Sphere dialog box**

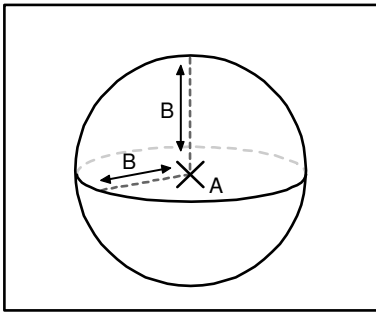

xx060005

Continues on next page

### 9.5 Solid

#### **Continued**

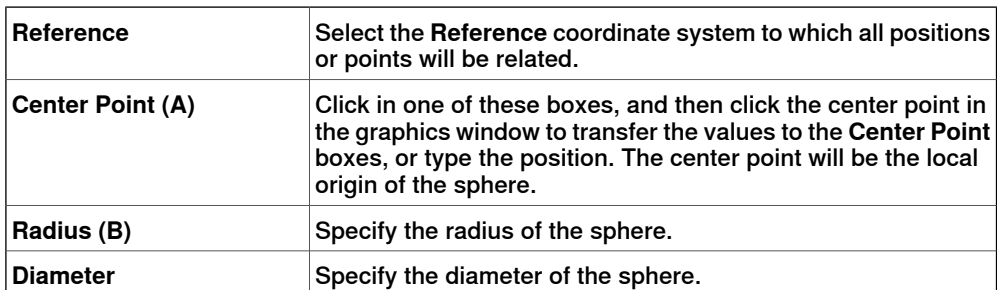

9.6 Surface

### **9.6 Surface**

#### **Creating a surface**

- 1 Click **Surface** and then click the type of solid you want to create to bring up a dialog box.
- 2 Enter requested values in in the dialog box and click **Create**. For detailed information about the specific dialog box for the curve to create, see below:

#### **The Create Surface Circle dialog box**

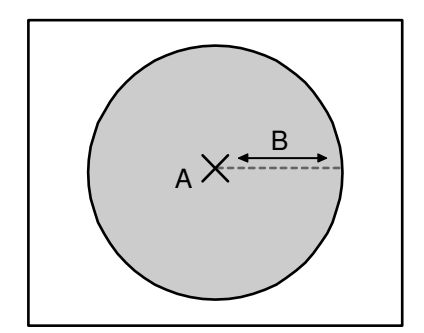

xx060006

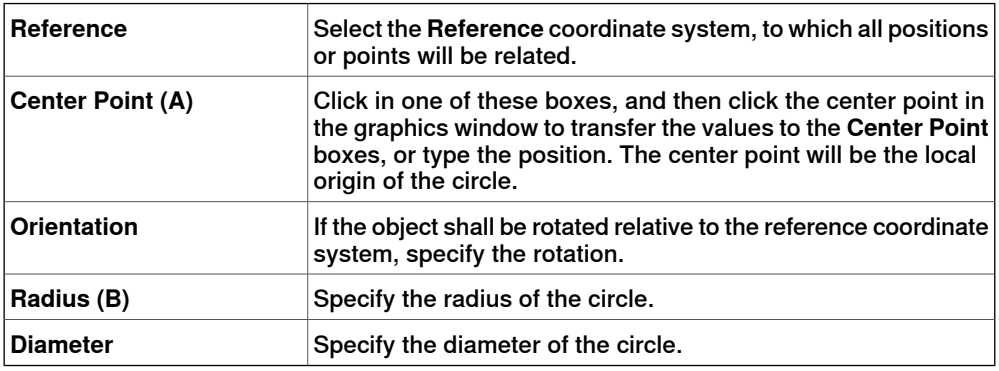

**The Create Rectangle dialog box**

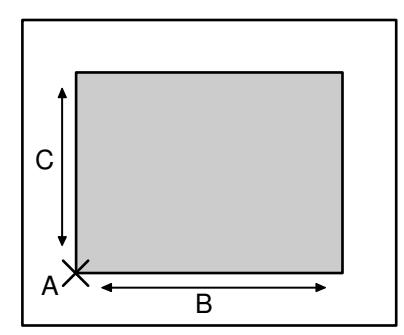

#### xx060007

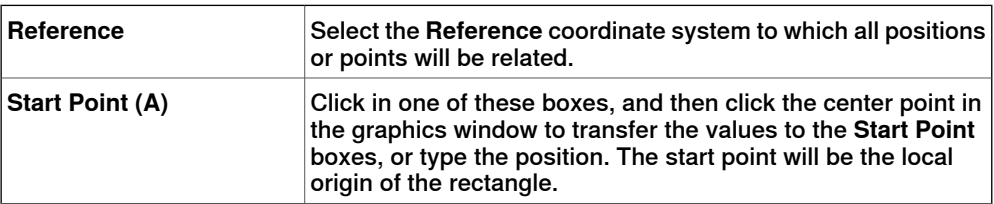

Continues on next page

### 9.6 Surface

**Continued** 

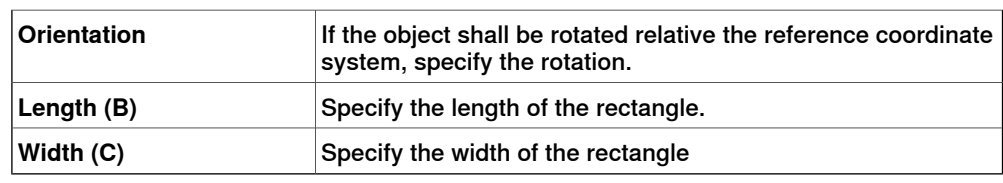

### **The Create Surface Polygon dialog box**

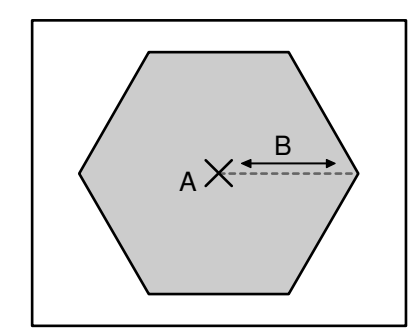

xx060008

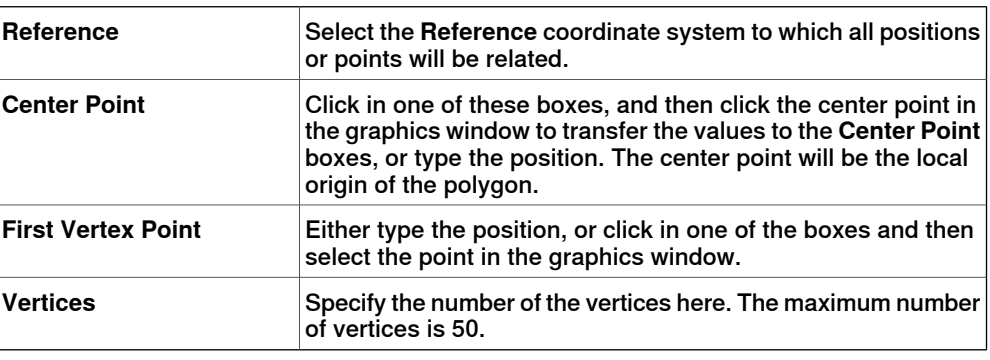

### **The Create Surface from Curve dialog box**

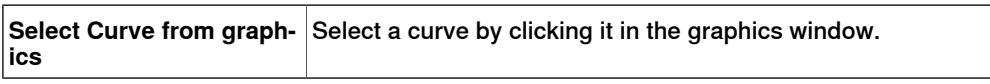

9.7 Curve

### **9.7 Curve**

#### **Creating a curve**

- 1 Click **Curve** and then click the curve you want to create to bring up a dialog box.
- 2 Enter requested values in in the dialog box and click **Create**. For detailed information about the specific dialog box for the curve to create, see below:

#### **The Create Line dialog box**

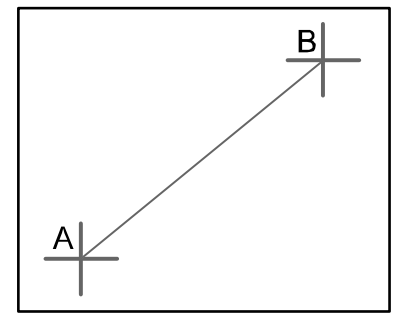

xx050034

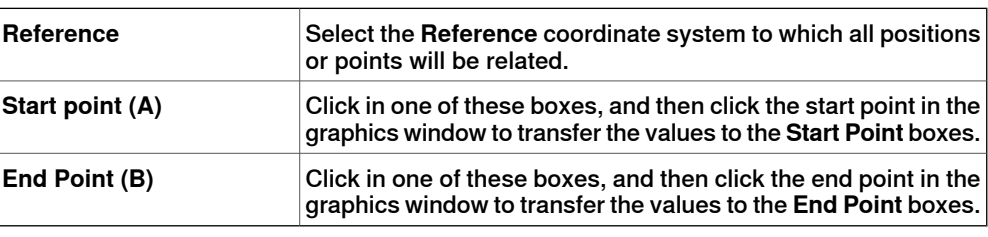

#### **The Create Circle dialog box**

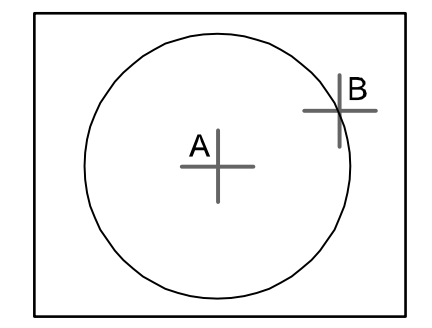

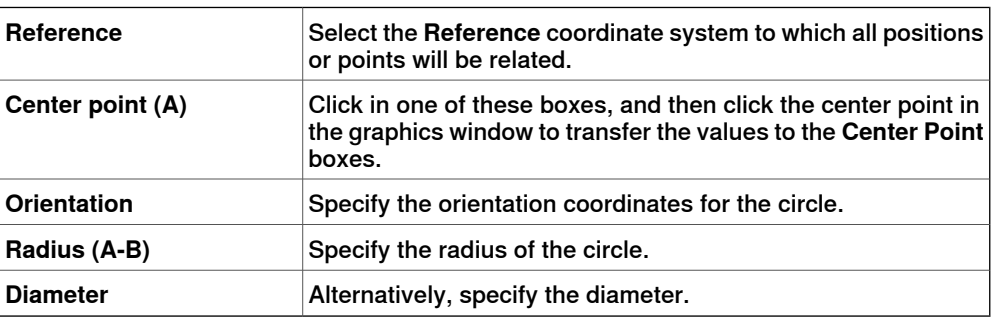

9.7 Curve

**Continued** 

### **The Create Three Points Circle dialog box**

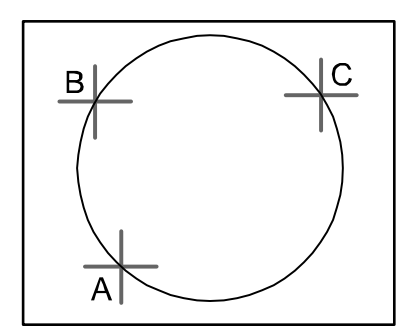

#### xx050036

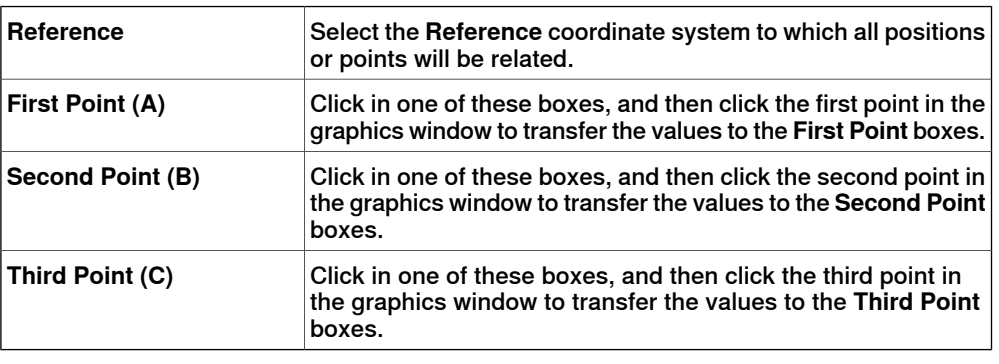

### **The Create Arc dialog box**

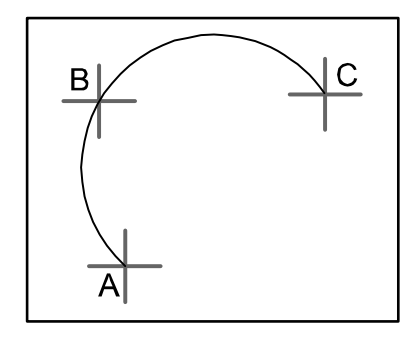

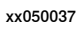

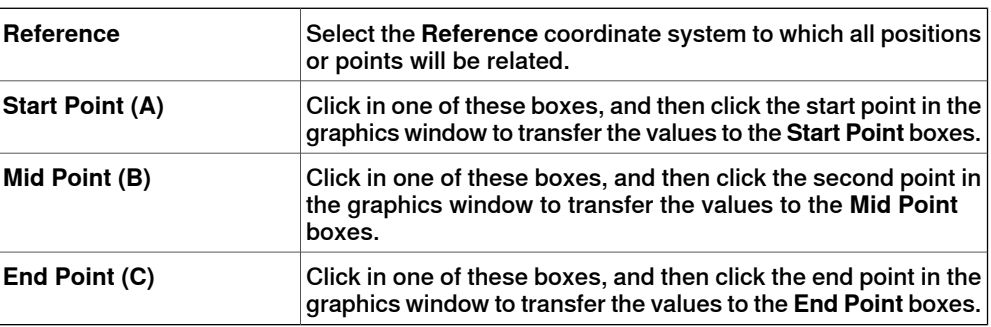

9.7 Curve

**Continued** 

### **The Create Elliptical Arc dialog box**

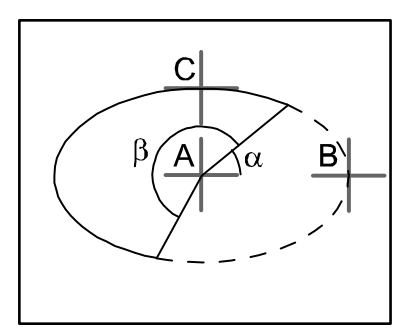

xx050038

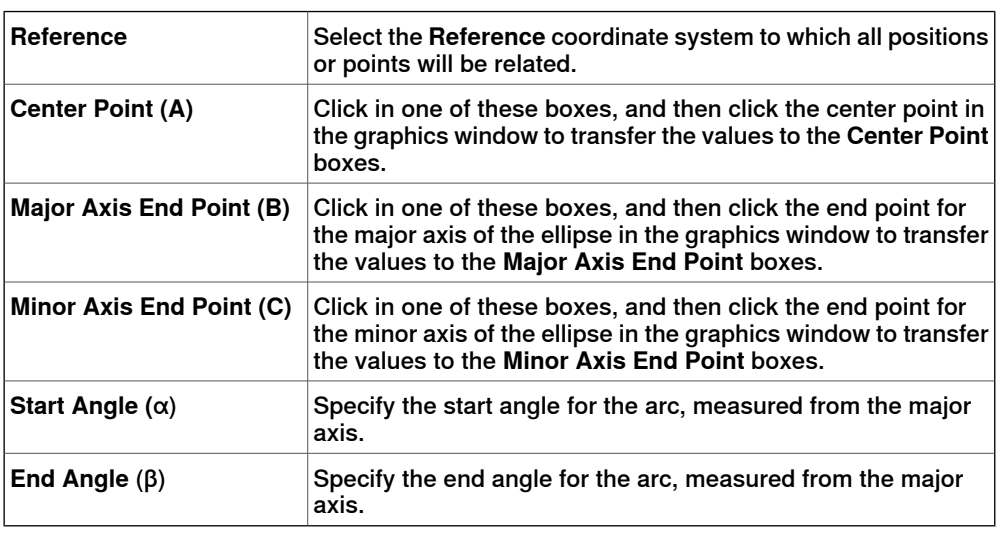

### **The Create Ellipse dialog box**

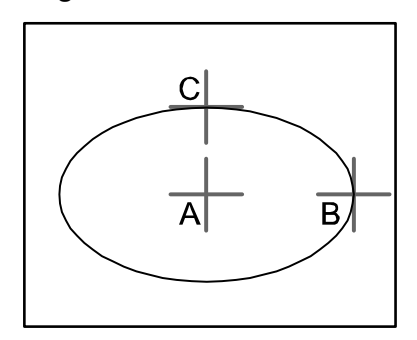

xx050039

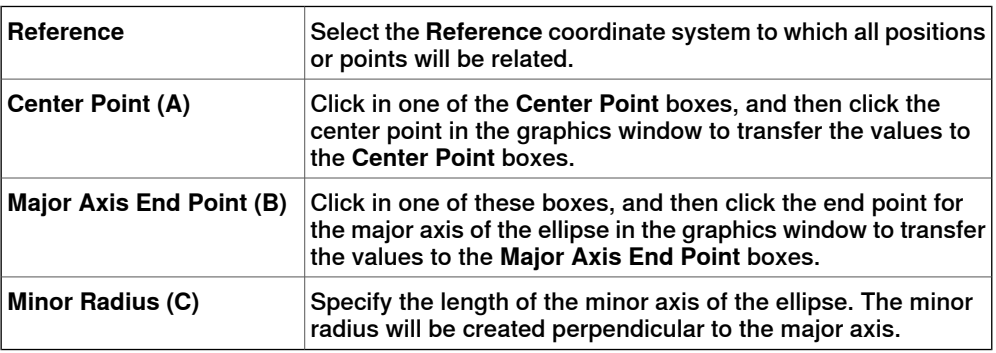

3HAC032104-001 Revision: F 297

Continues on next page

### 9.7 Curve

**Continued** 

### **The Create Rectangle dialog box**

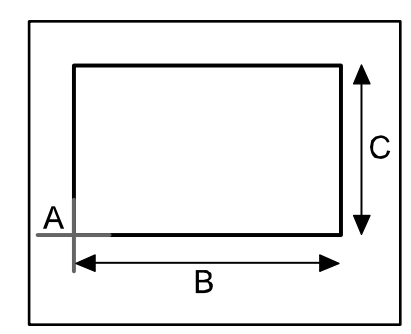

#### xx050040

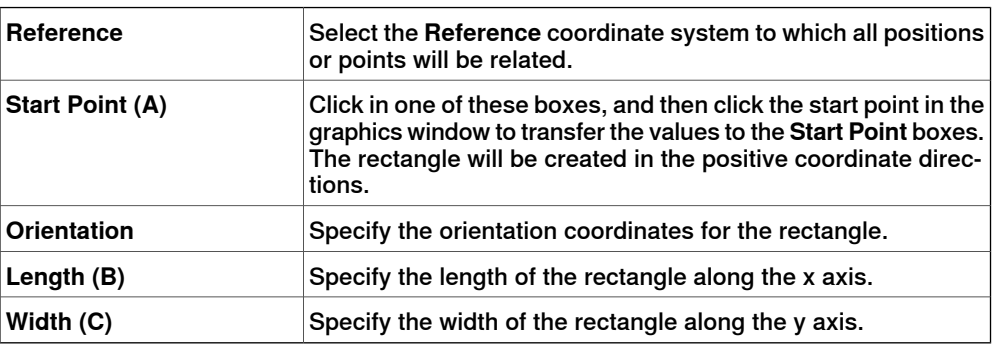

### **The Create Polygon dialog box**

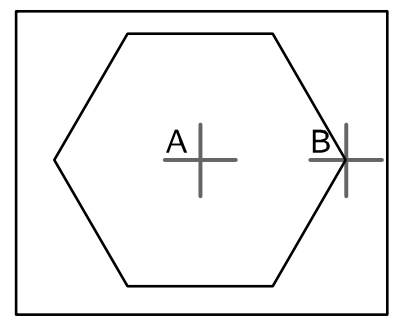

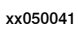

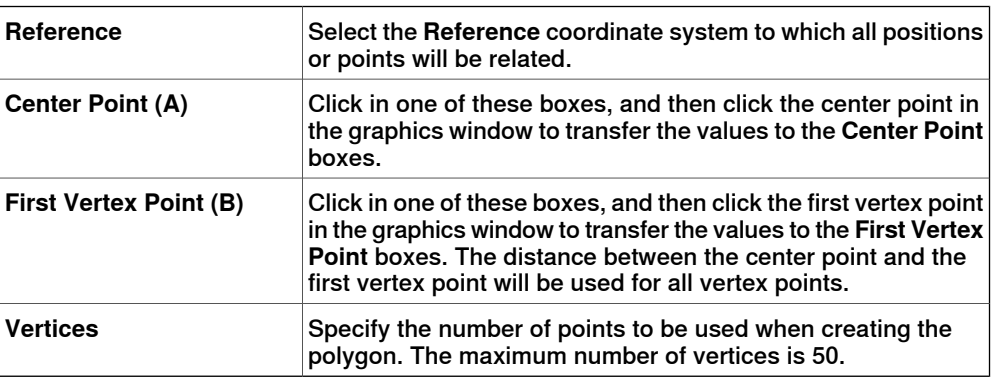

9.7 Curve

**Continued** 

### **The Create Polyline dialog box**

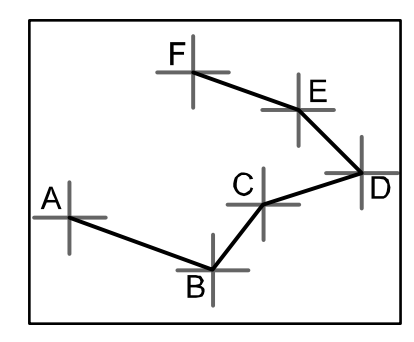

xx050042

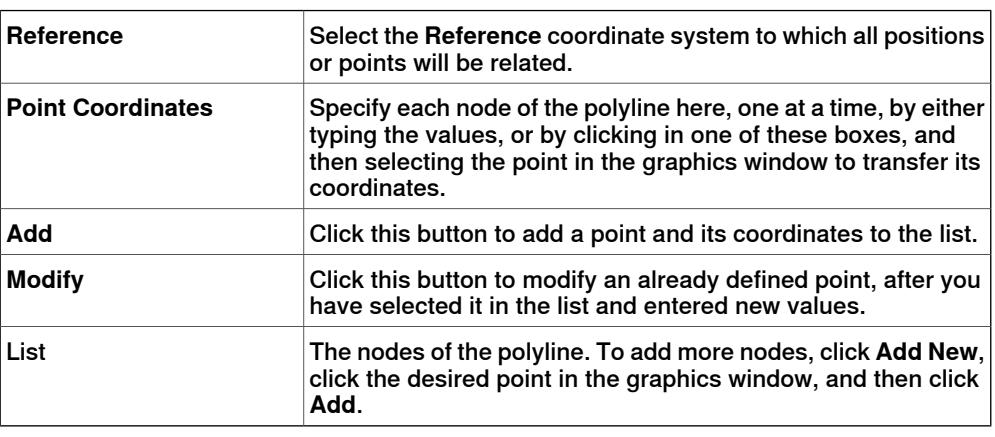

### **The Create Spline dialog box**

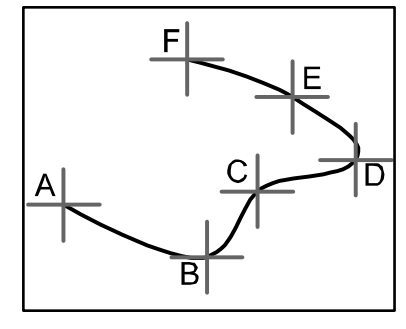

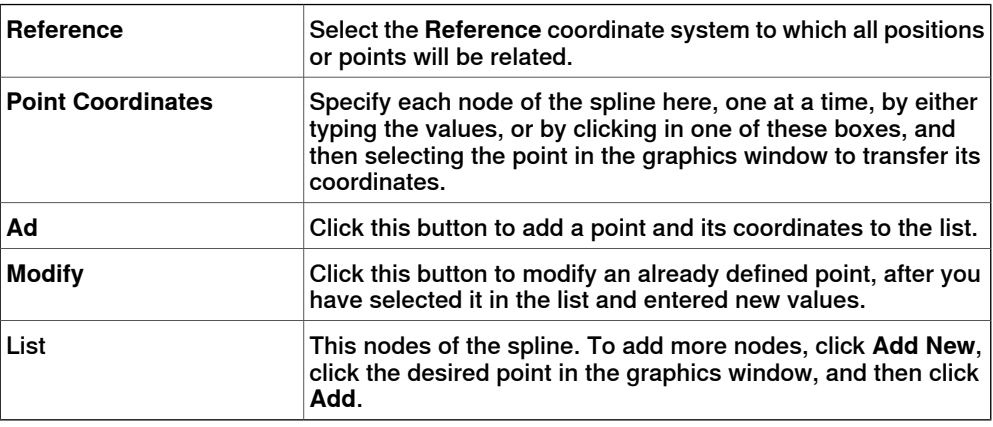

#### 9.8 Border

### **9.8 Border**

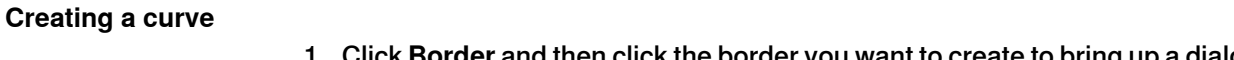

- **Border** and then click the border you want to create to bring up a dialog box.
- 2 Enter requested values in in the dialog box and click **Create**. For detailed information about the specific dialog box for the border to create, see below:

#### **The Create Border Between Bodies dialog box**

To use the create border between bodies command, the station must contain at least two objects.

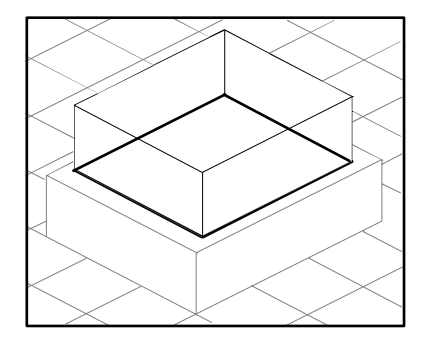

xx050044

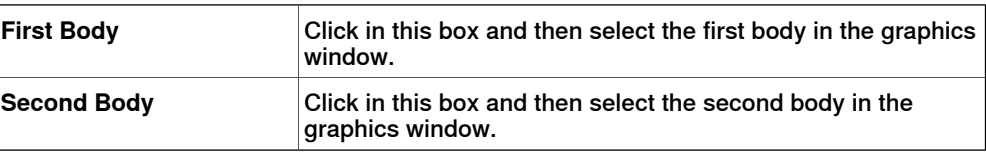

#### **The Create Border Around Surface dialog box**

To use the create border around surface command, the station must contain at least one object with a graphical representation.

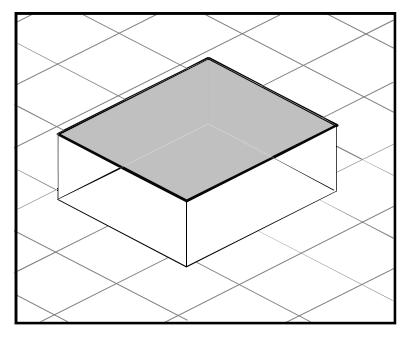

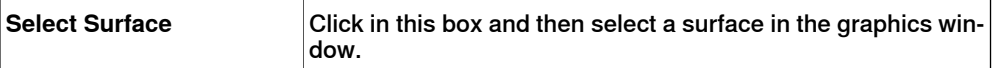

9.8 Border

**Continued** 

### **The Create Border From Points dialog box**

To use the create border from points command, the station must contain at least one object.

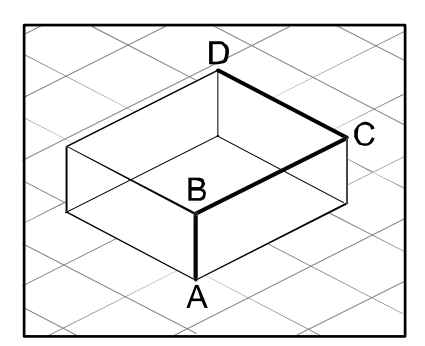

en050000

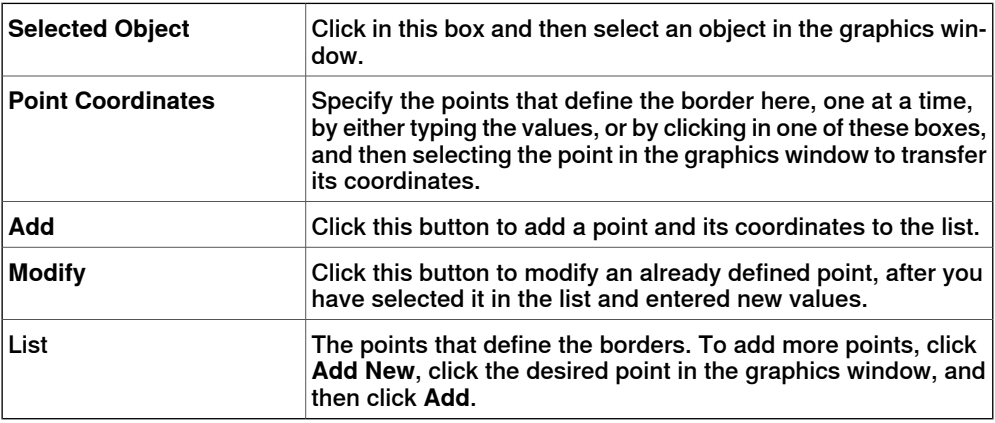

### 9.9 Intersect

### **9.9 Intersect**

### **The Intersect dialog box**

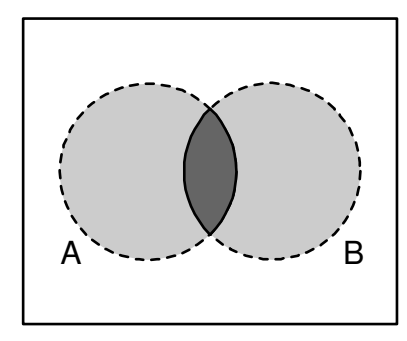

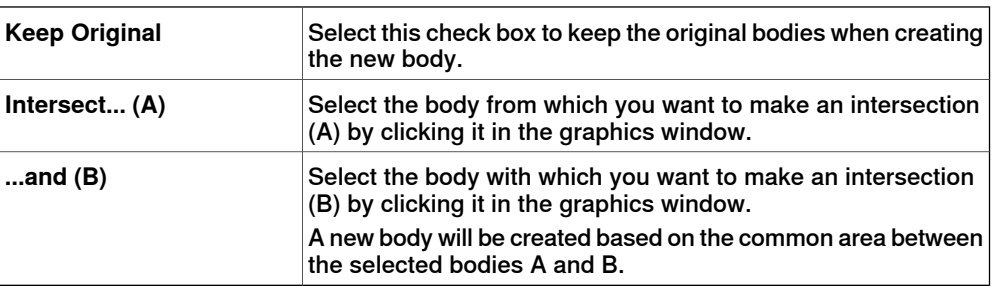

9.10 Subtract

### **9.10 Subtract**

### **The Subtract dialog box**

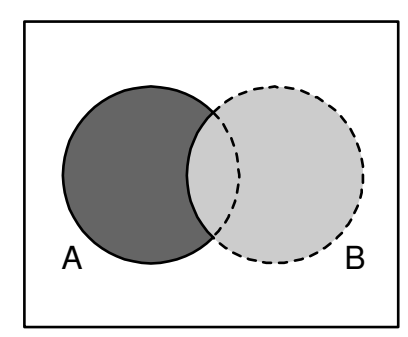

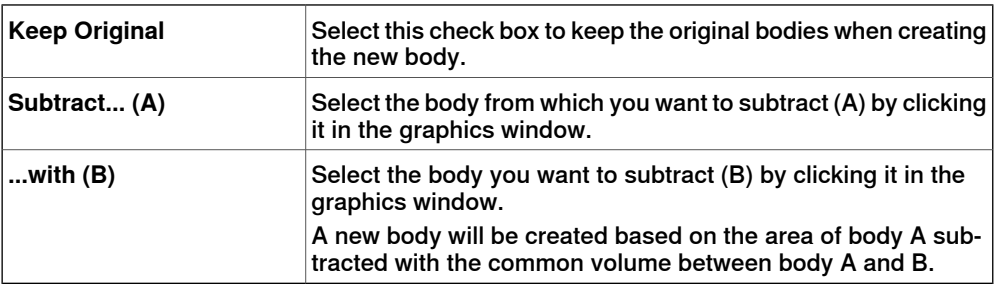

### 9.11 Union

### **9.11 Union**

### **The Union dialog box**

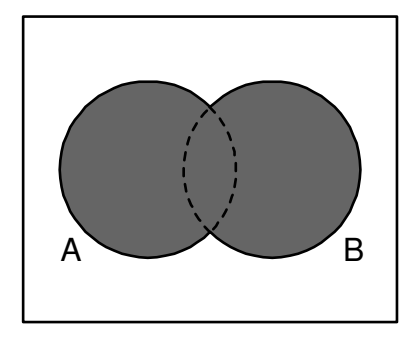

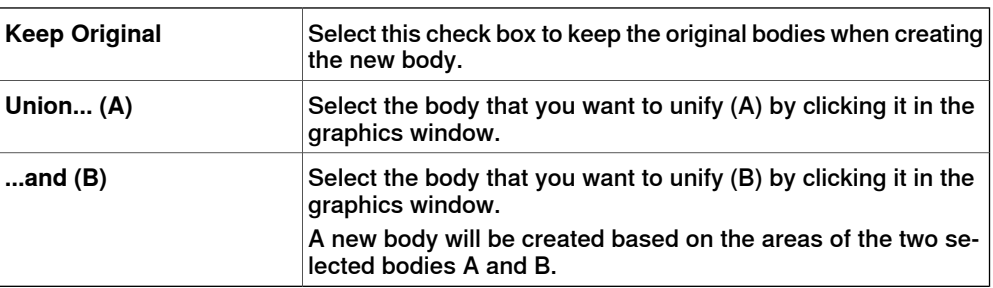

#### **9.12 Extrude Surface or Curve**

### **Extruding a surface or curve**

- 1 From the selection level toolbar, select **Surface** or **Curve**, as appropriate.
- 2 In the graphics window, select the surface or curve you wish to extrude. Click **Extrude Surface** or **Extrude Curve**, as appropriate. The **Extrude Surface or Curve** dialog box opens below the **Modeling** browser.
- 3 For extrusion along a vector, fill in the values. For extrusion along a curve, select the **Extrude Along Curve** option. Click the **Curve** box, and select the curve in the **Graphics** window.
- 4 If you wish the form to appearasasurface model, clear the **Make Solid** check box.
- 5 Click **Create**.

#### **The Extrude Surface or Curve dialog box**

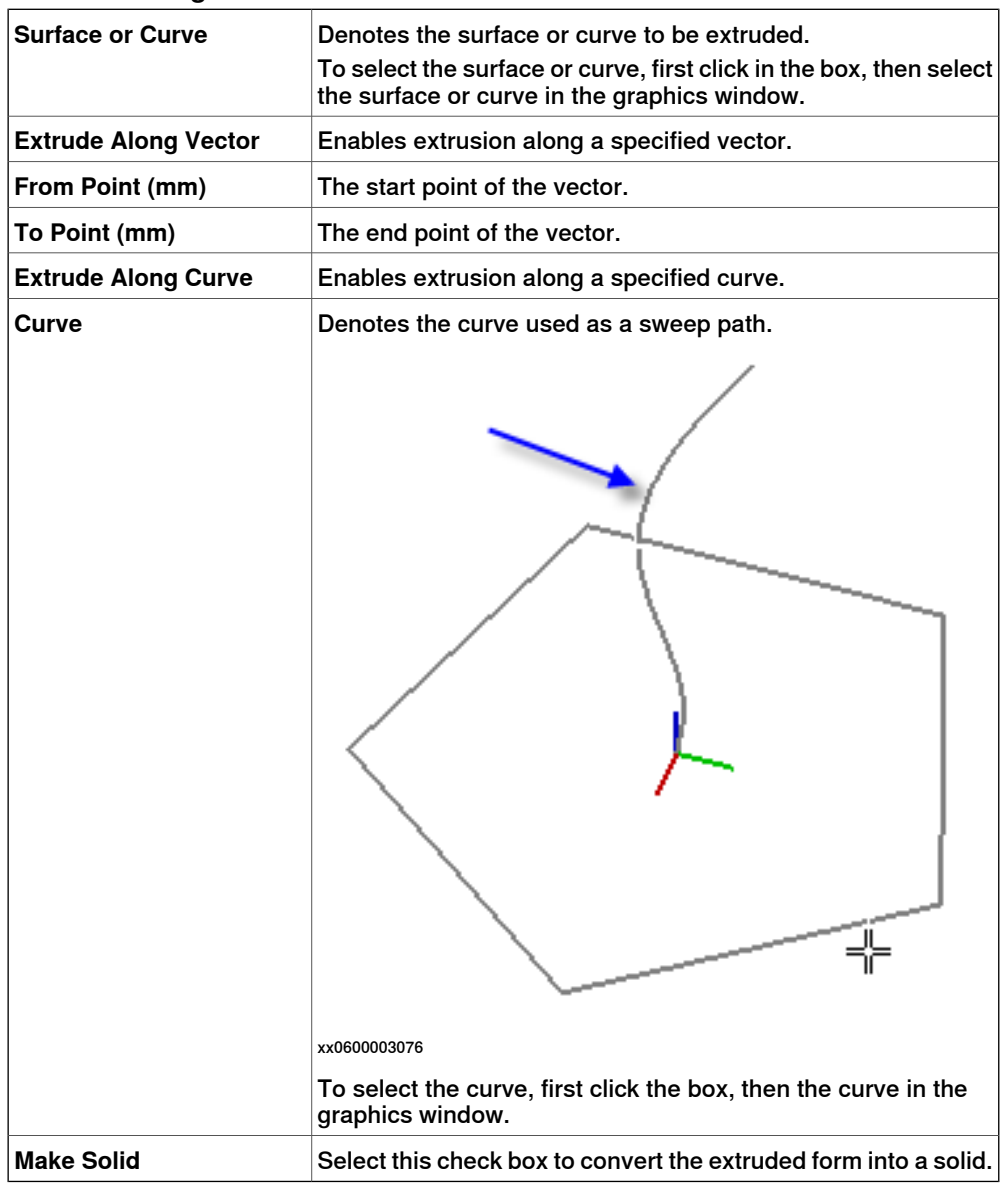

### 9.13 Line from Normal

### **9.13 Line from Normal**

### **Creating a line from normal**

#### Click **Surface Selection**.

- Click **Line to Normal** to bring up a dialog box.
- Click on a face to select it in the **Select Face** box.
- In the **Length** box, specify a length for the line.
- Optionally, select the **Invert Normal** check box to invert the direction of the line.
- Click **Create**.

### **9.14 The Measure Group**

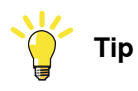

Make sure to select the appropriate snap mode and selection levels before making your measurements.

#### **Measuring distances or angles**

1 Click the type of measurement you want to use:

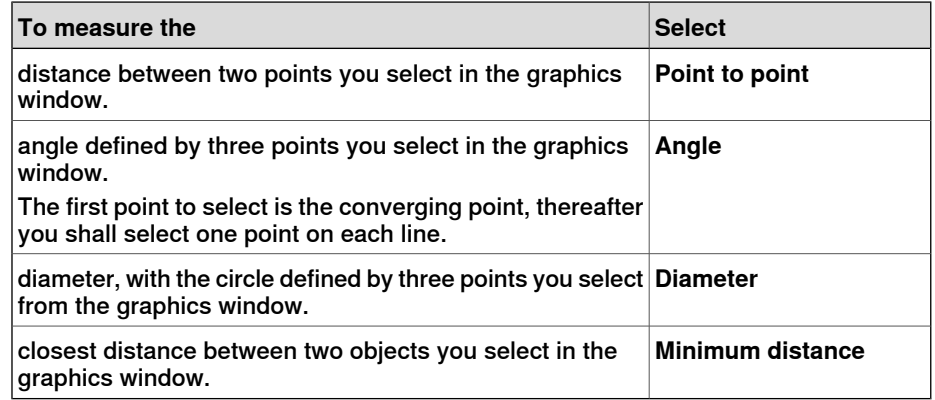

The mouse pointer will turn into a ruler when you have activated any of the measurement functions.

2 In the graphics window, select the points or objects to measure between. Information about the measuring points is displayed in the **Output** window.

The results will be displayed in the **Measurements** tab in the **Output** window when all points have been selected.

3 Optionally, repeat step 3 for making a new measurement of the same type.

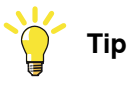

You can also activate and deactivate the measurement functions from the measurement toolbar.

### 9.15 Create Mechanism

### **9.15 Create Mechanism**

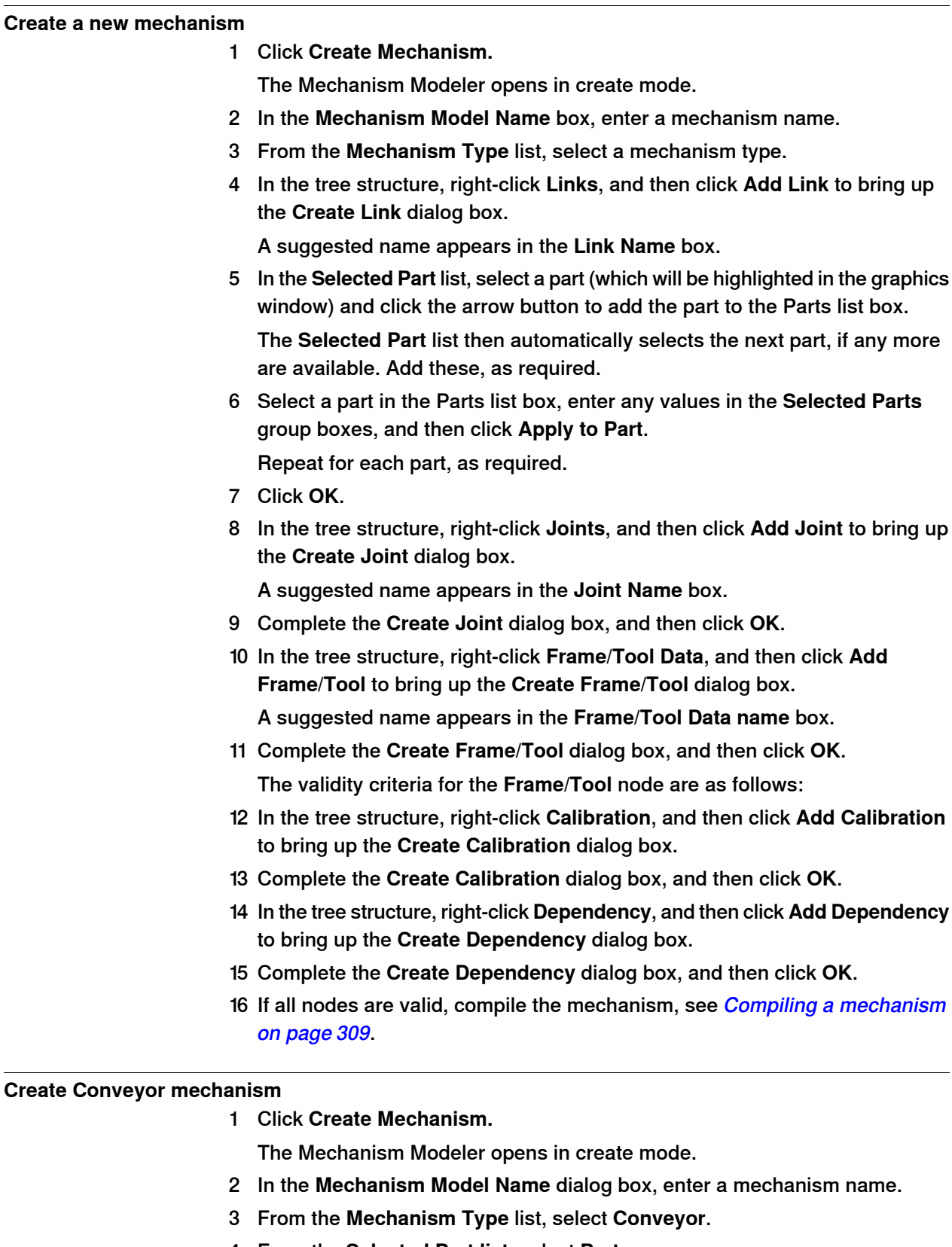

4 From the **Selected Part list**, select **Part.**

9.15 Create Mechanism

#### **Continued**

- 5 In the **Position of Calibration frame** list, enter the base frame values relative to the local origin of the selected graphic component.
- 6 In the **Conveyor length** box, enter the length of the conveyor. The **Compile Mechanism** button is enabled.
- 7 In the **Attachment Points** box, set the **Pitch** and **Count** value.
- 8 Click **Add** to create new attachment points.
- 9 Click **Compile Mechanism,** to compile the mechanism. See [Compiling](#page-308-0) a [mechanism](#page-308-0) on page 309.
- 10 In the **Layout** browser, right-click the conveyor mechanism and select **Save As Library.** Close the station.
- 11 Build a new system. See **[Building](#page-160-0) a new system on page 161**.

**NOTE!** On the **Modify Options** page of the **System Builder**, scroll down to the **Motion coordination part 3** group and select **606-1 Conveyor Tracking** check box.

<span id="page-308-0"></span>12 Create new station using this new system. See Robot [System](#page-205-0) on page 206.

**NOTE!** After starting the system, when asked to select the library for the conveyor mechanism browse and select the already saved library.

#### **Compiling a mechanism**

When compiling, a new mechanism, created in the create mode of the Mechanism Modeler, is added to the station with the default name "Mechanism\_" followed by an index number.

When compiling, an existing editable mechanism, modified in the modify mode of the Mechanism Modeler, is saved without any poses, joint mapping ot transition times.

To compile a mechanism, follow these steps:

1 To compile a new or edited mechanism, click **Compile Mechanism**.

The mechanism is inserted into the active station. The link parts are cloned with new names, but the corresponding links will update their part references. When the Mechanism modeler is closed, these cloned parts will be removed.

2 The Mechanism Modeler now switches to modify mode. To complete the mechanism, see below.

#### **Completing or modifying a mechanism**

To complete the modeling of a mechanism, follow these steps:

- 1 If the values in the **Joint Mapping** group are correct, click **Set**.
- 2 Configure the Poses grid. To add a pose, click **Add** and then complete the **Create Pose** dialog box. Click **Apply**, followed by **OK**.

To add a pose, click **Add** and then complete the **Create Pose** dialog box. Click **Apply**, followed by **OK**.

To edit a pose, select it in the grid, click **Edit**, and then complete the **Modify Pose** dialog box. Click **OK**.

To remove a pose, select it in the grid and then click **Remove**.

Continues on next page

#### 9.15 Create Mechanism

### **Continued**

- 3 Click **Edit Transition Times** to edit transition times.
- 4 Click **Close**.

#### **The Create Mechanism dialog box**

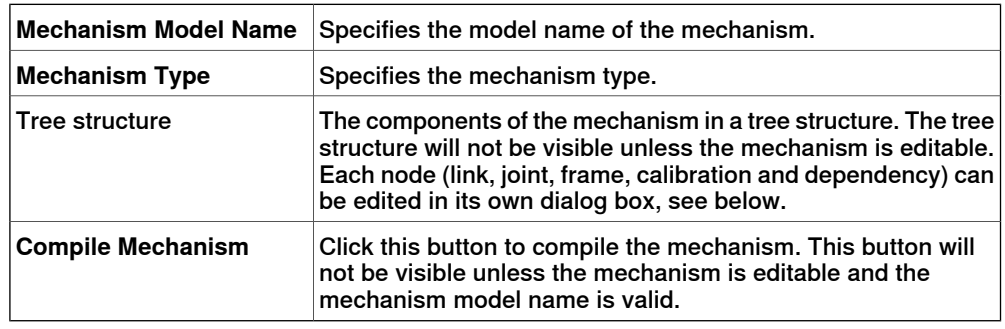

#### **The Create Conveyor Mechanism dialog box**

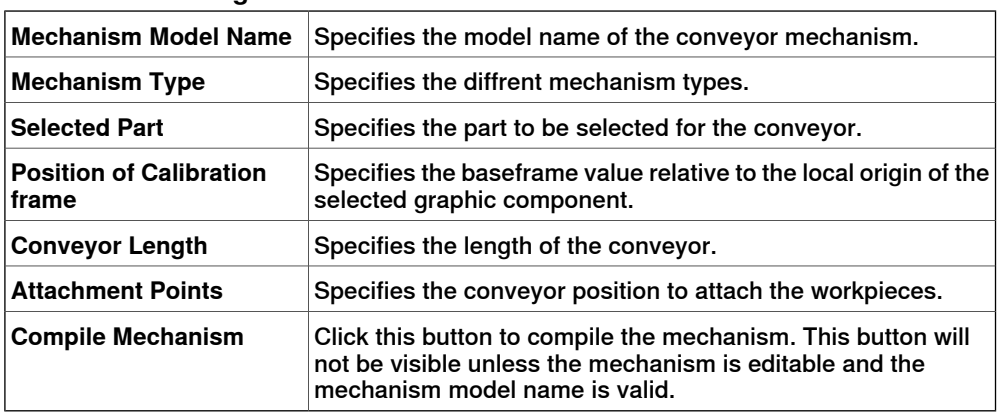

#### **The Create/Modify Link dialog box**

A link is a moving component of a mechanism. Selecting a link node will highlight it in the graphics window.

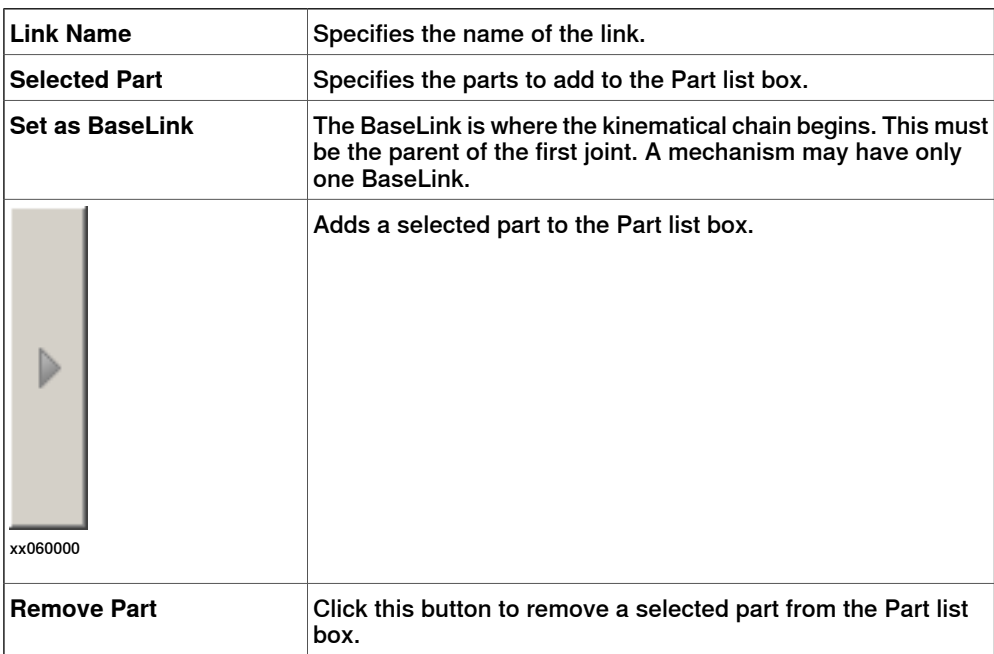

9.15 Create Mechanism

**Continued** 

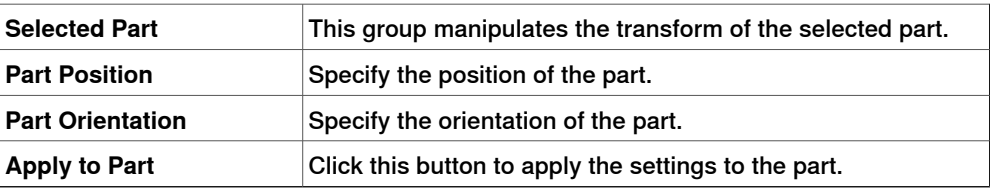

#### **The Create/Modify Joint dialog box**

A joint is the axis where two links move in relation to each other, rotationally or prismatically. Selecting a joint node will display a yellow-green line in the graphics window.

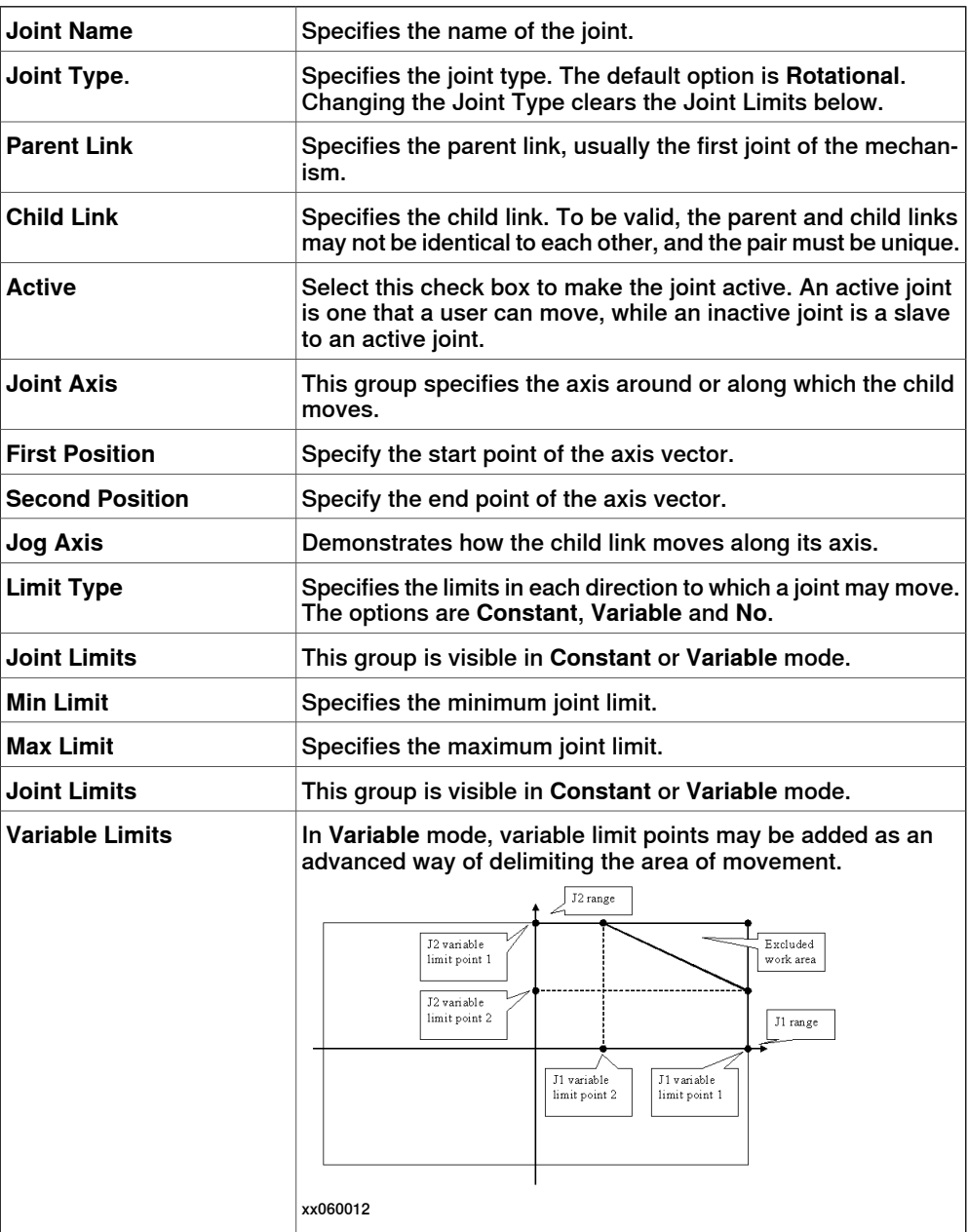

#### 9.15 Create Mechanism

### **Continued**

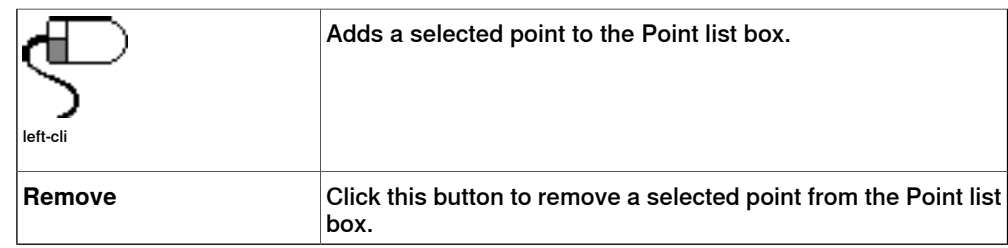

### **The Modify Frame/Tool Data dialog box**

A frame/tool data node determines the link and location of a frame.

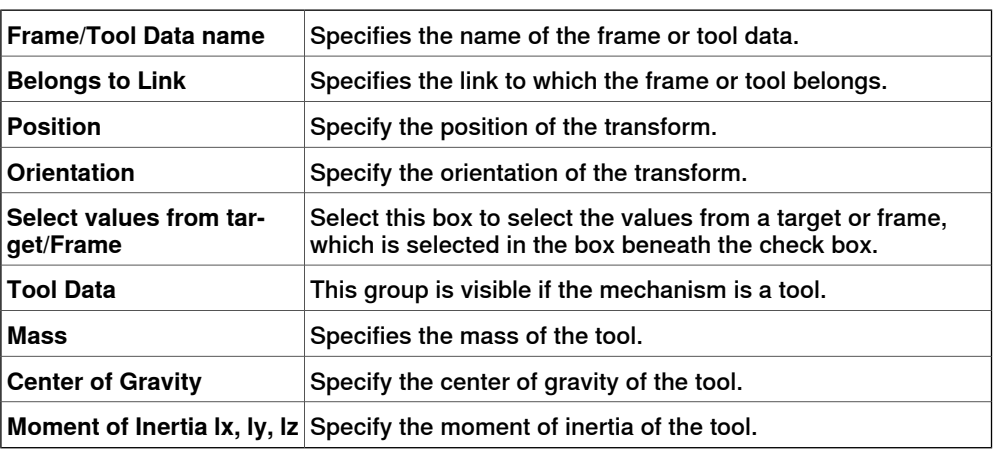

#### **The Create Calibration dialog box**

A calibration contains transforms for calibrating the joints. Two calibrations cannot share the same joint.

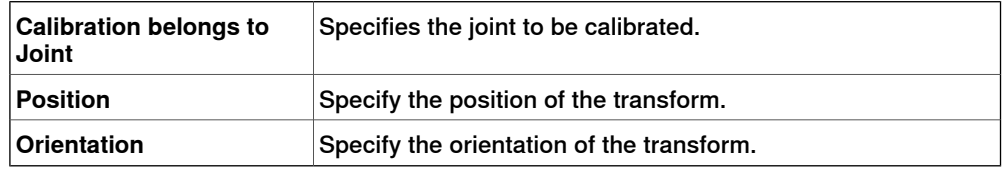

#### **The Create Dependency dialog box**

A dependency is a relationship between two joints, by either a factor or a complex formula.

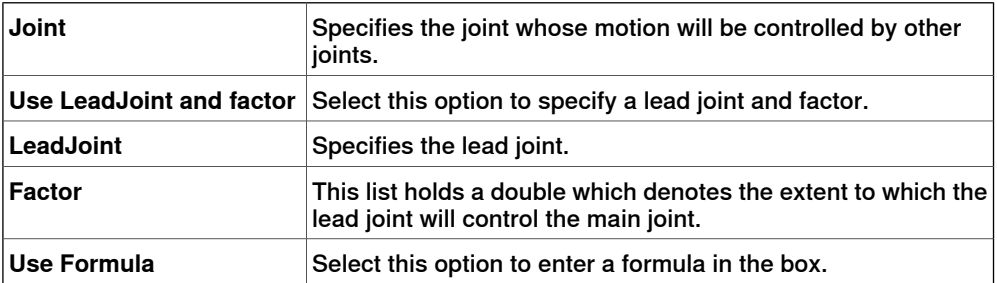

9.15 Create Mechanism

**Continued** 

### **The Modify Mechanism dialog box**

The **Modify Mechanism** dialog box contains the objects found in the **Create mechanism** dialog box, as well as the following:

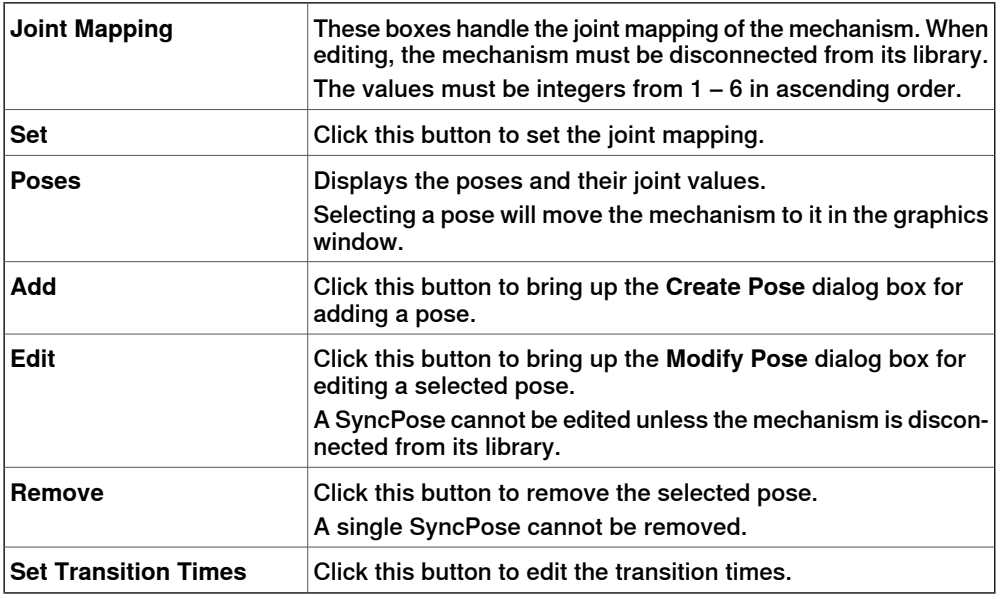

#### **The Create/Modify Pose dialog box**

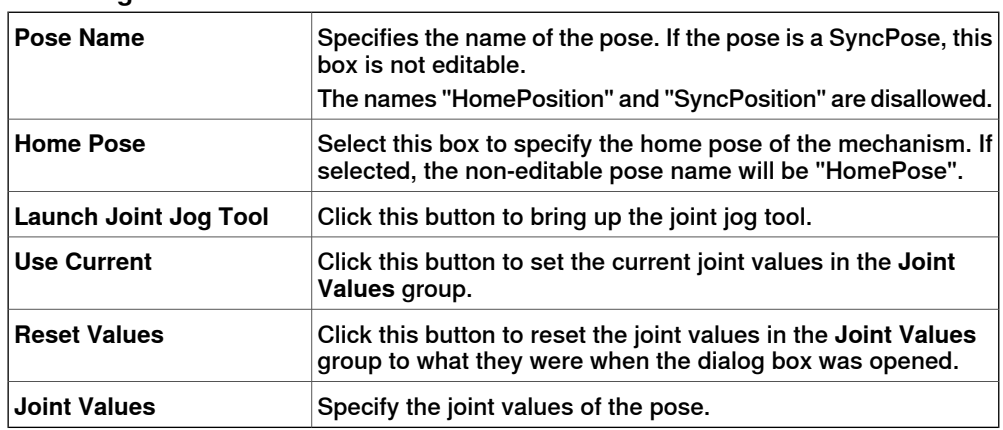

#### **The Set Transition Times dialog box**

The **Set Transition Times** dialog box is designed like a distance table in a road atlas. The default values are zero.

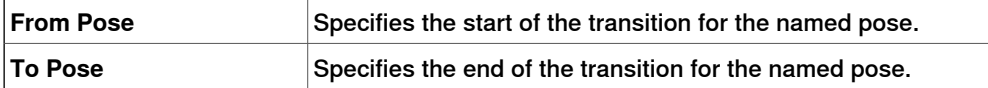

9.16 Create Tool

### **9.16 Create Tool**

#### **Creating a tool**

You can create a robot hold tool by using the **Create Tool Wizard**. The wizard allows you to easily create a tool from an existing part or by using a dummy part to represent a tool. To create a tool complete with tooldata, follow these steps:

- 1 Click **Create Tool**.
- 2 In the **Tool Name** box, enter a tool name and choose one of the following options:

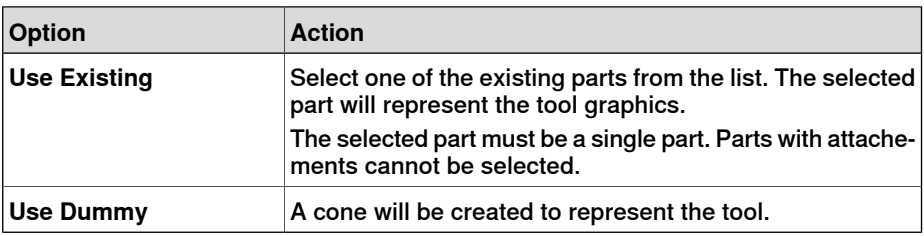

3 Continue entering the **Mass** of the tool, the **Center of Gravity**and the **Moment of Inertia Ix, Iy, Iz**, if these values are known. If you do not know the correct values, the tool can still be used for programming motions, but this data must be corrected before running the program on real robots or measuting cycle times.

**Tip!** If the tool is built from materials with a similar density, you can find the center of gravity by clicking the tool model using the **Center of gravity** snap mode.

- 4 Click **Next** to go the next page of the wizard.
- 5 In the **TCP Name** box, enter a name for the Tool Center Point (TCP). The default name is the same as the name of the tool. If creating several TCPs for one tool, each TCP must have a unique name.
- 6 Enter the position of the TCP relative to the world coordinate system, which represents the tool mounting point, by any of the methods below:

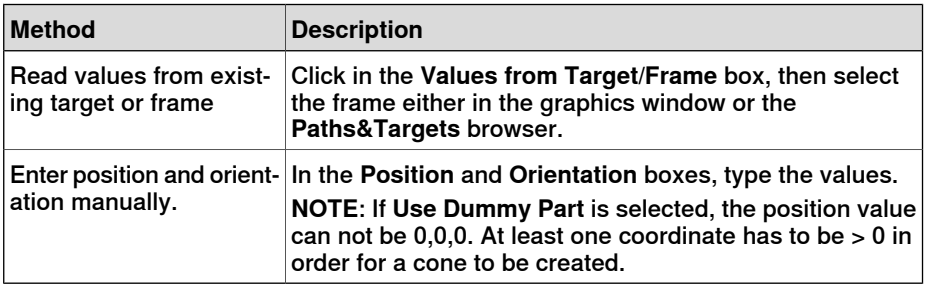

- 7 Click the arrow right button to transfer the values to the **TCP(s):** box. If the tool shall have several TCPs, repeat steps 5 to 7 for each TCP.
- 8 Click **Done**. The tool will be created and appear in the **Objects** browser and in the graphics window.

9.16 Create Tool

**Continued** 

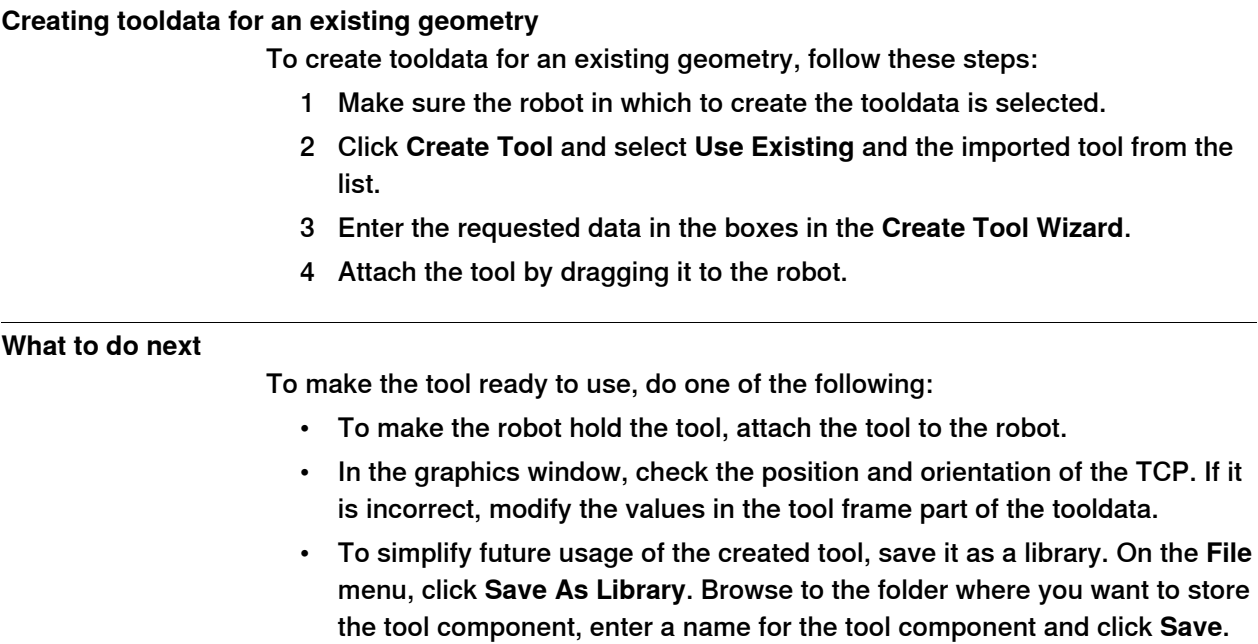

This page is intentionally left blank

10.1 Overview

# **10 The Simulation Tab**

**10.1 Overview**

**The Simulation tab**

The Simulation tab contains the controls for setting up, configuring, controlling, monitoring and recording simulations.

### 10.2 Create Collision Set

### **10.2 Create Collision Set**

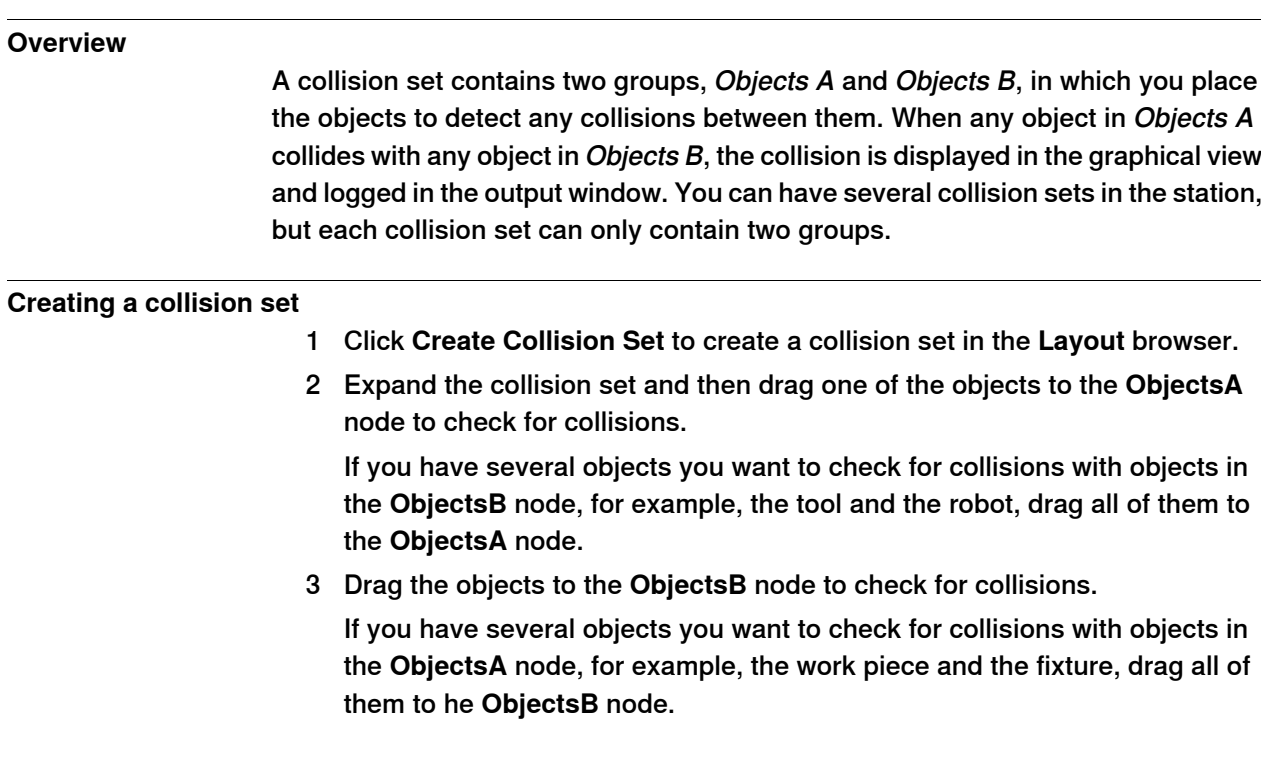

10.3 Simulation Setup

### **10.3 Simulation Setup**

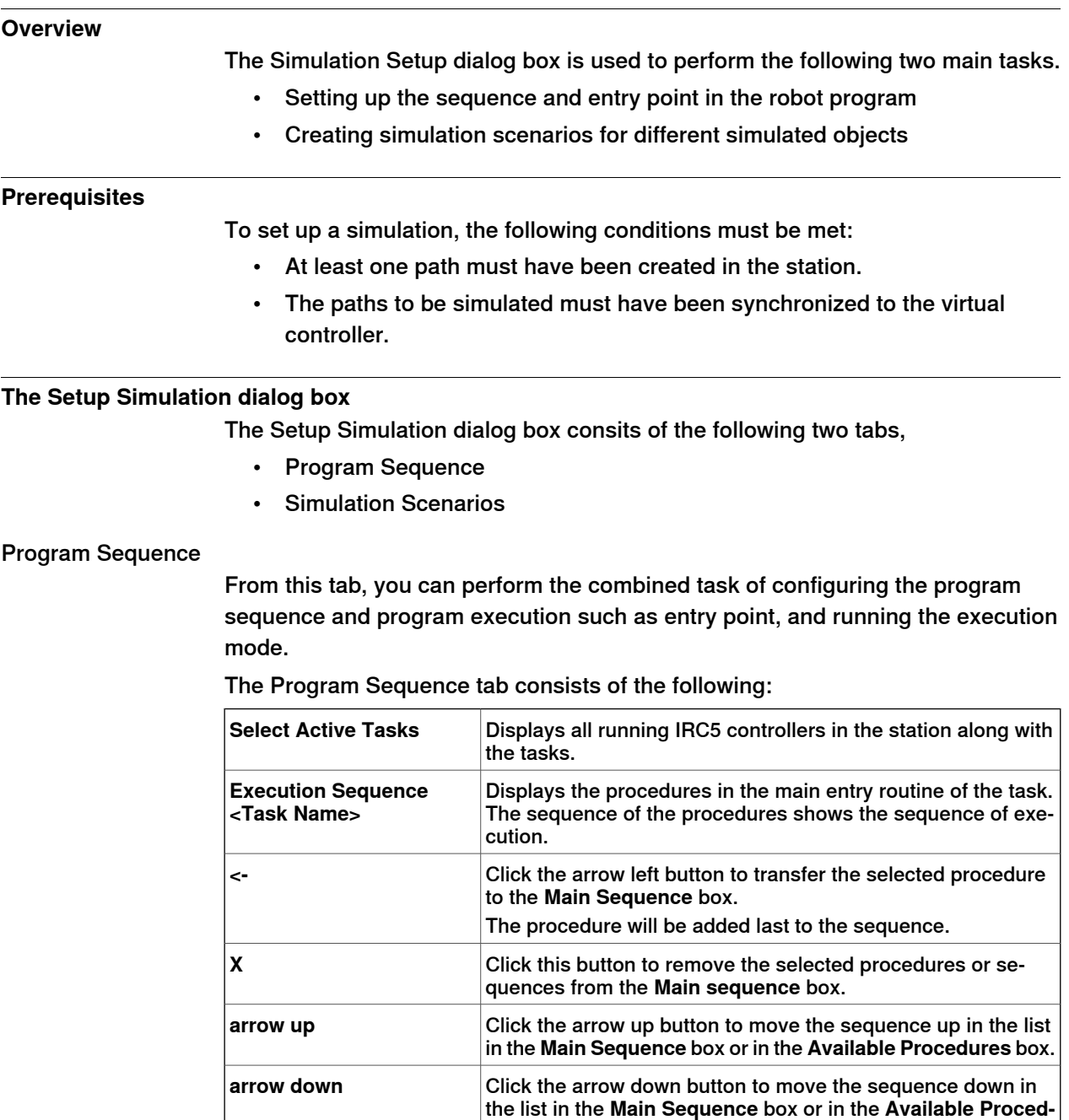

**Available Procedures** Displays all procedures available in the controller. These procedures can be added to the execution sequence.

**ures** box.

### **10 The Simulation Tab**

#### 10.3 Simulation Setup

#### **Continued**

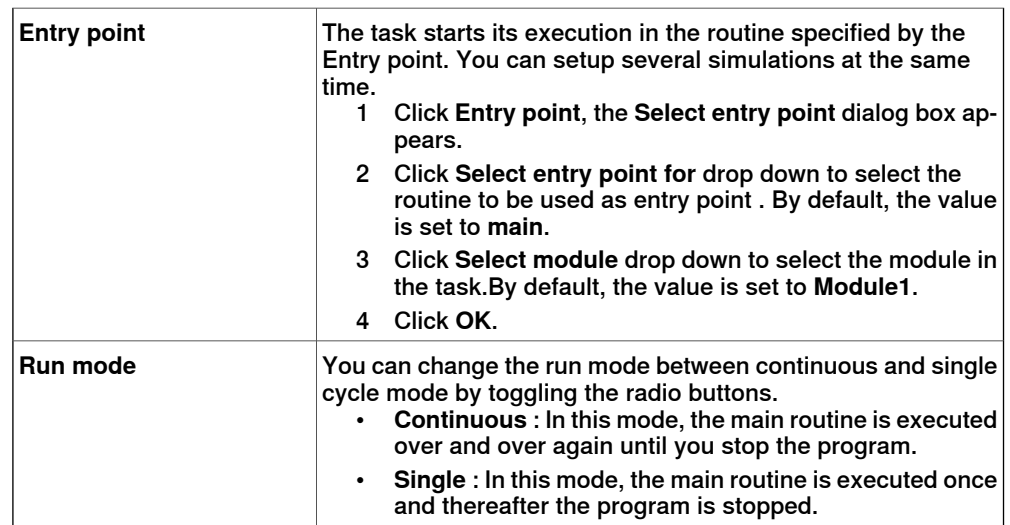

#### Simulation Scenarios

From this tab, you can create simulation scenarios containing different simulated objectsand connect each scenario with a predefined state to ensure that the correct state is applied to all project objects before running the scenario.

If you want to simulate aspecific part or segment of the cell where notall simulated objects in the cell are included, you can set up a new scenario and add only the objects needed for simulation.

The Simulation Scenarios tab consists of the following:

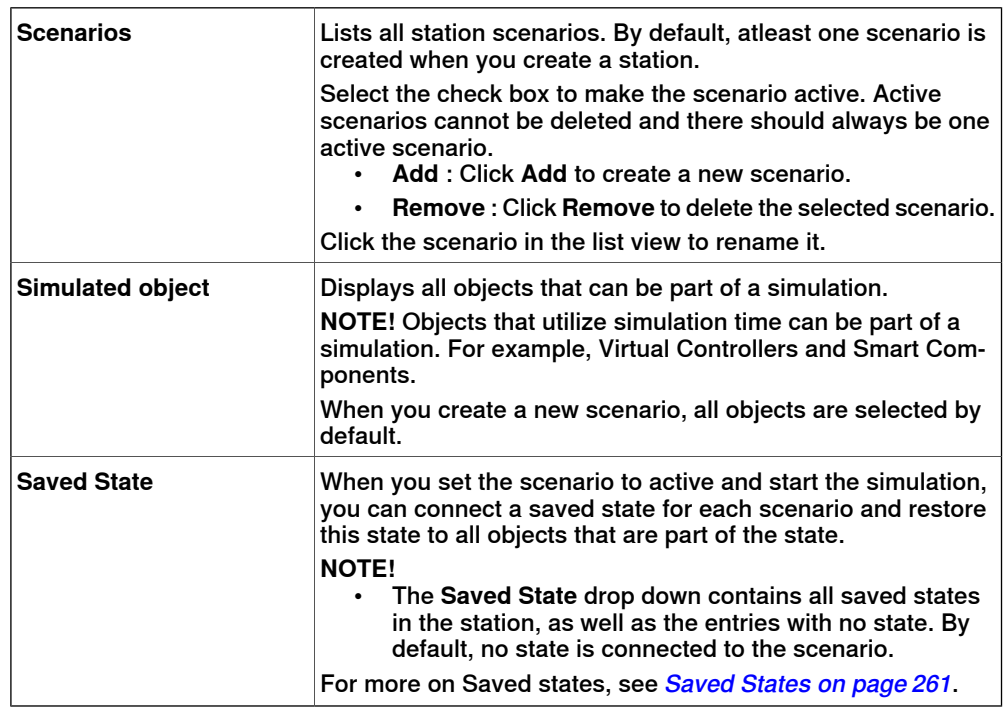

#### **Setting up a simulation**

- 1 Click **Simulation Setup** to bring up the **Setup Simulation** dialog box.
- 2 From the **Program Sequence** tab, select the tasks to be active during simulation in the **Select Active Tasks** box.

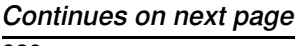

10.3 Simulation Setup

#### **Continued**

- 3 Select the run mode as either **Continuous** or **Single Cycle**.
- 4 In the **Main Sequence** box, select the execution sequence of the procedure in the tasks main entry routine.
- 5 From the **Available Procedures** list, transfer the procedures to be active in the simulation to the **Main Sequence** box by selecting them and clicking the left arrow button between the lists. (This creates a procedure call in the main procedure).
- 6 To start the simulation from procedure other than the actual **Main** procedure, click **Entry point** and set the entry point and module. By default, entry point is set to **Main** and module as **Module1**.
- 7 Click **Apply** to set the simulation. If you click **OK**, the simulation will be set and the dialog box will be closed.

#### **Creating simulation scenarios**

- 1 Click **Simulation Setup** to bring up the **Setup Simulation** dialog box.
- 2 From the **Simulation Scenarios** tab,
	- Click **Add** to create a new scenario in the **Screnarios** box.
	- Click **Remove** to delete the selected scenario from the **Scenarios** box. **NOTE!** When you create a new scenario, by default, all objects are selected

in the **Scenarios** box.

3 Select a saved state for the scenario from the **Saved State** drop down.

#### 10.4 Event Manager

### **10.4 Event Manager**

#### **Creating an event**

1 Click **Event Manager**.

- 2 Click **Add** to open the New Event Wizard.
- 3 Complete the New Event wizard to create the event.

#### **Event manager main parts**

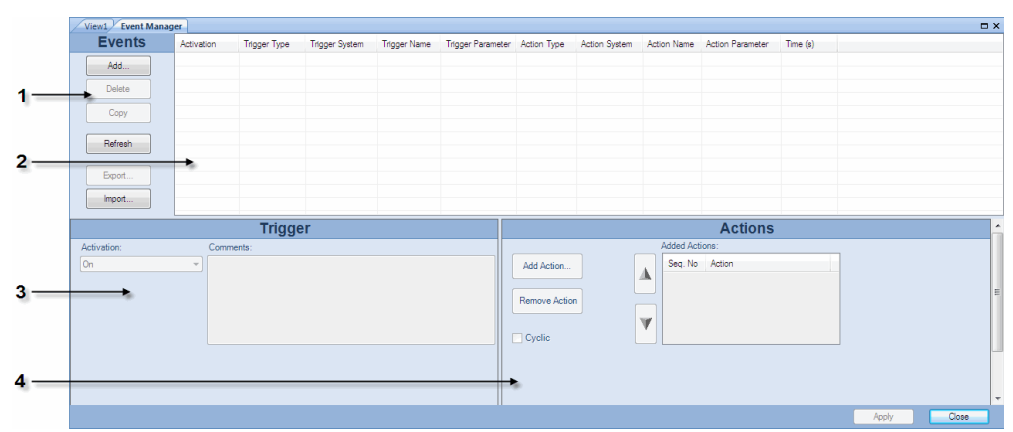

#### eventman

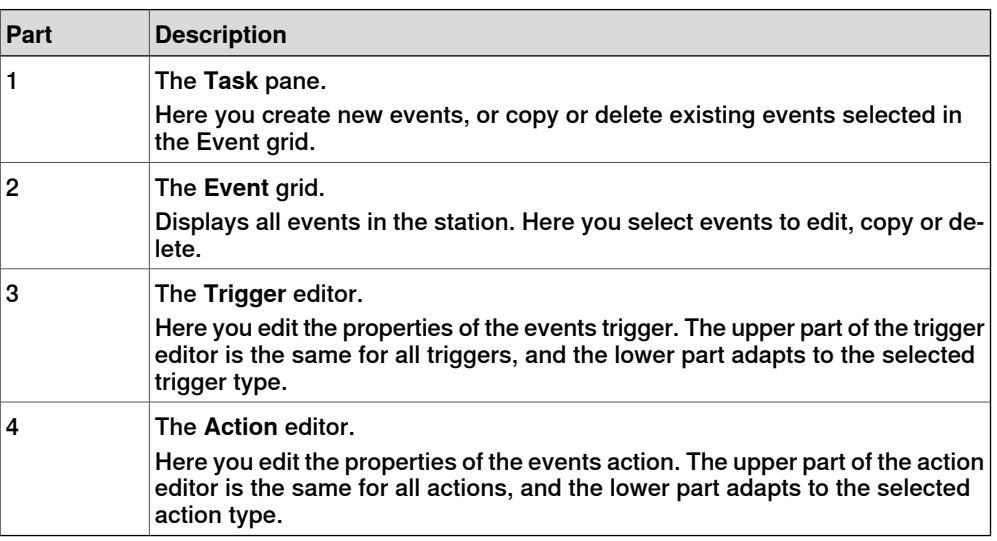

#### **The task pane parts**

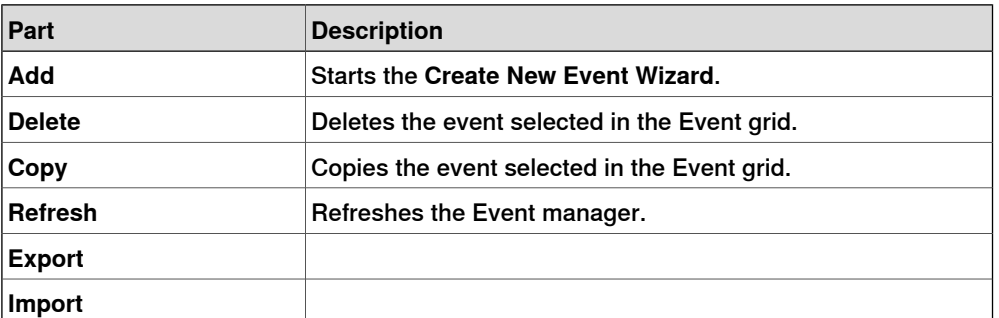

10.4 Event Manager

**Continued** 

#### **The event grid columns**

In the event grid, each row is a an event and the columns in the grid display their properties.:

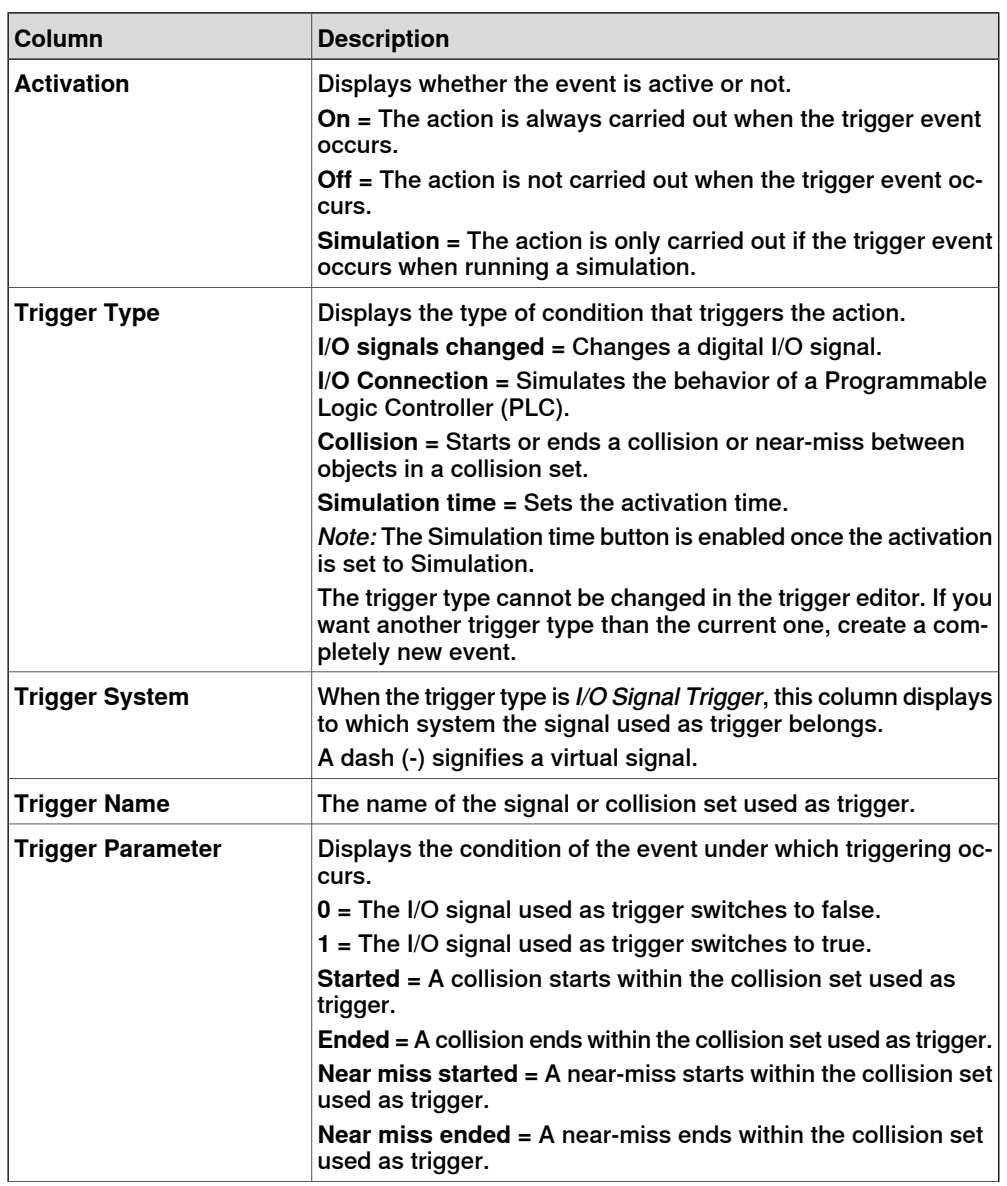

### **10 The Simulation Tab**

### 10.4 Event Manager

### **Continued**

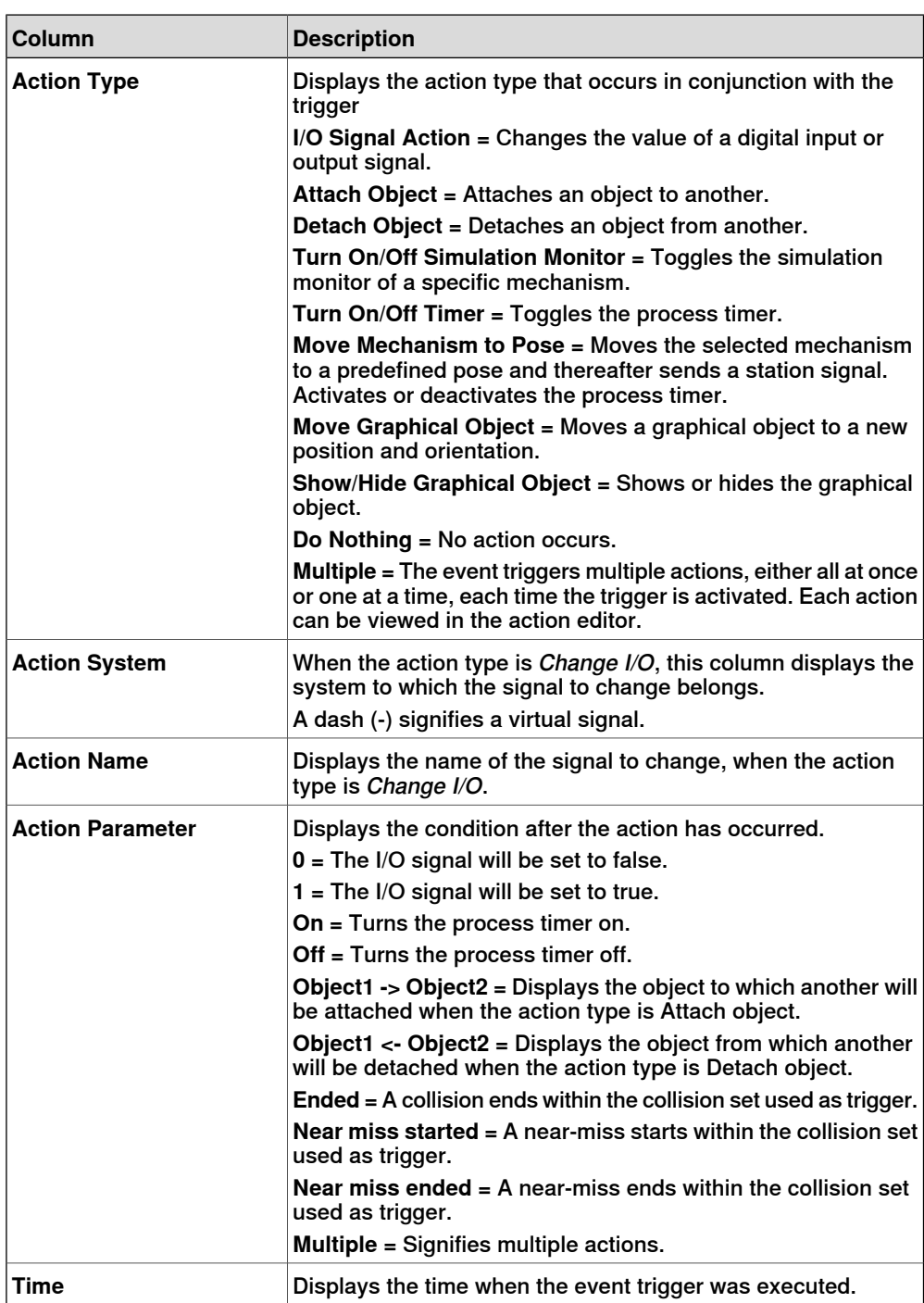
10.4 Event Manager

**Continued** 

### **The trigger editor parts**

In the trigger editor you set the properties of the trigger. The upper part of the editor is common for all types of triggers, and the lower part adapts to the trigger type at hand.

#### Parts common to triggers

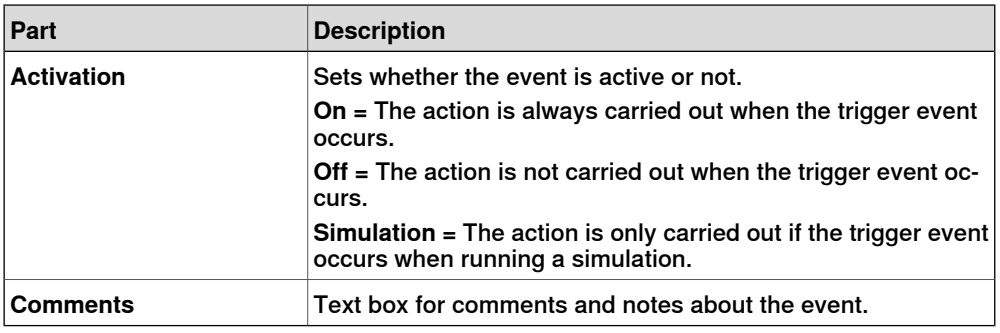

#### Parts specific to I/O signal triggers

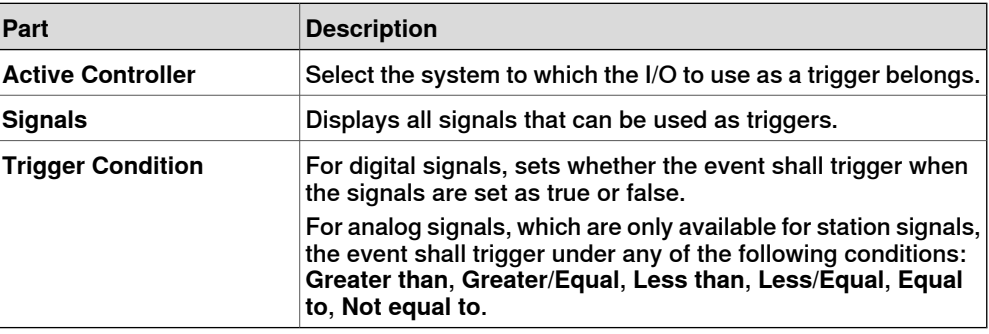

# Parts specific to I/O connection triggers

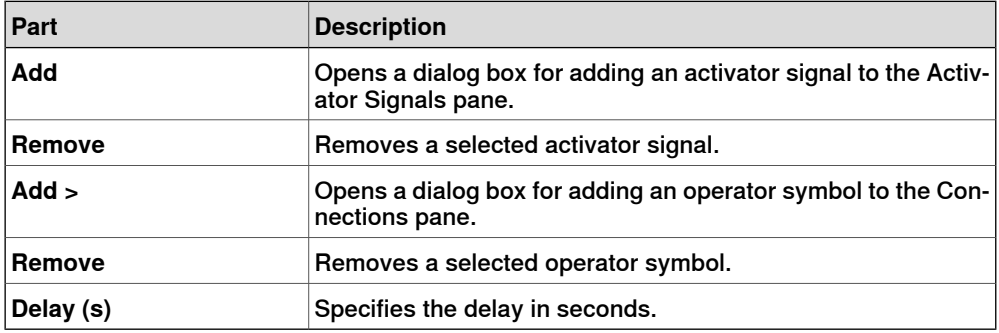

#### Parts specific to Collision triggers

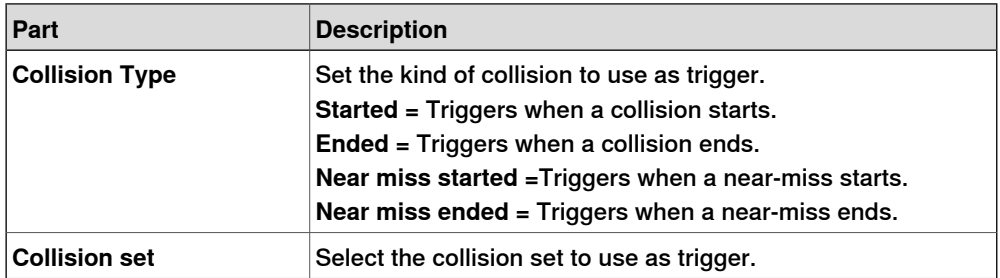

# **10 The Simulation Tab**

# 10.4 Event Manager

### **Continued**

### **The action editor parts**

In the action editor you set the properties of the actions for the event. The upper part of the editor is common to all types of actions, and the lower part adjusts to the selected action.

#### Parts common to all actions

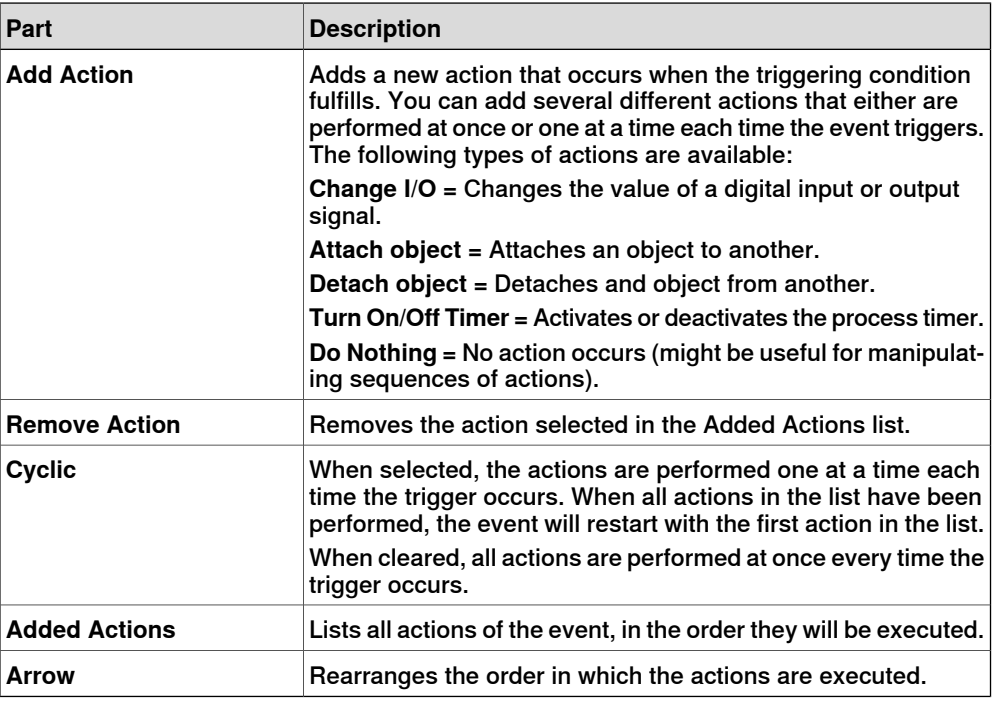

#### Parts specific to I/O Actions

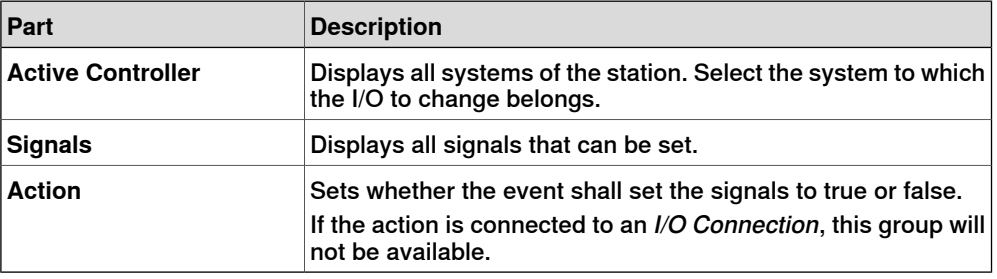

#### Parts specific to Attach actions

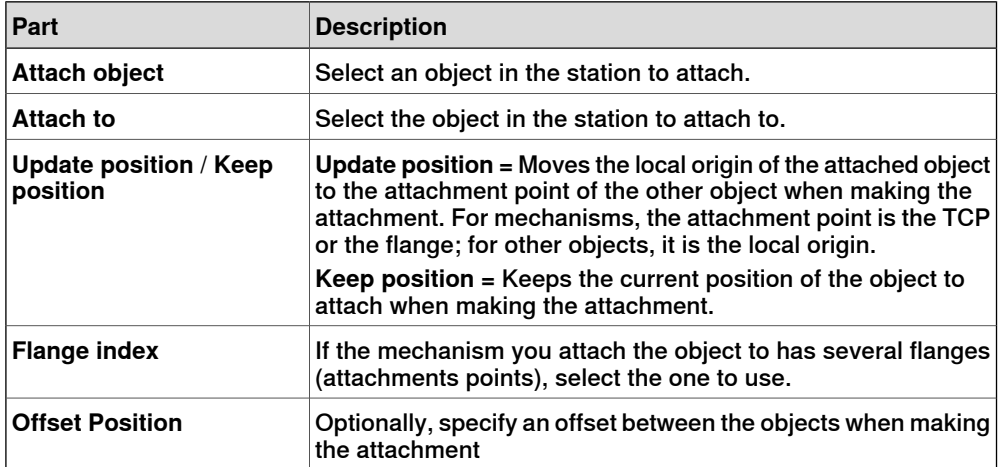

### 10.4 Event Manager

**Continued** 

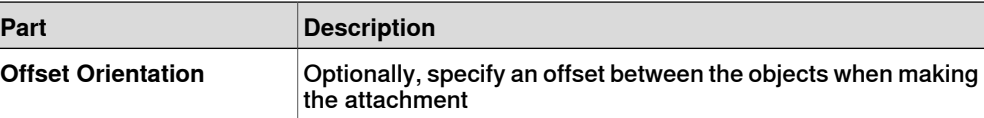

#### Parts specific to Detach actions

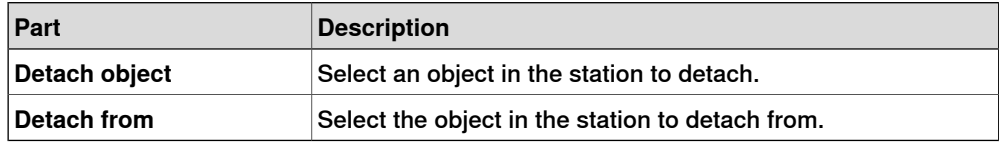

#### Parts specific to Turn On/Off Simulation Monitor actions

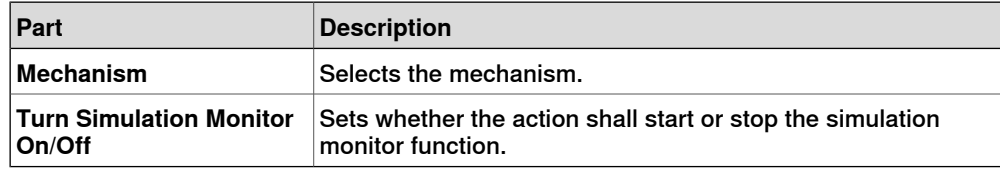

#### Parts specific to Turn On/Off Timer actions

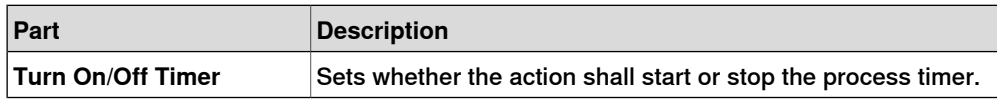

### Parts specific to Move Mechanism to Pose actions

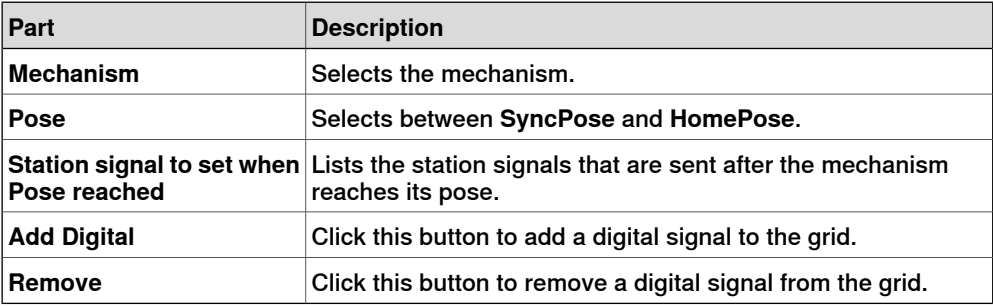

#### Parts specific to Move Graphical Object actions

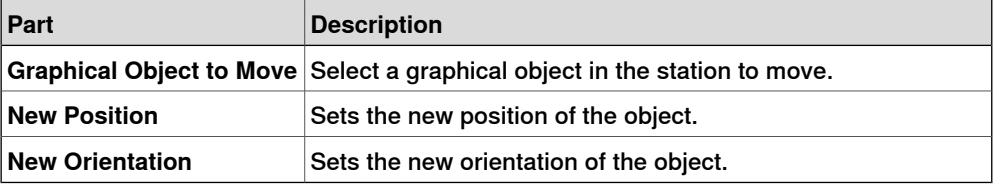

#### Parts specific to Show/Hide Graphical Object actions

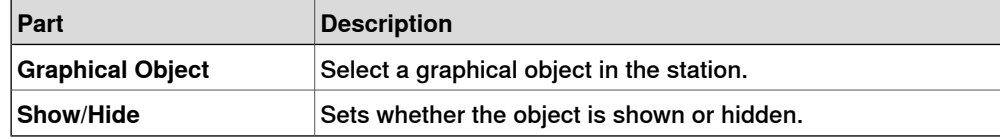

### Parts specific for a Call VSTA Macro action

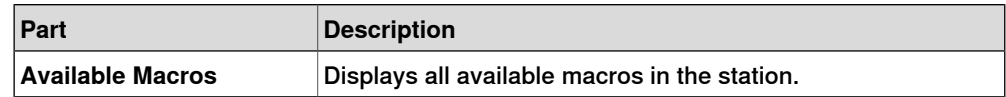

10.5 Station Logic

# **10.5 Station Logic**

#### **Introduction to Station Logic**

<span id="page-327-0"></span>The Station Logic has some of the characteristics of a Smart Component. It can be used to work with these characteristics on the station level.

The Station Logic editor consists of the following tabs similar to that of a Smart Component editor:

- Compose
- Properties and Bindings
- Signals and Connections
- View

For more information on the characteristics of a Smart Component editor, see Smart [Component](#page-257-0) on page 258.

#### **Opening Station Logic**

You can launch Station Logic in any of the following two ways:

- In the **Simulation** tab, click **Reset** and select **Manage States**.
- In the **Layout** browser, right-click the station and select **Station Logic**.

#### **Differences between Station Logic and Smart Component**

The following table lists some of the differences while working with Station Logic and a Smart Component:

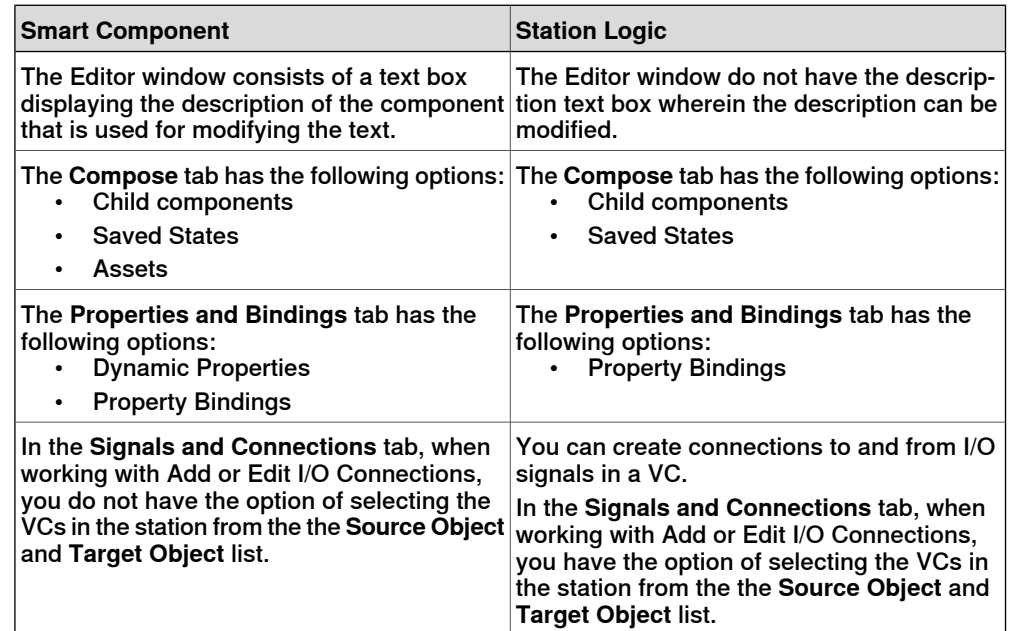

10.6 Activate Mechanical Units

# **10.6 Activate Mechanical Units**

**To activate or deactivate mechanical units manually**

- 1 Click **Activate Mechanical Units** to bring up a dialog box.
- 2 In the **Activate Mechanical Units** dialog box, select the check boxes for the mechanical units to set as active. When activating a mechanical unit that shares a common drive unit, the other mechanical unit sharing that drive unit will be deactivated automatically.

# **10 The Simulation Tab**

# 10.7 Simulation Control

**Running a simulation**

# **10.7 Simulation Control**

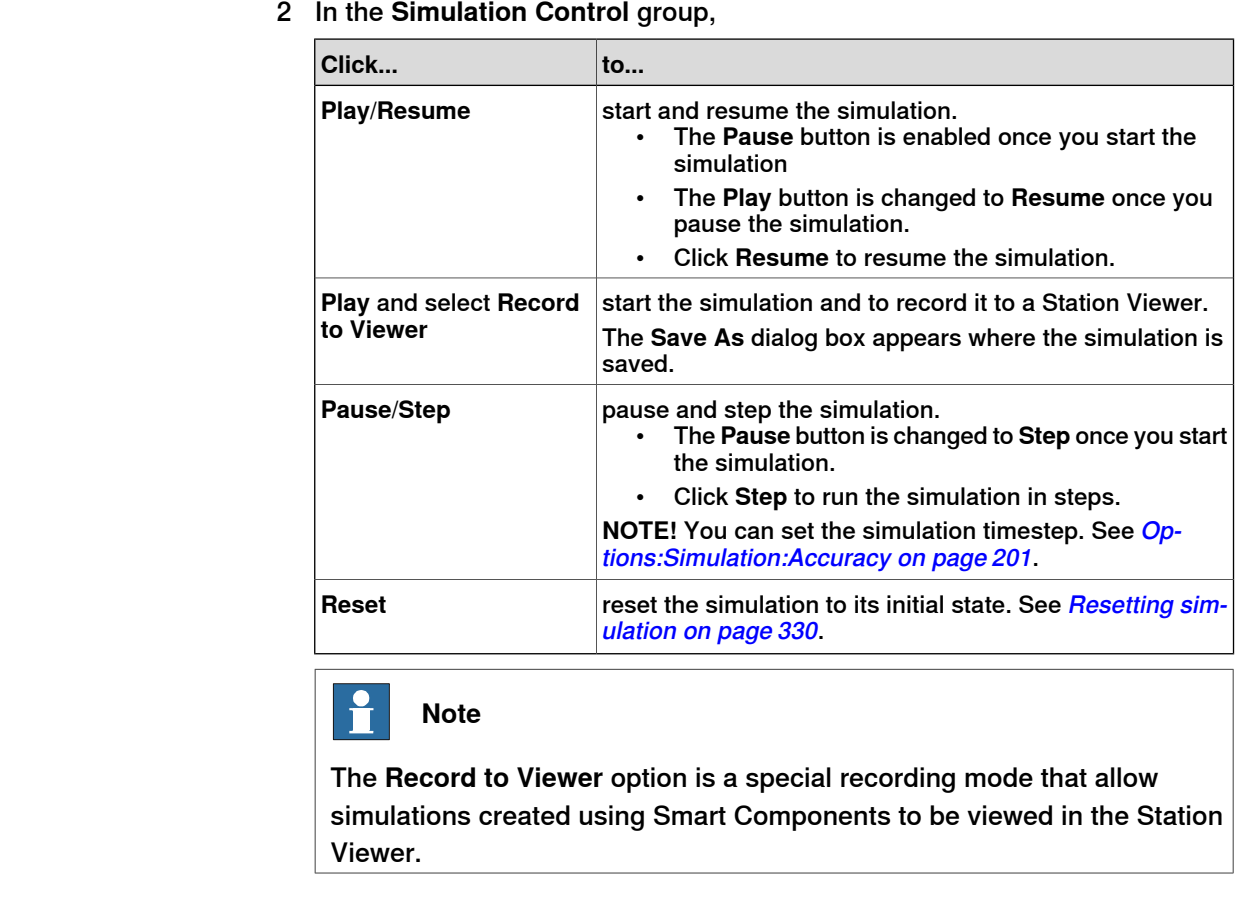

1 Click **Enable Process Timer** to activate the process timer.

# **Resetting simulation**

- <span id="page-329-0"></span>1 In the **Simulation Control** group, click **Reset** to reset the simulation.
- 2 Click **Reset** and select **Save Current state** to store states of objects and VCs to be used in a simulation scenario. For more information, see Save [Current](#page-260-0) [State](#page-260-0) on page 261.
- 3 Click **Reset** and select **Manage states** to launch Station Logic. For more information, see [Station](#page-327-0) Logic on page 328.

10.8 I/O Simulator

# **10.8 I/O Simulator**

#### **Setting I/O signals using the I/O Simulator**

1 Click **I/O Simulator**. This opens the I/O simulator.

- 2 If the station contains several systems, select the appropriate one in the **Select System** list.
- 3 In the **Filter** list and **I/O Range** list, make selections that display the signals to set. Depending on the filter used, you might also set a filter specification.
- 4 To change the value of a digital I/O signal, click it.

To change the value of an analog signal, type the new value in the value box.

#### **The I/O Simulator window**

With RobotStudio's I/O simulator you view and manually set existing signals, groups and cross-connections during program execution, thus making it possible to simulate or manipulate the signals.

The I/O simulator displays the signals for one system at a time in groups of 16 signals. For handling large sets of signals, you can filter which signals to display and also create custom lists with favorite signals for quick access.

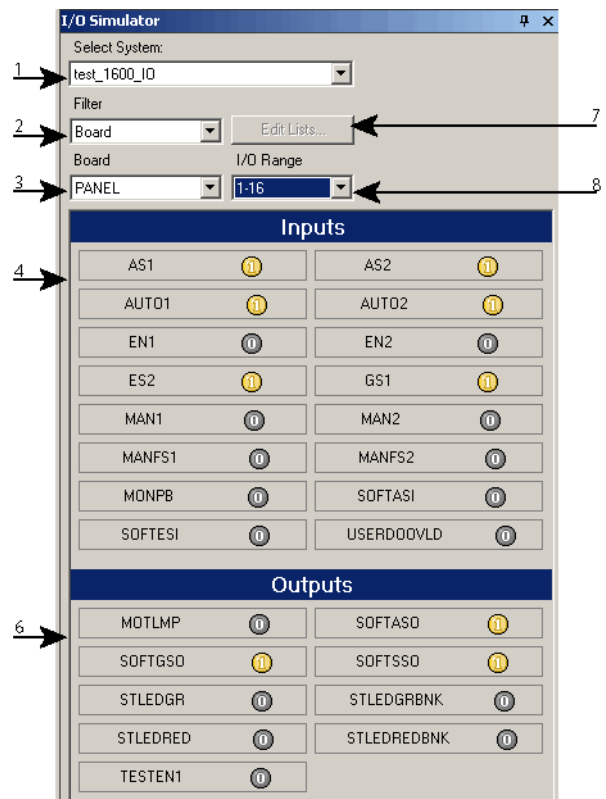

io\_overv

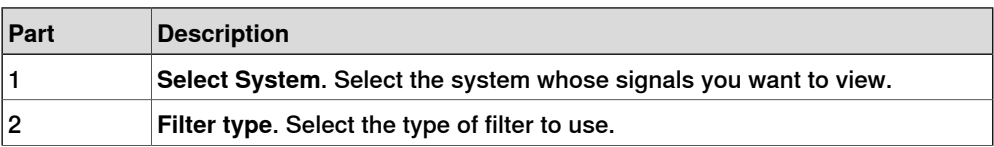

# **10 The Simulation Tab**

# 10.8 I/O Simulator

# **Continued**

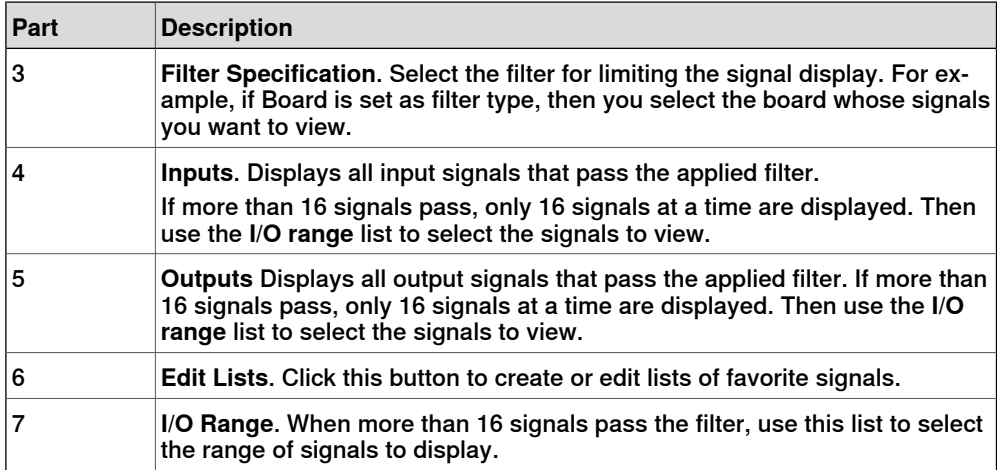

# **Types of signal filters**

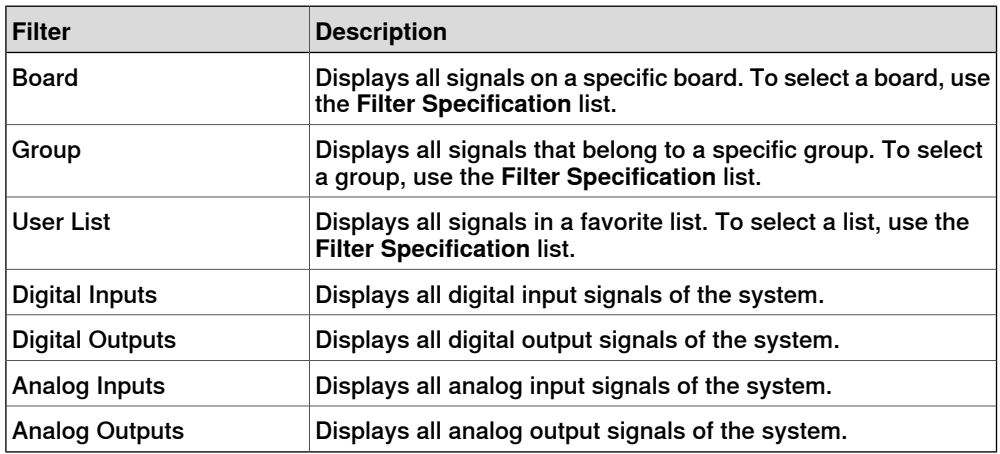

# **Signal icons**

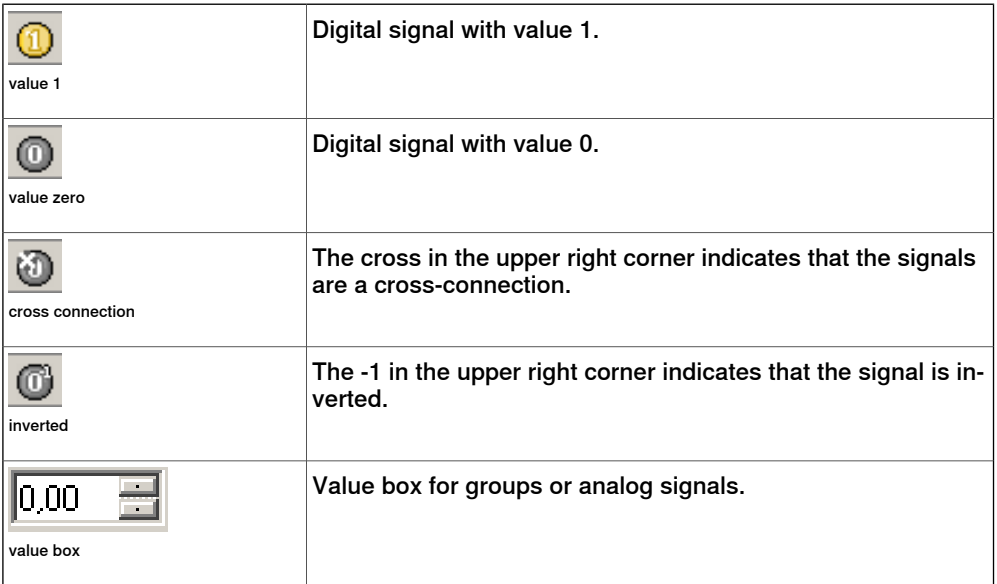

10.9 Monitor

# **10.9 Monitor**

#### **The TCP Trace tab**

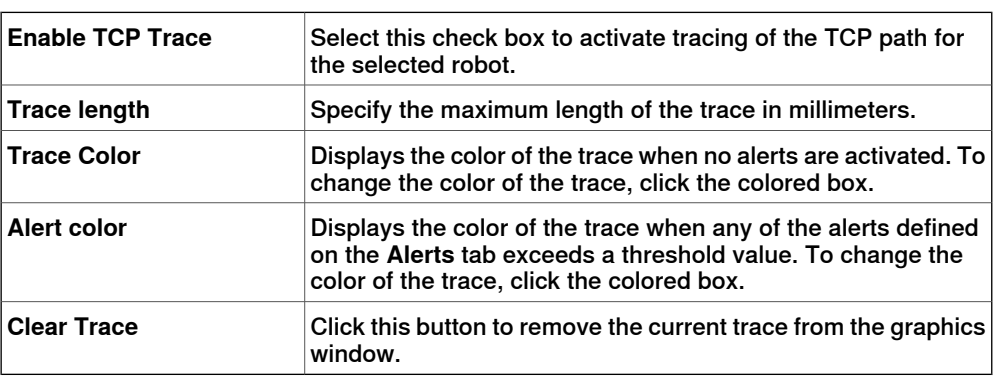

# **The Alerts tab**

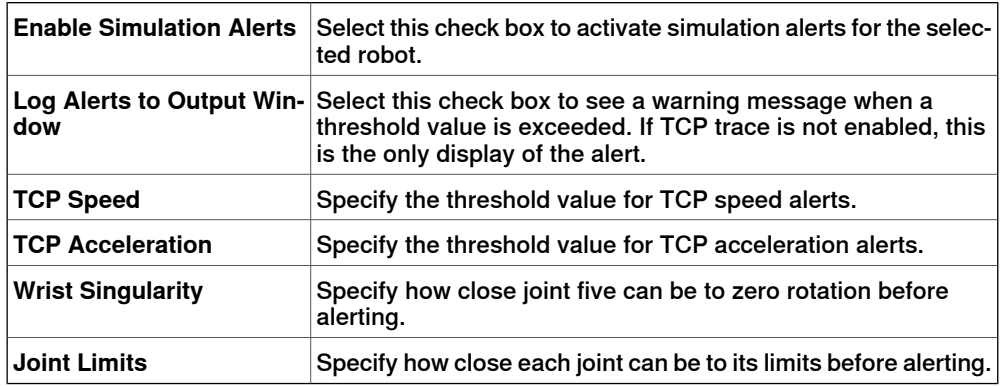

10.10.1 Signal Setup

# **10.10 Signal Analyzer**

# <span id="page-333-1"></span>**10.10.1 Signal Setup**

<span id="page-333-0"></span>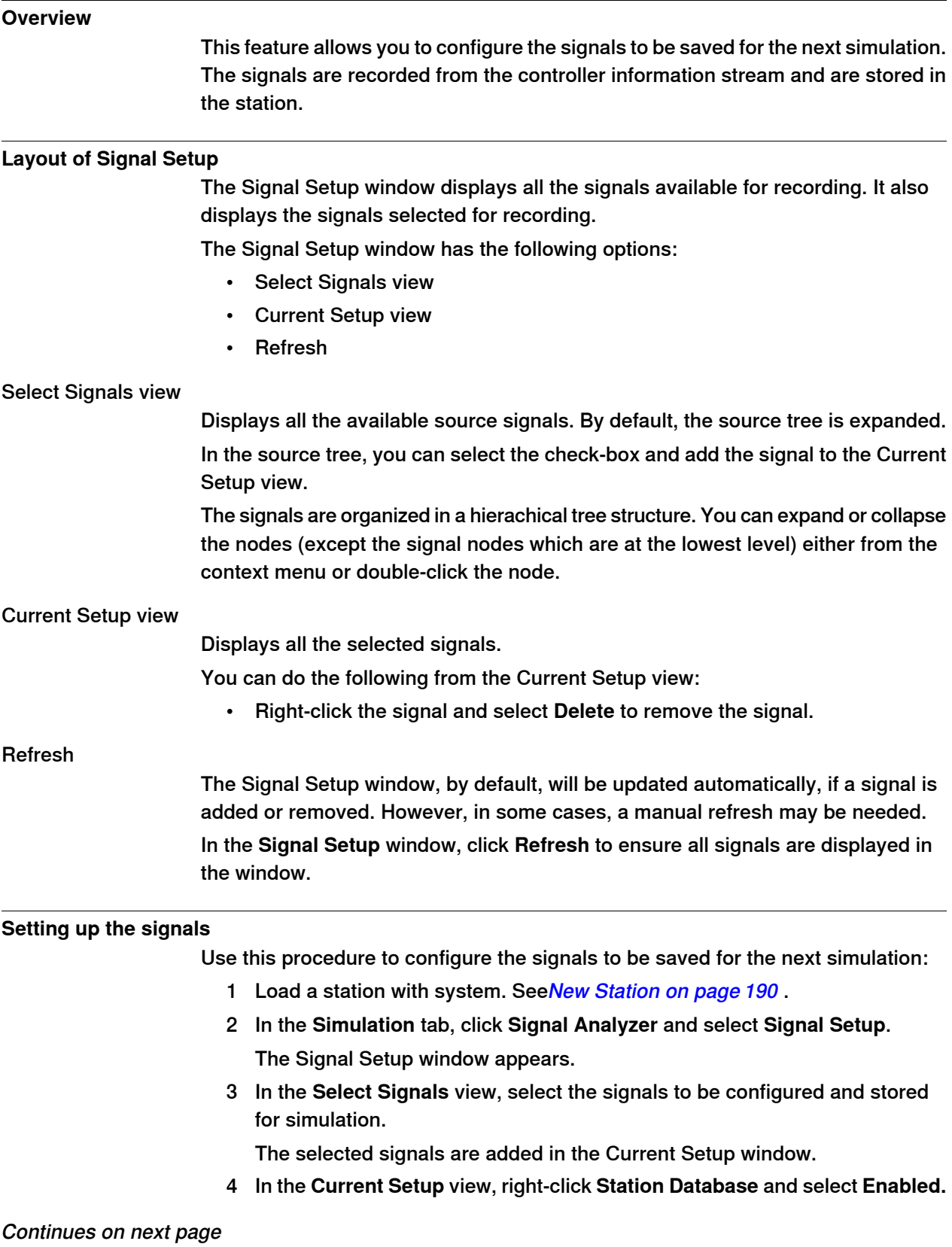

10.10.1 Signal Setup

**Continued** 

This ensures that all selected signals will be recorded whenever a simulation is running.

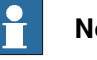

# **Note**

• Disabling the station database will stop the recording but stores the configuration and all completed recordings in the station.

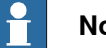

### **Note**

- You can analyze the recorded signals. See Signal Analyzer on page 336.
- You can organize the saved signal data. See *[History](#page-338-0) on page 339*.
- Disable signal recording as soon as the analysis is completed to avoid the station file size to increase.

10.10.2 Signal Analyzer

# <span id="page-335-0"></span>**10.10.2 Signal Analyzer**

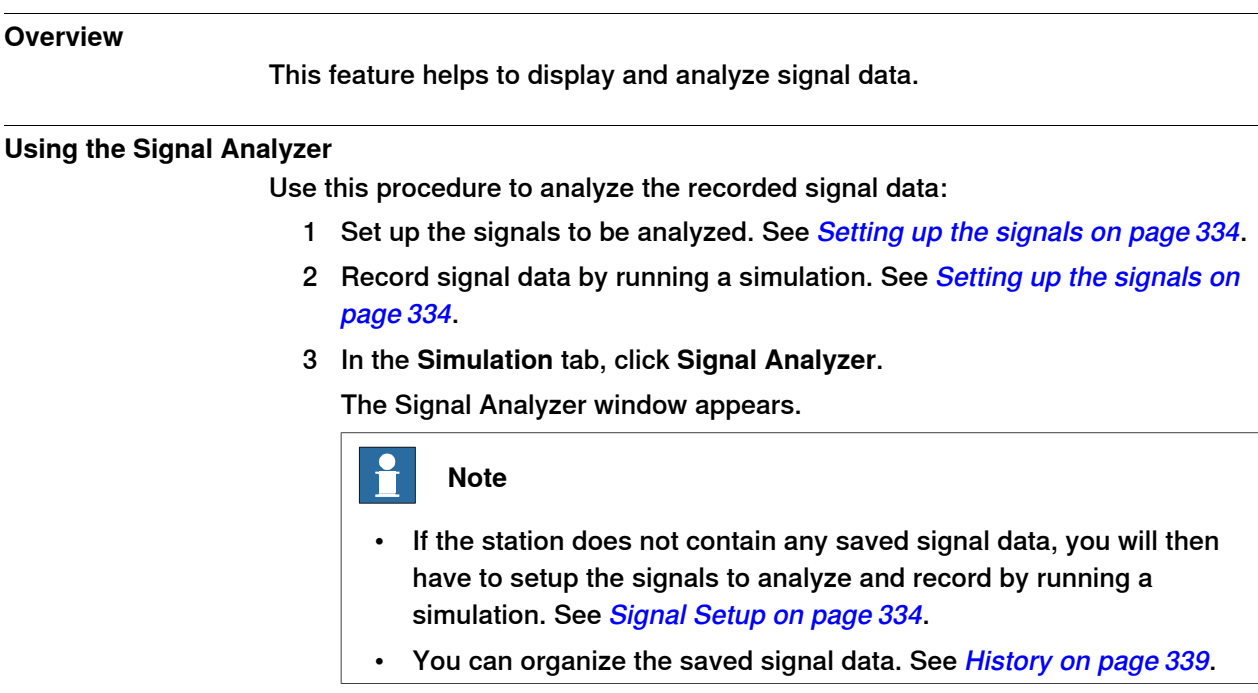

# **Layout of Signal Analyzer**

The following figure shows the layout of the Signal Analyzer

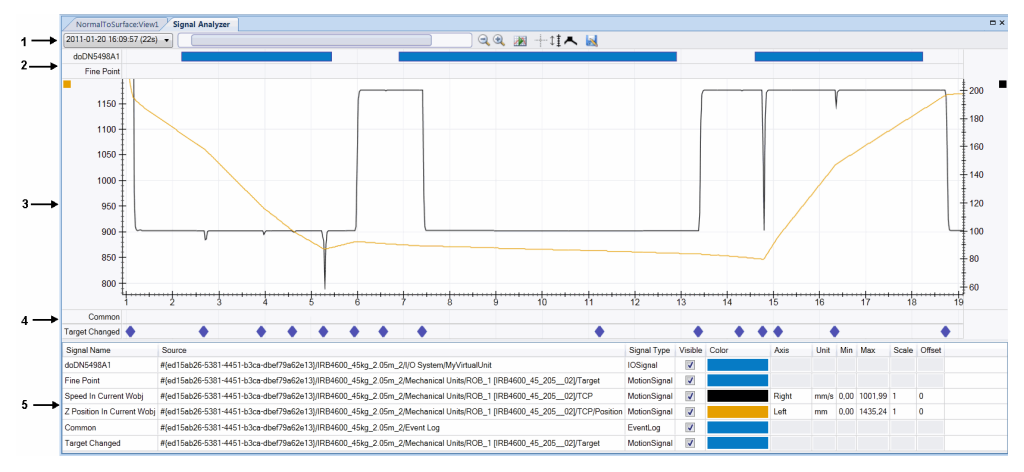

en1100000034\_Layout\_SignalAnalyzer

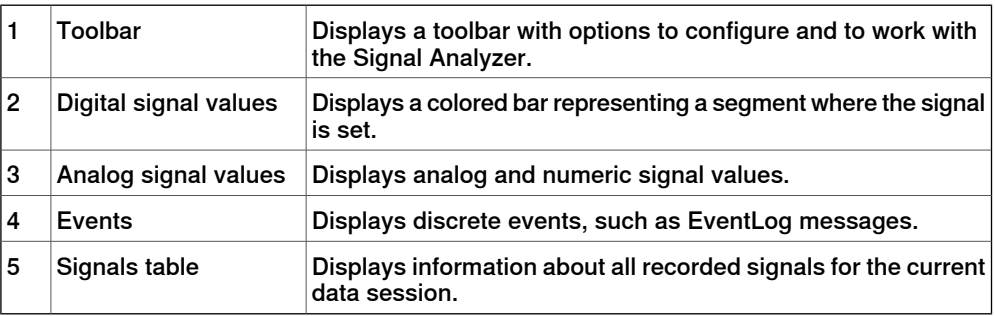

10.10.2 Signal Analyzer

**Continued** 

Toolbar

The toolbar displays the following options:

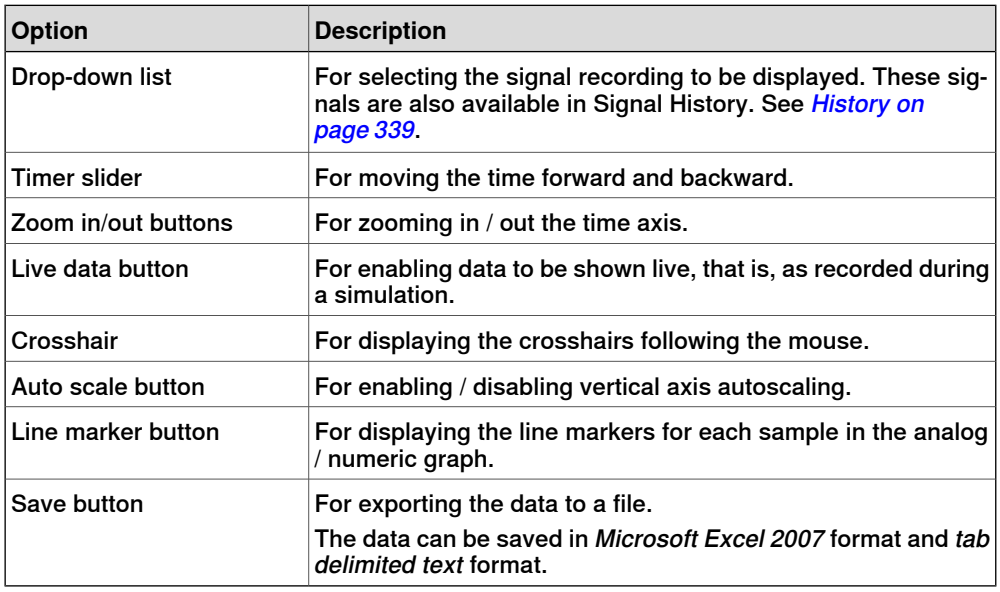

#### Digital signal values

It displays one row per digital signal, showing the signal state over time. A solid colored bar indicates the signal is set (value=1), otherwise the signal is cleared (value=0). The signal name is displayed to the left.

**NOTE!** Move the mouse over the colored bars to view additional information like the time stamps when the signal was set and reset.

#### Analog signal values

It displays a 2D line graph for each analog signal. It consists of the following:

- Left-side vertical axis
- Horizontal axis displaying time in seconds
- Plot area displaying the signal graphs
- Optional right-side vertical axis.

**NOTE!** You can configure the individual signals can be configured to use the right-side vertical axis scale from the signals table at the bottom of the window. This axis is hidden by default.

**NOTE!** The following actions can be performed in this segment:

- Scale the vertical axes: If you select the autoscale button in the toolbar, then the vertical axes will automatically scale to ensure that the line graphs are visible. You can modify the vertical scale using the mouse if the cursor is over the axis value area. This automatically deselects the autoscale button.
- Pan and Zoom time axis: If the cursor is over the central, main area of the plot, then you can scale, pan, and zoom the time axis using the mouse.

Events

It displays one row per selected event category. Each event is indicated with a diamond shaped icon. Click this icon to display a popup with more information about the event.

# **10 The Simulation Tab**

10.10.2 Signal Analyzer

**Continued** 

Signals table

Displays information about each recorded signal. This enables you to configure settings for each signal such as color, visibility, whether to use left or right vertical axis and so on.

10.10.3 History

# **10.10.3 History**

# **Overview**

<span id="page-338-0"></span>This feature displays and helps in organizing saved signal recordings of the current RobotStudio station.

#### **Layout of Signal History**

You can do the following from the Signal History window:

- Click the column header to sort the history in ascending or descending order.
- Click the drop-down to group the history as View By Today or View by Order.

#### **Organizing the Signal History**

Use this procedure to organize the signal history:

- 1 Create a saved signal data in the station. See Setting up the [signals](#page-333-0) on [page](#page-333-0) 334.
- 2 In the **Simulation** tab, click **Signal Analyzer** and select **History**.

The Signal History window with all the stored signal history elements are displayed.

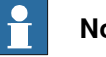

### **Note**

The signal history elements in the Signal History window is updated automatically whenever the signals are setup and the simulation is started / stopped.

- 3 In the **Signal History** window, right-click a history element and select:
	- **Analyze**: To open the Signal Analyzer window.
	- **Export**: To save selected history elements to a file.
	- **Delete**: To remove the selected signal recording permanently.
	- **Rename**: To rename the signal recording.

# **Note**

Disable signal recording as soon as the analysis is completed to avoid the station file size to increase.

### 10.11 AutoPlace WorkObject

# **10.11 AutoPlace WorkObject**

#### **Overview**

This feature provides the best optimal solution for the path placement and targets within the defined workobject grid. This minimizes the cycle time and increases the productivity of robot cell.

#### **Prerequisite**

You should have a VC running with a robot task and a sequence of move instructions in a path ready for simulation.

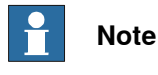

You cannot use AutoPlaceWorkObject feature on the default 'wobj0'.

#### **Using AutoPlace WorkObject**

The following procedure describes the AutoPlace WorkObject feature in RobotStudio:

- 1 In the **Paths&Targets** browser, select the path for which the AutoPlace WorkObject functionality is to be used.
- 2 Right-click and select **AutoPlace WorkObject**.

The AutoPlaceWorkObject dialog box appears and the workobjects used in the selected path is displayed in the graphics window.

- 3 Enter the values in **StepSize** and **X**, **Y**, and **Z** to set the grid range.
- A preview of the allowable range appears as a box in the graphics window.
- 4 Click **Initialize** once the grid values are set.

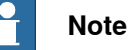

- The workobject locations with non-reachable targets are removed and are displayed as red in the graphics window.
- The workobject locations with reachable targets are displayed as green in the graphics window. It displays the grid distance X, Y and Z and process time.
- 5 Select a row from the grid view.

The corresponding frame is highlighted in the graphics window.

6 Right-click the selected row and select **Remove** from the context menu. This helps you analyze and remove the alternatives from the grid view.

10.11 AutoPlace WorkObject

#### **Continued**

7 Click **Execute**.

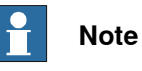

- The alternatives listed in the grid view are evaluated by adjusting the workobjects accordingly and running a simulation.
- The evaluated solutions are updated with process time continuously in the grid view. When the last solution is evaluated, the solutions are sorted in the descending order of process time.
- In case, you want to interrupt the evaluation process, click **Break**.
- 8 You can now do one of the following:
	- Double-click a row (evaluated solution) from the grid view to test run the solution.
	- Click **Apply** to apply the evaluated solution.
	- Click **Cancel**.

# 10.12 Record Movie

# **10.12 Record Movie**

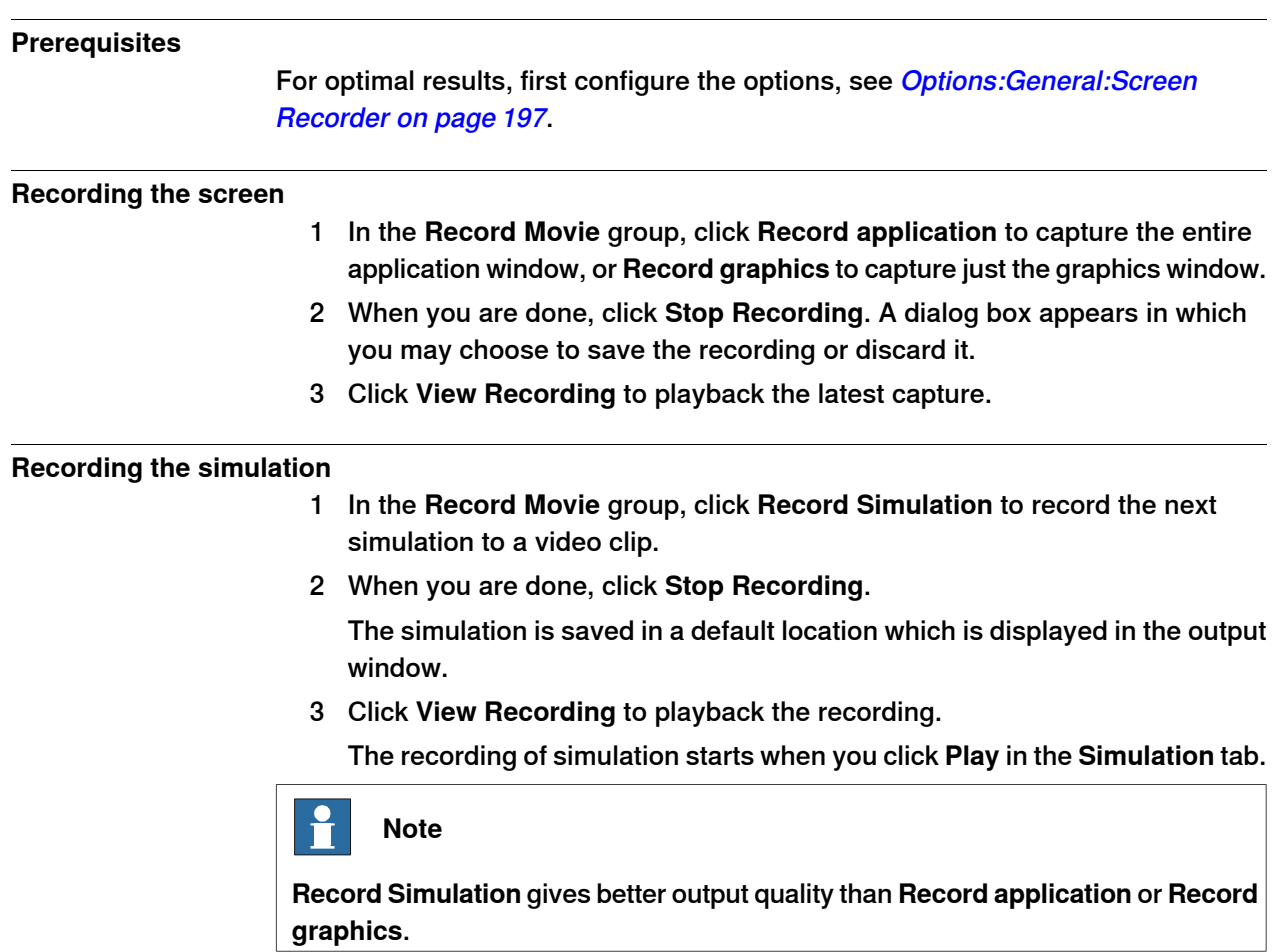

10.13.1 Conveyor Tracking

# **10.13 Conveyor Tracking Mechanism**

# **10.13.1 Conveyor Tracking**

#### **Overview**

Conveyor tracking is the function where the robot follows a workobject mounted on a moving conveyor.

This section describes how to create a conveyor, add and remove objects to and from the conveyor, create targets during tracking, and simulate conveyor. For more information, see the Application manual - Conveyor tracking.

#### **Conveyor tracking mechanism**

This procedure describes the workflow for making a conveyor tracking system work in RobotStudio.

- 1 Create a conveyor [mechanism](#page-307-0). See Create Conveyor mechanism on page 308.
- 2 Setup the conveyor. See Setting up a conveyor on page 207and [Encoder](#page-411-0) Unit on [page](#page-411-0) 412.

**NOTE!** To setup a conveyor tracking station with two robots working on the same [conveyor](#page-72-0). See Setting up a conveyor tracking station with two robots working on the same [conveyor](#page-72-0) on page 73.

- 3 Jog the conveyor as well as the robot and teach some targets. See [Mechanism](#page-439-0) Joint Jog on page 440.
- 4 Simulate the conveyor. See Conveyor [Simulation](#page-343-0) on page 344.
- 5 Remove objects from convevor. See [Removing](#page-207-0) objects from conveyor on [page](#page-207-0) 208.

10.13.2 Conveyor Simulation

# **10.13.2 Conveyor Simulation**

#### **Running a conveyor simulation**

<span id="page-343-0"></span>1 Create **Action Instructions**. See Action [Instruction](#page-236-0) on page 237.

**NOTE!** Create the following five action instructions along with Move instructions: ConfL\Off,ActUnit CNV1,WaitWObj Workobject\_1, DropWObjWorkobject\_1 and DeactUnit CNV1.

The following program is an example showing how the sequence of instructions appears:

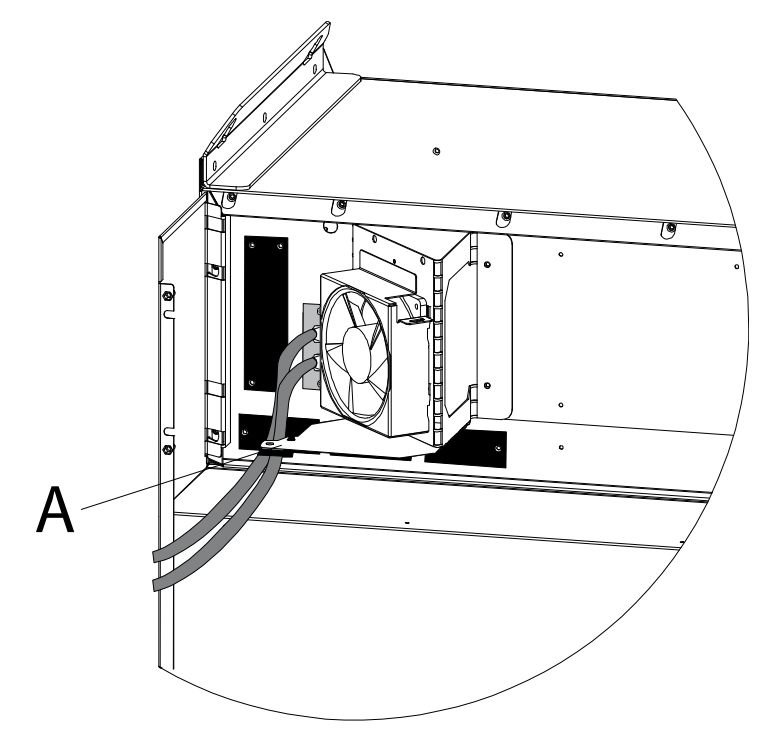

action\_i

**NOTE!** Ifan error occurs while executing the program, the controller reaches Guard state. In this state, RobotStudio cannot execute the program during the next simulation. To recover from this state, open the **Control Panel** and switch to **Manual Mod** and then to **Auto Mode**.

For more information, see Application manual - Conveyor Tracking.

- 2 [Synchronize](#page-403-0) to VC. See Synchronize to VC on page 404.
- 3 Set up the [Simulation](#page-318-0). See Simulation Setup on page 319.
- 4 Click **Simulation**.

The Conveyor Simulation dialog appears.

- 5 In the **Conveyor Speed** box, set the speed during simulation. **NOTE!** To move the conveyor in the backward direction, select the **Reverse** check box.
- 6 Click **Apply**.
- 7 Click **Play** to run the simulation.

10.13.2 Conveyor Simulation

**Continued** 

**NOTE!** The conveyor speed and direction can be changed while running the simulation.

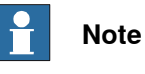

To jump the conveyor back to the start position, click **Reset**. This button remains enabled as long as the station has at least one conveyor.

This page is intentionally left blank

11.1 Overview

# **11 The Online and Offline Tabs**

# **11.1 Overview**

#### **The Online and Offline tabs**

The Online tab contains the controls for managing the real controller whereas the Offline tab contains the controls for synchronization, configuration and tasks assigned to the virtual controller.

The Online and Offline tabs can be broadly classified into the following three categories:

- Common features in Online and Offline tabs
- Online specific features
- Offline specific features

For more information on working with the Online tab, see [Working](#page-150-0) online on [page](#page-150-0) 151.

# **11 The Online and Offline Tabs**

### 11.2.1 Events

# **11.2 Common features in Online and Offline tabs**

# **11.2.1 Events**

**The Event Log tab**

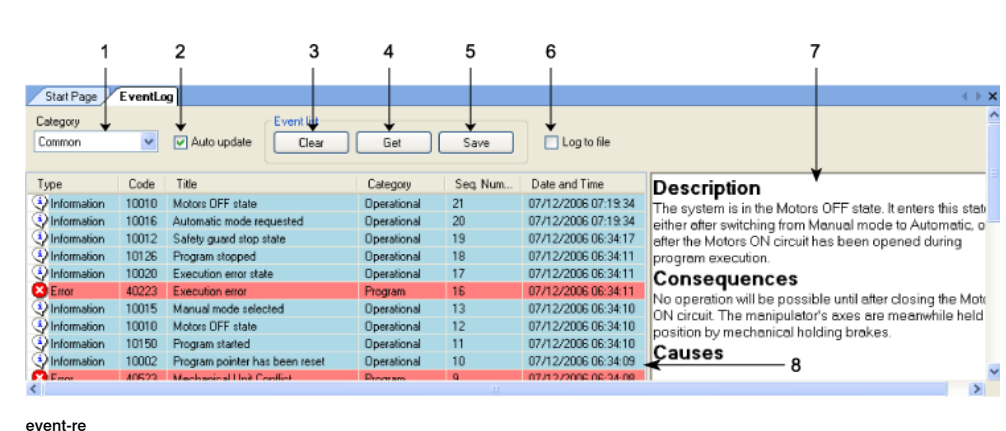

**Parts**

#### 1 **Category**

This list contains the following different event categories.

**NOTE!** The default category Common includes all categories.

- Common
- Operational
- System
- Hardware
- Program
- Motion
- IO & Communication
- User
- Internal
- Process
- Configuration
- RAPID
- 2 **Auto Update**

This checkbox is checked by default, meaning that new events will appear in the list when they occur. Clearing the checkbox disables this automatic update. Checking it again, however, will fetch and display the events missed while it was cleared.

3 **Clear**

This button clears the current event record. This does not affect the event log of the controller, which can be retrieved again by clicking the **Get** button.

4 **Get**

This button retrieves and displays all events currently stored in the controller.

11.2.1 Events

**Continued** 

5 **Save**

This button saves the event records of the selected event categories to log files on the computer.

6 **Log to file**

This checkbox enables all events currently in the Common Event Log to be saved to a log file on the computer. If it remains checked the log file will be updated with all new events as they occur.

7 **Event Information**

This box displays information about the event selected in the event list.

8 **Event Record**

The event record is shown as a list of events of a selected category. The severity of the event is indicated by color: blue for information, yellow for warning and red for an error which needs to be corrected in order to proceed.

# 11.2.2 RAPID editor

# **11.2.2 RAPID editor**

### **Buttons on the RAPID editor toolbar**

The table below describes the buttons on the **RAPID editor** toolbar:

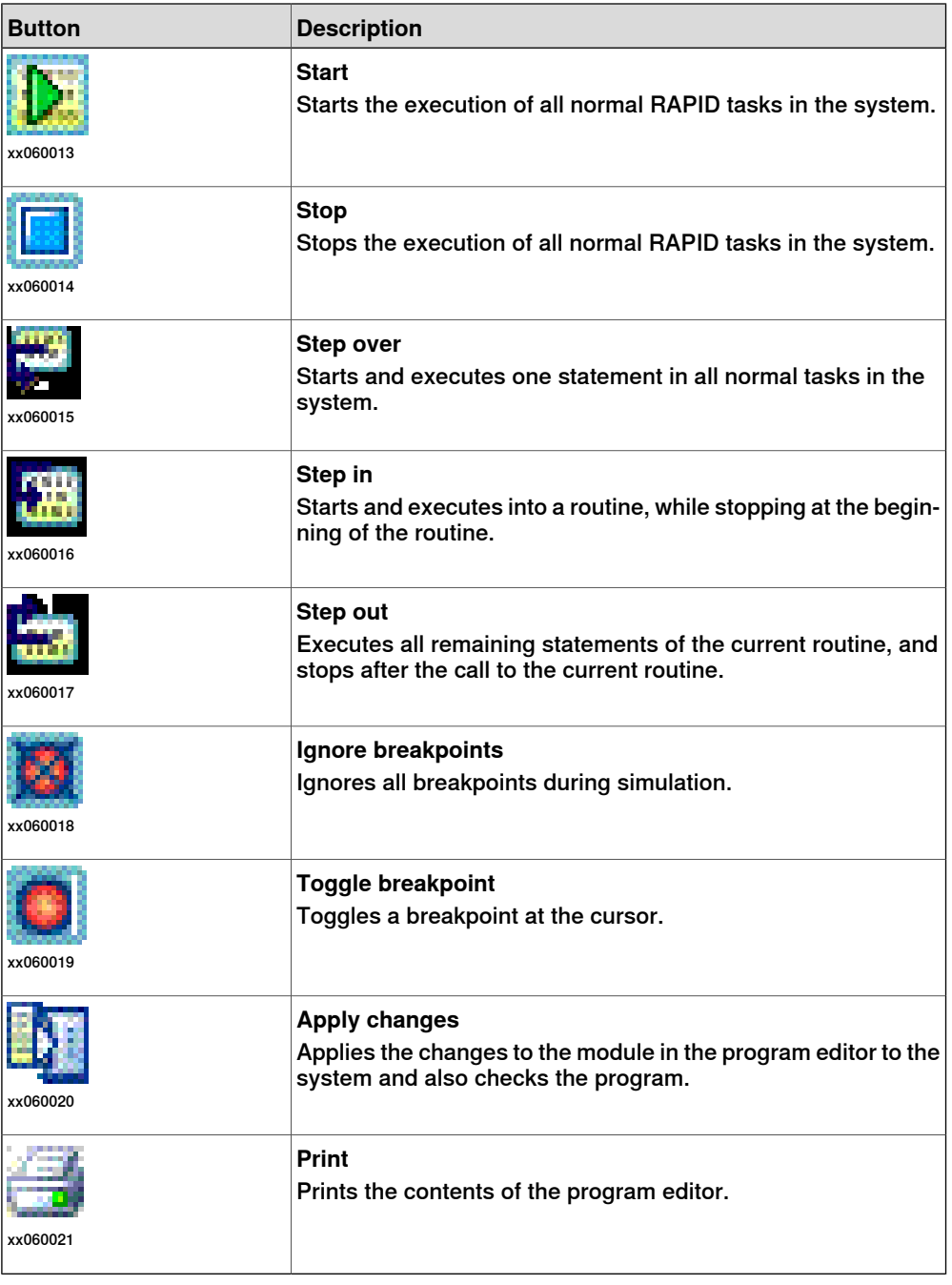

#### **About RAPID Editor**

The RAPID editor enables you to view and edit programs loaded into the controller program memory. With the RAPID editor you edit the RAPID code of the program's modules. Each module you open willappear in a program editor window of its own, where you type in the code. For more information, see Using the [RAPID](#page-132-0) editor on [page](#page-132-0) 133.

11.2.2 RAPID editor

**Continued** 

### **RAPID Editor functions**

RAPID editor has the following functions:

- Cut, copy, paste and drag and drop supports clipboard handling of rich text.
- Undo and redo supports undo and redo operations.
- Go To Line navigates to a specific line within the Editor using a keyboard shortcut.
- Selection modes possibility to select text by character, row and column.
- Line numbers appears in the left margin of the editor.
- [Keyboard](#page-66-0) shortcuts see Keyboard shortcuts on page 67.

#### **Programming functions**

The RAPID Editor has the following RAPID specific functions.

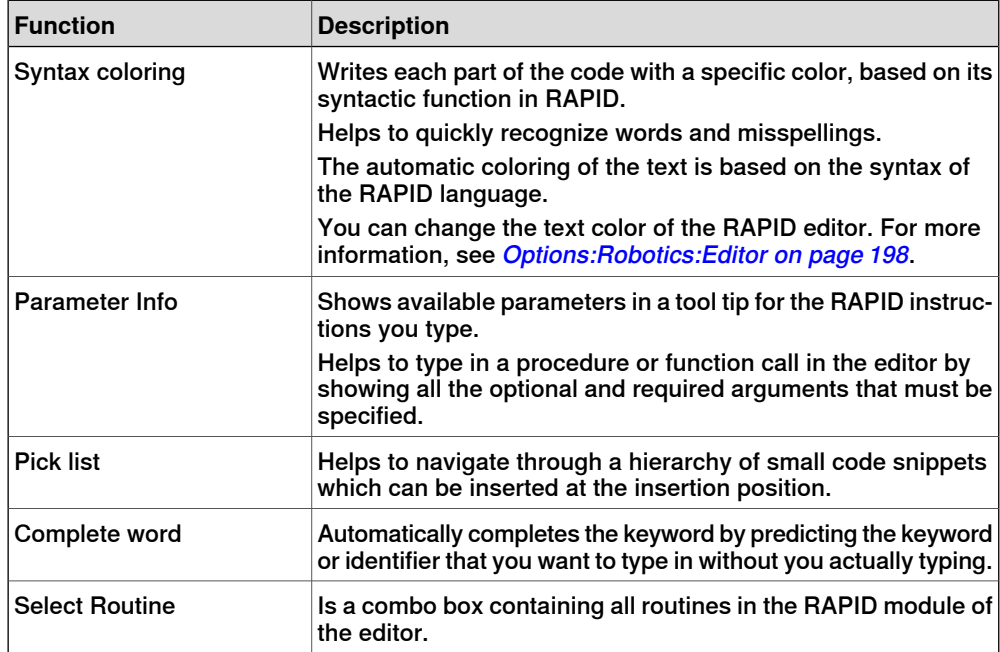

11.2.3.1 New Module

# **11.2.3 RAPID File Management**

# **11.2.3.1 New Module**

#### **Creating a new RAPID module**

- 1 Click **New Module** to bring up a dialog box.
- 2 In the **Module name** field, enter a module name.
- 3 Select either **Program** or **System** as the Module type.
- 4 Select one of the following options:

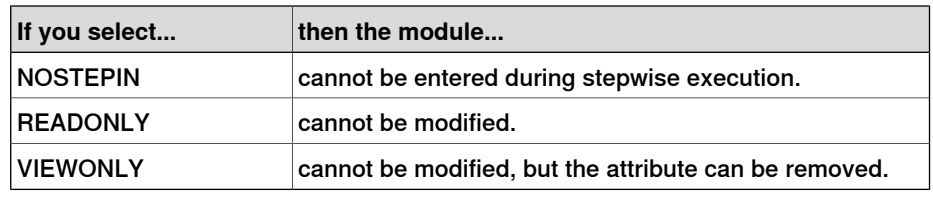

5 Click **Create**.

11.2.3.2 Load Module

# **11.2.3.2 Load Module**

# **Loading a RAPID module**

1 Click **Load Module** to bring up a dialog box.

2 Browse to the location of the module to be loaded to your station and click **Open**.

11.2.3.3 Save Module As

# **11.2.3.3 Save Module As**

# **Saving a module**

1 Click **Save Module As** to bring up a dialog box.

2 Browse to the location of the module to be loaded to your station and click **Save**.

11.2.3.4 Load Program

# **11.2.3.4 Load Program**

# **Loading a RAPID program**

1 Click **Load Program** to bring up a dialog box.

2 Browse to the location of the program to be loaded to your station and click **Open**.

11.2.3.5 Save Program As

# **11.2.3.5 Save Program As**

# **Saving a program**

1 Click **Save Program As** to bring up a dialog box.

2 Browse to the location where you want to save your program,and click **Save**.

11.2.4 Rapid Tasks

# **11.2.4 Rapid Tasks**

#### **Prerequisites**

You must also be logged on to the controller as a user who has either of the grants Full access or Execute program.

#### Different states

The following table shows different states when actions are not possible in the Task Window:

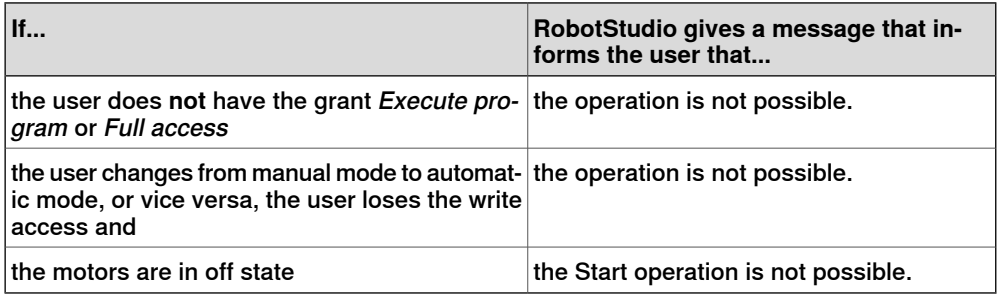

#### The safety system of the controller

It is not possible to override the controller's safety system, that is, you cannot stop a background task (Static and SemiStatic) that has the TrustLevel set to another value than NoSafety.

For detailed information about the different TrustLevel values, see Technical reference manual - system parameters.

#### **The Task window**

The Task window is divided in two parts, one left part with functionality (1) to operate the task(s) and one right part (2) with the task list and information about the tasks.

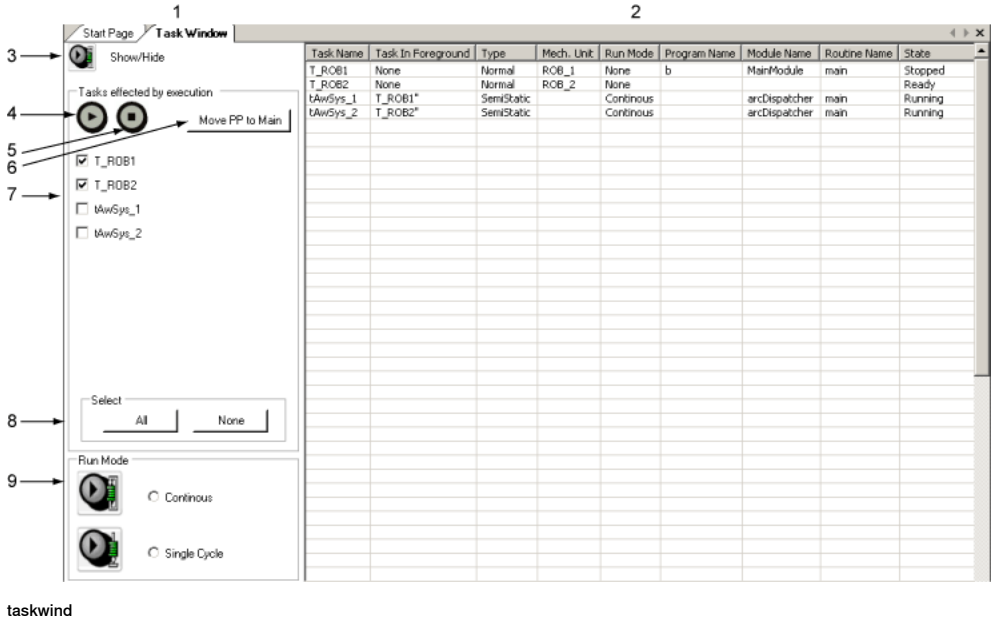

# 11.2.4 Rapid Tasks

#### **Continued**

If the prerequisites are met, you can operate the task, such as start and stop the task, move the program pointer to main and set the run mode. This part will be opened as default when you open the Task Window, but you can hide this part.

The following table describes the different buttons in the functionality part:

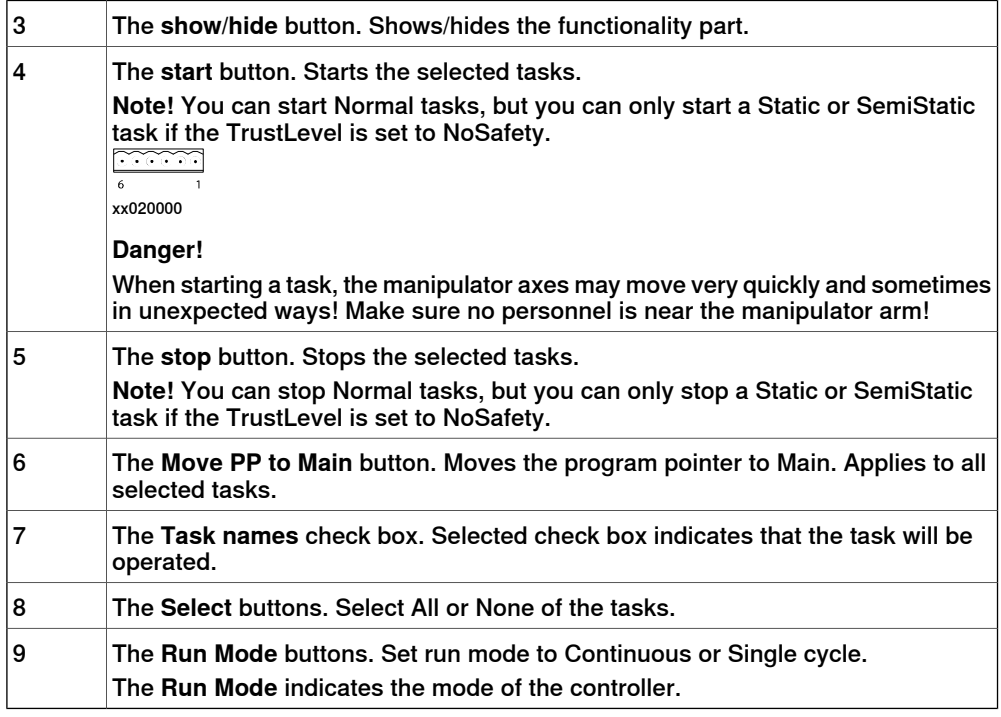

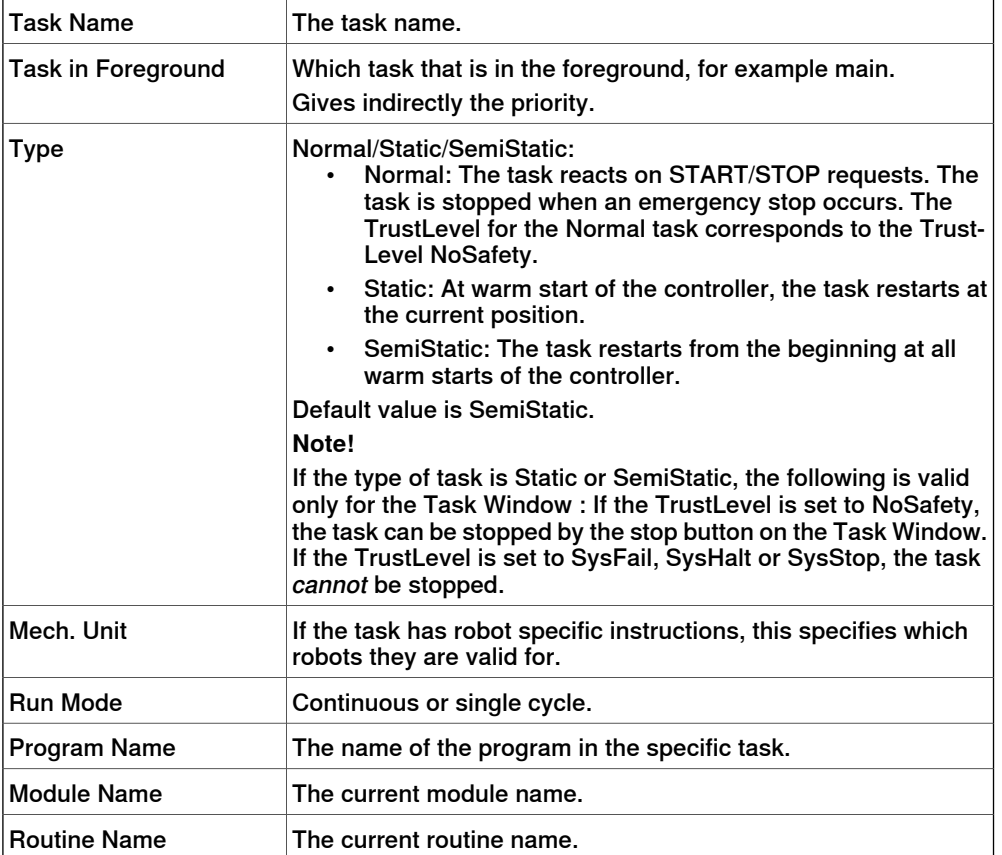

#### 11.2.4 Rapid Tasks

**Continued** 

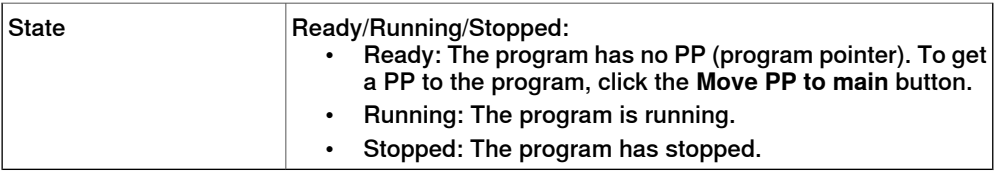

You can operate the task list as following:

- All columns can be adjusted in the standard windows way drag or double-click between the column headers.
- If all the columns do not fit into the window, a horizontal scroll bar will occur.
- If all the tasks do not fit into the window, a vertical scroll bar will occur.
- You can sort the task information in all columns by clicking the column heading.

### 11.2.5 Adjust Robtargets

# **11.2.5 Adjust Robtargets**

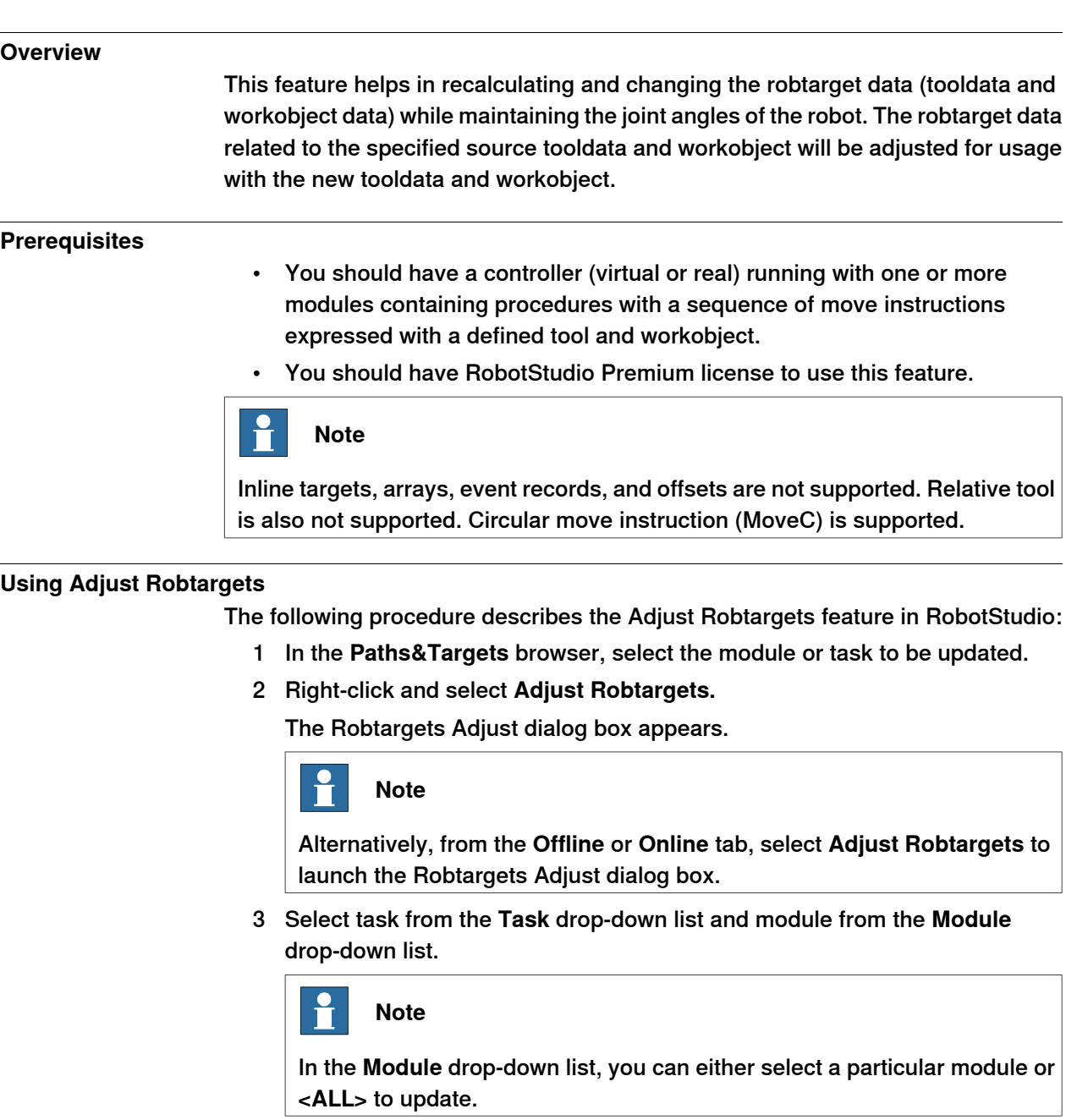

- 4 Select the source robtarget data (that is, the data defined in the selected task) from **Old tool data** and **Old wobjdata** drop-down list.
- 5 Select the destination robtarget data (that is, new tooldata and workobject) from **New tool data** and **New wobjdata** drop-down list.
- 6 Click **Execute**.

**Execute** will be enabled only if source robtarget data (that is, old tooldata and workobject) and destination robtarget data (that is, new tooldata and workobject) are different.
11.2.5 Adjust Robtargets

**Continued** 

7 The module searches for move instructions that use tool or workobject and recalculates the robtarget data for the new tooldata and workobject.

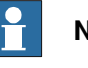

# **Note**

For example,

- a Select "tool0" as the source tool and "wobj0" as the source workobject
- b Select "toolb" as the new tool and "wobjb"as the new workobject.
- c Click Execute.

Robtargets of "tool0" and 'wobj0" will be replaced with new robtargets which corresponds to the same robot configuration (all joint angles will be the same) but with the new tool "toolb" and "wobjb".

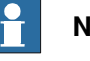

# **Note**

By default, the **Update instruction** checkbox is selected. The robtargets of the source tool or workobject is also changed to the new tool or workobject.

If the **Update instruction** checkbox is not selected, then the robtargets of the source tool or workobject is not changed and are only recalculated for new tool or workobject.

#### **Limitations**

If a robtarget is used more than once but with different tools or workobjects, then a message Target is referenced is dispayed in the output window.

# 11.2.6 RAPID Profiler

# **11.2.6 RAPID Profiler**

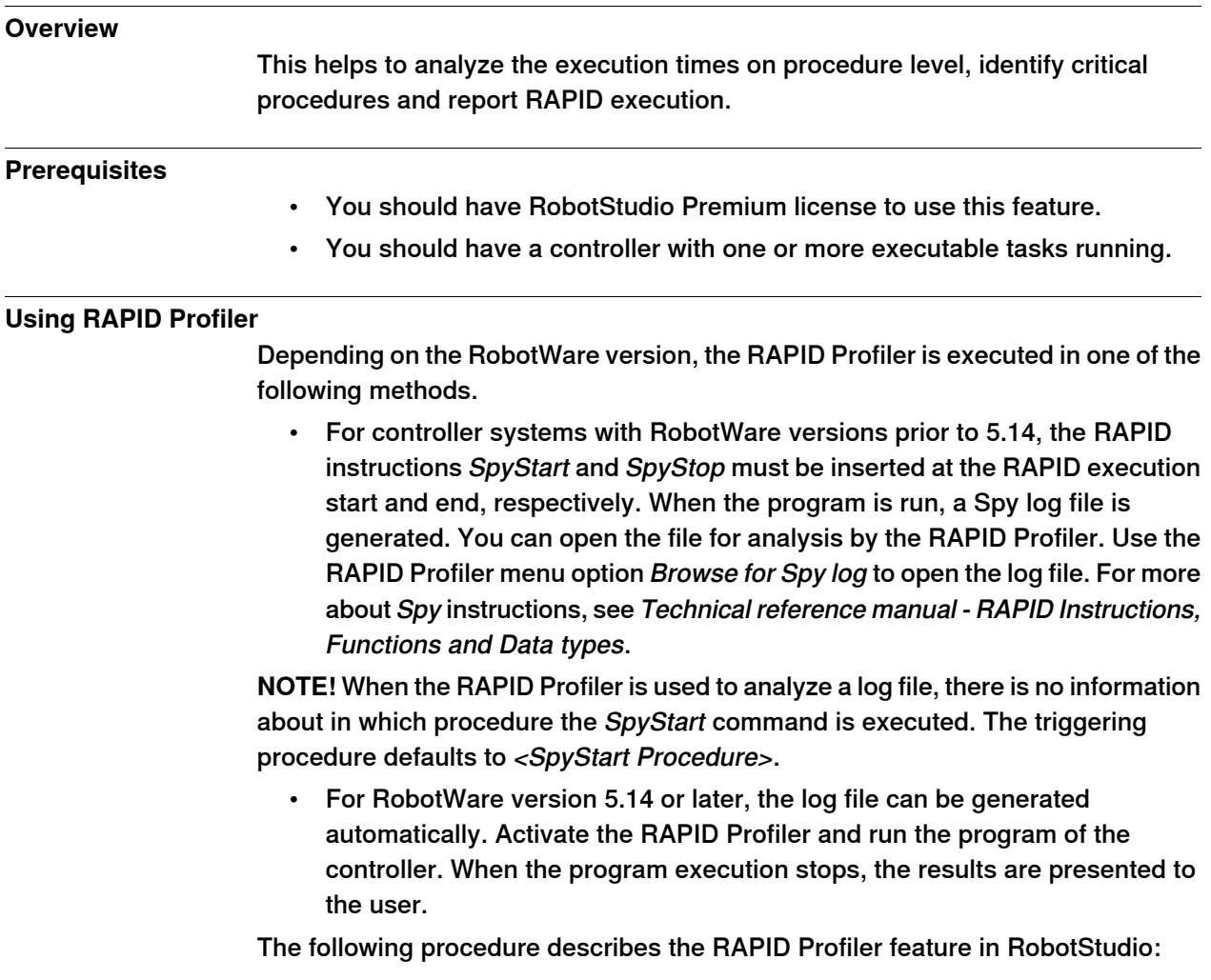

11.2.7 Inputs / Outputs

# **11.2.7 Inputs / Outputs**

#### **The I/O system window**

From the I/O system you can view and set input and output signals.

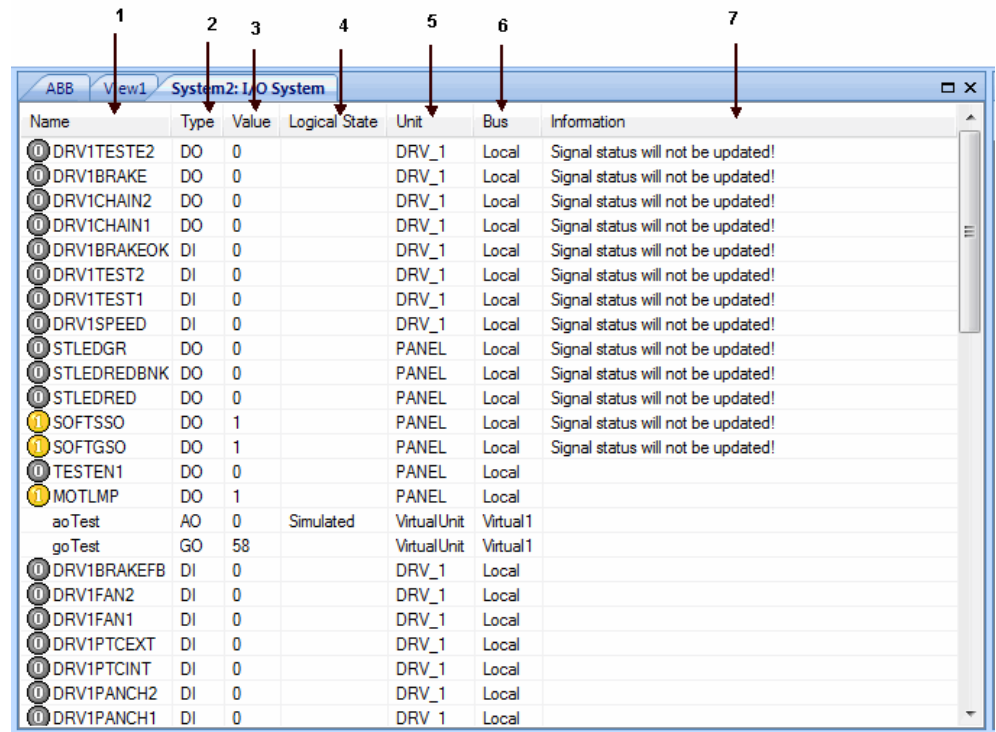

en0900000926\_IO\_window

#### **Parts**

1 The **Name** column

This column shows the name of the signal. The name is set by the I/O unit's configuration and cannot be changed from the I/O system.

2 The **Type** column

This column shows which type of signal it is, by using any of the abbreviations described below. The signal type is set by the I/O unit's configuration and cannot be changed from the I/O system.

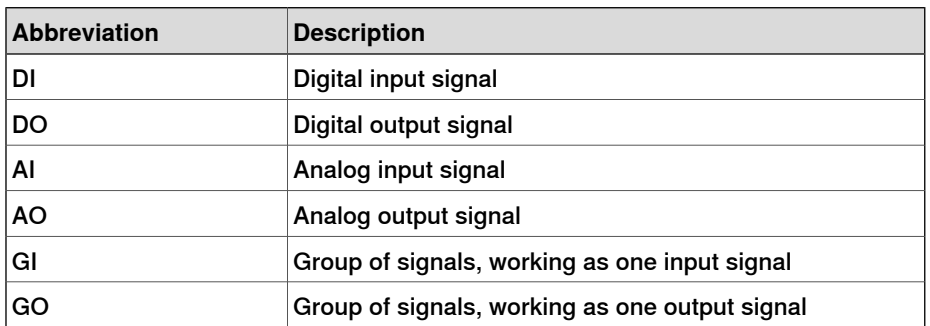

3 The **Value** column

# 11.2.7 Inputs / Outputs

**Continued** 

This column shows the value of the signal. The value can be changed by double-clicking the signal row.

4 The **Logical State** column

This column shows whether the signal is simulated or not. When a signal is simulated, you specify a value that overrides the actual signal. Changing the logical state by turning the simulation on or off can be done from the I/O system.

5 The **Unit** column

This column shows to which I/O unit the signal belongs. This is set by the I/O unit's configuration and cannot be changed from the I/O system.

6 The **Bus** column

This column shows to which I/O bus the signal belongs. This is set by the I/O bus' configuration and cannot be changed from the I/O system.

7 The **Information** column

This column shows which signals will not be updated.

11.2.8 ScreenMaker

# **11.2.8 ScreenMaker**

<span id="page-364-0"></span>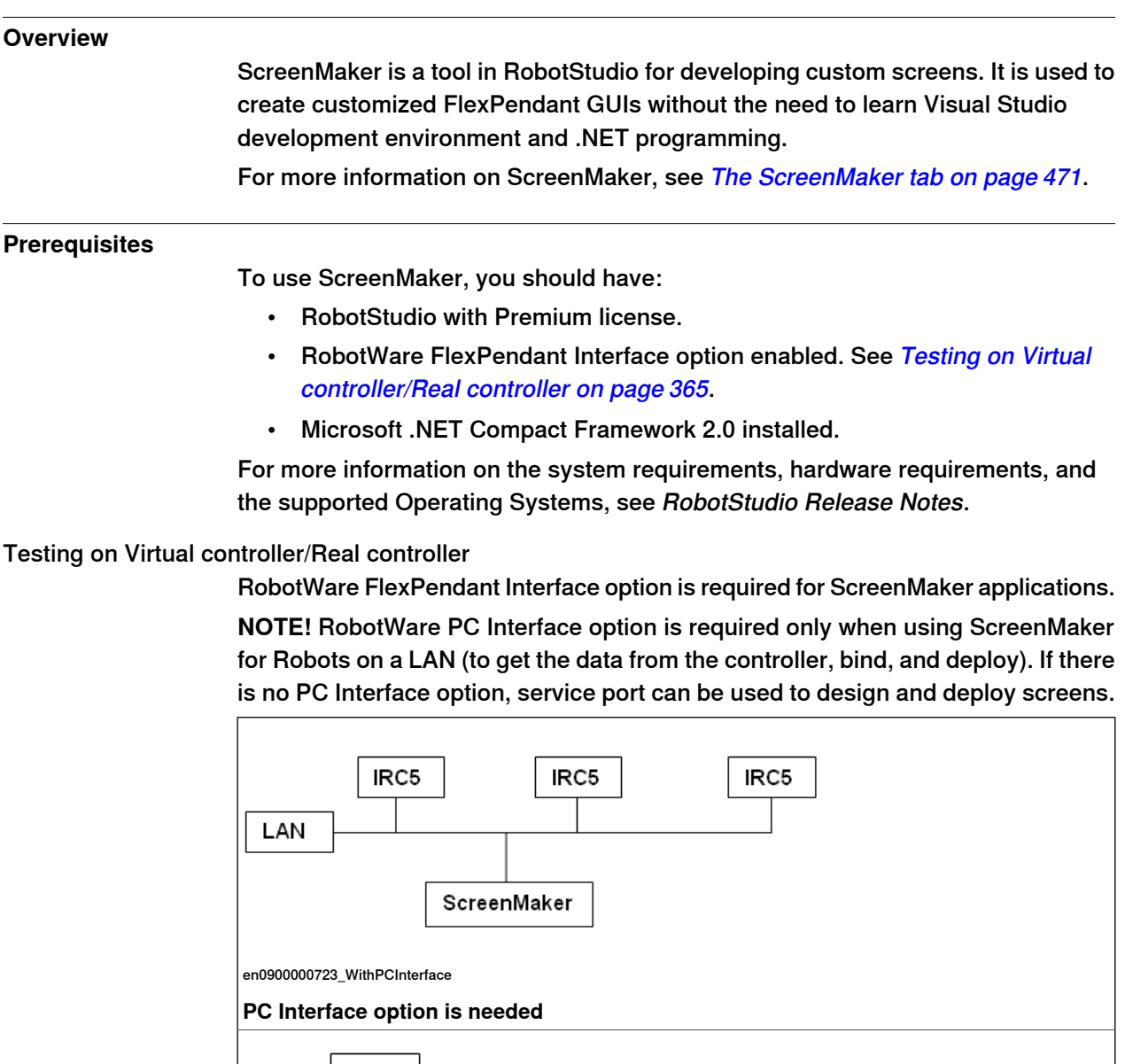

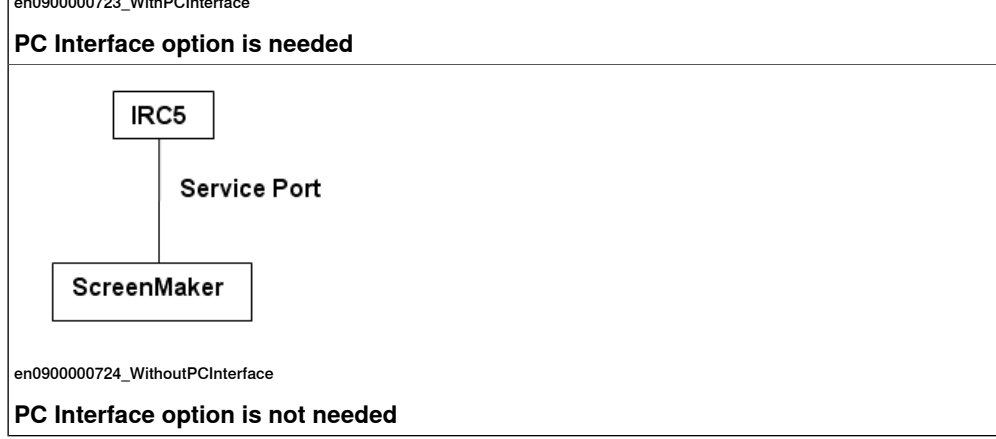

# **Launching ScreenMaker**

You can launch ScreenMaker either from the **Offline** tab or from the **Online** tab.

1 In the **Offline** or **Online** tab, click **ScreenMaker**.

# 11.2.8 ScreenMaker

# **Continued**

The ScreenMaker appears as a tab in the RobotStudio ribbon.

2 Click **ScreenMaker** tab to launch ScreenMaker.

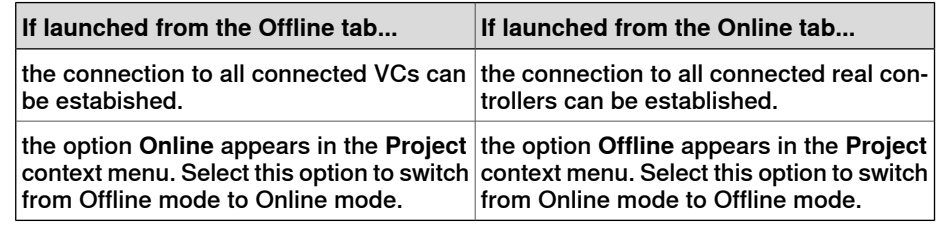

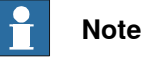

For more information, see Managing [ScreenMaker](#page-484-0) projects on page 485.

11.2.9 Restart

# **11.2.9 Restart**

#### **Restarting a VC in Offline mode**

- <span id="page-366-0"></span>1 In the **Layout** browser, select the controller to restart.
- 2 Click **Restart** and then select one of the following options:

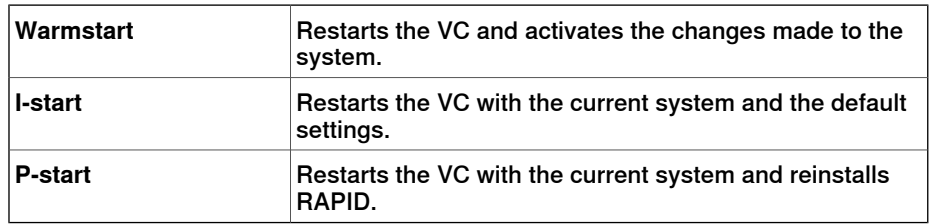

#### **Restarting a real controller in Online mode**

- 1 In the **Layout** browser, select the controller to restart.
- 2 Click **Restart** and then select one of the following options:

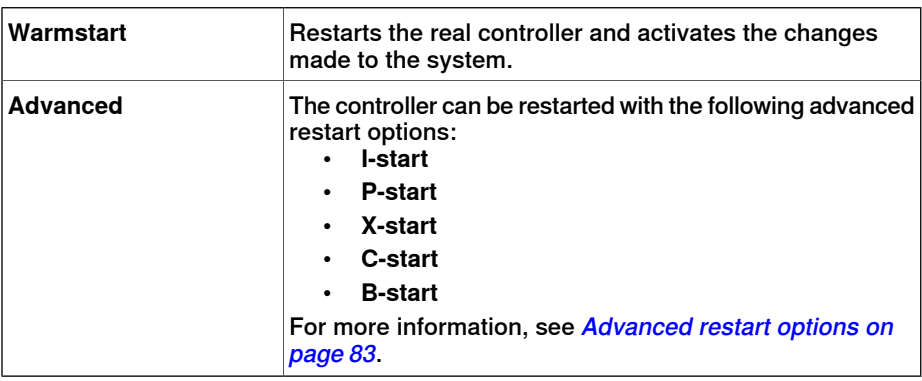

11.2.10.1 Backing up a system

# **11.2.10 Backup and Restore**

# **11.2.10.1 Backing up a system**

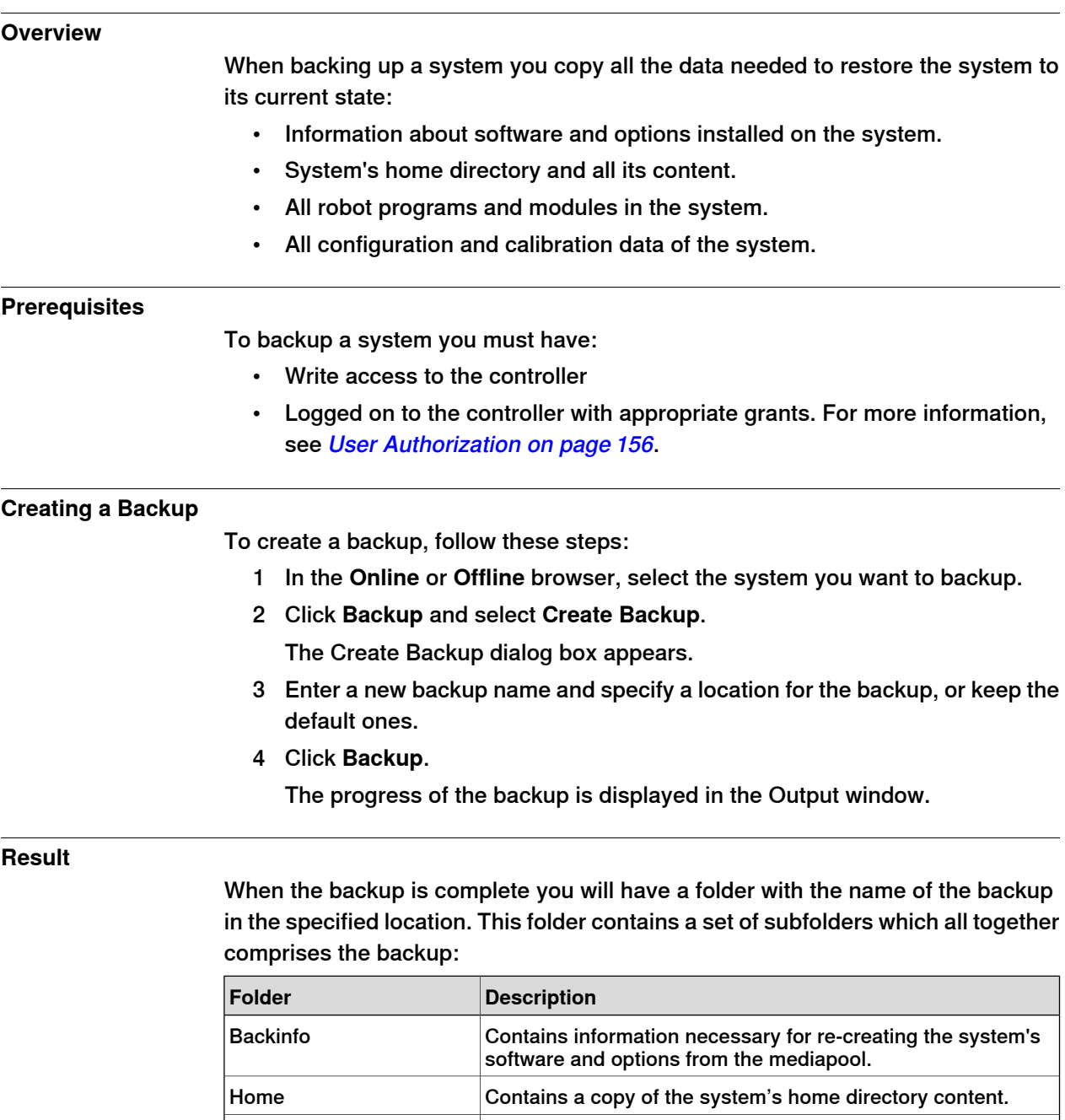

Contains one subfolder for each task in the system's program memory. Each of these task folders contains separate folders for program modules and system modules. Syspar **Contains the system's configuration files.** 

Rapid

11.2.10.1 Backing up a system

**Continued** 

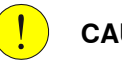

# **CAUTION**

If the content of the Backup folder is changed, it is not possible to restore the system from backup.

# **11 The Online and Offline Tabs**

11.2.10.2 Restoring a system from backup

# **11.2.10.2 Restoring a system from backup**

# **Overview** When restoring a system from backup, the current system gets the same content as when the backup was performed. Restoring a system replaces the following contents in the current system with the content from the backup: • All RAPID programs and modules in the system. All configuration and calibration data of the system. **NOTE!** The system's home directory and all its content are copied from the backup to the current system. **Prerequisites** To restore a system you must have: • Write access to the controller. • Logged on to the controller with appropriate grants. For more information, see User [Authorization](#page-155-0) on page 156. **Restoring a system** To restore a system, follow these steps: **Note** Before proceeding, make sure that the system from the backup is compatible with the controller you are restoring. 1 In the **Online** or **Offline** browser, select the system you want to restore. 2 Click **Backup** and select **Restore Backup**. The Restore from Backup dialog box appears. 3 In the **Restore from Backup** dialog box, select which backup to use for restoring the system. 4 Click **Restore**. The progress of the restore appears in the Output window. 5 When the restore is complete, restart the controller to load the restored system. See [Restart](#page-366-0) on page 367. **NOTE!** If the system from the backup does not originate from the controller you are restoring, you will get the following message about the mismatch. **RobotStudio** There is a mismatch between the backup and the current system.<br>The backup originates from a system with a Robotware version that is different from the version of the current system, or from a system with different<br>options  $\gamma_{\mathsf{ES}}$  $\operatorname{\sf No}$ en0900001061\_Mismatch

 $\times$ 

11.2.11 System Builder

# **11.2.11 System Builder**

**Functions of the System Builder**

For procedures using the various functions of the [System](#page-157-0) Builder, see System Builder [Overview](#page-157-0) on page 158.

### 11.2.12 Configuration editor

# **11.2.12 Configuration editor**

#### **Configuration editor**

From the Configuration Editor you view and edit the system parameters of a specific topic in a controller. The Instance Editor is a complementary editor with which you edit the details of a type instance (a row in the Configuration Editor's instance list). The Configuration Editor has a direct communication with the controller. This means that changes you make are applied to the controller as soon as you complete the command.

With the Configuration Editor, including the Instance Editor, you can:

- view types, instances, and parameters
- edit instances and parameters
- copy and paste instances within a topic
- add and delete instances

#### **Layout of the Configuration Editor**

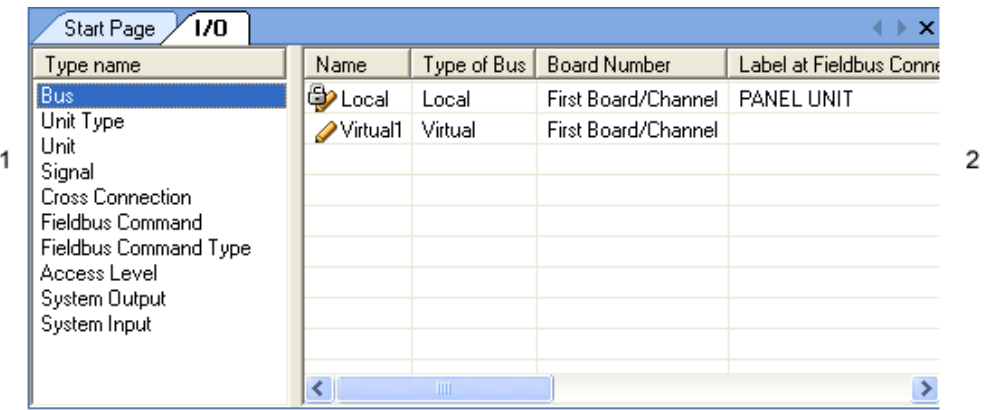

configu2

- 1 The **Type name** list displaysallavailable configuration types for the selected topic. The list of types is static. This means you cannot add, delete or rename types.
- 2 The **Instance** list displays all system parameters of the type selected in the **Type name** list. Each row in the list is an instance of the system parameter type. The columns show each specific parameter and its value for each instance of the parameter type.

The Configuration editor has the following options:

- Controller
- $\cdot$  I/O
- Communication
- Motion
- Man-machine communication
- Add Signals

11.2.12 Configuration editor

**Continued** 

#### **Controller**

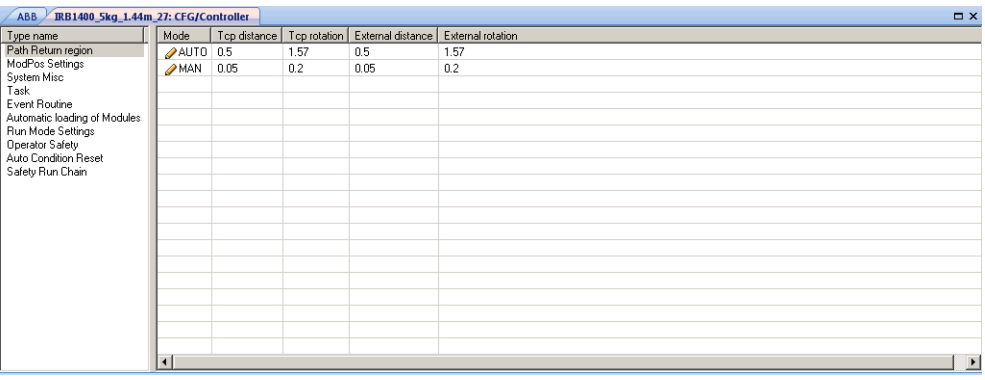

en0900000994\_Controller

IO

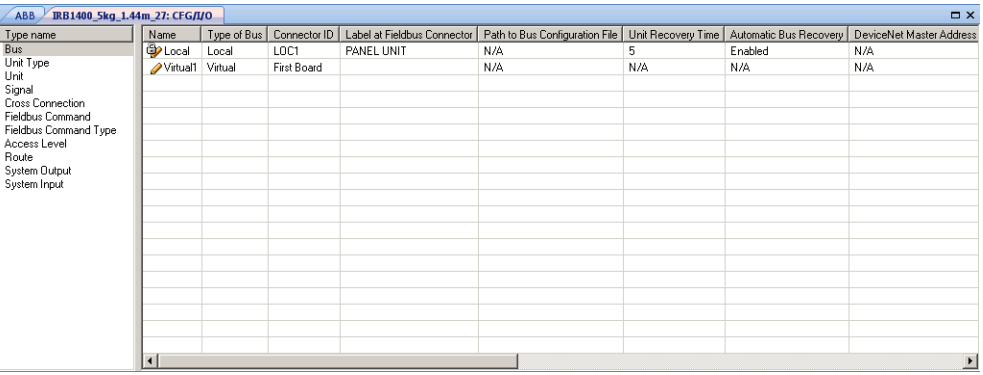

en0900000995\_IO

### Communication

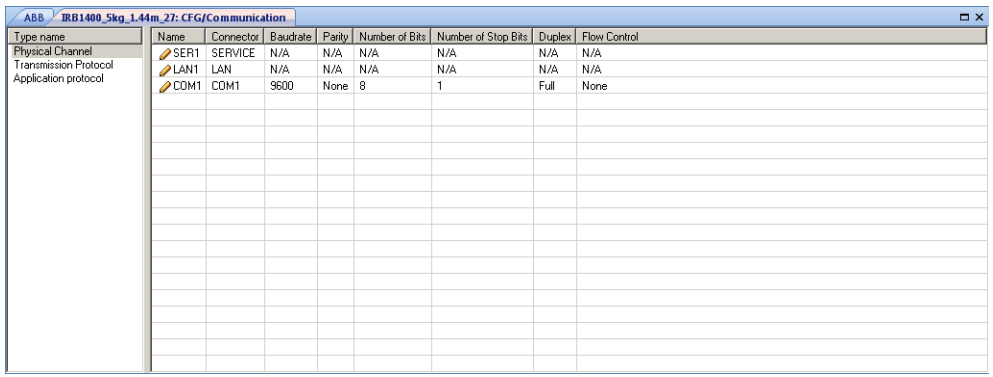

en0900000993\_Communication

# **11 The Online and Offline Tabs**

# 11.2.12 Configuration editor

# **Continued**

### Motion

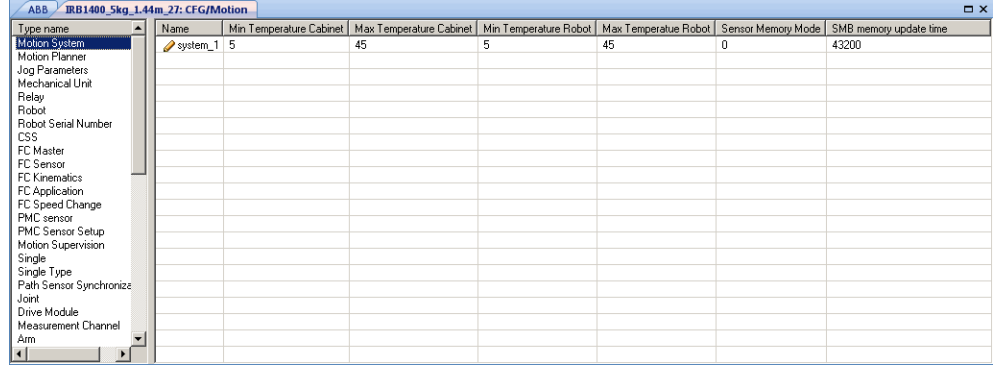

en0900000997\_Motion

#### Man-machine information

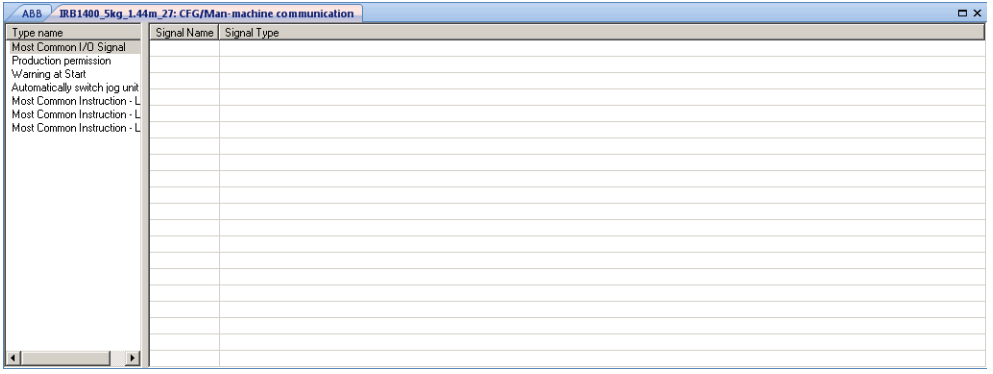

#### en0900000996\_MMI

### Add Signals

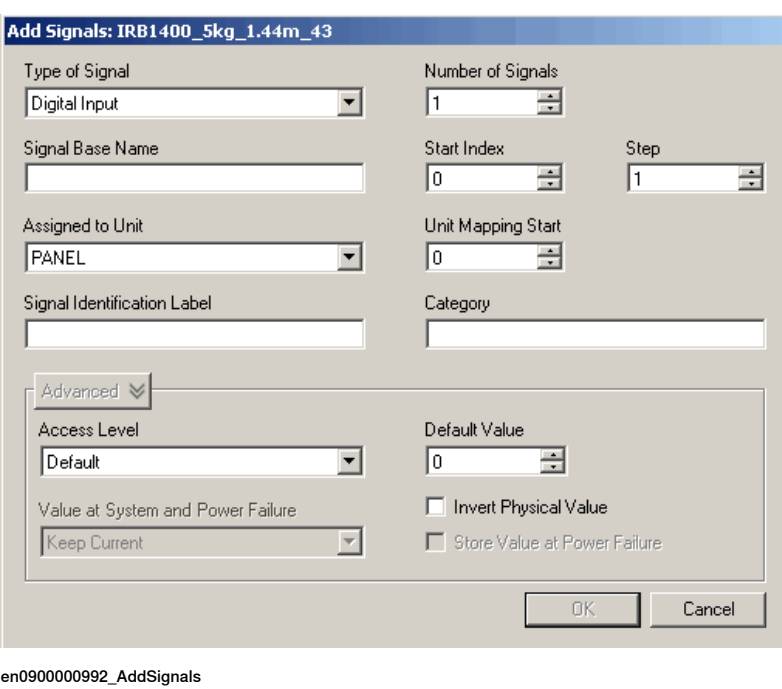

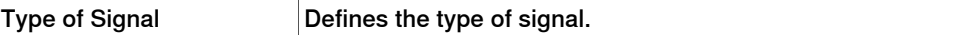

Continues on next page

11.2.12 Configuration editor

**Continued** 

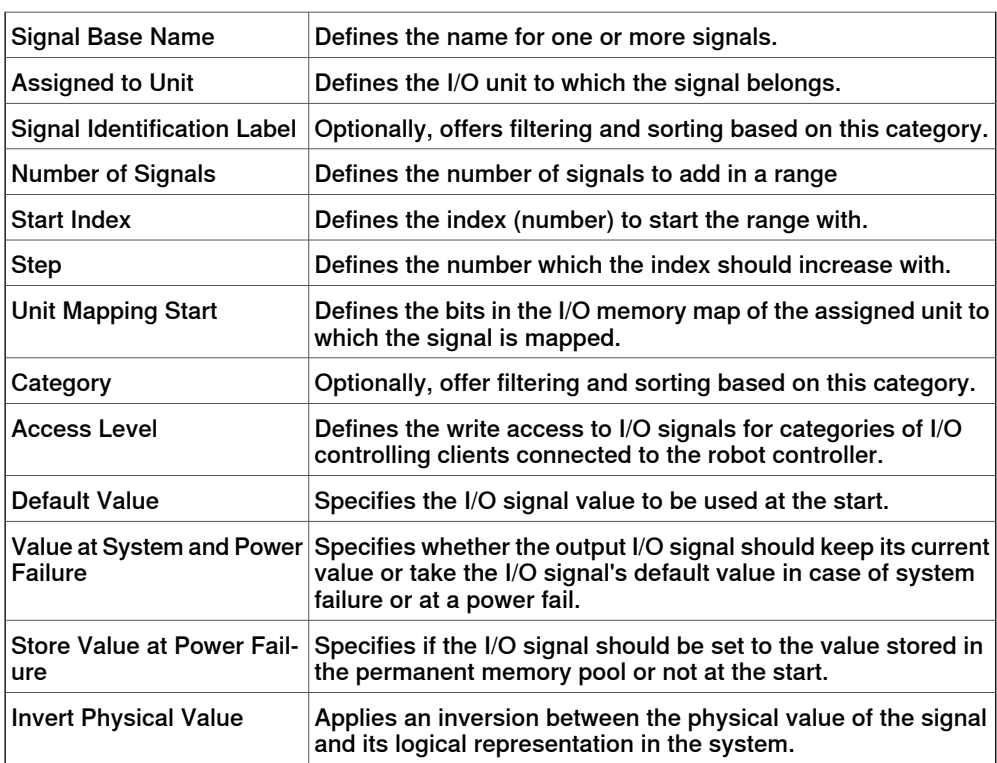

**NOTE!** You must have write access to the controller to be able to open the add signal window.

#### **Layout of the Instance editor**

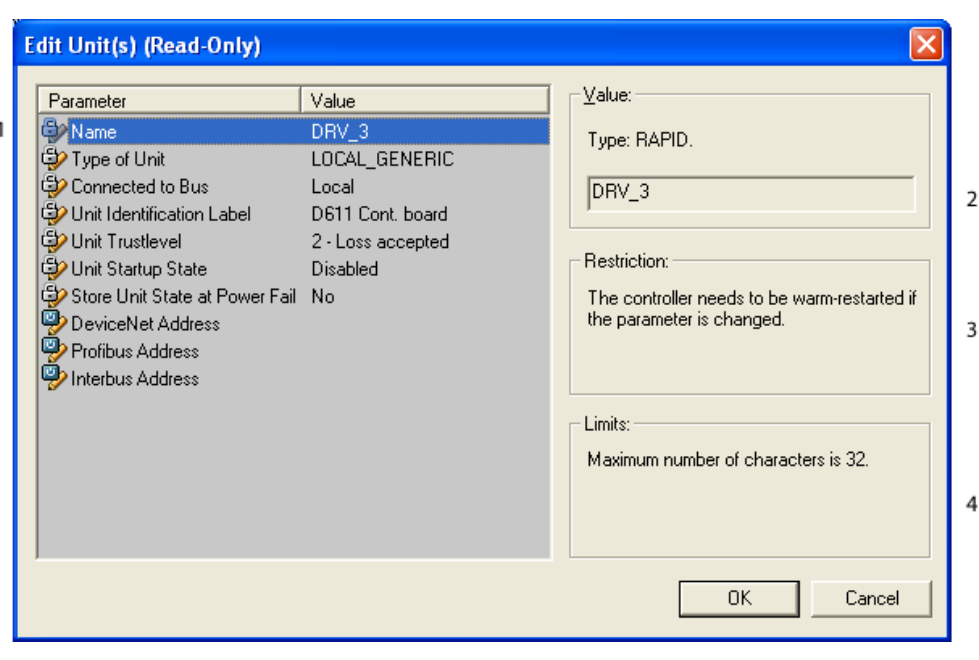

instance

- 1 The **Parameter** list displays the parameters and their value for the open instance.
- 2 The **Value** box displays the type of parameter and the value of the parameter.

# 11.2.12 Configuration editor

# **Continued**

- 3 The **Restriction** box displays the restrictions for the parameter. The restrictions hasve to be fulfilled to update the controller database.
- 4 The **Limits** box displays the limits for the parameter.

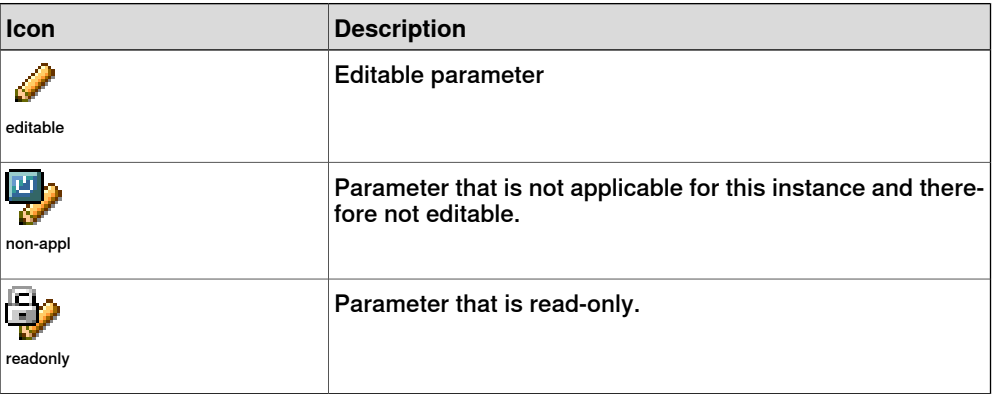

11.2.13 Load Parameters

# **11.2.13 Load Parameters**

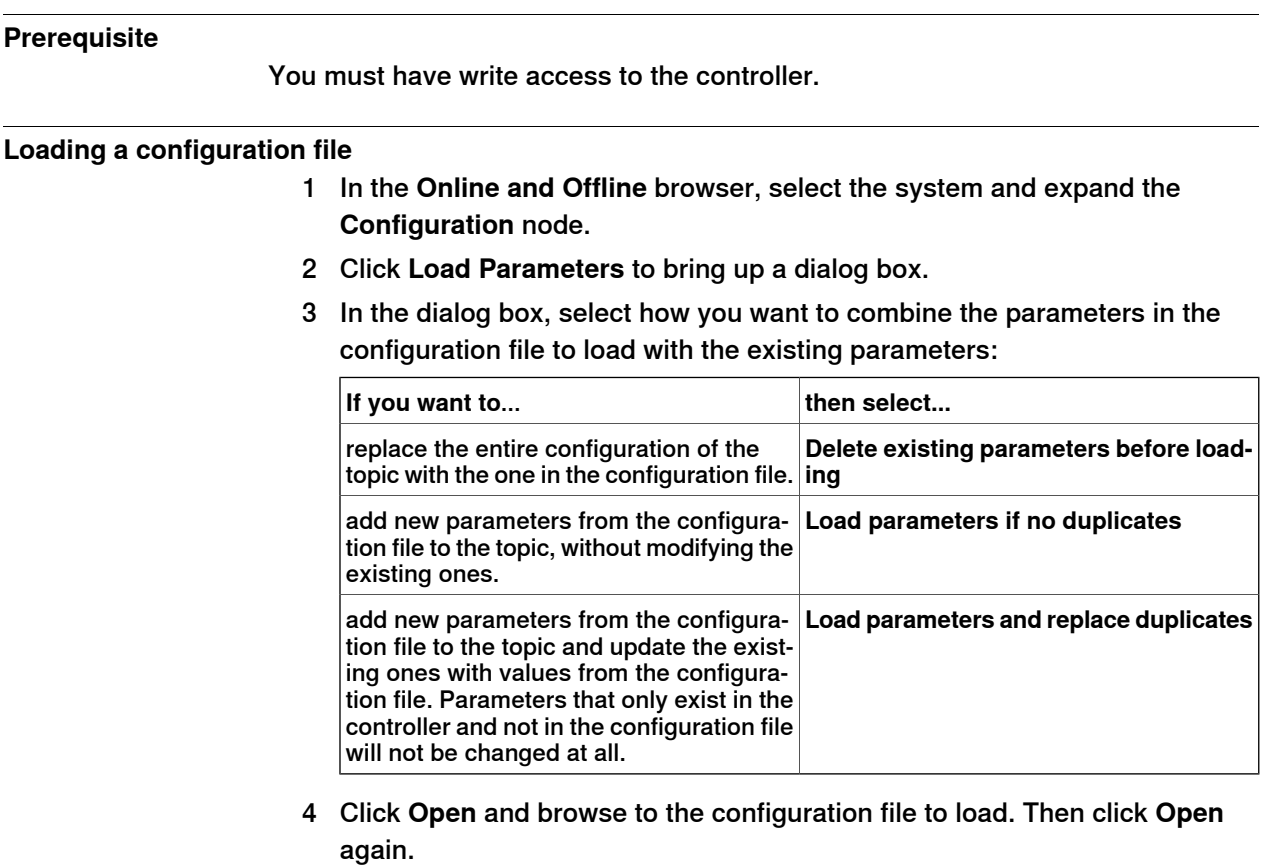

- 5 In the information box, click **OK** to confirm that you want to load the parameters from the configuration file.
- 6 When the loading of the configuration file is finished, close the Select mode dialog box.

If a restart of the controller is necessary for the new parameters to take affect, you will be notified of this.

# 11.2.14 Save Parameters

# **11.2.14 Save Parameters**

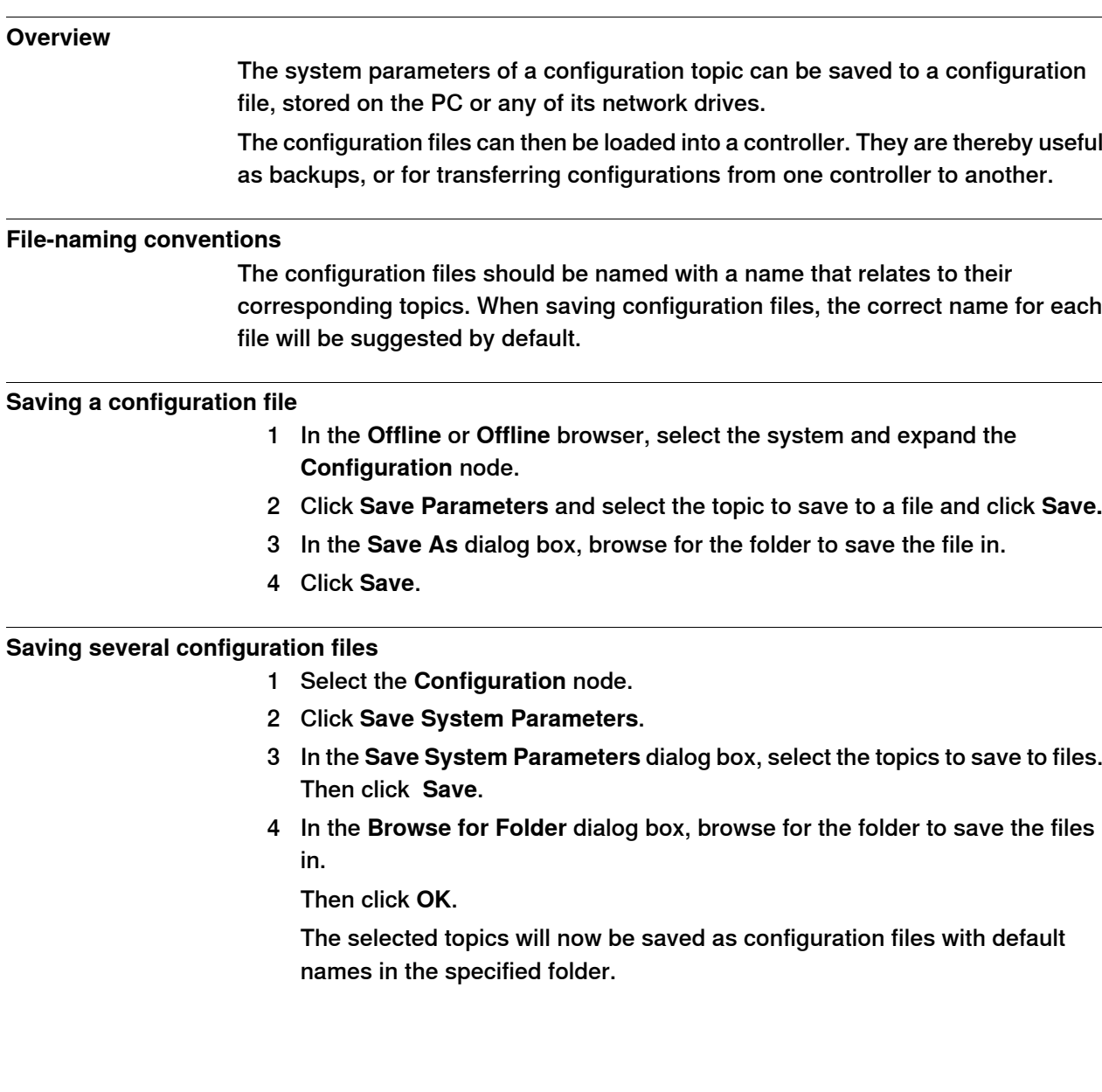

11.2.15 Safety Configuration

# **11.2.15 Safety Configuration**

#### **Overview**

For information on safety configuration, see Application manual - SafeMove and Application manual - Electronic Position Switches.

# 11.2.16 RAPID Watch window

# **11.2.16 RAPID Watch window**

#### **Overview**

The RAPID Watch window displays the variable status during the program execution. It has the following tabs:

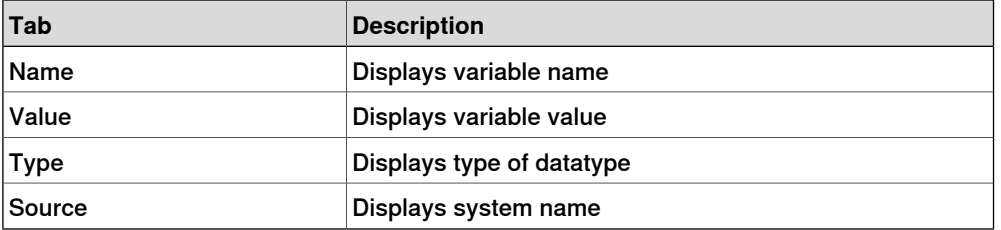

On the **RAPID Watch** window, right-click to display the following context menu:

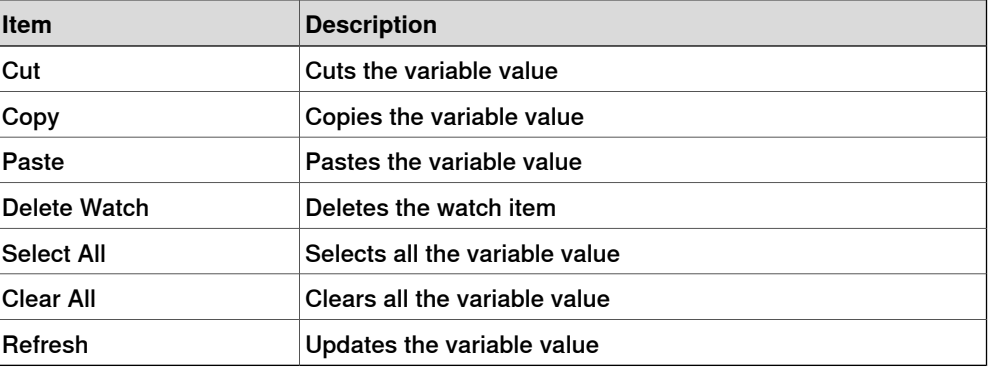

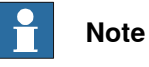

When running a program in continuos execution mode, the contents of RAPID Watch window does not update until program execution stops.

To manually refresh the variable values, click **Refresh** from the context menu.

11.3.1 Add Controller

# **11.3 Online specific features**

# **11.3.1 Add Controller**

#### **Connecting to a controller**

<span id="page-380-0"></span>You can connect to a controller in the following two ways:

- Add Controller For adding available controllers to the network
- One Click Connect For connecting to the service port of the controller

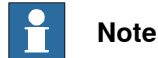

To use RobotStudio in Online mode for connecting to a real controller, the controller system must have the option PC-interface.

#### **Add a controller**

- 1 In the **Online** tab, click **Add Controller** to bring up a dialog box in which all available controllers are listed.
- 2 If the controller is not found in the list, type its IP address in the **IP Address** box, and then click **Refresh**.
- 3 Select the controller in the list and click **OK**.

#### **One Click Connect**

It provides an easy way to connect to a robot controller.

The following are the prerequisites:

- Connect the computer to the controller service port.
- Ensure that the network settings on the PC is correct. DHCP should either be enabled or the IP address should have a specific value. For more information on network settings, see [Network](#page-152-0) settings on page 153.
- 1 In the **Online** tab, click **One Click Connect**.

Adds the controller connected to the service port in a single step.

# **11 The Online and Offline Tabs**

#### 11.3.2 Request Write Access

# **11.3.2 Request Write Access**

#### **Overview**

<span id="page-381-0"></span>You need Write access for editing programs and configurations or in any other way to change data on the controller.

#### **Prerequisites for Write access**

You can get Write access to any controller as long as the prerequisites are fulfilled.

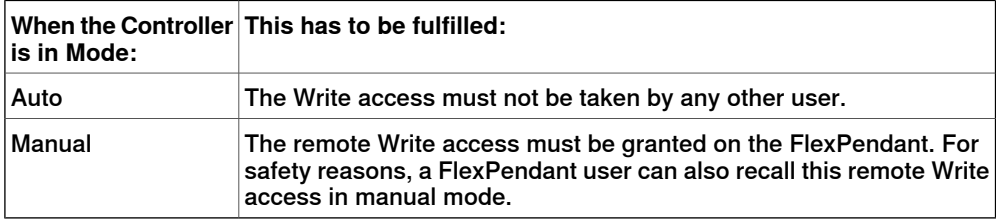

If the prerequisites are not fulfilled you will be denied, or lose, the Write access. This means that if you have Write access in auto mode and the controller is switched over to manual mode you will lose the Write access without any warning. This is because the FlexPendant unit by default has the Write access in manual mode, for safety reasons. The same will happen if the remote Write access in manual mode is recalled from the FlexPendant unit.

#### **Result**

The Controller Status window will be updated when the request for Write access is granted.

If the Write access is denied, a message is displayed.

11.3.3 Release Write Access

# **11.3.3 Release Write Access**

#### **Overview**

Several users can be logged on to a single controller but only one can have the write access. You can release the write access when you do not need it anymore.

#### **Result**

The Controller Status window will be updated when your access right has changed from read/write to read only.

# 11.3.4 Authenticate

# **11.3.4 Authenticate**

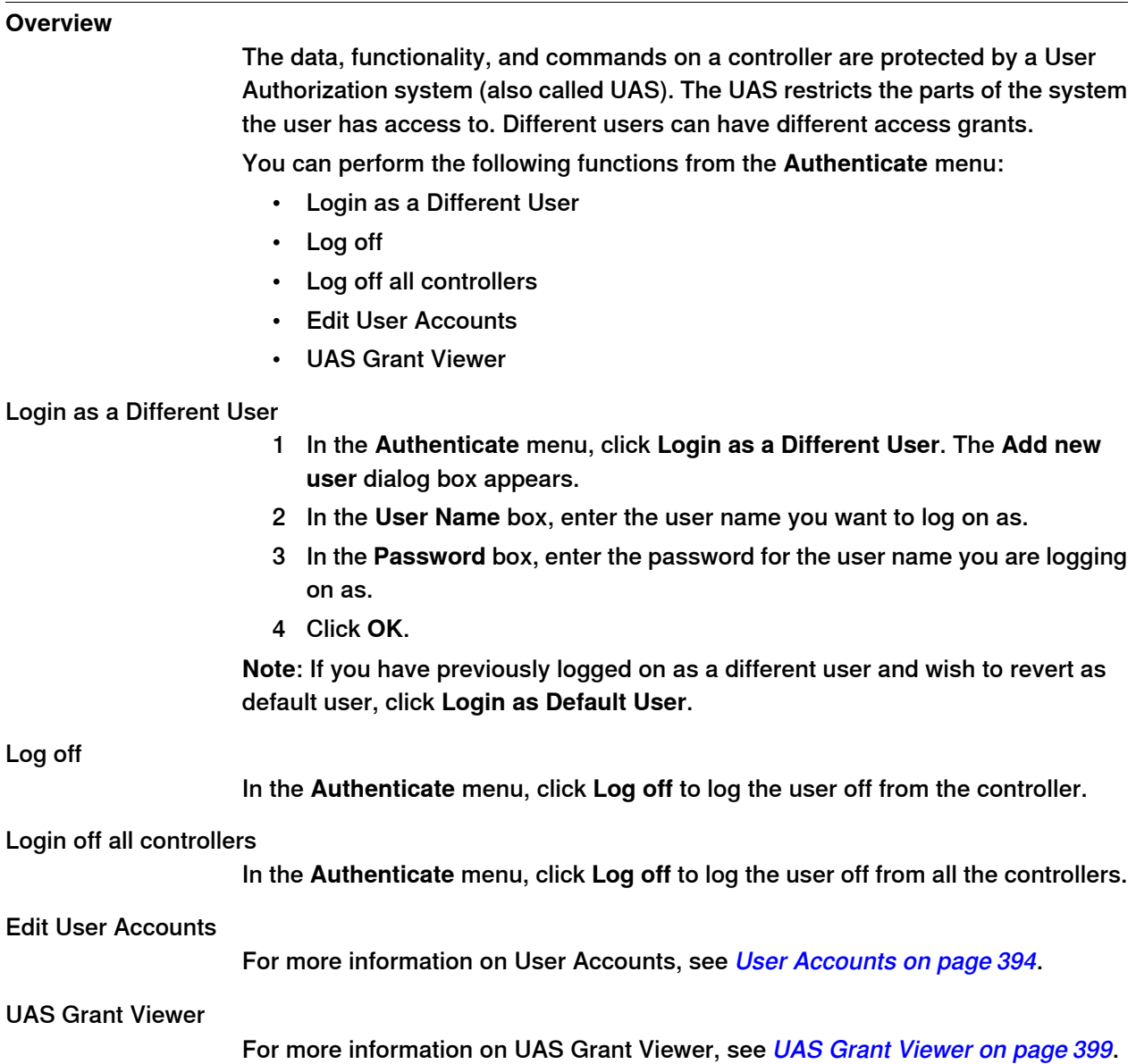

11.3.5 File transfer

# **11.3.5 File transfer**

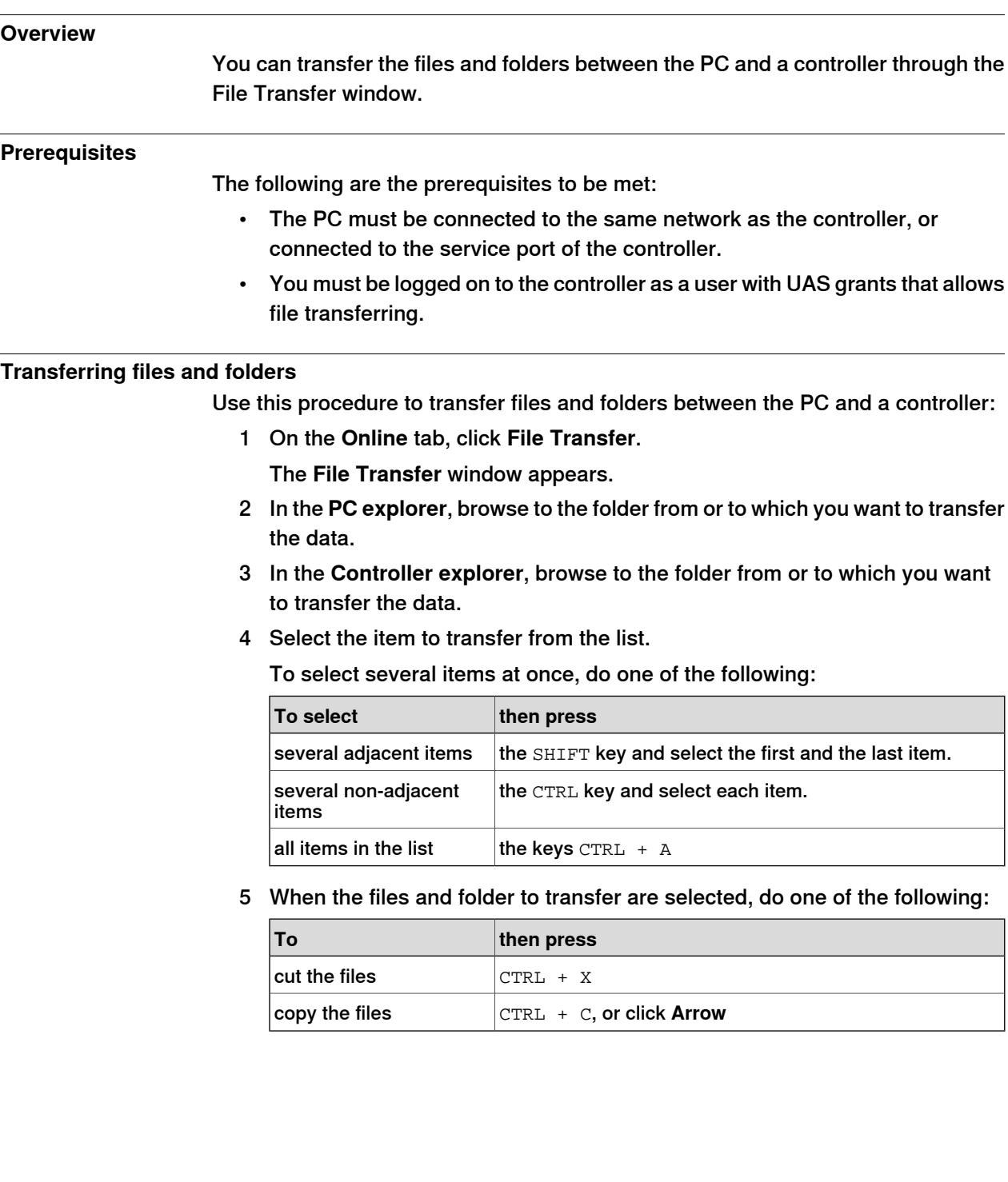

# 11.3.5 File transfer

# **Continued**

6 Place the insertion point either in the **PC explorer** or the **Controller explorer** and click CTRL + V.

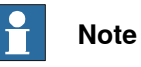

In the **PC explorer** or **Controller explorer** window, right-click to view the following context menu:

- Transfer
- One level up
- Open
- Refresh
- Cut
- Copy
- Paste
- Delete
- Remove

11.3.6 FlexPendant Viewer

# **11.3.6 FlexPendant Viewer**

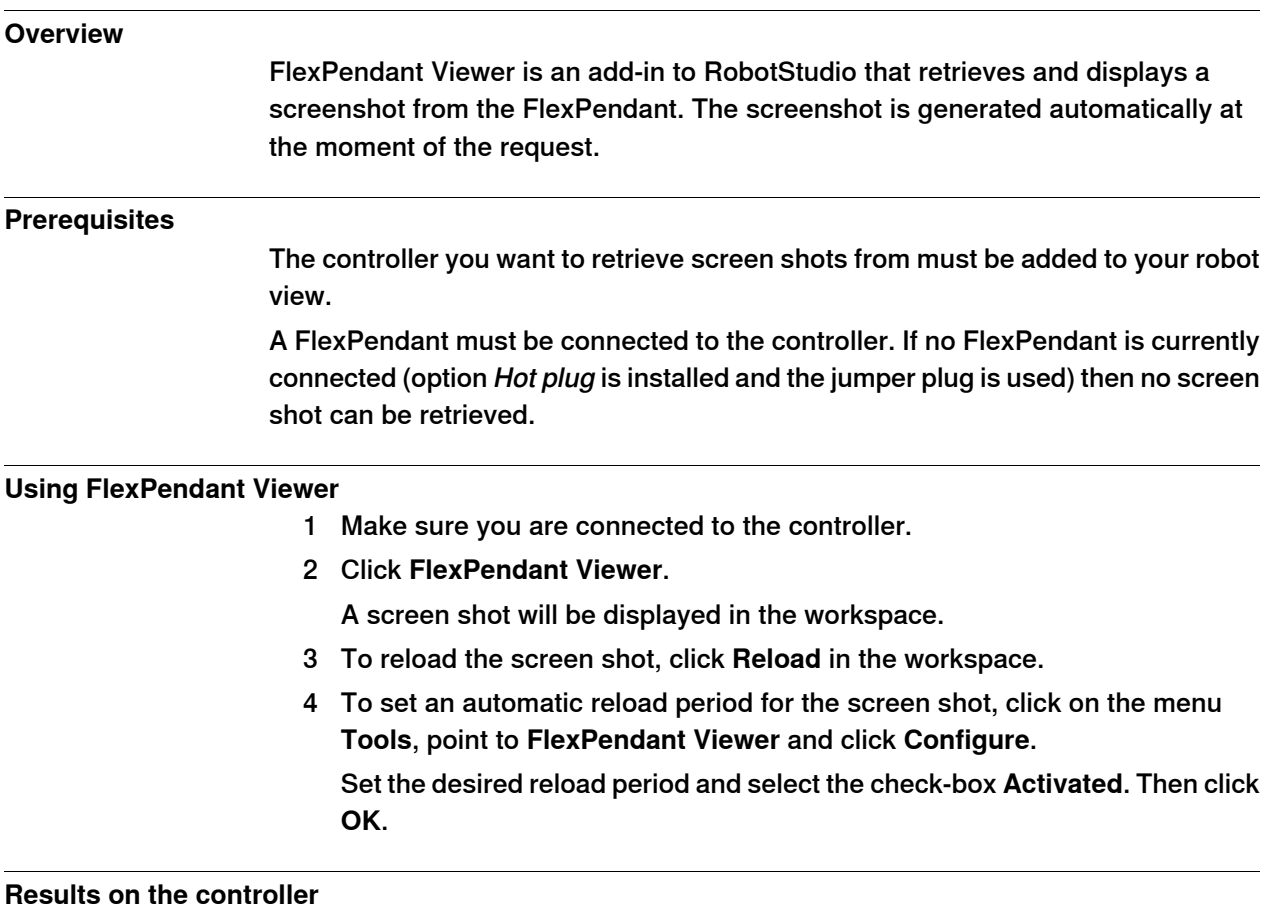

The screenshot will automatically be saved as a file on the controller. When a new request is sent, a new screenshot is generated and saved, overwriting the previous file.

No message will be displayed on the FlexPendant.

### 11.3.7 Import Options

# **11.3.7 Import Options**

# **Importing system options**

1 In the **Online** tab, click **Import Options** to bring up a dialog box.

- 2 In the **Option source** box, enter the path to the folder where the options to import are located. You can also click the Browse button and browse to the folder.
- 3 In the **Media Pool destination** box, enter the path to the media pool you want to store the options in. You can also click the Browse button and browse to the media pool folder.
- 4 Select the options to import and click **Import**.

To select several options at once, do one of the following:

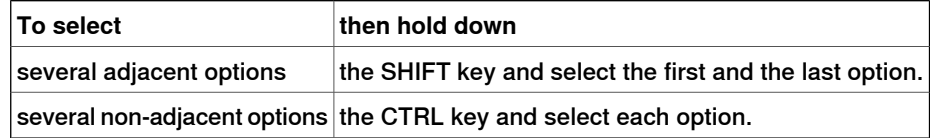

5 Click **OK**.

#### **Removing system options**

- 1 In the **Online** tab, click **Import Options** to bring up a dialog box.
- 2 In the **Media Pool destination** list, enter the path to the media pool from which you want to delete the options. You can also click the Browse button and browse to the media pool folder.
- 3 Select the options to delete and click **Remove**.

To select several options at once, do one of the following:

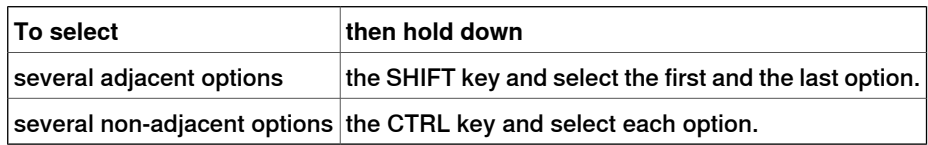

4 Click **OK**.

11.3.8 Properties

# **11.3.8 Properties**

#### **Overview**

You can perform the following from the **Properties** menu:

- Renaming the controller
- Setting the controller date and time
- Setting the Controller ID
- Viewing controller and system properties
- Handling the Device Browser

#### **Renaming the controller**

The controller name is an identification of the controller that is independent of the system or the software running on the controller. Unlike the controller ID, the controller name does not have to be unique for each controller.

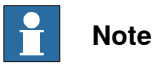

The controller name must be written with characters from the ISO 8859-1 (Latin 1) character set.

1 In the **Properties** menu, click **Rename**.

The **Rename Controller** dialog box appears.

- 2 Enter the new name of the controller in the dialog box.
- 3 Click **OK**.

The new name will be activated when the controller is restarted.

You will be prompted to either click **Yes** to restart the controller immediately or click **No** to restart later.

#### **Setting the controller date and time**

You can either set the date and time to the same as the computer you are working from, or you can specify the date and time manually.

Use this procedure to set the controller date and time:

1 In the **Properties** menu, click **Date and Time**.

The **Set Date and Time** dialog box appears.

2 In the **Set Controller's date and time**, click the arrow next to the date and time list to set the date and time of the controller.

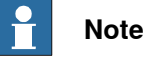

Click **Get local computer's time** to set the date and time of the controller to the same as the computer you are working on.

#### **Setting the Controller ID**

The Controller ID is by default set to the serial number of the controller and is thereby a unique identifier of the controller.

Continues on next page

#### 11.3.8 Properties

#### Continued

The Controller ID is a unique identifier for the controller and should not be changed. However, if the hard disk of the controller is replaced, the ID will be lost and you must set it back to the serial number of the controller.

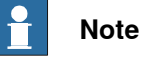

You must **Request Write Access** to the controller before setting the controller ID.

1 In the **Properties** menu, click **Controller ID**.

The **Set Controller ID** dialog box appears.

2 Enter the Controller ID and then click **OK**.

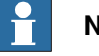

**Note**

Use only characters from the ISO 8859-1 (Latin 1) character set and no more than 40 characters.

#### **Viewing controller and system properties**

You can view the following properties for a controller and its running sytem.

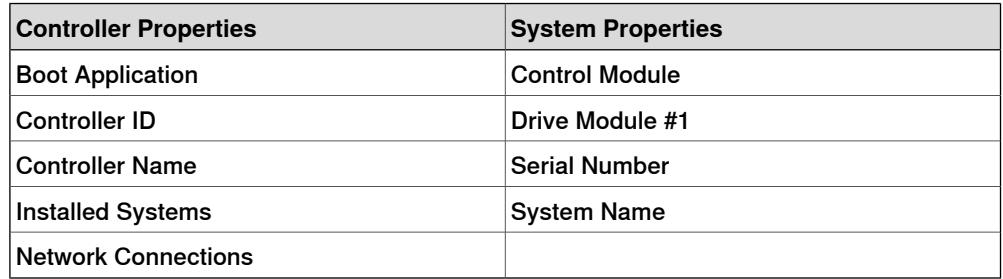

- 1 In the **Properties** menu, click **Controller and System Properties**. The **Controller and System Properties** window appears.
- 2 In the **Tree view** at the left of the window, browse to the node for which you want to view the properties.

The properties of the selected object are displayed in the Properties list to the right of the window.

#### **Viewing the Device Browser**

The Device Browser displays the properties and trends of the various hardware and software devices in a robot controller.

- 1 In the **Properties** menu, click **Device Browser**. The **Device Browser** window appears.
- 2 In the **Tree view** at the left of the window, browse to the node for which you want to view the properties. The properties of the selected object are displayed in the Properties list to the right of the window.

Updating the tree view

1 Press **F5**, to update the tree view.

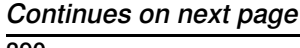

11.3.8 Properties

**Continued** 

Displaying the properties of a device

1 Select a device in the tree view to view its properties or values in the right-hand panel.

Displaying a trend

1 Select a device in the tree view and then double-click any property in the right-hand panel that has a numerical value to bring up a trend view. The trend view collects data at a rate of one sample per second.

Hiding, stopping, starting or clearing a trend

1 Right-click anywhere in the trend view and then click the appropriate command.

# 11.3.9 Go Offline

# **11.3.9 Go Offline**

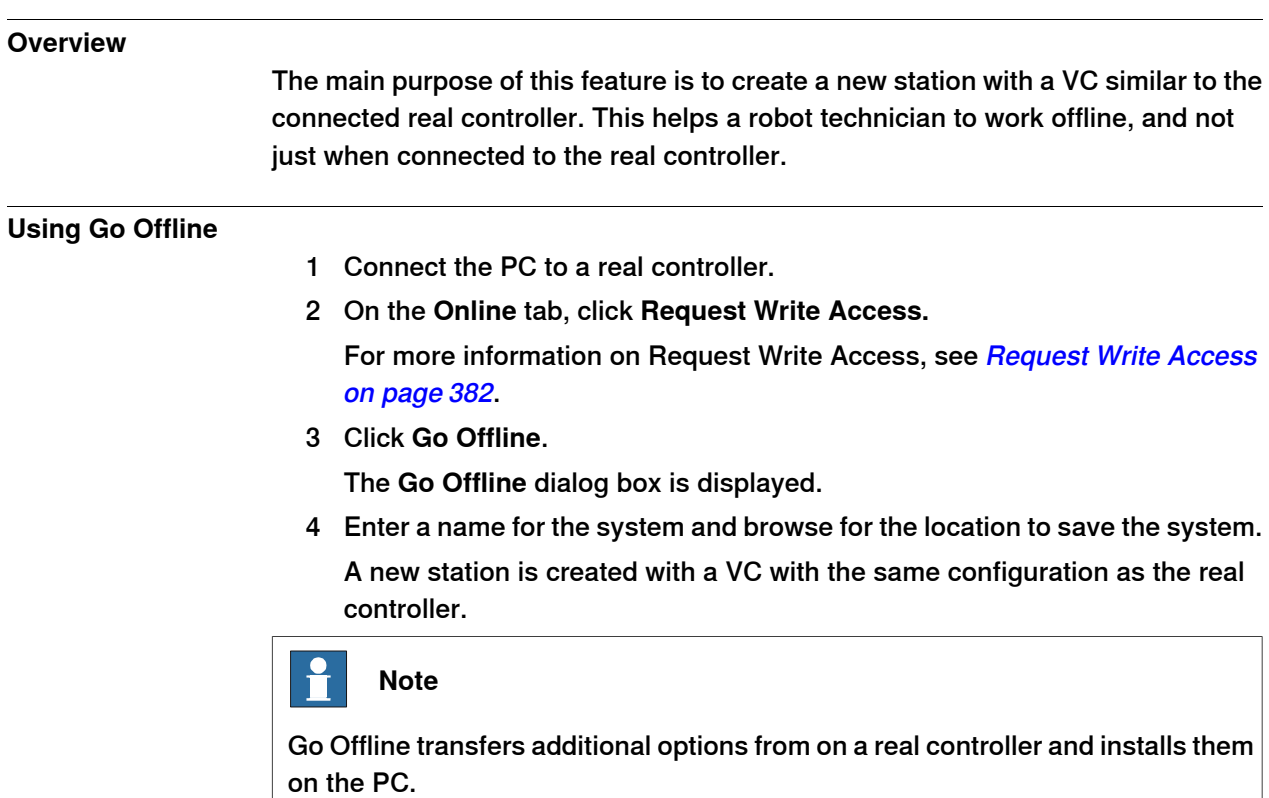

11.3.10 Online Monitor

# **11.3.10 Online Monitor**

#### **Overview**

This feature allows you to remotely monitor the robot connected to a real controller. It displays a 3D layout of the connected robot controller and enhances user's current perception of reality by adding motion visualization augmentation.

#### **Using Online Monitor**

The following procedure describes the Online Monitor feature in RobotStudio:

- 1 Connect the PC to a controller and add the controller. See Add [Controller](#page-380-0) on [page](#page-380-0) 381.
- 2 On the **Online** tab, click **Request Write Access.**

For more information on [Request](#page-381-0) Write Access, see Request Write Access on [page](#page-381-0) 382.

3 Click **Online Monitor**.

The 3D view of the mechanical units of the controller system is displayed in the graphics window.

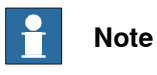

The robot view is refreshed every second with the current jointvalues of all the mechanical units.

#### **Layout of Online Monitor window**

It has a graphic button:

• Show Kinematic Limitations

#### Show Kinematic Limitations

When this button is enabled, information about motion limitations can be obtained. This enhances user's current perception of reality and provide additional information.

#### 11.3.11 User Accounts

# **11.3.11 User Accounts**

#### **Overview**

<span id="page-393-0"></span>All the procedures below require the following steps to be taken before managing the details:

- 1 In the **Online** browser, select the controller to which you want to manage a user or group
- 2 From the **Online** tab, click **Request Write Access** to provide write access to the controller.
- 3 In the **Online** tab, click **Authenticate** and select **Edit User Accounts**, for administering UAS accounts, grants, and groups.

#### **Users tab**

With the Users tab you set which users will be able to log on to the controller and which groups the users shall belong to.

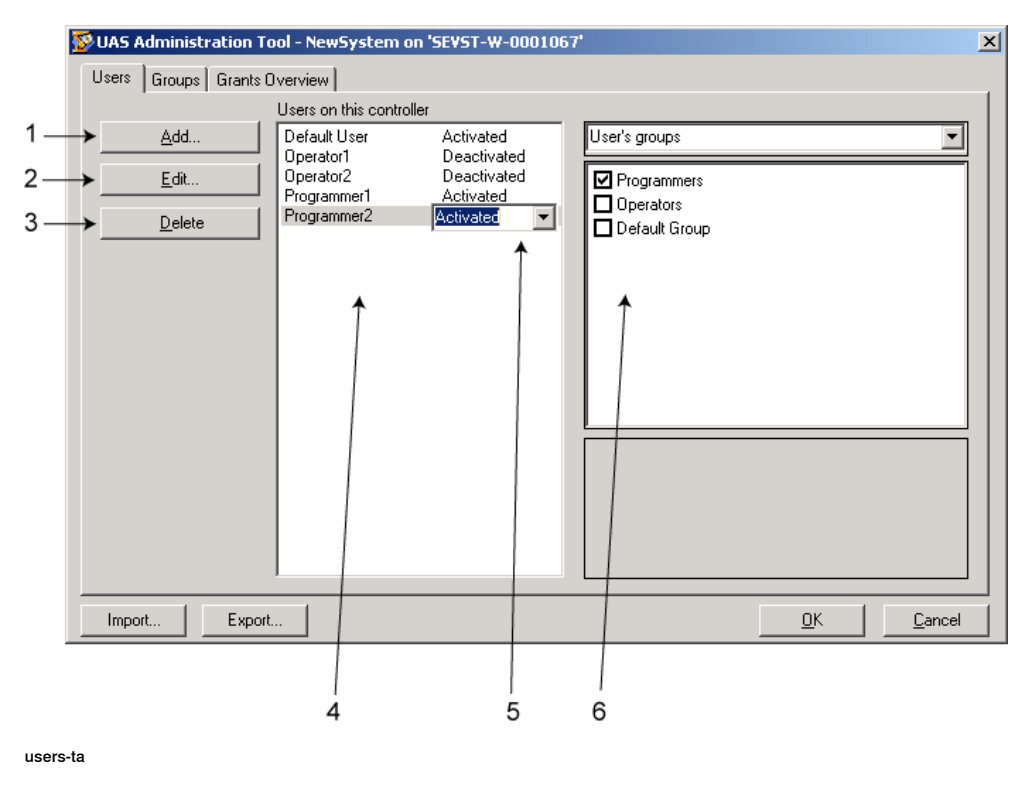

#### **Users tab Parts**

- 1 The **Add** button. Opens a dialog box for adding new users.
- 2 The **Edit** button. Opens a dialog box for changing the log on name and password of the user.
- 3 The **Delete** button. Deletes the selected user account from the controller.

11.3.11 User Accounts

**Continued** 

4 The **Users on this Controller** list. Shows the user accounts defined on this controller. The list has two columns:

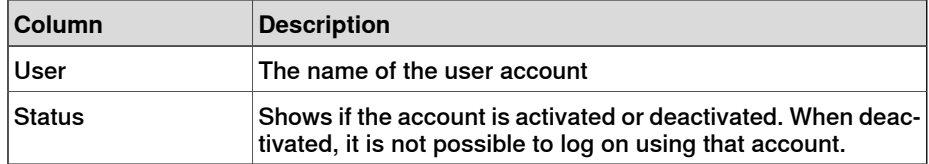

- 5 The **Activated/Deactivated** item box. Changes the status of the useraccount.
- 6 The **User's groups/User's grants** list.

The **User's groups** list shows which group(s) the user is a member of. For changing the membership of a group, select or clear the checkbox in front of the group name.

The **User's grants** list shows the available grants for the selected User's group(s). When selecting a grant from the User's grants list, a description of the selected grant appears.

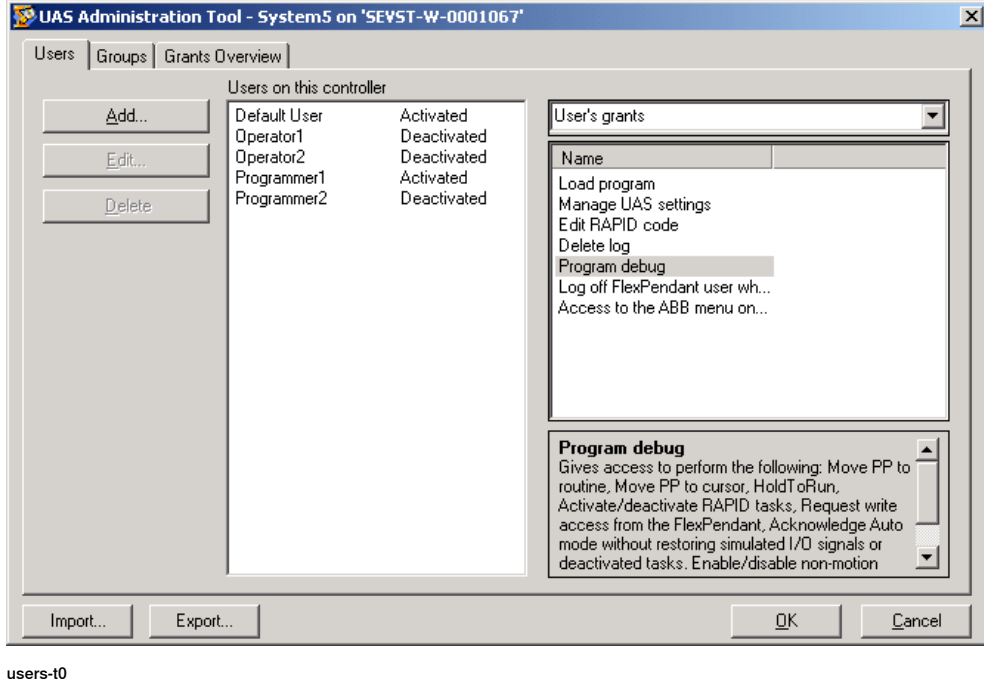

#### **Adding a user**

- 1 On the **Users** tab, click **Add** to bring up a dialog box.
- 2 In the **User Name** box, enter the user name. Use only characters from the ISO 8859-1 (Latin 1) character set and no more than 16 characters.
- 3 In the **Password** box, enter the user's password. The password you type in will not be visible. Use only characters from the ISO 8859-1(Latin 1) character set and no more than 16 characters.
- 4 In the **Retype Password** box, enter the user's password again.
- 5 Click **OK** to add the new user and close the dialog box.
- 6 Click **OK**.

Continues on next page

# **11 The Online and Offline Tabs**

# 11.3.11 User Accounts

# **Continued**

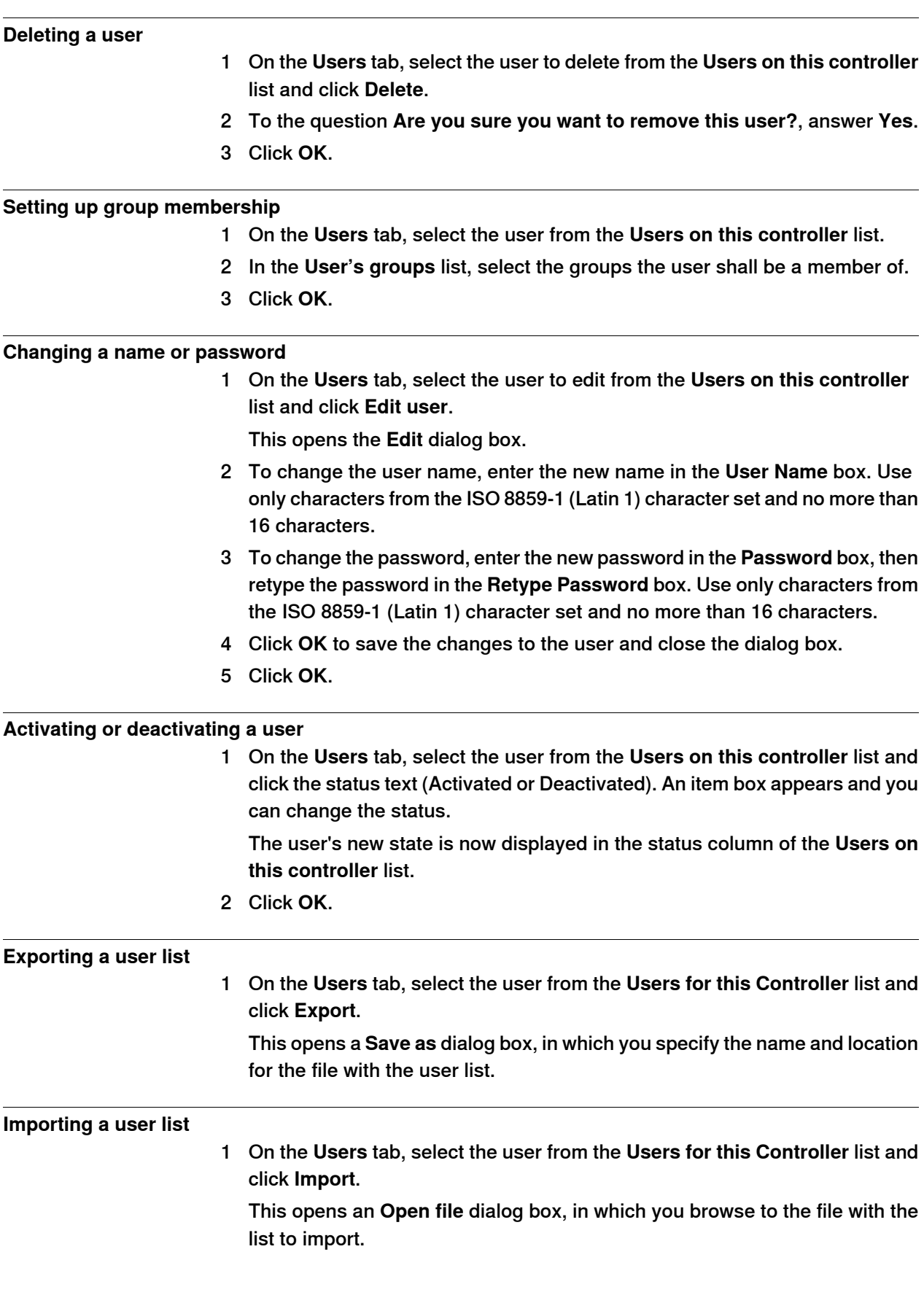
11.3.11 User Accounts

# **Continued**

When you have selected the file, the ImportOptionsForm dialog appears.

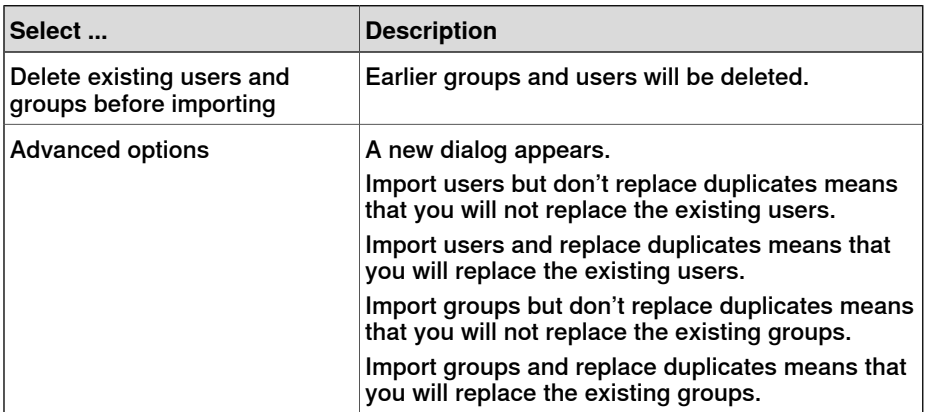

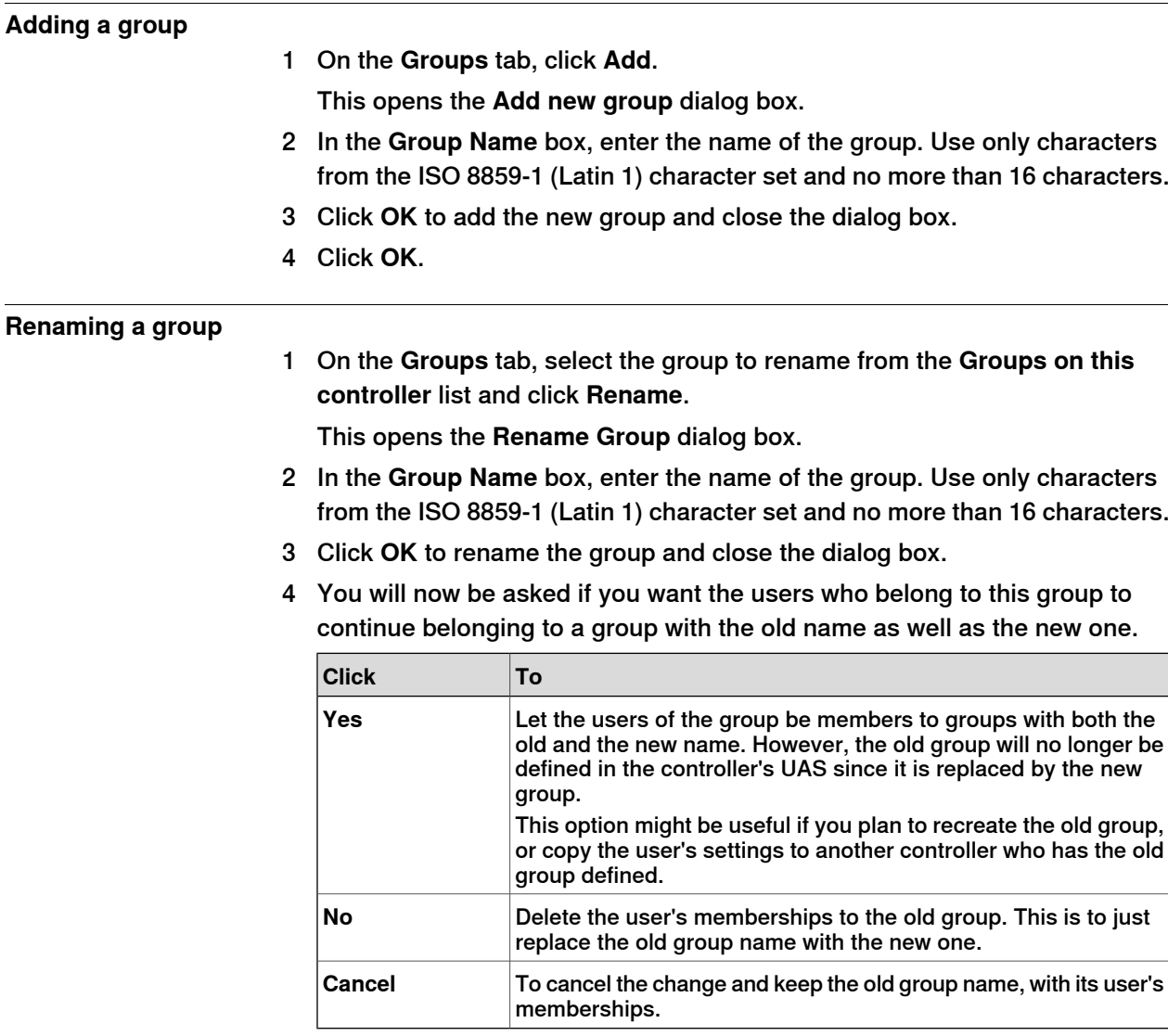

5 Click **OK**.

# 11.3.11 User Accounts

# **Continued**

# **Deleting a group**

- 1 On the **Groups** tab, select the group to delete from the **Groups on this controller** list and click **Delete**.
	- 2 You will now be asked if you want the users who belong to this group to continue belonging to it though it is not valid.

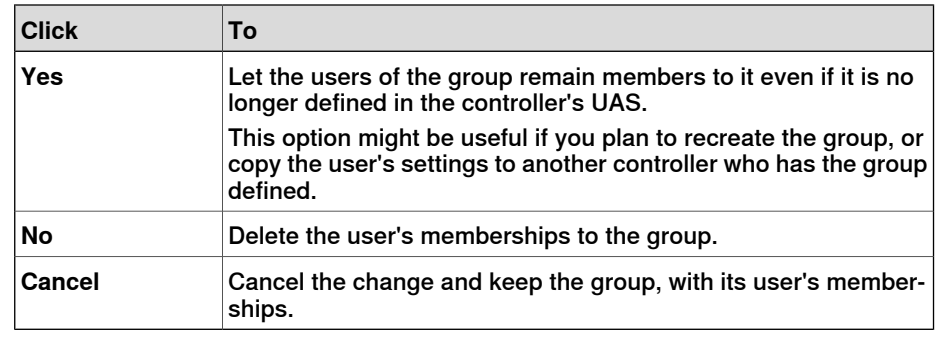

3 Click **OK**.

#### **Giving grants to a group**

- 1 On the **Groups** tab, select the group from the **Groups on this controller** list.
- 2 In the **Controller grants/Application grants** list, select the grants to give to the group.
- 3 Click **OK**.

11.3.12 UAS Grant Viewer

### **11.3.12 UAS Grant Viewer**

#### **Overview**

The UAS Grant Viewer page displays information about the grants provided to the user currently logged in and the groups owning them.

1 In the **Authenticate** menu, click **UAS Grant Viewer**. The **UAS Grants** window appears.

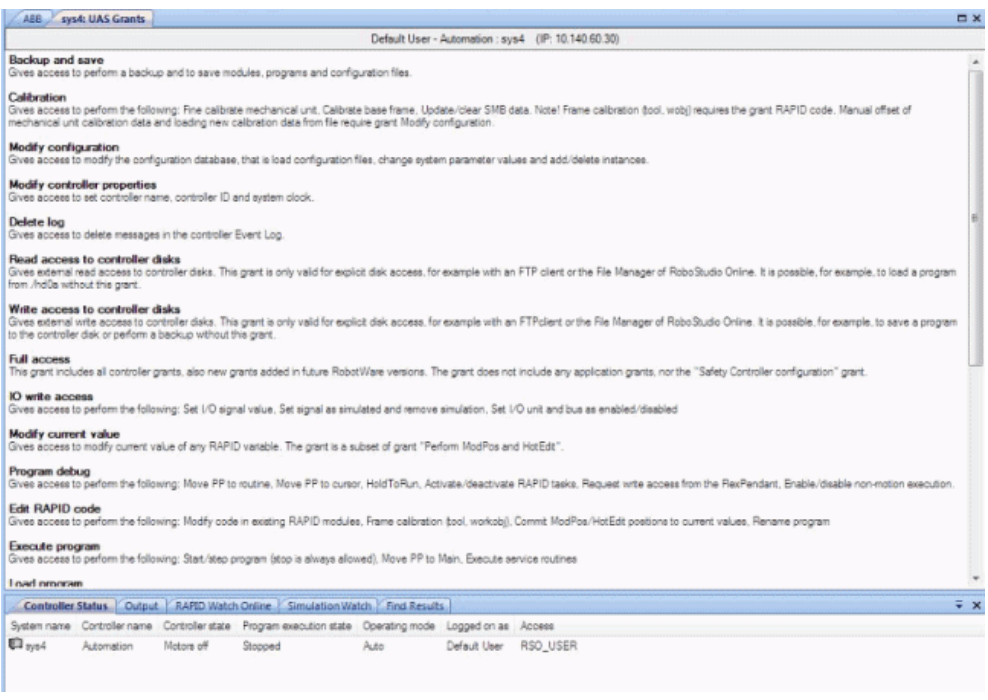

en0900000852\_UAS\_Grants

#### **Examples of common actions to perform**

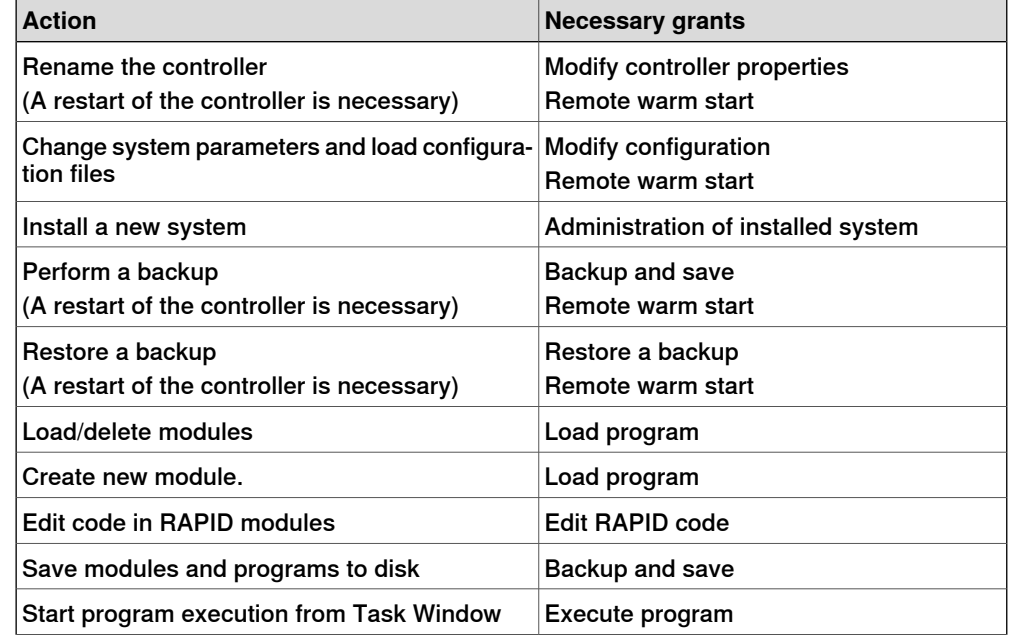

Continues on next page

# 11.3.12 UAS Grant Viewer

### **Continued**

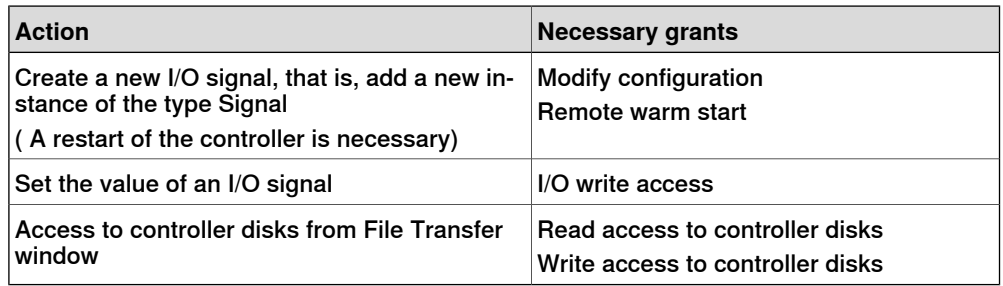

# **Controller grants**

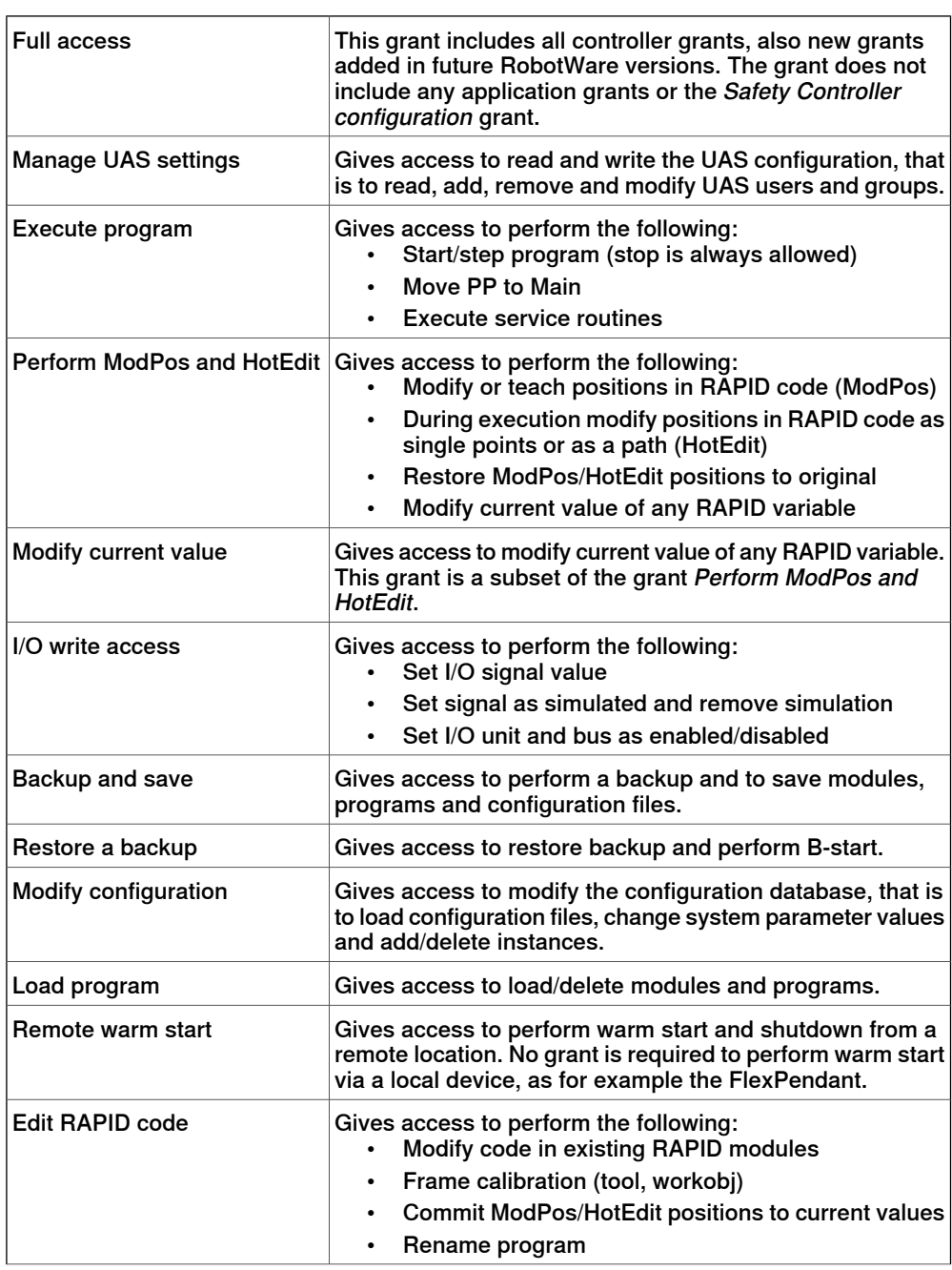

11.3.12 UAS Grant Viewer

**Continued** 

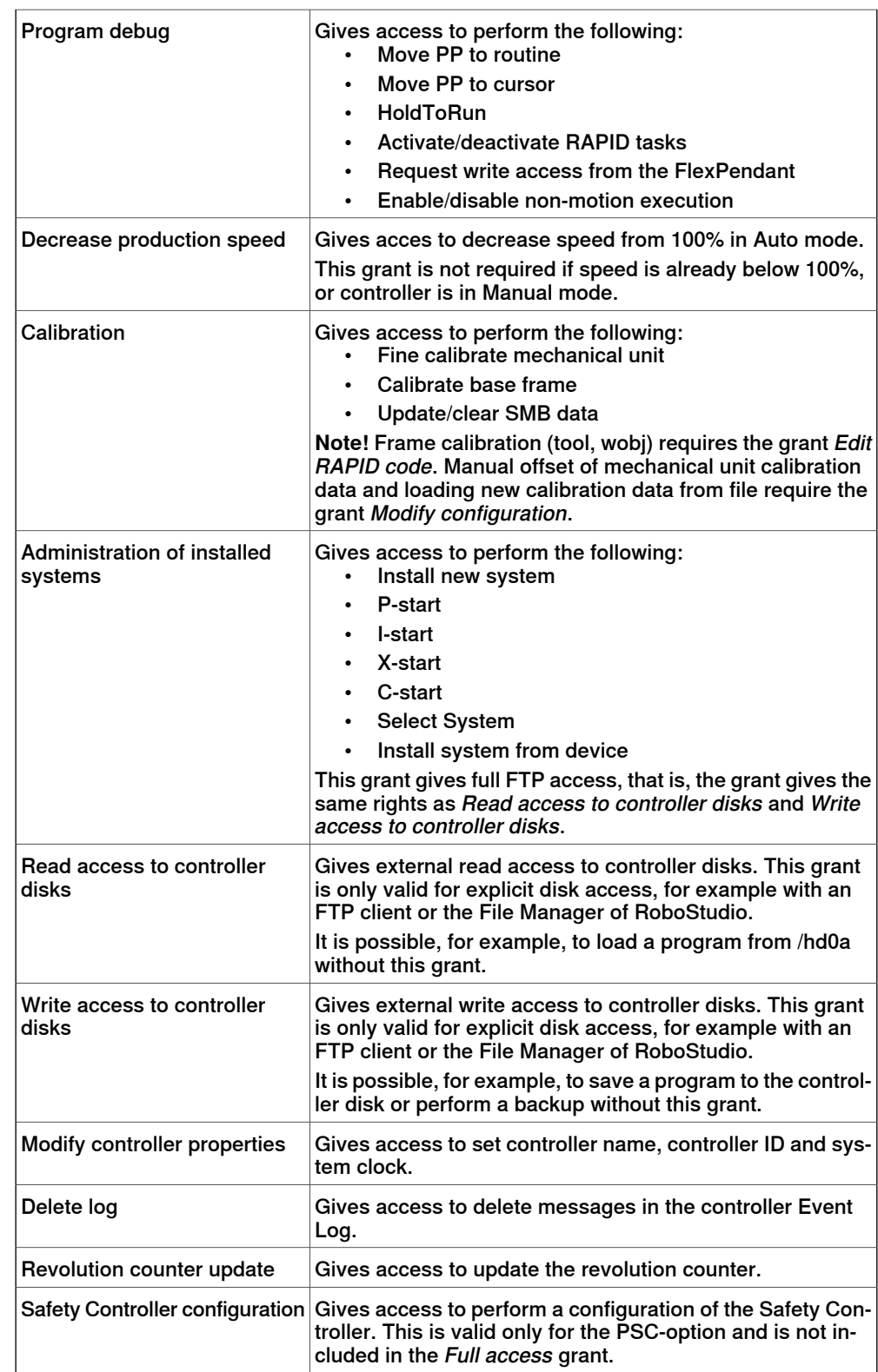

# 11.3.12 UAS Grant Viewer

### **Continued**

# **Application grants**

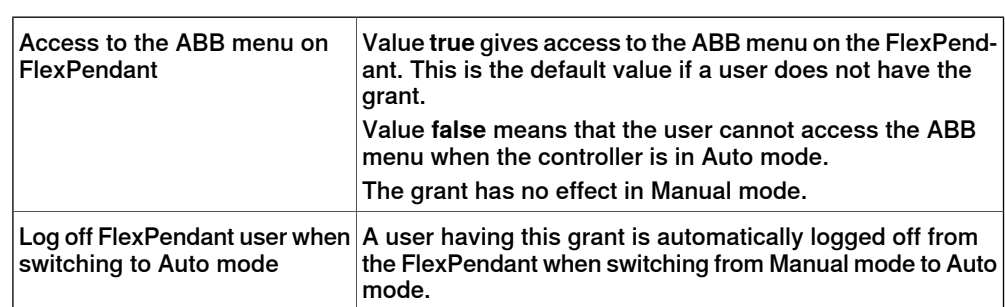

11.4.1 Synchronize to Station

# **11.4 Offline specific features**

# **11.4.1 Synchronize to Station**

# **Synchronizing to the station**

- 1 In the **Offline** tab, click **Synchronize to Station** to bring up a dialog box.
- 2 Select the paths to be synchronized to the station from the list.
- 3 Click **OK**.

The message **Synchronization to Station completed** is displayed in the Output window.

11.4.2 Synchronize to VC

# **11.4.2 Synchronize to VC**

### **Synchronizing to the virtual controller**

- 1 In the **Offline** tab, click **Synchronize to VC** to bring up a dialog box.
- 2 Select the elements to be synchronized to the VC from the list.
- 3 Click **OK**.

The message **Synchronization to VC completed** is displayed in the Output window.

11.4.3 Virtual FlexPendant

# **11.4.3 Virtual FlexPendant**

### **Opening a Virtual FlexPendant**

You can open a virtual FlexPendant in one of the following ways:

- 1 On the **Offline** tab, click **Virtual FlexPendant**.
- 2 Press the keyboard shortcut, **CTRL + F5**.

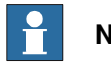

#### **Note**

The Virtual FlexPendant is applicable while running a virtual controller. For information on specifying the appearance and placement of virtual FlexPendant, see [Options](#page-195-0) on page 196.

# 11.4.4 Run Mode

# **11.4.4 Run Mode**

#### **Overview**

The Run Mode indicates the mode of the controller. It has the following two options

- Continuous
- Single

You can set the run mode of the controller in the following ways:

- On the **Offline** tab, click **Run Mode** and then click either **Continuous** or **Single**.
- On the **Offline** tab, click **Rapid Task**s and then select **Continuous** or **Single** in the Task window.
- On the **Simulation** tab, click **Simulation Setup** and then select **Continuous** or **Single** in the **Setup Simulation** dialog box.

11.4.5 Control Panel

# **11.4.5 Control Panel**

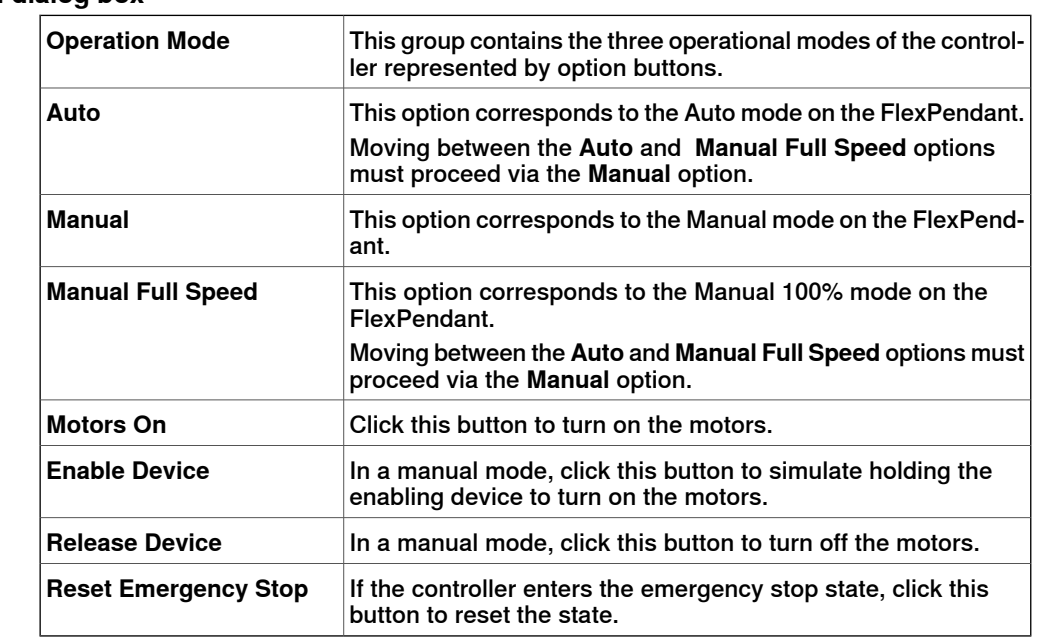

#### **The Control Panel dialog box**

# 11.4.6 Shutdown

# **11.4.6 Shutdown**

#### **Shutting down a controller**

- 1 In the **Online** or **Offline** browser, select the controller to shut down.
- 2 On the **Offline** tab, click **Shutdown** and select either **Shutdown** to close the connection to the controller or **Terminate Virtual Controllers** to end all controller processes.

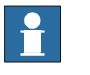

#### **Note**

Suppose you want to restart the controller, select Warmstart. For more information on restarting a controller, see [Restart](#page-366-0) on page 367.

11.4.7 Set Task Frames

# **11.4.7 Set Task Frames**

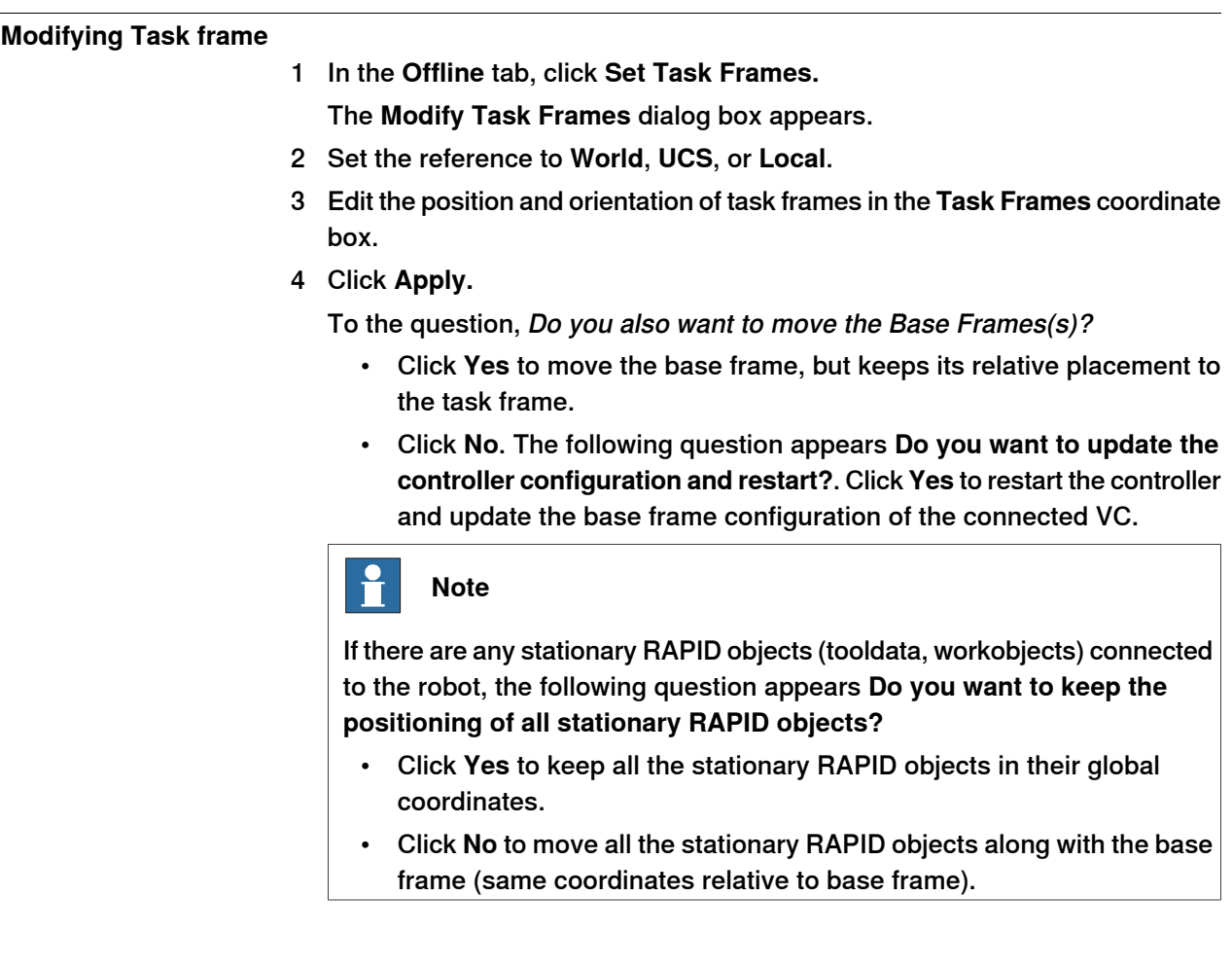

11.4.8 System Configuration

# **11.4.8 System Configuration**

#### **Overview**

The system configuration window contains functions for making and viewing advanced system configurations, such as changing controller and baseframe positions, calibrating and setting up external axes.

The left side of the system configuration window contains a hierarchical tree with which you browse to different aspects of the system. The right side contains a property sheet for the aspect selected in the tree. Below are short descriptions of the property sheets for each aspect node of the system configuration.

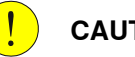

# **CAUTION**

Changing the system configurations may result in corrupted systems or unexpected robot behaviors. Be sure to understand the effects of the changes before proceeding.

#### **The System node**

The system node contains a box with information about the system and a button for loading new parameters (configuration files) to the system.

**The task node**

The task node has no property page.

#### **The mechanism folder node**

The property page of this node contains controls for mapping and setting axis and joints. It is from this page you set up external axes.

#### **The mechanism library node**

The property page of this node contains controls for changing the baseframe of the robot or mechanism. Here, too, you specify whether the baseframe is moved by another mechanism (coordinated motion), like a track external axis.

#### **Updating the baseframe position**

- 1 Move the mechanical unit (robot or external axis) to its new location using the ordinary tools for moving and placing objects.
- 2 In the **Offline** browser, select the controller for the mechanical unit.
- 3 Click **System Configuration** to bring up a dialog box.

**NOTE!** The System configuration dialog box can also be opened by:

- In the **Paths&Targets** browser, right-click a station.
- Select **Configuration** and click **System Configuration**.
- 4 Select the node for the mechanical unit in the hierarchical tree. The baseframe property sheet for the robot is now displayed.

11.4.8 System Configuration

# **Continued**

5 Select the baseframe position values to use after restarting the robot.

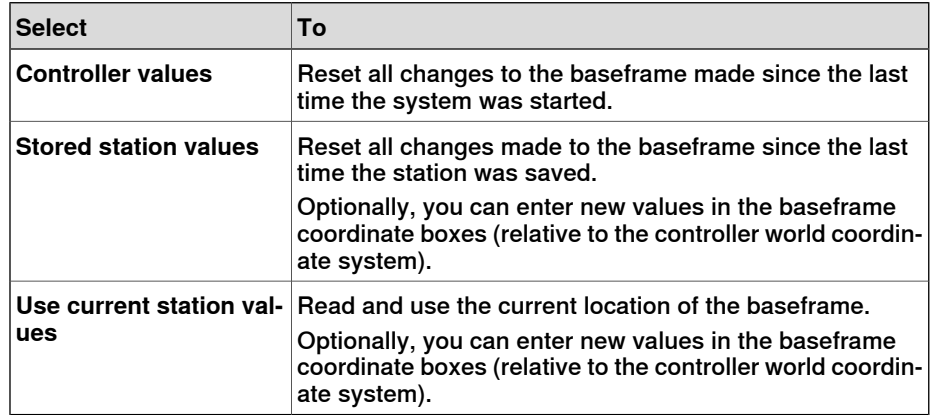

6 Click **OK**.

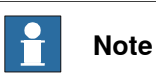

For information on adding a track from System Configuration, see [Setting](#page-78-0) up a system with track motion of type RTT or [IRBTx003](#page-78-0) manually on page 79.

### 11.4.9 Encoder Unit

# **11.4.9 Encoder Unit**

#### **Configuring an Conveyor Encoder Unit**

1 Click **Encoder Unit**.

The Configure Conveyor Encoder Unit dialog box appears.

**NOTE!** The Configure Conveyor Encoder Unit dialog box can also be opened by:

- In the **Paths&Targets** browser, right-click a station.
- Select **Configuration** and click **Encoder Unit**.
- 2 Select **CNV1** from the **Mechanical Unit** list.
- 3 In the **Parameters** box, enter the values for **Maximum Distance, Minimum Distance, Queue Tracking Distance** and **Start Window Width**.

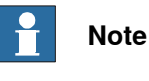

If any of the parameter values are changed, the controller must be restarted.

- 4 Click **OK**.
- 5 Click **Yes** to restart the controller.

12.1 Overview

# **12 The Add-Ins Tab**

# **12.1 Overview**

### **The Add-Ins tab**

The Add-Ins tab contains the control for PowerPacs, VSTA and Gearbox Heat Prediction.

# **12 The Add-Ins Tab**

12.2 Visual Studio Tools for Applications

# **12.2 Visual Studio Tools for Applications**

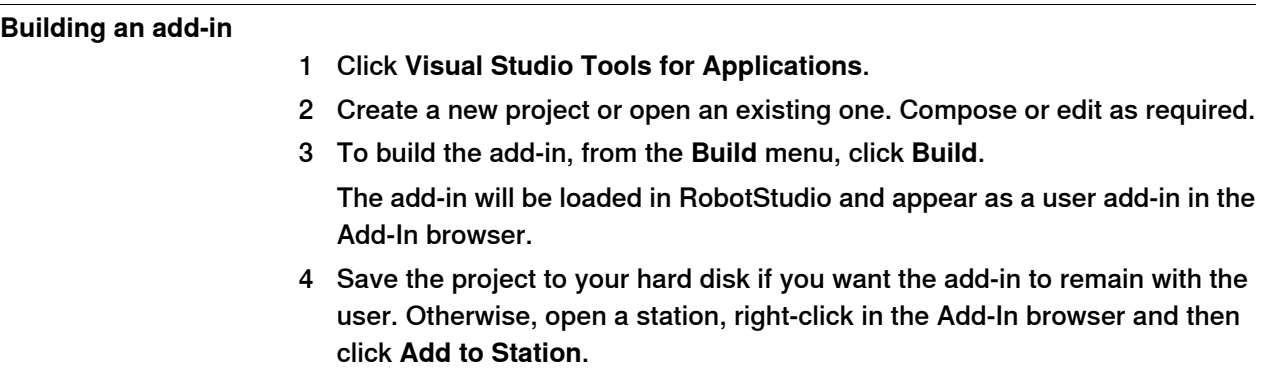

12.3 Gearbox Heat Prediction

### **12.3 Gearbox Heat Prediction**

#### **Overview**

The Gearbox Heat Prediction Tool isan add-in for RobotStudio which helps predict heat problems in the gearboxes. When the temperature is above a predefined value, you can adjust the cycle to reduce the temperature or order a fan that can cool down the gear.

Robots with compact gearboxes have a risk of getting overheated under certain circumstances. The gearbox temperature is supervised by Service Information System (SIS). It is a software function within the robot controller, that simplifies maintenance of the robot system. It supervises the operating time and mode of the robot, and alerts the operator when a maintenance activity is scheduled. It also supervises large robots from damaging the motors during high load operations with a safety shutdown.

The temperature supervision is based on an algorithm that predicts the stationary temperature of the gearboxes and motors of the robot. The algorithm predicts the heat based on the character of the robot motion and also the room temperature. Intensive motion (high average speed and /or high average torque and/or short wait time) will increase the heat of the gearbox and motors.

To avoid overheat, SIS stops the robot if the temperature becomes too high. For large robots, there is an option to add a cooling fan to axis 1, 2 and sometimes axis 3 to allow the robot to run even with a heavy duty program.

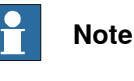

Gearbox Heat Prediction is not supported for Tool and External axis.

#### **Prerequisites**

- 1 RobotStudio 5.14.02 or later.
- 2 RobotWare 5.14.01 or later.
- 3 RobotStudio station with controller having a programmed cycle that includes payload for the robot.

#### **Calculating the Gearbox Heat**

Use the following procedure for predicting the heat generated by the robot:

1 Create a new station or open a saved station. See New [Station](#page-189-0) on page 190

The Gearbox heat button is now visible in the **Add-Ins** tab.

2 In the **Add-Ins** tab, click **Gearbox Heat**.

The **Gearbox Heat Prediction** window opens.

3 In the **Add-Ins** tab, select **Enabled** to enable the **Gearbox Heat Prediction** tool .

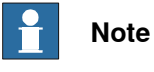

For a manipulator without compact gear, **Gearbox Heat Prediction** is disabled.

Continues on next page

#### 12.3 Gearbox Heat Prediction

#### Continued

4 Run a [simulation](#page-329-0). See Running a simulation on page 330

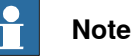

If the RobotStudio license is expired, the **Play** button in the **Simulation** tab will be disabled. As such, you will be unable to run the simulation from the **Simulation** tab. In such a scenario, use the **Play** button which will now be visible in the **Gearbox Heat Prediction** tab window to run the simulation.

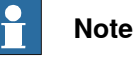

The data is recorded during the simulation only if the **Gearbox Heat** tool is enabled. After the recording is finished, you can perform another recording or perform a calculation for heat related problems.

- 5 In **Cycles**, define the behavior of the cycle for predicting the heat generated by the robot:
	- **Continuous**: Select this option if you want the robot to continuously calculate the predictions without waiting time between two consecutive cycles.
	- **Number of cycles per hour:** Select this option if you want to manually specify the number of cycles per hour for calculation.
	- **Waiting time between cycles (sec):** Select this option to specify the waiting between cycles. Specify the waiting time in seconds.
- 6 In **Ambient Temperature**, define the ambient temperature.
	- Use the slider to change the temperature.
	- Select **Use temperature from controller(s)** to reset the the ambient temperature.

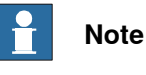

# The ambient temperature used in the calculations should be the same that is used in the configuration of the actual robot in its real environment.

- 7 Calculate the result in either of the following ways:
	- In the **Recordings** section, either double-click a recording or select a recording and click **Calculate**.
	- In the **System** section, either double-click a controller or select a controller and click **Calculate**.

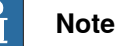

- The **Recordings** section displays the recordings to be analyzed when **Gearbox Heat Prediction** is enabled.
- The **System** section displays all the available controllers. Data for all controllers are recorded at all times and you can select the controller to be analysed from the list.

12.3 Gearbox Heat Prediction

#### **Continued**

The results are displayed for each joint and with fans for the joints that can have fans installed as an option.

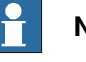

#### **Note**

The following factors influence the heat accumulated:

- Axis speed
- Payload
- Room temperature (ambient temperature)
- Waiting time (to allow robot to cool down)

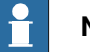

#### **Note**

The calculated energy is displayed as different heat levels:

- **Green**: Indicates no heat problem
- **Orange**: Indicates it is recommended to install a fan.
- **Red**: Indicates a fan must be installed.
- **Grey**: Indicates it is not possible to calculate the possible energy level for this joint.
- **Not available**: Indicates the joints that cannot have a fan installed.

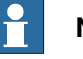

#### **Note**

Recommended action is displayed along with the warning level for each joint.

- **Joint**: Represents the joint.
- **Without fan**: Displays the percentage of heat levels calculated to the corresponding joint without fan.
- **With fan**: Displays the percentage of heat levels calculated to the corresponding joint with fan.
- **Action**: Displays the recommended action.

This page is intentionally left blank

13.1 Add to Path

# **13 The Context Menus**

# **13.1 Add to Path**

#### **Creating a move instruction based on an existing target**

- 1 Select the target for which to create the move instruction.
- 2 From the **Home** menu, in the **Path Programming** group, select the type of move instruction to create.
- 3 Click **Add to Path**.

The move instruction will appear under the path node as a reference to the original target.

13.2 Align Frame Orientation

# **13.2 Align Frame Orientation**

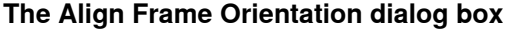

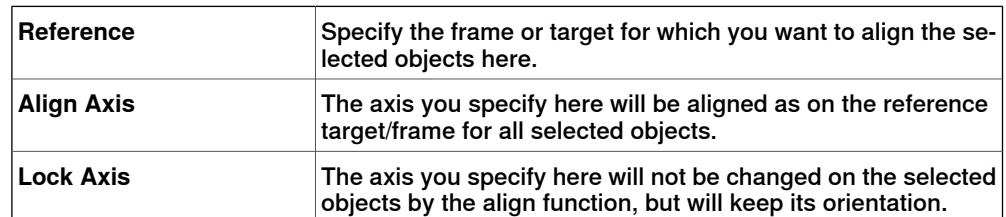

# **13.3 Align Target Orientation**

#### **Aligning target orientation**

- 1 Select the targets whose orientation you wish to change.
- 2 Click **Align Target Orientation** to bring up a dialog box.
- 3 In the **Reference** box, specify the target whose orientation you want to use as reference, by first click in the box and then selecting the target either from the graphics view or the **Layout** browser.
- 4 In the **Align Axis** box, select the axis whose orientation you want to copy from the reference target to the selected ones.
- 5 In the **Lock Axis** box, select the axis to rotate the target around. The orientation of this axis will not be changed on the targets. For example, if the Z axis of all targets are orientated normally to the surface of the work piece and you want to keep it this way, you should lock the Z axis.
- 6 Click **Apply**.

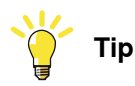

You can change the Align and Lock axis and click Apply again to reorientate the targets until you deselect them.

# **13 The Context Menus**

# 13.4 Attach to

### **13.4 Attach to**

# **Attaching an object**

1 In the **Layout** browser, right-click the child object, click **Attach to** and click the parent object in the list.

#### **Attaching an object by drag and drop**

- 1 In the **Layout** browser, drag the child object to the parent object.
	- 2 In the displayed message, click the corresponding button:

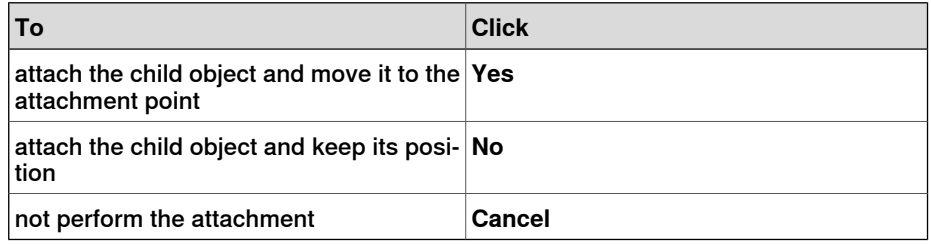

13.5 Configurations

### **13.5 Configurations**

#### **Auto Configuration**

Use this procedure for setting the configuration of all targets in the path that are marked as The configuration is not verified :

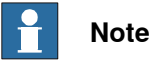

For all targets in the path, the function will ignore any existing unverified configuration and replaces it with optimal configuration with respect to theconfiguration of the preceeding target.

1 In the **Paths&Targets** browser, right-click a path, select **Configurations** and then select **Auto Configuration**.

The robot now steps through each target in the path and sets the configurations.

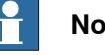

#### **Note**

- If the first target in the path has no configuration assigned, then the configurations tool appears.
- If the first target has a configuration assigned, then the one assigned will be used.

The result of auto configuration varies depending on the configuration of the first target.

The configuration for targets in the path that have a verified configuration, will not be re-assigned.

#### **Reset Configurations**

The configuration data which is a part of the target, when reset, is optimized by Auto Configuration. As a result ,the target / move instruction icon will change and is marked as The configuration is not verified.

Use this procedure for resetting the configuration:

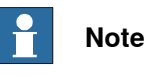

You can reset the configuration of a path, target, or move instruction.

1 In the **Paths&Targets** browser, right-click a path, select **Configurations** and then select **Reset Configurations**.

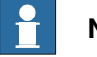

#### **Note**

To reset the configuration of a target or move instruction,

In the **Paths&Targets** browser, right-click a target or move instruction, and select **Reset Configuration.**

# **13 The Context Menus**

#### 13.5 Configurations

#### **Continued**

### **Verify Configurations**

Use this procedure for verifying the existing configuration:

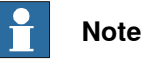

Targets and Move instructions marked as The configuration is not verified can be verified with respect to the configuration.

1 In the **Paths&Targets** browser, right-click a path, select **Configurations** and then select Verify Configurations.

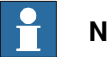

### **Note**

If the existing configuration is correct, then the move instruction is set as verified.

If the configuration is incorrect, then the target is set as unreachable.

13.6 Check Reachability

# **13.6 Check Reachability**

#### **Checking the reachability**

- 1 In the **Paths&Targets** browser, select the task that contains the targets or move instructions to check.
- 2 Click **Reachability** to open a dialog box. Make sure that the **Check reachability for targets, paths, move instructions** check box is selected. Optionally, select or clear the **Check reachability for targets, paths, move instructions** check box for showing and hiding the reachability display.
- 3 In the **Layout** browser, select the objects whose reachability you want to check. If paths are selected, the reachability will be checked for all move instructions in each path.
- 4 In the **Reachability** dialog box, click **Add**.

The frames for the selected objects will now change color based on their reachability status.

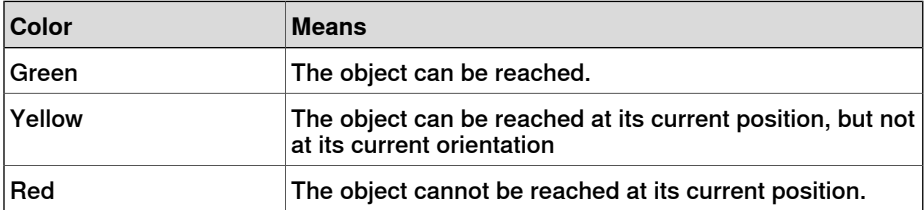

#### 13.7 Configurations

# **13.7 Configurations**

#### **Manually setting a robot axis configuration for single targets**

- 1 In the **Paths&Targets** browser, select a target and then click **Configurations** to bring up a dialog box.
- 2 If more than one configuration solution exist, examine them by clicking them, one at a time.

The position of the robot with the selected configuration will be displayed in the graphics window, and the joint values for the configuration will be displayed in the joint values list below the configurations list.

In most cases, selecting a configuration similar to the previous one is the best choice.

3 Select the configuration to use and click **Apply**.

#### 13.8 Convert Frame to Workobject

# **13.8 Convert Frame to Workobject**

#### **Converting a frame to a workobject**

1 In the **Layout** browser, select a frame.

- 2 Click **Convert Frame to Workobject**. The new workobject will appear in the **Paths&Targets** browser.
- 3 Optionally, rename or edit the workobject in any way.

#### 13.9 Convert to Move Circular

# **13.9 Convert to Move Circular**

#### **Prerequisites**

At least two targets, the via-point target and the end point target, must have been created.

A path containing at least the via-point target and the end point target, in correct order, must have been created.

#### **Converting to Move Circular**

- 1 In the **Paths&Targets** browser, expand the path node that contains the move instruction to be converted.
- 2 Select the move instruction that contains the via-point of the circular motion together with the succeeding move instruction, which will serve as the end point. You can select several instructions by holding down the **SHIFT** key while clicking the instructions.
- 3 Click **Convert to Move Circular**. The two selected move instructions will be converted to a circular move instruction, which includes the via-point and the end point.

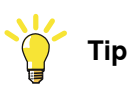

To convert two move instructions to a circular motion, you can also select and right-click both move instructions at once and then click **Convert to Circular**.

13.10 Copy / Apply Orientation

# **13.10 Copy / Apply Orientation**

#### **Copying and applying an orientation**

- 1 In the browser, select the object or target from which to copy the orientation.
- 2 On the **Modify** menu, click **Copy Orientation**.
- 3 In the browser, select the object or target to which to apply the orientation.
- 4 On the **Modify** menu, click **Apply Orientation**. This can be performed on several targets or a group of selected targets.

13.11 Detach

# **13.11 Detach**

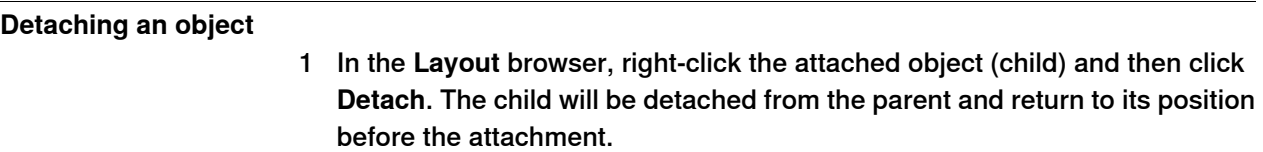

13.12 Execute Move Instruction

### **13.12 Execute Move Instruction**

#### **Prerequisites**

The move instruction must exist.

A virtual controller must be running for the robot with the move instruction.

#### **Executing a move instruction**

- 1 In the **Paths&Targets** browser, browse to the motion instruction to execute through the **Controller**, **Tasks** and **Paths** nodes.
- 2 Click **Execute move instruction**. The TCP of the active robot will move from the current location to the motion instruction according to the programed motion properties. If the target for the motion instruction does not have a stored configuration, the robot will use the configuration nearest the current one.

# **13 The Context Menus**

# 13.13 External Axis Interpolation

# **13.13 External Axis Interpolation**

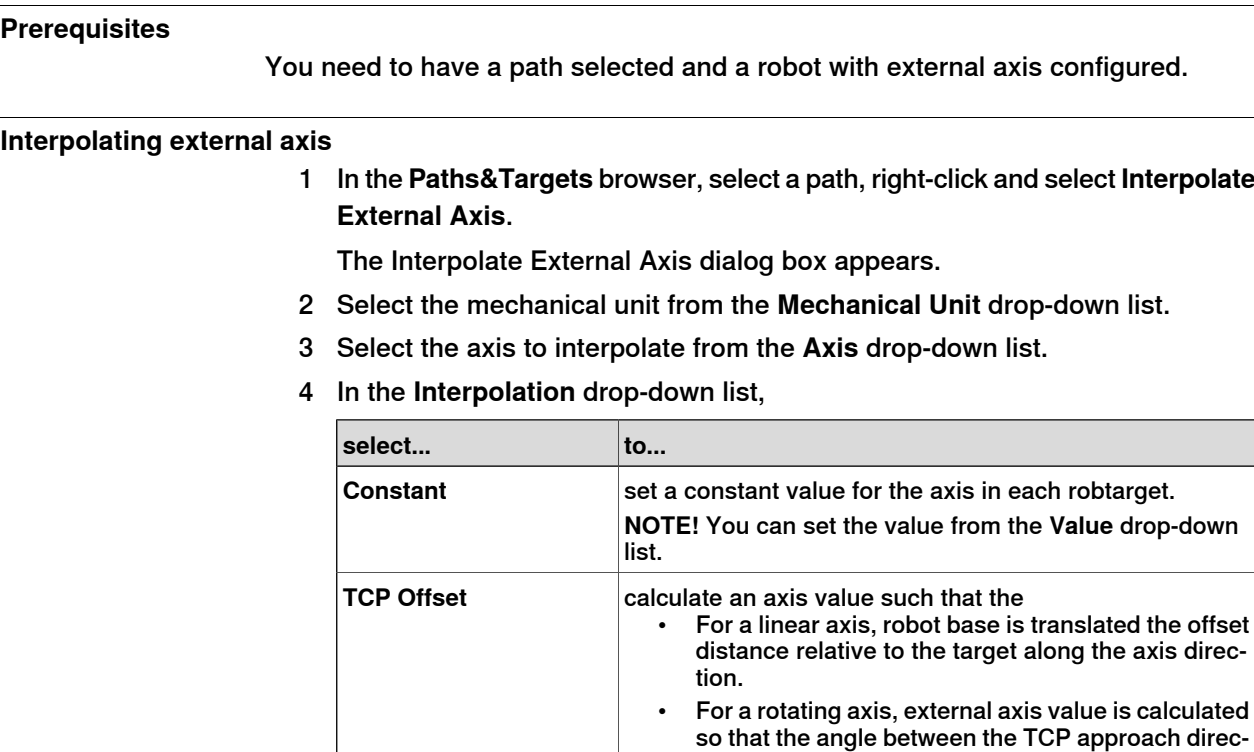

5 Click **Apply**.

tion and the rotational axis zeroposition is kept

constant at the offset angle.
13.14 Graphic Appearance

### **13.14 Graphic Appearance**

#### **Overview**

With the graphic appearance dialog box you set the graphic properties for an individual object. The settings made here override the generic settings made in the options dialog box. The dialog box contains one view group where you select the part of the object to affect, and three tabs with settings.

## **Graphic Appearance: The View group**

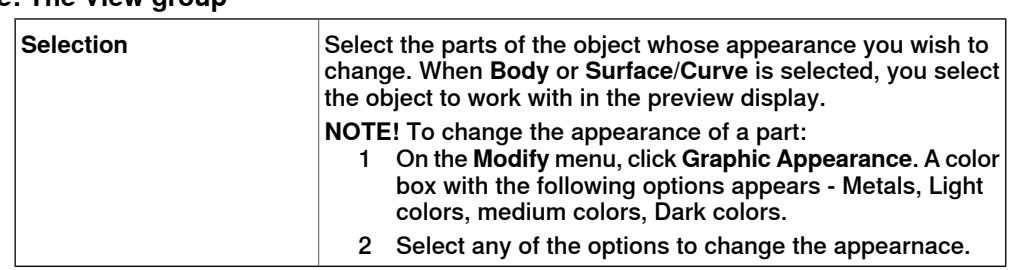

#### **Graphic Appearance: The Rendering tab**

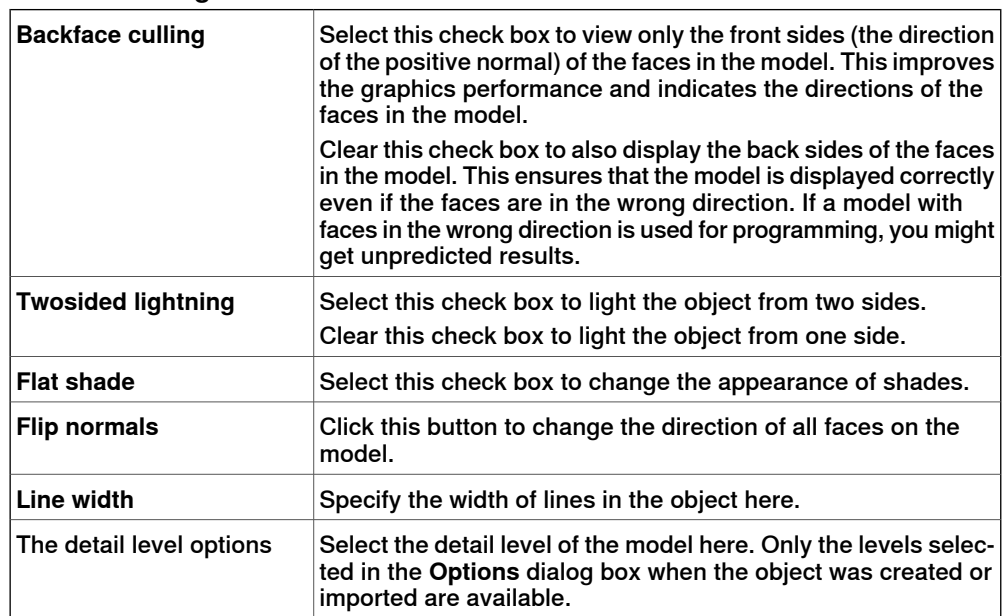

#### **Graphic Appearance: The Colors tab**

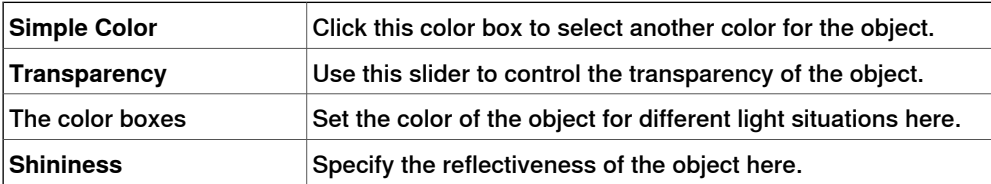

## 13.14 Graphic Appearance

### **Continued**

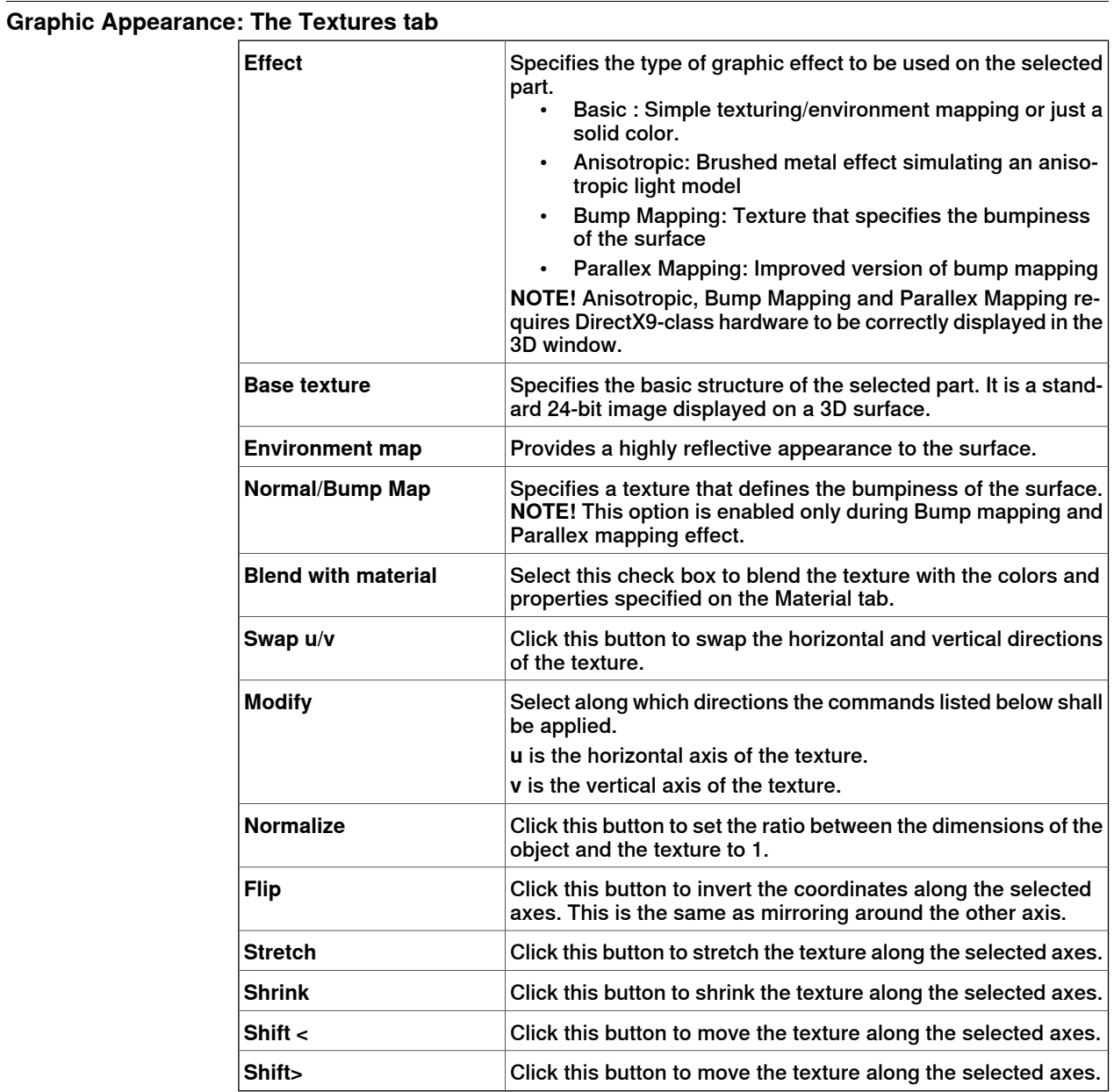

13.15 Interpolate Path

## **13.15 Interpolate Path**

#### **Reorienting targets in a path by interpolation**

- 1 In the **Layout** browser or the graphics window, select the path with the targets to reorient.
- 2 Click **Interpolate Path**. to bring up a dialog box.
- 3 With the **Interpolate type** options, select whether to use **Linear** or **Absolute** interpolation.

Linear interpolation distributes the difference in orientation evenly, based on the targets positions along the length of the path. By contrast, absolute interpolation distributes the difference in orientation evenly, based on the targets' sequence in the path.

- 4 If using the **Select Start/End** option, select the start and end targets for the interpolation in the **Start target** and **End target** boxes, respectively.
- 5 Optionally, with the **Lock Axis** options, select an axis to lock.
- 6 Click **Apply**.

13.16 Invert

## **13.16 Invert**

#### **Inverting the direction of a face**

- 1 Right-click in the **Modeling** browser, point to **Filter** and make sure that both **Show Bodies** and **Show Faces** are selected.
- 2 In the **Modeling** browser, expand the node for the object and browse down to and select the face which direction you want to invert.
- 3 In the **Modeling** browser, expand the node for the object and browse down to and select the face whose direction you want to invert.
- 4 Click **Invert**. If the option backface culling is activated, the face will now shift from visible to not visible, or the other way around, depending on from which direction you view the face. If backface culling is deactivated, there will be no visible indication that the direction of the face has been inverted.

13.17 Jump to Target

# **13.17 Jump to Target**

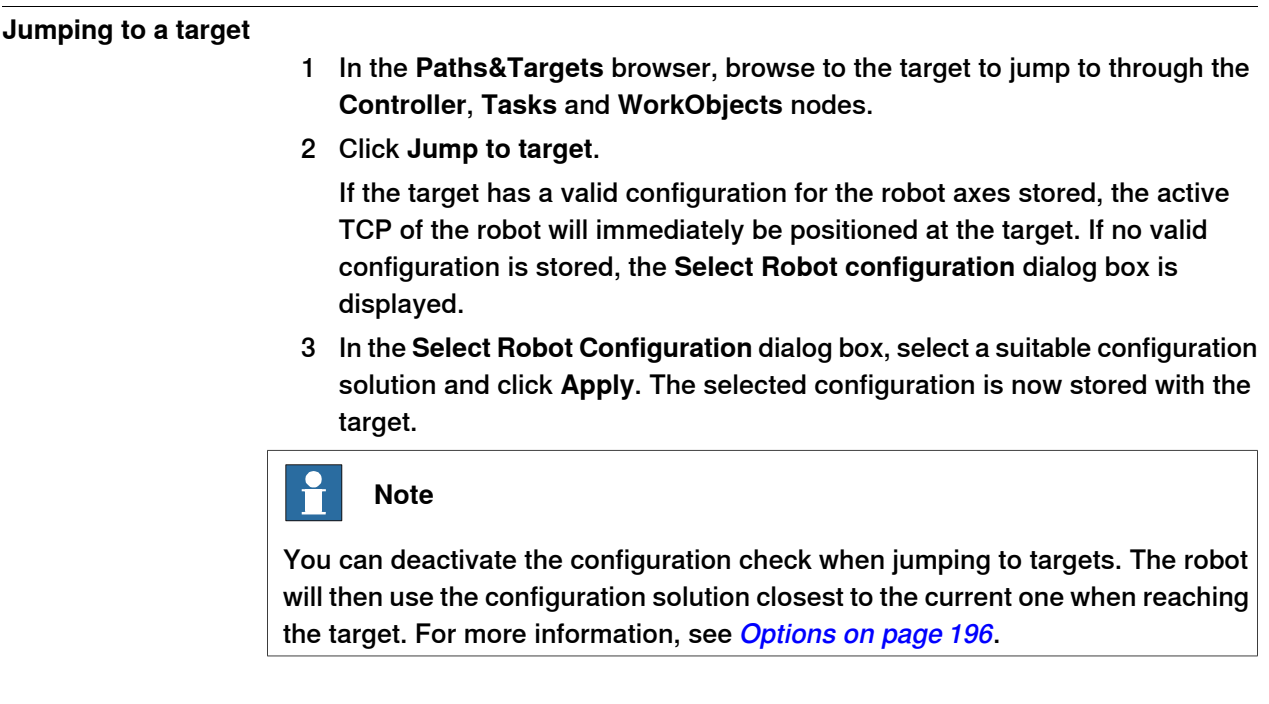

## 13.18 Linked Geometry

# **13.18 Linked Geometry**

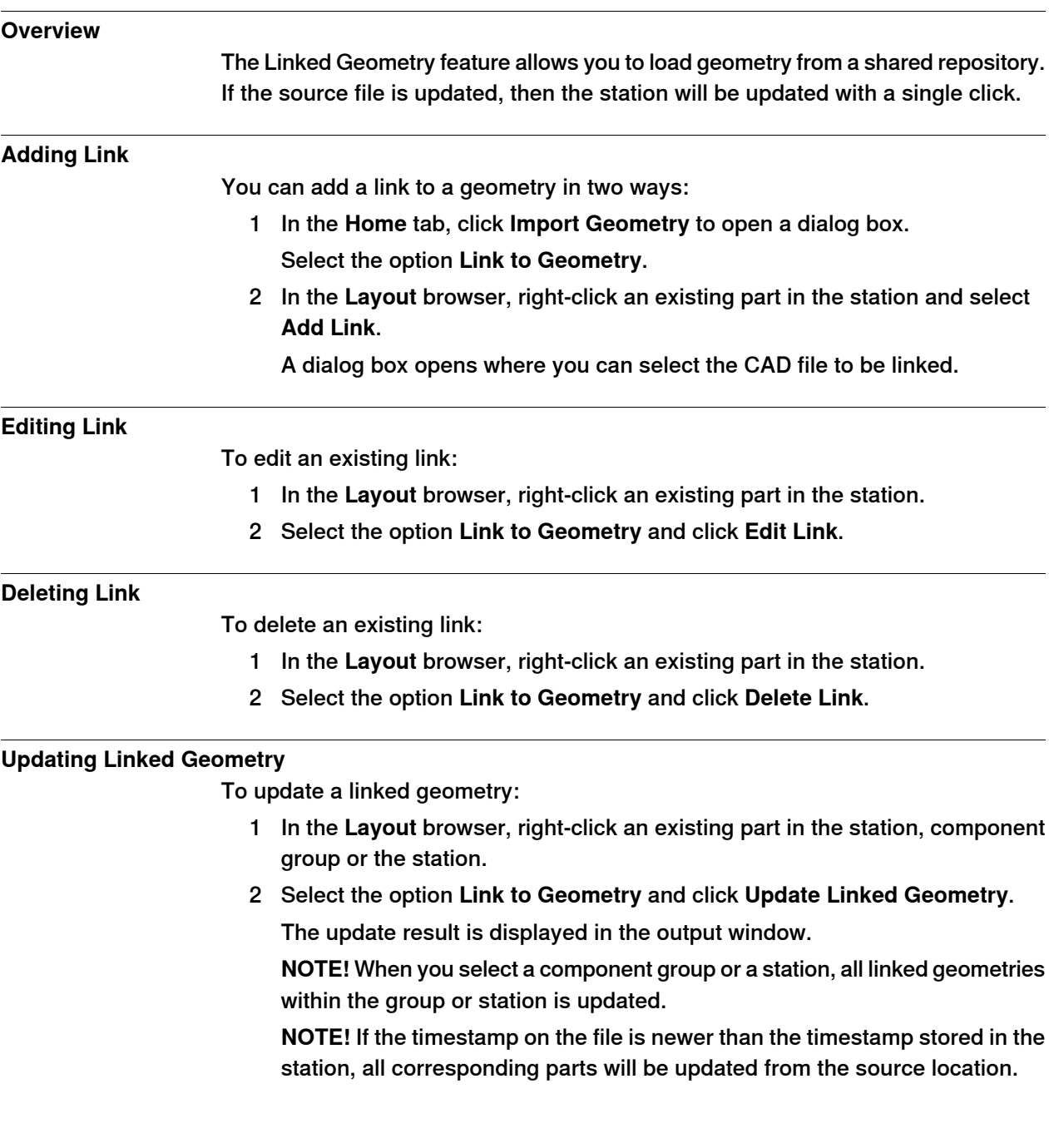

13.19 The Library Group

## **13.19 The Library Group**

### **Modifying a library component**

- 1 In the **Layout** browser, select the library you wish to modify.
- 2 Click **Disconnect Library**.
- 3 Select the library and then make any modifications to it.
- 4 Select the modified library, and then click **Save As Library.**

#### 13.20 Mechanism Joint Jog

## **13.20 Mechanism Joint Jog**

### **Jogging the joints of a robot**

1 In the **Layout** browser, select the robot.

- 2 Click **Mechanism Joint Jog** to bring up a dialog box.
- 3 Each row in the **Jog Joints** dialog box represents a joint of the robot. Jog the joints either by clicking and dragging the bar at each row, or by using the arrows to the right of each row.

Set the length of each step in the **Step** box.

#### **The Mechanism Joint Jog dialog box**

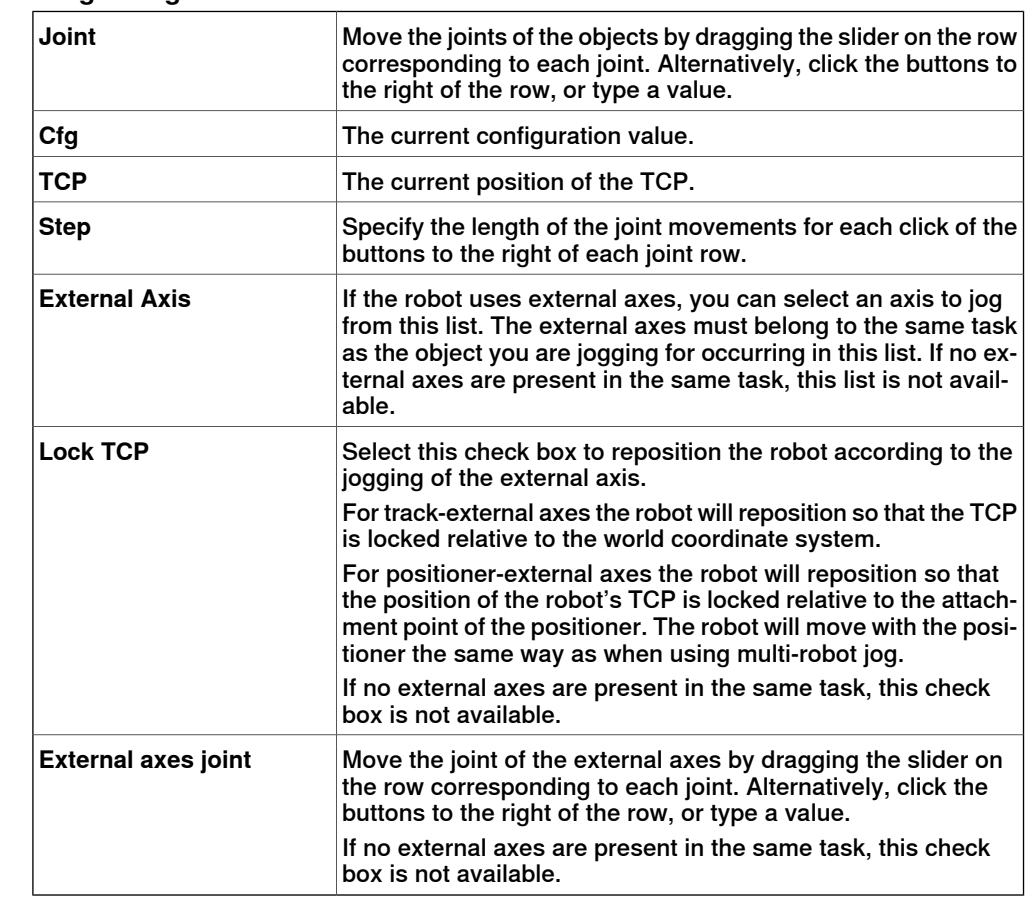

#### **Jogging a conveyor**

- 1 Create **Empty Path**. See [Empty](#page-223-0) Path on page 224.
- 2 In the **Layout** browser, select the conveyor.
- 3 Right-click **Conveyor Mechanism** and select **Mechanical Joint Jog**. The Joint Jog dialog box appears.
- 4 Jog the conveyor by moving the slider and click **Teach Instruction**.

A move instruction is added to the path.

13.20 Mechanism Joint Jog

**Continued** 

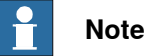

When you jog the conveyor mechanism, objects on the conveyor are also moved.

- If you jog the conveyor mechanism beyond the maximum distance, the workobject will be dropped.
- If you jog the conveyor mechanism beyond the zero position, the workobject that belongs to the first part is attached to the conveyor attachment point.

If the workobject is dropped in Teach Mode, you can jog the conveyor backwards to connect it again.

#### 13.21 Mechanism Linear Jog

### **13.21 Mechanism Linear Jog**

#### **Jogging the TCP of a robot by using the Linear Jog dialog box**

1 In the **Layout** browser, select the robot.

- 2 Click **Mechanism Linear Jog** to bring up a dialog box.
- 3 Each row in the **Linear Jog** dialog box represents a direction or rotation for the TCP. Jog the TCP along the preferred direction or rotation, either by clicking and dragging the bar at each row, or by using the arrows to the right of each row.
- 4 From the **Reference** list, you can select the coordinate system that you want to jog the robot relative to.
- 5 In the **Step** box, specify the step movement per deg/rad.

13.22 Mirror Path

## **13.22 Mirror Path**

#### **The Mirror Path dialog box**

<span id="page-442-0"></span>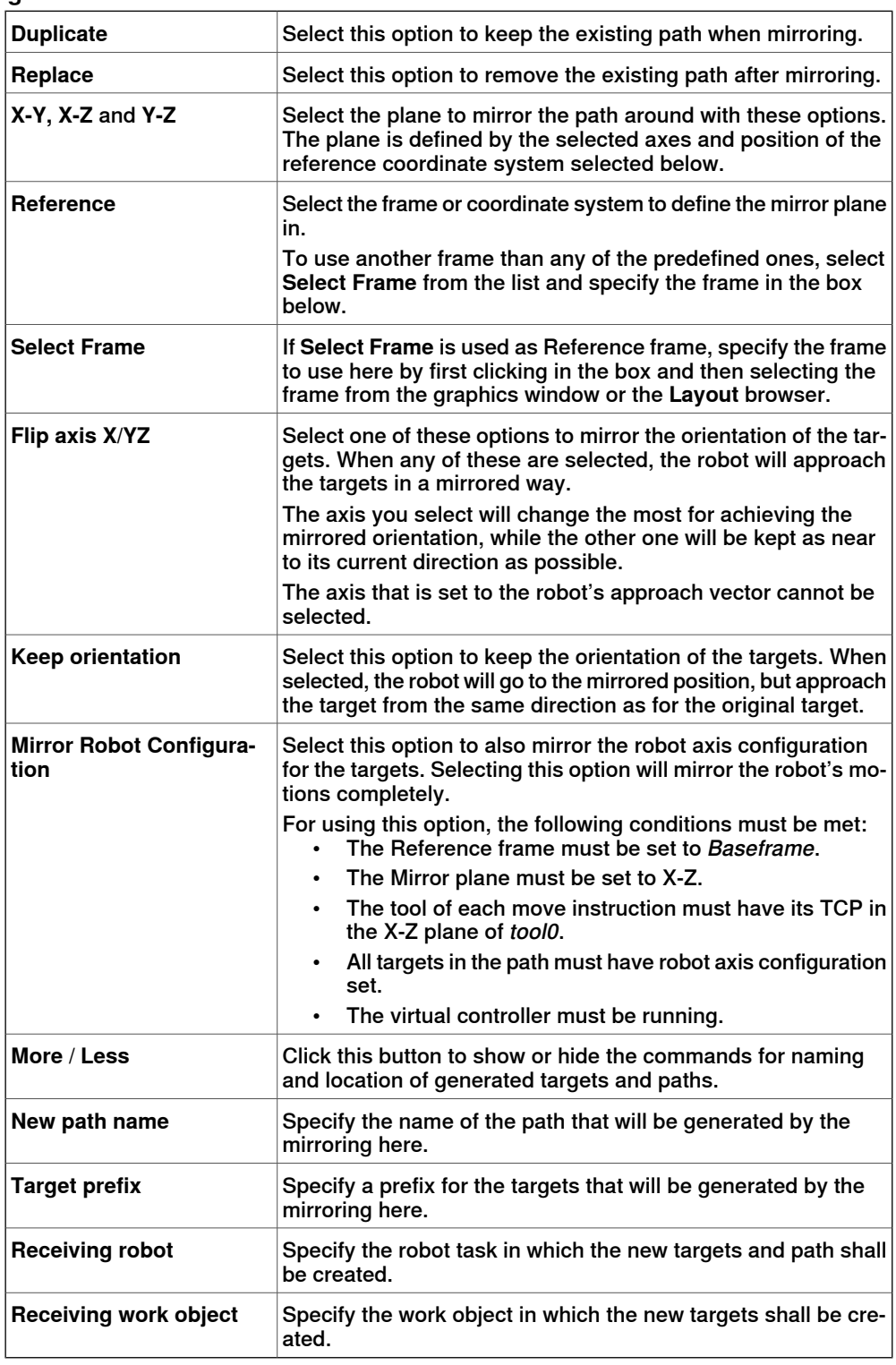

13.23 Mirror

### **13.23 Mirror**

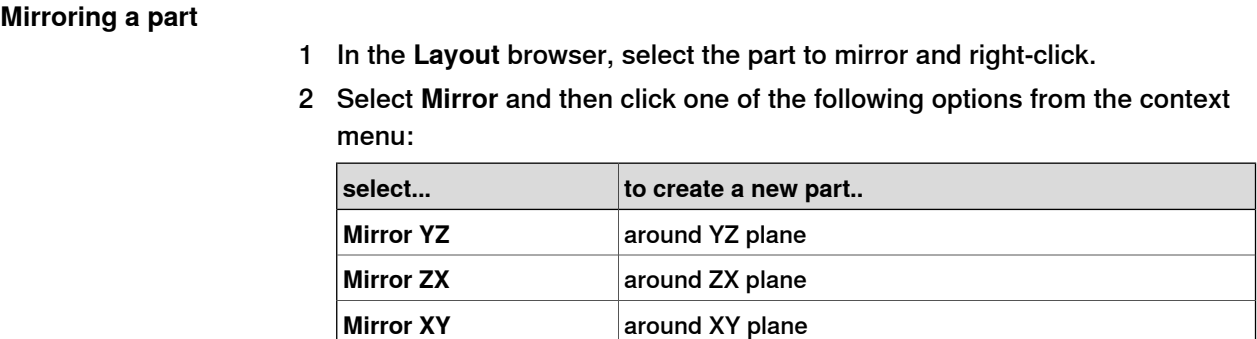

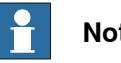

#### **Note**

The mirror feature is applicable only to objects of type body and part that contains geometry. Parts and and bodies that are imported without geometry cannot be mirrored. See Libraries, [geometries](#page-33-0) and CAD files on page 34.

For information on mirroring a path, see [Mirror](#page-442-0) Path on page 443.

13.24 Modify Curve

# **13.24 Modify Curve**

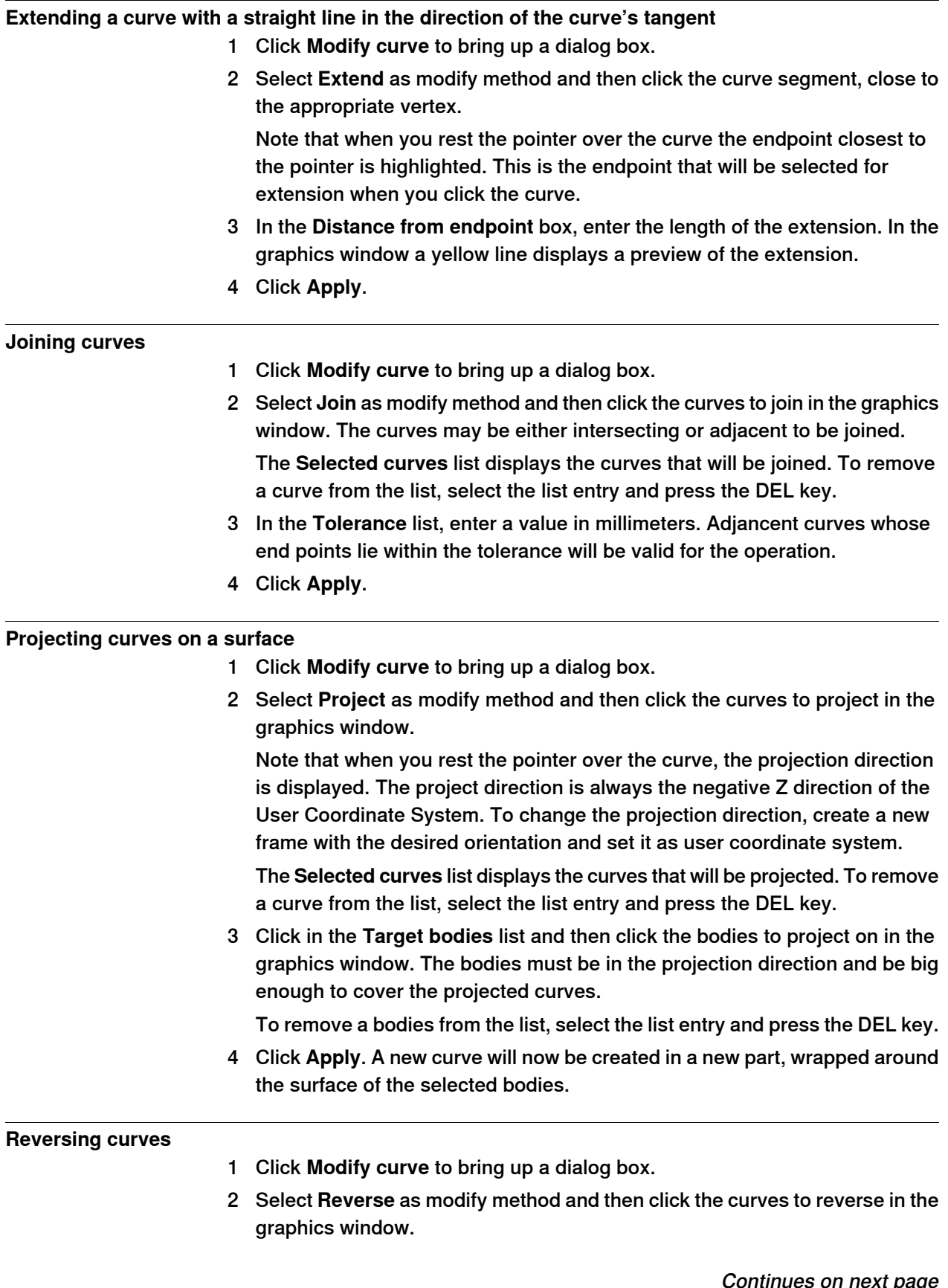

Continues on next page

## 13.24 Modify Curve

## **Continued**

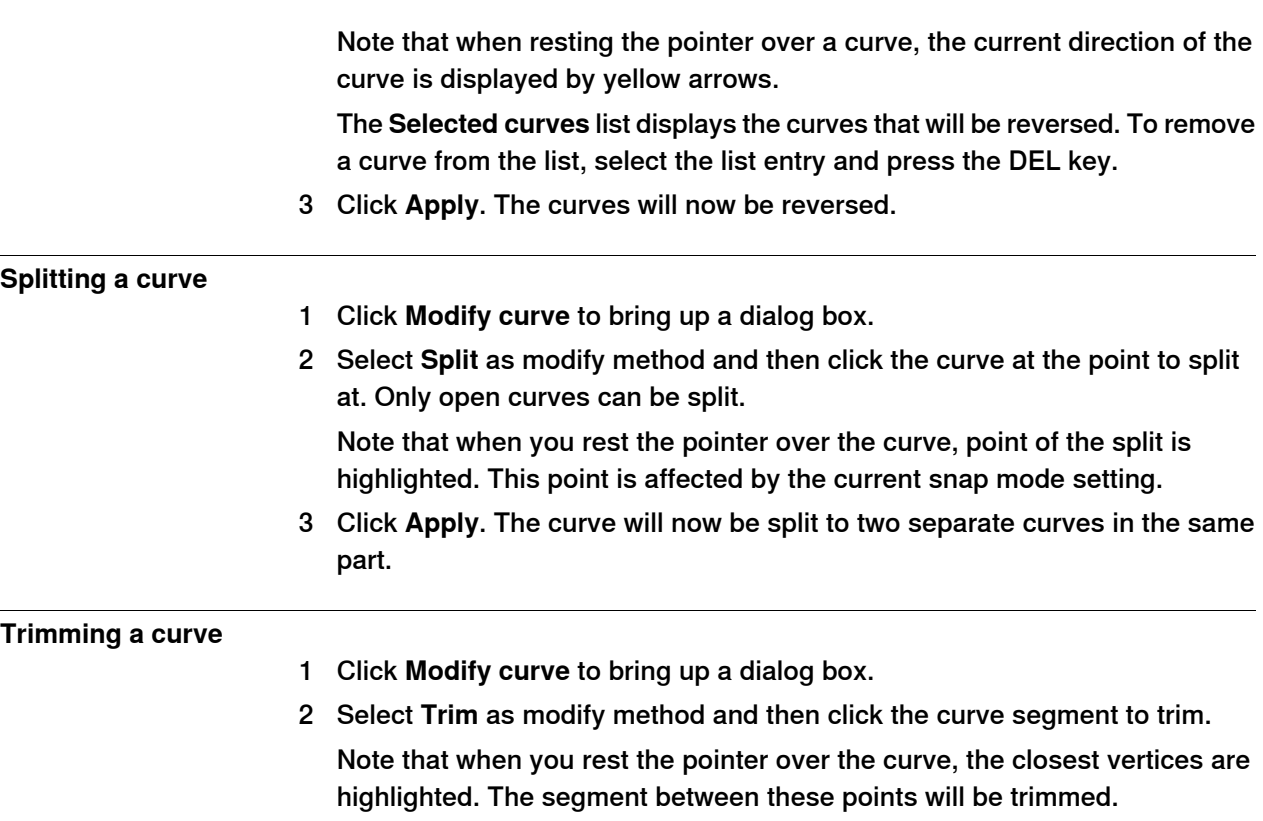

3 Click **Apply**. The selected part of the curve will now be removed.

#### **Generic content of the Modify Curve dialog box**

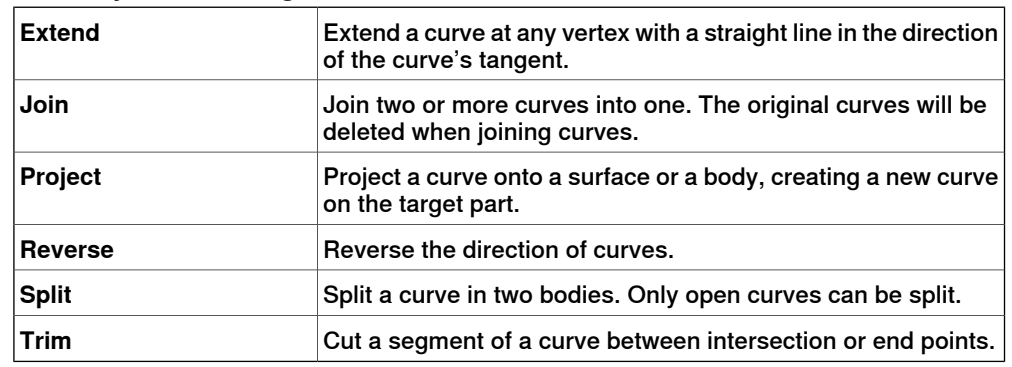

## 13.24 Modify Curve

**Continued** 

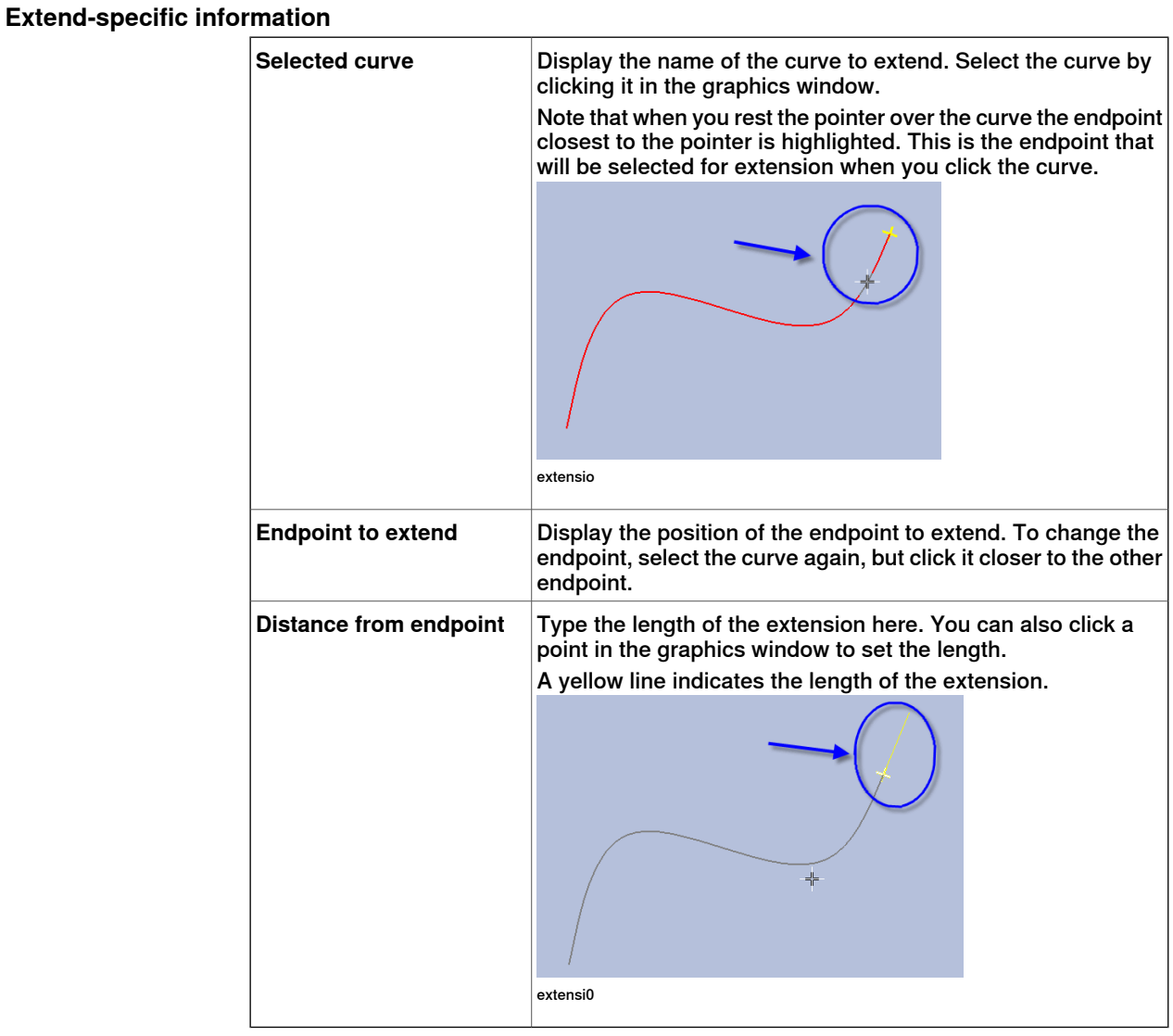

## **Join-specific information**

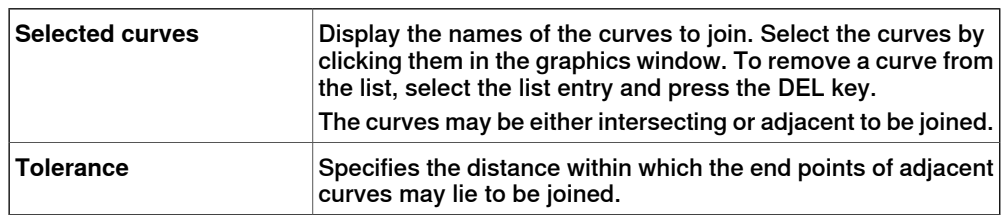

### 13.24 Modify Curve

#### **Continued**

### **Project-specific information**

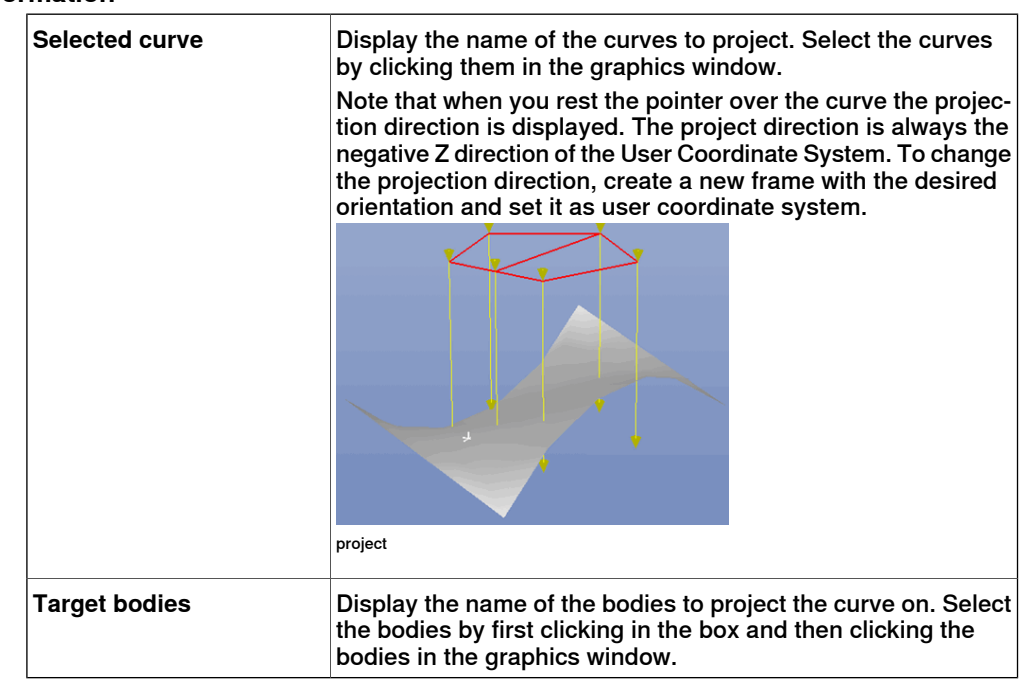

#### **Reverse-specific information**

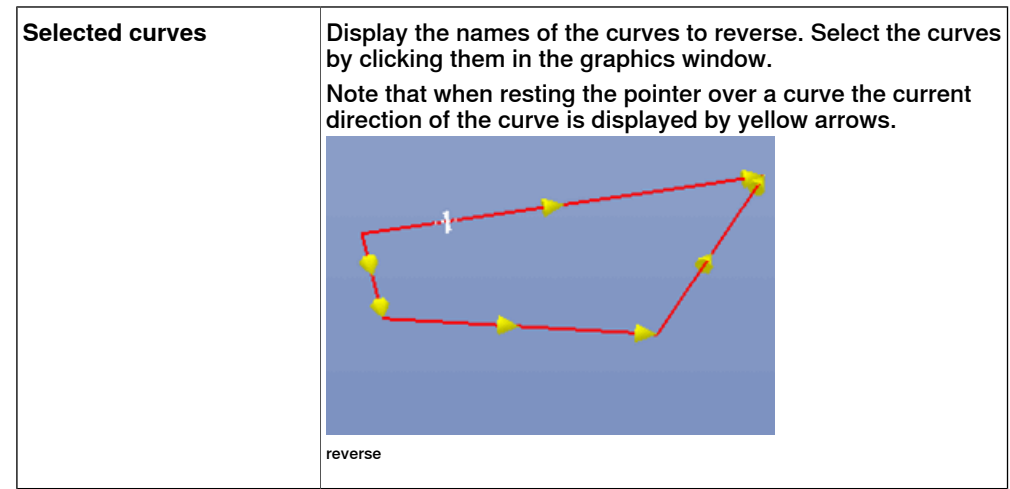

## 13.24 Modify Curve

### **Continued**

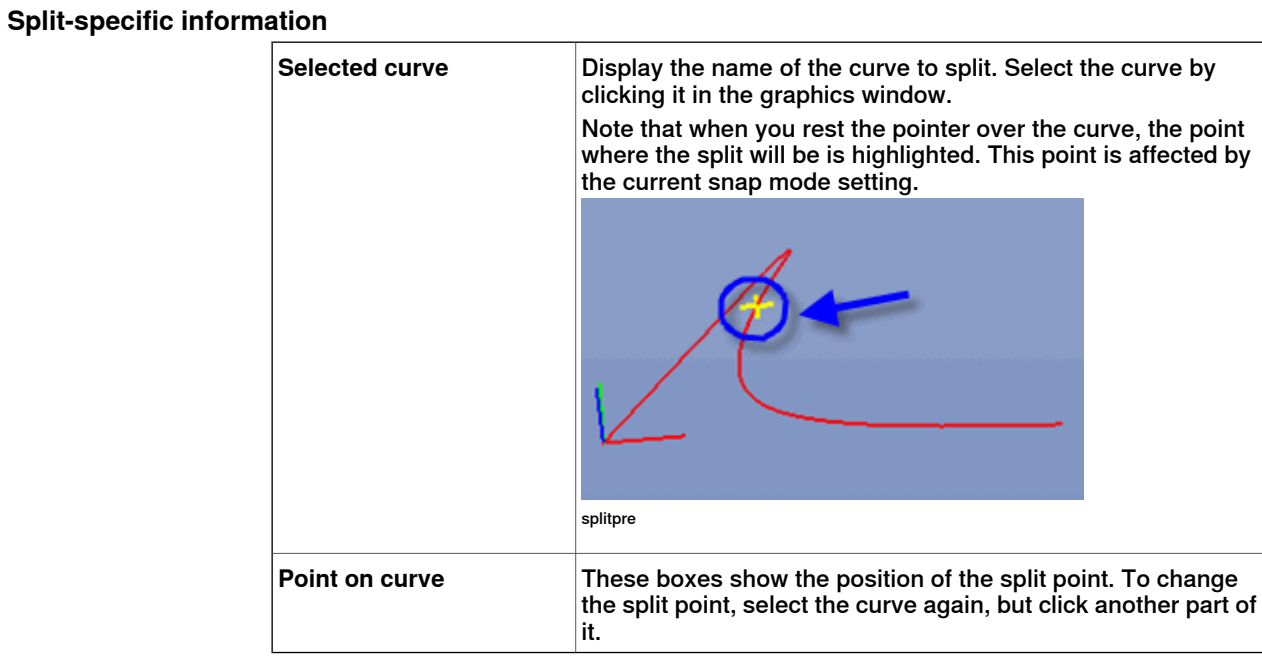

## **Trim-specific information**

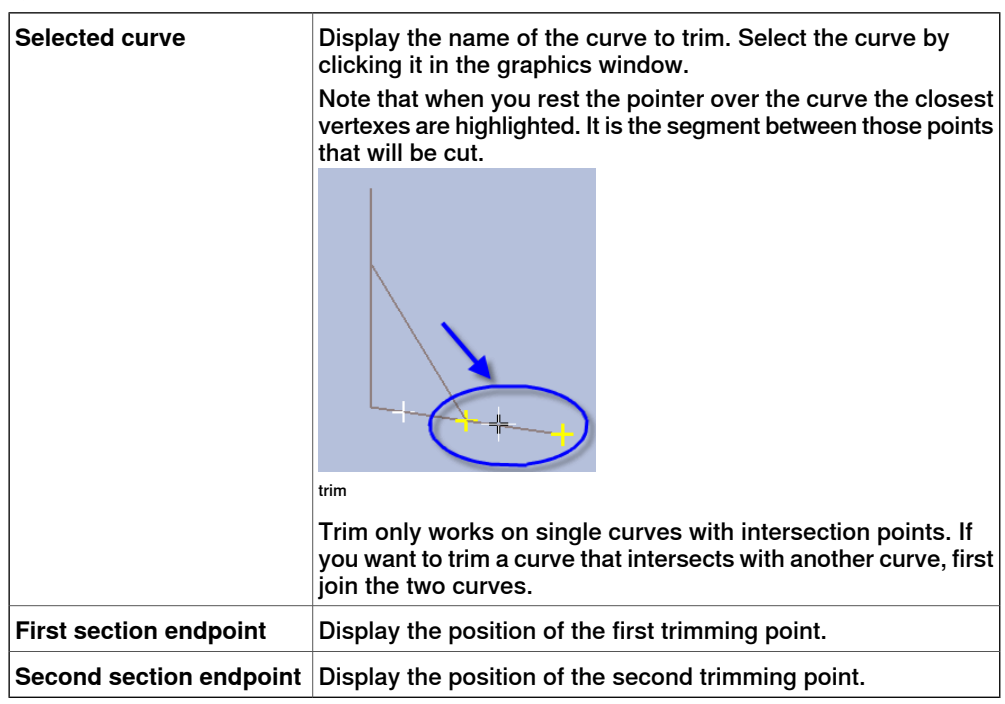

#### 13.25 Modify External Axis

## **13.25 Modify External Axis**

#### **Modifying external axis positions in targets**

- 1 Select the targets (one or several) you want to modify, either in the **Layout** browser or in the graphics window. If you select several targets, the values you specify will be applied to all selected targets.
- 2 Click **Modify External Axis** to bring up a dialog box.
- 3 Edit the values of the axis by performing any of the following:

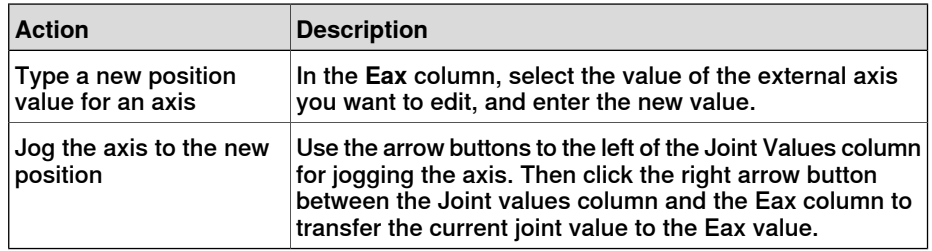

4 Click **Apply**.

#### **The Modify External Axis dialog box**

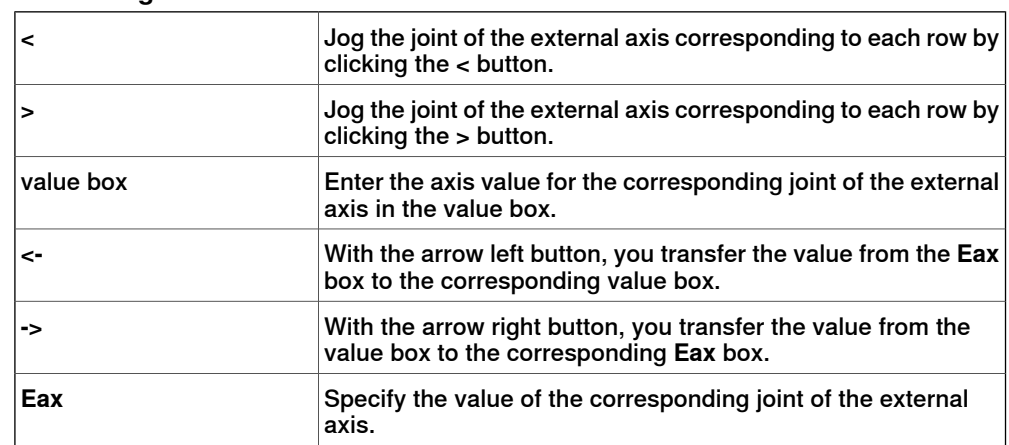

13.26 Modify Instruction

### **13.26 Modify Instruction**

### **Modifying an instruction**

- 1 In the **Paths&Targets** browser, select the instruction you want to modify. If you want to apply the same properties to several instructions, press the **CTRL** key and select them.
- 2 Click **Modify Instruction** to bring up a dialog box.
- 3 For move instructions, select joint or linear motion in the **Motion type** list.
- 4 In the **Instruction Argument** group, modify the values for the instruction.
	- For details about each argument, see the selected instruction in the RAPID Reference Manual. For an overview of the arguments for move instructions, see below.
- 5 When you have finished modifying, click **Apply**.

#### **Arguments for move instructions**

The table below is an overview of common arguments for move instructions. For detailed information about the arguments, see the selected instruction in the RAPID Reference Manual.

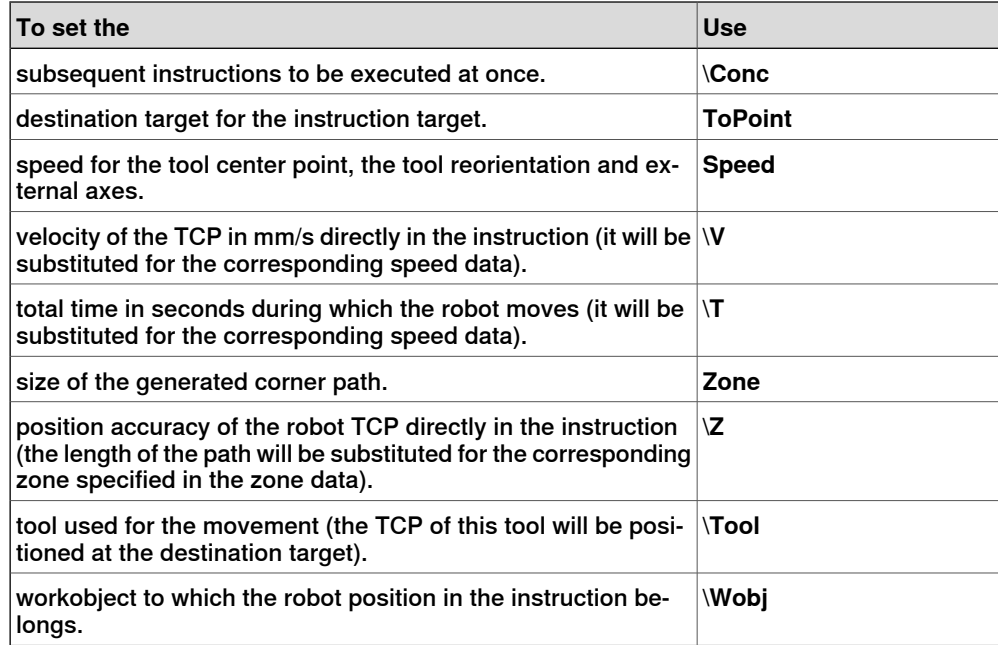

13.27 Modify Mechanism

## **13.27 Modify Mechanism**

**The Modify Mechanism dialog box** See The Modify [Mechanism](#page-312-0) dialog box on page 313.

13.28 Modify Tooldata

# **13.28 Modify Tooldata**

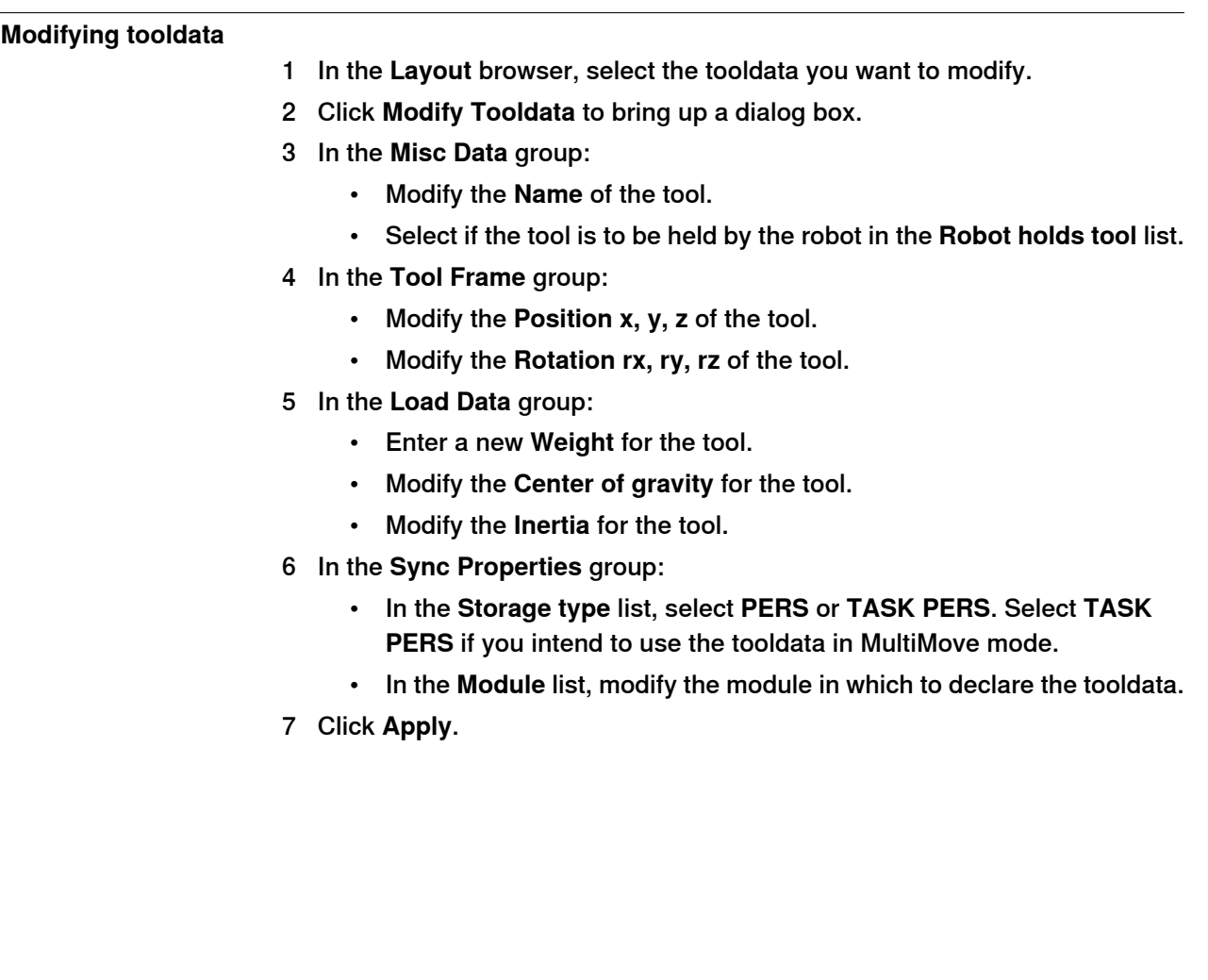

#### 13.29 Modify Workobject

### **13.29 Modify Workobject**

# **Modifying a workobject** 1 In the **Layout** browser, select the workobject you want to modify. 2 Click **Modify Workobject**. to bring up a dialog box. 3 In the **Misc Data** group, modify the values for the workobject: • Enter a **Name** for the workobject. • In the **Robot holds workobject** list, select **True** or **False**. If you select **True**, the robot will move the work piece instead of the tool. • In the **Moved by mechanical unit** list, select the mechanical unit with which the robot movements are coordinated. This setting is only valid when **Programmed** has been set to **False**. • In the **Programmed** list, select **True** or **False**. **True** means that the workobject will use afixed coordinate system,and **False** thata movable coordinate system (that is, coordinated external axes) will be used. 4 In the **User Frame** group, do one of the following: • Modify the user frame by entering values for the **Position x, y, z** and the **Rotation rx, ry, rz** for the workobject. Click in one of these boxes, and then click the position in the graphics window to transfer the values. • Modify the user frame by using the **Frame by points** dialog box, see [Frame](#page-213-0) from Three Points on page 214 . 5 In the **Object Frame** group, do one of the following: • Modify the object frame by selecting values for **Position x, y, z** and **Rotation rx, ry, rz** for the workobject. • Modify the object frame by using the **Frame by points** dialog box. 6 In the **Sync Properties** group, modify the values for the workobject: • In the **Storage type** list, select **PERS** or **TASK PERS**. Select **TASK PERS** if you intend to use the workobject in MultiMove mode. • In the **Module** list, select the module in which to declare the workobject. 7 Click **Apply**. **Note** If you change the position of a workobject that is used in a program, you have to synchronize the affected paths to the virtual controller; otherwise, the program

will not be updated.

13.30 Move Along Path

### **13.30 Move Along Path**

#### **Prerequisites**

At least one path must have been created in the station.

A virtual controller must be running for the robot to move along the path.

#### **Moving along a path**

- 1 In the **Paths&Targets** browser, select the path to move along.
- 2 Click **Move along path**. In the graphics window, the robot will move along the path.

13.31 Move to Pose

## **13.31 Move to Pose**

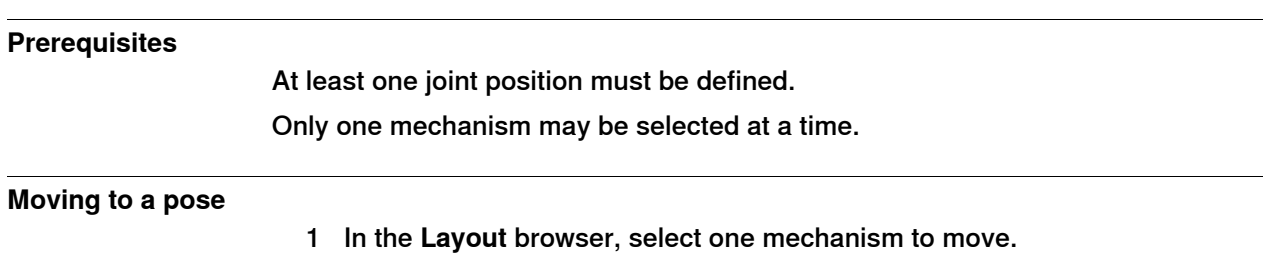

2 Click **Move to Pose** and then click one of the available poses. In the graphics window, the mechanism will move to the pose.

13.32 Place

### **13.32 Place**

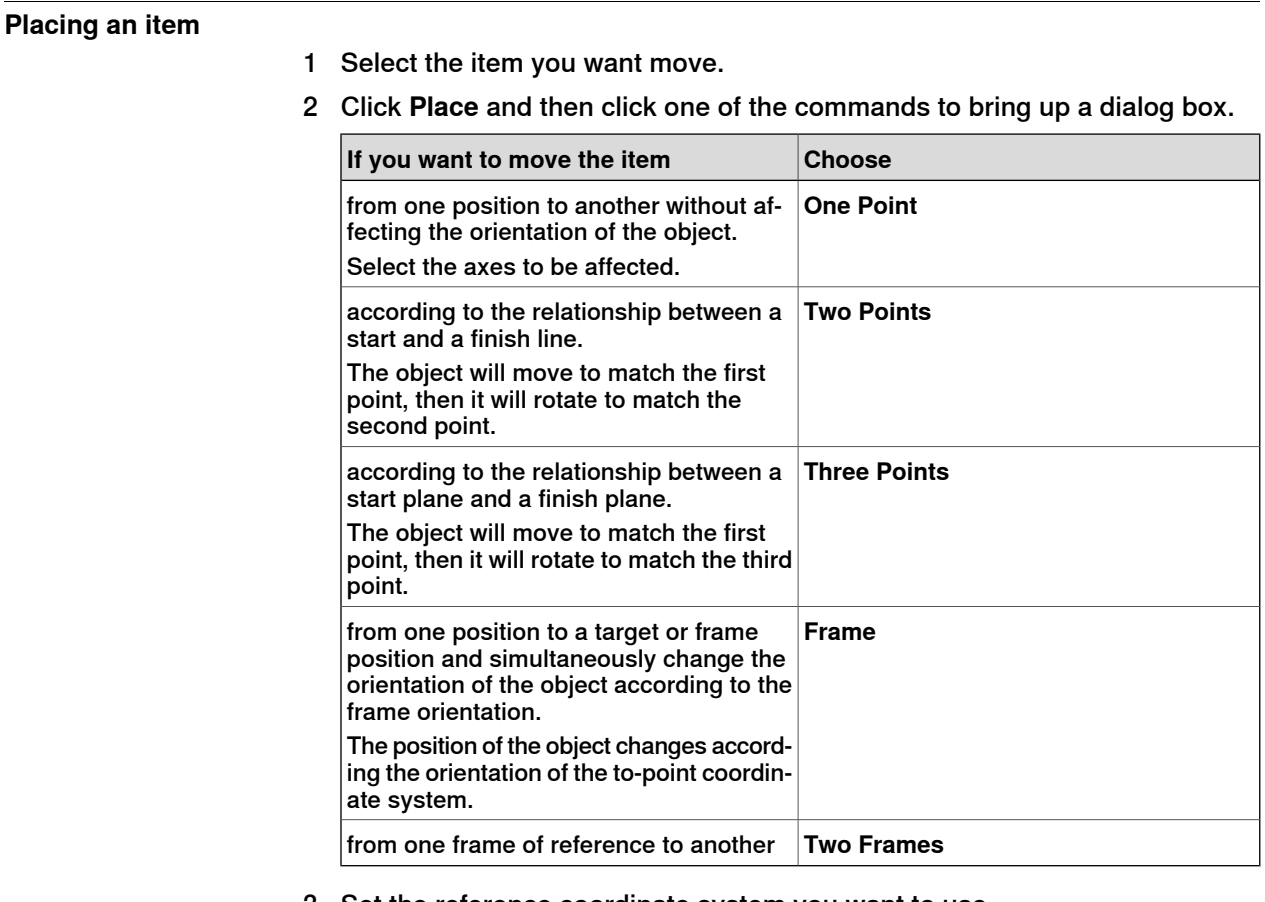

- 3 Set the reference coordinate system you want to use.
- 4 Click the points in the graphics window to transfer values to the from-point boxes to the to-point boxes. For detailed information, see the tables below.
- 5 Click **Apply**.

#### **The Place Object by One Point dialog box**

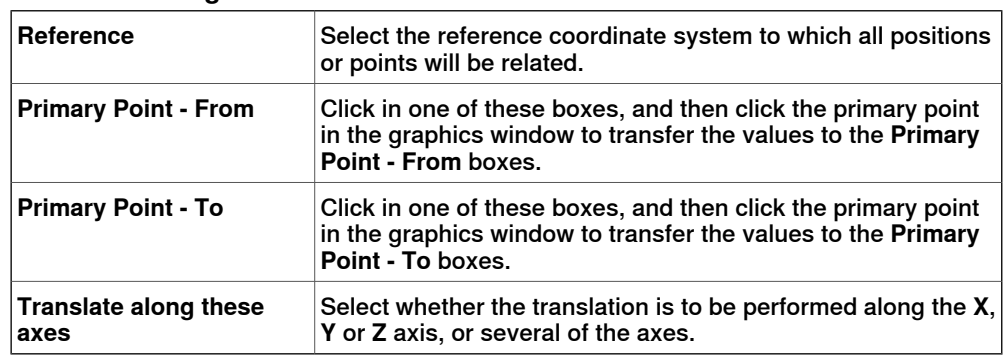

#### **The Place Object by Two Points dialog box**

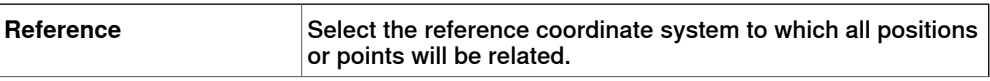

### 13.32 Place

### **Continued**

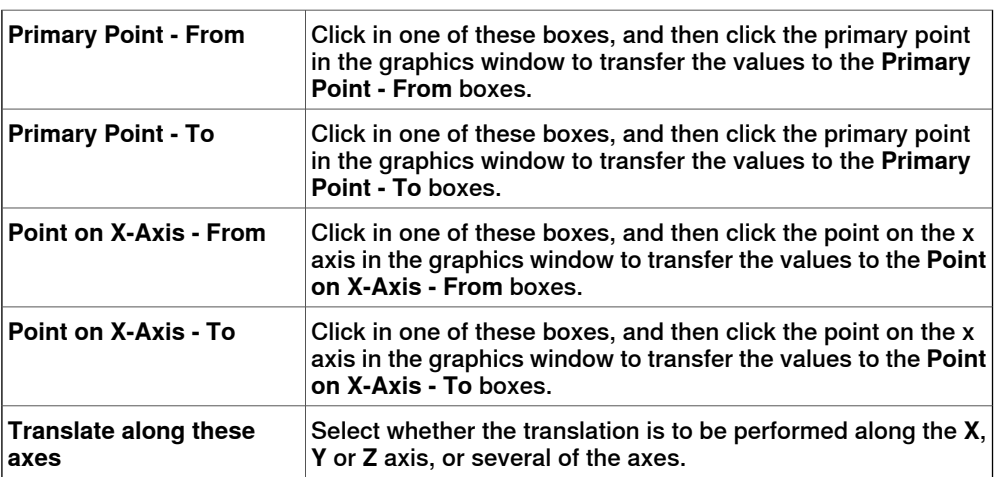

## **The Place an Object by Three Points dialog box**

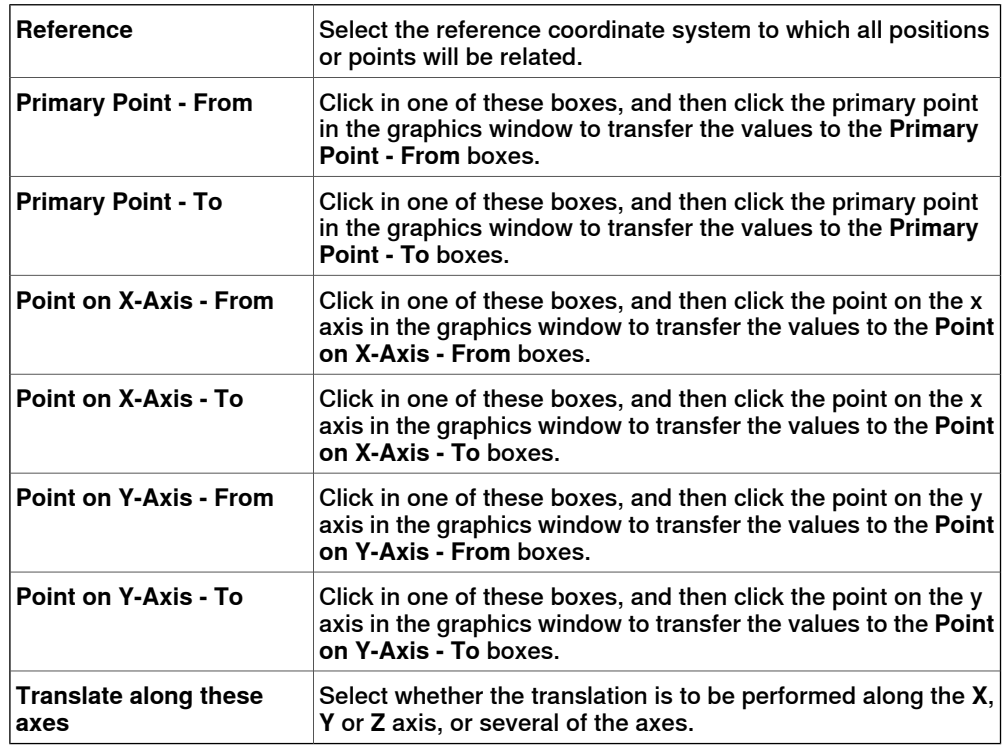

## **The Place Object with Frame dialog box**

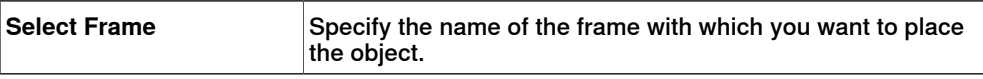

## **The Place by Two Frames dialog box**

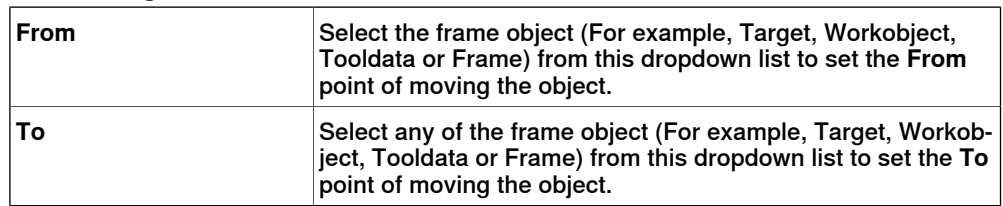

13.33 Remove Unused Targets

### **13.33 Remove Unused Targets**

#### **Removing unused targets**

- 1 In the **Paths&Targets** browser, select either the Controller node or the Task node from which you wish to remove the unused targets, and then click **Remove Unused Targets**.
- 2 To the question **Are you sure you want to remove unused targets?**, answer Yes. All targets that not are used by any move instructions are now removed.

13.34 Rename Targets

# **13.34 Rename Targets**

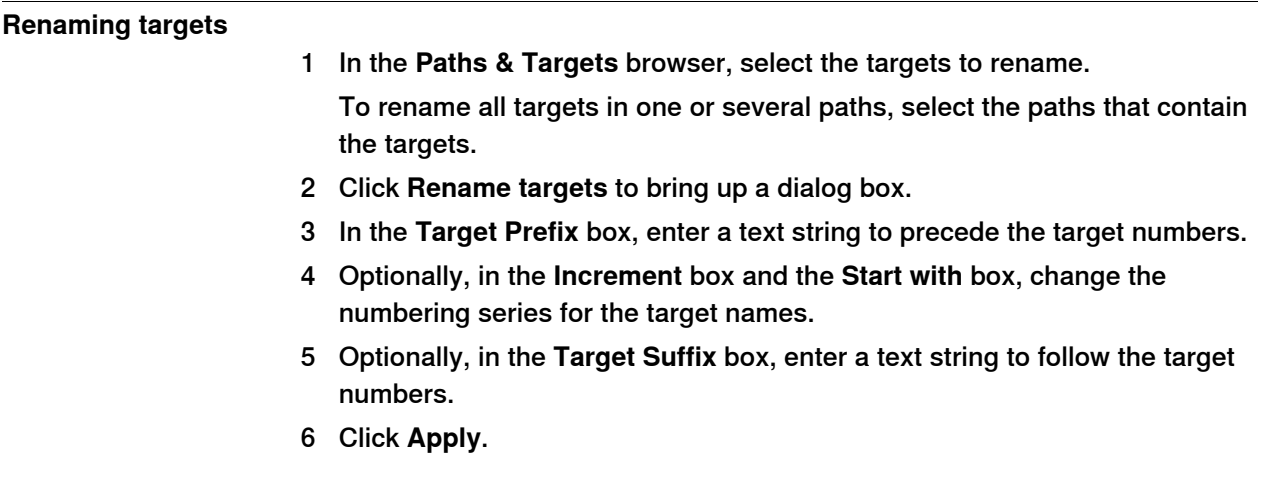

13.35 Reverse Path

# **13.35 Reverse Path**

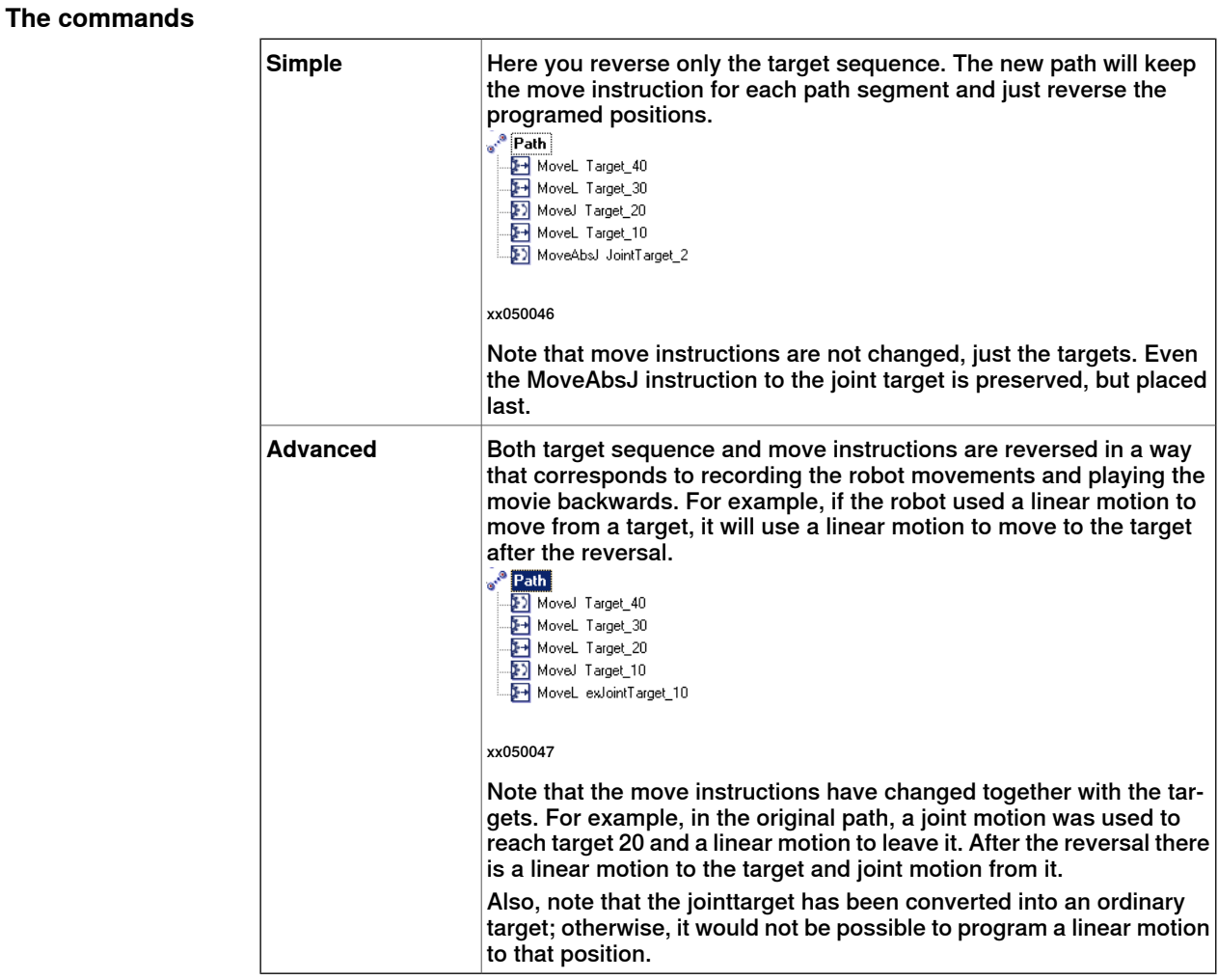

13.36 Rotate

### **13.36 Rotate**

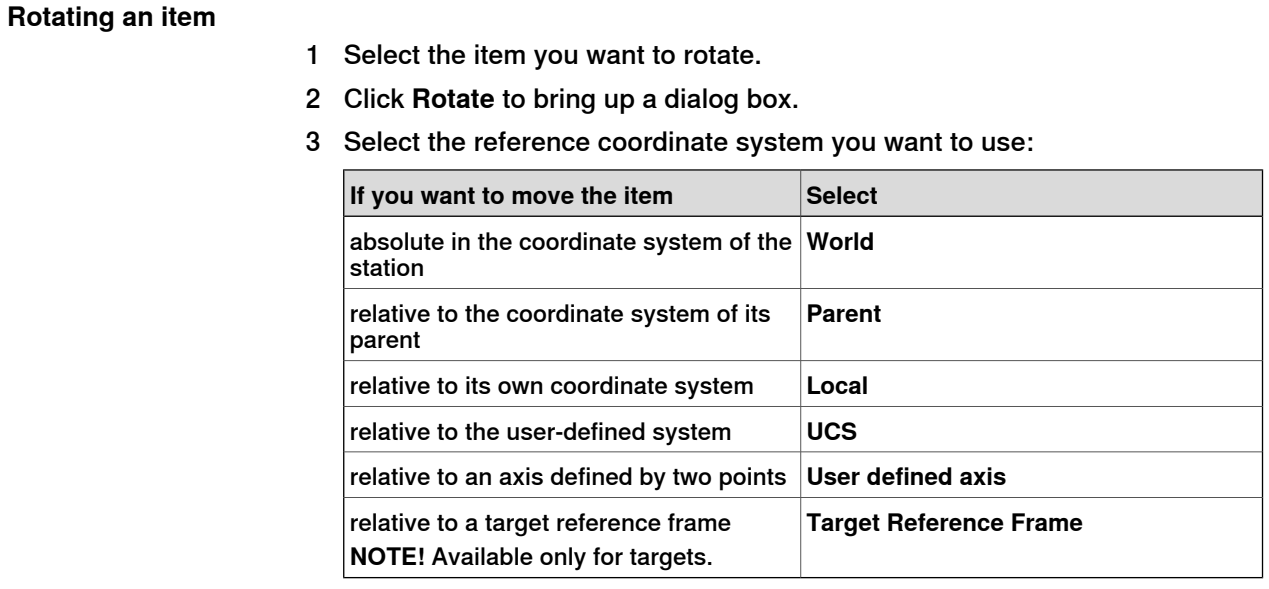

- 4 Specify the rotation of the item in the **Rotate around x, y, z** by first clicking in one of the boxes, and then click the center position in the graphics window to transfer the values.
- 5 If you have selected the coordinate system **User defined axis**, specify the **Axis start point x, y, z** and the **Axis end point x, y, z**.
- 6 Specify the **Rotation** of the item and the axis around which the rotation is to occur.
- 7 Click **Apply**.

13.37 Rotate Path

### **13.37 Rotate Path**

### **Rotating a paths**

- 1 In the **Layout** browser or the graphics window, select the paths to rotate.
- 2 Click **Rotate path** to bring up a dialog box.
- 3 In the **Reference frame** list, select the frame to rotate the paths around.

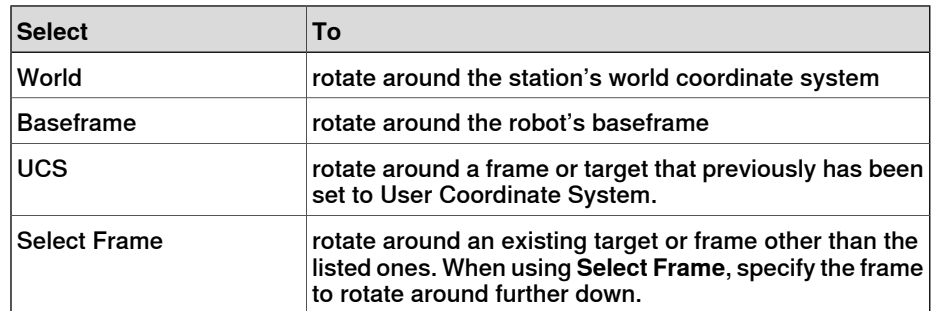

- 4 If **Selected frame** was selected in the **Reference frame** list, specify a frame or target in the text box by clicking in the box and then selecting the frame in the graphics window.
- 5 With the **Rotation axis** options, select the axis of the frame to rotate around.
- 6 In the **Rotation angle** box, enter the rotation.
- 7 Click **Apply**.

13.38 Set Local Origin

## **13.38 Set Local Origin**

#### **Setting the origin of the local coordinate system**

- 1 If the object you want modify is a library component, first disconnect it from the library.
- 2 In the **Layout** browser or the graphics window, select the part to modify.
- 3 Click **Set Local Origin** to bring up a dialog box.
- 4 In the **Set Local Origin** dialog box, select the reference coordinate system you want to use:

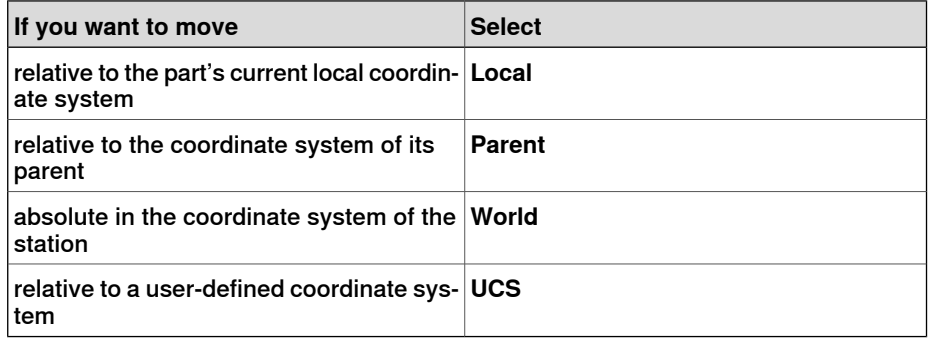

- 5 In the **Position X, Y, Z** boxes, either type the new position or, select it by first clicking in one of the value boxes and then clicking the point in the graphics window.
- 6 Type the **Orientation**.
- 7 Click **Apply**.

13.39 Set Normal to Surface

### **13.39 Set Normal to Surface**

#### **Setting the target orientation normal to a surface**

- 1 In the **Paths & Targets** browser, select the target to modify.
- 2 Click **Set Normal To Surface** to bring up a dialog box.
- 3 On the **Selection Level** toolbar, set the selection level.
	- To align the target to a specific surface, set the selection level to **surface**.
	- To align the target to a specific point at the surface, set the selection level to **part**.
- 4 In the graphics window, click the reference surface. This will transfer the name of the part or surface to the **Surface** box.
- 5 In the **Approach Direction**, click the button for the axis to be used as the approach direction.
- 6 To set the distance between the surface and the target in the approach direction, specify an **Offset** value.
- 7 Click **Apply**.

13.40 Set Position

## **13.40 Set Position**

## **Positioning an item**

1 Select the item you want to move.

- 2 Click **Set Position** to bring up a dialog box.
- 3 In the **Set Position** dialog box, select the reference coordinate system you want to use:

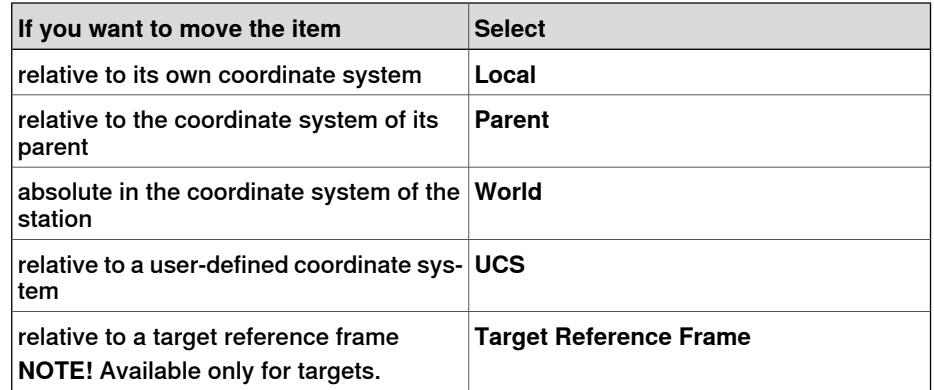

- 4 In the **Position X, Y, Z** boxes, either type the new position, or select it by first clicking in one of the value boxes and then clicking the point in the graphics window.
- 5 Specify the **Orientation** for the item.
- 6 Click **Apply**.

13.41 Tool Compensation

### **13.41 Tool Compensation**

#### **Offsetting a path to compensate for tool radius**

- 1 In the **Paths&Targets** browser or the graphics window, select the path.
- 2 Click **Tool Compensation** to bring up a dialog box.
- 3 In the **Distance** box, enter the size of the compensation (normally, the tool radius).
- 4 Using the **Direction** options, select whether the new path shall be on the left or the right side of the current path.
- 5 Click **Apply**.

13.42 Translate Path

## **13.42 Translate Path**

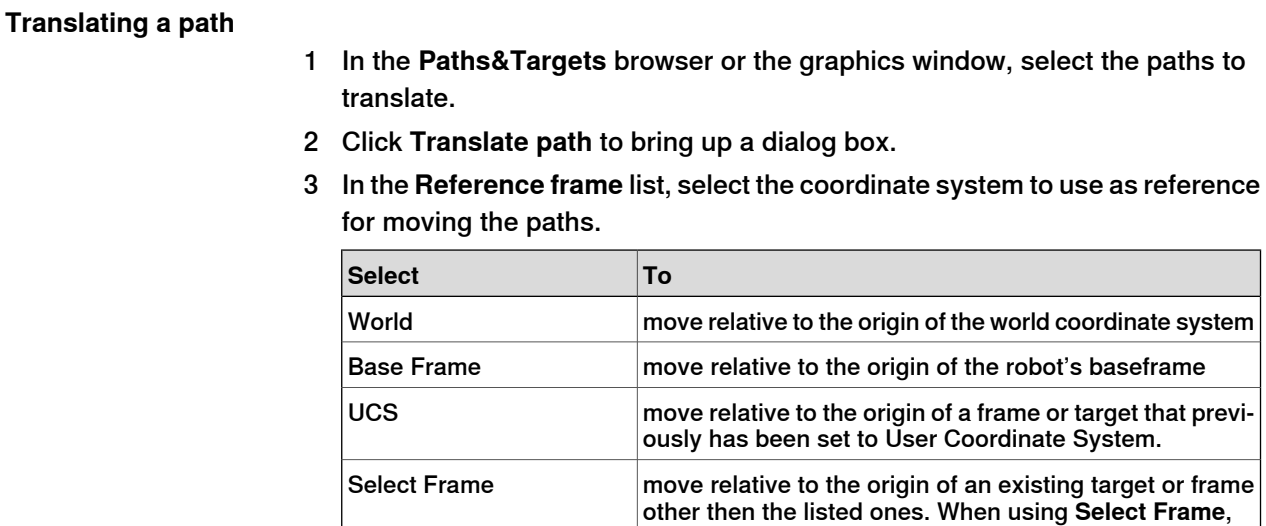

4 If **Select frame** was selected in the **Reference frame** list, specify a frame or target in the text box by clicking in the box and then selecting the frame from the graphics window.

ing any coordinate system.

specify the frame to use further down.

move the path from one point to another without specify-

5 In the **Translation vector** box, specify the distance to move the path along the X, Y and Z axes of the reference frame.

Translation vector is applicable only if a reference frame is used. If **Point to Point** is used as reference, specify the startand end points for the translation, instead. To do this, click in one of the boxes for the point to specify and then select the point in the graphics window, or type the coordinates of the point.

6 Click **Apply**.

Point to Point
13.43 View Robot at Target

# **13.43 View Robot at Target**

# **Viewing a robot at a target**

1 Click **View Robot at Target**.

- 2 Select a target, either in the **Paths&Targets** browser or in the graphics window.
- 3 The robot will be shown at each selected target whenever a target is selected. By stepping through the targets in the browser, it will be easy to see how the position of the robot changes.
- 4 To turn the function off, click the command again.

13.44 View Tool at Target

# **13.44 View Tool at Target**

## **Viewing a tool at a target**

- 1 Click **View Tool at Target** and select the tool you want to view at the target.
- 2 Select a target, either in the **Paths&Targets** browser or in the graphics window. You can also multiselect targets to show several copies of the tool. A copy of the tool will be shown at the selected target. By stepping through the targets in the browser, it is easy to see how the tool orientation changes.
- 3 To turn the function off, click the command and clear the check box.

14.1.1 Overview

# **14 The ScreenMaker tab**

# **14.1 Introduction to ScreenMaker**

# **14.1.1 Overview**

#### **What is ScreenMaker?**

ScreenMaker is a tool in RobotStudio for developing custom screens. It is used to create customized FlexPendant GUIs without the need to learn Visual Studio development environment and .NET programming.

#### **Why ScreenMaker?**

A customized operator interface on the factory floor is the key to a simple robotic system. A well-designed custom operator interface presents the right amount of information at the right time and in the right format to the user.

## **GUI concepts**

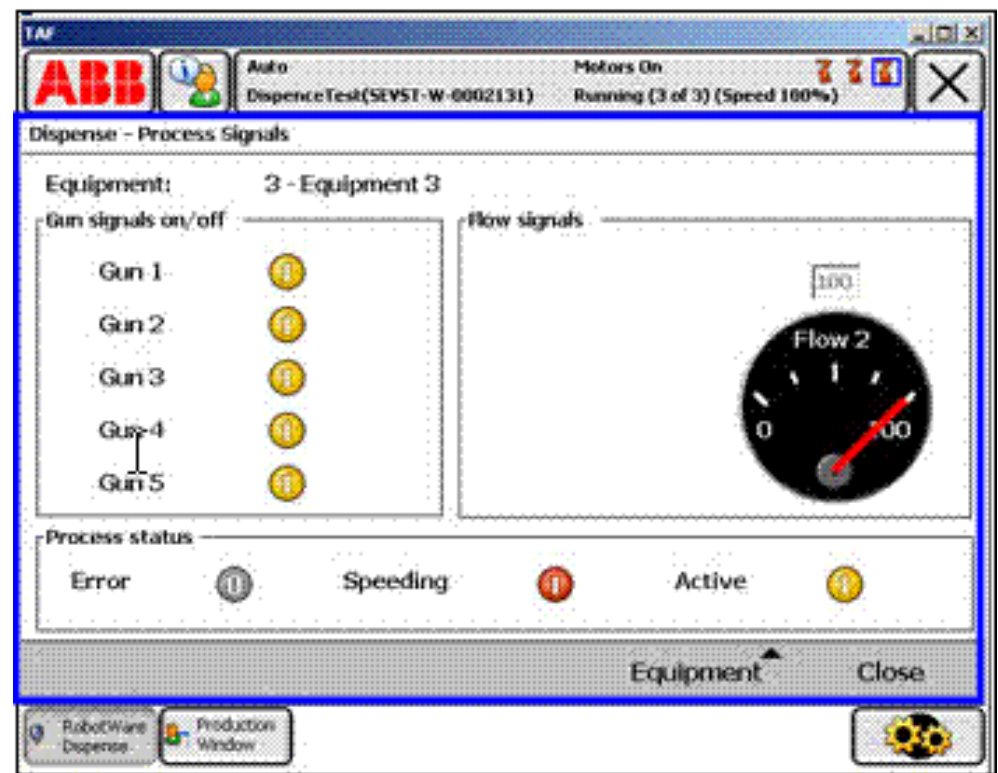

xx0800000226

A GUI makes it easier for people to work with industrial robots by presenting a visual front end to the internal workings of a robotic system. For FlexPendant GUI applications, the graphical interface consists of a number of screens, each occupying the user window area (the blue box in the figure above) of the FlexPendant touch screen. A FlexPendant screen is then composed of a number of smaller graphical components in a design layout. Typical controls (sometimes

#### 14.1.1 Overview

## **Continued**

referred as widgets or graphic components) include buttons, menus, images, and text fields.

A user interacts with a GUI application by:

- Clicking a button
- Selecting from a menu
- Typing a text in a text box
- Scrolling

An action such as clicking a button is called an event. Whenever an action is performed, an event is sent to the GUI application. The exact content of an event is solely dependent on the graphic component itself. Different components trigger different types of events. The GUI application responds to the events in the order generated by the user. This is called event-driven programming, since the main flow of a GUI application is dictated by events rather than being sequential from start to finish. Due to the unpredictability of the user's actions, one major task in developing a robust GUI application is to ensure that it works correctly no matter what the user does. Of course, a GUI application can, and actually does, ignore events that are irrelevant.

The event handler holds sets of actions to be executed after an event occurs. Similar to trap routines in the RAPID program, the event handler allows the implementation of application-specific logic, such as running a RAPID program, opening a gripper, processing logic or calculating.

In summary, from a developer's point of view, a GUI consists of at least two parts:

- the view part: layout and configuration of controls
- the process part: event handlers that respond to events

Modern GUI development environments often provide a form designer, a (What You See Is What You Get ) WYSIWYG tool to allow the user to select, position and configure the widgets. As for event handlers, typically the developer must use a special programming language recommended by the development environment.

14.1.1 Overview

**Continued** 

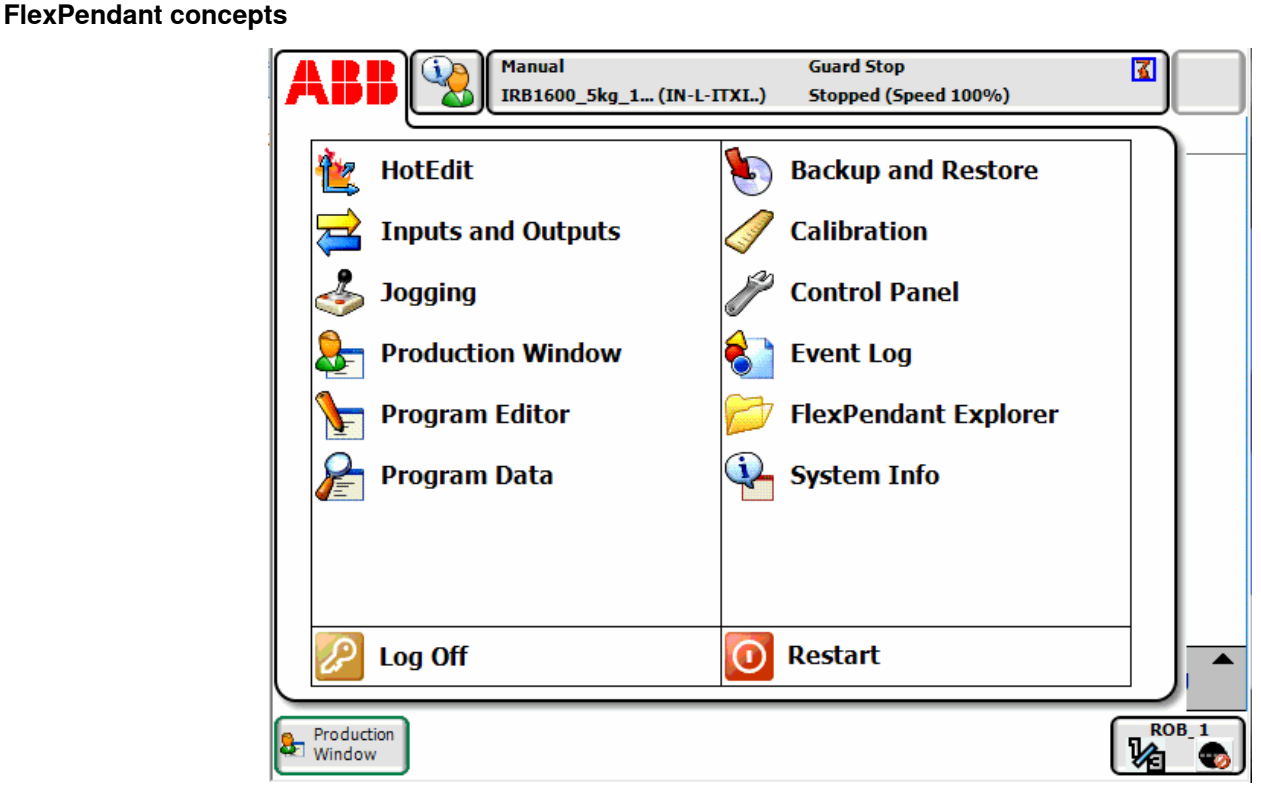

 $x \cdot 08000000228$ 

Running Windows CE, the ABB FlexPendant has limited CPU power and memory compared to a PC. A custom GUI application must therefore be placed in the designated folders on the controller hard drive before being loaded. Once loaded, it can be found in the ABB menu as seen in the figure above. Clicking the menu item will launch the GUI application.

As the robot controller is the one actually controlling the robot and its peripheral equipment by executing a RAPID program, a GUI application needs to communicate with the RAPID program server in order to read and write RAPID variables and set or reset I/O signals.

It is essential for RAPID programmers to understand that there are two different levels controlling a work cell: an event-driven GUI application running on the FlexPendant, and a sequential RAPID program running in the controller. These reside on different CPUs and use different operating systems, so communication and coordination are important and must be carefully designed.

# **14.1.2 Development environment**

#### **Overview**

<span id="page-473-1"></span>This section presents an overview of the ScreenMaker development environment.

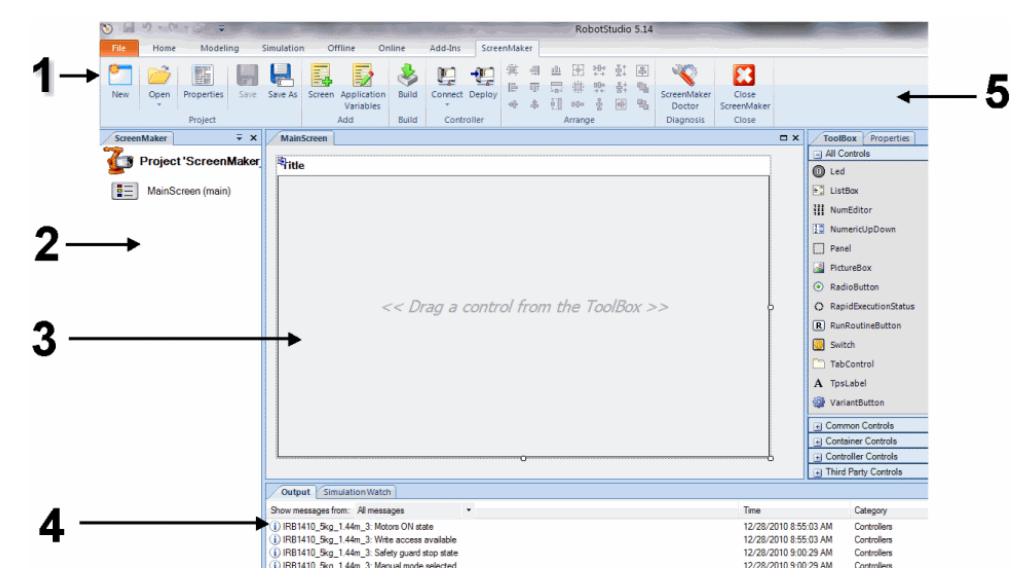

en0900000584\_DevelopmentScreen

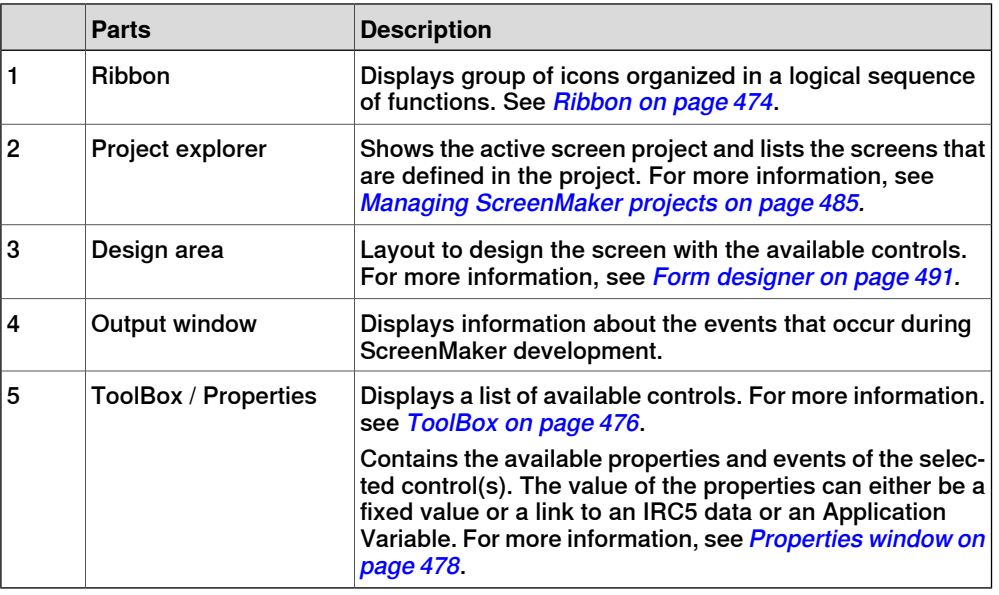

#### **Ribbon**

<span id="page-473-0"></span>The ScreenMaker ribbon tab contains a group of icons organized in a logical sequence of functions that facilitates the user in managing ScreenMaker projects. The Ribbon is categorized into the following groups:

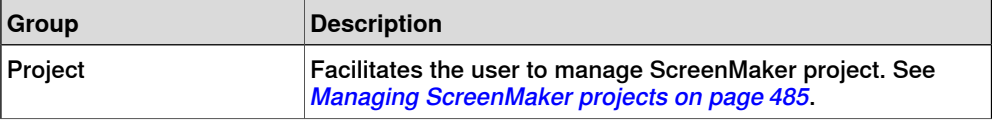

**Continued** 

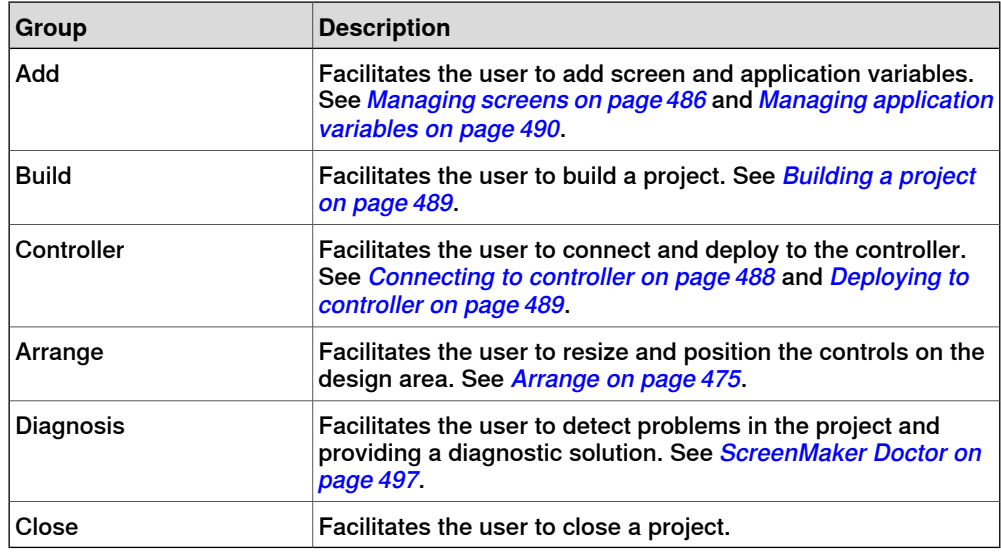

#### **Arrange**

<span id="page-474-0"></span>This toolbar displays icons for resizing and positioning controls on the design area. **NOTE:** The icons are enabled once you select a control or group of controls on the design area.

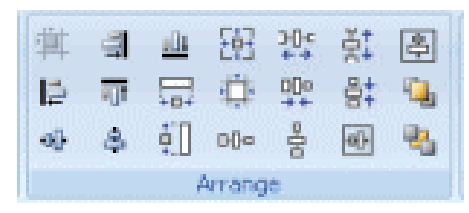

en0900000592\_Layout\_toolbar

# **14 The ScreenMaker tab**

# 14.1.2 Development environment

# **Continued**

#### **ToolBox**

<span id="page-475-0"></span>ToolBox acts a container for holding all the available controls that can be placed on a screen.

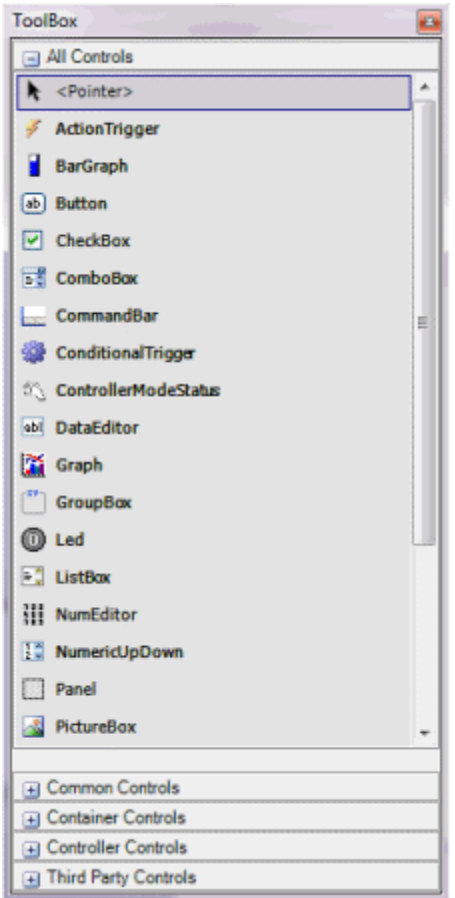

en0900000407\_ToolBox

The following table displays the GUI controls that can be dragged on to the design area.

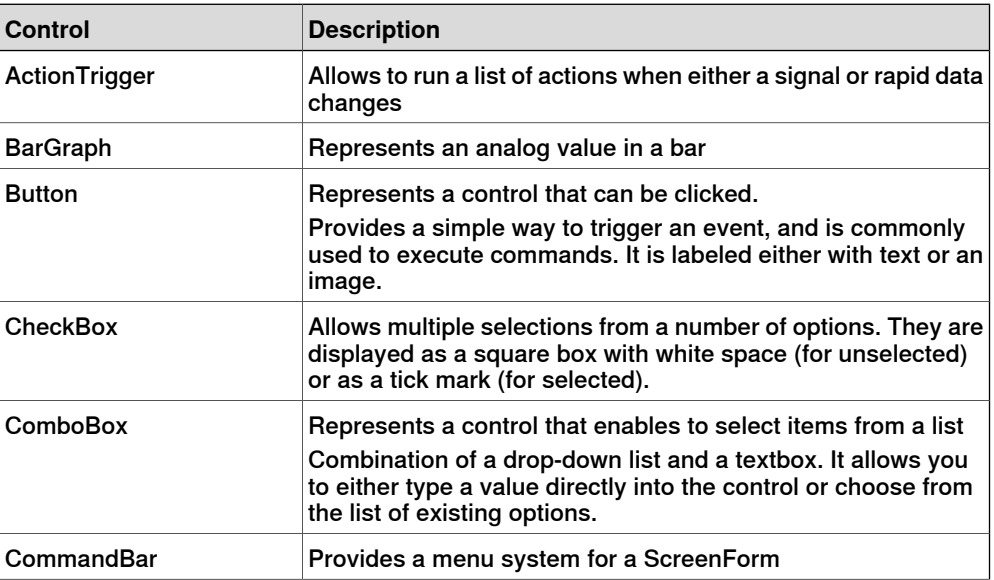

**Continued** 

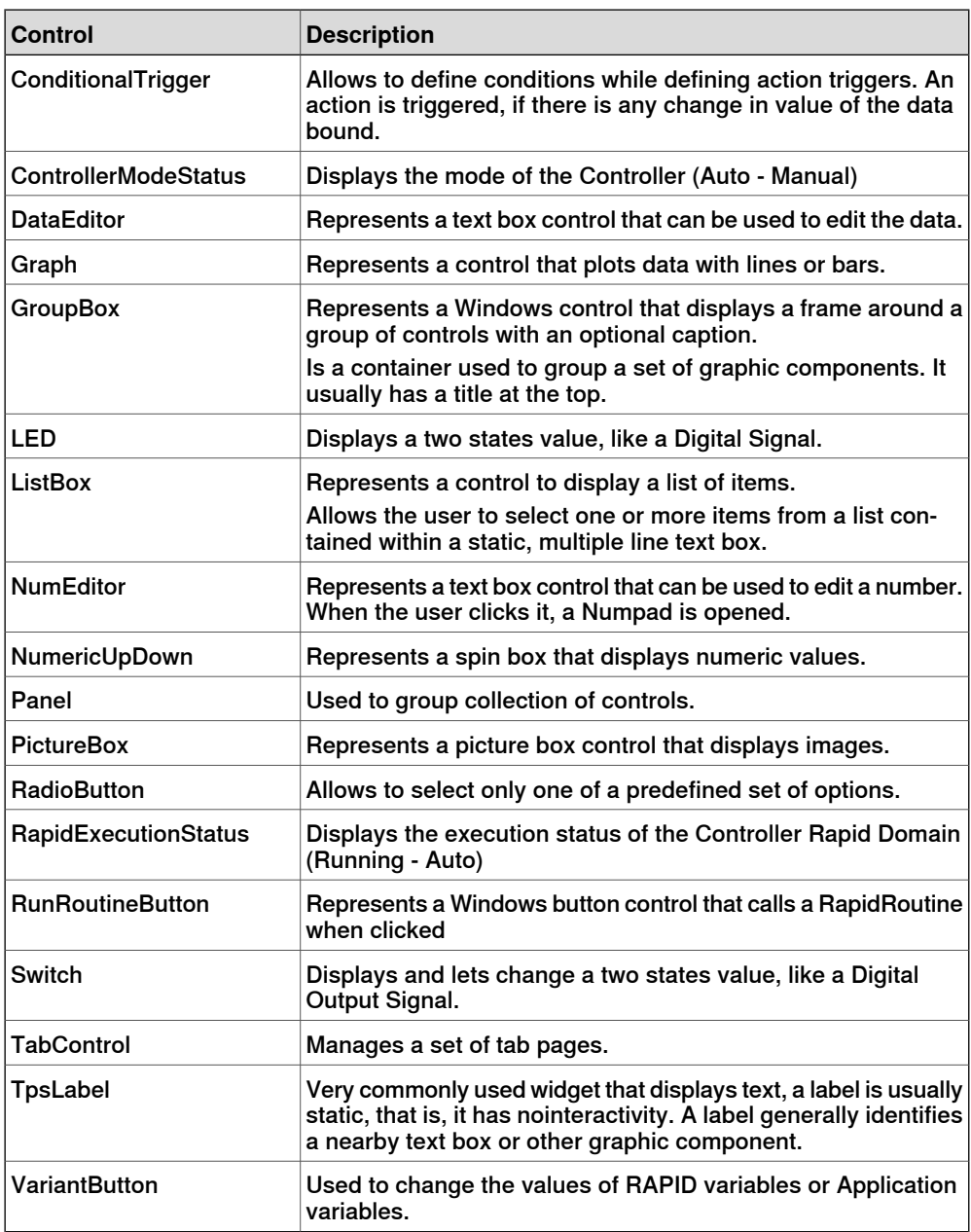

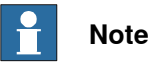

For more information on using these controls and their properties, see the section [Development](#page-473-1) environment on page 474 and the chapterUsing the FlexPendant SDK of the Application manual - FlexPendant SDK.

# **14 The ScreenMaker tab**

#### 14.1.2 Development environment

#### **Continued**

#### **Properties window**

<span id="page-477-0"></span>A control is characterized by its properties and events. Properties describe the appearance and behavior of the component, while events describe the ways in which a control notifies its internal state change to others. By changing the value ofa property, the controls have a different lookand feel, or exhibit different behavior.

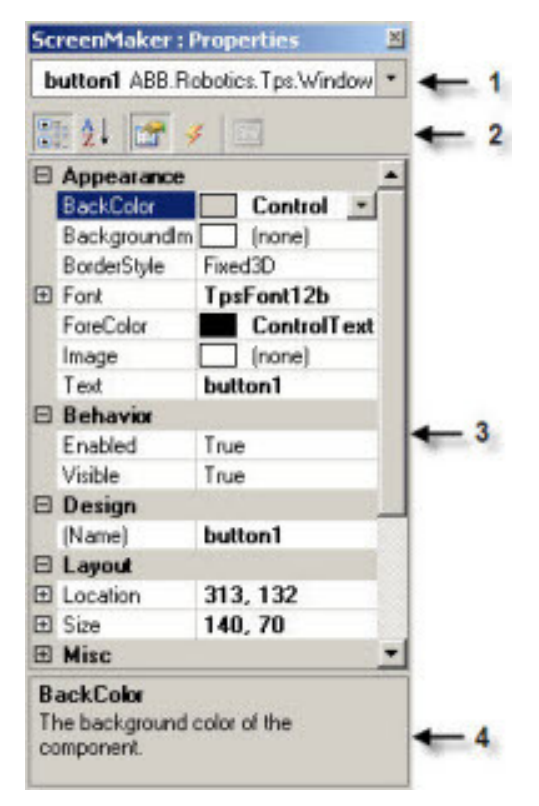

en0900000408\_Properties\_Window

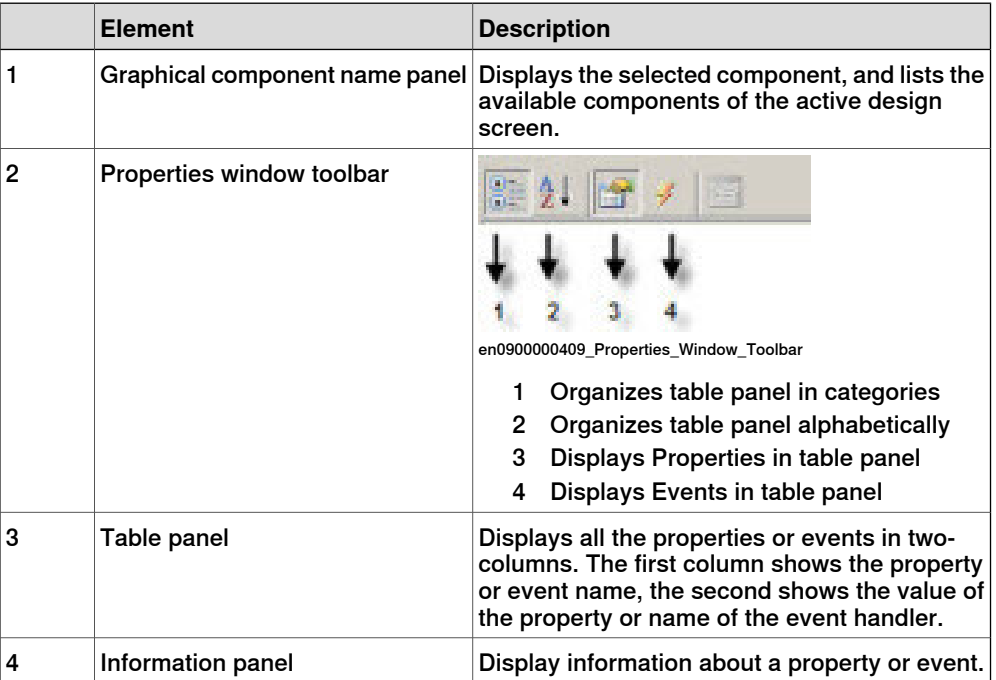

#### **Continued**

#### Editing the property value

You can edit the property value of a control from the Properties window in three ways:

- 1 By typing the numerics, strings and text. For example, Location, Size, Name etc.
- 2 By selecting the predefined values from the list. For example, BackColor, Font etc.
- 3 By entering the values in the dialog box. For example, Enabled, States, BaseValue etc.

#### **Building the user interface**

This section describes building the GUIs using the following controls from the ToolBox.

#### **ActionTrigger**

An action trigger initiates an event, such as making a hidden object visible when an action is performed using a control. It allows to run a list of actions when the property value changes. The property value can be bound to a signal, rapid data, or application variable.

ActionTrigger control can also be used to invoke the application from RAPID.

Use this procedure to add an ActionTrigger control::

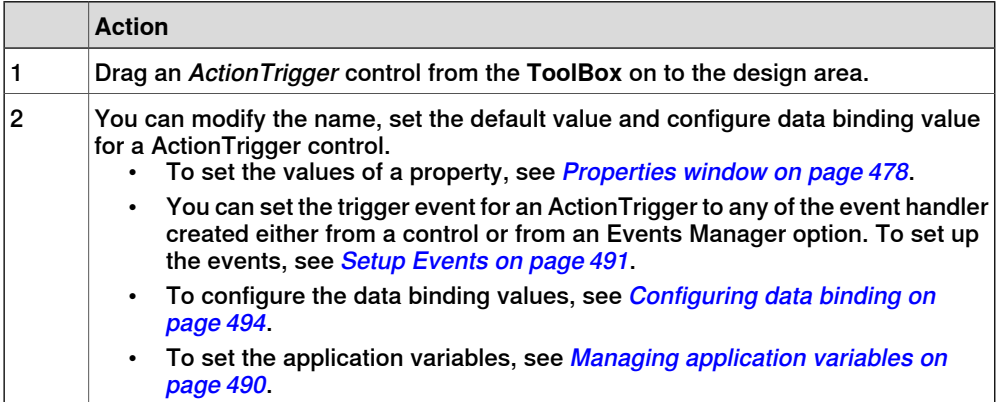

**NOTE:** An action is not triggered when the screen is launched for the first time, but is triggered when there is a difference in the bound value at any point of time. This functionality is supported only in RobotWare 5.12.02 or higher.

**Example:** Consider a signal being bound to the value property. The value of the signal changes at runtime on performing a specific action. The event handler configured for ActionTrigger control gets triggered based on this signal value change.

#### TpsLabel

TpsLabel is a standard Windows label that displays a descriptive text. Use this procedure to add a TpsLabel control:

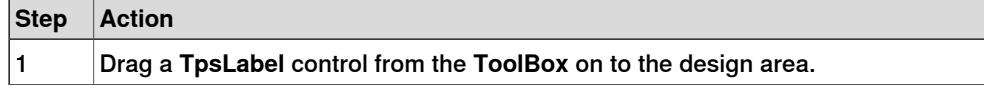

# **Continued**

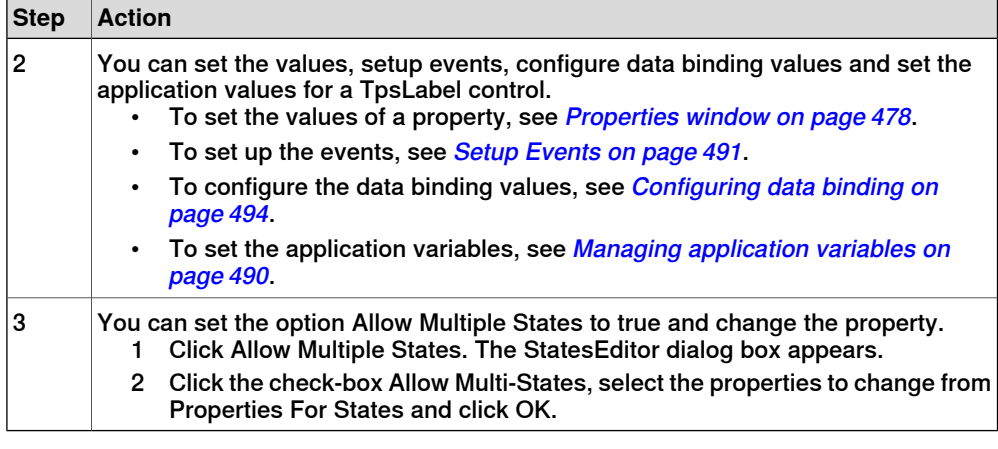

#### **NOTE!**

- The controls Button, PictureBox, and TpsLabel support AllowMultipleStates.
- For more information on how to use AllowMultipleStates, see [Picture](#page-509-0) object and [changing](#page-509-0) images due to I/O on page 510.

#### Panel

Panel is used to group a collection of controls.

Use this procedure to add a Panel control:

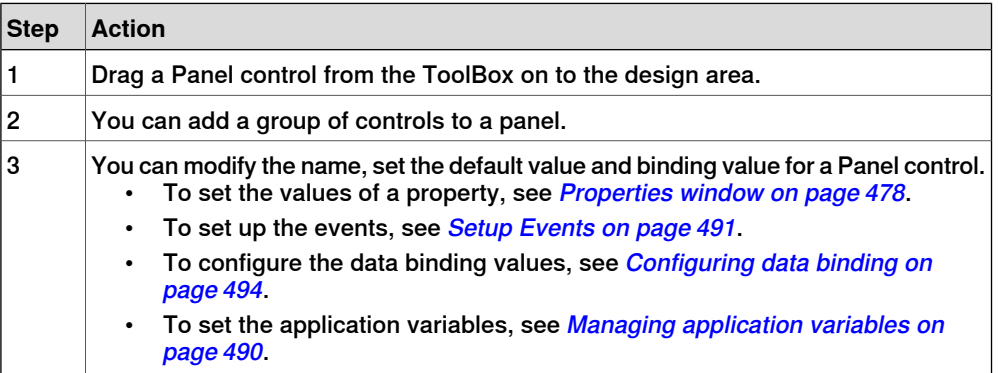

**NOTE:** Currently only EventHandler, CancelEventHandlers, and MouseEventArgs are supported.

#### ControllerModeStatus

ControllerModeStatus displays the mode of the controller (Auto - Manual).

Use this procedure to add a ControllerModeStatus control:

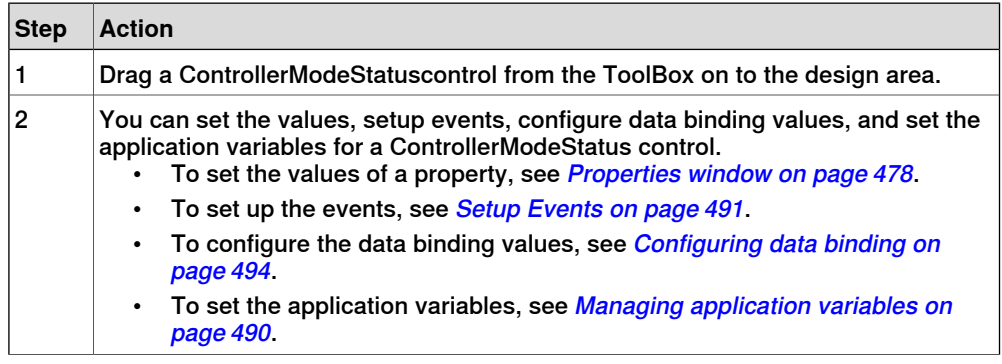

**Continued** 

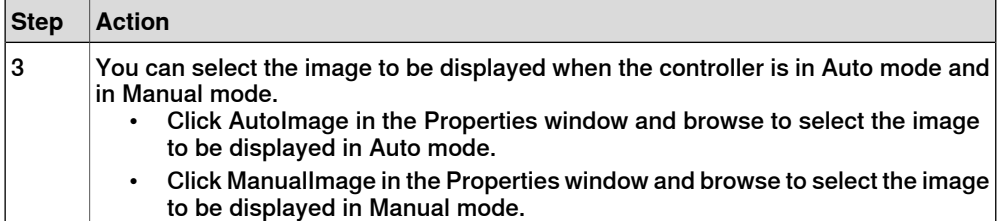

#### RapidExecutionStatus

RapidExecutionStatus displays the execution status of the Controller Rapid Domain (Running - Auto). This control is used

Use this procedure to add a RapidExecutionStatus control:

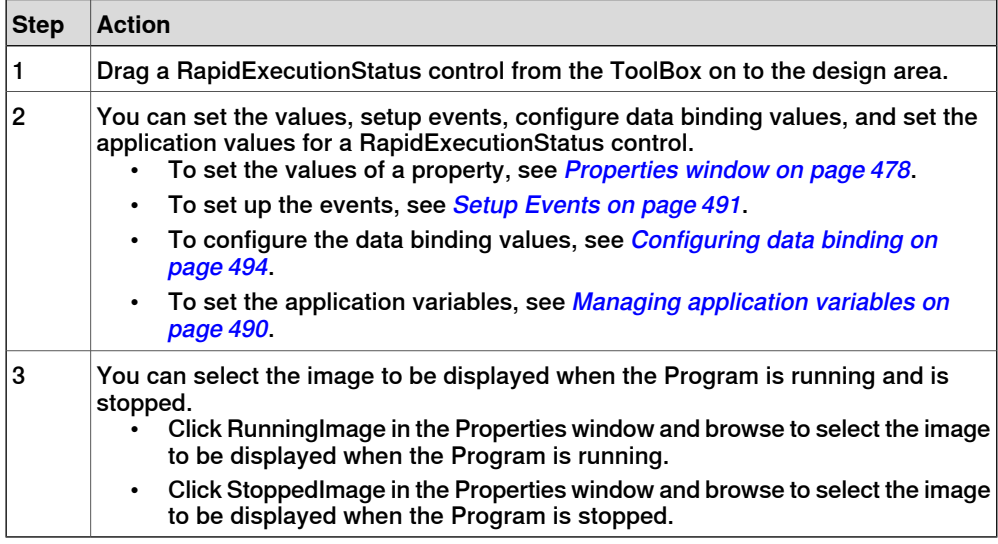

#### **RunRoutineButton**

RunRoutineButton represents a Windows button that calls a RapidRoutine when clicked.

Use this procedure to add a RunRoutineButton control:

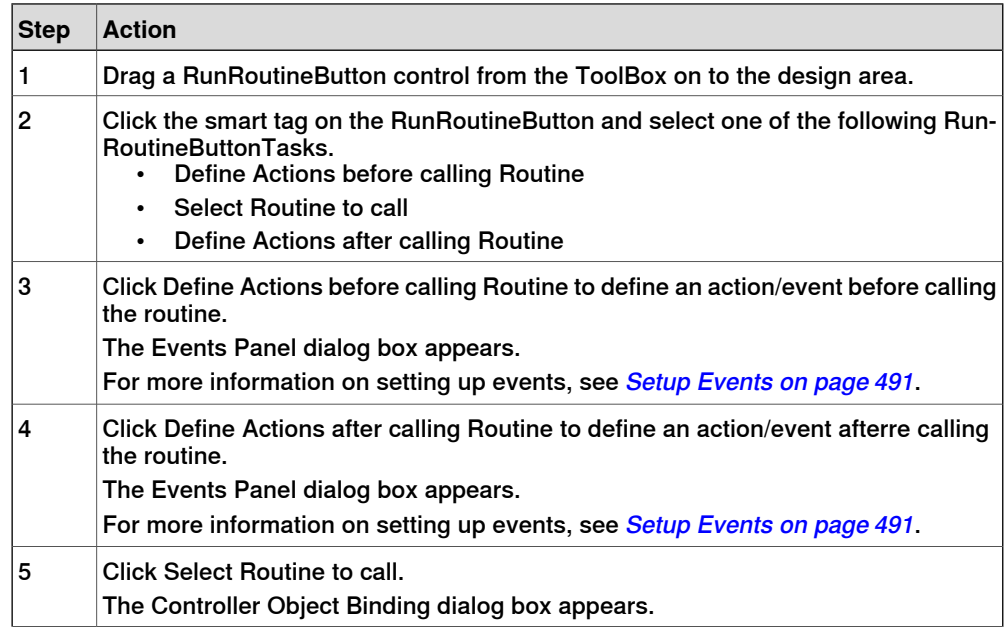

Continues on next page

## **Continued**

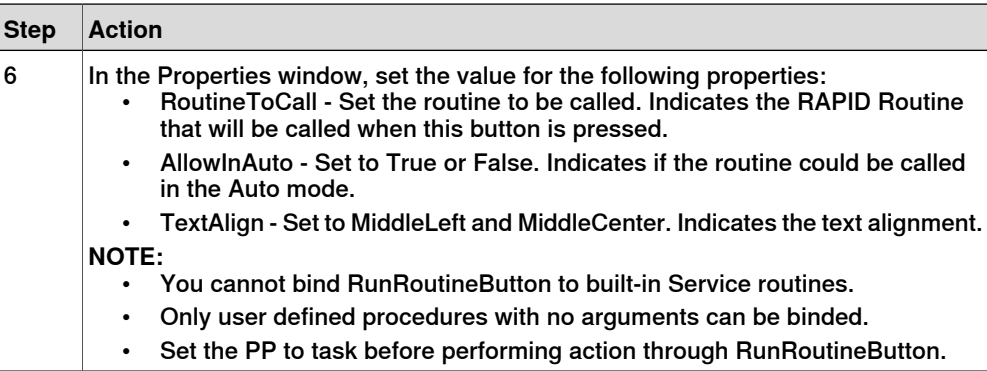

# **CommandBar**

CommandBar allows you to add menu items in a controlled and organized order. Use this procedure to add menu items to the CommandBar control:

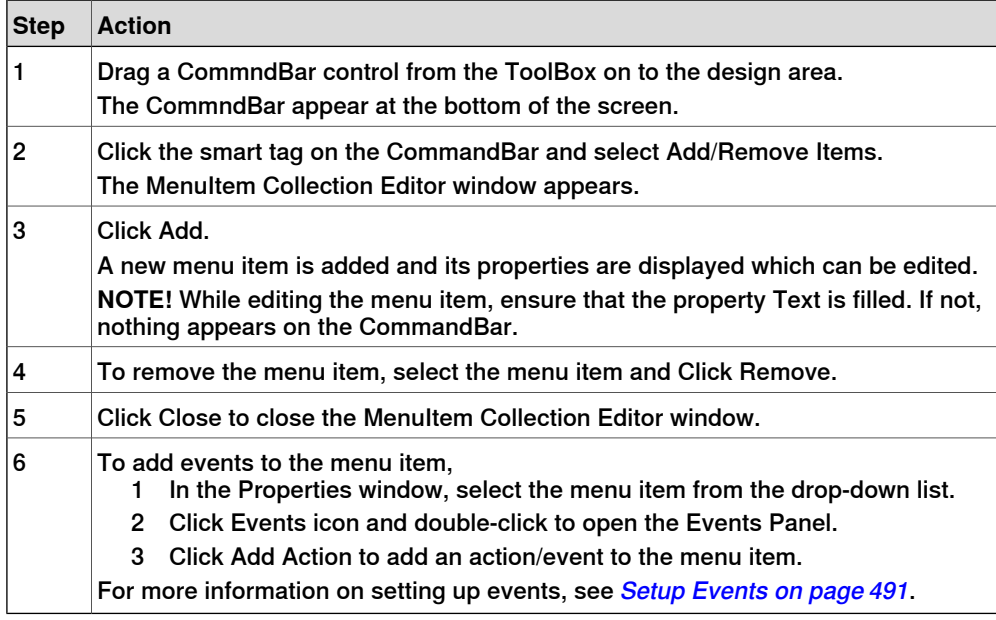

## **VariantButton**

The VariantButton control is a simple button control with additional features and properties. Using this control, you can change the values of RAPID or Application variables.

#### Use this procedure to add the VariantButton control:

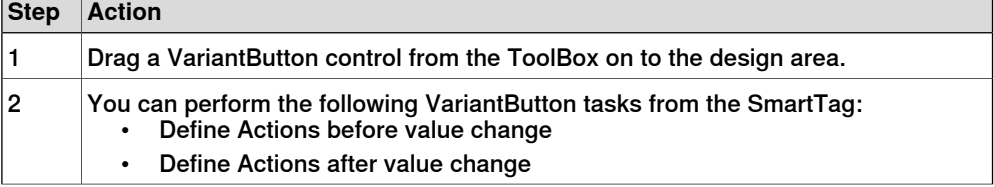

 $\mathbb{F}$ 

# **Continued**

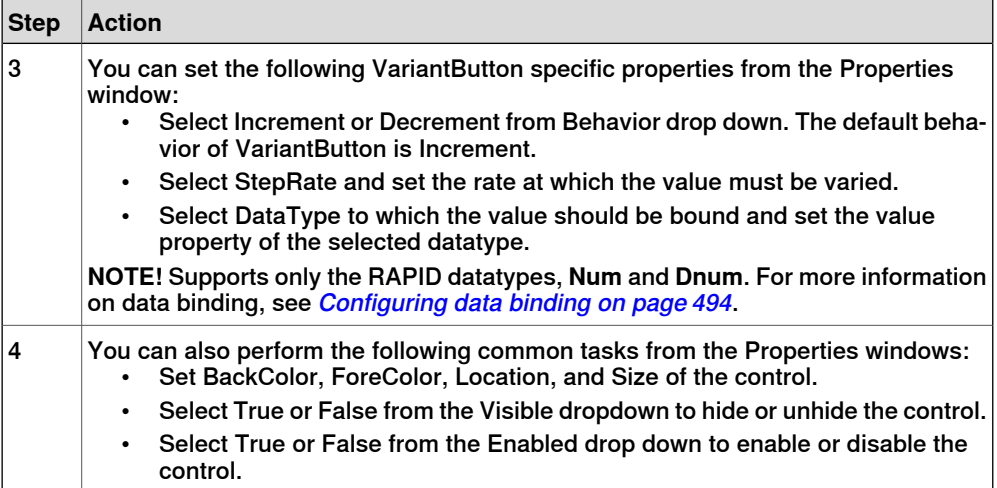

#### **ConditionalTrigger**

The ConditionalTrigger button defines the condition while defining action triggers. An action will be triggered if there is a change in the value of the data bound.

Use this prcodedure to add the ConditionalTrigger control:

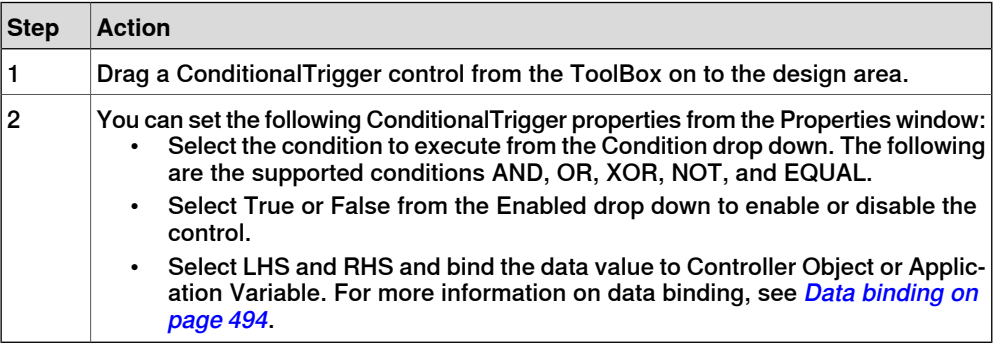

14.2.1 Overview

# **14.2 Managing ScreenMaker projects**

# **14.2.1 Overview**

# **Overview**

This chapter describes how to manage projects in ScreenMaker. A complete cycle includes creating, saving, building, connecting, and deploying a ScreenMaker project.

# **14.2.2 Managing ScreenMaker projects**

#### **Overview**

<span id="page-484-1"></span><span id="page-484-0"></span>You can manage a project (create, delete, load, or save) either from ScreenMaker ribbon or Context menu.

#### **Creating a new project**

Use this procedure to create a new project:

1 Click **New** from the ScreenMaker ribbon or right-click **Project** context menu and select **New Project.**

The **New ScreenMaker Project** dialog box appears.

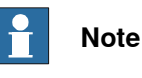

You can create a new project either from ScreenMaker installed templates or ScreenMaker custom templates.

- 2 To create a new project from the ScreenMaker installed templates,
	- a Click Simple Project.
	- b Enter a name and specify the location for the new project. By default, the new project is saved on C:\My Documents\RobotStudio\My ScreenMaker Projects.
	- c Click **OK**.
	- d A screen MainScreen(main) is added in the tree view.
- 3 To create a new project from the **ScreenMaker custom templates**,
	- a Click **Basic**, Standard, or **Extended**.
	- b Enter a name and specify the location for the new project. By default, the new project is saved on **C:\My Documents\RobotStudio\My ScreenMaker Projects.**
	- c Click **OK**.

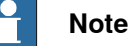

- If you select the template **Basic**, a project with two screens are created.
- If you select the template **Standard**, a project with four screens are created.
- If you select the template **Extended**, a project with six screens are created.

#### **Loading a project or template**

Use this procedure to load an existing project or an existing template:

1 Click Open from the ScreenMaker ribbon or right-click **Project** context menu and select **Open Project.**

The **Open Screen Project File** dialog box appears.

# **14 The ScreenMaker tab**

#### 14.2.2 Managing ScreenMaker projects

## Continued

2 Browse to the location of the project file or template file to be loaded and click **Open.**

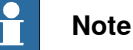

You can also load an existing project using a quick access method.

- 1 Click **Recent** from the ScreenMaker ribbon or right-click **Project** context menu and select **Recent Projects**.
- 2 Select the project file from the list of most recently opened projects.

#### **Saving a project**

To save a project or template, follow this step:

• Click **Save** from the ScreenMaker ribbon or right-click **Project** context menu and select **Save**.

To save the existing project or template with a new name, follow this step:

• Click **SaveAs** from the ScreenMaker ribbon or right-click **Project** context menu and select **SaveAs**.

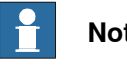

## **Note**

- Project files are saved with the extension \*.smk.
- Template files are saved with the extension \*.smt.

#### SaveAs FlexPendant Project

To save the ScreenMaker project as a FlexPendant project, follow this step:

• Click **SaveAs FlexPendant Project** from the ScreenMaker ribbon and select **Save.**

<span id="page-485-0"></span>The project is saved with the extension **\*.csproj** which can be opened from Microsoft Visual Studio.

# **Closing a project** To close a project, follow this step: • Right-click **Project** context menu and select **Close Project**. **Closing ScreenMaker** To close ScreenMaker, follow this step: • Click **Close ScreenMaker** from the ScreenMaker ribbon. **Managing screens** This section describes adding, renaming, deleting, and editing a screen. Creating a screen 1 Click **Screen** from the ScreenMaker ribbon or right-click **Project** context menu and select Add Screen.The New Screen dialog box appears. 2 Enter the name of the new screen in **Name** text box. 3 Click **OK**

**Continued** 

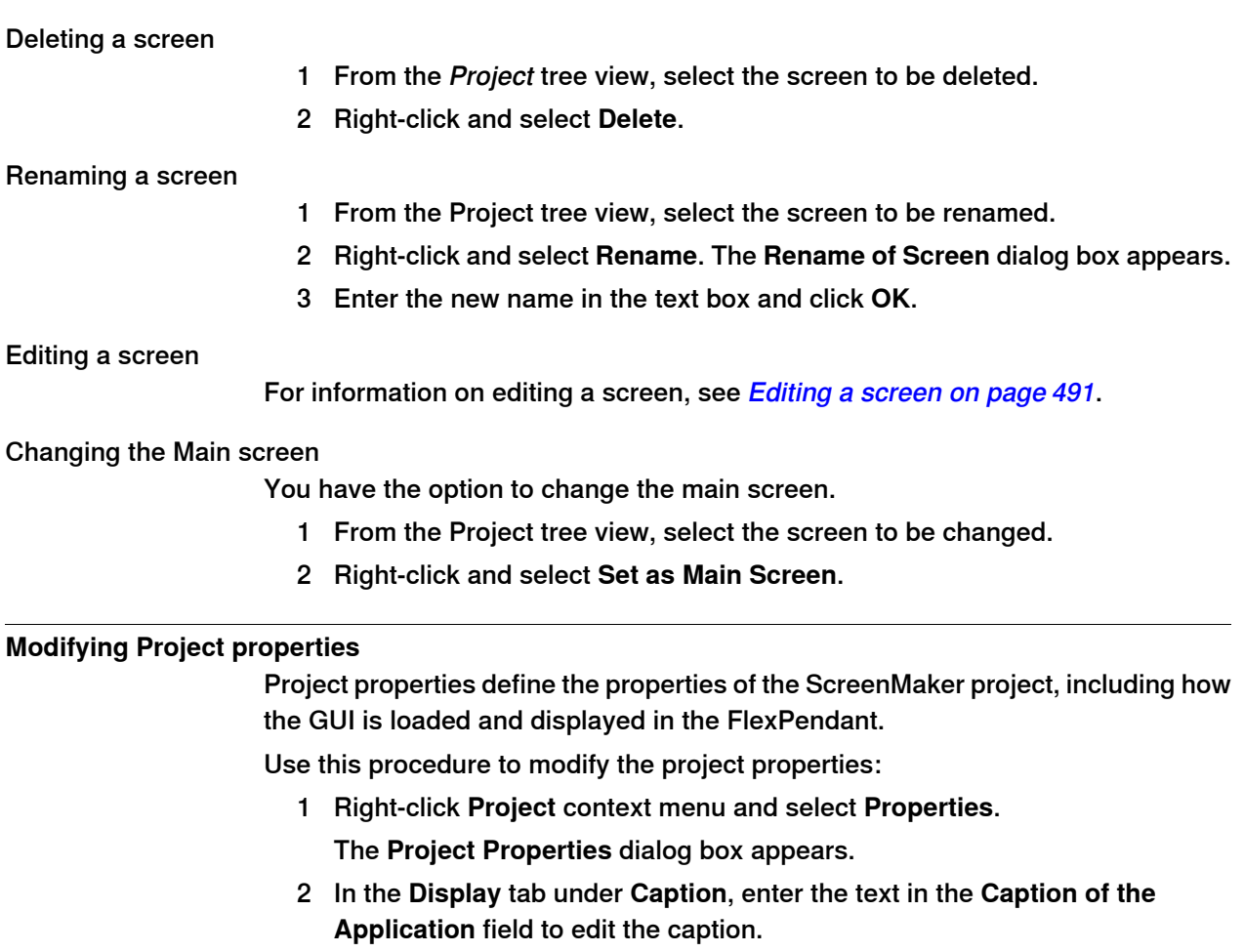

<span id="page-486-0"></span>The updated caption appears in the **ABB Menu** on the right side.

3 In the **Display** tab under **ABB Menu**, select the following options,

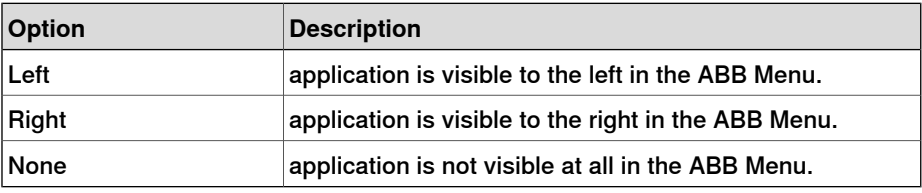

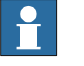

#### **Note**

The applications that uses the option **None** cannot be run on RobotWare releases earlier than 5.11.01.

- 4 In the **Display**tab under **ABB Menu**, browse and select the **ABB menu image**.
- 5 In the **Display** tab under **TaskBar**, browse and select the **TaskBar image**.

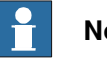

#### **Note**

By default, the **Use Default Image** and **Use Menu Image** checkbox is enabled and the deafult image tpu-Operator32.gif is selected.

## **Continued**

6 In the **Display** tab under **Startup** , select **Automatic** to load the screen automatically at the Startup.

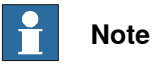

By default, the start up type is **Manual**.

7 In the **Advanced** tab under **Run Settings**, select **Launch virtual FlexPendant after deploying** checkbox.

The virtual FlexPendant will be launched after deploying the ScreenMaker project to the virtual controller.

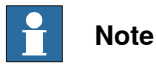

<span id="page-487-0"></span>This feature is not applicable if connected to a real controller.

## **Connecting to controller**

Use this procedure to establish the connection with a controller in both **Online** mode and **Offline** mode:

1 Click **Connect** from the ScreenMaker ribbon or right-click **Project** context menu and select **Connect**.

The **Select a Robot Controller** dialog box appears.

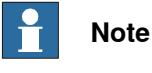

Click the **Connect** dropdown from the ScreenMaker ribbon to directly connect to the controller.

2 Click **Refresh** to find a list of all the available controllers.

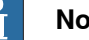

#### **Note**

- If the connection with the controller is through **Offline** mode then all running VCs are listed.
- If the connection with the controller is through **Online** mode then all connected real controllers are listed.
- By default, the currently connected controller is highlighted and has a small icon before the row as an indicator.
- 3 Select the controller to be connected from the list and click Connect.

The connection status is displayed in the Project tree view.

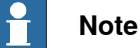

- To remove the connection with the controller, click **Disconnect** from the Project context menu.
- To shift between **Online** and **Offline** modes, click **Switch to Online Controller** or **Switch to Offline Controller** from the Project context menu.

**Continued** 

# **Building a project**

<span id="page-488-0"></span>The result from building the ScreenMaker project is a set of files including DLL file and images. The ScreenMaker project can be compiled into binary format (.dll) that can be deployed on a FlexPendant.

Use this procedure to build a project:

<span id="page-488-1"></span>1 Click **Build** from the ScreenMaker ribbon or right-click Project context menu and select **Build**

The result is displayed in the output window.

#### **Deploying to controller**

Use this procedure to deploy a ScreenMaker project to a real controller or virtual controller:

- 1 Connect to the controller you want to deploy to. See [Connecting](#page-487-0) to controller on [page](#page-487-0) 488.
- 2 Click **Deploy**from the ScreenMaker ribbon or right-click Project context menu and select **Deploy Screen to Controller**.

The **Download** dialog box appears displaying the progress of download. It disappears once the download is successful.

The **TpsViewxxxxxx.dll** file is downloaded.

3 Restart the controller.

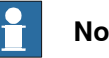

# **Note**

- If a real controller is used, you can reboot the FlexPendant by moving its joystick three times to the right, once to the left, and once towards you.
- If a virtual controller is used, you can reboot the FlexPendant by closing the virtual FlexPendant window.

# **14 The ScreenMaker tab**

#### 14.2.3 Application variables

# **14.2.3 Application variables**

#### **Overview**

<span id="page-489-0"></span>Application variables, also called temporary variables are created for a ScreenMaker project. During runtime, they reside in the FlexPendant memory. It is used for data sharing and performance improvement. It is similar to a RAPID variable and has a RAPID data type.

#### **Managing application variables**

To create, delete, and rename an application variable, follow these steps:

- 1 In the Project context menu, right-click and select **Application Variables**. The **Project Application Variables** dialog box appears.
- 2 Click **Add** and define the name, type and value of the new variable.
- 3 Select the variable, click **Delete** to delete a variable.
- 4 Select the variable, click **Rename**, enter the new name and click **OK** to rename a variable.
- 5 Click **Close**.

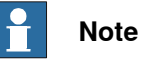

For information on application variable data binding, see Data binding on page 494.

14.2.4 Form designer

# <span id="page-490-0"></span>**14.2.4 Form designer**

<span id="page-490-2"></span>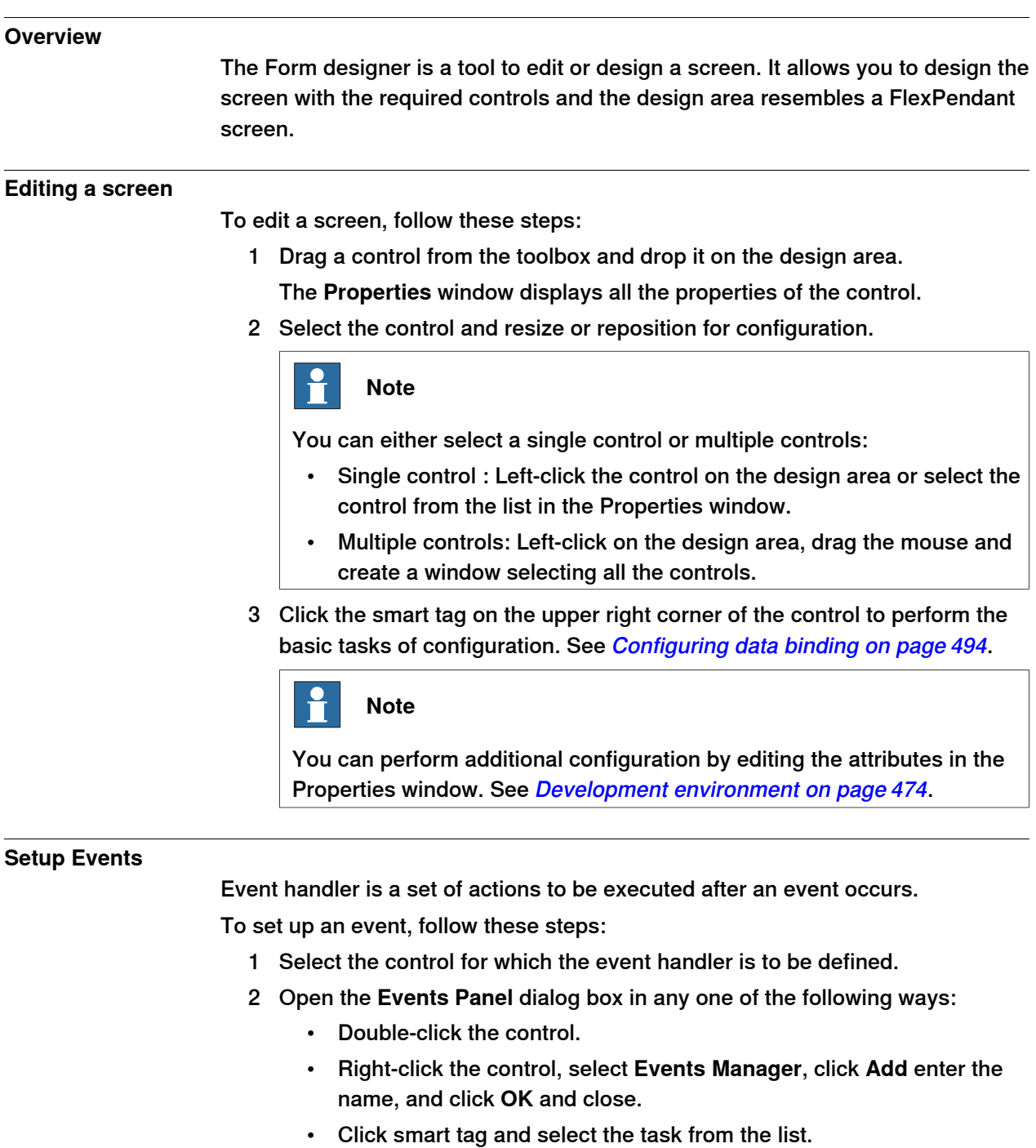

- <span id="page-490-1"></span>• In the **Properties** window, click **Events** icon and select the desired event from the list.
- 3 Click **Add Action** to add an action from a predefined list of actions.

The following table lists the set of predefined actions:

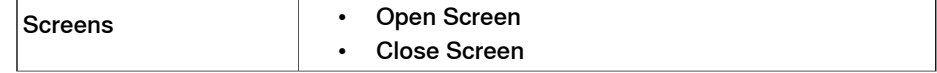

# 14.2.4 Form designer

# Continued

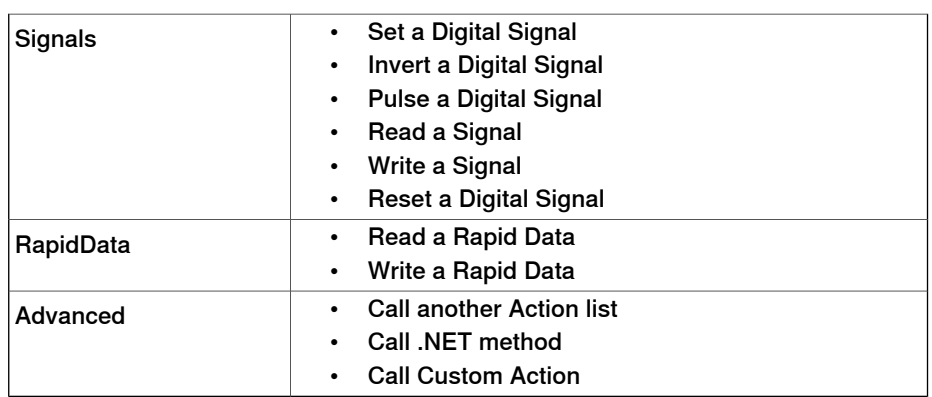

- 4 Select the action from the left window and perform the following:
	- Click **Delete** to delete the action.
	- Click **Move Up** or **Move Down** to change the order of execution of actions.
- 5 Click **OK.**

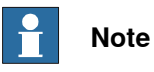

To delete a user created event handler, do the following:

- 1 Right-click the control, select **Events Manager**. The **Events Manager** dialog box appears.
- 2 Select the event handler to be deleted from the list and click **Delete**.

# **Advanced options**

Call another Action List

Existing event handlers from Events Manager can be reused by other controls while defining actions for event. You can callanother event handler from an existing event handler.

In the following example, **listbox1\_SelectedIndexChanged** event handler is called from **comboBox1\_SelectionIndexChanged** event handler.

**NOTE!** Click Show warning message before performing actions checkbox to display a message box before performing these actions.

Call .NET Method

You can import the dlls and add references to the Advanced tab of the **Project Properties** dialog box.

Once the references are defined, .NET methods appear in the Project Properties dialog box and can be included in the Actions list which will be executed on performing the desired action.

Double click the method and bind the return value to the application variable.

14.2.4 Form designer

# **Continued**

Binding can be done only to the application variable. For more information, see [Application](#page-494-0) variable data binding on page 495.

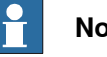

**Note**

ScreenMaker allows you to call static methods of the public classes defined in another DLL. This DLL is usually a class library or a control library. It has the following limitations and the user should be aware of them while using .Net DLLs.

- DLL's references must be in the same directory in order to load the DLL.
- ScreenMaker provides access only to the static methods which contain basic data types such as string, int, double, boolean, object.

Call Custom Action

You can add an user control to the ScreenMaker toolbox and call a custom method for that control by defining it in the ScreenMaker.dll.config file.

NOTE! Currently Call Custom Action supports only the Graph control.

14.2.5 Data binding

# <span id="page-493-1"></span>**14.2.5 Data binding**

<span id="page-493-0"></span>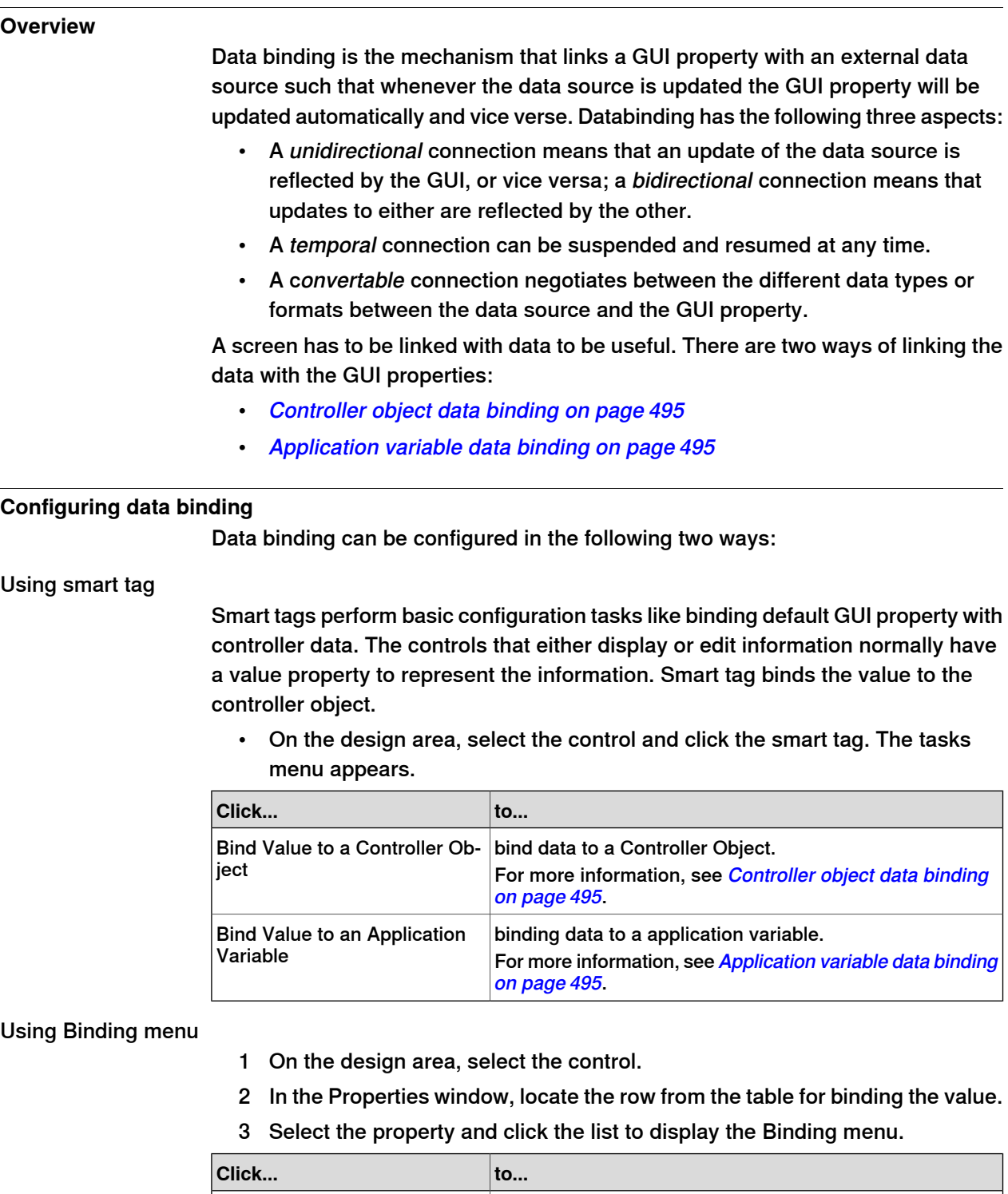

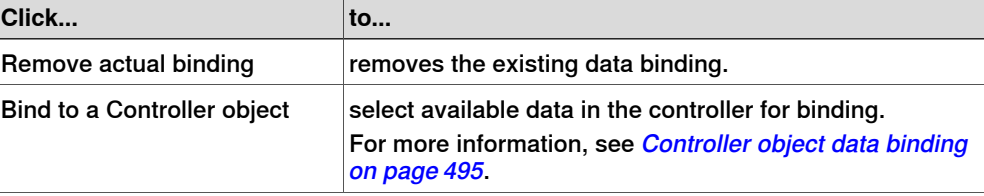

14.2.5 Data binding

**Continued** 

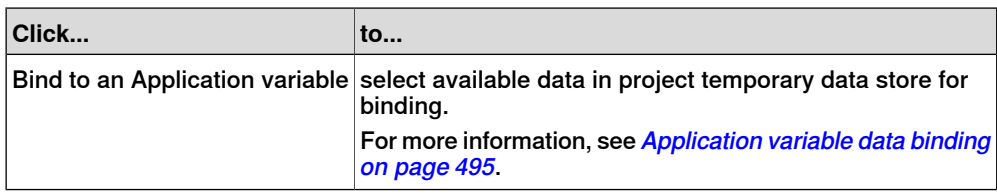

## **Configuring data binding for different controls**

Almost all the controls defined in the toolbox (except ComboBox and ListBox) have the following two options for binding values:

- Bind to a Controller Object
- Bind to an Application Variable

Binding to an array can be done with the following controls:

- DataEditor
- ComboBox
- ListBox

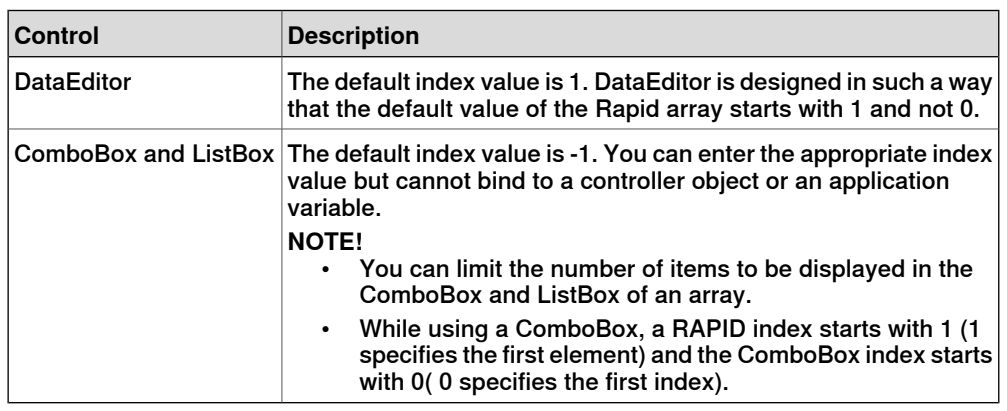

#### **Controller object data binding**

<span id="page-494-1"></span>Controller object data binding lets you to select the data in the controller for binding. Use this procedure to set up a binding with controller objects:

- 1 Select **Bind to a Controller Object** either using smart tag or binding menu. The **Controller Object Binding** dialog box appears.
- 2 In the **Type of Object** group, select either **Rapid data** or **Signal data**.
- 3 In the **Shared** group, select **Built-in data only** to access shared **Rapid data**. **NOTE!** When you select **Built-in data only**, the option **Signal data** and the text box Module are disabled.
- <span id="page-494-0"></span>4 If you select **Rapid data**, from the **Scope** group, select a task and module from the list.

**NOTE!** When you select **Signal data**, the **Scope** group is disabled.

5 In the **See** list, select the desired data.

## **Application variable data binding**

Application variables are used for data binding in the same way as controller data. See [Controller](#page-494-1) object data binding on page 495.

Continues on next page

# 14.2.5 Data binding

**Continued** 

Use this procedure to set up a binding with application variables:

1 Select **Bind to an Application Variable** either using smart tag or binding menu.

The **Application Variables Bind Form** dialog box appears.

- 2 Select an application variable and the field to connect.
- 3 Click **Setup Variables** to manage the variables.

The **Project Application Variables** dialog box appears. See [Managing](#page-489-0) [application](#page-489-0) variables on page 490.

4 Click **OK**.

14.2.6 ScreenMaker Doctor

# **14.2.6 ScreenMaker Doctor**

#### **Overview**

<span id="page-496-0"></span>ScreenMaker Doctor is a diagnostic solution to detect problems in the ScreenMaker project. It helps analyze the project and fix errors such as unused events, broken references, application variables, signals, modules, and rapid data.

#### **Using ScreenMaker Doctor**

Use this procedure to launch ScreenMaker Doctor, detect and report issues, and to view causes and soultions:

- 1 In the ScreenMaker ribbon, click **ScreenMaker Doctor**. The **ScreenMaker Doctor** Wizard opens.
- 2 Click **Next**.

The wizard starts detecting issues and are reported in Completed Checks.

**NOTE!** The issues are categorized as Broken References, Unused Events, Broken ApplicationVariables, Broken Signals, Broken Modules, and Broken RapidData.

3 Click **View Causes and Solutions** to generate a report.

The left hand side of the report displays issues under each category and the right hand side of the report displays the Probable Causes and Solutions for the issues.

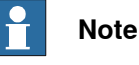

ScreenMaker Doctor only detects the missing RAPID and signal data that are bound in ScreenMaker project but do not exist in connected controller. In order to detect the signal data and RAPID, ScreenMaker project should be connected to the controller.

ScreenMaker Doctor does not detect actions that are defined as part of events. For example: If an action has been defined to Read Rapid Data into Application Variable.

#### **ScreenMaker Doctor scenarios**

The following section describes the different scenarios where in the ScreenMaker Doctor can be used:

#### Unused Events

The following section describes the scenario when the ScreenMaker Doctor can be used if an unused event is present in the Screenamker project:

- 1 Create a ScreenMaker project.
- 2 Define events for the controls. See Setup events.
- 3 Define the events Button1 Click and Button2 Click for th controls Button1and Button2 respectively.
- 4 Delete the control Button1. The event Button1\_Click will still exist. An unused event is created.

Continues on next page

# **14 The ScreenMaker tab**

# 14.2.6 ScreenMaker Doctor

# **Continued**

Broken Reference

The following section describes the scenario when the ScreenMaker Doctor can be used if a broken reference is present in the ScreenMaker project:

- 1 Create a ScreenMaker project.
- 2 Define events for the controls. See Setup events.
- 3 Define the events Button1 Click and Button2 Click for the controls Button1and Button2 respectively.
- 4 Define action ScreenOpen Screen2 for the event Button1\_Click.
- 5 Delete or rename the screen. A broken reference is created.

## Broken Application Variables

The following section describes the scenario when the ScreenMaker Doctor can be used if a broken reference is present in the ScreenMaker project:

- 1 Create a ScreenMaker project.
- 2 Add an Application variable to the project.
- 3 Rename or delete the Application variable. No error is reported.
- 4 An error is reported during the run time.

14.2.7 Screen navigation

# **14.2.7 Screen navigation**

#### **Overview**

Screen navigation in ScreenMaker follows a tree structure.

Consider the following example,

- To open screen **A1,** you first have to open **Screen A**
- To navigate from screen **A1** to screen **B1**, you first have to close screen **A1** and then **Screen A** and navigate from **Main Screen** through **Screen B** to screen **B1**.
- Similarly, to navigate from screen **B1** to screen **C1**, you first have to close screen **B1**and **Screen B** and then navigate from **Main Screen** through **Screen C** to screen **C1**.

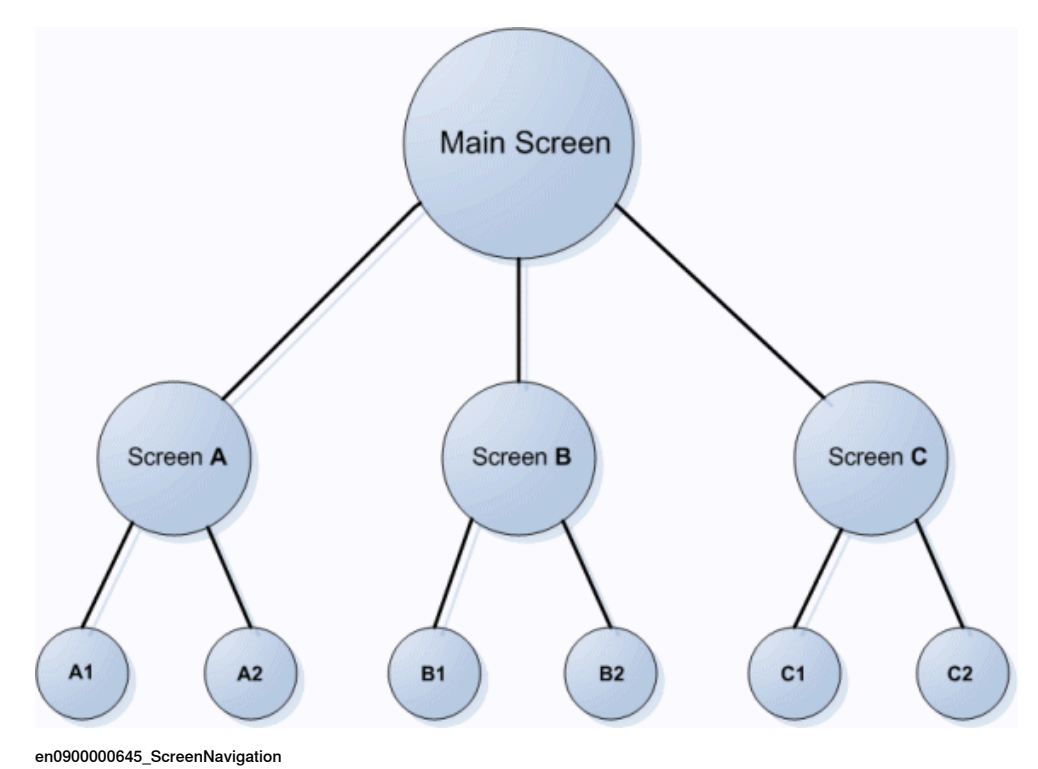

14.3.1 Overview

# **14.3 Tutorial**

# **14.3.1 Overview**

# **About this chapter** This chapter is designed as a tutorial to take you through the steps involved in designing a FlexArc Operator Panel.

The FlexArc Operator Panel is a simple arc welding cell, where the robots can perform the following three different jobs.

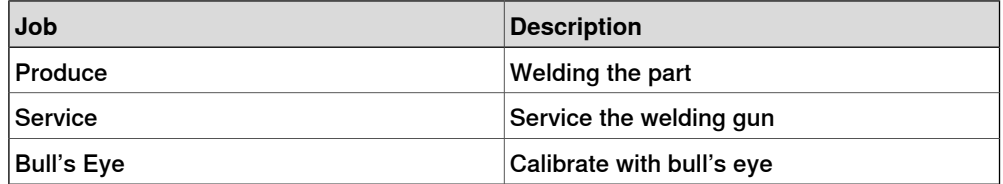

The FlexArc Operator Panel displays the following graphic elements:

- Controller Status (controller mode auto or manual and the RAPID execution status)
- Part Status (number of produced parts, the average cycle time per part, and a Reset button)
- Robot jobs (Produce, Service, and Bull's Eye) and Robot locations (Robot at home position, service location, calibration location, and part location)
- Start and Stop buttons

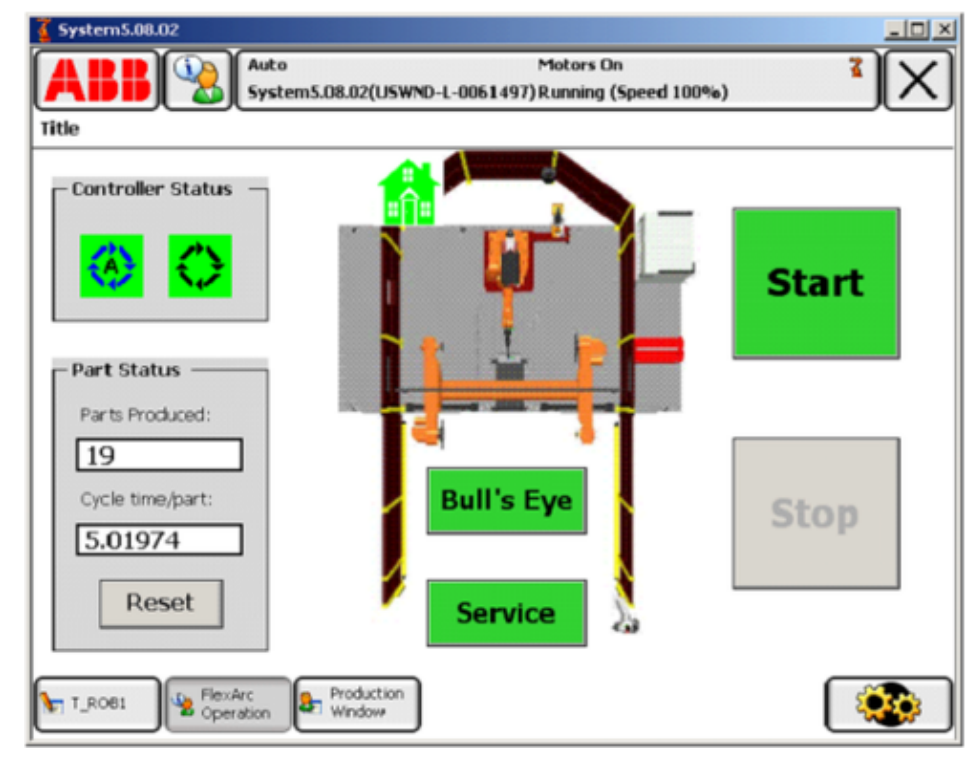

en1000000359\_FlexArcOperatorPanel\_GUI

14.3.2 Designing the FlexArc operator panel

# **14.3.2 Designing the FlexArc operator panel**

#### **Procedure**

Use this procedure to design the FlexArc operator panel:

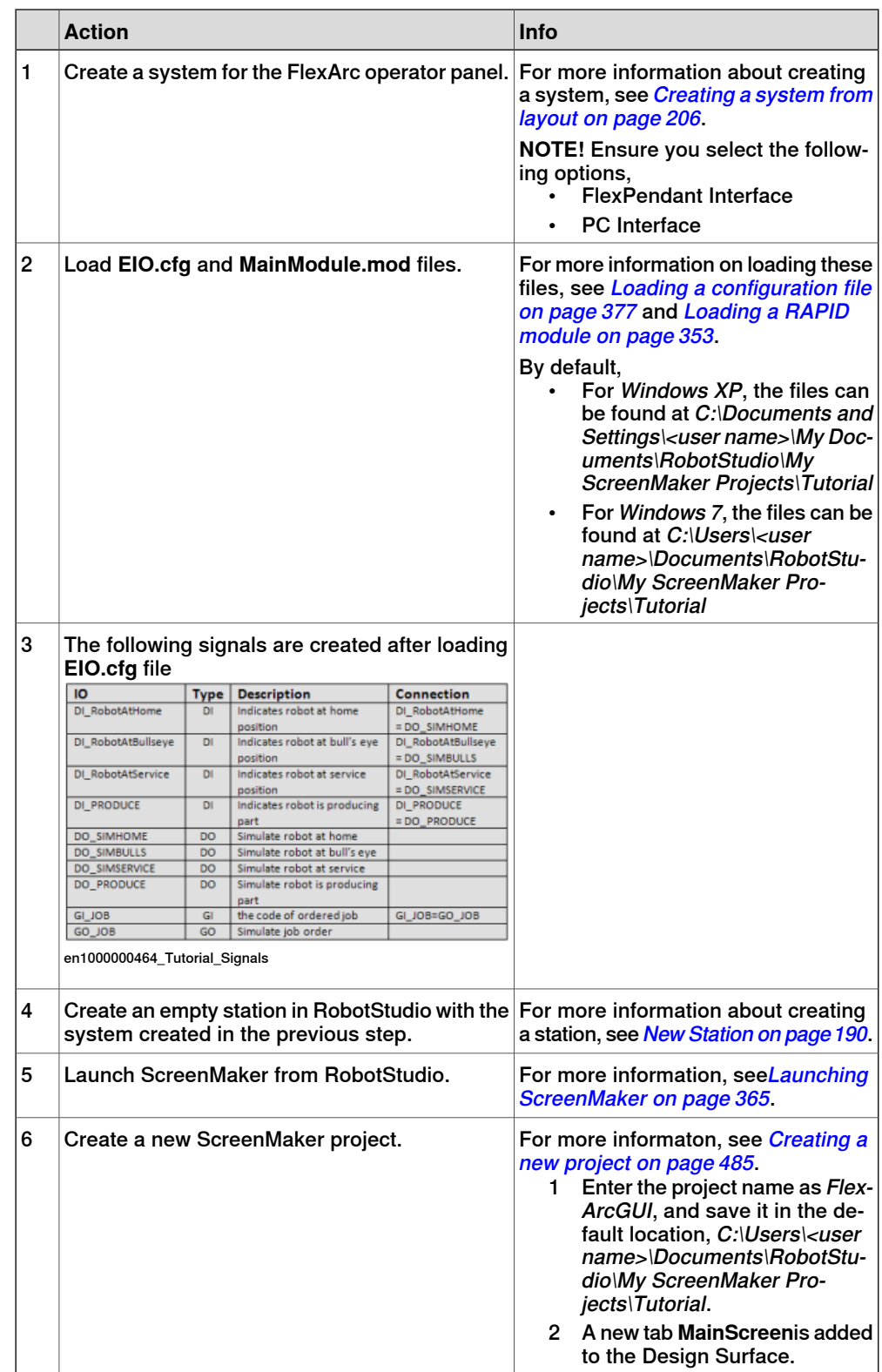

Continues on next page

# 14.3.2 Designing the FlexArc operator panel

# **Continued**

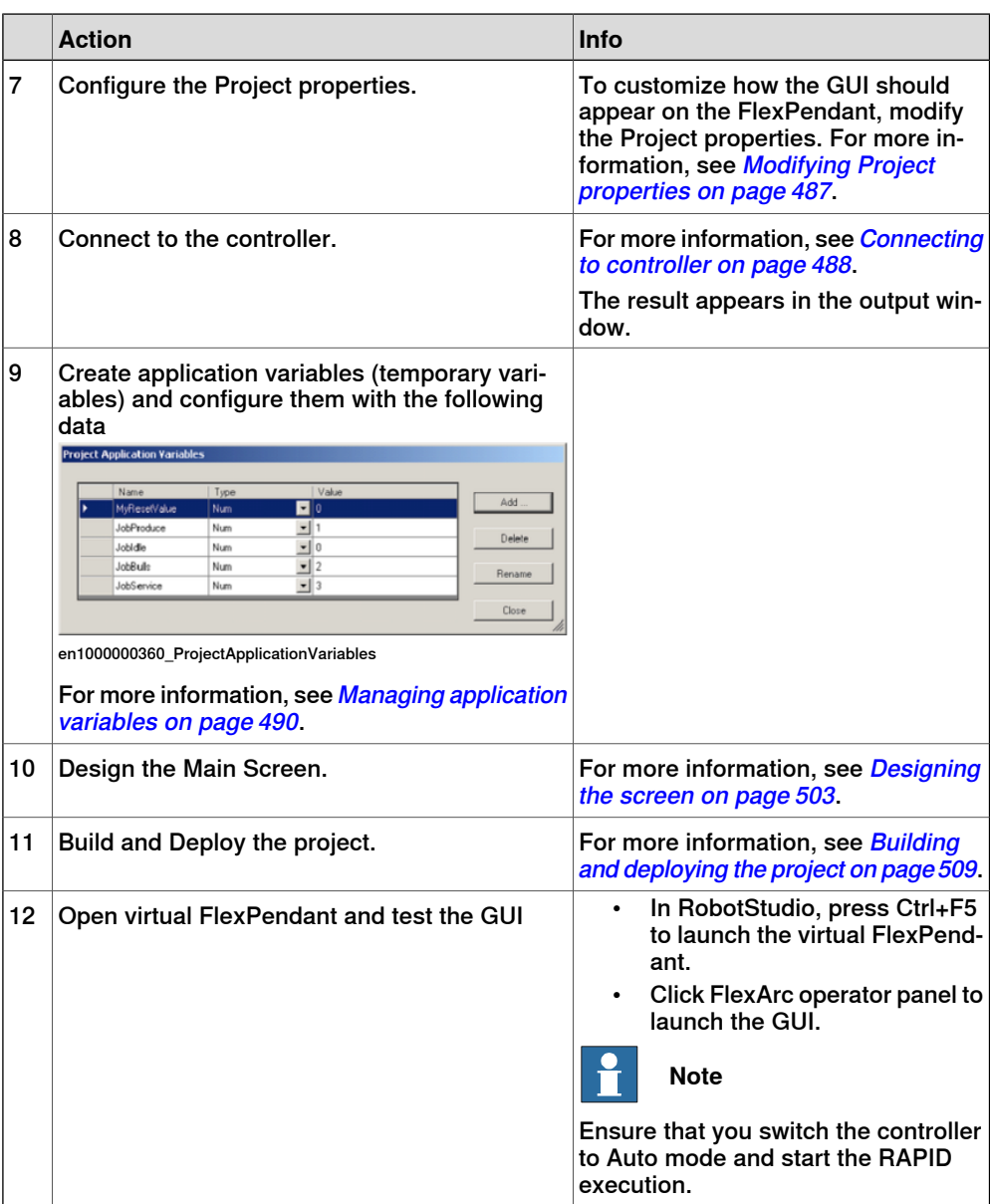

14.3.3 Designing the screen

# **14.3.3 Designing the screen**

#### **Introduction to designing the screen**

<span id="page-502-0"></span>A major effort in the GUI project development is designing screens. The Form designer in the ScreenMaker allows you to drag controls from the toolbox to the design surface. Using the Properties window, you can resize, position, label, color, and configure the controls.

#### **Designing FlexArc Operator Panel screen**

Use this procedure to design the FlexArc Operator Panel screen:

1 Drag a GroupBox control from the General category; place it on the design surface and set the following values in the Properties window.

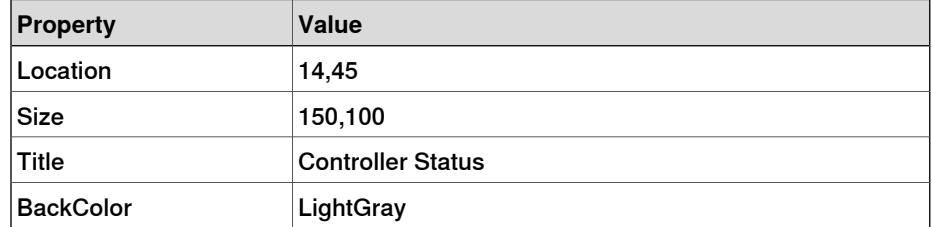

2 Drag another GroupBox control from the General category; place it on the design surface and set the following values in the Properties window.

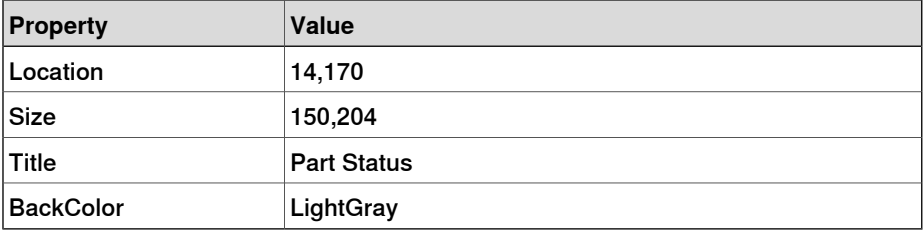

3 Drag a ControllerModeStatus control from the Controller Datacategory; place it in the Controller Status groupbox created and set the following values in the Properties window:

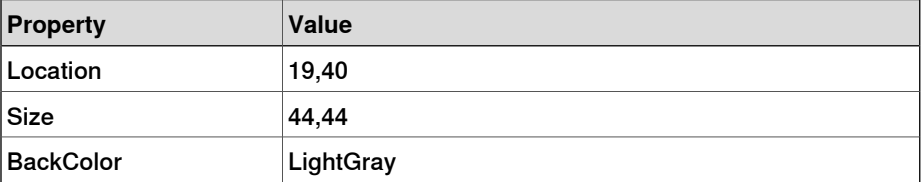

4 Drag a RapidExecutionStatus control from the ControllerDatacategory; place it in the Controller Status groupbox created and set the following values in the Properties window:

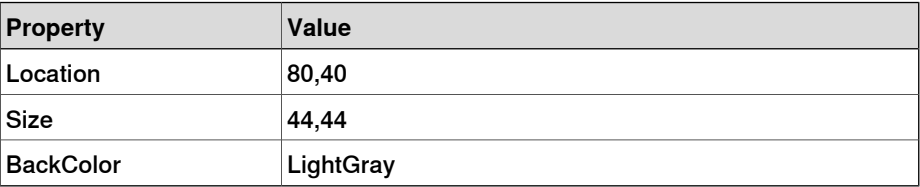

## 14.3.3 Designing the screen

# **Continued**

5 Drag a TpsLabel control from the General category; place it in the Part Status groupbox created and set the following values in the Properties window:

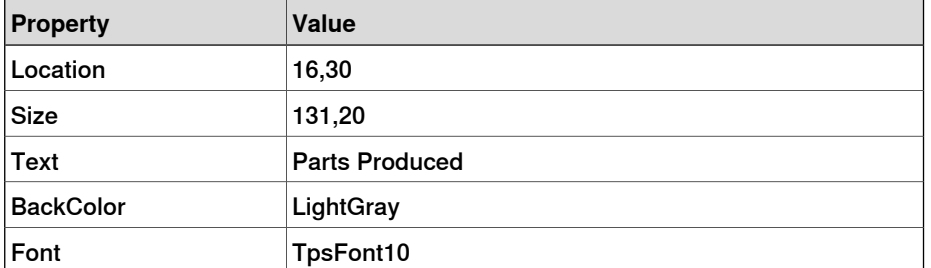

6 Drag a NumEditor control from the ControllerData category; place it in the Parts Status groupbox created and set the following values in the Properties window:

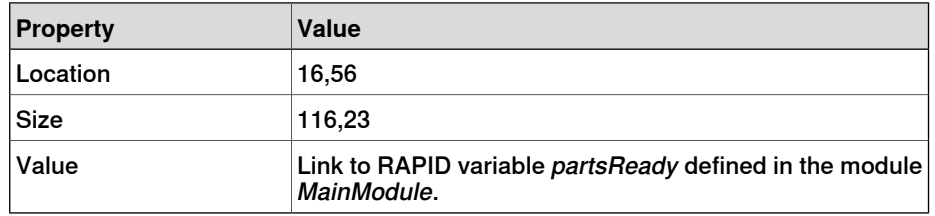

7 Drag another TpsLabel control from the General category; place it in the Part Status groupbox created and set the following values in the Properties window:

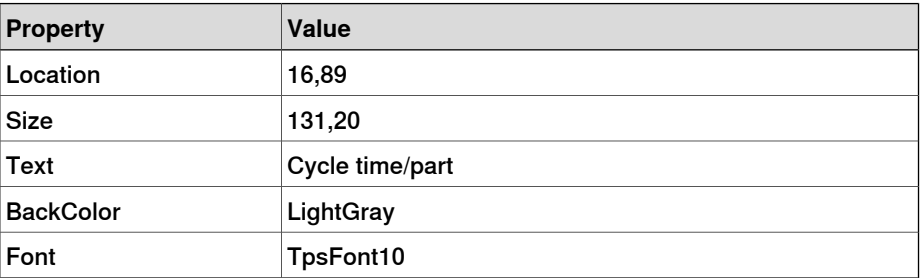

8 Drag another NumEditor control from the General category; place it in the Part Status groupbox created and set the following values in the Properties window:

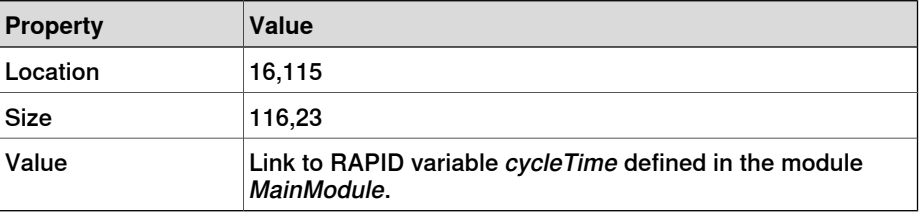

9 Drag a Button control from the General category; place it in the Part Status group box created and set the following values in the Properties window:

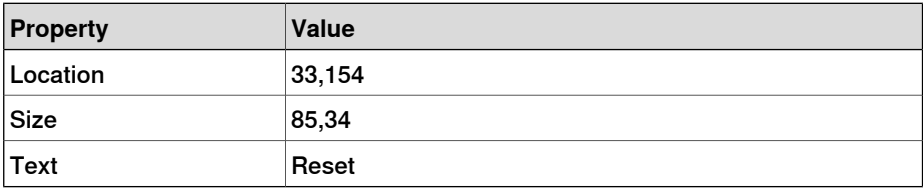
14.3.3 Designing the screen

### **Continued**

Perform the following for the **Reset** button in the Part Status group:

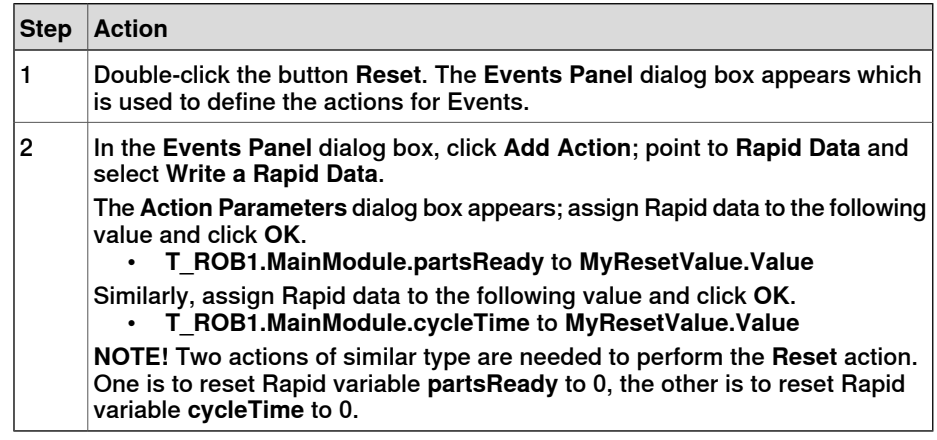

10 Drag a PictureBox control from the General category; place it on the design surface and set the following values in the Properties window:

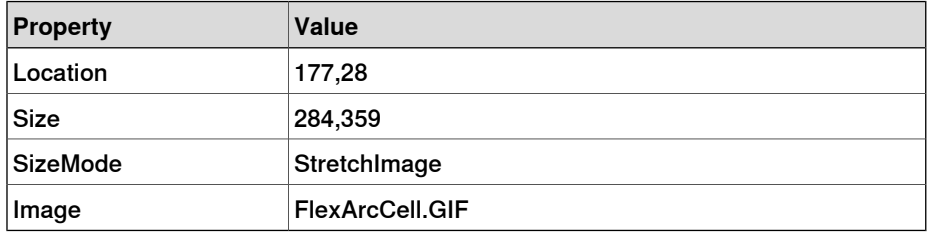

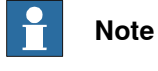

You can find the graphic (.GIF ) files at C:\MyDocuments\RobotStudio\My ScreenMaker Projects\Tutorial\Images.

11 Drag another PictureBox control from the General category; place it on the design surface and set the following values in the Properties window:

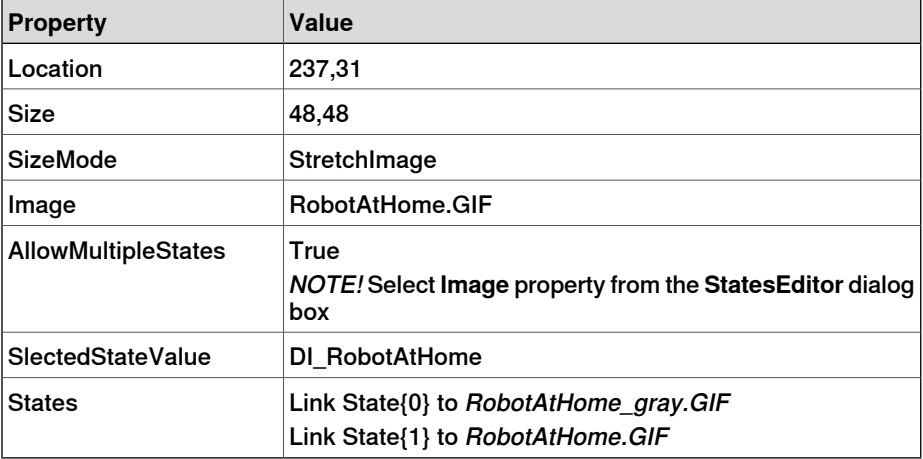

**NOTE!** Add **AllowMultipleStates** option to the PictureBox control. The objective is to have an image that changes when an I/O signal changes.

For more information on how to use **AllowMultipleStates** for PictureBox control, see Picture object and [changing](#page-509-0) images due to I/O on page 510.

Continues on next page

### 14.3.3 Designing the screen

### **Continued**

12 Drag a Button control from the General category; place it on the design surface and set the following values in the Properties window:

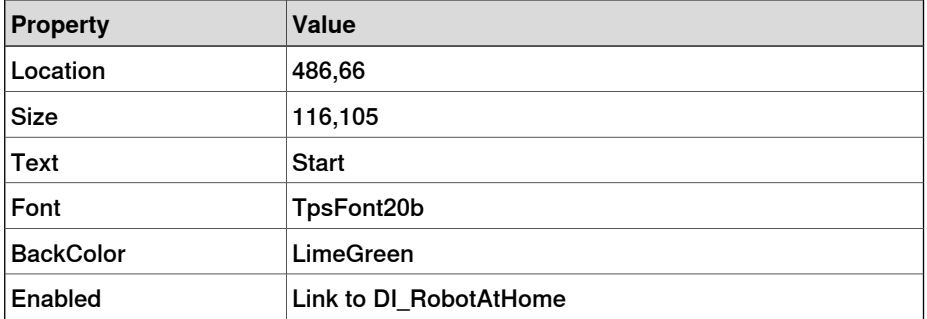

Perform the following for the **Start** button:

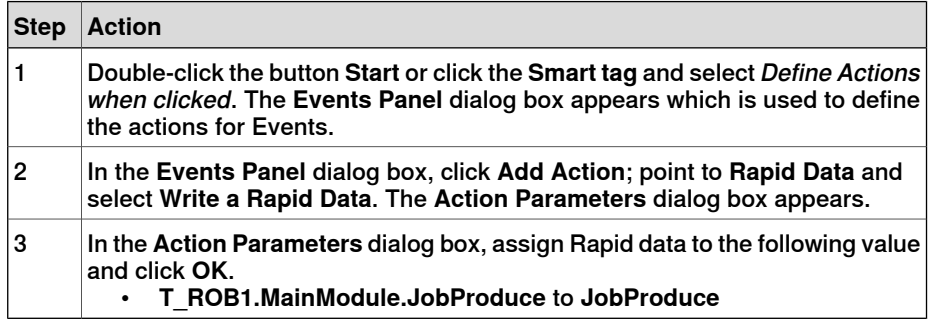

13 Drag a Button control from the General category; place it on the design surface and set the following values in the Properties window:

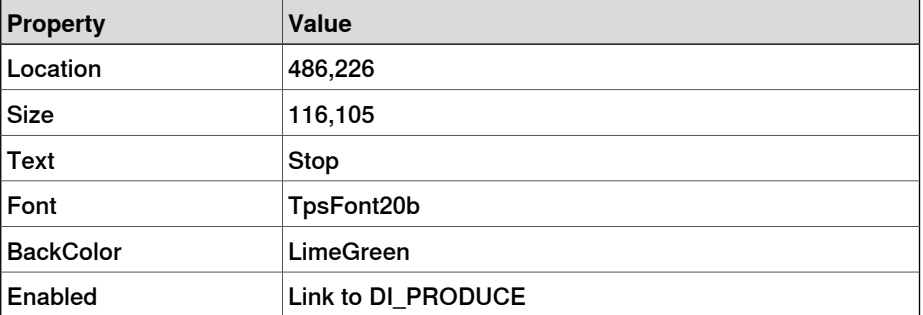

Perform the following for the **Stop** button:

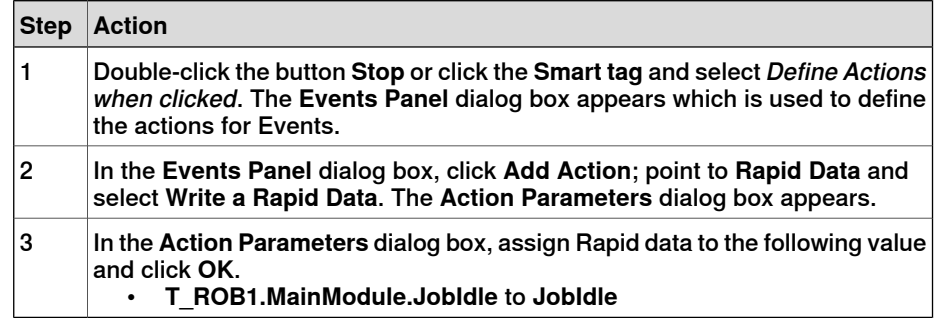

14 Drag a Button control from the General category; place it on the design surface and set the following values in the Properties window:

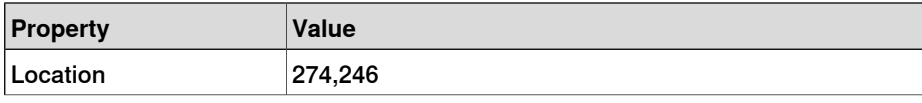

14.3.3 Designing the screen

**Continued** 

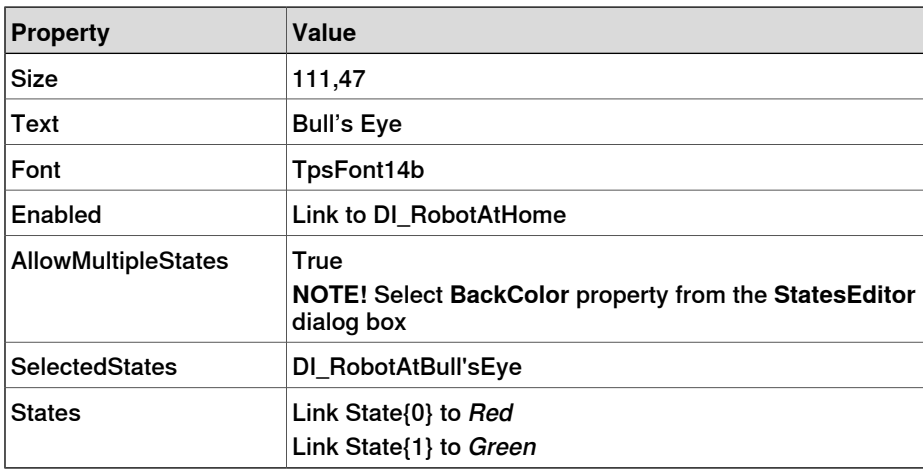

Perform the following for the **Bull's Eye** button:

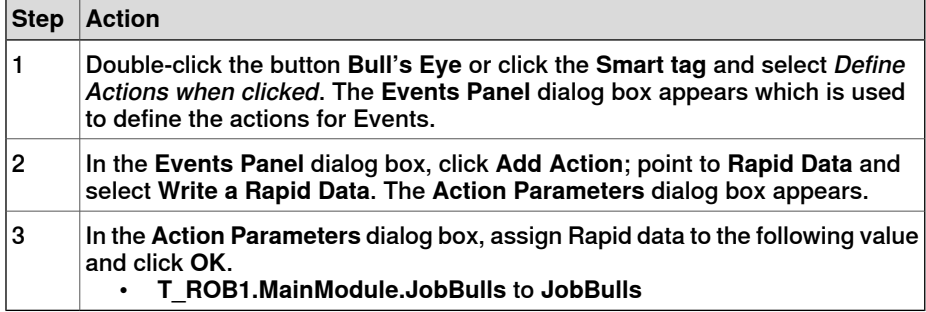

15 Drag a Button control from the General category; place it on the design surface and set the following values in the Properties window:

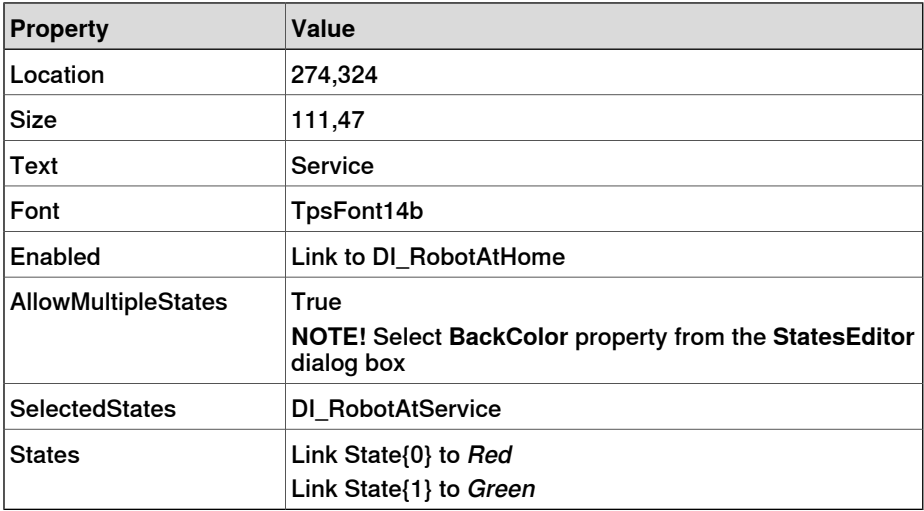

Perform the following for the **Service** button:

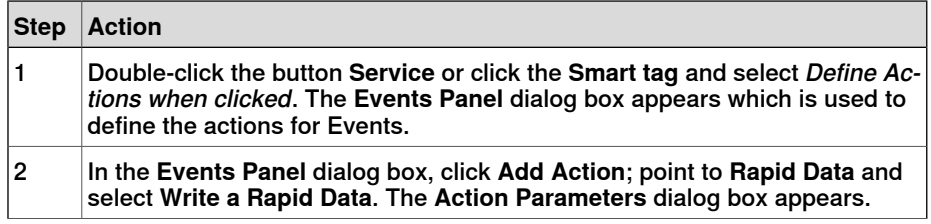

Continues on next page

# **14 The ScreenMaker tab**

# 14.3.3 Designing the screen

# **Continued**

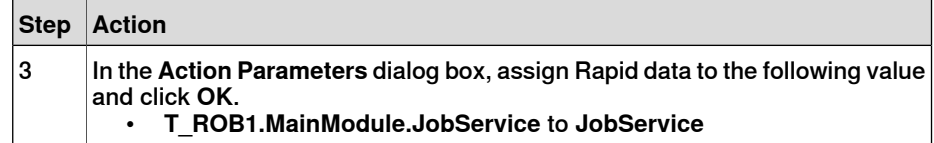

14.3.4 Building and deploying the project

# **14.3.4 Building and deploying the project**

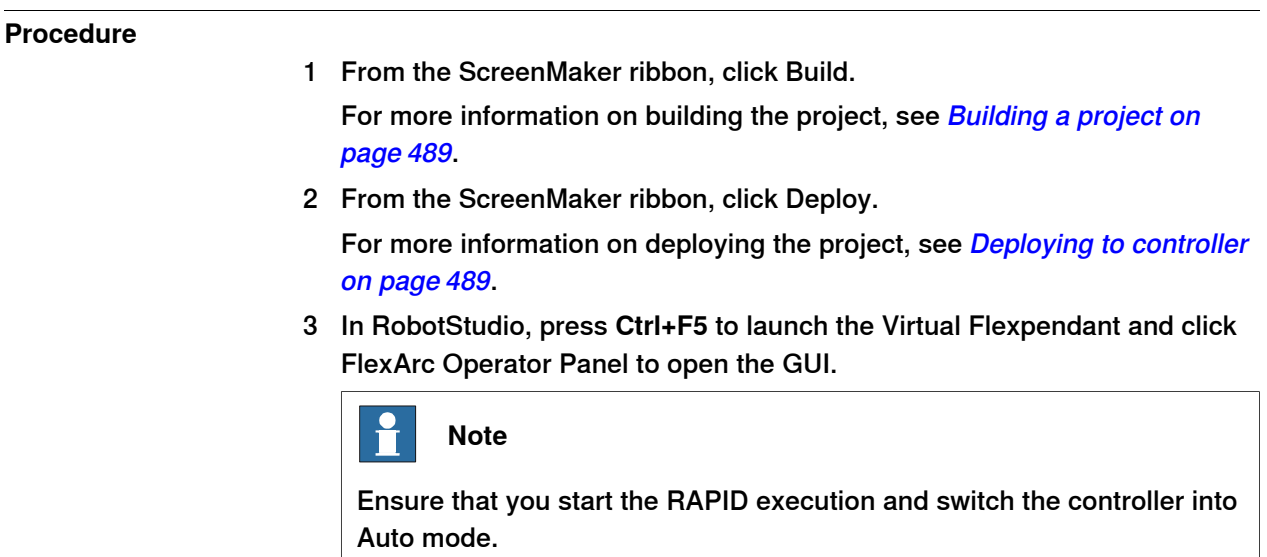

# **14 The ScreenMaker tab**

# 14.4 Frequently asked questions

# **14.4 Frequently asked questions**

<span id="page-509-0"></span>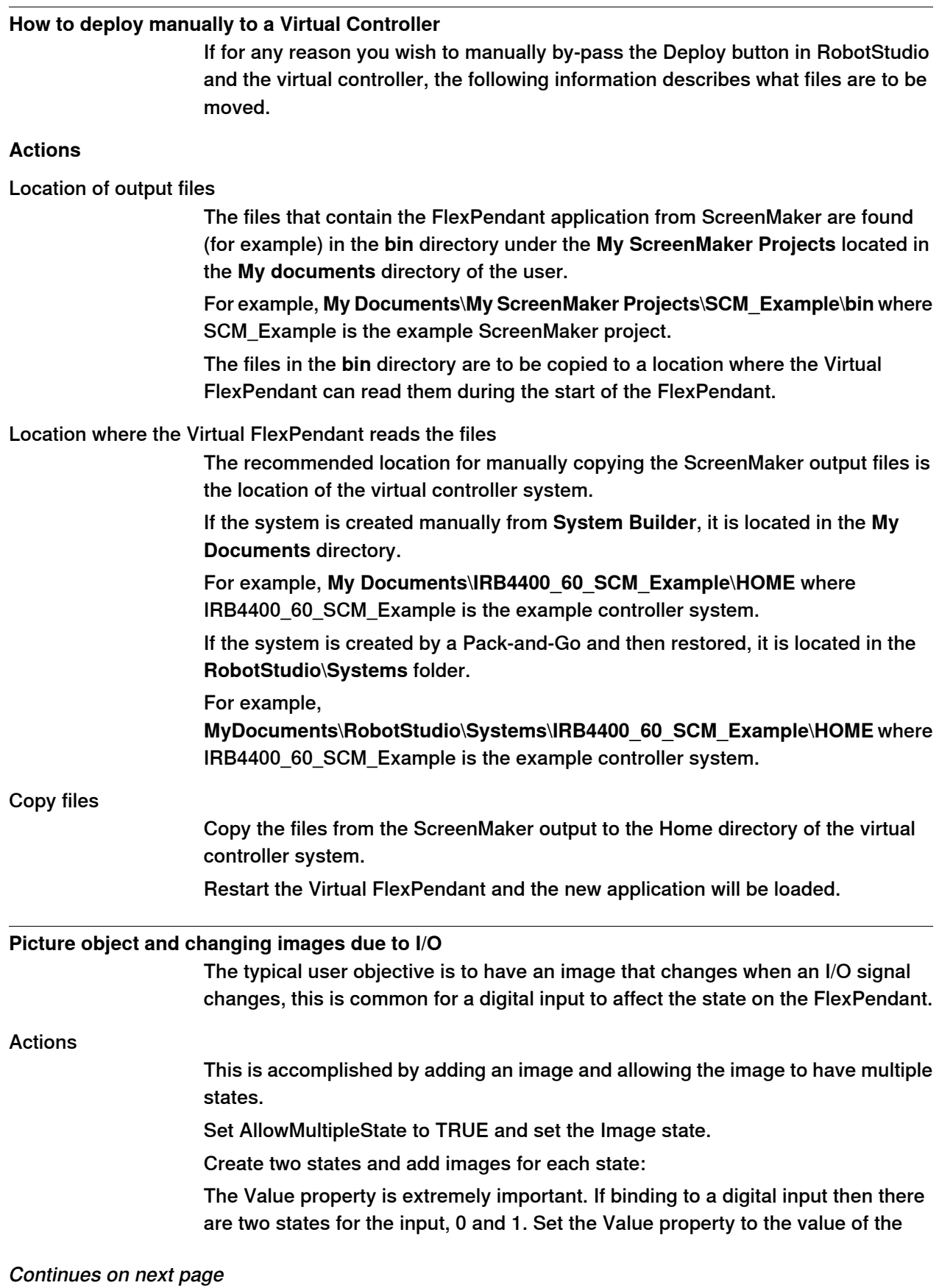

## **14 The ScreenMaker tab**

14.4 Frequently asked questions

**Continued** 

bound variable. 0 and 1 for digital input. It is also possible to bind to RAPID variables and have multiple states and values for the values in the RAPID variable. Set the SelectedStateValue property to bind to a controller object:

### **How to get radio buttons to show state when entering**

The objective is to have two radio buttons that controls one digital output. When the screen is loaded, the buttons should show the current state of the output.

#### Actions

Create a group or a panel and place the two radio buttons on the group or panel. For button1, set the property default value to **True** and bind the property to the value of the controller digital output signal.

For button2, do not do any changes.

When the screen is loaded, the state of the two radio buttons is established correctly.

This page is intentionally left blank

# **Index**

#### **3**

3D view group, [250](#page-249-0) 3D settings, [250](#page-249-1) Markup, [254](#page-253-0) Show/Hide, [250](#page-249-2) View, [250](#page-249-3)

#### **A**

ABB library, [204](#page-203-0) action instruction about, [25](#page-24-0) Activate RobotStudio Manual activation, [40](#page-39-0) Add Controller, [381](#page-380-0) add to path, [419](#page-418-0) Adjust Robtargets, [360](#page-359-0) alerts activate, [144](#page-143-0) align frame orientation, [420](#page-419-0) align target orientation, [421](#page-420-0) Application grants, [402](#page-401-0) Application Variables, [490](#page-489-0) create,delete, rename application variables, [490](#page-489-1) FlexPendant memory, [490](#page-489-2) RAPID variable, [490](#page-489-3) attach to object, [422](#page-421-0) Authenticate, [384](#page-383-0) Edit User Accounts, [384](#page-383-1) Login as a Different User, [384](#page-383-2) Log in as Default User, [384](#page-383-3) Log off, [384](#page-383-4) Log off all controllers, [384](#page-383-5) UAS Grant Viewer, [384](#page-383-6) auto configuration, [423](#page-422-0) AutoPath, [225](#page-224-0) AutoPlaceWorkObject, [340](#page-339-0)

#### **B**

Backup, [368](#page-367-0) create backup, [368](#page-367-1) Back up restore backup, [370](#page-369-0) browser Layout, [43](#page-42-0) Modeling, [46](#page-45-0) Paths & Targets, [44](#page-43-0)

#### **C**

CAD file troubleshoot and optimize, [88](#page-87-0) CAD formats convert, [87](#page-86-0) check reachability, [425](#page-424-0) collision detection, [139](#page-138-0) sets, [139](#page-138-1) configuration robot axis, [32](#page-31-0) configuration editor, [372](#page-371-0) instance editor, [375](#page-374-0) configuration file, [182](#page-181-0) configuration monitoring about, [33](#page-32-0) Configure data binding, [494](#page-493-0)

Using Binding menu, [494](#page-493-1) Using Smart tag, [494](#page-493-2) confJ about, [33](#page-32-0) ConfL about, [33](#page-32-0) Connecting a controller, [488](#page-487-0) Controller grants, [400](#page-399-0) Backup and save, [400](#page-399-1) Calibration, [401](#page-400-0) Delete log, [401](#page-400-1) Edit RAPID code, [400](#page-399-2) Execute program, [400](#page-399-3) Full access, [400](#page-399-4) I/O write access, [400](#page-399-5) Manage UAS settings, [400](#page-399-6) Modify configuration, [400](#page-399-7) Modify controller properties, [401](#page-400-2) Modify current value, [400](#page-399-8) Program debug, [401](#page-400-3) Read access to controller disks, [401](#page-400-4) Safety Controller, [401](#page-400-5) Write access to controller disks, [401](#page-400-6) controller menu, [182](#page-181-1) Controller Shutdown, [408](#page-407-0) Terminate Virtual Controllers, [408](#page-407-1) controller status window, [53](#page-52-0) access, [54](#page-53-0) controller name, [53](#page-52-1) controller state, [53](#page-52-2) logged on as, [54](#page-53-1) operating mode, [53](#page-52-3) program execution state, [53](#page-52-4) system name, [53](#page-52-5) controller system create, [158](#page-157-0) controller tab, [51](#page-50-0) access, [52](#page-51-0) controller name, [51](#page-50-1) controller state, [51](#page-50-2) logged on as, [52](#page-51-1) operating mode, [51](#page-50-3) program execution state, [51](#page-50-4) system name, [51](#page-50-5) controller world coordinate system, [28](#page-27-0) control panel, [407](#page-406-0) enable device, [407](#page-406-1) manual full speed, [407](#page-406-2) motors on, [407](#page-406-3) operation mode, [407](#page-406-4) release device, [407](#page-406-5) reset emergency stop, [407](#page-406-6) convert frame to workobject, [427](#page-426-0) coordinate systems, [26](#page-25-0) cycle tme measure, [145](#page-144-0)

#### **D**

data binding Controller object data binding, [495](#page-494-0) Data Binding, [494](#page-493-3) Application variable data binding, [495](#page-494-1) data declaration, [23](#page-22-0) detach, [430](#page-429-0)

detecting collision, [140](#page-139-0) Development Environment, [474](#page-473-0) device browser, [390](#page-389-0)

#### **E**

editor, [133](#page-132-0) element select, [65](#page-64-0) Ethernet, [152](#page-151-0) event create, [142](#page-141-0) events, [348](#page-347-0) event log, [348](#page-347-1) external axis program, [129](#page-128-0)

#### **F**

File transfer, [385](#page-384-0) Controller explorer, [386](#page-385-0) PC explorer, [386](#page-385-0) FlexPendant Viewer, [387](#page-386-0) frame converting to workobject, [102](#page-101-0) crerating by points, [102](#page-101-1) Frame create, [213](#page-212-0) create from three points, [214](#page-213-0) frames, [26](#page-25-0) function, [23](#page-22-1)

#### **G**

geometry troubleshoot and optimize, [88](#page-87-0) Getting started window, [42](#page-41-0) Go Offline, [392](#page-391-0) Grants, about, [157](#page-156-0) Grants, give to groups, [398](#page-397-0) graphics window, [64](#page-63-0) Group, about, [156](#page-155-0) group, add, [397](#page-396-0) group, add user, [396](#page-395-0) group, remove, [398](#page-397-1) group, rename, [397](#page-396-1) Groups, give grants, [398](#page-397-0)

#### **H**

handle events, [185](#page-184-0) date and time, [186](#page-185-0) event category, [186](#page-185-1) event code, [186](#page-185-2) event description, [186](#page-185-3) event log list, [185](#page-184-1) event title, [186](#page-185-4) event type, [185](#page-184-2) manage events, [187](#page-186-0) retrieve controller events, [187](#page-186-1) sequential number, [186](#page-185-5)

# **I**

I/O set, [143](#page-142-0) I/O system, [363](#page-362-0) I/O signals, [178](#page-177-0) input signals, [178](#page-177-1) output signals, [178](#page-177-2) simulated signals, [178](#page-177-3) virtual signals, [178](#page-177-4)

import, [85](#page-84-0) import geometry, [212](#page-211-0) import library, [205](#page-204-0) instruction, [23](#page-22-2) about, [25](#page-24-1) item select, [65](#page-64-0)

# **J**

jog mechanism, [103](#page-102-0) robot, [103](#page-102-1) several mechanisms, [103](#page-102-2) jog reorient, [248](#page-247-0) iointtarget creating, [104](#page-103-0)

### **K**

keyboard shortcuts, [67](#page-66-0) General commands, [67](#page-66-1) Program Editor commands, [67](#page-66-2) Program Editor hotkeys, [68](#page-67-0) Program Editor Intellisense, [67](#page-66-3)

### **L**

Layout browser, [43](#page-42-1) LED, [477](#page-476-0) library troubleshoot and optimize, [88](#page-87-0) load module, [353](#page-352-0) Load Parameters, [377](#page-376-0) local coordinate system set, [94](#page-93-0) local origin set, [94](#page-93-0)

## **M**

Manage ScreenMaker project Close ScreenMaker, [486](#page-485-0) ScreenMaker Doctor, [14](#page-13-0), [15,](#page-14-0) [475,](#page-474-0) [497](#page-496-0) Manage ScreenMaker Project, [485](#page-484-0) Close project, [486](#page-485-1) Create project, [485](#page-484-1) Load project, [485](#page-484-2) Save project, [486](#page-485-2) Manage Screens, [486](#page-485-3) Create screen, [486](#page-485-4) Delete screen, [487](#page-486-0) Edit screen, [487](#page-486-1) Rename screen, [487](#page-486-2) Managing ScreenMaker Projects Build project, [489](#page-488-2) Markup, [254](#page-253-0) MediaPool, [22](#page-21-0) Mirror, [444](#page-443-0) Modeling browser, [46](#page-45-1) Modify project properties, [487](#page-486-3) module, [23](#page-22-3) move instruction about, [25](#page-24-1) Move instruction teach, [235](#page-234-0) MoveJ teach, [235](#page-234-0) MoveL teach, [235](#page-234-0) MultiMove

programming workflow, [122](#page-121-0)

#### **N**

near-miss detection, [140](#page-139-1) network settings, [153](#page-152-0) firewall settings, [153](#page-152-1) local network connection, [153](#page-152-2) remote network connection, [153](#page-152-1) service port connection, [153](#page-152-3) new module, [352](#page-351-0) NONSTEPIN, [352](#page-351-1) READONLY, [352](#page-351-2) VIEWONLY, [352](#page-351-3)

### **O**

object select, [65](#page-64-0) set local origin, [94](#page-93-0) troubleshoot and optimize, [88](#page-87-0) Offline and Online browser, [47](#page-46-0) Online Monitor, [393](#page-392-0) operator window, [55](#page-54-0) enabling operator window, [55](#page-54-1) show virtual operator window, [55](#page-54-2) orientations, [109](#page-108-0) align target, [111](#page-110-0) copy and apply, [112](#page-111-0) target normal to surface, [110](#page-109-0) unordered, [109](#page-108-1) output window, [50](#page-49-0) event types, [50](#page-49-1)

#### **P**

pack, unpack, [148](#page-147-0) part set local origin, [94](#page-93-0) Password, change for user, [396](#page-395-1) path, [106](#page-105-0) about, [25](#page-24-2) compensating, [107](#page-106-0) creating, [106](#page-105-1) creating from curve, [106](#page-105-2) reversing, [106](#page-105-3) rotating, [107](#page-106-1) setting axis configuration, [106](#page-105-4) translating, [107](#page-106-2) Paths & Targets browser, [44](#page-43-1) Placing an item, [457](#page-456-0) Frame, [457](#page-456-1) One Point, [457](#page-456-2) Three Points, [457](#page-456-3) Two Frames, [457](#page-456-4) Two Points, [457](#page-456-5) positioner.program, [129](#page-128-0) procedure, [23](#page-22-4) process time measure, [145](#page-144-0) program, [133](#page-132-0) copy, [147](#page-146-0) programming overview, [101](#page-100-0) Properties, [389](#page-388-0) Device Browser, [390](#page-389-1) Renaming the controller, [389](#page-388-1) Set controller ID, [389](#page-388-2) Set date and time, [389](#page-388-3) View controller and system properties, [390](#page-389-2)

Properties Window Event Help panel, [478](#page-477-0) Graphical Component Name panel, [478](#page-477-1) Properties window toolbar, [478](#page-477-2) Table panel, [478](#page-477-3) Property editor, [286](#page-285-0)

#### **R**

RAPID concepts, [23](#page-22-5) copy program, [147](#page-146-0) RAPID editor, [350](#page-349-0) RAPID instructions, [113](#page-112-0) RAPID Profiler, [362](#page-361-0) RAPID task, [357](#page-356-0) task window, [357](#page-356-1) RAPID Watch window, [380](#page-379-0) reachability test, [120](#page-119-0) Release Write Access, [383](#page-382-0) remote subnet, [154](#page-153-0) Request Write Access, [382](#page-381-0) robot programming overview, [101](#page-100-0) Robot system button, [206](#page-205-0) adding an existing system, [207](#page-206-0) adding a template system, [207](#page-206-1) conveyor setup, [207](#page-206-2) create system from layout, [206](#page-205-1) remove objects from conveyor, [208](#page-207-0) RobotWare, [21](#page-20-0) license key, [21](#page-20-1) RobotWare system, [21](#page-20-2) routine, [23](#page-22-6) Run mode, [406](#page-405-0) continuous, [406](#page-405-1) single, [406](#page-405-2) **S** safety, [18](#page-17-0) safety configuration, [379](#page-378-0) Screen navigation, [499](#page-498-0) service port, [151](#page-150-0) set task frame, [409](#page-408-0) signals set, [143](#page-142-0) simulate alerts, [144](#page-143-0) create event, [142](#page-141-0) measure process time, [145](#page-144-0) set signals, [143](#page-142-0) TCP trace, [144](#page-143-0) simulation, [137](#page-136-0), [139](#page-138-0) simulation control, [330](#page-329-0) Simulation watch, [287](#page-286-0) Break condition, [288](#page-287-0) station build workflow, [71](#page-70-0) pan, [64](#page-63-1) rotate, [64](#page-63-1) zoom, [64](#page-63-1) station world coordiante system, [26](#page-25-1) switch, [477](#page-476-1) synchronization, [132](#page-131-0) station to VC, [132](#page-131-1) VC to station, [132](#page-131-2) system

create, [158](#page-157-0) create with positioner, [175](#page-174-0) RobotWare, [21](#page-20-2) System Builder, [158,](#page-157-0) [371](#page-370-0) about virtual and real systems, [158](#page-157-1) building new system, [161](#page-160-0) copying system, [169](#page-168-0) create boot media, [172](#page-171-0) create system from backup, [170](#page-169-0) download a system to controller, [171](#page-170-0) modify controller system, [165](#page-164-0) viewing system properties, [160](#page-159-0) System Configuration, [410](#page-409-0) controller values, [411](#page-410-0) stored station values, [411](#page-410-1) used current station values, [411](#page-410-2) system parameters, [179](#page-178-0) editing parameters, [180](#page-179-0) load parameters, [183](#page-182-0) save system parameters, [182](#page-181-2)

#### **T**

target, [104](#page-103-1) about, [25](#page-24-3) creating, [104](#page-103-2) modifying, [104](#page-103-3) modifying with ModPos, [104](#page-103-4) removing unused, [105](#page-104-0) renaming, [104](#page-103-5) teaching, [104](#page-103-6) Targets on Edge, [222](#page-221-0) TCP, [26](#page-25-2) TCP trace activate, [144](#page-143-0) **ToolBox** ActionTrigger, [476](#page-475-0) BarGraph, [476](#page-475-1) CheckBox, [476](#page-475-2) ComboBox, [476](#page-475-3) CommandBar, [476](#page-475-4) ConditionalTrigger, [477](#page-476-2) ControllerModeStatus, [477](#page-476-3) DataEditor, [477](#page-476-4) Graph, [477](#page-476-5) GroupBox, [477](#page-476-6) ListBox, [477](#page-476-7)

NumEditor, [477](#page-476-8) NumericUpDown, [477](#page-476-9) Panel, [477](#page-476-10) PictureBox, [477](#page-476-11) RapidExecutionStatus, [477](#page-476-12) RunRoutineButton, [477](#page-476-13) TabControl, [477](#page-476-14) Tool Center Point coordinate system, [26](#page-25-2) tooldata, [93](#page-92-0) tools, [93](#page-92-0) TpsLabel, [477](#page-476-15) track program, [129](#page-128-0) trap, [23](#page-22-7) **U** UAS Grant Viewer, [399](#page-398-0) UCS, [31](#page-30-0) unpack, [193](#page-192-0) User, about, [156](#page-155-1) User, add, [395](#page-394-0) User, add to group, [396](#page-395-0) User, change password, [396](#page-395-1) User, change user name, [396](#page-395-1) User, enable and disable, [396](#page-395-2) User, remove, [396](#page-395-3) User account, [394](#page-393-0) User tab, [394](#page-393-1) user coordinate system, [31](#page-30-0)

#### **V**

VariantButton, [477](#page-476-16) viewpoint, [252](#page-251-0) create, [252](#page-251-1) move to viewpoint, [252](#page-251-2) viewpoint functions, [252](#page-251-3) Virtual FlexPendant, [405](#page-404-0) Virtual FlexPendant operator window, [55](#page-54-3) VSTA, [37](#page-36-0)

# **W**

workobject creating, [102](#page-101-2) modifying, [102](#page-101-3) WorkObject, [31](#page-30-1) workobjects, [102](#page-101-4) world coordinate system, [26](#page-25-1)

# Contact us

**ABB AB** Discrete Automation and Motion Robotics S-721 68 VÄSTERÅS SWEDEN Telephone +46 (0) 21 344 400 www.abb.com

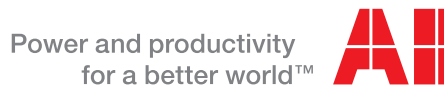

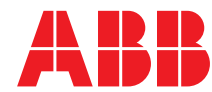